# $\frac{d\ln\ln}{d}$

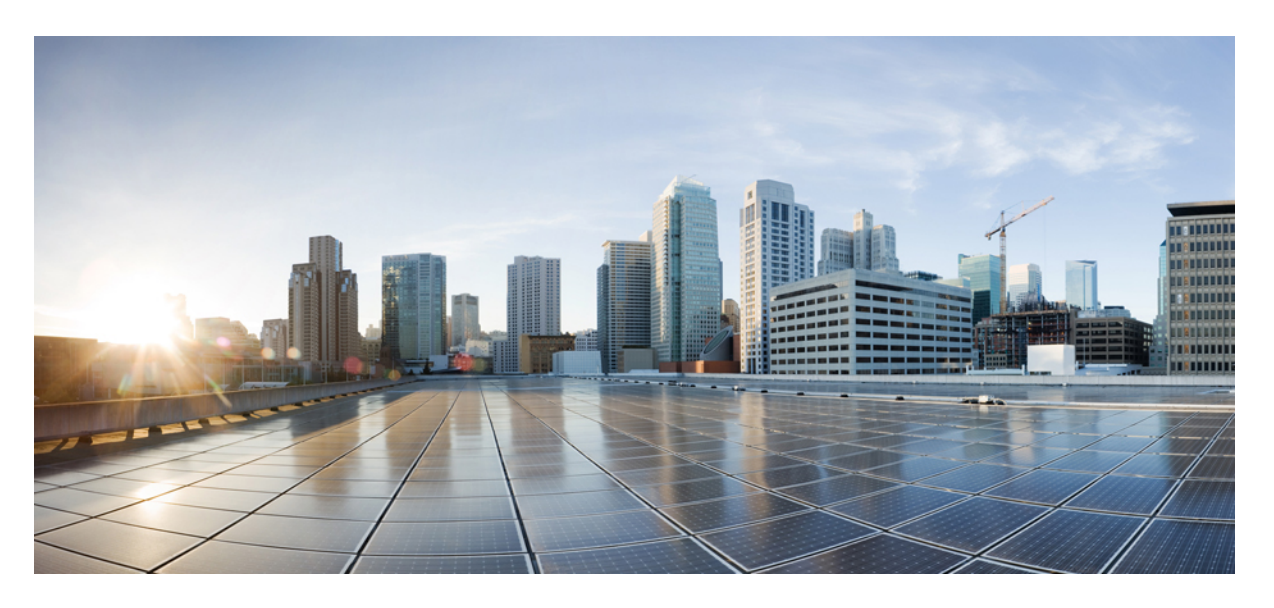

#### **Cisco IP Phone 8800** 시리즈 다중 플랫폼 전화기 관리 설명서

초판**:** 2016년 1월 29일 최종 변경**:** 2019년 1월 30일

#### **Americas Headquarters**

Cisco Systems, Inc. 170 West Tasman Drive San Jose, CA 95134-1706 USA http://www.cisco.com Tel: 408 526-4000 800 553-NETS (6387) Fax: 408 527-0883

THE SPECIFICATIONS AND INFORMATION REGARDING THE PRODUCTS IN THIS MANUAL ARE SUBJECT TO CHANGE WITHOUT NOTICE. ALL STATEMENTS, INFORMATION, AND RECOMMENDATIONS IN THIS MANUAL ARE BELIEVED TO BE ACCURATE BUT ARE PRESENTED WITHOUT WARRANTY OF ANY KIND, EXPRESS OR IMPLIED. USERS MUST TAKE FULL RESPONSIBILITY FOR THEIR APPLICATION OF ANY PRODUCTS.

THE SOFTWARE LICENSE AND LIMITED WARRANTY FOR THE ACCOMPANYING PRODUCT ARE SET FORTH IN THE INFORMATION PACKET THAT SHIPPED WITH THE PRODUCT AND ARE INCORPORATED HEREIN BY THIS REFERENCE. IF YOU ARE UNABLE TO LOCATE THE SOFTWARE LICENSE OR LIMITED WARRANTY, CONTACT YOUR CISCO REPRESENTATIVE FOR A COPY.

The following information is for FCC compliance of Class A devices: This equipment has been tested and found to comply with the limits for a Class A digital device, pursuant to part 15 of the FCC rules. These limits are designed to provide reasonable protection against harmful interference when the equipment is operated in a commercial environment. This equipment generates, uses, and can radiate radio-frequency energy and, if not installed and used in accordance with the instruction manual, may cause harmful interference to radio communications. Operation of this equipment in a residential area is likely to cause harmful interference, in which case users will be required to correct the interference at their own expense.

The following information is for FCC compliance of Class B devices: This equipment has been tested and found to comply with the limits for a Class B digital device, pursuant to part 15 of the FCC rules. These limits are designed to provide reasonable protection against harmful interference in a residential installation. This equipment generates, uses and can radiate radio frequency energy and, if not installed and used in accordance with the instructions, may cause harmful interference to radio communications. However, there is no guarantee that interference will not occur in a particular installation. If the equipment causes interference to radio or television reception, which can be determined by turning the equipment off and on, users are encouraged to try to correct the interference by using one or more of the following measures:

- Reorient or relocate the receiving antenna.
- Increase the separation between the equipment and receiver.
- Connect the equipment into an outlet on a circuit different from that to which the receiver is connected.
- Consult the dealer or an experienced radio/TV technician for help.

Modifications to this product not authorized by Cisco could void the FCC approval and negate your authority to operate the product.

The Cisco implementation of TCP header compression is an adaptation of a program developed by the University of California, Berkeley (UCB) as part of UCB's public domain version of the UNIX operating system. All rights reserved. Copyright © 1981, Regents of the University of California.

NOTWITHSTANDING ANY OTHER WARRANTY HEREIN, ALL DOCUMENT FILES AND SOFTWARE OF THESE SUPPLIERS ARE PROVIDED "AS IS" WITH ALL FAULTS. CISCO AND THE ABOVE-NAMED SUPPLIERS DISCLAIM ALL WARRANTIES, EXPRESSED OR IMPLIED, INCLUDING, WITHOUT LIMITATION, THOSE OF MERCHANTABILITY, FITNESS FOR A PARTICULAR PURPOSE AND NONINFRINGEMENT OR ARISING FROM A COURSE OF DEALING, USAGE, OR TRADE PRACTICE.

IN NO EVENT SHALL CISCO OR ITS SUPPLIERS BE LIABLE FOR ANY INDIRECT, SPECIAL, CONSEQUENTIAL, OR INCIDENTAL DAMAGES, INCLUDING, WITHOUT LIMITATION, LOST PROFITS OR LOSS OR DAMAGE TO DATA ARISING OUT OF THE USE OR INABILITY TO USE THIS MANUAL, EVEN IF CISCO OR ITS SUPPLIERS HAVE BEEN ADVISED OF THE POSSIBILITY OF SUCH DAMAGES.

Any Internet Protocol (IP) addresses and phone numbers used in this document are not intended to be actual addresses and phone numbers. Any examples, command display output, network topology diagrams, and other figures included in the document are shown for illustrative purposes only. Any use of actual IP addresses or phone numbers in illustrative content is unintentional and coincidental.

All printed copies and duplicate soft copies of this document are considered uncontrolled. See the current online version for the latest version.

Cisco has more than 200 offices worldwide. Addresses and phone numbers are listed on the Cisco website at www.cisco.com/go/offices.

Cisco and the Cisco logo are trademarks or registered trademarks of Cisco and/or its affiliatesin the U.S. and other countries. To view a list of Cisco trademarks, go to this URL: [www.cisco.com](www.cisco.com/go/trademarks) go [trademarks.](www.cisco.com/go/trademarks) Third-party trademarks mentioned are the property of their respective owners. The use of the word partner does not imply a partnership relationship between Cisco and any other company. (1721R)

© 2019 Cisco Systems, Inc. 모든 권리 보유.

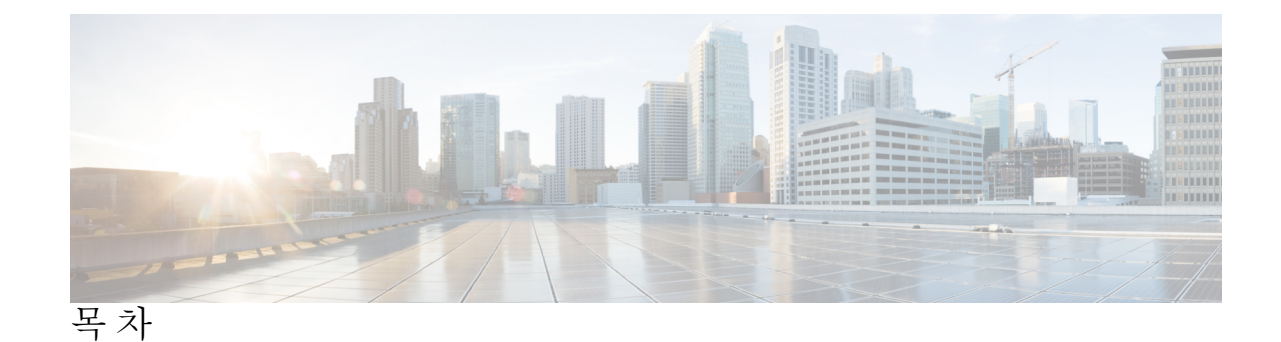

장 신규 및 [변경된](#page-18-0) 정보 **1 1**

- 펌웨어 릴리스 [11.2\(3\)](#page-18-1)에 대한 새 기능 및 변경된 기능 **1** 펌웨어 릴리스 [11.2\(1\)](#page-20-0)에 대한 새 기능 및 변경된 기능 **3** 펌웨어 릴리스 [11.1\(2\)](#page-22-0)에 대한 새 기능 및 변경된 기능 **5** 펌웨어 릴리스 [11.1\(1\)](#page-23-0)에 대한 새 기능 및 변경된 기능 **6** 펌웨어 릴리스 [11.0\(1\)](#page-24-0)에 대한 새 기능 및 변경된 기능 **7** [펌웨어](#page-25-0) 릴리스 11(0)에 대한 새 기능 및 변경된 기능 **8**
- 부 **Cisco IP [Phone](#page-28-0)** 정보 **11 I :**
- 장 기술 [세부사항](#page-30-0) **13 2**

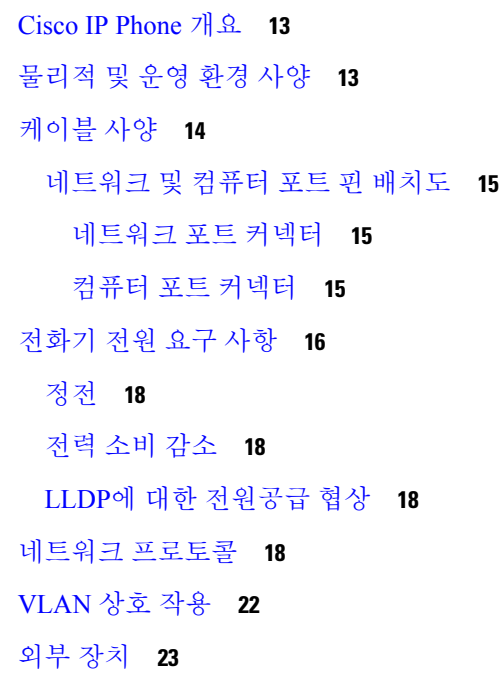

#### [USB](#page-40-1) 포트 정보 **23**

 $\blacksquare$ 

I

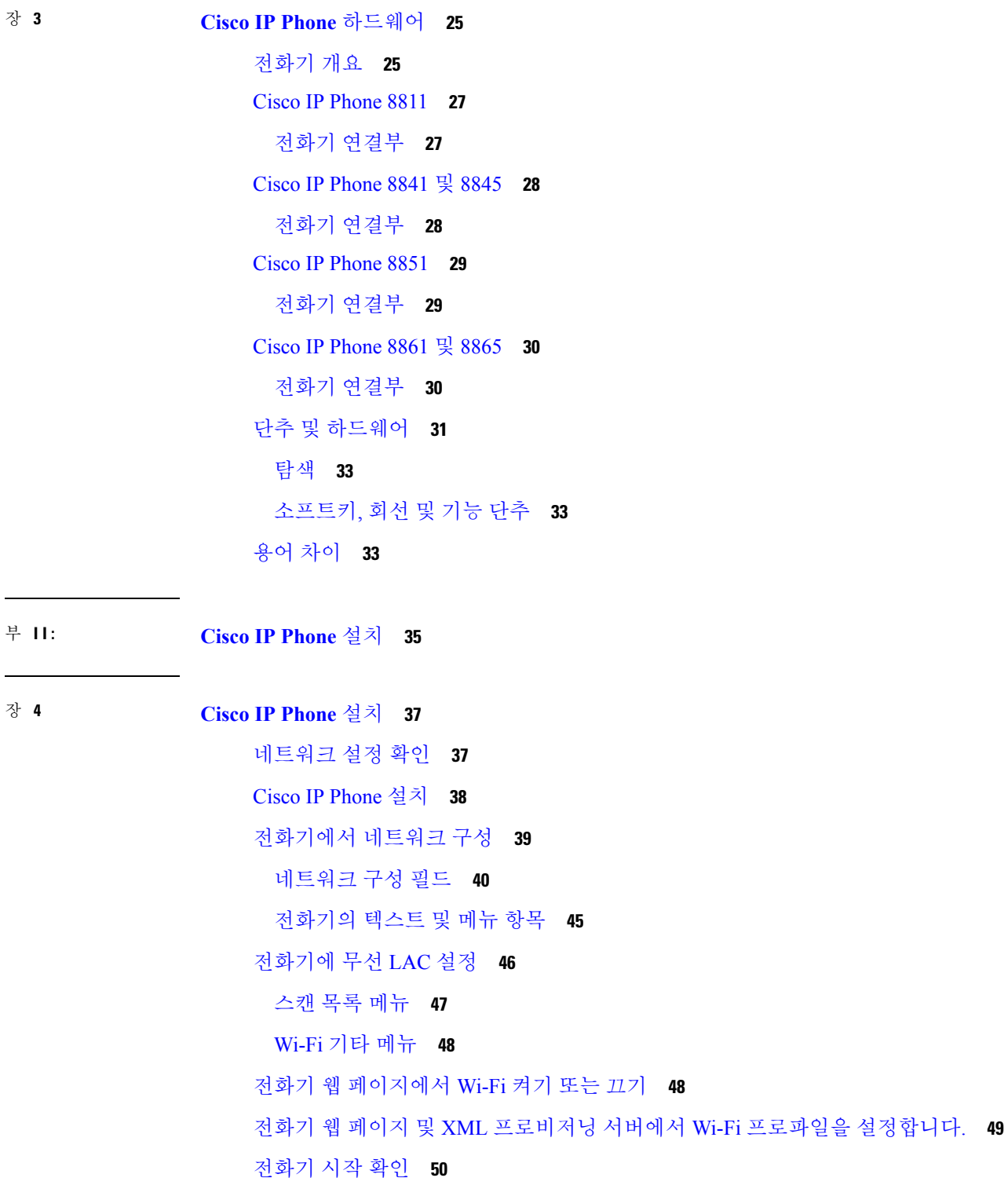

[비디오](#page-68-0) 전송 해상도 설정 **51** [음성](#page-69-0) 코덱 구성 **52** [비디오](#page-70-0) 코덱 구성 **53** 선택적 [네트워크](#page-70-1) 서버 설정 **53** [VLAN](#page-70-2) 설정 **53** Cisco [Discovery](#page-71-0) Protocol **54** [LLDP-MED](#page-71-1) **54** 섀시 ID [TLV](#page-73-0) **56** 포트 ID [TLV](#page-73-1) **56** [TTL\(Time](#page-73-2) to Live) TLV **56** [LLDPDU](#page-73-3) TLV의 끝 **56** [포트](#page-73-4) 설명 TLV **56** [시스템](#page-74-0) 이름 TLV **57** [시스템](#page-74-1) 기능 TLV **57** [관리](#page-74-2) 주소 TLV **57** [시스템](#page-74-3) 설명 TLV **57** IEEE 802.3 [MAC/PHY](#page-74-4) 구성/상태 TLV **57** [LLDP-MED](#page-75-0) 기능 TLV **58** [네트워크](#page-76-0) 정책 TLV **59** MDI TLV를 통한 [LLDP-MED](#page-76-1) 확장 전원 **59** [LLDP-MED](#page-76-2) 재고 관리 TLV **59** 최종 [네트워크](#page-76-3) 정책 해결 및 QoS **59** 특수 [VLAN](#page-76-4) **59** SIP [모드에](#page-76-5) 대한 기본 QoS **59** CDP에 대한 QoS [해상도](#page-77-0) **60** [LLDP-MED](#page-77-1)에 대한 QoS 해상도 **60** [CDP](#page-77-2)와 동시 사용 **60** [LLDP-MED](#page-77-3) 및 다중 네트워크 장치 **60** [LLDP-MED](#page-78-0) 및 IEEE 802.X **61** [VLAN](#page-78-1) 설정 구성 **61**

전화기 웹 [페이지에서](#page-78-2) DHCP VLAN 옵션 설정 **61**

**v**

SIP 및 [NAT](#page-79-0) 구성 **62** SIP 및 Cisco IP [Phone](#page-79-1) **62** SIP [Over](#page-80-0) TCP **63** SIP [프록시](#page-80-1) 중복 **63** 이중 [등록](#page-80-2) **63** 대체 [작동](#page-81-0) 및 복구 등록 **64** [RFC3311](#page-81-1) **64** SIP [NOTIFY](#page-81-2) XML 서비스 **64** UI [구성](#page-82-0) **65** 기본 SIP [매개](#page-82-1) 변수 구성 **65** SIP [타이머](#page-82-2) 값 구성 **65** 응답 [상태](#page-83-0) 코드 처리 구성 **66** [NTP](#page-83-1) 서버 구성 **66** RTP [매개](#page-84-0) 변수 구성 **67** 이중 [모드에서](#page-84-1) SIP 및 RTP 동작 제어 **67** SDP [페이로드](#page-86-0) 유형 구성 **69** 내선 [번호에](#page-86-1) 대한 SIP 설정 구성 **69** SIP [프록시](#page-86-2) 서버 구성 **69** [가입자](#page-87-0) 정보 매개 변수 구성 **70** [전화기를](#page-87-1) 통한 NAT 통과 관리 **70** NAT 매핑 [활성화](#page-87-2) **70** 세션 경계 [컨트롤러와](#page-88-0) NAT 매핑 **71** [SIP-ALG](#page-88-1) 라우터와 NAT 매핑 **71** 정적 IP [주소와](#page-88-2) NAT 매핑 **71** [STUN](#page-89-0)으로 NAT 매핑 구성 **72** [다이얼](#page-91-0) 플랜 **74** [다이얼](#page-91-1) 플랜 개요 **74** 숫자 [시퀀스](#page-91-2) **74** 숫자 [시퀀스](#page-93-0) 예 **76** 전화 건 [번호의](#page-94-0) 수락 및 전송 **77** 다이얼 플랜 [타이머](#page-95-0)(오프 훅 타이머) **78**

[Interdigit](#page-96-0) 롱 타이머(불완전 입력 타이머) **79** [Interdigit](#page-97-0) 숏 타이머(완전한 입력 타이머) **80** IP [전화기에서](#page-97-1) 다이얼 플랜 편집 **80** 제어 [타이머](#page-98-0) 재설정 **81** 지역 매개 변수 및 보조 [서비스](#page-99-0) **82** [지역](#page-99-1) 매개 변수 **82** 제어 [타이머](#page-99-2) 값 설정 **82** Cisco IP Phone [지역화](#page-99-3) **82** [날짜](#page-100-0) 및 시간 설정 **83** [일광](#page-100-1) 절약 시간 구성 **83** 전화기 [디스플레이](#page-102-0) 언어 **85** Cisco IP Phone 8800 [시리즈](#page-104-0) 설명서 **87**

장 [제삼자](#page-106-0) 통화 제어 설정 **89 5** [전화기](#page-106-1) MAC 주소 결정 **89** [네트워크](#page-106-2) 구성 **89** [프로비저닝](#page-107-0) **90** 현재 전화기 구성을 [프로비저닝](#page-107-1) 서버에 보고 **90** 웹 기반 구성 [유틸리티](#page-109-0) **92** 전화기 [웹페이지](#page-109-1) 액세스 **92** Cisco IP Phone에 대한 웹 [액세스](#page-110-0) 허용 **93** [전화기의](#page-111-0) IP 주소 결정 **94** [다운로드](#page-111-1) 상태 보기 **94** 웹 [관리](#page-111-2) 탭 **94** [관리자](#page-112-0) 및 사용자 계정 **95** 전화기 [인터페이스](#page-112-1) 메뉴로의 사용자 액세스 활성화 **95** [로그인별](#page-113-0) 액세스 관리 옵션 **96** IP [주소별](#page-113-1) 액세스 관리 옵션 **96**

부 [하드웨어](#page-114-0) 및 액세서리 설치 **97 III:**

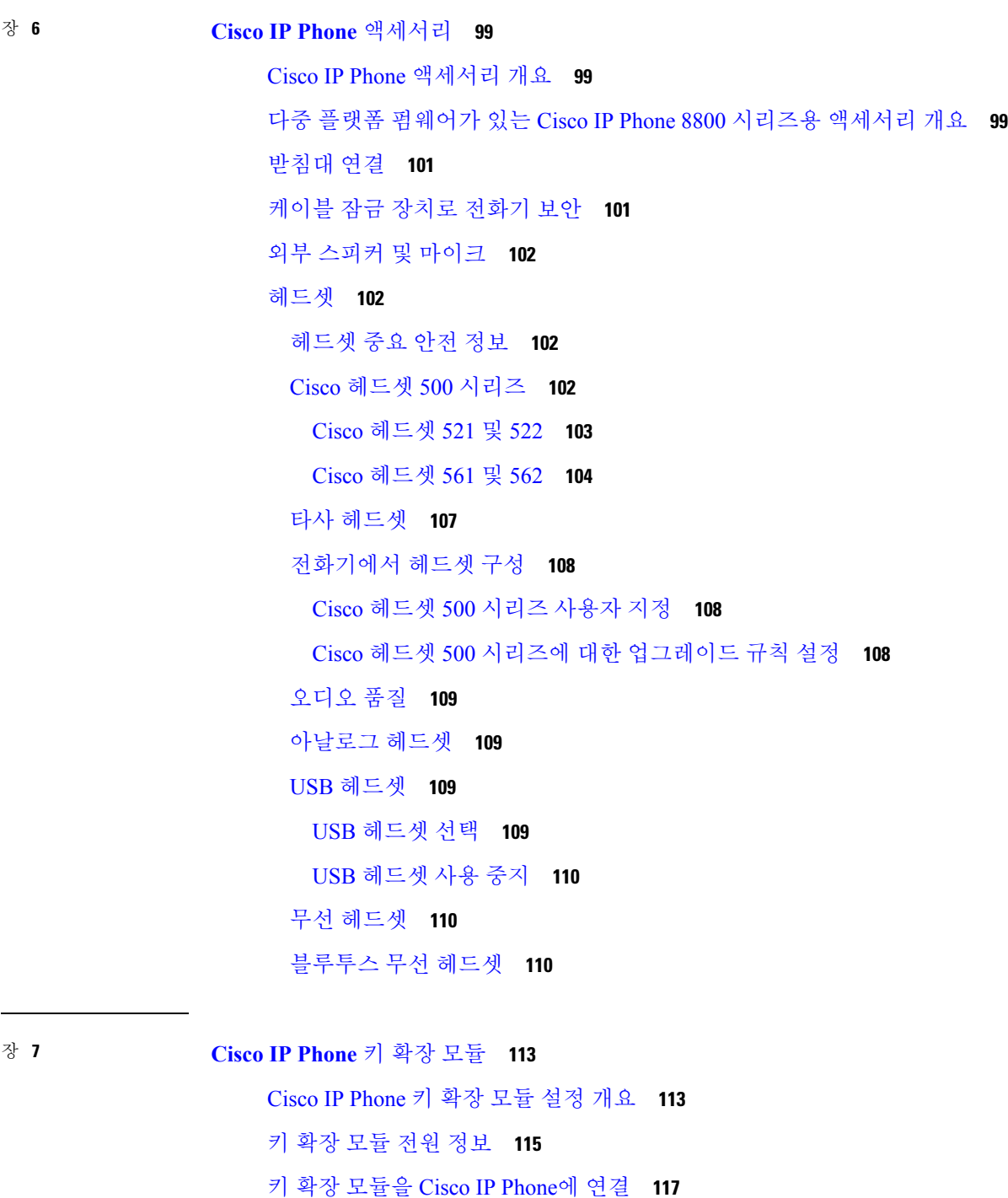

Г

2개 또는 3개 키 확장 [모듈을](#page-138-0) Cisco IP Phone에 연결 **121**

키 확장 [모듈의](#page-141-0) 자동 검색 **124**

전화기 웹 [페이지에서](#page-142-0) 키 확장 모듈 구성 **125**

키 확장 모듈 설정 [액세스](#page-142-1) **125**

키 [확장](#page-143-0) 모듈 유형 할당 **126**

[전화기](#page-143-1) 메뉴로 키 확장 모듈 유형 할당 **126**

단일 LCD 화면 키 확장 모듈 [재설정](#page-143-2) **126**

키 [확장](#page-144-0) 모듈 문제 해결 **127**

키 확장 모듈이 정상적인 시작 [프로세스를](#page-144-1) 수행하지 않음 **127**

- 장 [벽면](#page-146-0) 장착 **129 8**
	- [벽면](#page-146-1) 장착 옵션 **129**

[비잠금형](#page-146-2) 벽면 장착 구성 요소 **129**

[전화기용](#page-148-0) 비잠금형 벽면 장착 키트 설치 **131**

[비잠금형](#page-152-0) 벽면 장착 전화기 제거 **135**

키 확장 모듈이 설치된 [전화기용](#page-153-0) 비잠금형 벽면 장착 구성 요소 **136** 키 확장 모듈이 설치된 [전화기용](#page-154-0) 비잠금형 벽면 장착 키트 설치 **137** [비잠금형](#page-158-0) 벽면 장착에서 전화기 및 키 확장 모듈 제거 **141** [핸드셋](#page-159-0) 거치대 조정 **142**

부 **Cisco IP [Phone](#page-162-0)** 관리 **145 I V :**

장 **Cisco IP [Phone](#page-164-0)** 보안 **147 9** [보안](#page-164-1) 기능 **147** [도메인](#page-164-2) 및 인터넷 설정 **147** [제한된](#page-164-3) 액세스 도메인 구성 **147** 인터넷 연결 유형을 [구성합니다](#page-165-0). **148** [DHCP](#page-165-1) 옵션 지원 **148** SIP INVITE [메시지에](#page-166-0) 대한 요구 사항 구성 **149** 전송 [레이어](#page-167-0) 보안 **150** TLS 신호 [암호화를](#page-167-1) 통한 SIP 구성 **150** TLS를 통한 [LDAP](#page-167-2) 구성 **150** 이 [문서에서](#page-168-0) 지원되는 전화기 **151** [Cisco](#page-169-0) 제품 보안 개요 **152**

장 **Cisco IP Phone** [사용자](#page-170-0) 정의 **153 1 0** 전화기 정보 및 [디스플레이](#page-170-1) 설정 **153** [전화기](#page-170-2) 이름 구성 **153** 텍스트 및 [사진으로](#page-171-0) 시작 화면 사용자 지정 **154** 배경 무늬 [다운로드](#page-172-0) **155** 전화기 웹 [페이지로](#page-173-0) 화면 보호기 구성 **156** 부트 [표시로](#page-175-0) 로고 추가 **158** 전화기 웹 [페이지에서](#page-175-1) 백라이트 타이머 조정 **158** [회선당](#page-175-2) 통화 현황 구성 **158** 수신 및 발신 [통화에](#page-176-0) 대한 역방향 이름 조회 **159** 역방향 이름 조회 활성화 및 [비활성화](#page-177-0) **160** 통화 [기능](#page-177-1) 구성 **160** 호 전환 [활성화](#page-177-2) **160** 통화 [착신](#page-178-0) 전환 **161** 음성 [탭에서](#page-178-1) 착신 전환 활성화 **161** 사용자 [탭에서](#page-178-2) 착신 전환 활성화 **161** 전화 회의 [활성화](#page-179-0) **162** SIP REC을 [사용하여](#page-179-1) 원격 통화 녹음 활성화 **162** SIP INFO를 [사용하여](#page-181-0) 원격 통화 녹음 활성화 **164** 구성 [유틸리티로](#page-182-0) 부재 중 전화 표시 구성 **165** [방해사절](#page-182-1) 활성화 **165** 전화기와 서버 간에 [설정의동기화](#page-183-0) 활성화 **166** [방해사절을](#page-184-0) 위한 스타 코드 구성 **167** 콜 센터 [에이전트](#page-184-1) 전화기 설정 **167** [프레즌스에](#page-185-0) 대한 전화기 설정 **168** 블루투스 핸즈프리 프로파일 음성 [게이트웨이](#page-185-1) **168** 구성 [유틸리티에서](#page-185-2) 블루투스 핸즈프리 구성 **168** 공유 [회선](#page-185-3) **168** 공유 [회선](#page-186-0) 구성 **169** 음성 [메일](#page-187-0) 구성 **170**

각 내선 [번호에](#page-188-0) 대한 음성 메일 구성 **171** [메시지](#page-188-1) 대기 표시기 구성 **171** 내선 [번호에](#page-188-2) 벨소리 할당 **171** [고유한](#page-189-0) 벨소리 추가 **172** [오디오](#page-190-0) 설정 구성 **173** [음향](#page-190-1) 설정 **173** [음향](#page-191-0) 설정 구성 **174** [사용자](#page-191-1) 액세스 제어 **174** 비디오 서비스 [비활성화](#page-192-0) **175** [비디오](#page-192-1) 대역폭 제어 **175** [카메라](#page-193-0) 노출 조정 **176** [전화기](#page-193-1) 웹 서버 **176** 전화기 화면 [인터페이스에서](#page-193-2) 웹 서버 구성 **176** 직접 작업 [URL](#page-194-0) **177** 전화기 웹 [인터페이스로의](#page-195-0) 액세스 활성화 **178** XML [서비스](#page-196-0) **179** XML [디렉터리](#page-197-0) 서비스 **180** XML [애플리케이션](#page-197-1) **180** [매크로](#page-197-2) 변수 **180** XML [애플리케이션에](#page-200-0) 연결하는 전화기 구성 **183** XML [디렉터리](#page-200-1) 서비스에 연결하는 전화기 구성 **183**

장 [전화기](#page-202-0) 기능 및 설정 **185 1 1**

[전화기](#page-203-0) 기능 및 설정 개요 **186** Cisco IP Phone [사용자](#page-203-1) 지원 **186** Cisco IP Phone의 [텔레포니](#page-204-0) 기능 **187** 기능 단추 및 [소프트키](#page-210-0) **193** 사용자가 회선 키에 기능을 [구성하도록](#page-212-0) 활성화 **195** 회선 키에 단축 [다이얼](#page-213-0) 구성 **196** 구성 유틸리티 [페이지에서](#page-214-0) 단축 다이얼 구성 **197** [DTMF](#page-215-0) 대기 및 일시 중지 매개 변수 **198**

단축 [다이얼](#page-216-0) **199**

키 확장 [모듈에서](#page-216-1) 단축 다이얼 구성 **199**

스타 코드로 [전화회의](#page-217-0) 버튼 활성화 **200**

다이얼 지원 [활성화](#page-218-0) **201**

추가 [회선](#page-218-1) 키 설정 **201**

다른 전화기를 [모니터링하도록](#page-218-2) 전화기 구성 **201**

여러 사용자의 회선을 [모니터링하도록](#page-219-0) 전화기 구성 **202**

전화기 구성 [파일에](#page-219-1) 통화 중 램프 필드 구성 **202**

단일 사용자 회선을 [모니터링하도록](#page-220-0) 전화기의 회선 키 구성 **203**

다른 [기능의](#page-221-0) 통화 중 램프 필드 구성 **204**

통화 중 램프 필드 표시 [레이블](#page-222-0) 구성 **205**

영숫자 [전화걸기](#page-222-1) 구성 **205**

페이징 그룹([멀티캐스트](#page-223-0) 페이징) 구성 **206**

우선 순위 [페이징](#page-225-0) 추가 **208**

통화 [지정보류](#page-226-0) **209**

스타 [코드로](#page-226-1) 통화 지정 보류 구성 **209**

[프로그램](#page-227-0) 가능 회선 키에 통화 지정 보류 추가 **210**

키 [확장](#page-228-0) 모듈 회선 키에 통화 지정 보류 추가 **211**

키 확장 [모듈에](#page-228-1) 대한 LCD 밝기 구성 **211**

[프로그래밍](#page-229-0) 가능한 소프트키 구성 **212**

[프로그래밍](#page-229-1) 가능한 소프트키 사용자 지정 **212**

프로그래밍 가능한 [소프트키에](#page-230-0) 단축 다이얼 구성 **213**

[프로그래밍](#page-231-0) 가능한 소프트키 **214**

[프로비저닝](#page-236-0) 권한 구성 **219**

전화기 구성 파일에서 [프로비저닝](#page-237-0) 권한 구성 **220**

[전화기에서](#page-238-0) 호텔링 활성화 **221**

[사용자](#page-238-1) 암호 설정 **221**

문제 보고 도구 로그 [다운로드](#page-239-0) **222**

PRT [업로드](#page-239-1) 구성 **222**

자동으로 페이지를 [수락하도록](#page-241-0) 전화기 구성 **224**

서버 구성 [페이징](#page-241-1) **224**

[TR-069](#page-242-0) 상태 보기 **225** 전자 [훅스위치](#page-242-1) 활성화 **225**

[TR-069](#page-241-2)로 전화기 관리 **224**

전화 웹 [페이지의](#page-243-0) 모든 전화 문제 보고 **226**

웹 UI 단추로 [전화기를](#page-243-1) 공장 설정 초기화 **226**

[보안](#page-244-0) 내선 번호 설정 **227**

[패킷](#page-245-0) 캡처 **228**

[비상](#page-245-1) 통화 **228**

[응급](#page-245-2) 전화 지원 기본 정보 **228**

[응급](#page-246-0) 전화 지원 용어 **229**

응급 [전화를](#page-247-0) 걸도록 전화 구성 **230**

SIP [전송](#page-247-1) 구성 **230**

[전화기에](#page-248-0) 대한 비프록시 SIP 메시지 차단 **231**

[프라이버시](#page-249-0) 헤더 구성 **232**

[P-Early-Meida](#page-249-1) 지원 활성화 **232**

피어 [펌웨어](#page-250-0) 공유 **233**

피어 [펌웨어](#page-251-0) 공유 지원 **234**

[프로파일](#page-251-1) 계정 활성화 **234**

[프로파일](#page-252-0) 인증 **235**

[프로파일](#page-253-0) 인증 유형 지정 **236**

무시 [프로그래밍](#page-253-1) 가능한 소프트키를 추가하여 수신 전화 벨소리 제거 **236**

[BroadWorks](#page-254-0) Anywhere 활성화 **237**

전화기와 발신자 ID 차단 기능 및 [BroadWords](#page-254-1) XSI 서버 동기화 **237**

회선의 [BroadWorks](#page-255-0) XSI 통화 로그 보기 활성화 **238**

DND 및 착신 전환 상태 [동기화](#page-255-1) **238**

기능 키 [동기화](#page-256-0) 활성화 **239**

XSI [서비스를](#page-257-0) 통해 착신 전환 상태 동기화 활성화 **240**

XSI [서비스를](#page-258-0) 통해 DND 상태 동기화 활성화 **241**

[경영진](#page-259-0) 및 보조자 **242**

[경영진](#page-259-1)-보조자 설정 동기화 **242**

경영진 및 [보조자에](#page-259-2) 대한 다이얼 플랜 **242**

경영진 및 보조자 메뉴 [액세스를](#page-260-0) 위한 회선 키 구성 **243** 경영진 및 [보조자에](#page-260-1) 대한 서비스 활성화 코드 **243** 경영진 및 보조자에 대한 [프로그래밍](#page-262-0) 가능한 소프트키 **245** 음성 및 비디오 [데이터에](#page-263-0) 대한 우선 순위 구성 **246**

장 기업 및 개인 [디렉터리](#page-264-0) 설정 **247 1 2** 개인 [디렉터리](#page-264-1) 설정 **247** [LDAP](#page-264-2) 구성 **247**

LDAP 회사 [디렉터리](#page-265-0) 검색 준비 **248**

[BroadSoft](#page-265-1) 설정 구성 **248**

XML [디렉터리](#page-266-0) 서비스 구성 **249**

수신 및 발신 [통화에](#page-266-1) 대한 역방향 이름 조회 **249**

역방향 이름 조회 활성화 및 [비활성화](#page-267-0) **250**

부 **V Cisco IP [Phone](#page-268-0)** 문제 해결 **251 :**

장 전화기 시스템 [모니터링](#page-270-0) **253 1 3**

전화기 시스템 [모니터링](#page-270-1) 개요 **253**

업로드된 Syslog [메시지에](#page-270-2) 장치 식별자 포함 **253**

Cisco IP [Phone](#page-271-0) 상태 **254**

[[전화기](#page-271-1) 정보] 창 표시 **254**

[전화기](#page-272-0) 상태 보기 **255**

[전화기의](#page-272-1) 상태 메시지 보기 **255**

[네트워크](#page-272-2) 상태 보기 **255**

통화 [통계](#page-273-0) 창 표시 **256**

통화 [통계](#page-274-0) 필드 **257**

구성 [유틸리티의](#page-276-0) 사용자 지정 상태 보기 **259**

Cisco IP Phone 웹 [페이지](#page-276-1) **259**

[정보](#page-277-0) **260**

[상태](#page-277-1) **260**

[디버그](#page-286-0) 정보 **269**

[다운로드](#page-287-0) 상태 **270** [어텐던트](#page-288-0) 콘솔 상태 **271** [네트워크](#page-289-0) 통계 **272** [음성](#page-293-0) **276** [시스템](#page-293-1) **276** [SIP](#page-302-0) **285** [프로비저닝](#page-314-0) **297** [지역](#page-327-0) **310** [전화기](#page-342-0) **325** [내선](#page-357-0) 번호 **340** [사용자](#page-377-0) **360** [어텐던트](#page-383-0) 콘솔 **366** [TR-069](#page-387-0) **370** [통화](#page-388-0) 기록 **371** 개인 [디렉터리](#page-389-0) **372**

#### 장 [문제](#page-390-0) 해결 **373 1 4**

[일반](#page-390-1) 문제 해결 정보 **373** [시작](#page-392-0) 문제 **375** Cisco IP Phone이 정상 시작 [프로세스를](#page-392-1) 수행하지 않음 **375** [전화기에](#page-393-0) 오류 메시지 표시 **376** [전화기가](#page-393-1) DNS를 사용해 접속할 수 없음 **376** [구성](#page-394-0) 파일 변조 **377** Cisco IP Phone에서 IP [주소를](#page-394-1) 확보할 수 없음 **377** [전화기](#page-394-2) 재설정 문제 **377** [간헐적인](#page-394-3) 네트워크 중단으로 인한 전화기 재설정 **377** DHCP 설정 [오류로](#page-395-0) 인한 전화기 재설정 **378** 잘못된 고정 IP [주소로](#page-395-1) 인한 전화기 재설정 **378** 지나친 [네트워크](#page-395-2) 사용으로 인한 전화기 재설정 **378** [전화기의](#page-395-3) 전원이 켜지지 않음 **378** [전화기가](#page-396-0) LAN에 접속할 수 없음 **379**

[오디오](#page-396-1) 문제 **379**

통화 [경로](#page-396-2) 없음 **379**

[통화가](#page-396-3) 끊김 **379**

[일반적인](#page-397-0) 전화기 통화 문제 **380**

전화 [통화를](#page-397-1) 설정할 수 없음 **380**

전화기가 DTMF 숫자가 [지연되는](#page-397-2) 것을 인식하지 못함 **380**

기능 [문제](#page-397-3) 해결 **380**

[ACD](#page-397-4) 통화 정보 누락 **380**

전화기가 ACD [소프트키를](#page-398-0) 표시하지 않음 **381**

전화기에 ACD 상담사 사용 [가능성이](#page-398-1) 표시되지 않음 **381**

통화가 [녹음되지](#page-398-2) 않음 **381**

응급 전화가 응급 [서비스로](#page-399-0) 연결되지 않음 **382**

프레즌스 상태가 [작동하지](#page-399-1) 않음 **382**

전화 [프레즌스](#page-400-0) 메시지: 서버와 연결이 끊어졌음 **383**

전화기가 XSI를 위한 BroadSoft [디렉터리에](#page-400-1) 액세스할 수 없음 **383**

응급 전화가 응급 [서비스로](#page-400-2) 연결되지 않음 **383**

경영진 또는 보조자 메뉴가 [나타나지](#page-401-0) 않음 **384**

전화기 [디스플레이](#page-401-1) 문제 **384**

글꼴이 너무 [작거나](#page-401-2) 이상한 문자가 있음 **384**

전화기 [화면에](#page-402-0) 아시아 문자 대신 상자 표시 **385**

소프트키 [레이블이](#page-402-1) 잘림 **385**

전화기 [로케일이](#page-403-0) 표시되지 않음 **386**

전화 웹 [페이지의](#page-403-1) 모든 전화 문제 보고 **386**

문제 [해결](#page-403-2) 절차 **386**

[DHCP](#page-404-0) 설정 확인 **387**

[DNS](#page-404-1) 설정 확인 **387**

추가 [문제](#page-404-2) 해결 정보 **387**

#### 장 유지 [보수](#page-406-0) **389 1 5**

기본 [재설정](#page-406-1) **389**

전화 [키패드를](#page-407-0) 사용하여 공장 설정 초기화 수행 **390**

[[전화기에서](#page-408-0) 초기 재설정] 메뉴 수행 **391** 전화기 웹 [페이지에서](#page-408-1) 전화기 공장 설정 초기화 **391** 전화기 웹 [페이지의](#page-408-2) URL이 있는 전화기 문제 식별 **391** 음질 [모니터링](#page-409-0) **392** [음질](#page-409-1) 문제 해결 팁 **392** [음성](#page-410-0) 품질 보고 **393** 음성 품질 보고에 [지원되는](#page-411-0) 시나리오 **394** 평균 [평가점](#page-411-1) 및 코덱 **394** [음성](#page-411-2) 품질 보고 구성 **394**

Cisco IP [Phone](#page-412-0) 청소 **395**

[전화기](#page-412-1) 정보 보기 **395**

[재부팅](#page-412-2) 이유 **395**

전화기 웹 사용자 [인터페이스의](#page-413-0) 재부팅 기록 **396**

Cisco IP Phone [화면의](#page-413-1) 재부팅 기록 **396**

상태 덤프 [파일의](#page-413-2) 재부팅 기록 **396**

[네트워크](#page-414-0) 혼잡 시 전화기 동작 **397**

부 록 **A : [TR-069](#page-416-0)** 매개 변수 비교 **399**

XML 및 [TR-069](#page-416-1) 매개 변수 비교 **399**

Г

ı

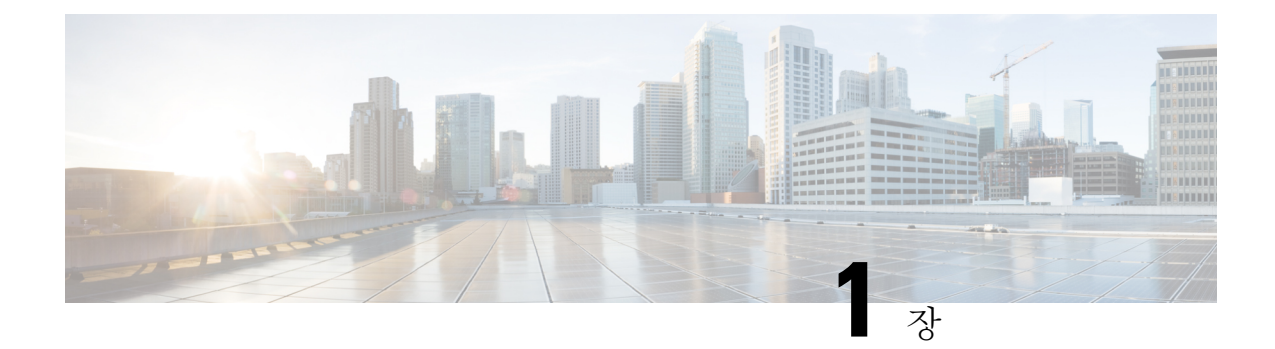

## <span id="page-18-0"></span>신규 및 변경된 정보

- 펌웨어 릴리스 [11.2\(3\)](#page-18-1)에 대한 새 기능 및 변경된 기능, 1 페이지
- 펌웨어 릴리스 [11.2\(1\)](#page-20-0)에 대한 새 기능 및 변경된 기능, 3 페이지
- 펌웨어 릴리스 [11.1\(2\)](#page-22-0)에 대한 새 기능 및 변경된 기능, 5 페이지
- 펌웨어 릴리스 [11.1\(1\)](#page-23-0)에 대한 새 기능 및 변경된 기능, 6 페이지
- 펌웨어 릴리스 [11.0\(1\)](#page-24-0)에 대한 새 기능 및 변경된 기능, 7 페이지
- 펌웨어 [릴리스](#page-25-0) 11(0)에 대한 새 기능 및 변경된 기능, 8 페이지

## <span id="page-18-1"></span>펌웨어 릴리스 **11.2(3)**에 대한 새 기능 및 변경된 기능

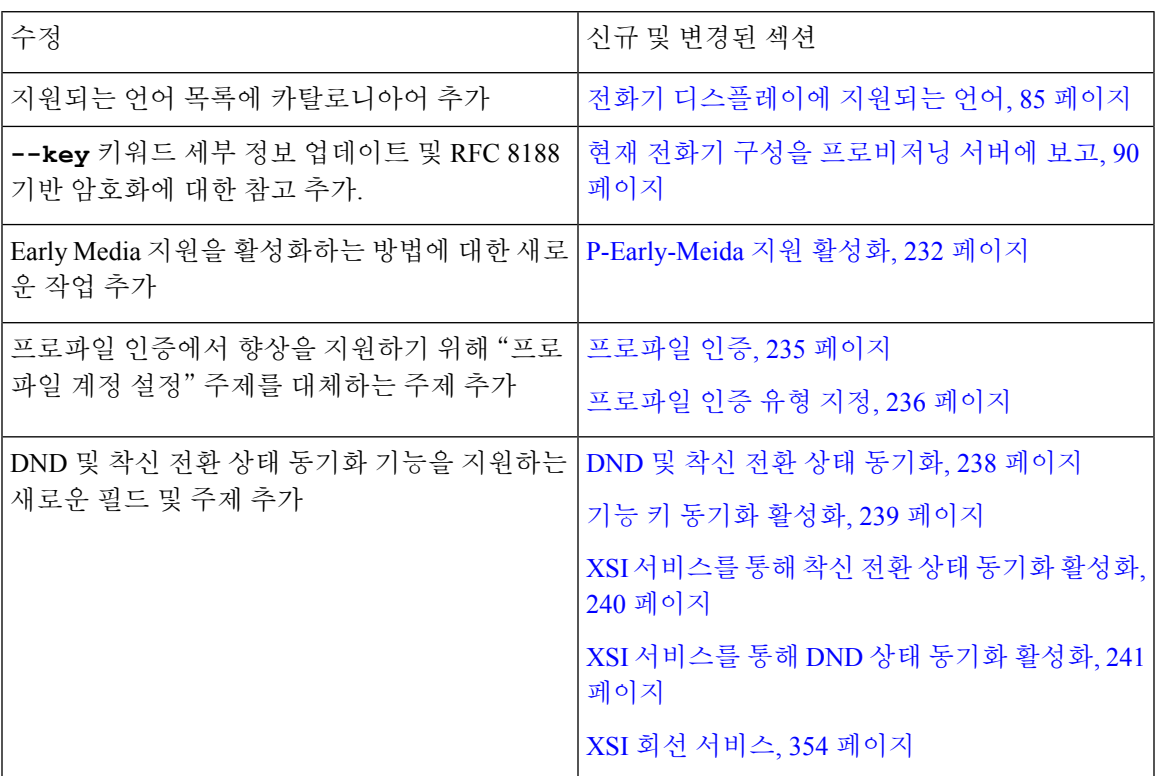

ı

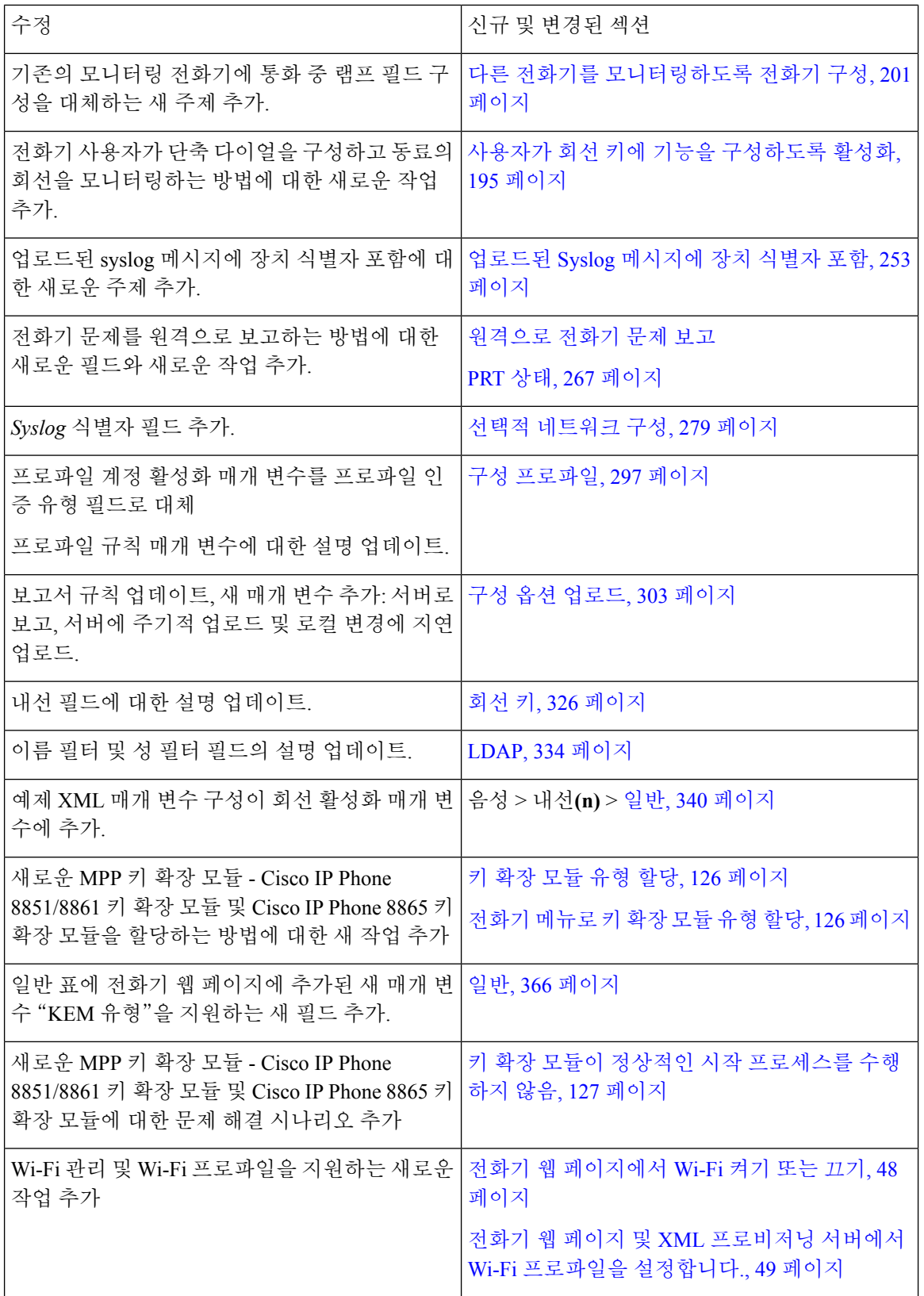

Ι

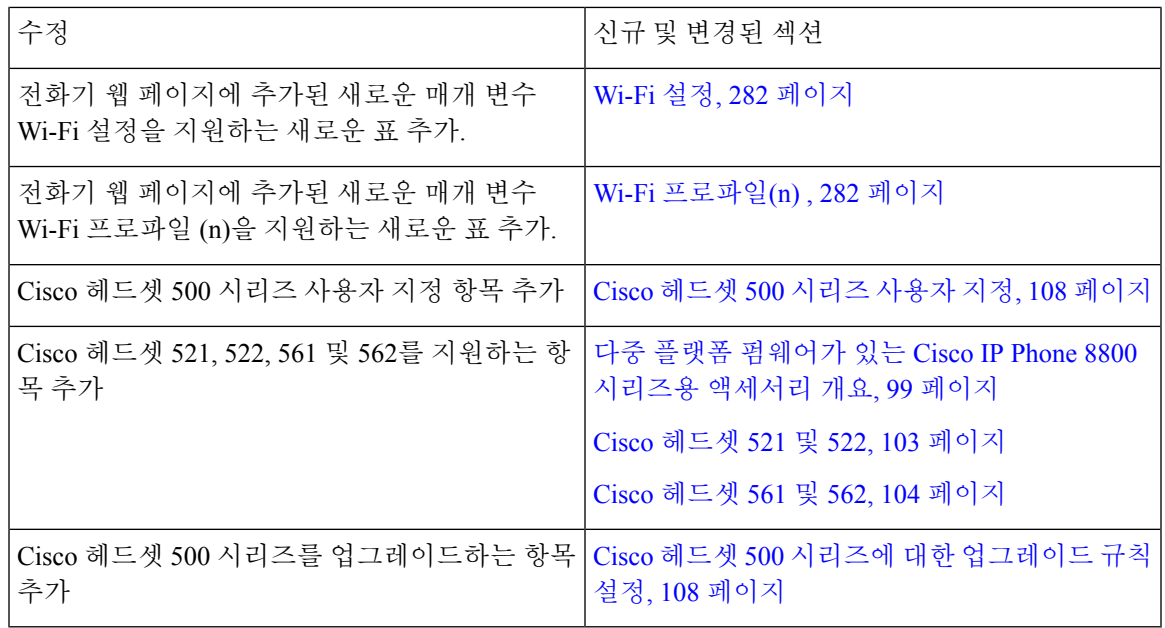

## <span id="page-20-0"></span>펌웨어 릴리스 **11.2(1)**에 대한 새 기능 및 변경된 기능

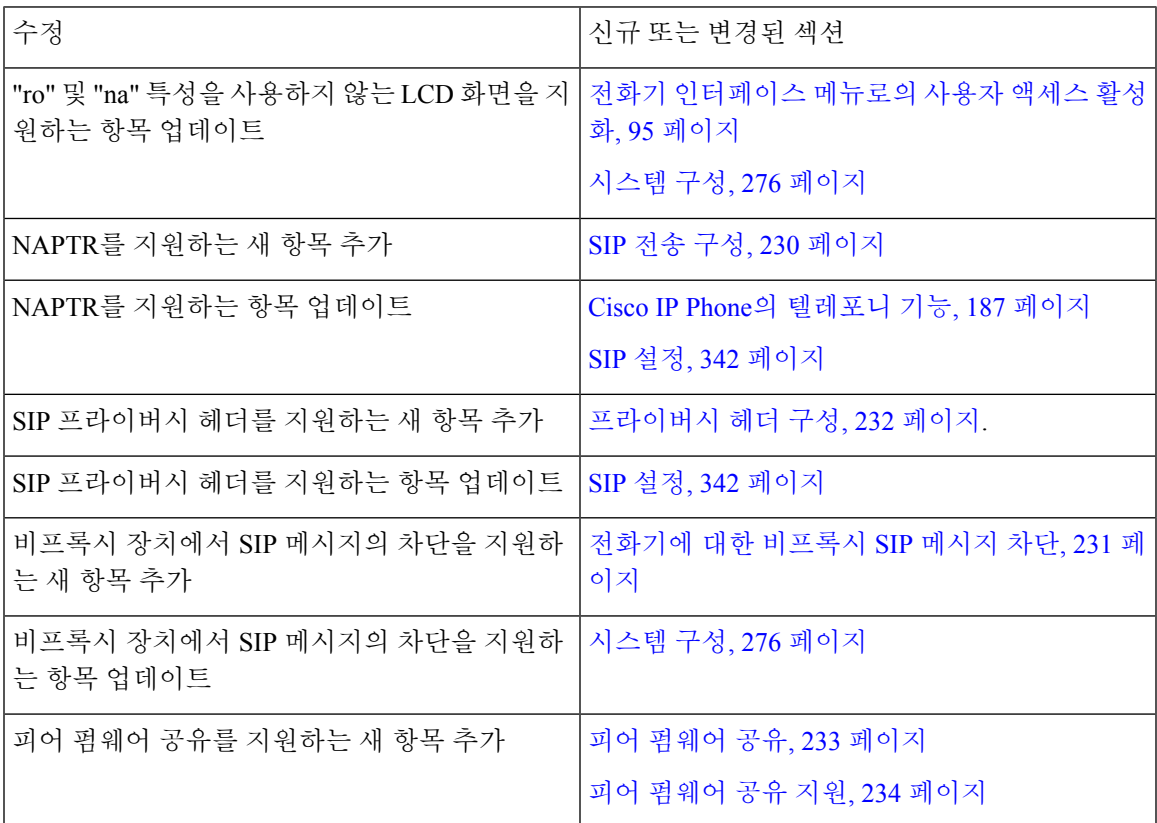

ı

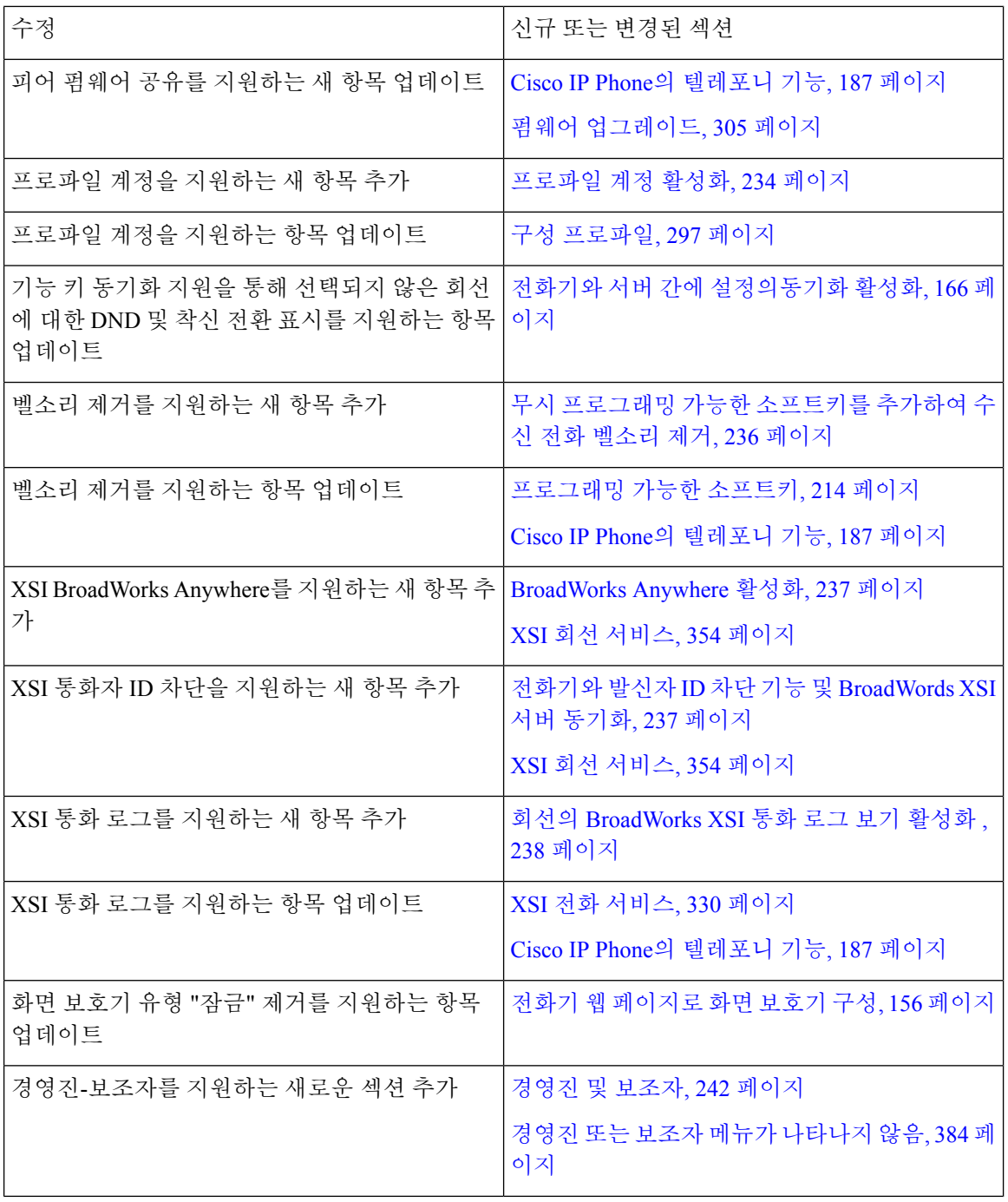

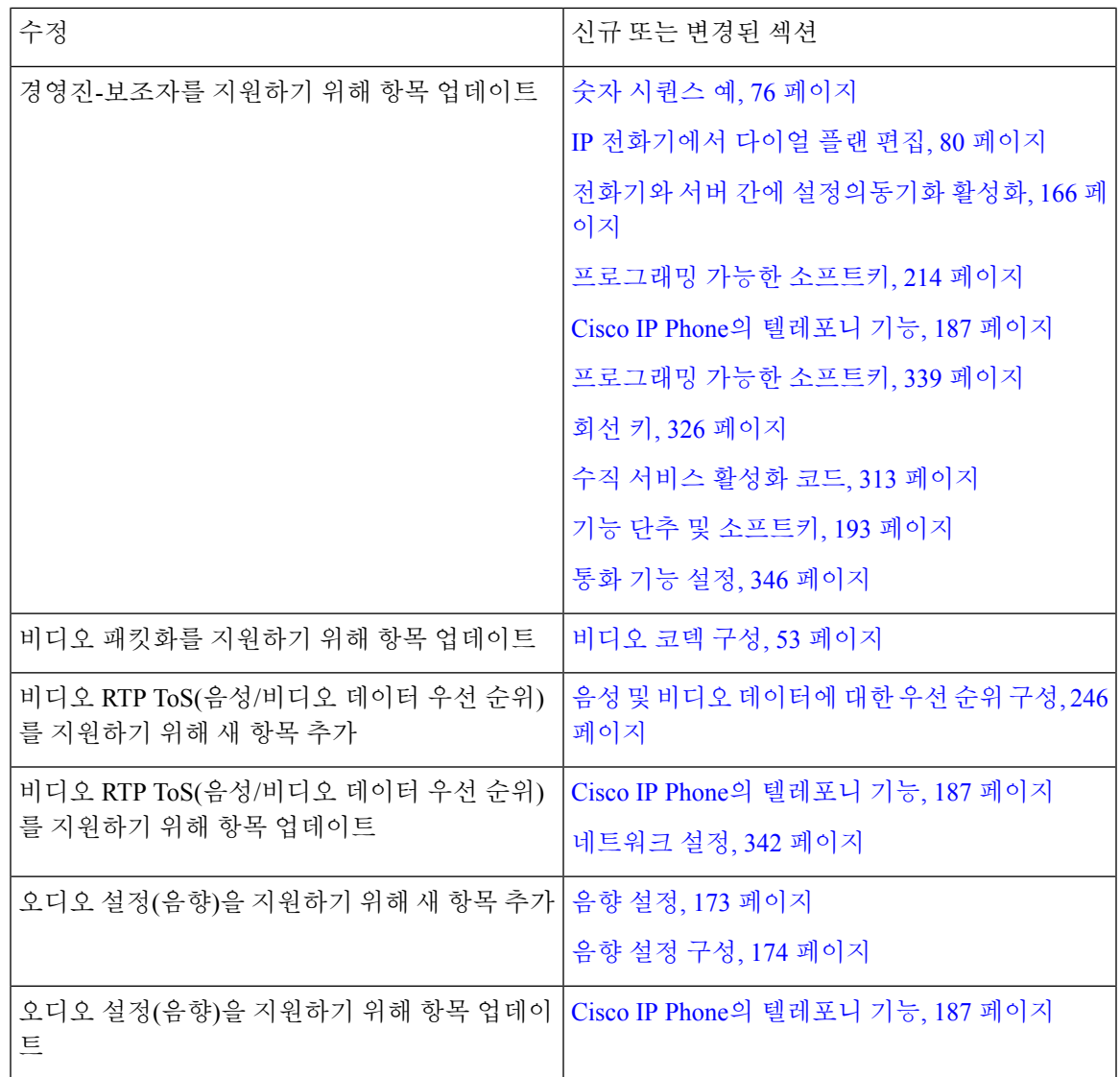

## <span id="page-22-0"></span>펌웨어 릴리스 **11.1(2)**에 대한 새 기능 및 변경된 기능

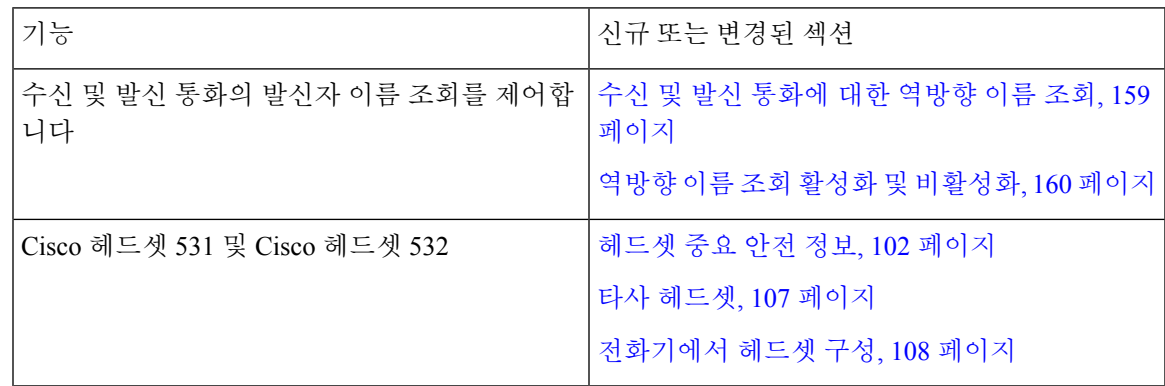

П

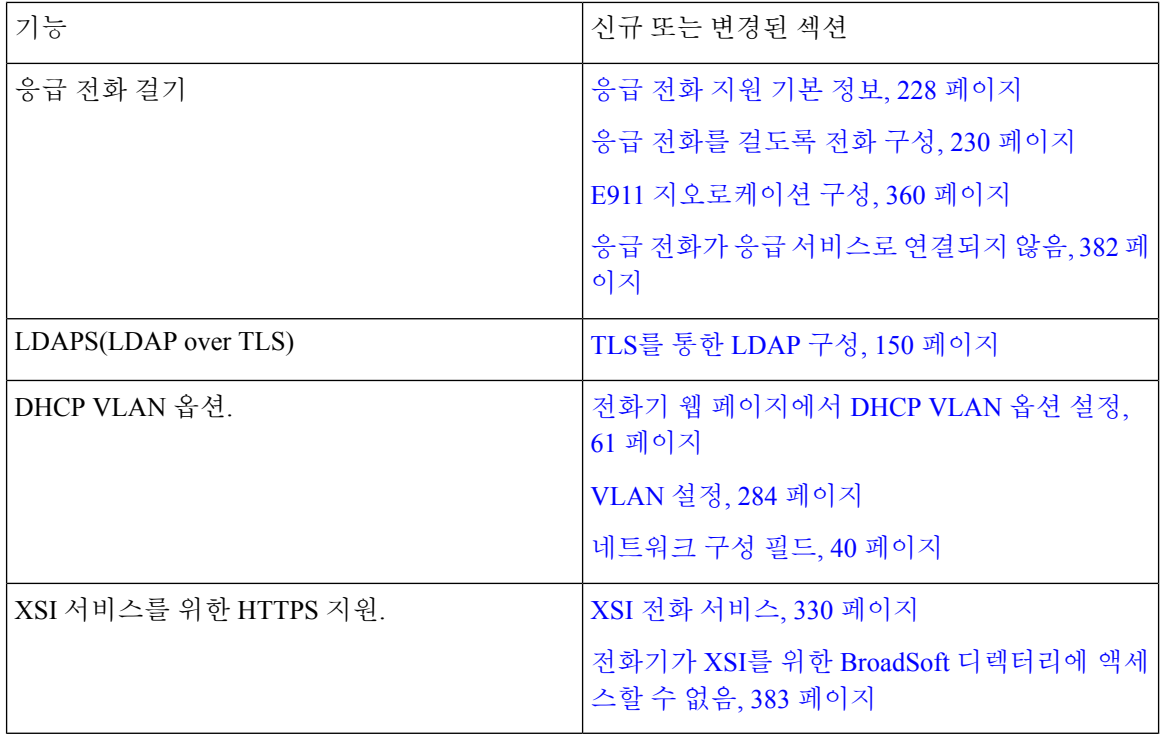

## <span id="page-23-0"></span>펌웨어 릴리스 **11.1(1)**에 대한 새 기능 및 변경된 기능

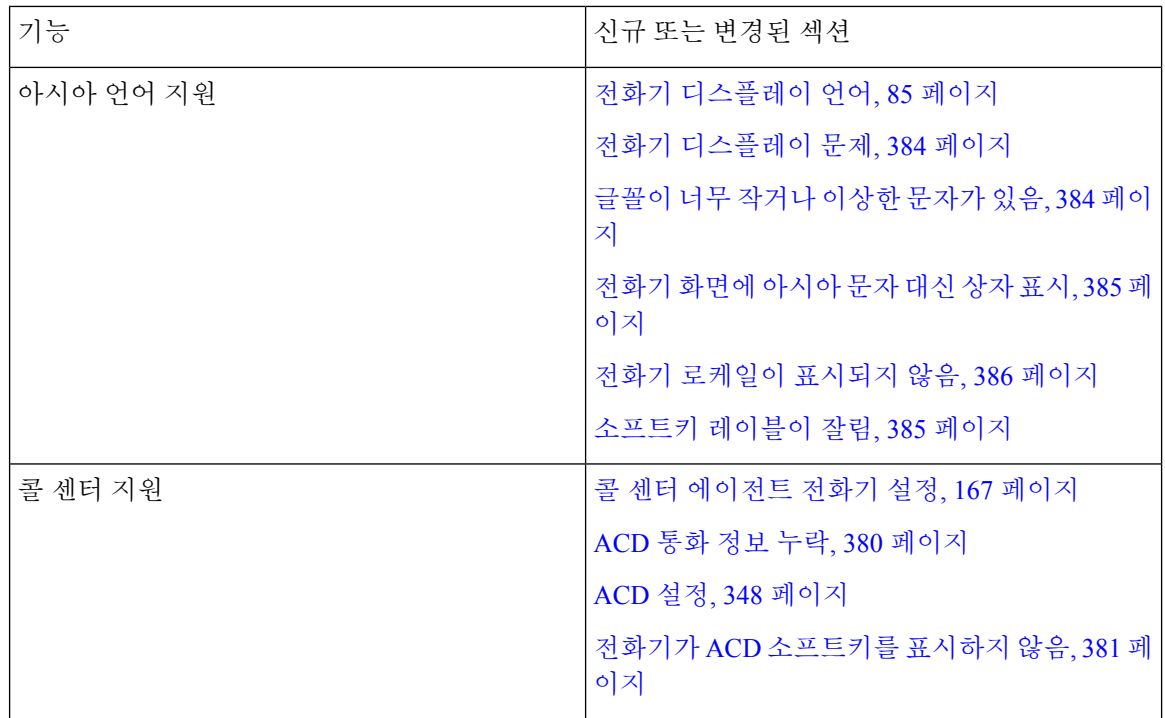

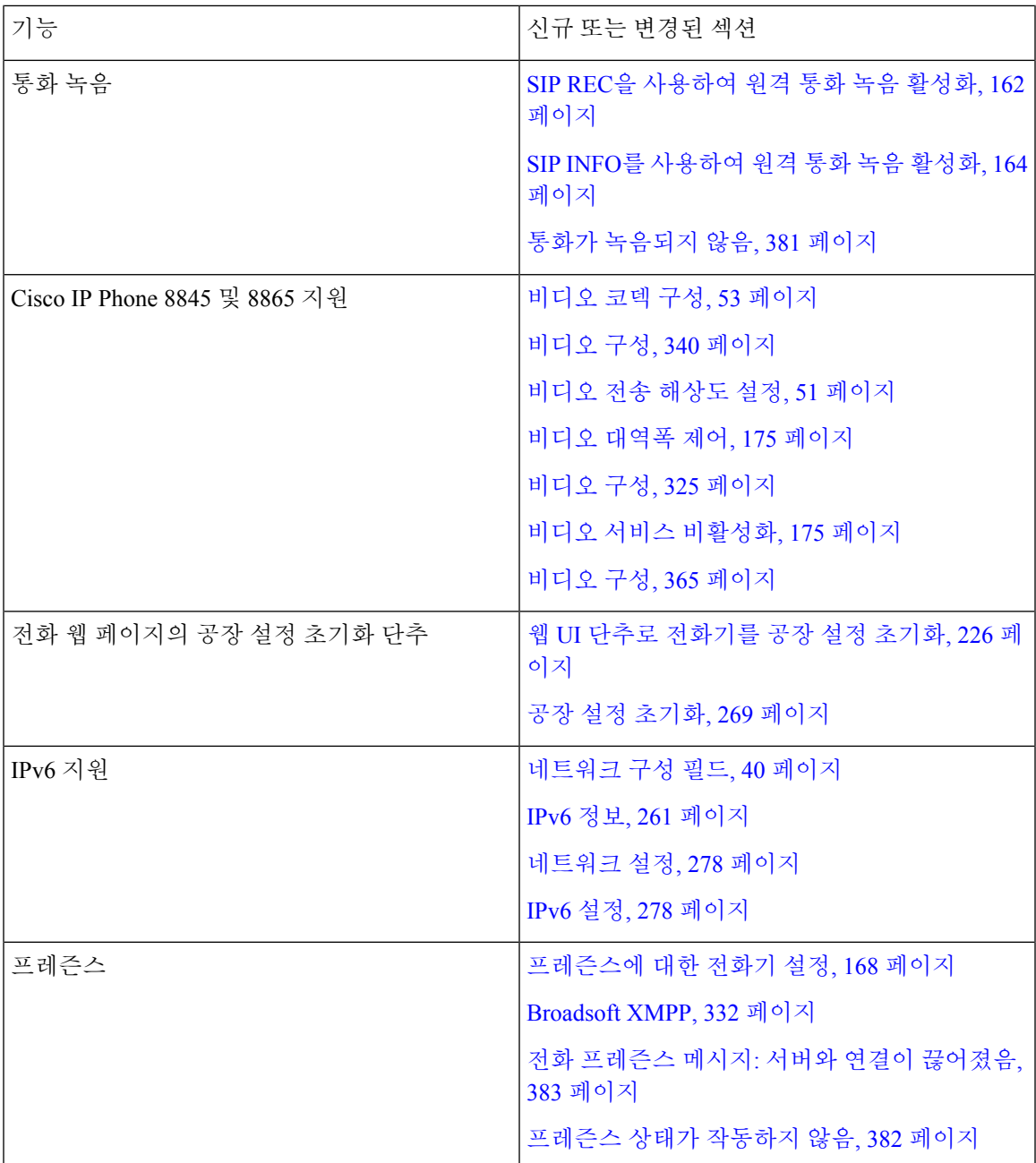

## <span id="page-24-0"></span>펌웨어 릴리스 **11.0(1)**에 대한 새 기능 및 변경된 기능

모든 새 기능이 Cisco IP Phone의 [텔레포니](#page-204-0) 기능, 187 페이지에 추가되었습니다.

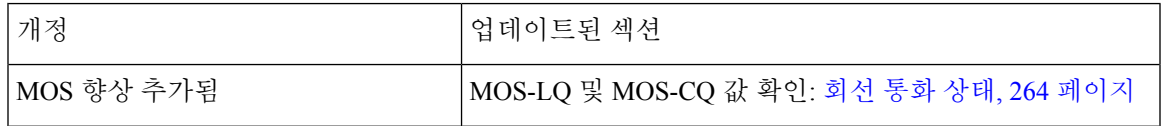

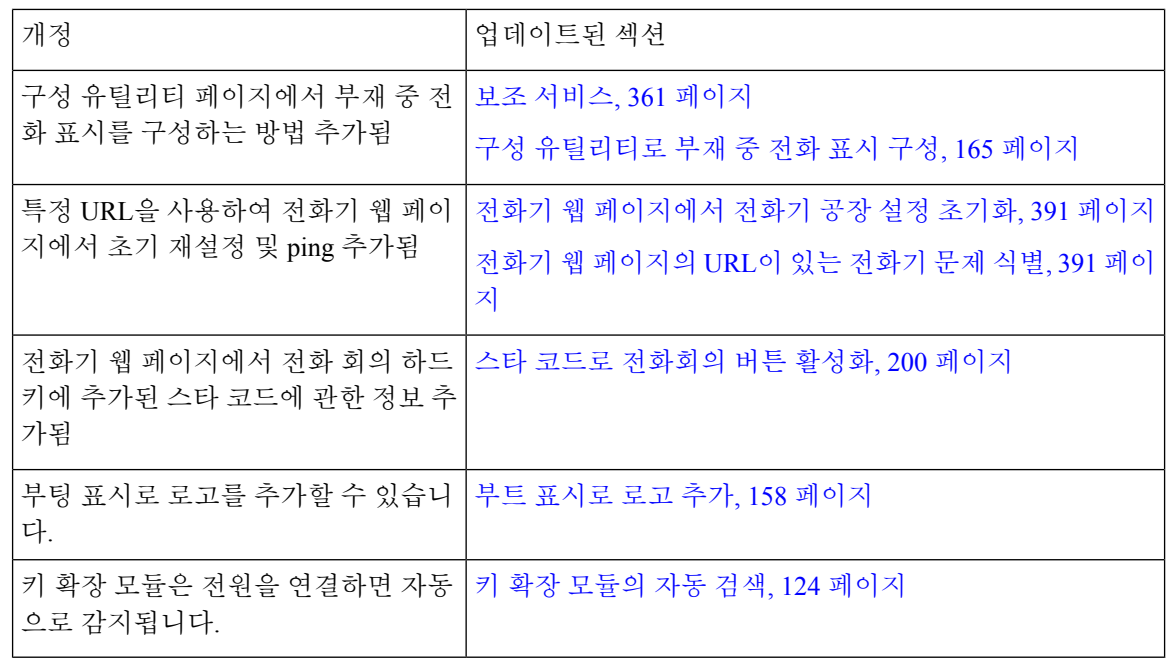

## <span id="page-25-0"></span>펌웨어 릴리스 **11(0)**에 대한 새 기능 및 변경된 기능

모든 새 기능이 Cisco IP Phone의 [텔레포니](#page-204-0) 기능, 187 페이지에 추가되었습니다.

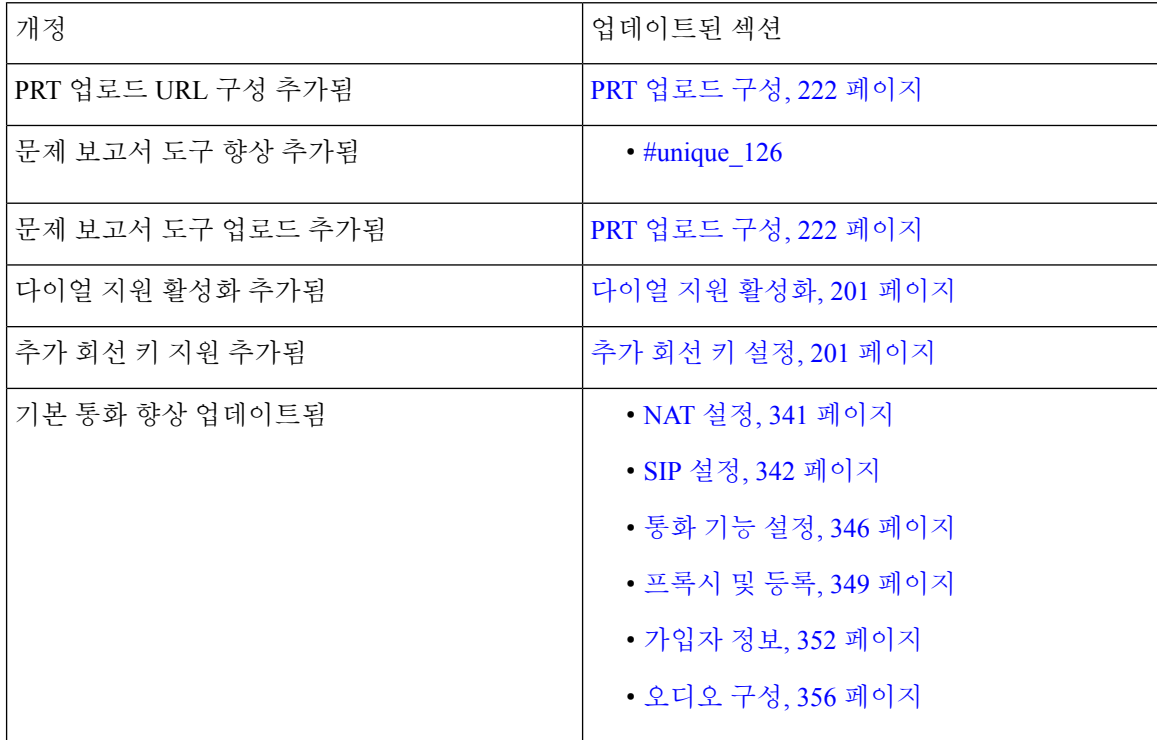

 $\mathbf I$ 

ш

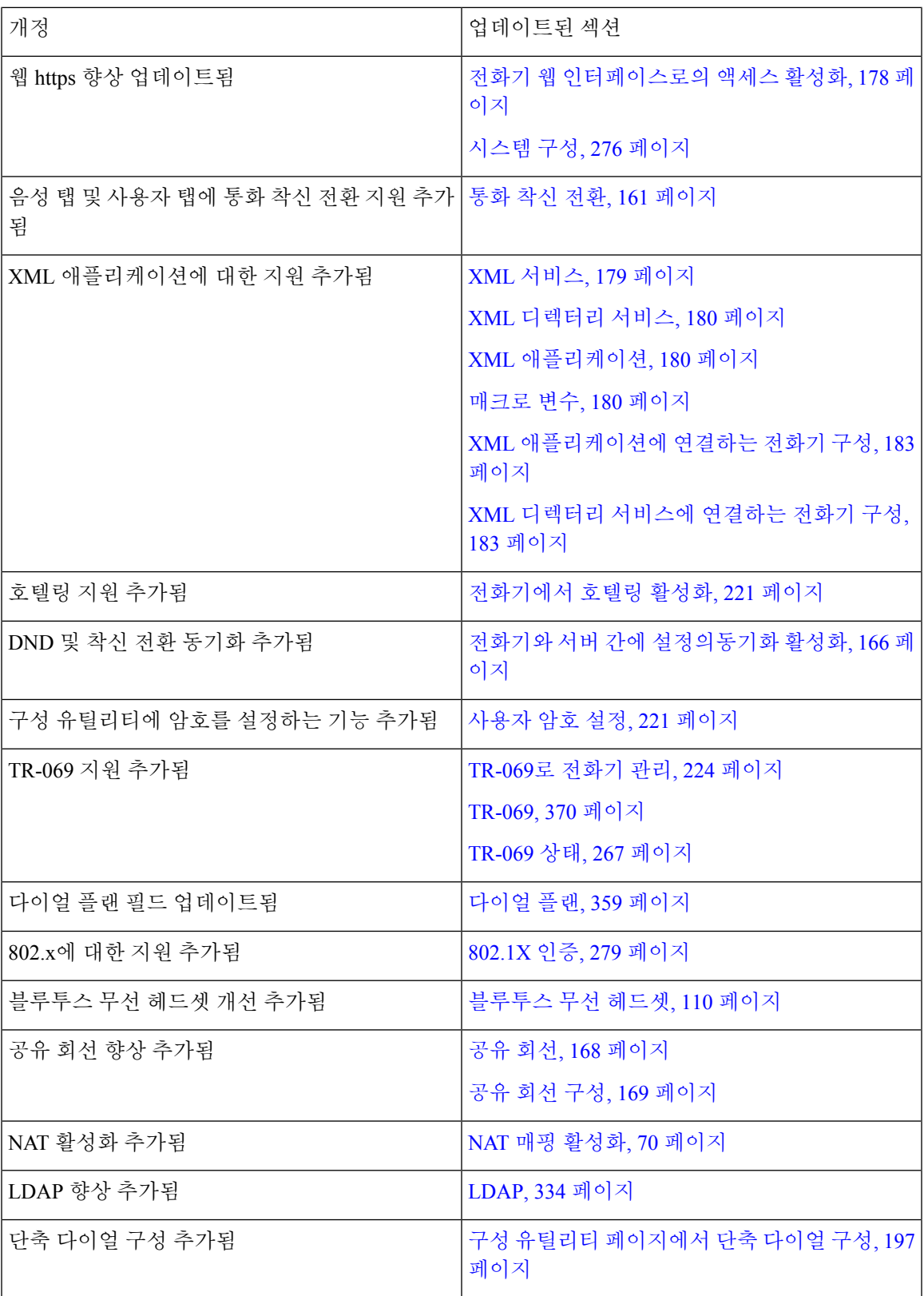

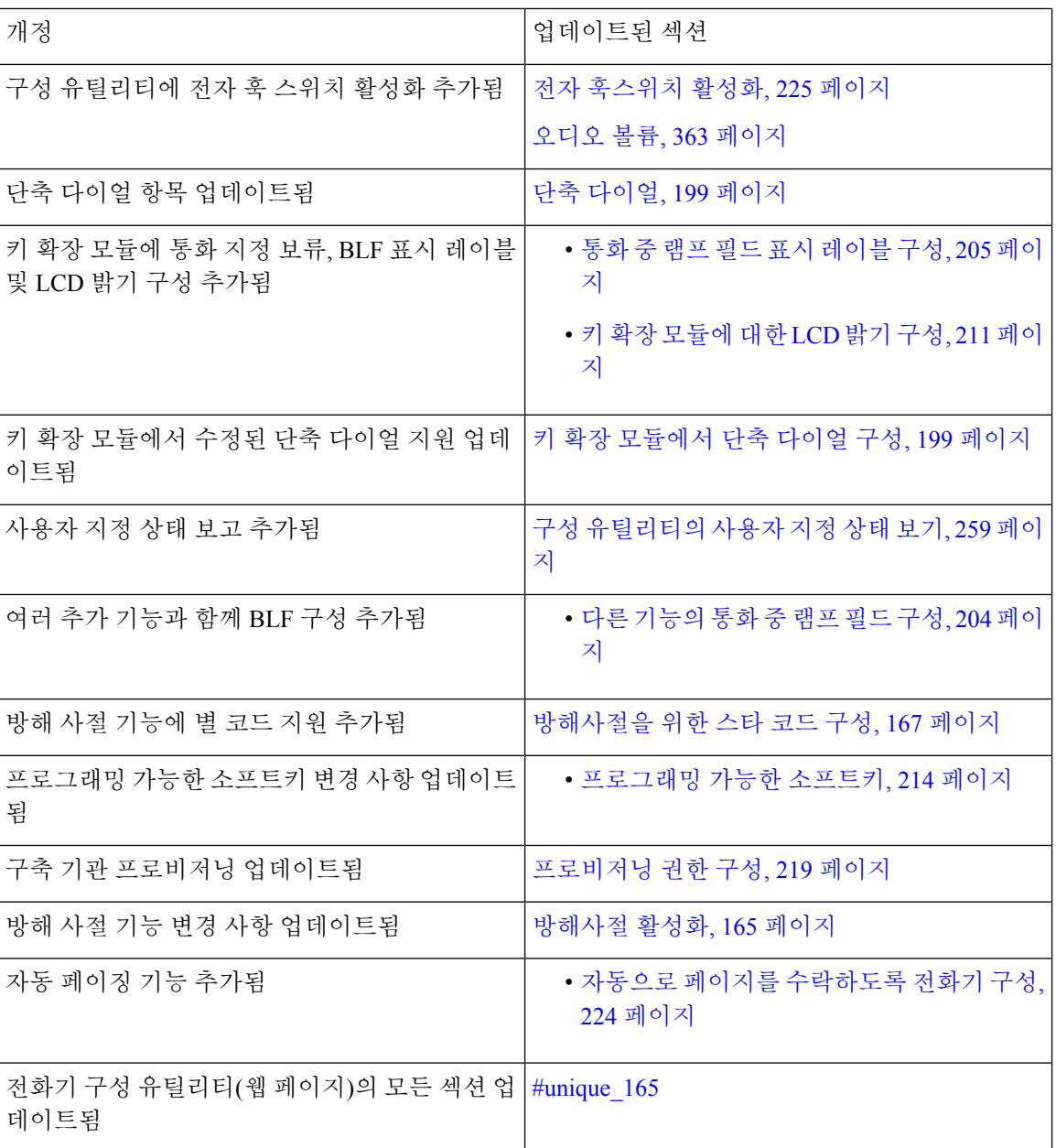

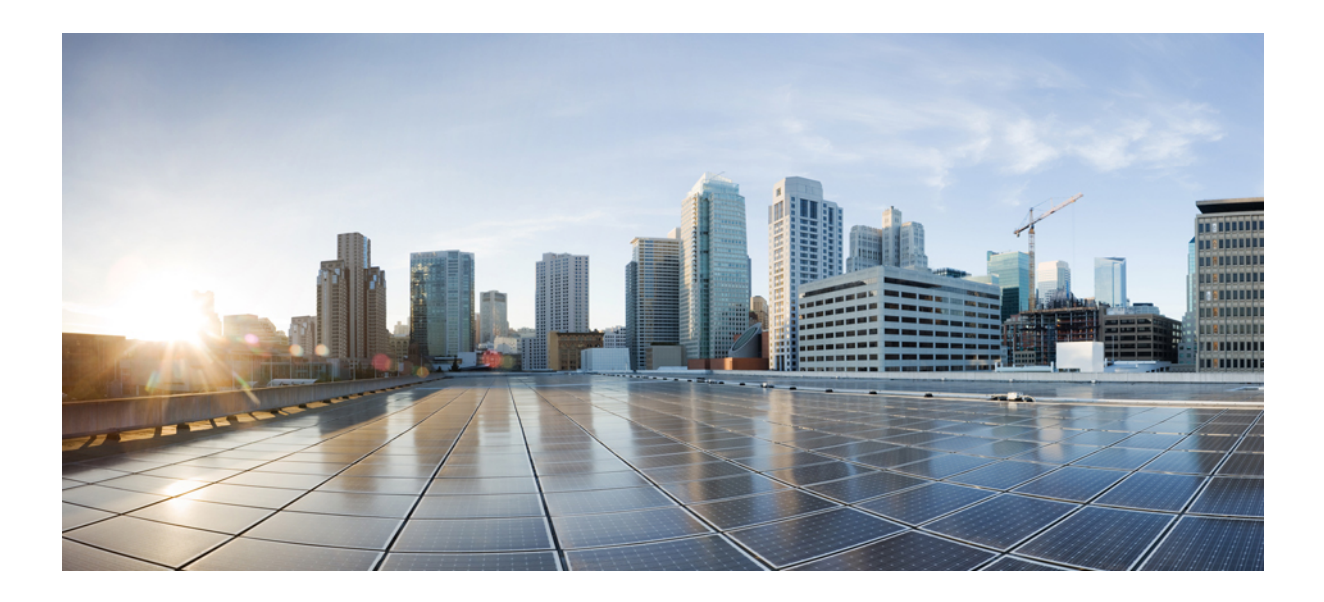

<span id="page-28-0"></span>**I** 부

## **Cisco IP Phone** 정보

- 기술 [세부사항](#page-30-3), 13 페이지
- Cisco IP Phone [하드웨어](#page-42-2), 25 페이지

<span id="page-30-3"></span>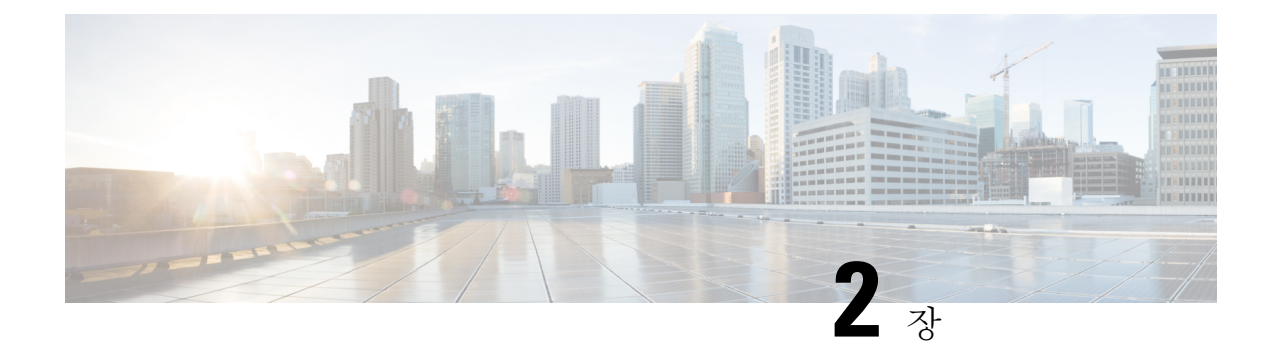

## <span id="page-30-0"></span>기술 세부사항

- Cisco IP Phone 개요, 13 [페이지](#page-30-1)
- [물리적](#page-30-2) 및 운영 환경 사양, 13 페이지
- 케이블 사양, 14 [페이지](#page-31-0)
- 전화기 전원 요구 사항, 16 [페이지](#page-33-0)
- 네트워크 [프로토콜](#page-35-3), 18 페이지
- [VLAN](#page-39-0) 상호 작용, 22 페이지
- 외부 장치, 23 [페이지](#page-40-0)
- USB 포트 정보, 23 [페이지](#page-40-1)

### <span id="page-30-1"></span>**Cisco IP Phone** 개요

Cisco IP Phone 8800 시리즈 다중 플랫폼 전화기는 IP 네트워크를 통해 음성 커뮤니케이션을 제공하 는 완벽한 기능의 VoIP(Voice over Internet Protocol) 전화기 세트로 구성됩니다. 전화기는 통화 착신 전환, 재다이얼, 단축 다이얼, 호전환, 전화회의 등과 같은 기존 비즈니스 전화기의 모든 기능을 제공 합니다. Cisco IP Phone 8800 시리즈 다중 플랫폼 전화기는 타사 SIP 기반 IP PBX에 중점을 둔 솔루션 을 대상으로 합니다.

이 문서에서 Cisco IP Phone 또는 전화기라는 용어는 Cisco IP Phone 8800 시리즈 다중 플랫폼 전화기 를 의미합니다. 참고

## <span id="page-30-2"></span>물리적 및 운영 환경 사양

다음 표에는 Cisco IP Phone 8800 시리즈의 물리적 및 운영 환경 명세가 정리되어 있습니다.

표 **1:** 물리적 운영 사양

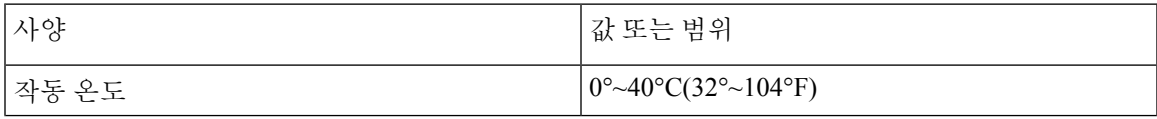

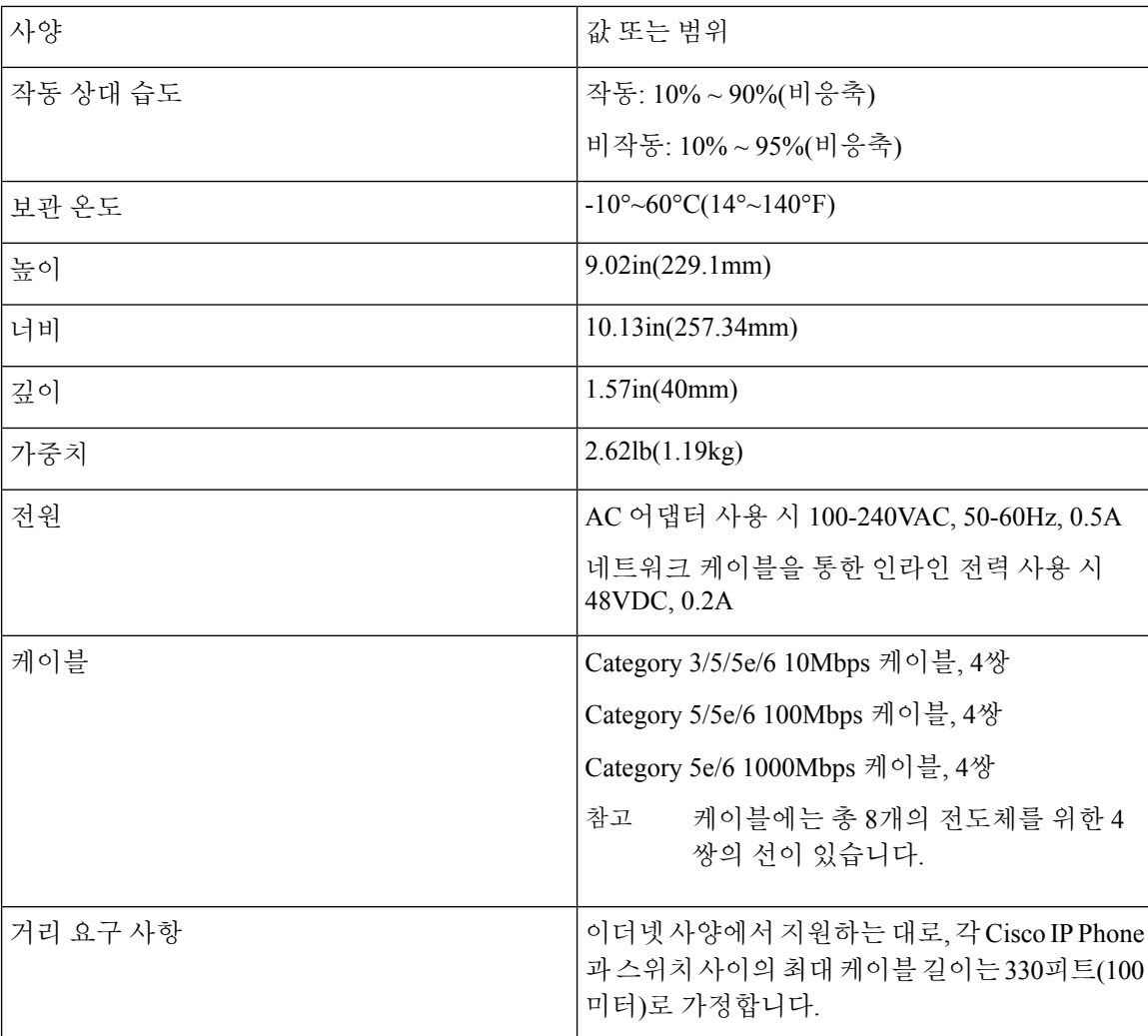

자세한 내용은 Cisco IP Phone 8800 시리즈 데이터 시트를 참조하십시오. [https://www.cisco.com/c/en/](https://www.cisco.com/c/en/us/products/collaboration-endpoints/ip-phone-8800-series-multiplatform-firmware/datasheet-listing.html) [us/products/collaboration-endpoints/ip-phone-8800-series-multiplatform-firmware/datasheet-listing.html](https://www.cisco.com/c/en/us/products/collaboration-endpoints/ip-phone-8800-series-multiplatform-firmware/datasheet-listing.html)

## <span id="page-31-0"></span>케이블 사양

다음 정보는 케이블 사양을 나열합니다.

- 핸드셋 및 헤드셋 연결을 위한 RJ-9 잭(4-conductor)
- LAN 10/100/1000BaseT 연결을 위한 RJ-45 잭(전화기의 10/100/1000 네트워크 포트)
- 두 번째 10/100/1000BaseT 준수 연결을 위한 RJ-45 잭(전화기의 10/100/1000 컴퓨터 포트)
- 3.5mm 스테레오 입출력 잭(선택 사항 외부 헤드셋, 스피커 또는 헤드폰용), Cisco IP Phone 8861 만
- 48볼트 전원 커넥터

• USB 포트/커넥터:

• Cisco IP Phone 8851용 USB 포트 1개

• Cisco IP Phone 8861용 USB 포트 2개

• Cisco IP Phone 8851 및 8861에 대한 USB 커넥터로 볼 수 있는 키 확장 모듈(KEM) 커넥터 3개

#### <span id="page-32-0"></span>네트워크 및 컴퓨터 포트 핀 배치도

비록 네트워크 연결에 네트워크 및 컴퓨터 (액세스) 포트가 모두 사용될지라도, 이들은 각기 다른 용 도를 지원하고 포트 핀 배치도가 서로 다릅니다.

- 네트워크 포트는 Cisco IP Phone의 10/100/1000 SW 포트입니다.
- 컴퓨터(액세스) 포트는 Cisco IP Phone의 10/100/1000 PC 포트입니다.

#### <span id="page-32-1"></span>네트워크 포트 커넥터

다음 표에서는 네트워크 포트 커넥터 핀 배치도에 대해 설명합니다.

표 **2:** 네트워크 포트 커넥터 핀 배치도

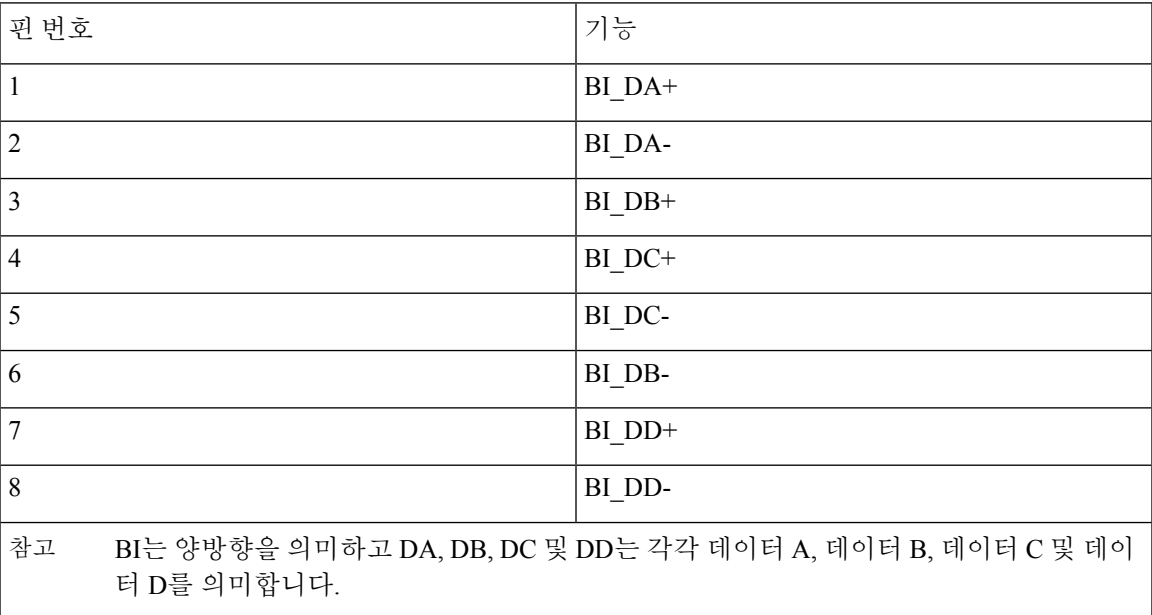

#### <span id="page-32-2"></span>컴퓨터 포트 커넥터

다음 표에서는 컴퓨터 포트 커넥터 핀 배치도에 대해 설명합니다.

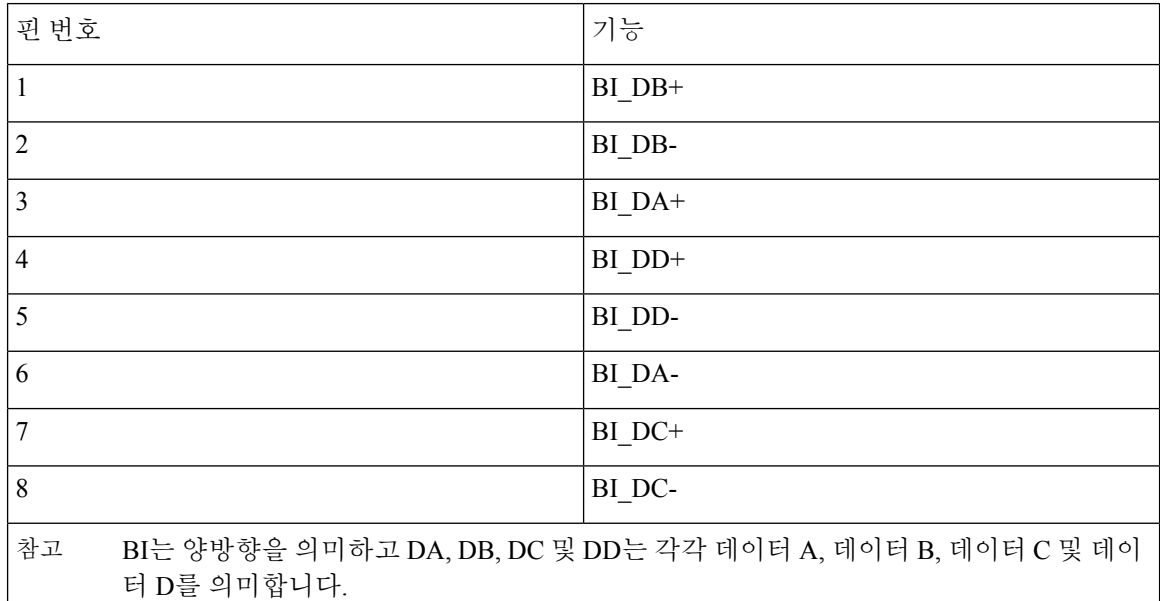

표 **3:** 컴퓨터 **(**액세스**)** 포트 커넥터 핀 배치도

### <span id="page-33-0"></span>전화기 전원 요구 사항

Cisco IP Phone은 외부 전원이나 PoE(Power over Ethernet)로 켤 수 없습니다. 별도의 전원 공급장치에 서 외부 전원을 공급합니다. 스위치는 전화기 이더넷 케이블을 통해 PoE를 제공할 수 있습니다.

Cisco IP Phone 8861 및 8865는 PoE 클래스 4 장치이며 추가 기능을 지원하는 클래스 4 기능이 있는 스 위치 또는 회선 카드가 필요합니다.

전화기 전원 요구 사항에 대한 자세한 내용은 전화기의 데이터 시트를 참조하십시오.

외부 전원에서 전원이 공급되는 전화기를 설치할 때는 이더넷 케이블을 전화기에 연결하기 전에 전 원 공급장치를 연결합니다. 외부 전원에서 전원이 공급되는 전화기를 삭제할 때는 전원 공급장치를 분리하기 전에 전화기와 이더넷 케이블의 연결을 해제합니다.

표 **4: Cisco IP Phone** 전원 지침

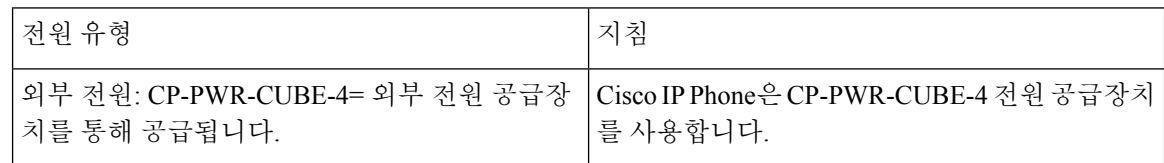

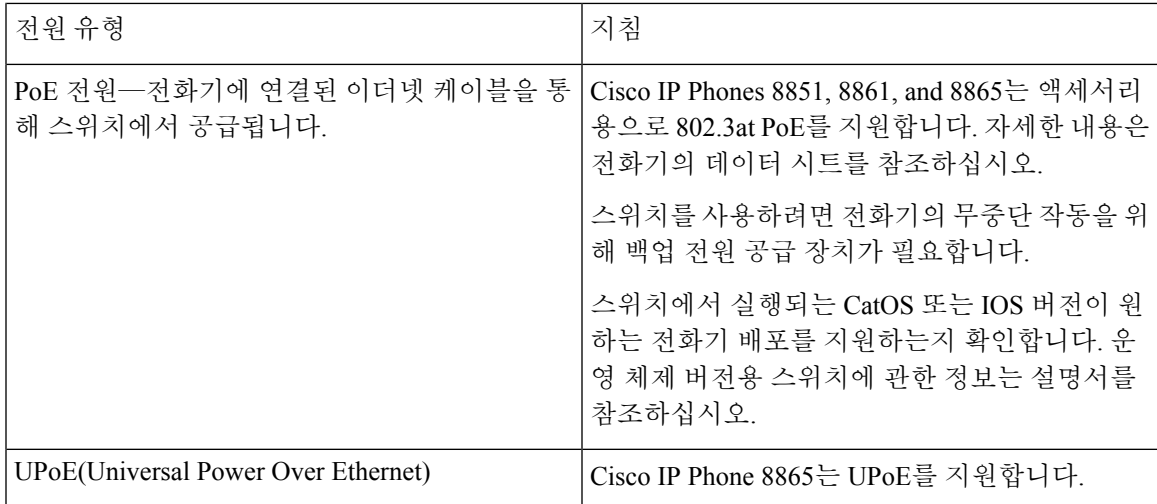

Cisco IP Phone 8800 키 확장 모듈 전원 요구 사항에 대한 내용은 키 확장 모듈 전원 정보, 115 [페이지](#page-132-0)를 참조하십시오.

다음 표의 문서는 다음 항목에 대한 추가 정보를 제공합니다.

- Cisco IP Phone과 함께 작동하는 Cisco 스위치
- 양방향 전원공급 협상을 지원하는 Cisco IOS 릴리스
- 전원에 대한 기타 요구 사항 및 제한 사항

#### 표 **5:** 추가 정보

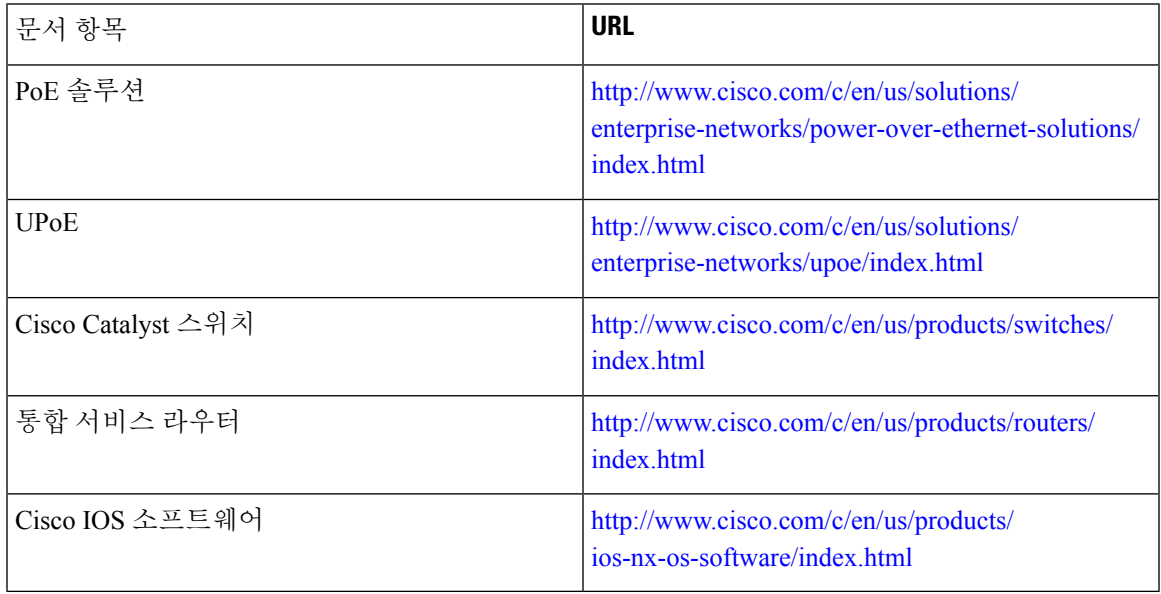

#### <span id="page-35-0"></span>정전

전화를 통해 긴급 서비스에 액세스하려면 전화에 전원이 공급되어야 합니다. 정전이 발생할 경우 전 력이 복원될 때까지 서비스 또는 긴급 통화 서비스 전화 걸기 기능이 작동하지 않습니다. 전원 공급 이 안되거나 중단되는 경우 서비스 또는 긴급 통화 서비스 전화 걸기 기능을 사용하려면 장비를 재설 정하거나 재구성해야 할 수 있습니다.

#### <span id="page-35-1"></span>전력 소비 감소

절전 모드를 사용하면 Cisco IP Phone에서 소비하는 에너지량을 줄일 수 있습니다.

절전

절전 모드에서 화면의 백라이트는 전화기가 사용 중이 아니면 켜지지 않습니다. 전화기는 사용 자가 송수화기를 들어올리거나 임의 단추를 누를 때까지 절전 모드에 남아 있습니다. 각 전화기 에 [절전] 설정을 활성화 또는 비활성화하도록 설정합니다.

#### <span id="page-35-2"></span>**LLDP**에 대한 전원공급 협상

전화기와 스위치는 전화기가 소비하는 전원을 협상합니다. Cisco IP Phone은 다중 전원 설정에서 작 동하여, 사용할 수 있는 전원이 적을 때 전력 소비를 낮춥니다.

전화기가 재부팅한 후, 스위치는 전원공급 협상을 위해 한 프로토콜(CDP 또는 LLDP)에 잠깁니다. 스 위치는 전화기가 전송하는 첫 번째 프로토콜(전원 TLV[Threshold Limit Value]를 포함함)에 잠깁니다. 시스템 관리자가 전화기에서 해당 프로토콜을 비활성화하면 스위치가 기타 프로토콜의 전원 요청에 는 응답하지 않으므로, 전화기는 액세서리에 전원을 공급할 수 없습니다.

Cisco는 전원공급 협상을 지원하는 스위치에 연결할 때는 항상 전원공급 협상을 활성화(디폴트)할 것 을 권장합니다.

전원공급 협상이 비활성화되면 스위치가 전화기의 전원을 중단할 수 있습니다. 스위치가 전원공급 협상을 지원하지 않으면 PoE를 통해 액세서리에 전원을 공급하기 전에 전원공급 협상 기능을 비활성 화하십시오. 전원공급 협상 기능이 비활성화될 때 전환기는 IEEE 802.3af-2003 표준이 허용하는 최대 값까지 액세서리에 전원을 공급할 수 있습니다.

## 

CDP 및 전원공급 협상이 비활성화될 때 전화기는 최대 15.4W까지 액세서리에 전원을 공급할 수 있 습니다. 참고

#### <span id="page-35-3"></span>네트워크 프로토콜

Cisco IP Phone 8800 시리즈는 음성 통신에 필요한 몇 개의 업계 표준과 Cisco 네트워크 프로토콜을 지 원합니다. 다음 표에는 전화기에서 지원하는 네트워크 프로토콜에 대한 개요가 나와 있습니다.
$\overline{\phantom{a}}$ 

표 **6: Cisco IP Phone 8800** 시리즈에서 지원하는 네트워크 프로토콜

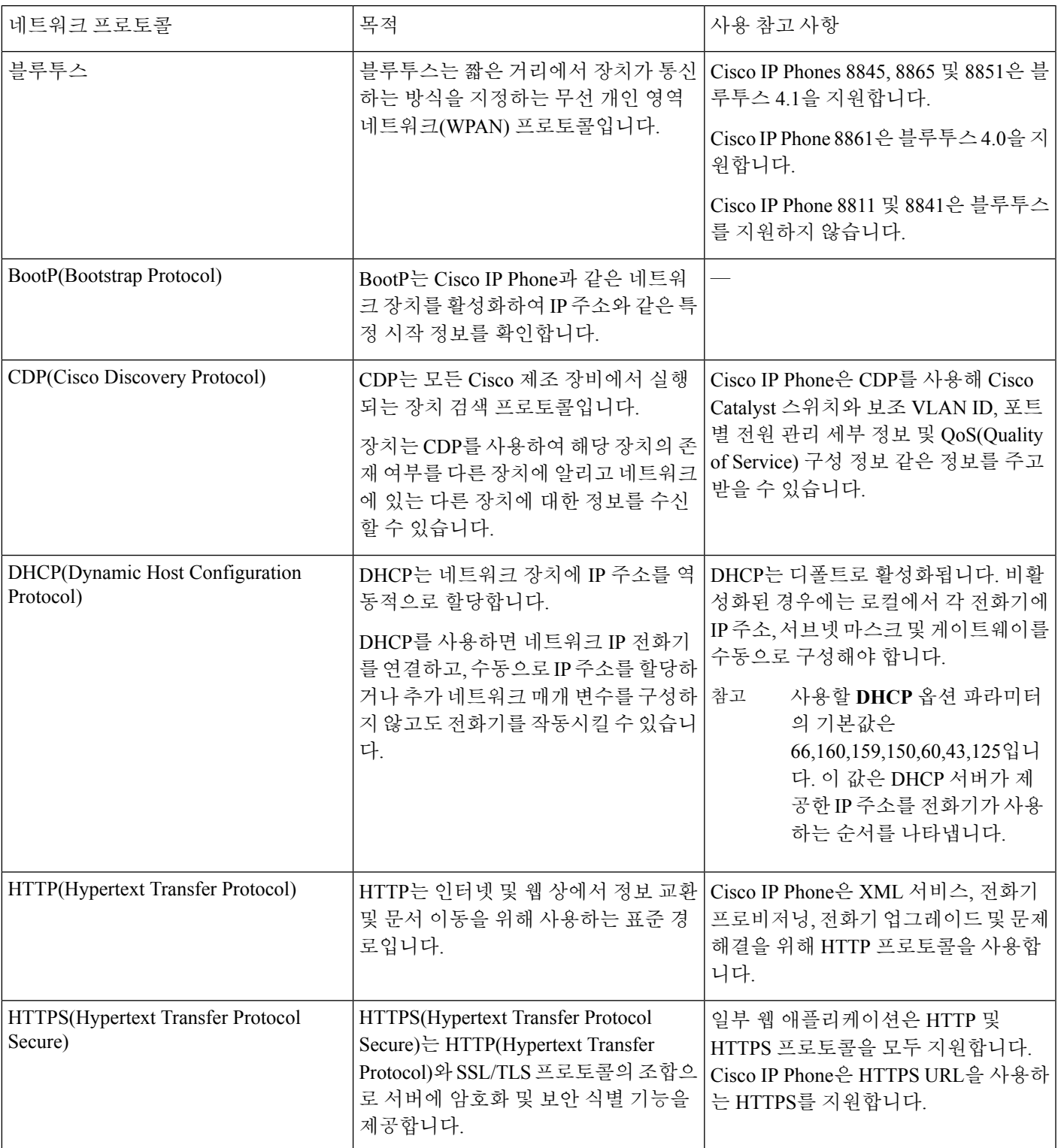

I

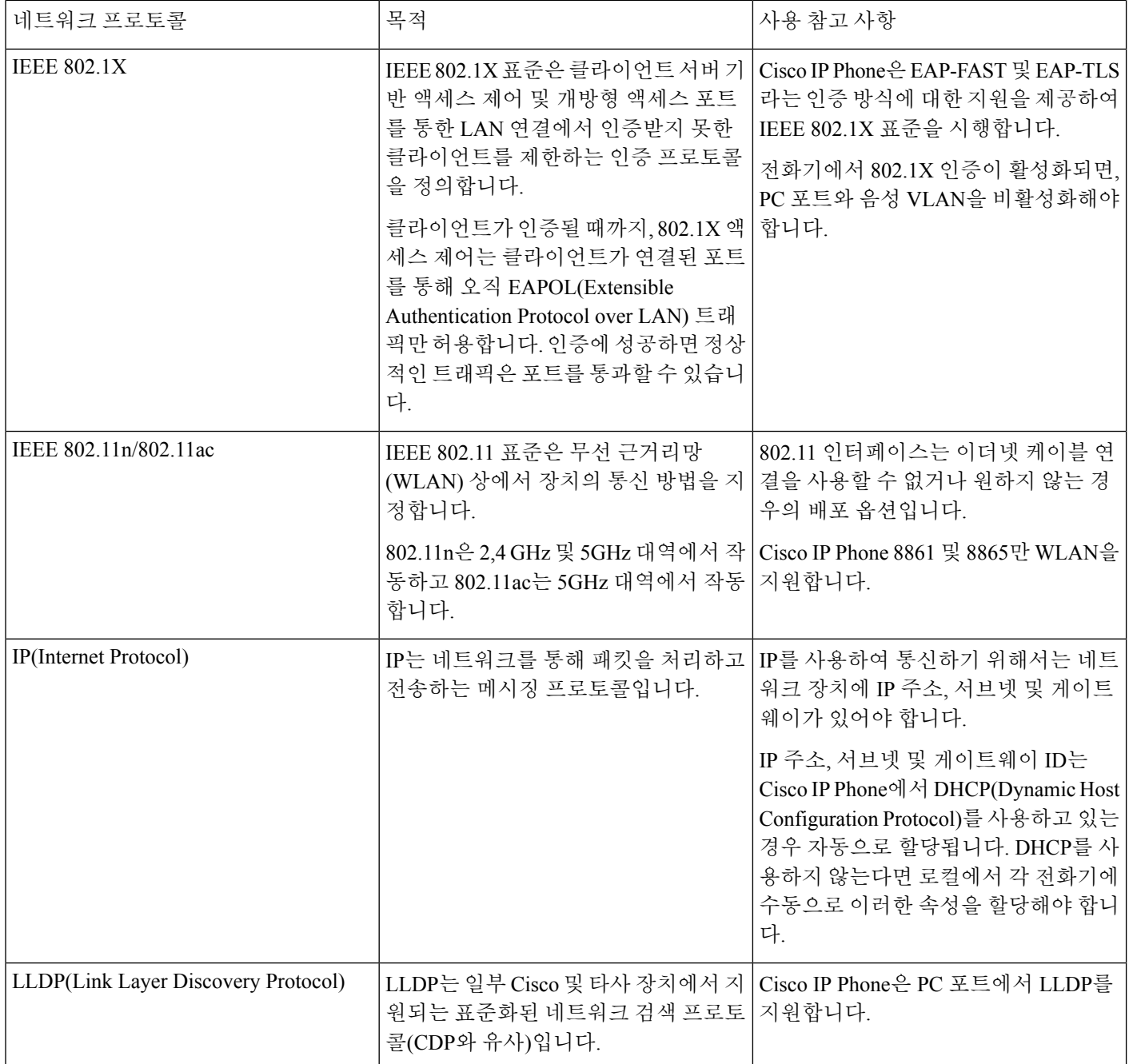

 $\mathbf I$ 

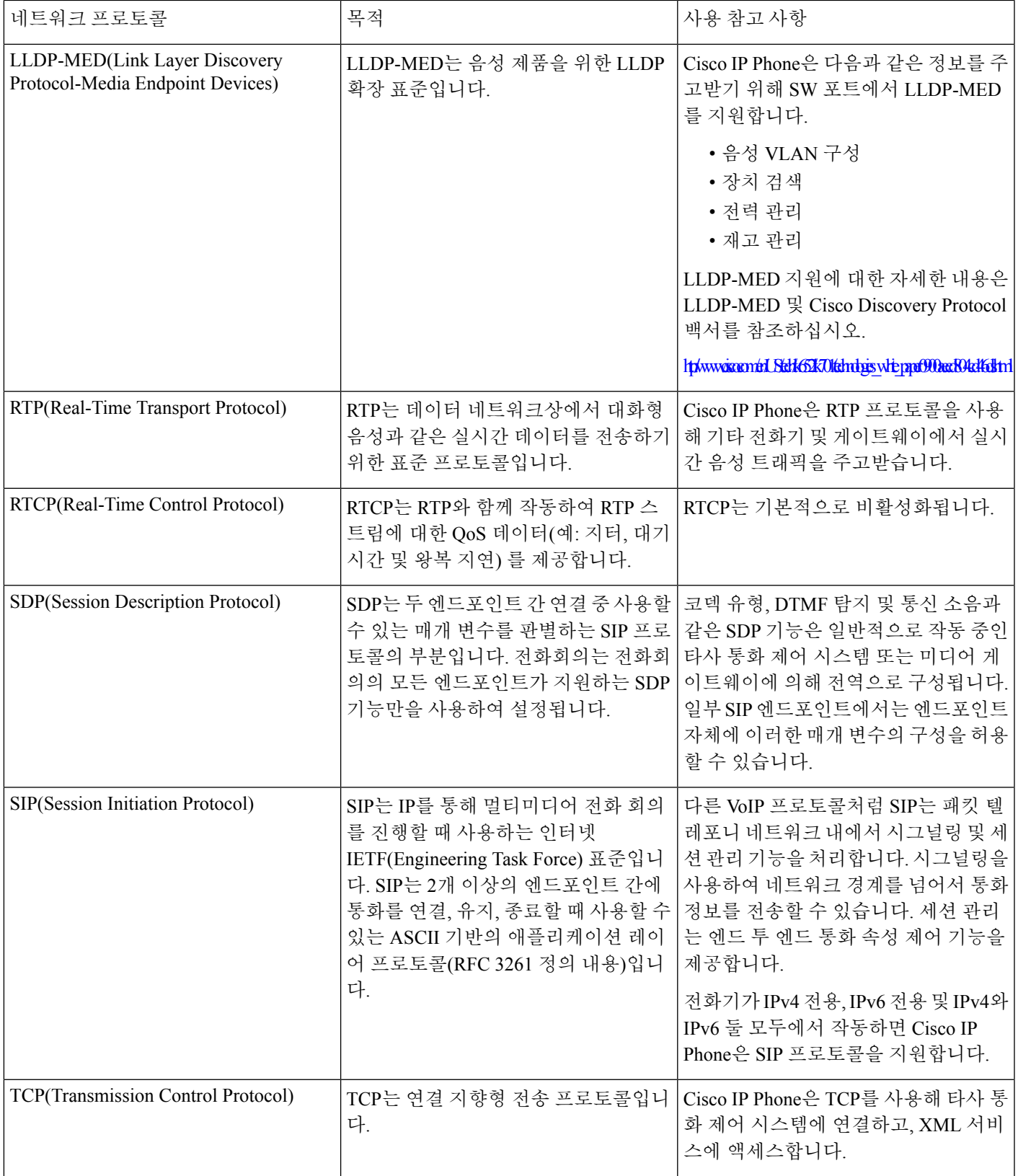

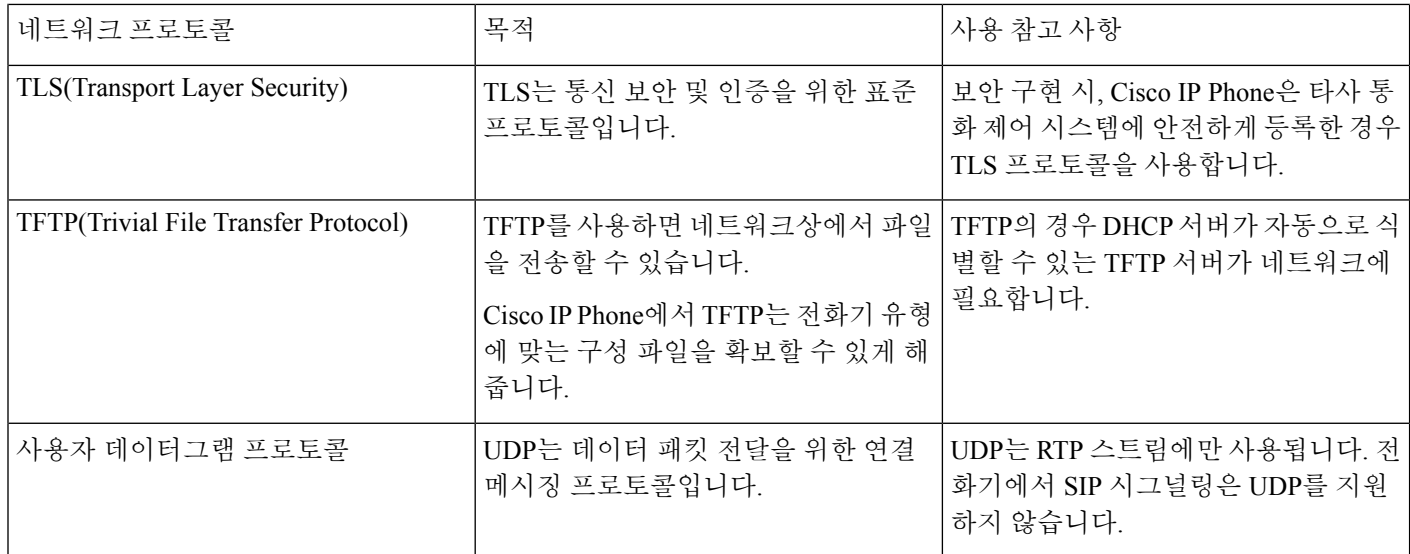

# **VLAN** 상호 작용

Cisco IP Phone에는 내부 이더넷 스위치가 들어 있어 전화기, 컴퓨터 (액세스) 포트, 그리고 전화기 후 면의 네트워크 포트로 패킷을 착신 전환할 수 있습니다.

컴퓨터가 컴퓨터 (액세스) 포트에 연결되면, 컴퓨터와 전화기는 스위치에 대해 같은 물리적 링크를 공유하고 스위치에서 같은 포트를 공유합니다. 이렇게 공유된 링크는 네트워크상의 VLAN 구성에 다음과 같은 영향을 미칩니다.

- 현재 VLAN은 IP 서브넷 기반으로 구성되어 있을 수 있습니다. 그러나 동일한 포트에 연결된 다 른 장치로 동일한 서브넷에 전화기를 할당하기 위해 추가 IP 주소가 제공되지 않을 수 있습니다.
- VLAN 지원 전화기의 데이터 트래픽으로 인해 VoIP 트래픽 품질이 떨어질 수 있습니다.
- 네트워크 보안상 VLAN 데이터 트래픽에서 VLAN 음성 트래픽을 격리해야 할 필요가 생길 수도 있습니다.

음성 트래픽을 별도의 VLAN으로 격리시키면 이러한 문제를 해결할 수 있습니다. 전화기가 연결된 스위치 포트는 다음을 처리하도록 별도의 VLAN에 구성됩니다.

- IP 전화기와 주고받는 음성 트래픽(예: Cisco Catalyst 6000 시리즈의 보조 VLAN)
- IP 전화기의 컴퓨터 (액세스) 포트를 통해 스위치와 연결된 PC와 주고받는 데이터 트래픽(기본 VLAN)

별도의 보조 VLAN에 전화기를 격리하면 음성 트래픽의 품질이 향상되고, 각 전화기를 위한 IP 주소 가 충분하지 않은 기존 네트워크에 다수의 전화기를 추가할 수 있습니다.

자세한 내용은 Cisco 스위치에 포함된 문서를 참조하십시오. 스위치 정보는 다음 URL에서도 확인할 수 있습니다.

<http://cisco.com/en/US/products/hw/switches/index.html>

#### <span id="page-40-0"></span>외부 장치

잘못된 RF(무선 주파수) 및 AF(오디오 주파수) 신호를 차단하는 우수한 품질의 외부 장치를 사용하 는 것이 좋습니다. 외부 장치로는 헤드셋, 케이블 및 커넥터가 있습니다.

이러한 장치의 품질과 휴대 전화 또는 양방향 무선 장치 등과 같은 기타 장치와의 근접 정도에 따라 약간의 오디오 잡음이 계속 발생할 수도 있습니다. 이러한 경우 다음 중 한 가지 이상의 작업을 수행 하는 것이 좋습니다.

- 외부 장치를 RF 또는 AF 신호 발생지로부터 멀리 옮기십시오.
- 외부 장치 케이블의 경로를 RF 또는 AF 신호 발생지로부터 멀리 지정하십시오.
- 외부 장치에 차폐된 케이블을 사용하거나 보호성이 좋은 케이블과 커넥터를 사용하십시오.
- 외부 장치 케이블의 길이를 줄이십시오.
- 외부 장치용 케이블에 페라이트 또는 이와 유사한 기타 물질을 바르십시오.

Cisco에서는 기존 장치, 케이블 및 커넥터의 성능을 보장할 수 없습니다.

 $\sqrt{N}$ 

EU(유럽 연합) 국가에서는 EMC 규정 [89/336/EC]를 엄격히 준수하는 외부 스피커, 마이크 및 헤드셋 만 사용하십시오. 주의

#### **USB** 포트 정보

Cisco IP Phones 8851, 8861 및 8865는 각 USB 포트에 연결하는 장치를 최대 5개까지 지원합니다. 전 화기에 연결하는 각 장치는 최대 장치 수에 포함됩니다. 예를 들어 전화기에서 측면 포트에 있는 5개 USB 장치를 지원하고 후면 포트에서 5개 이상의 표준 USB 장치를 지원할 수 있습니다. 다양한 타사 USB 제품은 다수의 USB 장치로 간주합니다. 예를 들면 USB 허브 및 헤드셋을 포함하는 장치는 두 개의 USB 장치로 계산될 수 있습니다. 자세한 내용은 USB 장치 설명서를 참조하십시오.

 $\label{eq:1} \mathscr{D}_{\mathbf{z}}$ 

참고

- 전원이 공급되지 않은 허브는 지원되지 않고, 전원이 공급되지만 5개 이상의 포트가 있는 허브 는 지원되지 않습니다.
	- USB 허브를 통해 전화기에 연결하는 USB 헤드셋은 지원되지 않습니다.

전화기에 연결된 각 키 확장 모듈은 USB 장치로 계산됩니다. 3개의 키 확장 모듈이 전화기에 연결된 경우 이들은 3개의 USB 장치로 계산됩니다.

I

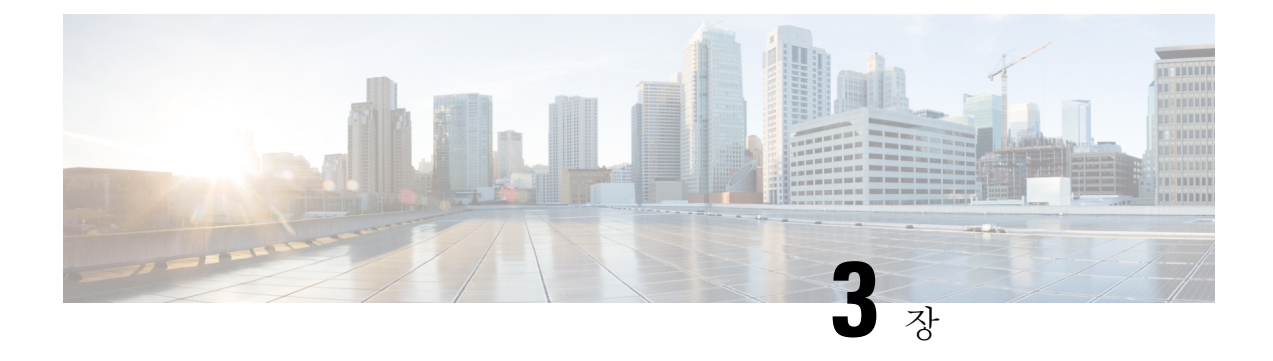

# **Cisco IP Phone** 하드웨어

- 전화기 개요, 25 [페이지](#page-42-0)
- Cisco IP Phone 8811, 27 [페이지](#page-44-0)
- Cisco IP Phone 8841 및 8845, 28 [페이지](#page-45-0)
- Cisco IP Phone 8851, 29 [페이지](#page-46-0)
- Cisco IP Phone 8861 및 8865, 30 [페이지](#page-47-0)
- 단추 및 [하드웨어](#page-48-0), 31 페이지
- 용어 차이, 33 [페이지](#page-50-0)

## <span id="page-42-0"></span>전화기 개요

Cisco IP Phone 8811, 8841, 8845, 8851, 8861 및 8865는 IP(Internet Protocol) 네트워크를 통해 음성 통신 을 제공합니다. Cisco IP Phone은 디지털 비즈니스 전화와 유사한 기능을 수행하며, 전화를 걸고 받고, 음소거, 보류, 호전환, 단축 다이얼 및 착신 전환 등의 기능에 액세스할 수 있습니다. 뿐만 아니라 전 화기가 데이터 네트워크에 연결되므로 네트워크 정보 및 서비스와 사용자 정의 가능한 기능과 서비 스에 대한 액세스를 포함한 향상된 IP 텔레포니 기능을 제공합니다.

Cisco IP Phone 8811에는 그레이스케일 LCD 화면이 있습니다.

Cisco IP Phone 8841, 8845, 8851, 8861 및 8865에는 24비트 컬러 LCD 화면이 있습니다.

Cisco IP Phone에는 다음과 같은 기능이 있습니다.

- 최대 10개 회선을 지원하거나 기타 기능을 위해 프로그래밍할 수 있는 프로그램 가능한 기능 단 추
- 기가비트 이더넷 연결
- 무선 헤드셋을 위한 블루투스 지원(Cisco IP Phone 8845, 8851, 8861 및 8865)
- 외부 마이크 및 스피커에 대한 지원(Cisco IP Phone 8861만)
- Wi-Fi를 통한 네트워크 연결(Cisco IP Phone 8861 및 8865)
- USB 포트:
	- Cisco IP Phone 8851용 USB 포트 1개
- Cisco IP Phone 8861 및 8865용 USB 포트 2개
- 키 확장 모듈 최대 3개 지원:
	- Cisco IP Phones 8851은 키 확장 모듈 2개 지원
	- Cisco IP Phones 8861은 키 확장 모듈 3개 지원

Cisco IP Phone도 다른 네트워크 장치처럼 구성하고 관리해야 합니다. 이러한 전화기는 다음 코드를 인코딩 및 디코딩합니다.

- G.711 a-law
- G.711 mu-law
- $\cdot$  G.722
- G.722.2/AMR-WB
- G.729a/G.729ab
- iLBC
- OPUS
- iSAC

Cisco IP Phone은 착신 전환, 통화 호전화, 재다이얼, 단축 다이얼, 전화회의, 음성 메일 시스템 액세스 같은 일반적인 텔레포니 기능을 제공합니다. 또한 그 밖의 다양한 기능도 제공합니다.

Cisco IP Phone도 다른 네트워크 장치처럼 타사 통화 제어 시스템 및 IP 네트워크에 속한 기타 항목에 액세스할 수 있도록 구성해줘야 합니다. DHCP를 사용하면 전화기에 구성할 수 있는 설정이 적습니 다. 그러나 네트워크 요구 사항이라면, IP 주소, 네트워크 마스크, 게이트웨이 및 기본/보조 DNS 서버 같은 정보를 수동으로 구성할 수 있습니다.

Cisco IP Phone은 향상된 기능을 제공하기 위해 IP 네트워크의 다른 서비스 및 장치와 상호 작용할 수 있습니다. 예를 들어, 타사 통화 제어 시스템과 기업의 LDAP3(Lightweight Directory Access Protocol 3) 표준 디렉터리를 통합하면, 사용자가 IP 전화기에서 바로 동료의 연락처 정보를 검색할 수 있습니 다.

그리고 IP 텔레포니 네트워크가 작동하려면 Cisco IP Phone과 Cisco Catalyst 스위치 같은 네트워크 장 치를 연결해야 합니다. 그리고 전화를 걸고 받기 전에 먼저 타사 통화 제어 시스템에 Cisco IP Phone을 등록해야 합니다.

마지막으로 Cisco IP Phone은 네트워크 장치이기 때문에, 기기에서 직접 상세한 상태 정보를 확인할 수 있습니다. 그리고 이러한 정보는 사용자가 IP 전화기를 사용하면서 부딪칠 수 있는 여러 가지 문제 를 해결하는 데 도움을 줄 수 있습니다. 뿐만 아니라 현재 통화 또는 전화기의 펌웨어 버전에 대한 통 계치도 확인할 수 있습니다.

#### $\sqrt{N}$

Cisco IP Phone 가까이에서 휴대폰이나 GSM 폰 또는 양방향 라디오를 사용하면 간섭 현상이 발생할 수 있습니다. 자세한 내용은 방해 장치에 대한 제조사 문서를 참조하십시오. 주의

#### <span id="page-44-0"></span>**Cisco IP Phone 8811**

#### 전화기 연결부

다음 다이어그램에 나타난 대로, 전화기를 조직의 IP 텔레포니 네트워크에 연결합니다.

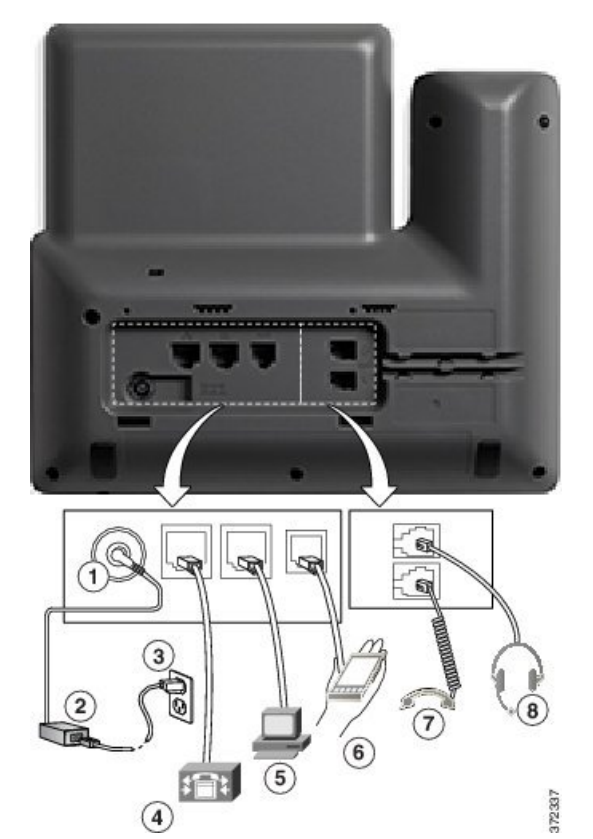

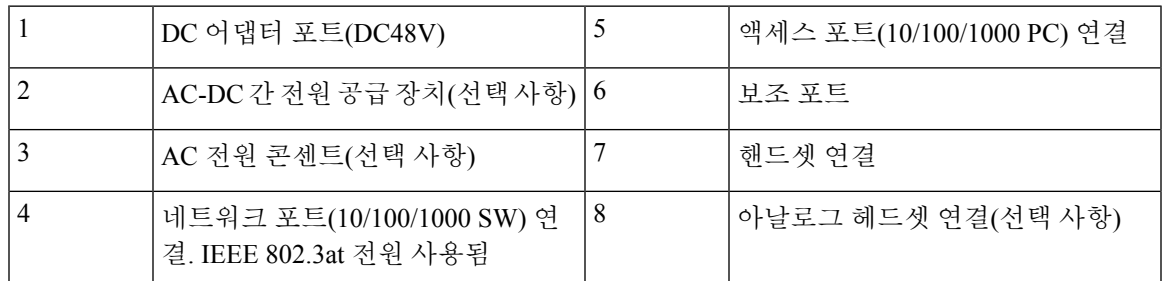

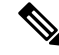

참고 Cisco IP Phone 8811은 키 확장 모듈을 지원하지 않습니다.

### <span id="page-45-0"></span>**Cisco IP Phone 8841** 및 **8845**

다음 섹션에서는 Cisco IP Phone 8841 및 8845의 특성을 설명합니다.

#### 전화기 연결부

다음 다이어그램을 사용하여 전화기를 회사 IP 전화 통신 네트워크에 연결합니다.

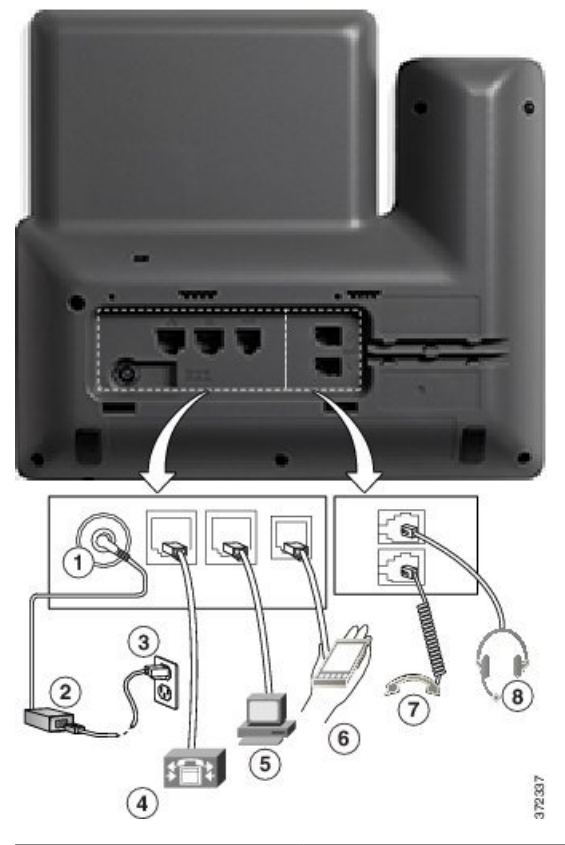

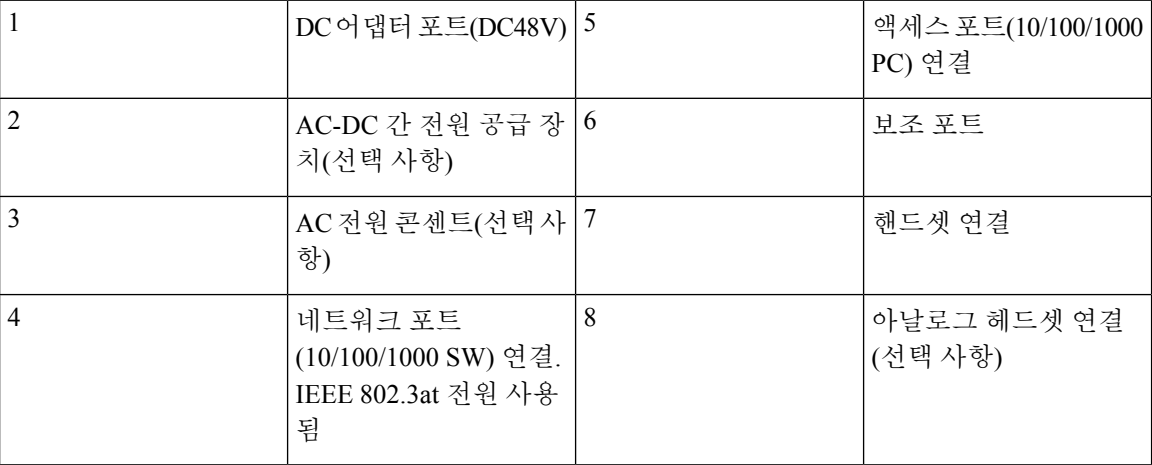

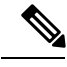

참고 Cisco IP Phone 8841 및 8845는 키 확장 모듈을 지원하지 않습니다.

# <span id="page-46-0"></span>**Cisco IP Phone 8851**

#### 전화기 연결부

다음 다이어그램에 나타난 대로, 전화기를 회사 IP 텔레포니 네트워크에 연결합니다.

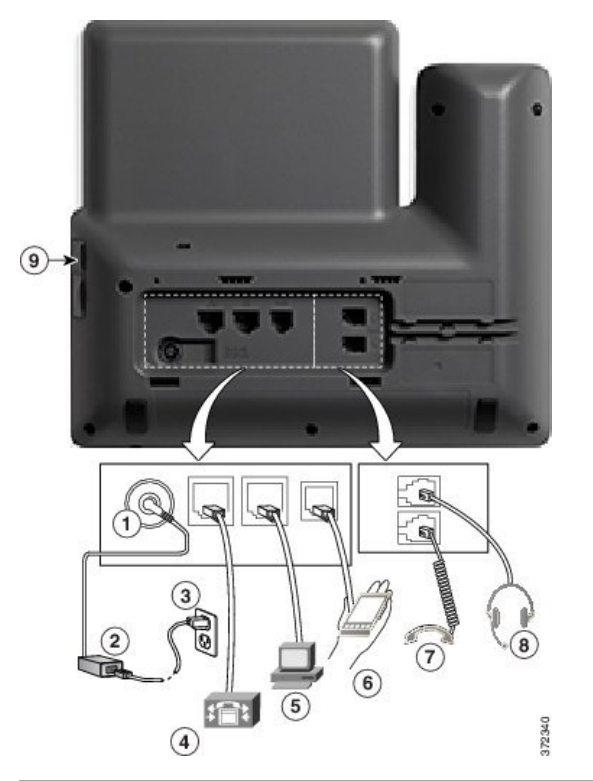

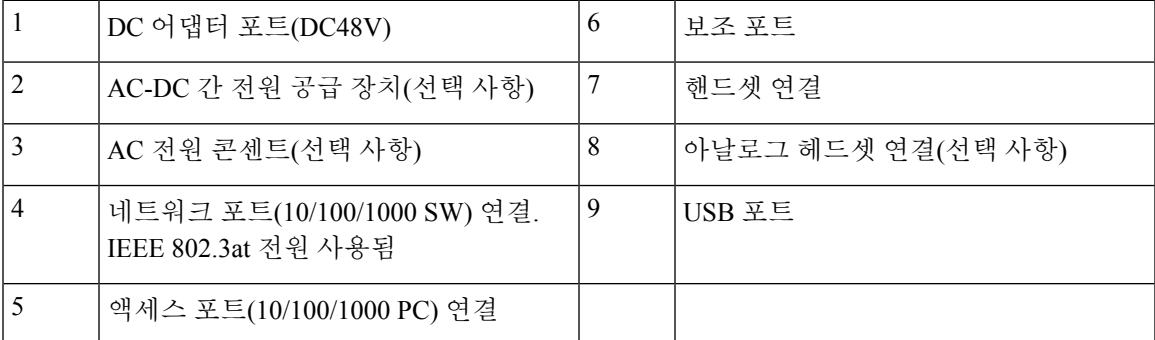

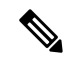

각 USB 포트는 최대 5개 지원 및 비 지원 장치와의 연결을 지원합니다. 전화기에 연결된 각 장치는 최 대 장치 수에 포함됩니다. 예를 들어 전화기의 측면 포트에서 5개 USB 장치를 지원할 수 있습니다(예: 키 확장 모듈 2개, 헤드셋 1개, 허브 1개 및 다른 표준 USB 장치 1개). 다양한 타사 USB 제품은 다수의 USB 장치로 간주합니다. 예를 들면 USB 허브 및 헤드셋을 포함하는 장치는 두 개의 USB 장치로 계 산될 수 있습니다. 자세한 내용은 USB 장치 설명서를 참조하십시오. 참고

#### <span id="page-47-0"></span>**Cisco IP Phone 8861** 및 **8865**

다음 섹션에서는 Cisco IP Phone 8861 및 8865의 특성을 설명합니다.

#### 전화기 연결부

다음 다이어그램에 나타난 대로, 전화기를 회사 IP 텔레포니 네트워크에 연결합니다.

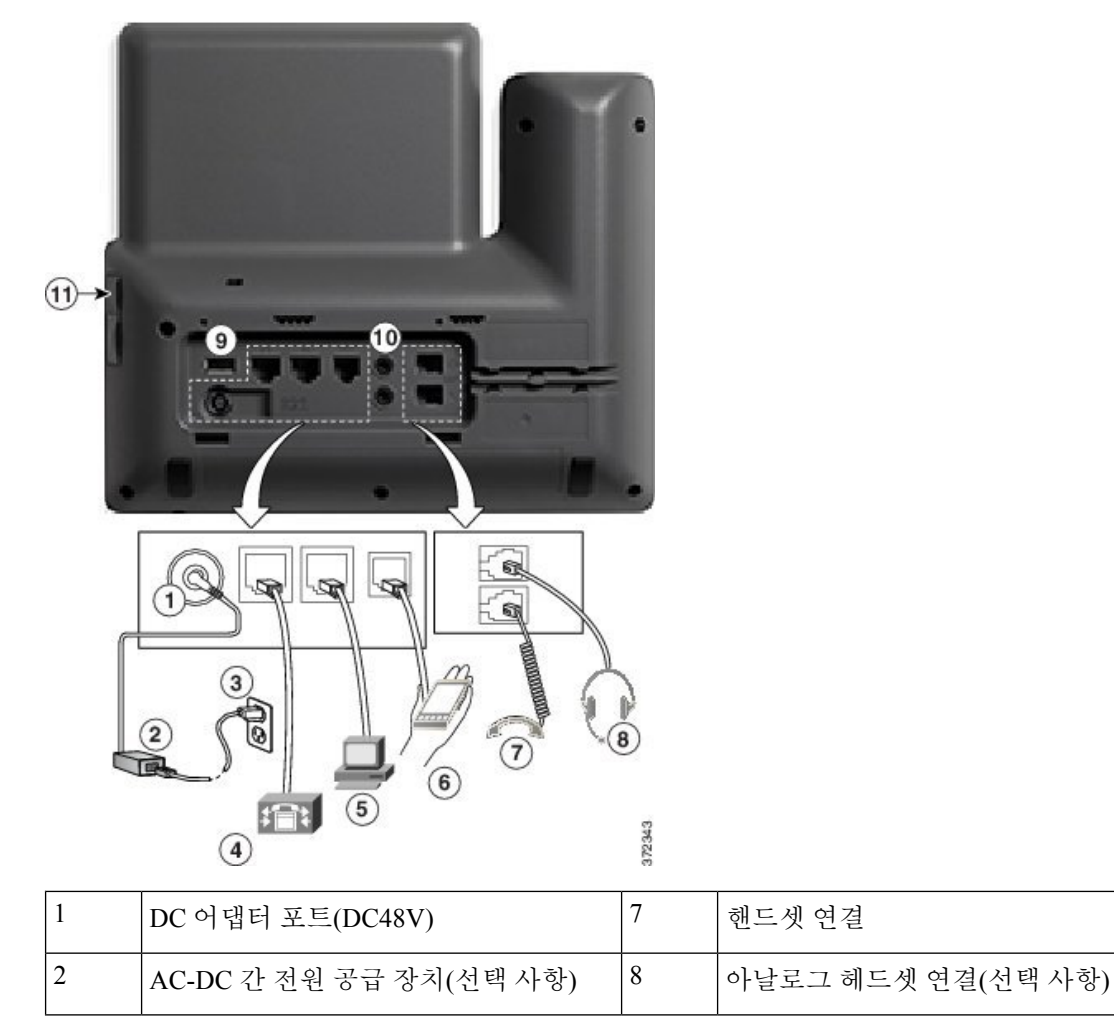

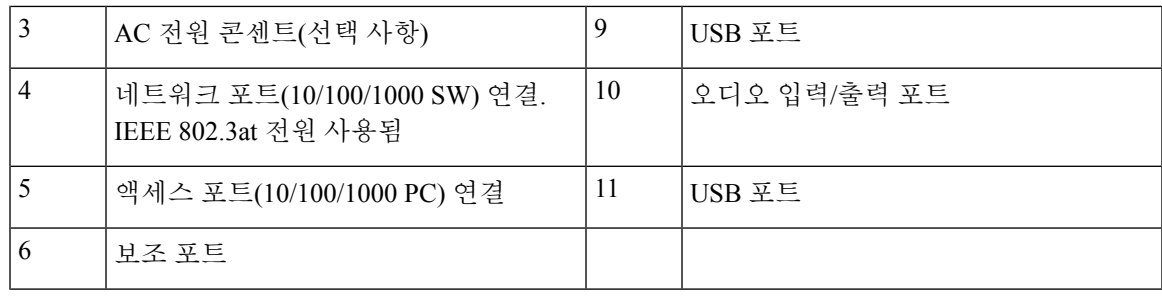

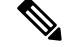

각 USB 포트는 최대 5개 지원 및 비 지원 장치와의 연결을 지원합니다. 전화기에 연결된 각 장치는 최 대 장치 수에 포함됩니다. 예를 들어 전화기의 측면 포트에서 5개의 USB 장치(예: 키 확장 모듈 3개, 허브 1개, 기타 표준 USB 장치 1개)를 지원하고 후면 포트에서 5개의 표준 USB 장치를 추가 지원할 수 있습니다. 다양한 타사 USB 제품은 다수의 USB 장치로 간주합니다. 예를 들면 USB 허브 및 헤드 셋을 포함하는 장치는 두 개의 USB 장치로 계산될 수 있습니다. 자세한 내용은 USB 장치 설명서를 참조하십시오. 참고

# <span id="page-48-0"></span>단추 및 하드웨어

Cisco IP Phone 8800 시리즈에는 두 가지 하드웨어 유형이 있습니다.

- Cisco IP Phones 8811, 8841, 8851 및 8861 카메라 없음
- Cisco IP Phone 8845 및 8865 내장된 카메라가 있음
- 그림 **1: Cisco IP Phone 8845** 단추 및 하드웨어

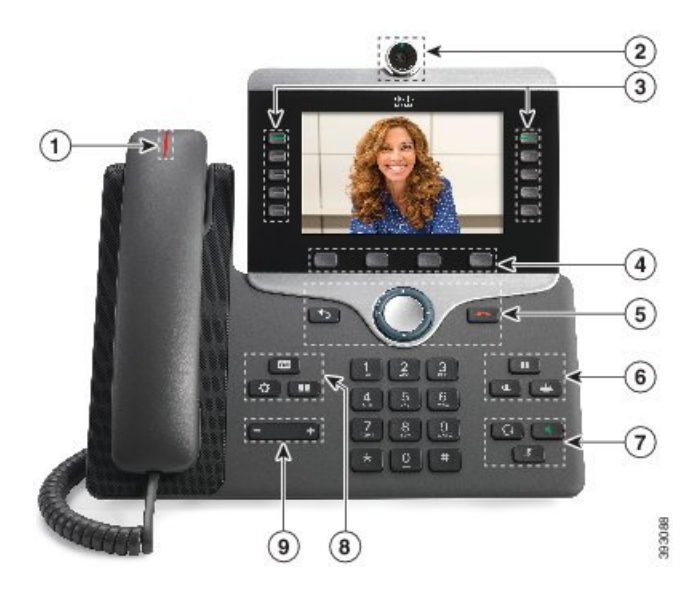

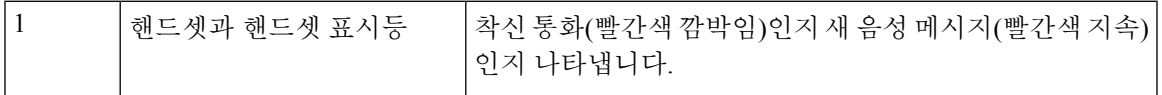

I

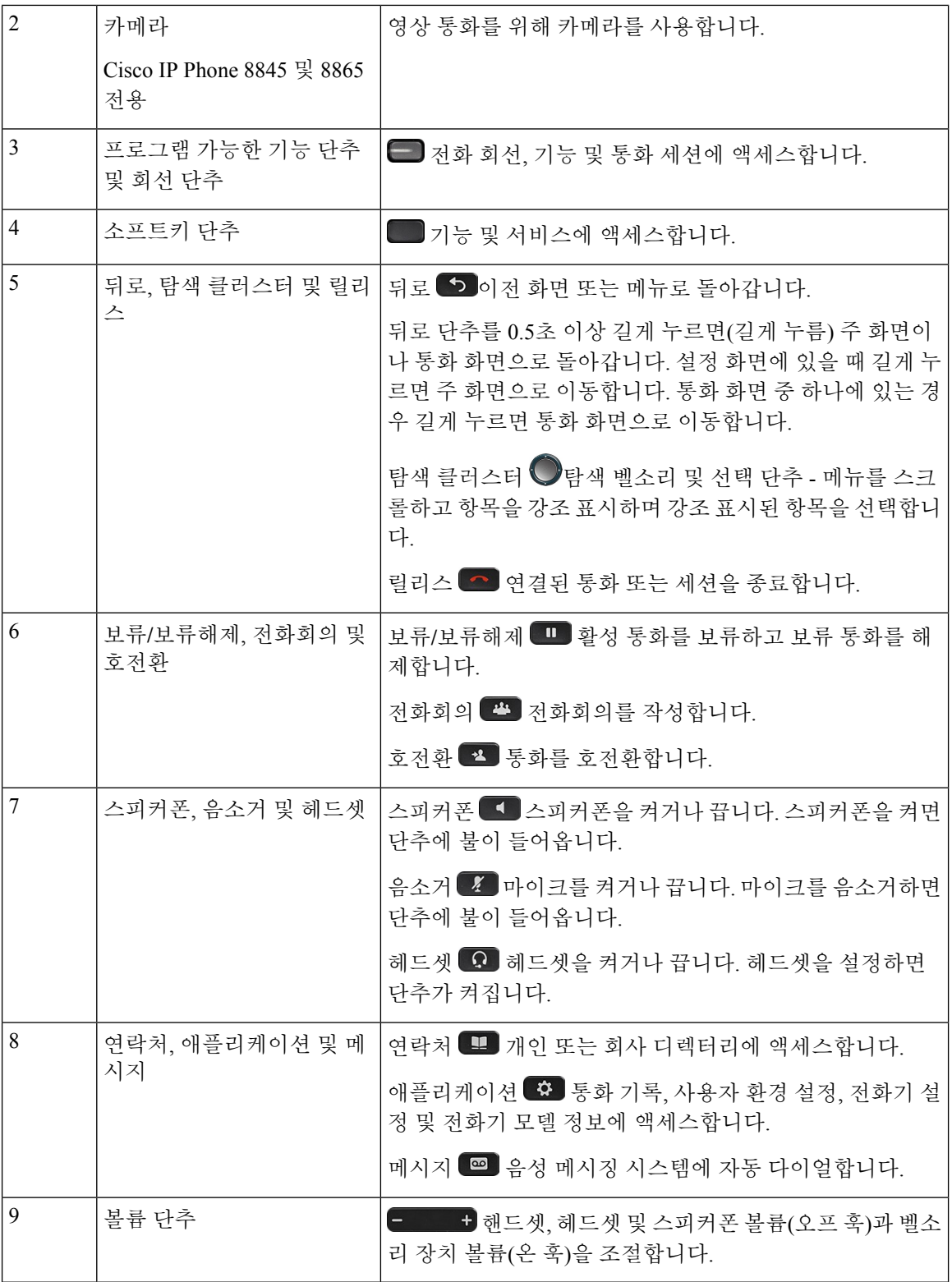

#### 탐색

탐색 클러스터의 외부 링을 사용하여 메뉴를 스크롤하여 필드 사이를 이동합니다. 탐색 클러스터의 내부 선택 단추를 사용하여 메뉴 항목을 선택합니다.

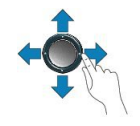

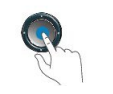

메뉴 항목에 색인 번호가 있는 경우 키패드를 사용하여 색인 번호를 입력하여 항목을 선택할 수 있습 니다.

#### 소프트키**,** 회선 및 기능 단추

여러 가지 방법으로 전화기의 기능과 상호 작용할 수 있습니다.

- 화면 아래에 있는 소프트키를 통해 소프트키 위 화면에 표시된 기능에 액세스할 수 있습니다. 소 프트키는 당시 수행 중인 작업에 따라 달라집니다. 추가**...** 소프트키는 추가 기능을 사용할 수 있 음을 나타냅니다.
- 화면의 측면에 있는 기능 및 회선 단추를 사용하여 전화기 기능 및 전화 회선에 액세스할 수 있 습니다.
	- 기능 버튼—단축 다이얼 또는 당겨받기, 같은 기능 및 다른 회선에서 사용자 상태를 보는 데 사용됩니다.
	- 회선 단추—통화를 시작하거나 전화를 받거나 보류된 통화를 보류 해제하는 데 사용됩니다. 또한 회선 키를 사용하여 모든 세선 창을 열고 닫으며 통화 세선 창을 탐색하는 데 사용할 수 있습니다. 통화 세션 창을 열어 회선의 통화를 봅니다.

기능 및 회선 단추가 켜져서 다음 상태를 나타냅니다.

일부 기능을 소프트키 또는 기능 단추로 설정할 수 있습니다. 또한 소프트키 또는 연결된 하드 단추 로 일부 기능에 액세스할 수 있습니다.

#### <span id="page-50-0"></span>용어 차이

다음 표에서는 *Cisco IP Phone 8800* 시리즈 다중 플랫폼 전화기사용 설명서 및 *Cisco IP Phone 8800* 시 리즈 다중 플랫폼 전화기관리 설명서에 나타난 몇 가지 용어 차이에 관해 설명합니다.

탐색

 $\mathbf I$ 

표 **7:** 용어 차이

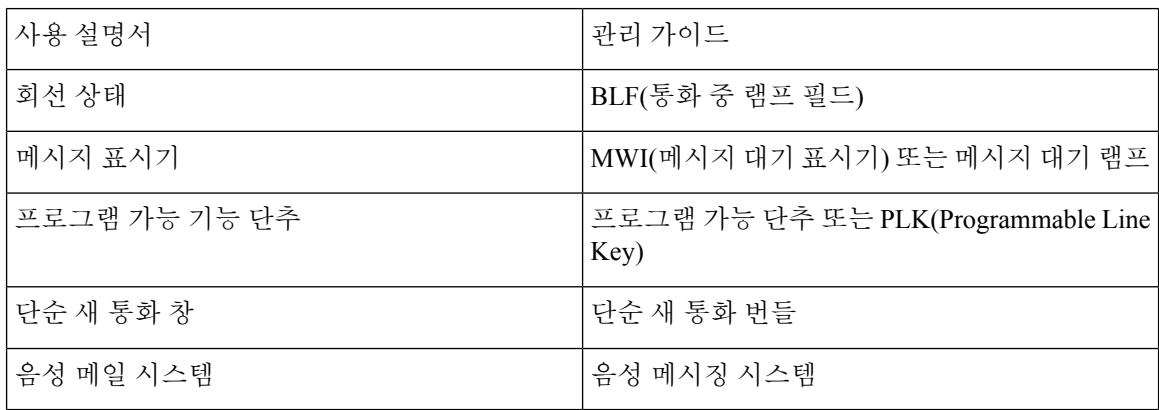

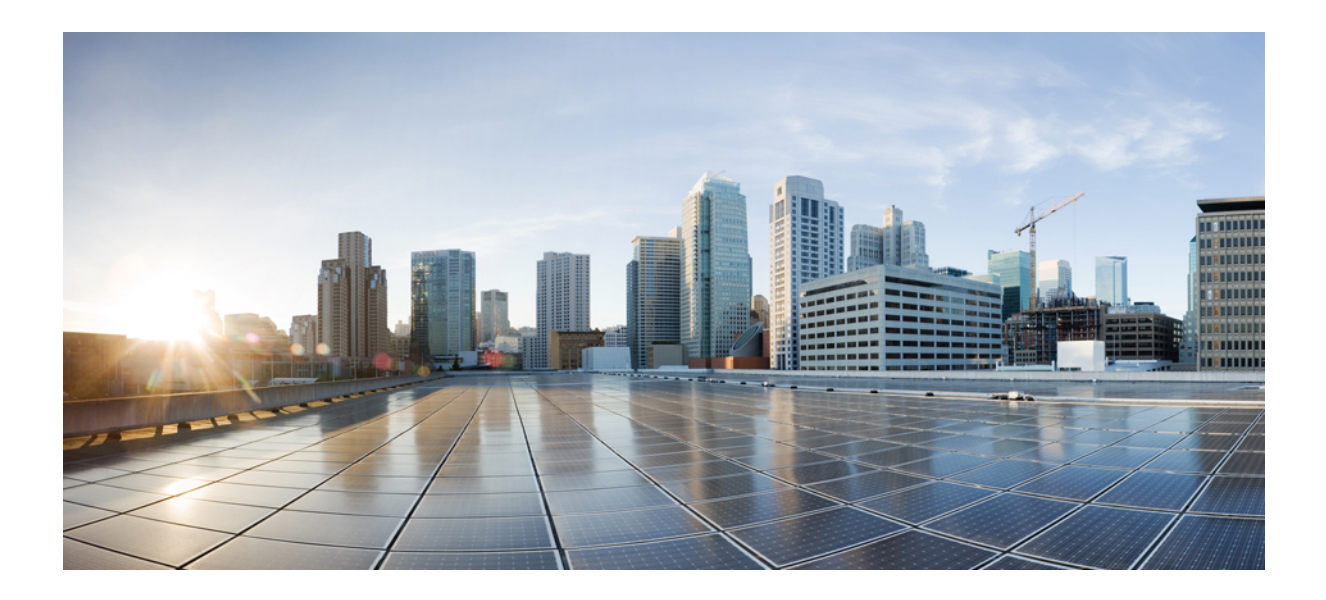

# **II** <sup>부</sup>

# **Cisco IP Phone** 설치

- Cisco IP Phone 설치, 37 [페이지](#page-54-0)
- 제삼자 통화 제어 설정, 89 [페이지](#page-106-0)

<span id="page-54-0"></span>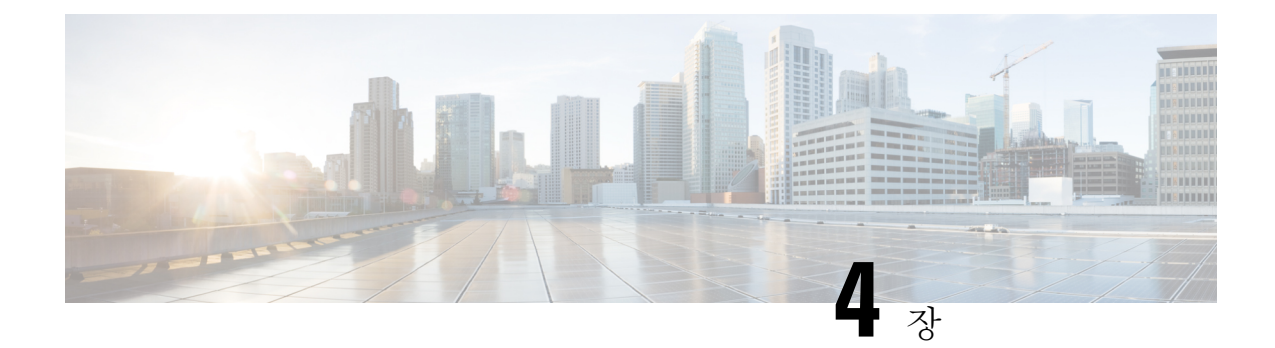

# **Cisco IP Phone** 설치

- [네트워크](#page-54-1) 설정 확인, 37 페이지
- Cisco IP Phone 설치, 38 [페이지](#page-55-0)
- [전화기에서](#page-56-0) 네트워크 구성, 39 페이지
- [전화기에](#page-63-0) 무선 LAC 설정, 46 페이지
- 전화기 웹 [페이지에서](#page-65-0) Wi-Fi 켜기 또는 끄기, 48 페이지
- 전화기 웹 페이지 및 XML [프로비저닝](#page-66-0) 서버에서 Wi-Fi 프로파일을 설정합니다., 49 페이지
- [전화기](#page-67-0) 시작 확인, 50 페이지
- 비디오 전송 [해상도](#page-68-0) 설정, 51 페이지
- 음성 코덱 구성, 52 [페이지](#page-69-0)
- [비디오](#page-70-0) 코덱 구성, 53 페이지
- 선택적 [네트워크](#page-70-1) 서버 설정, 53 페이지
- VLAN 설정, 53 [페이지](#page-70-2)
- SIP 및 NAT 구성, 62 [페이지](#page-79-0)
- 다이얼 플랜, 74 [페이지](#page-91-0)
- 지역 매개 변수 및 보조 [서비스](#page-99-0), 82 페이지
- Cisco IP Phone 8800 [시리즈](#page-104-0) 설명서, 87 페이지

### <span id="page-54-1"></span>네트워크 설정 확인

전화기가 네트워크에서 엔드포인트로 제대로 작동하려면, 네트워크에서 특정 요구 사항을 충족해야 합니다.

프로시저

단계 **1** 다음 요구 사항을 충족하도록 VoIP 네트워크를 구성합니다.

• VoIP는 라우터와 게이트웨이에 구성됩니다.

단계 **2** 다음 중 하나를 지원하도록 네트워크를 설정합니다.

- DHCP 지원
- IP 주소, 게이트웨이 및 서브넷 마스크 수동 지정

### <span id="page-55-0"></span>**Cisco IP Phone** 설치

전화기를 네트워크에 연결한 후, 전화기 시작 프로세스가 시작되고, 전화기가 타사 통화 제어 시스템 에 등록합니다. DHCP 서비스 활성화 또는 비활성화 여부에 따라 전화기에 네트워크 설정을 구성하 면 전화기 설치가 끝납니다.

자동 등록을 사용하는 경우에는 전화기와 사용자 연결, 단추 테이블 변경이나 디렉터리 번호 같이 전 화기에 대한 특정 구성 정보를 업데이트해야 합니다.

참고 외부 장치 사용 전에 외부 장치, 23 [페이지를](#page-40-0) 읽어보십시오.

프로시저

- 단계 **1** 전화기의 전원 공급지를 선택합니다.
	- PoE(Power over Ethernet)
	- 외부 전원 공급 장치

자세한 내용은 전화기 전원 요구 사항, 16 [페이지를](#page-33-0) 참조하십시오.

단계 **2** 핸드셋을 핸드셋 포트에 연결합니다.

광대역이 가능한 핸드셋은 Cisco IPPhone에서 사용하도록 특별히 설계된 제품입니다. 핸드셋에는 수 신 통화와 대기 음성 메시지를 표시하는 조명 스트립이 포함되어 있습니다.

- 단계 **3** 헤드셋을 헤드셋 포트에 연결합니다. 지금 연결하지 않고 나중에 추가할 수도 있습니다.
- 단계 **4** 무선 헤드셋을 연결합니다. 무선 헤드셋은 지금 연결하지 않고 나중에 추가할 수도 있습니다. 자세한 내용은 무선 헤드셋 설명서를 참조하십시오.
- 단계 **5** 스위치의 바로 연결 이더넷 케이블을 Cisco IP Phone의 10/100/1000 SW라는 네트워크 포트에 연결합 니다. 각 Cisco IP Phone에는 이더넷 케이블이 1개씩 들어 있습니다.

10Mbps 연결을 위해서는 3, 5, 5e 또는 6 케이블링을, 100Mbps 연결을 위해서는 5, 5e 또는 6 케이블링 을, 그리고 1000Mbps 연결을 위해서는 5e 또는 6 케이블링을 사용합니다. 자세한 내용은 [네트워크](#page-32-0) 및 컴퓨터 포트 핀 배치도, 15 [페이지를](#page-32-0) 참조하십시오.

단계 **6** 데스크톱 컴퓨터 같은 다른 네트워크 장치의 바로 연결 이더넷 케이블을 Cisco IP Phone의 컴퓨터 포 트에 연결합니다. 다른 네트워크 장치는 지금 연결하지 않고 나중에 연결할 수도 있습니다.

10Mbps 연결을 위해서는 3, 5, 5e 또는 6 케이블링을, 100Mbps 연결을 위해서는 5, 5e 또는 6 케이블링 을, 그리고 1000Mbps 연결을 위해서는 5e 또는 6 케이블링을 사용합니다. 지침에 대한 자세한 내용은 [네트워크](#page-32-0) 및 컴퓨터 포트 핀 배치도, 15 페이지를 참조하십시오.

- 단계 **7** 전화기를 책상 위에 둔 경우에는 받침대를 조정합니다. 자세한 내용은 받침대 연결, 101 [페이지를](#page-118-0) 참 조하십시오. 벽에 장착된 전화기의 경우 수신기가 받침대에서 미끄러지지 않도록 핸드셋 거치대를 조정해야 할 수 있습니다.
- 단계 **8** 전화기 시작 프로세스를 모니터링합니다. 이 단계는 전화기가 제대로 구성되었는지를 확인합니다.
- 단계 **9** 전화기에 네트워크 설정을 구성할 때는 DHCP 서버를 사용하거나 수동으로 IP 주소를 입력하여 전화 기에 IP 주소를 설정할 수 있습니다.

[전화기에서](#page-56-0) 네트워크 구성, 39 페이지를 참조하십시오.

단계 **10** 전화기에 현재 펌웨어 이미지를 업그레이드합니다.

WLAN 인터페이스를 통한 펌웨어 업그레이드는 무선 연결의 품질 및 대역폭에 따라 유선 인터페이 스를 통한 업그레이드보다 시간이 더 걸릴 수도 있습니다. 일부 업그레이드는 1시간 이상이 걸릴 수 도 있습니다.

- 단계 **11** Cisco IP Phone으로 전화를 걸어 전화기와 기능이 정확하게 작동하는지 확인합니다.
- 단계 **12** 최종 사용자에게 전화기 사용법과 전화기 옵션 구성 방법에 관한 정보를 제공합니다. 이 단계에서는 사용자에게 Cisco IP Phone을 잘 사용하기 위한 적절한 정보가 있는지 확인합니다.

#### <span id="page-56-0"></span>전화기에서 네트워크 구성

전화기에는 사용자가 전화기를 사용하기 전에 수정해야 할 수도 있는 여러 가지 구성 가능한 네트워 크 설정이 있습니다. 이러한 설정은 전화 메뉴를 통해 액세스할 수 있습니다.

[네트워크 구성] 메뉴는 다양한 네트워크 설정을 보고 구성하는 옵션을 제공합니다.

전화기의 표시 전용 설정은 제삼자 통화 제어 시스템에서 구성할 수 있습니다.

프로시저

단계 **1** 애플리케이션 을 누릅니다.

- 단계 **2** 네트워크 구성을 선택합니다.
- 단계 **3** 탐색 화살표를 사용해 원하는 메뉴를 선택한 다음 편집을 선택합니다.
- 단계 **4** 하위 메뉴를 표시하려면 단계 3을 반복합니다.
- 단계 **5** 메뉴를 종료하려면 를 누릅니다.

#### 네트워크 구성 필드

표 **8:** 네트워크 구성 메뉴 옵션

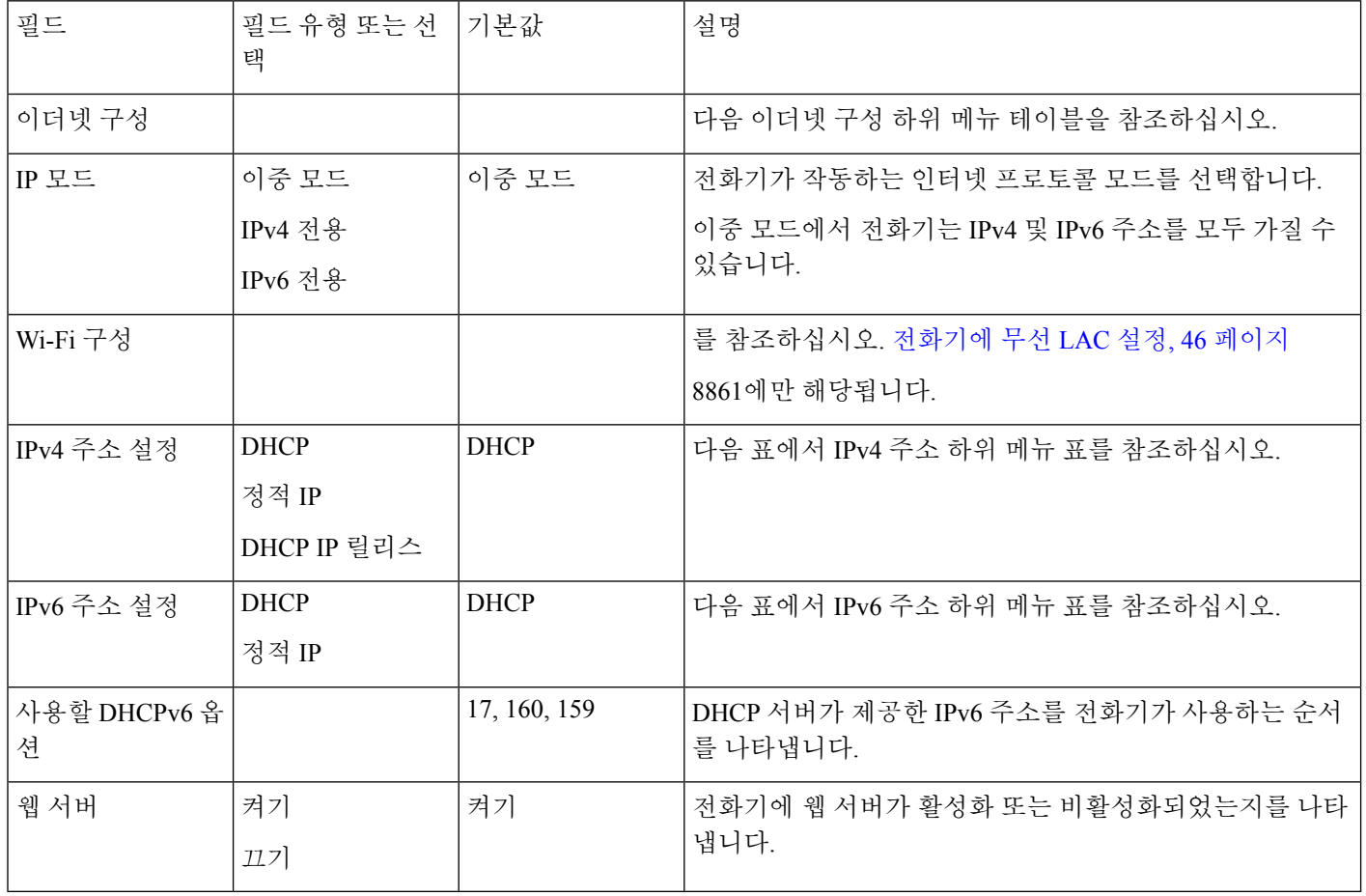

표 **9:** 이더넷 구성 하위 메뉴

 $\mathbf I$ 

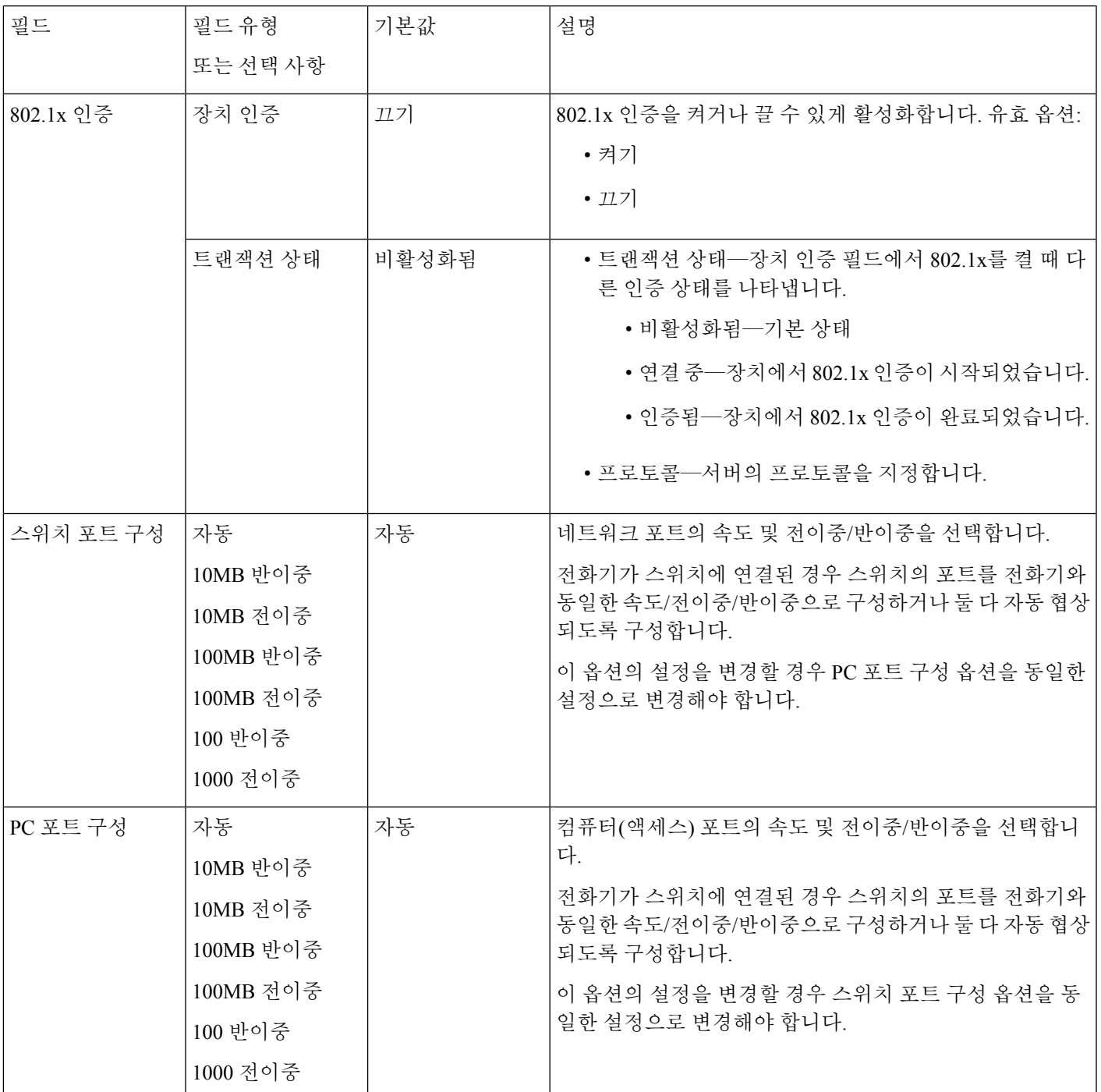

I

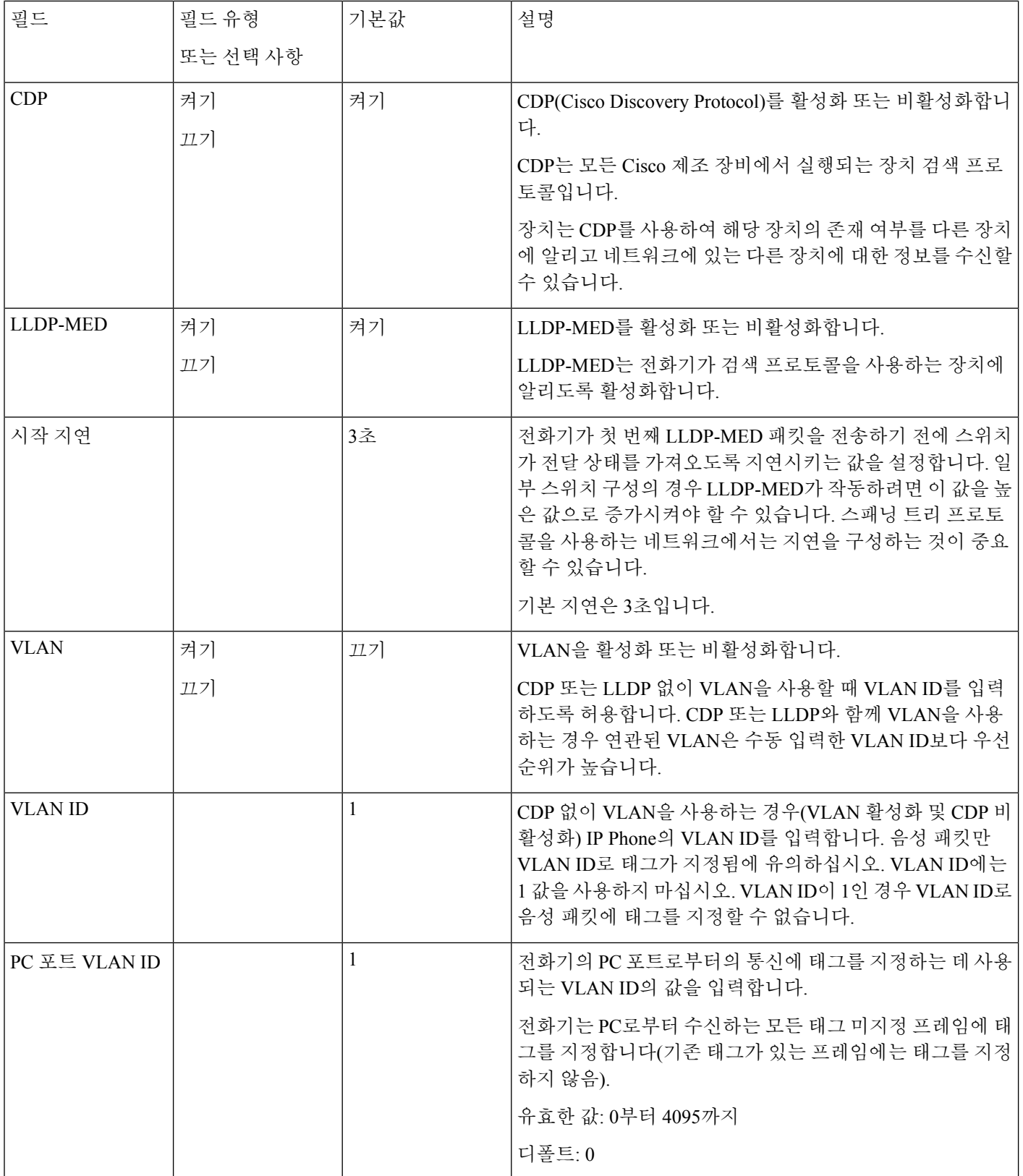

I

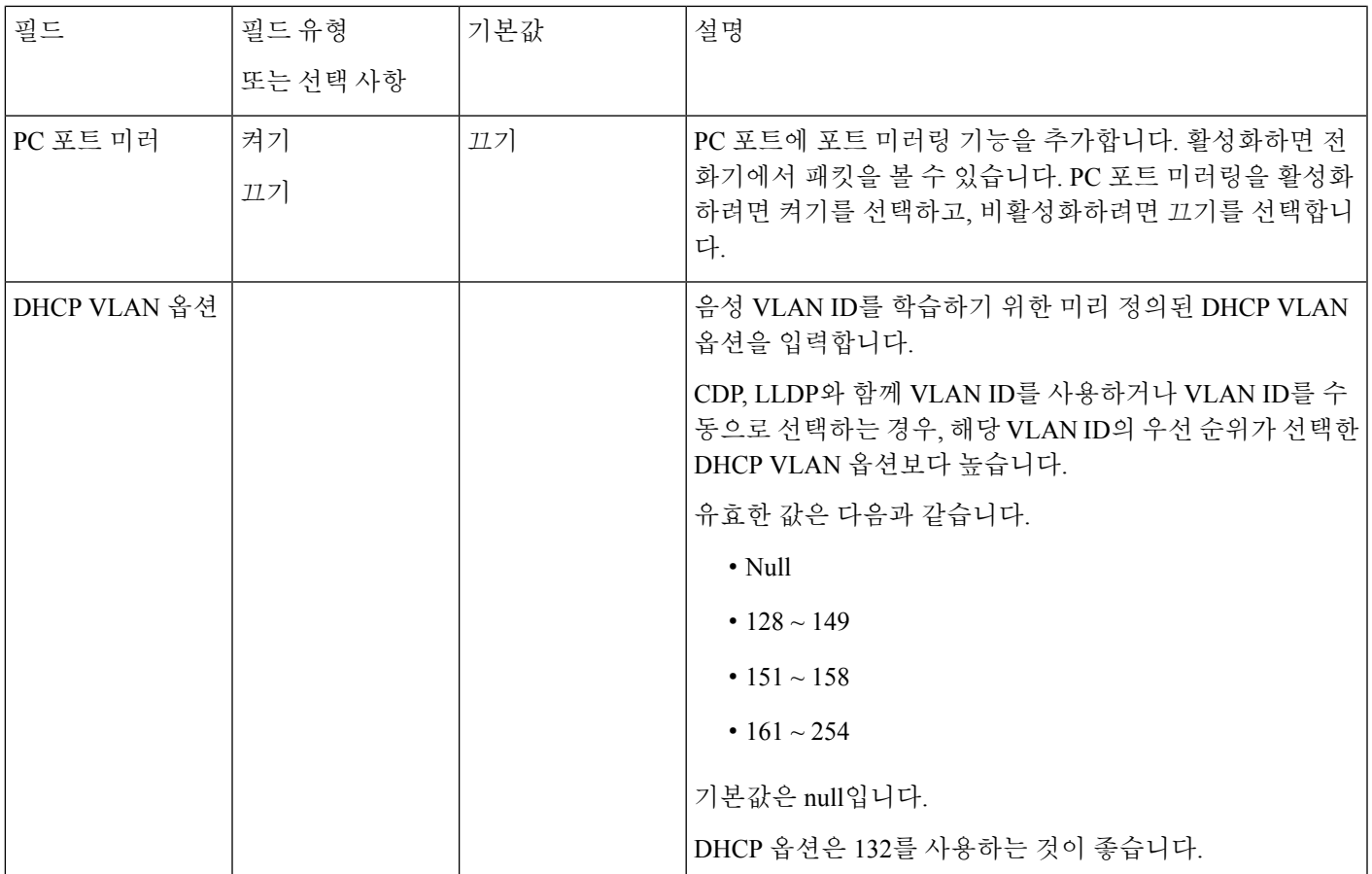

#### 표 **10: IPv4** 주소 설정 하위 메뉴

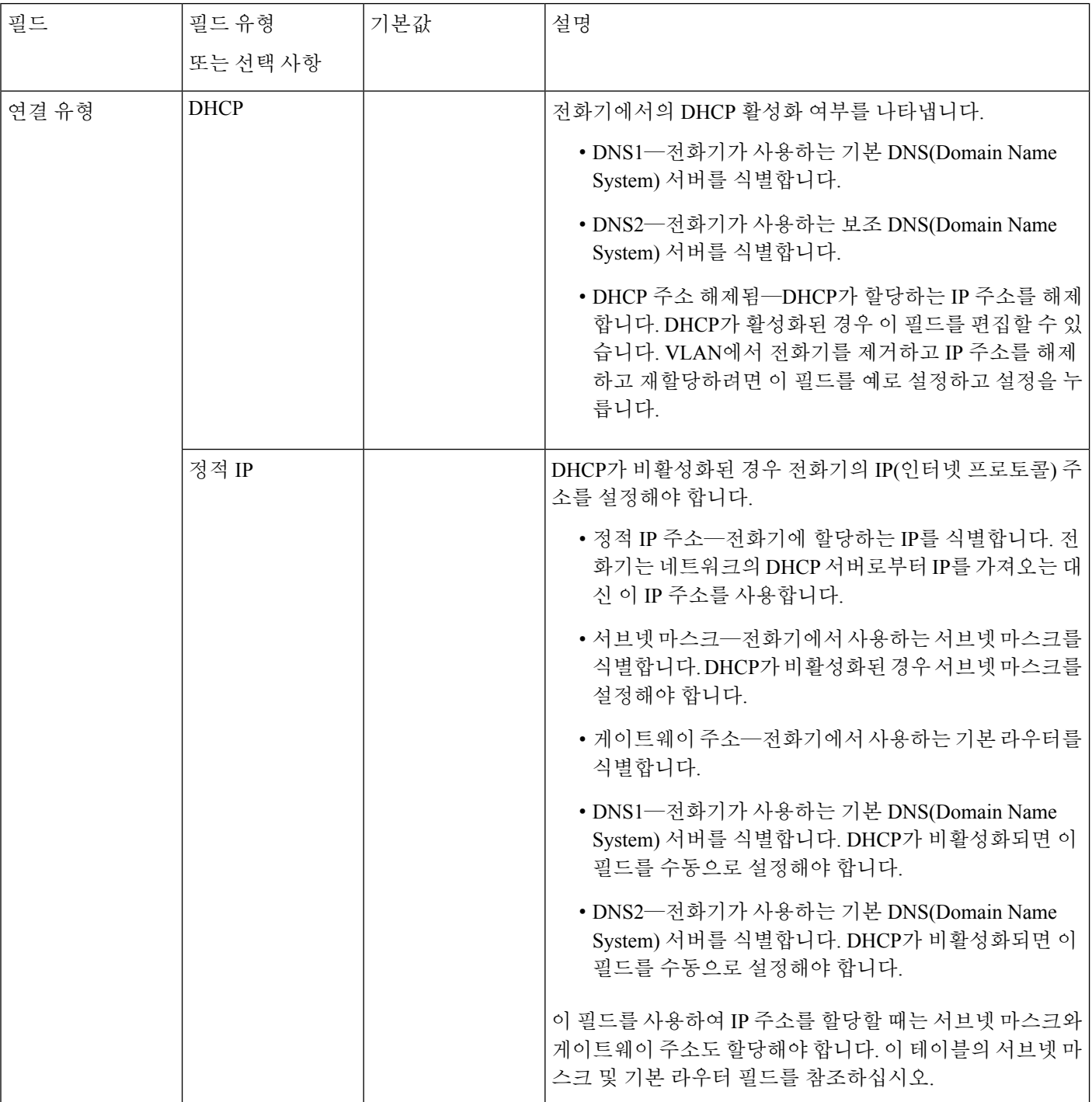

#### 표 **11: IPv6** 주소 설정 하위 메뉴

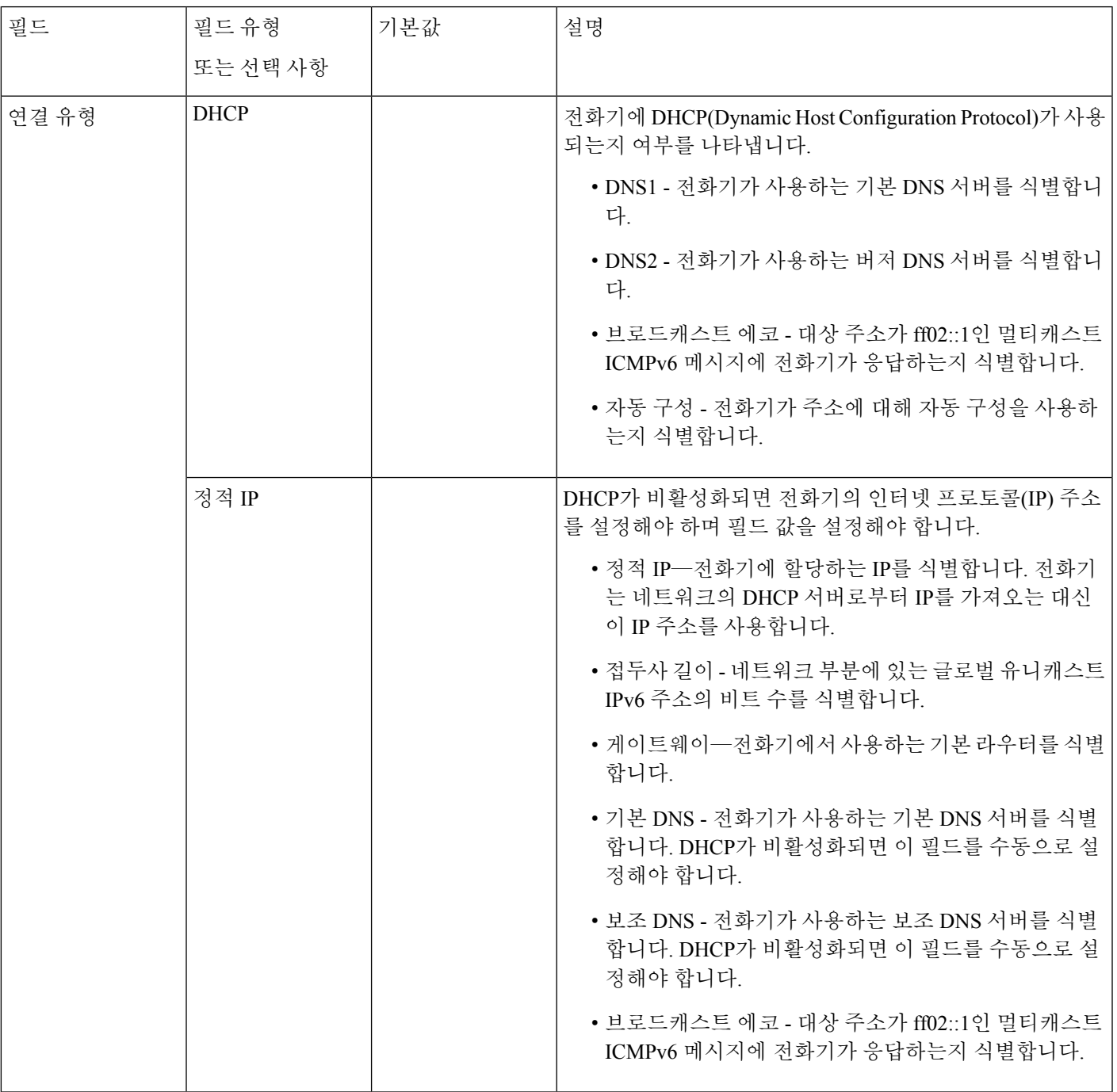

#### 전화기의 텍스트 및 메뉴 항목

 $\overline{\phantom{a}}$ 

옵션 설정 값을 편집할 때는 다음 지침을 따르십시오.

- 탐색 패드의 화살표를 사용하여 편집하려는 필드를 강조 표시합니다. 탐색 패드에서 선택을 눌 러 필드를 활성화합니다. 필드가 활성화되면 값을 입력할 수 있습니다.
- 키패드의 키를 사용해 숫자와 문자를 입력합니다.
- 키패드를 사용해 문자를 입력하려면 해당 번호 키를 사용해야 합니다. 특정 문자를 표시하려면 해당 키를 1번 이상 누릅니다. 예를 들어, "a"의 경우 **2** 키를 한 번 누르고, "b"의 경우 빠르게 두 번 누르고 "c"의 경우 빠르게 세 번 누릅니다. 키패드를 누르지 않으면 커서가 자동으로 이동하 여 다음 문자를 입력할 수 있습니다.
- 실수했다면 ☎ 소프트키를 누릅니다. 그럼 소프트키가 커서 왼쪽의 문자를 삭제합니다.
- 설정을 누르기 전에 뒤로를 누르면 변경한 내용이 모두 지워집니다.
- 점을 입력하려면(예: IP 주소), 키패드의 **\***를 누릅니다.

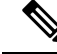

참고 Cisco IP Phone에서는 필요할 경우 몇 가지 방법으로 옵션 설정을 재설정하거나 복원할 수 있습니다.

### <span id="page-63-0"></span>전화기에 무선 **LAC** 설정

Cisco IP Phone 8861은 무선 LAN만 지원합니다.

전화기가 이더넷에 연결되고 직접 전원 공급이 제공되는지 확인하십시오.

빠른 보안 로밍 방법은 Wi-Fi 사용자에게 권장합니다.

전체 구성 정보는 다음 위치에 있는 *Cisco IP Phone 8800 Wireless LAN* 배포 안내서를 참조하십시오.

[http://www.cisco.com/c/en/us/support/collaboration-endpoints/unified-ip-phone-8800-series/](http://www.cisco.com/c/en/us/support/collaboration-endpoints/unified-ip-phone-8800-series/products-implementation-design-guides-list.html) [products-implementation-design-guides-list.html](http://www.cisco.com/c/en/us/support/collaboration-endpoints/unified-ip-phone-8800-series/products-implementation-design-guides-list.html)

*Cisco IP Phone 8800 Wireless LAN* 배포 안내서는 다음 구성 정보를 포함합니다.

- 무선 네트워크 구성
- Cisco IP Phone의 무선 네트워크 구성

프로시저

단계 **1** 애플리케이션 을 누릅니다.

단계 **2** 네트워크 구성 > **Wi-Fi** 구성을 선택합니다.

- 단계 **3 Wi-Fi**에 연결 화면에서 스캔을 클릭해 사용 가능한 Wi-Fi 네트워크(SSID) 목록을 확보합니다.
- 단계 **4** 스캔이 완료되면 SSID를 선택한 후 전화기의 필드를 설정하여 스캔 목록 메뉴, 47 [페이지](#page-64-0) 테이블의 설명과 같이 네트워크를 연결합니다.

또한, 취소를 클릭하여 스캔 프로세스를 중지할 수 있습니다.

전화기가 SSID에 연결된 경우 연결된 SSID는 앞에 확인 표시와 함께 스캔 목록 상단에 표시됩니다.

단계 **5** (선택 사항) 기타를 눌러 전화기를 연결할 새 네트워크 이름을 추가합니다. [Wi-Fi](#page-65-1) 기타 메뉴, 48 페이 [지](#page-65-1) 테이블에 설명된 대로 필드를 설정합니다.

<span id="page-64-0"></span>스캔 목록 메뉴

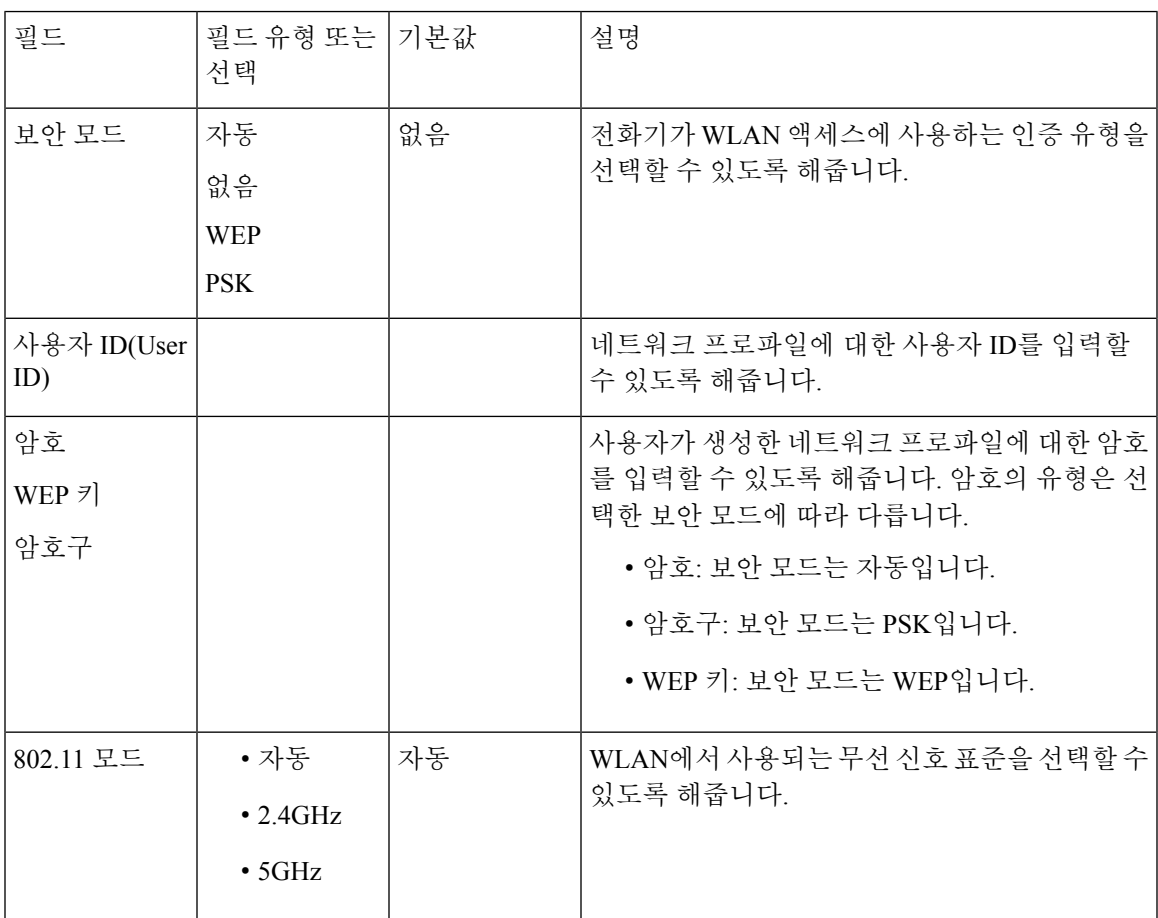

#### <span id="page-65-1"></span>**Wi-Fi** 기타 메뉴

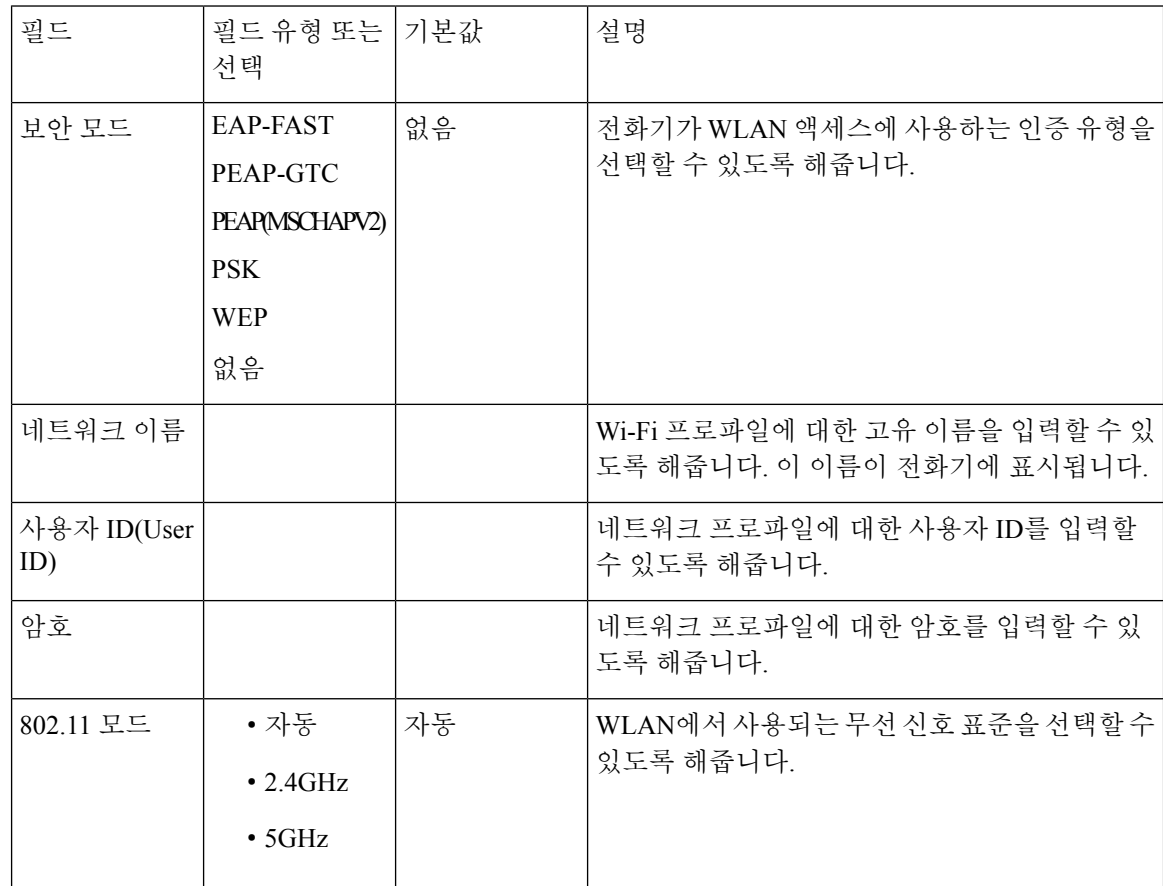

# <span id="page-65-0"></span>전화기 웹 페이지에서 **Wi-Fi** 켜기 또는 끄기

전화기 웹 페이지에서 전화기의 무선 LAN을 활성화 또는 비활성화할 수 있습니다. 전화기가 자동 또 는 수동으로 무선 네트워크에 연결되도록 Wi-Fi를 켭니다.

시작하기 전에

• 전화기 관리 웹페이지 액세스. 전화기 [웹페이지](#page-109-0) 액세스, 92 페이지를 참조하십시오.

프로시저

단계 **1** 음성 > 시스템을 선택합니다.

단계 **2** Wi-Fi 설정, 282 [페이지](#page-299-0) 표에 설명된 대로 **Wi-Fi** 설정 필드를 설정합니다.

# <span id="page-66-0"></span>전화기 웹 페이지 및 **XML** 프로비저닝 서버에서 **Wi-Fi** 프로 파일을 설정합니다**.**

전화기 웹 페이지 또는 원격 장치 프로파일 재동기화에서 Wi-Fi 프로파일을 구성한 다음 사용 가능한 Wi-Fi 네트워크에 프로파일을 연결할 수 있습니다. 이 Wi-Fi 프로파일을 사용하여 Wi-Fi에 연결할 수 있습니다. 최대 4개의 프로파일을 구성할 수 있습니다.

프로파일에는 Wi-Fi를 사용하여 전화기를 전화기 서버에 연결하는 데 필요한 매개 변수가 포함되어 있습니다. Wi-Fi를 만들고 사용할 때 개별 전화기에 대해 무선 네트워크를 구성할 필요가 없습니다.

Wi-Fi 프로파일을 사용하면 사용자가 전화기에서 Wi-Fi 구성을 변경하는 것을 방지하거나 제한할 수 있습니다.

Wi-Fi 프로파일을 사용할 때는 키와 암호를 보호하기 위해 TFTP 암호화가 활성화된 보안 프로파일 을 사용하는 것이 좋습니다.

EAP-FAST, PEAP-MSCHAPV 또는 PEAP-GTC 인증 또는 보안 모드를 사용하도록 전화기를 설정할 때는 개별 사용자 ID와 암호를 사용하여 전화기에 로그인해야 합니다.

시작하기 전에

• 전화기 관리 웹페이지 액세스. 전화기 [웹페이지](#page-109-0) 액세스, 92 페이지를 참조하십시오.

프로시저

단계 **1** 음성 > 시스템을 선택합니다.

단계 **2** Wi-Fi [프로파일](#page-299-1)(n) , 282 페이지 표에 설명된 대로 **Wi-Fi** 프로파일 필드를 설정합니다.

XML 구성 파일에서 Wi-Fi 프로파일을 다음 형식으로 구성할 수도 있습니다.

```
\langle!-- Wi-Fi Settings -->
<Phone-wifi-on ua="rw">Yes</Phone-wifi-on>
<!-- Wi-Fi Profile 1 -->
<Network_Name_1_ ua="rw">cisco</Network_Name_1_>
\overline{\phantom{X}} <Security Mode \overline{1} ua="rw">Auto</Security Mode \overline{1} >
< 1 - -available options: Auto|EAP-FAST|PEAP-GTC|PEAP-MSCHAPV2|PSK|WEP|None
--&\leqWi-Fi User ID 1 ua="rw"></Wi-Fi User ID 1 >
< 1 - -<Wi-Fi_Password_1_ ua="rw"></Wi-Fi_Password_1_>
-->
\langle!-- \langleWEP Key 1 ua="rw"/> -->
<!-- <PSK_Passphrase_1_ ua="rw"/> -->
<Frequency_Band_1_ ua="rw">Auto</Frequency_Mode_1_>
<!-- available options: Auto|2.4 GHz|5 GHz -->
<Wi-Fi_Profile_Order_1_ ua="rw">2</Wi-Fi_Profile_Order_1_>
<!-- available options: 1|2|3|4 -->
<!-- Wi-Fi Profile 2 -->
<Network_Name_2_ ua="rw">ltwpa</Network_Name_2_>
<Security_Mode_2_ ua="rw">PSK</Security_Mode_2_>
```

```
< 1 - -available options: Auto|EAP-FAST|PEAP-GTC|PEAP-MSCHAPV2|PSK|WEP|None
-->
\overline{\text{Wi-Fi\_User\_ID_2}} ua="rw"/>
\langle-- \langleWi-Fi_Password 2_ ua="rw"/> -->
\langle!-- \langleWEP Key 2 ua="rw"/> -->
< 1 - -<PSK_Passphrase_2_ ua="rw">*************</PSK_Passphrase_2_>
--<Frequency_Band_2_ ua="rw">Auto</Frequency_Mode_2_>
<!-- available options: Auto|2.4 GHz|5 GHz -->
<Wi-Fi_Profile_Order_2_ ua="rw">1</Wi-Fi_Profile_Order_2_>
<!-- available options: 1|2|3|4 --><!--
<!–-Wi-Fi Profile 3 -->
<Network_Name_3_ ua="rw">ltgtc</Network_Name_3_>
<Security_Mode_3_ ua="rw">Auto</Security_Mode_3_>
< 1 - -available options: Auto|EAP-FAST|PEAP-GTC|PEAP-MSCHAPV2|PSK|WEP|None
-->
<Wi-Fi_User_ID_3_ ua="rw">83233</Wi-Fi_User_ID_3_>
\lt! --
<Wi-Fi_Password_3_ ua="rw">*************</Wi-Fi_Password_3_>
--\langle !-- \langleWEP Key 3 ua="rw"/> -->
<!-- <PSK_Passphrase_3_ ua="rw"/> -->
\overline{S} = \overline{S} and 3 ua="rw">Auto</Frequency Mode 3>
<!-- available options: Auto|2.4 GHz|5 GHz -->
<Wi-Fi_Profile_Order_3_ ua="rw">4</Wi-Fi_Profile_Order_3_>
\langle!-- available options: 1|2|3|4 -->
<!-- Wi-Fi Profile 4 -->
<Network_Name_4_ ua="rw">blizzard</Network_Name_4_>
<Security_Mode_4_ ua="rw">Auto</Security_Mode_4_>
<! --available options: Auto|EAP-FAST|PEAP-GTC|PEAP-MSCHAPV2|PSK|WEP|None
-->
<Wi-Fi_User_ID_4_ ua="rw"></Wi-Fi_User_ID_4_>
<! -\leqWi-Fi Password 4 ua="rw">\leq/Wi-Fi Password 4 >
--&>\langle!-- \langle WEP_Key_4 \rangle ua="rw"/> -->
<!-- <PSK_Passphrase_4_ ua="rw"/> -->
\overline{F} = \overline{F} = \overline{F}rw">Auto</Frequency Mode 4 >
<!-- available options: Auto|2.4 GHz|5 GHz -->
<Wi-Fi_Profile_Order_4_ ua="rw">3</Wi-Fi_Profile_Order_4_>
<!-- available options: 1|2|3|4 -->
```
#### 단계 **3**

단계 **4** 모든 변경 사항 제출을 클릭합니다.

전화기가 활성 통화 상태인 경우 변경 사항을 저장할 수 없습니다.

#### <span id="page-67-0"></span>전화기 시작 확인

Cisco IP Phone에 전원이 연결되면, 전화기는 시작 진단 프로세스를 통해 자동으로 전원을 껐다 켭니 다.

프로시저

단계 **1** PoE(Power over Ethernet)를 사용한다면, 네트워크 포트에 LAN 케이블을 연결합니다.

단계 **2** 전원 큐브를 사용한다면, 전화기에 큐브를 연결하고 전기 콘센트에 큐브를 꽂습니다.

전화기에서 하드웨어를 확인함에 따라 여러 부팅 단계를 거치면서 버튼이 호박색으로 번쩍이다가 녹색으로 차례로 바뀝니다.

전화기에서 이 단계를 성공적으로 완료하면, 전화기가 제대로 시작됩니다.

#### <span id="page-68-0"></span>비디오 전송 해상도 설정

Cisco IP Phone 8845 및 8865는 다음 비디오 형식을 지원합니다.

- 720p (1280x720)
- WVGA (800x480)
- 360p (640x360)
- 240p (432x240)
- VGA (640x480)
- CIF (352x288)
- SIF (352x240)
- QCIF (176x144)

비디오를 지원하는 Cisco IP Phone은 전화기 구성 및 전화기 화면 제한에 따라 최상의 대역폭과 해상 도를 협상합니다.

다음 표는 지원되는 각 비디오 유형에 대한 해상도, 초당 프레임 수 및 비디오 비트 전송률 범위를 보 여줍니다.

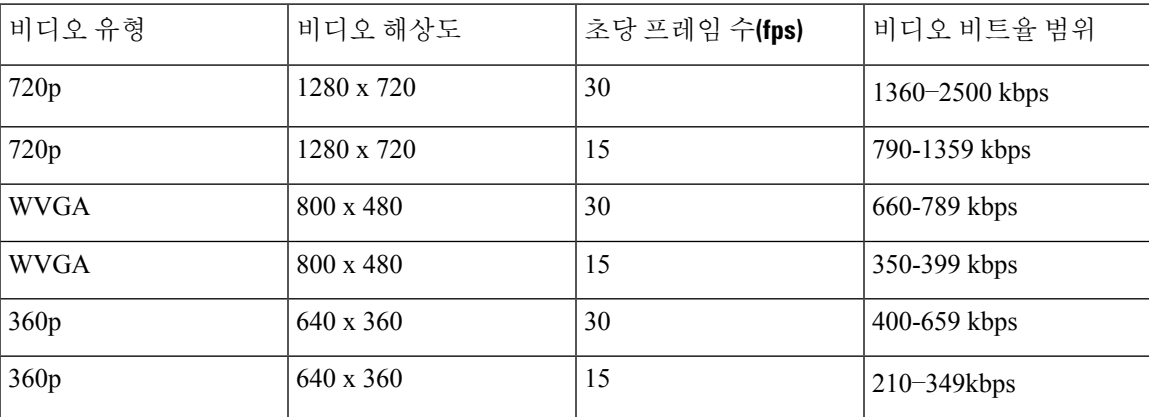

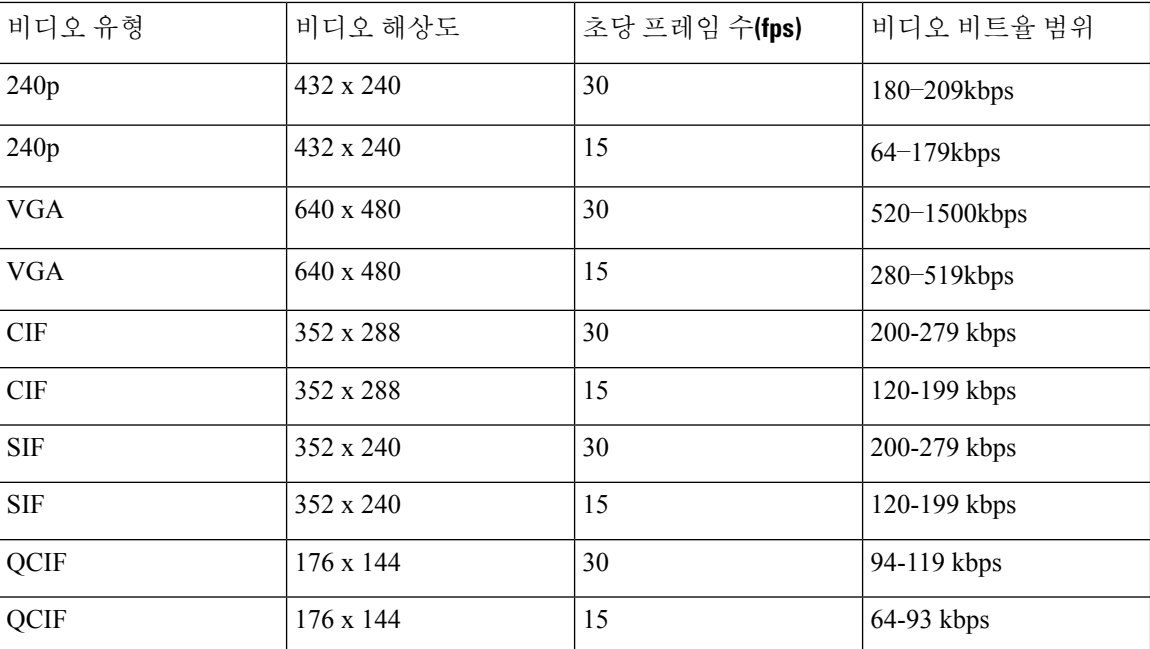

### <span id="page-69-0"></span>음성 코덱 구성

연결을 위해 최종 선택되지 않은 경우에도 활성화된 통화 SDP 목록에 포함된 경우 코덱 리소스는 할 당된 것으로 간주됩니다. 일부 경우 최적의 음성 코덱 협상은 원거리 장치 또는 게이트웨이 코덱 이 름과 코덱 이름을 매칭하는 Cisco IP Phone의 기능에 따라 다를 수 있습니다. 전화기를 통해 네트워크 관리자는 지원되는 여러 코덱에 개별적으로 이름을 지정하여 올바른 코덱이 원거리 장비와 협상하 도록 할 수 있습니다.

Cisco IP Phone은 음성 코덱 우선 순위를 지원합니다. 최대 3개의 기본 코덱을 선택할 수 있습니다. 관 리자는 각 회선에 사용되는 낮은 비트 속도 코덱을 선택할 수 있습니다. G.711a 및 G.711u는 항상 활 성화됩니다.

시작하기 전에 전화기 관리 웹페이지 액세스. 전화기 [웹페이지](#page-109-0) 액세스, 92 페이지를 참조하십시오.

프로시저

단계 **1** 음성 > 내선번호**(n)**를 선택합니다. 여기서 n은 내선 번호입니다. 단계 **2** 오디오 구성 섹션에서 매개 변수를 구성합니다. 단계 **3** 모든 변경 사항 제출을 클릭합니다.

#### <span id="page-70-0"></span>비디오 코덱 구성

비디오 코덱을 사용하면 디지털 비디오를 압축 또는 압축 해제할 수 있습니다. 전화기 웹 페이지에서 비디오 코덱을 활성화 또는 비활성화할 수 있습니다.

Cisco IP Phone 8845 및 8865는 H.264 High Profile 패킷화 모드 1, Base Profile 모드 0 및 Base Profile 패 킷화 모드 1 코덱을 지원합니다.

모든 코덱에서 실시간 프로토콜(RTP) 페이로드 유형은 동적이며 전화기 웹 페이지의 관리자 로그인 > 고급 > 음성 > **SIP** > **SDP** 페이로드 유형에서 구성할 수 있습니다. 자세한 정보는 SDP [페이로드](#page-310-0) 유형, 293 [페이지를](#page-310-0) 참조하십시오.

프로시저

단계 **1** 전화기 웹 페이지에서 관리자 로그인 > 고급 > 음성 > 내선 번호**(n)**를 선택합니다.

단계 **2** 비디오 구성 섹션에서 [비디오](#page-357-0) 구성, 340 페이지에 설명된 대로 필드를 설정합니다.

단계 **3** 모든 변경 사항 제출을 클릭합니다.

#### <span id="page-70-1"></span>선택적 네트워크 서버 설정

선택적 네트워크 서버는 DNS 조회, 네트워크 시간, 로그 및 장치 검색 같은 리소스를 제공합니다. 또 한 사용자 전화기에 PC 포트 미러링을 추가할 수 있습니다. 전화기에서 이 서비스를 활성화 또는 비 활성화할 수도 있습니다.

시작하기 전에

전화기 관리 웹페이지 액세스. 전화기 [웹페이지](#page-109-0) 액세스, 92 페이지를 참조하십시오.

프로시저

단계 **1** 음성 > 시스템을 선택합니다.

<span id="page-70-2"></span>단계 **2** 선택적 네트워크 구성 섹션에서 선택적 [네트워크](#page-296-0) 구성, 279 페이지에 설명된 대로 필드를 설정합니다. 단계 **3** 모든 변경 사항 제출을 클릭합니다.

#### **VLAN** 설정

가상 LAN(VLAN)을 사용하면 소프트웨어가 VLAN ID로 전화기 음성 패킷에 태그를 지정합니다.

음성 > 시스템 창의 VLAN 설정 섹션에서 여러 설정을 구성할 수 있습니다.

- LLDP-MED
- CDP(Cisco Discovery Protocol)
- 네트워크 시작 지연
- VLAN ID(수동)
- DHCP VLAN 옵션

다중 플랫폼 전화기는 VLAN ID 정보를 가져오는 네 가지 방법을 지원합니다. 전화기는 이 순서로 VLAN ID 정보를 얻기 위해 시도합니다.

- **1.** LLDP-MED
- **2.** CDP(Cisco Discovery Protocol)
- **3.** VLAN ID(수동)
- **4.** DHCP VLAN 옵션

#### **Cisco Discovery Protocol**

CDP(Cisco Discovery Protocol)는 협상 기반으로 Cisco IP Phone이 위치하는 가상 LAN(VLAN)을 결정 합니다. Cisco 스위치를 사용하는 경우 CDP를 사용할 수 있고 기본적으로 활성화됩니다. CDP의 특성 은 다음과 같습니다.

- 인접 장치의 프로토콜 주소를 획득하고 해당 장치의 플랫폼을 검색합니다.
- 라우터가 사용하는 인터페이스에 대한 정보를 표시합니다.
- 미디어 및 프로토콜 독립적입니다.

CDP 없이 VLAN을 사용하는 경우 Cisco IP Phone에 대한 VLAN ID를 입력해야 합니다.

#### **LLDP-MED**

Cisco IP Phone은 레이어 2 자동 검색 방식을 사용하는 Cisco 또는 기타 타사 네트워크 연결 장치에 대 하여 미디어 엔드포인트 장치를 위한 링크 레이어 검색 프로토콜(LLDP-ME)을 지원합니다. LLDP-MED 에 대한 구현은 2005년 5월 IEEE 802.1AB (LLDP) 사양 및 2006년 4월 ANSI TIA-1057에 따라 완료되 었습니다.

Cisco IP Phone은 미디어 엔드포인트 검색 참조 모델 및 정의(ANSI TIA-1057 섹션 6)에 따라 네트워크 연결 장치로의 직접 LLDP-MED 링크가 있는 LLDP-MED 미디어 엔드포인트 클래스 III 장치로 작동 합니다.

Cisco IP Phone은 LLDP-MED 미디어 엔드포인트 장치 클래스로 다음의 제한적인 유형-길이-값(TLV) 만 지원합니다.

• 섀시 ID TLV
- 포트 ID TLV
- TTL(Time to live) TLV
- 포트 설명 TLV
- 시스템 이름 TLV
- 시스템 기능 TLV
- IEEE 802.3 MAC/PHY 구성/상태 TLV(유선 네트워크 전용)
- LLDP-MED 기능 TLV
- LLDP-MED 네트워크 정책 TLV (애플리케이션 유형=음성 전용인 경우)
- MDI TLV를 통한 LLDP-MED 확장 전원 TLV(유선 네트워크 전용)
- LLDP-MED 펌웨어 개정 TLV
- LLDPDU TLV의 끝

해당하는 경우 발신 LLDPDU에는 모든 이전 TLV가 포함됩니다. 수신 LLDPDU의 경우 다음 TLV가 누락된 경우 LLDPDU가 삭제됩니다. 모든 기타 TLV는 유효성이 검사되지 않고 무시됩니다.

- 섀시 ID TLV
- 포트 ID TLV
- TTL(Time to live) TLV
- LLDP-MED 기능 TLV
- LLDP-MED 네트워크 정책 TLV (애플리케이션 유형=음성 전용인 경우)
- LLDPDU TLV의 끝

해당하는 경우 Cisco IP Phone는 종료 LLDPDU를 전송합니다. LLDPDU 프레임에는 다음 TLV가 포 함됩니다.

- 섀시 ID TLV
- 포트 ID TLV
- TTL(Time to live) TLV
- LLDPDU TLV의 끝

Cisco IP Phone에서의 LLDP-MED 구현에는 몇 가지 제한 사항이 있습니다.

- 인접 정보의 저장 및 검색은 지원되지 않습니다.
- SNMP 및 해당 MIB는 지원되지 않습니다.
- 통계 카운터 레코딩 및 검색은 지원되지 않습니다.
- 모든 TLV에 대한 전체 유효성 검사는 수행되지 않고 전화기에 적용되지 않는 TLV는 무시됩니 다.
- 표준에 명시된 대로 프로토콜 상태 시스템은 참조용으로만 사용됩니다.

## 섀시 **ID TLV**

발신 LLDPDU의 경우 TLV는 하위=5(네트워크 주소)를 지원합니다. IP 주소를 아는 경우 섀시 ID의 값은 INAN 주소 패밀리의 옥텟 + 음성 통신에 사용되는 IPv4 주소에 대한 옥텟 문자열입니다. IP 주 소를 모르는 경우 섀시 ID의 값은 0.0.0.0입니다. 지원되는 유일한 INAN 주소 패밀리는 IPv4입니다. 현재, 섀시 ID에는 IPv6 주소가 지원되지 않습니다.

수신 LLDPDU의 경우 섀시 ID는 MSAP 식별자를 구성하는 불투명 값으로 처리됩니다. 값은 하위에 대한 유효성이 확인되지 않습니다.

섀시 ID TLV는 첫 번째 TLV로 필수입니다. 섀시 ID는 발신 및 수신 LLDPDU에 대해서만 허용됩니 다.

### $\overline{v} \in$  **ID TIV**

발신 LLDPDU의 경우 TLV는 하위=3(MAC 주소)를 지원합니다. 이더넷 포트에 대한 6 옥텟 MAC 주 소는 포트 ID의 값으로 사용됩니다.

수신 LLDPDU의 경우 포트 ID TLV는 MSAP 식별자를 구성하는 불투명 값으로 처리됩니다. 값은 하 위에 대한 유효성이 확인되지 않습니다.

포트 ID TLV는 두 번째 TLV로 필수입니다. 1개의 포트 ID TLV만 발신 및 수신 LLDPDU에 대해 허용 됩니다.

### **TTL(Time to Live) TLV**

발신 LLDPDU의 경우 TTL 값은 180초입니다. 이 값은 표준 권장 시간인 120초와 다릅니다. 종료 LLDPDU의 경우 TTL 값은 항상 0입니다.

세 번째 TLV의 경우 TTL TLV는 필수입니다. 발신 및 착신 LLDPDU에 대하여 1개의 TTL TLV만 허 용됩니다.

### **LLDPDU TLV**의 끝

값은 2옥텟으로 모두 0입니다. 이 TLV는 필수이며 발신 및 착신 LLDPDU에 대하여 하나만 허용됩니 다.

## 포트 설명 **TLV**

발신 LLDPDU의 경우 포트 설명 TLV에서 포트 설명에 대한 값은 CDP의 "포트 ID TLV"와 동일합니 다. 수신 LLDPDU의 경우 포트 설명 TLV는 무시되고 유효성이 확인되지 않습니다. 발신 및 수신 LLDPDU에는 1개의 포트 설명 TLV만 허용됩니다.

## 시스템 이름 **TLV**

Cisco IP Phone의 경우 값은 SEP+MAC 주소입니다.

#### 예**:** SEPAC44F211B1D0

착신 LLDPDU인 시스템 이름 TLV는 무시되고 유효성이 확인 되지 않습니다. 발신 및 착신 LLDPDU 에 대한 1개의 시스템 이름 TLV만 허용됩니다.

## 시스템 기능 **TLV**

시스템 기능 TLV에서 발신 LLDPDU의 경우 2 옥텟 시스템 기능 필드에 대한 비트 값은 비트 2(브리 지)로 설정되고 PC 포트가 있는 전화기의 경우 비트 5(전화기)로 설정되어야 합니다. 전화기에 PC 포 트가 없는 경우에는 비트 5만 설정되어야 합니다. 동일한 시스템 기능 값이 활성화된 기능 필드에 설 정되어야 합니다.

수신 LLDPDU의 경우 시스템 기능 TLV은 무시됩니다. TLV는 MED 장치 유형에 대한 의미 체계 유 효성 검사가 수행되지 않습니다.

시스템 기능 TLV는 발신 LLDPDU의 경우 필수입니다. 1개의 시스템 기능 TLV만 허용됩니다.

## 관리 주소 **TLV**

TLV는 로컬 LLDP 에이전트와 연결된 주소(상위 레이어 엔티티에 도달하기 위해 사용될 수 있음)를 식별하여 네트워크 관리에서의 검색을 지원합니다. TLV를 사용하면 둘 중 하나 또는 둘 다 알고 있는 경우 이 관리 주소와 연결된 시스템 인터페이스 번호 및 개체 식별자(OID) 모두를 포함할 수 있습니 다.

- TLV 정보 문자열 길이—이 필드에는 TLV 정보 문자열의 모든 필드 길이(옥텟)를 포함합니다.
- 관리 주소 문자열 길이—이 필드에는 관리 주소 하위 유형 + 관리 주소 필드의 길이(옥텟)가 포 함됩니다.

## 시스템 설명 **TLV**

TLV를 사용하면 네트워크 관리가 시스템 설명을 알릴 수 있습니다.

- TLV 정보 문자열 길이—이 필드는 시스템 설명의 정확한 길이(옥텟 단위)를 나타냅니다.
- 시스템 설명—이 필드에는 네트워크 엔티티의 텍스트 설명인 영숫자 문자열이 포함됩니다. 시 스템 설명에는 시스템 하드웨어 유형, 소프트웨어 운영 체제 및 네트워킹 소프트웨어의 전체 이 름 및 버전 ID가 포함됩니다. IETF RFC 3418을 지원하는 구현의 경우 이 필드에 sysDescr 개체를 사용해야 합니다.

## **IEEE 802.3 MAC/PHY** 구성**/**상태 **TLV**

TLV는 자동 협상을 위한 것이 아니고 문제 해결을 위한 것입니다. 수신 LLDPDU의 경우 TLV가 무시 되고 유효성이 검사되지 않습니다. 발신 LLDPDU의 경우 옥텟 값 자동 협상 지원/상태는 다음과 같 아야 합니다.

• 비트 0—1로 설정되면 자동 협상 지원 기능이 지원됨을 나타냅니다.

• 비트 1—1로 설정되면 자동 협상 상태가 활성화됨을 나타냅니다.

• 비트 2-7—0으로 설정됩니다.

2옥텟 PMD 자동 협상 알림 기능 필드에 대한 비트 값은 다음과 같이 설정되어야 합니다.

- 비트 13—10BASE-T 반이중 모드
- 비트 14—10BASE-T 전이중 모드
- 비트 11—100BASE-TX 반이중 모드
- 비트 10—100BASE-TX 전이중 모드
- 15 비트—알 수 없음

비트 10, 11, 13 및 14는 설정되어야 합니다.

2 옥텟 운영 MAU 유형에 대한 값이 설정되어 실제 운영 MAU 유형을 반영해야 합니다.

- 16-100BASE-TX 전이중
- 15—100BASE-TX 반이중
- 11—10BASE-T 전이중
- 10—10BASE-T 반이중

예를 들어, 일반적으로 전화기는 100BASE-TX 전이중으로 설정되어야 합니다. 그리고 값 16이 설정 되어야 합니다. TLV는 유선 네트워크의 경우 선택 사항이고 무선 네트워크에는 적용되지 않습니다. 전화기는 유선 모드에서만 이 TLV를 전송합니다. 전화기가 자동 협상으로 설정되지 않지만 특정 속 도/전이중/반이중으로 설정된 경우 발신 LLDPDU TLV의 경우 옥텟 값 자동 협상 지원/상태를 위한 비트 1은 제거(0)되어야 자동 협상이 비활성화되었음을 나타낼 수 있습니다. 2 옥텟 PMD 자동 협상 통지 기능 필드는 0x8000으로 설정되어야 알 수 없음을 나타냅니다.

## **LLDP-MED** 기능 **TLV**

발신 LLDPDU의 경우 TLV는 2옥텟 기능 필드용으로 설정된 다음 비트와 함께 장치 유형 3(엔드 포 인트 클래스 III)을 가져야 합니다.

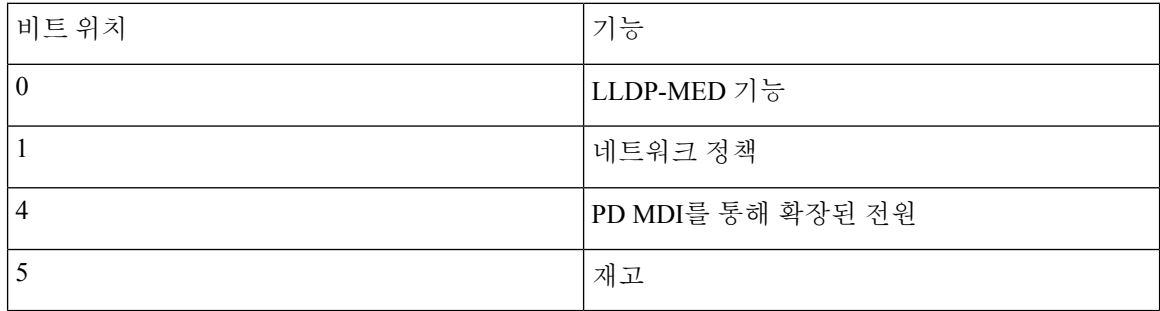

MED LLDP TLV가 없는 경우, 수신 TLV에 대한 LLDPDU가 삭제됩니다. LLDP-MED 기능 TLV는 필 수이며 발신 및 착신 LLDPDU에 대하여 하나만 허용됩니다. LLDP-MED 기능 TLV 이전에 위치하는 경우 기타 모든 LLDP-MED TLV는 무시됩니다.

### 네트워크 정책 **TLV**

TLV에서 발신 LLDPDU의 경우 VLAN 또는 DSCP가 결정되기 전에 알 수 없는 정책 플래그(U)는 1로 설정됩니다. VLAN 설정 또는 DSCP를 아는 경우 값을 0으로 설정합니다. 정책을 알 수 없는 경우 다 른 모든 값을 0으로 설정합니다. VLAN이 결정되거나 사용되기 전에 태그 지정 플래그(T)는 0으로 설 정됩니다. 태그 지정 VLAN(VLAN ID > 1)이 전화기에 사용되는 경우 태그 지정 플래그(T)는 1로 설 정됩니다. 예약됨(X)는 항상 0으로 설정됩니다. VLAN이 사용되는 경우 해당 VLAN ID 및 L2 우선 순 위는 그에 따라 설정됩니다. VLAN ID 유효한 값 범위는 1~4094입니다. 그러나 VLAN ID=1은 사용되 지 않습니다(제한 사항). DSCP가 사용되는 경우 0~63의 값 범위가 그에 따라 설정됩니다.

TLV에서 수신 LLDPDU의 경우 다른 애플리케이션 유형에 대한 다중 네트워크 정책 TLV가 허용됩 니다.

### **MDI TLV**를 통한 **LLDP-MED** 확장 전원

발신 LLDPDU에 대한 TLV에서 전원 유형에 대한 이진 값은 "0 1"로 설정되어 전화기의 전원 유형이 PD 장치임을 나타냅니다. 전화기에 대한 전원 공급장치는 이진 값이 "1 1"인 "PSE 및 로컬"로 설정됩 니다. 전원 우선 순위는 이진값 "0 0 0 0"으로 설정되어 전원값이 최대 전원값으로 설정된 경우 알 수 없는 우선 순위임을 나타냅니다. Cisco IP Phone에 대한 전원값은 12900mW입니다.

수신 LLDPDU의 경우 TLV가 무시되고 유효성이 검사되지 않습니다. 발신 및 수신 LLDPDU에서는 1개의 TLV만 허용됩니다. 전화기는 유선 네트워크에만 TLV를 전송합니다.

LLDP-MED 표준은 원래 이더넷 환경에서 초안이 작성되었습니다. 무선 네트워크에서의 LLDP-MED 에 대한 논의가 현재 진행 중입니다. ANSI-TIA 1057, Annex C, C.3 Applicable TLV for VoWLAN, 테이 블 24을 참조하십시오. TLV는 무선 네트워크 환경에는 적용하지 않는 것이 좋습니다. 이 TLV는 PoE 및 이더넷 환경에서 사용하는 것을 목적으로 합니다. 추가된 경우 TLV는 스위치에서의 전원 정책 조 정 또는 네트워크 관리를 위한 값을 제공하지 않습니다.

### **LLDP-MED** 재고 관리 **TLV**

이 TLV는 장치 클래스 III의 경우 선택 사항입니다. 발신 LLDPDU의 경우 펌웨어 개정 TLV만 지원됩 니다. 펌웨어 개정의 값은 전화기의 펌웨어 버전입니다. 수신 LLDPDU의 경우 TLV가 무시되고 유효 성이 검사되지 않습니다. 발신 및 수신 LLDPDU에 대하여 1개의 펌웨어 개정 TLV만 허용됩니다.

## 최종 네트워크 정책 해결 및 **QoS**

## 특수 **VLAN**

VLAN=0, VLAN=1 및 VLAN=4095는 태그가 지정되지 않은 VLAN과 동일한 방식으로 취급됩니다. VLAN은 태그가 지정되지 않으므로 서비스 클래스(CoS)가 적용되지 않습니다.

## **SIP** 모드에 대한 기본 **QoS**

CDP 또는 LLDP MED에서 네트워크 정책이 없는 경우 기본 네트워크 정책이 사용됩니다. CoS는 특 정 내선 번호에 대한 구성을 기준으로 합니다. 수동 VLAN이 활성화되고 수동 VLAN ID가 0, 1 또는 4095가 아닌 경우에만 적용될 수 있습니다. 서비스 유형(ToS)은 특정 내선 번호에 대한 구성을 기준 으로 합니다.

### **CDP**에 대한 **QoS** 해상도

CDP에서 유효한 네트워크 정책이 있는 경우:

- VLAN = 0, 1 또는 4095인 경우 VLAN 설정되지 않거나 VLAN이 태깅되지 않습니다. CoS를 적용 할 수 없지만 DSCP는 적용할 수 있습니다. 이전 설명과 같이 ToS는 디폴트에 기반합니다.
- VLAN > 1이고 VLAN < 4095인 경우, VLAN은 그에 따라 설정됩니다. CoS 및 ToS는 이전 설명과 같이 디폴트에 기반합니다. DSCP가 적용됩니다.
- 전화기가 재부팅되고 빠른 시작 순서가 다시 시작됩니다.

## **LLDP-MED**에 대한 **QoS** 해상도

CoS가 적용되고 CoS=0인 경우, 이전의 설명과 같이 특정 내선 번호에는 디폴트가 사용됩니다. 그러 나 발신 LLDPDU의 TLV에 대한 L2 우선 순위에 표시되는 값은 내선 번호 1에 사용되는 값을 기반으 로 합니다. CoS가 적용되고 CoS!=0인 경우 모든 내선 번호에서 CoS가 사용됩니다.

DSCP(ToS에 매핑)가 적용되고 DSCP=0인 경우, 이전의 설명과 같이 특정 내선 번호에는 디폴트가 사 용됩니다. 그러나 발신 LLDPDU의 TLV에 대한 DSCP에 표시되는 값은 내선 번호 1에 사용되는 값을 기반으로 합니다. DSCP가 적용되고 DSCP!=0인 경우, 모든 내선 번호에서 DSCP가 사용됩니다.

VLAN > 1이고 VLAN < 4095인 경우, VLAN은 그에 따라 설정됩니다. CoS 및 ToS는 이전 설명과 같 이 디폴트에 기반합니다. DSCP가 적용됩니다.

LLDP-MED PDU에서 음성 애플리케이션에 대한 유효한 네트워크 정책이 있는 경우 및 태깅된 플래 그가 설정된 경우에는 VLAN, L2 우선 순위(CoS) 및 DSCP(ToS에 매핑)가 모두 적용됩니다.

LLDP-MED PDU에서 음성 애플리케이션에 대한 유효한 네트워크 정책이 있는 경우 및 태깅된 플래 그가 설정되지 않은 경우에는 DSCP(ToS에 매핑)만 적용됩니다.

Cisco IP Phone이 재부팅되고 빠른 시작 순서가 다시 시작됩니다.

## **CDP**와 동시 사용

CDP 및 LLDP-MED가 모두 활성화된 경우 VLAN에 대한 네트워크 정책은 검색 모드 중 하나를 사용 하여 마지막으로 설정되거나 변경된 정책을 결정합니다. LLDP-MED 및 CDP가 모두 활성화된 경우 시작하는 동안 전화기는 CDP 및 LLDP-MED PDU를 전송합니다.

CDP및LLDP-MED모드를위한네트워크연결장치의구성및동작에일관성이없는경우다른VLAN 으로의 전환으로 인해 전화기 재부팅 동작이 반복될 수 있습니다.

CDP 및 LLDP-MED로 VLAN이 설정되지 않은 경우 수동으로 구성된 VLAN ID가 사용됩니다. VLAN ID가 수동으로 구성되지 않은 경우 VLAN이 지원되지 않습니다. DSCP가 사용되는 해당되는 경우 네 트워크 정책이 LLDP-MED를 결정합니다.

## **LLDP-MED** 및 다중 네트워크 장치

네트워크 정책에 동일한 애플리케이션 유형을 사용할 수 있습니다. 하지만, 전화기는 다중 네트워크 연결 장치로부터 다른 레이어 2 또는 레이어 3 QoS 네트워크 정책을 수신합니다. 그러한 경우, 마지 막으로 유효한 네트워크 정책이 수락됩니다.

### **LLDP-MED** 및 **IEEE 802.X**

Cisco IP Phone은 IEEE 802.X를 지원하지 않으며 802.1X 유선 환경에서 작동하지 않습니다. 그러나 네트워크 장치의 스패닝 트리 프로토콜 또는 IEEE 802.1X로 인해 스위치에서 빠른 시작 응답이 지연 될 수 있습니다.

**VLAN** 설정 구성

시작하기 전에

전화기 관리 웹페이지 액세스. 전화기 [웹페이지](#page-109-0) 액세스, 92 페이지를 참조하십시오.

프로시저

- 단계 **1** 음성 > 시스템을 선택합니다.
- 단계 **2 VLAN** 설정 섹션에서 필드를 구성합니다.
- 단계 **3** 모든 변경 사항 제출을 클릭합니다.

## 전화기 웹 페이지에서 **DHCP VLAN** 옵션 설정

미리 정의된 DHCP 옵션을 추가하여 전화기의 음성 VLAN을 구성할 수 있습니다.

시작하기 전에

.

- 전화기 관리 웹페이지 액세스. 전화기 [웹페이지](#page-109-0) 액세스, 92 페이지를 참조하십시오.
- CDP/LLDP 및 수동 VLAN을 비활성화합니다.

프로시저

단계 **1** 음성 > 시스템을 선택합니다.

단계 **2 VLAN** 설정 섹션의 **DHCP VLAN** 옵션 필드에 값을 입력합니다.

이 필드는 기본적으로 비어 있습니다.

유효한 값은 다음과 같습니다.

- Null
- $128 \sim 149$
- 151  $\sim$  158

•  $161 - 254$ 

음성 VLAN 구성을 비활성화하려면 **DHCP VLAN** 옵션 값을 **Null**로 설정합니다.

DHCP 옵션은 132를 사용하는 것이 좋습니다.

단계 **3** 모든 변경 사항 제출을 클릭합니다.

다음에 수행할 작업

음성 > 시스템 탭의 **VLAN** 설정 섹션에서 다음 설정을 구성할 수 있습니다.

- CDP(Cisco Discovery Protocol)
- LLDP-MED
- 네트워크 시작 지연
- VLAN ID
- DHCP VLAN 옵션

# **SIP** 및 **NAT** 구성

## **SIP** 및 **Cisco IP Phone**

Cisco IP Phone은 세션 시작 프로토콜(SIP)을 사용하며 이를 통해 SIP를 지원하는 모든 IT 서비스 제공 자와 상호 운용할 수 있습니다. SIP는 IP 네트워크에서 음성 통신 세션을 제어하는 IETF 정의 신호처 리 프로토콜입니다.

SIP는 패킷 전화 통신 네트워크 내에서 신호 및 세션 관리를 처리합니다. 시그널링을 통해 통화 정보 는 네트워크 경계로 이동됩니다. 세션 관리 는 엔드 투 엔드 통화의 특성을 제어합니다.

일반적인 상용 IP 전화 통신 구축에서 모든 통화는 SIP 프록시 서버를 통해 이동합니다. 요청 전화기 를 사용자 에이전트 클라이언트(UAC)라고 하고 수신 전화기를 SIP 사용자 에이전트 서버(UAS)라고 합니다.

SIP 메시지 라우팅은 동적입니다. SIP 프록시가 연결을 위해 UAS로부터의 요청을 수신하지만 UAC 를 검색할 수 없는 경우 프록시는 네트워크 내의 다른 SIP 프록시로 메시지를 전달합니다. UAC가 검 색되면 UAS로 응답이 다시 전달되고 다이렉트 P2P 세션을 사용하여 2개의 UA가 연결됩니다. 음성 트래픽은 실시간 프로토콜(RTP)를 사용하여 동적으로 지정된 포트에서 UA 사이에 전송됩니다.

RTP는 오디오 및 비디오 등의 실시간 데이터는 전송하지만 RTP는 데이터의 실시간 전송을 보장하지 않습니다. RTP는 전송 및 수신 애플리케이션에 대한 매커니즘을 제공하여 스트리밍 데이터를 지원 합니다. 일반적으로, RTP는 UDP 위에서 실행됩니다.

### **SIP Over TCP**

상태 기반 통신을 보장하기 위해 Cisco IP Phone은 TCP를 SIP용 전송 프로토콜로 사용합니다. 이 프로 토콜은 보장 배달을 제공하여 손실된 패킷이 재전송됩니다. 또한, TCP는 SIP 패키지가 전송된 동일 한 순서로 수신되는 것을 보장합니다.

TCP는 기업 방화벽에 의한 UDP 포트 차단 문제를 해결합니다. TCP는 인터넷 브라우징 또는 전자 상 거래 등과 같이 이미 기본 활동으로 사용 중이므로 TCP를 사용하면 새 포트를 열 필요가 없거나 패킷 이 손실되지 않습니다.

## **SIP** 프록시 중복

평균적인 SIP 프록시 서버는 수만 명의 가입자를 처리할 수 있습니다. 백업 서버를 사용하면 유지 보 수를 위해 일시적으로 활성 서버를 끌 수 있습니다. Cisco 전화기는 백업 SIP 프록시 서버의 사용을 지원하여 서비스 중단을 최소화하거나 제거합니다.

프록시 서버의 정적 목록이 항상 적합한 것은 아닙니다. 예를 들어, 사용자 에이전트가 다른 도메인 을 제공하는 경우 모든 Cisco IP Phone의 각 도메인에 대한 정적 프록시 서버 목록을 구성하지 않을 수 있습니다.

프록시 중복을 제공하는 간단한 방법은 Cisco IP Phone 구성 프로파일에 SIP 프록시 서버를 구성하는 것입니다. DNS SRV 레코드는 전화기가 SIP 메시지에 지정된 도메인 내의 SIP 프록시 서버로 접촉하 도록 명령합니다. 전화기는 DNS 서버를 참조합니다. 구성된 경우 DNS 서버는 호스트 이름, 우선 순 위, 대기 포트 등 도메인에 대한 SIP 프록시 서버 목록을 포함하는 SRV 기록을 반환합니다. Cisco IP Phone은 우선 순위대로 호스트와의 접촉을 시도합니다.

현재 Cisco IP Phone이 낮은 우선 순위 프록시 서버를 사용하는 경우 전화기는 우선 순위가 높은 프록 시를 주기적으로 검색하고 가능한 경우 우선 순위가 높은 프록시로 전환합니다.

## 이중 등록

전화기는 항상 기본(또는 기본 아웃바운드) 및 대체(또는 대체 아웃바운드) 프록시로 등록합니다. 등 록 이후에 전화기는 우선 기본 프록시를 통해 Invite 및 Non-InviteSIP 메시지를 전송합니다. 새 INVITE 에 대한 시간 초과 이후에 기본 프록시로부터 응답이 없는 경우 전화기는 대체 프록시로의 연결을 시 도합니다. 전화기가 기본 프록시로 등록하지 못하는 경우 기본 프록시로 시도하지 않고 대체 프록시 로 INVITE를 전송합니다.

회선당 방식으로 이중 등록이 지원됩니다. 웹 사용자 인터페이스 및 원격 프로비저닝을 통해 3개의 추가 매개 변수를 구성할 수 있습니다.

- 대체 프록시—디폴트는 공백입니다.
- 대체 아웃바운드 프록시—디폴트는 공백입니다.
- 이중 등록—디폴트는 아니요(꺼짐)입니다.

매개 변수를 구성한 이후 전화기를 재부팅하여 기능을 적용합니다.

 $\begin{picture}(20,5) \put(0,0){\line(1,0){155}} \put(0,0){\line(1,0){155}} \put(0,0){\line(1,0){155}} \put(0,0){\line(1,0){155}} \put(0,0){\line(1,0){155}} \put(0,0){\line(1,0){155}} \put(0,0){\line(1,0){155}} \put(0,0){\line(1,0){155}} \put(0,0){\line(1,0){155}} \put(0,0){\line(1,0){155}} \put(0,0){\line(1,0){155}} \put(0,0){\line(1,$ 

기본 프록시(또는 기본 아웃바운드 프록시) 및 대체 프록시(또는 대체 아웃바운드 프록시)에 대한 값 을 지정하여 기능이 올바르게 작동하도록 합니다. 참고

#### 이중 등록 및 **DNS SRV** 제한 사항

- 이중 등록이 활성화된 경우 DNS SRV 프록시 폴백 또는 복구가 비활성화되어야 합니다.
- 기타 폴백 또는 복구 매커니즘과 함께 이중 등록을 사용하지 마십시오. 예: Broadsoft 메커니즘.
- 기능 요청에 대한 복구 매커니즘은 없습니다. 그러나 관리자는 기본 및 대체 프록시에 대한 등록 상태 즉시 업데이트 재등록 시간을 조정할 수 있습니다.

#### 이중 등록 및 대체 프록시

이중 등록 매개 변수가 아니요로 설정된 경우 대체 프록시가 무시됩니다.

#### 대체 작동 및 복구 등록

- 대체 작동—Try Backup RSC 및 Retry Reg RSC 값이 입력된 경우 전송 시간 초과/실패 또는 TCP 연결 실패가 발생하면 전화기는 대체 작동을 실행합니다.
- 복구—전화기는 두 번째 프록시로 등록 및 연결하는 동안 기본 프록시로의 재등록을 시도합니 다.

오류가 발생한 경우 대체 작동 매개 변수가 대체 작동 동작을 제어하면 자동으로 등록합니다. 이 매개 변수가 예로 설정된 경우 전화기는 대체 작동 또는 복구 시 다시 등록합니다.

#### 폴백 동작

폴백은 현재 등록이 만료되거나 프록시 폴백 간격이 시작되면 발생합니다.

프록시 폴백 간격이 초과되는 경우 새로운 모든 SIP 메시지는 기본 프록시로 이동합니다.

예를 들어, 등록 만료의 값이 3600초이고 프록시 폴백 간격이 600초인 경우 폴백은 600초 이후에 트 리거됩니다.

등록 만료값이 800초이고 프록시 폴백 간격이 1000초인 경우 폴백은 800초에 트리거됩니다.

기본 서버에 다시 등록된 이후에는 모든 SIP 메시지가 기본 서버로 전송됩니다.

#### **RFC3311**

Cisco IP Phone은 RFC 3311, SIP 업데이트 방법을 지원합니다.

## **SIP NOTIFY XML** 서비스

Cisco IP Phone은 SIP NOTIFY XML 서비스 이벤트를 지원합니다. XML 서비스 이벤트와 함께 SIP NOTIFY 메시지 수신 시 메시지에 올바른 자격 증명이 포함되지 않은 경우 전화기는 401 응답과 함께 NOTIFY를 요청합니다. 클라이언트는 Ip Phone의 해당 회선에 대하여 SIP 계정 암호와 함께 MD5 다 이제스트를 사용하여 올바른 자격 증명을 제공해야 합니다.

메시지 본문에는 XML 이벤트 메시지가 포함될 수 있습니다. 예:

```
<CiscoIPPhoneExecute>
 <ExecuteItem Priority="0" URL="http://xmlserver.com/event.xml"/>
</CiscoIPPhoneExecute>
```
인증:

```
challenge = MD5( MD5(A1) ":" nonce ":" nc-value ":" cnonce ":" qop-value
":" MD5(A2) )
where A1 = username ":" realm ":" passwd
and A2 = Method ":" digest-uri
```
## **UI** 구성

Cisco IP Phone에 대한 SIP 설정은 일반적으로 전화기에 대해서 구성되고 내선 번호에 대해서도 구성 될 수 있습니다.

## 기본 **SIP** 매개 변수 구성

시작하기 전에 전화기 관리 웹페이지 액세스. 전화기 [웹페이지](#page-109-0) 액세스, 92 페이지를 참조하십시오.

프로시저

단계 **1** 음성 > **SIP**을 선택합니다.

단계 **2 SIP** 매개 변수 섹션에서 SIP 매개 변수, 285 [페이지의](#page-302-0) 설명과 같이 SIP 매개 변수를 설정합니다. 단계 **3** 모든 변경 사항 제출을 클릭합니다.

## **SIP** 타이머 값 구성

시작하기 전에

전화기 관리 웹페이지 액세스. 전화기 [웹페이지](#page-109-0) 액세스, 92 페이지를 참조하십시오.

프로시저

- 단계 **1** 음성 > **SIP**을 선택합니다.
- 단계 **2 SIP** 타이머 값 섹션에서 SIP 타이머 값(초), 289 [페이지의](#page-306-0) 설명과 같이 SIP 타이머 값을 초 단위로 설정 합니다.

단계 **3** 모든 변경 사항 제출을 클릭합니다.

응답 상태 코드 처리 구성

시작하기 전에

전화기 관리 웹페이지 액세스. 전화기 [웹페이지](#page-109-0) 액세스, 92 페이지를 참조하십시오.

프로시저

단계 **1** 음성 > **SIP**을 선택합니다.

단계 **2** 응답 상태 코드 처리 섹션에서 지정된 값으로 값을 설정합니다.

- 백업 **RSC** 시도—현재 요청에 대한 백업 서버를 다시 시도하는 SIP 응답 코드입니다. 디폴트는 공백입니다. 예를 들어, 여러 값이 가능한 경우 500의 숫자 값 또는 숫자 값과 와일드 카드의 조 합을 입력할 수 있습니다. 후자의 경우 5??를 사용하여 500 범위 내의 모든 SIP Response 응답 메 시지를 나타낼 수 있습니다. 여러 범위를 사용하려는 경우 쉼표 ","를 추가하여 5??와 6??의 값을 구분할 수 있습니다.
- **Reg RSC** 재시도—마지막 등록 도중에 실패한 이후 전화기가 등록을 다시 시도하는 SIP 응답 코 드입니다. 디폴트는 공백입니다. 예를 들어, 여러 값이 가능한 경우 500의 숫자 값 또는 숫자 값 과 와일드 카드의 조합을 입력할 수 있습니다. 후자의 경우 5??를 사용하여 500 범위 내의 모든 SIP Response 응답 메시지를 나타낼 수 있습니다. 여러 범위를 사용하려는 경우 쉼표 ","를 추가 하여 5??와 6??의 값을 구분할 수 있습니다.

단계 **3** 모든 변경 사항 제출을 클릭합니다.

**NTP** 서버 구성

IPv4 및 IPv6을 사용하여 NTP 서버를 구성할 수 있습니다. DHCPv4 옵션 42 또는 DHCPv6 옵션 56을 사용하여 NTP 서버를 구성할 수도 있습니다. NTP를 기본 NTP 서버 및 보조 NTP 서버 매개 변수로 구성하는 것이 DHCPv4 옵션 42 또는 DHCPv6 옵션 56으로 NTP를 구성하는 것보다 우선 순위가 높 습니다.

시작하기 전에

전화기 관리 웹페이지 액세스. 전화기 [웹페이지](#page-109-0) 액세스, 92 페이지를 참조하십시오.

프로시저

단계 **1** 음성 > 시스템을 선택합니다.

단계 **2** 선택적 네트워크 구성 섹션에서 기본 **NTP** 서버 및 보조 **NTP** 서버에 IPv4 또는 IPv6 주소를 입력합니 다.

단계 **3** 모든 변경 사항 제출을 클릭합니다.

**RTP** 매개 변수 구성

시작하기 전에

전화기 관리 웹페이지 액세스. 전화기 [웹페이지](#page-109-0) 액세스, 92 페이지를 참조하십시오.

프로시저

- 단계 **1** 음성 > **SIP**을 선택합니다.
- 단계 **2 RTP** 매개 변수 섹션에서 RTP 매개 변수, 292 [페이지에](#page-309-0) 설명된 대로 실시간 전송 프로토콜(RTP) 매개 변수 값을 설정합니다.
- 단계 **3** 모든 변경 사항 제출을 클릭합니다.

이중 모드에서 **SIP** 및 **RTP** 동작 제어

전화기가 이중 모드인 경우 SIP IP 기본 설정 및 SDP IP 기본 설정 필드를 사용하여 SIP 및 RTP 매개 변수를 제어할 수 있습니다.

SIP IP 기본 설정 매개 변수는 이중 모드에 있을 때 처음 시도할 IP 주소를 정의합니다.

표 **12: SIP IP** 기본 설정 및 **IP** 모드

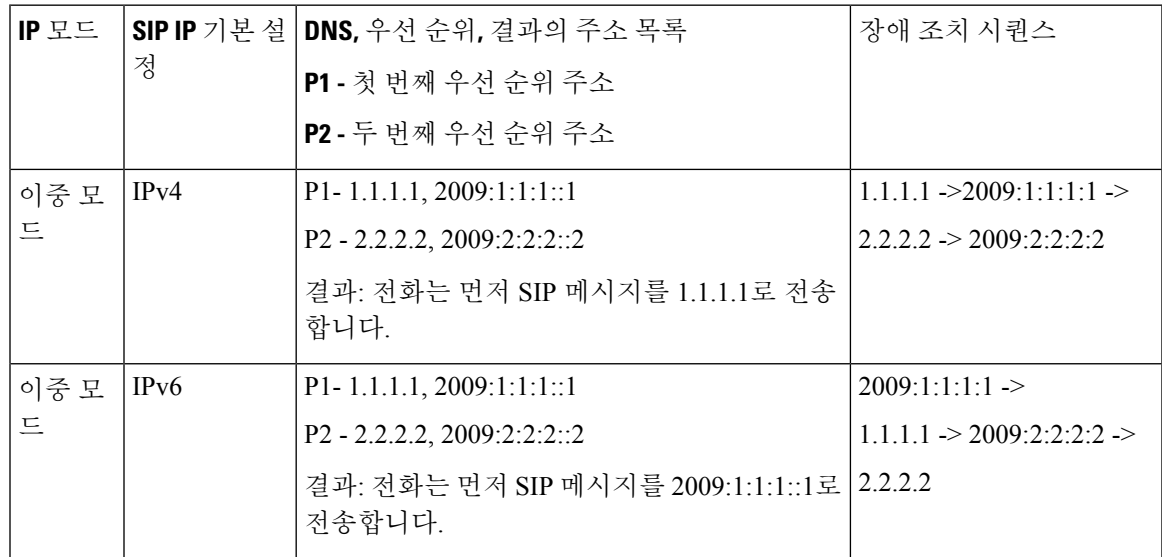

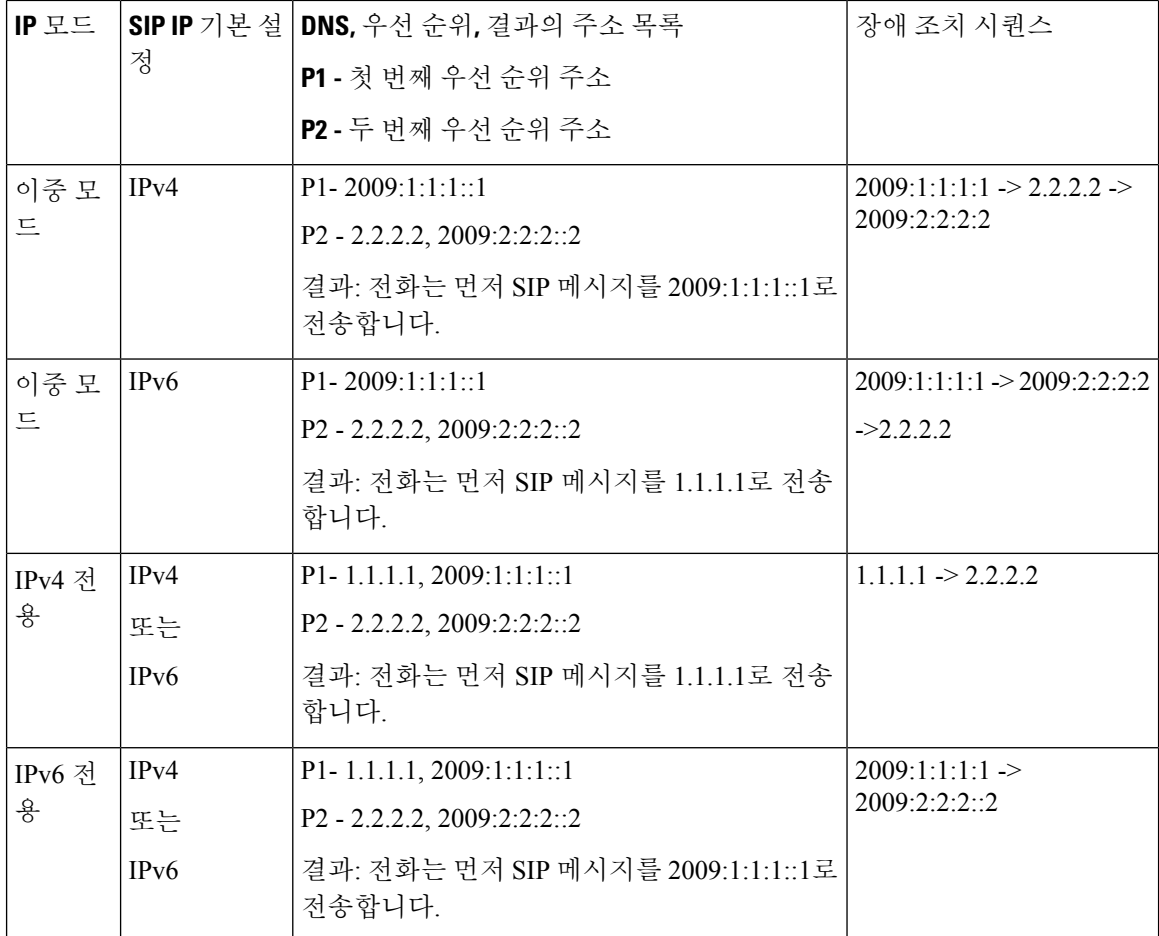

SDP IP 기본 설정 - ALTC는 이중 모드의 피어가 RTP 주소 패밀리를 협상하는 것을 도와줍니다.

시작하기 전에

전화기 관리 웹페이지 액세스. 전화기 [웹페이지](#page-109-0) 액세스, 92 페이지를 참조하십시오.

프로시저

단계 **1** 음성 > **SIP**을 선택합니다.

단계 **2 SIP** 매개 변수 섹션의 **SIP IP** 기본 설정 필드에서 **IPv4** 또는 **IPv6**을 선택합니다.

단계 **3 RTP** 매개 변수 섹션의 **SDP IP** 기본 설정 필드에서 **IPv4** 또는 **IPv6**을 선택합니다.

자세한 내용은 RTP 매개 변수, 292 [페이지에](#page-309-0)서 **SDP IP** 기본 설정을 참조하십시오.

## **SDP** 페이로드 유형 구성

Cisco IP Phone이 세션 설명 프로토콜(SDP)를 제공하는 경우에만 구성된 동적 페이로드가 발신 호에 서 사용됩니다. SDP가 제공되는 인바운드 전화의 경우 전화기는 발신자가 할당한 동적 페이로드 유 형을 따릅니다.

Cisco IP Phone은 아웃바운드 SDP에 구성된 코덱 이름을 사용합니다. 0~95의 표준 페이로드 유형을 갖는 수신 SDP의 경우 전화기는 코덱 이름을 무시합니다. 동적 페이로드 유형의 경우 전화기는 구성 된 코덱 이름에 의해 코덱을 식별합니다(대소문자 구분).

시작하기 전에

전화기 관리 웹페이지 액세스. 전화기 [웹페이지](#page-109-0) 액세스, 92 페이지를 참조하십시오.

프로시저

단계 **1** 음성 > **SIP**을 선택합니다.

단계 **2 SDP** 페이로드 유형 섹션에서 SDP [페이로드](#page-310-0) 유형, 293 페이지에 지정된 대로 값을 설정합니다.

• **AVT** 동적 페이로드— 모든 비표준 데이터. 발신자와 수신자는 숫자에 동의해야 합니다. 범위는 96~127입니다. 디폴트: 101.

단계 **3** 모든 변경 사항 제출을 클릭합니다.

내선 번호에 대한 **SIP** 설정 구성

시작하기 전에 전화기 관리 웹페이지 액세스. 전화기 [웹페이지](#page-109-0) 액세스, 92 페이지를 참조하십시오. 프로시저

단계 **1** 음성 > 내선번호**(n)**를 선택합니다. 여기서 n은 내선 번호입니다.

단계 **2 SIP** 설정 섹션에서 SIP 설정, 342 [페이지](#page-359-0)의 설명과 같이 매개 변수값을 설정합니다.

단계 **3** 모든 변경 사항 제출을 클릭합니다.

**SIP** 프록시 서버 구성

시작하기 전에

전화기 관리 웹페이지 액세스. 전화기 [웹페이지](#page-109-0) 액세스, 92 페이지를 참조하십시오.

프로시저

단계 **1** 음성 > 내선번호**(n)**를 선택합니다. 여기서 n은 내선 번호입니다.

단계 **2** 프록시 및 등록 섹션에서 프록시 및 등록, 349 [페이지](#page-366-0)의 설명과 같이 매개 변수값을 설정합니다. 단계 **3** 모든 변경 사항 제출을 클릭합니다.

가입자 정보 매개 변수 구성

시작하기 전에

전화기 관리 웹페이지 액세스. 전화기 [웹페이지](#page-109-0) 액세스, 92 페이지를 참조하십시오.

프로시저

단계 **1** 음성 > 내선번호**(n)**를 선택합니다. 여기서 n은 내선 번호입니다. 단계 **2** 가입자 정보 섹션에서 [가입자](#page-369-0) 정보, 352 페이지의 설명과 같이 매개 변수값을 설정합니다. 단계 **3** 모든 변경 사항 제출을 클릭합니다.

## 전화기를 통한 **NAT** 통과 관리

네트워크 주소 변환(NAT)을 사용하면 여러 장치가 라우팅 가능한 단일의 공용 IP 주소를 공유할 수 있어 인터넷에서 연결을 수립할 수 있습니다. NAT는 공용 및 개인 IP 주소를 변환하는 여러 광대역 액세스 장치에서 사용됩니다. VoIP와 NAT를 함께 사용하려면 NAT 통과가 필요합니다.

일부 서비스 제공자는 NAT 통과를 제공하지 않습니다. 서비스 제공자가 NAT 통과를 제공하지 않는 경우 사용할 수 있는 여러 옵션은 다음과 같습니다.

- 세션 경계 컨트롤러와 NAT 매핑
- SIP-ALG 라우터와 NAT 매핑
- 정적 IP 주소와 NAT 매핑
- STUN과 NAT 매핑

### **NAT** 매핑 활성화

NAT 매핑을 활성화하여 NAT 매개 변수를 설정해야 합니다.

시작하기 전에

전화기 관리 웹페이지 액세스. 전화기 [웹페이지](#page-109-0) 액세스, 92 페이지를 참조하십시오.

프로시저

단계 **1** 음성 > 내선 번호**(n)**를 선택합니다.

단계 **2** NAT 설정, 341 [페이지](#page-358-0)에 설명된 대로 필드를 설정합니다.

단계 **3** 모든 변경 사항 제출을 클릭합니다.

#### 세션 경계 컨트롤러와 **NAT** 매핑

세션 경계 컨트롤러를 통해 NAT 매핑을 지원하는 서비스 제공자를 선택하는 것이 좋습니다. 서비스 공급자가 제공하는 NAT 매핑은 더 많은 라우터 선택 항목을 제공합니다.

## **SIP-ALG** 라우터와 **NAT** 매핑

SIP 애플리케이션 레이어 게이트웨이(ALG)가 있는 라우터를 사용하여 NAT 매핑을 수행할 수 있습 니다. SIP-ALG 라우터를 사용하면 서비스 제공자 선택 시 더 많은 항목을 선택할 수 있습니다.

#### 정적 **IP** 주소와 **NAT** 매핑

전화기에 NAT 매핑을 구성하여 서비스 제공자와의 상호 운용성을 보장할 수 있습니다.

- 정적인 외부(공개) IP 주소가 있어야 합니다.
- 라우터에서 사용되는 NAT 방식은 대칭이어야 합니다. 자세한 내용은 대칭 또는 [비대칭](#page-90-0) NAT 결 정, 73 [페이지](#page-90-0) 장을 참조해 주십시오.

서비스 제공자 네트워크가 세션 경계 컨트롤러 기능을 제공하지 않는 경우에만 NAT 매핑을 사용하 십시오.

시작하기 전에

전화기 관리 웹페이지 액세스. 전화기 [웹페이지](#page-109-0) 액세스, 92 페이지를 참조하십시오.

프로시저

- 단계 **1** 음성 > **SIP**을 선택합니다.
- 단계 **2 NAT** 지원 매개 변수 섹션에서 수신된 **VIA** 처리, 수신된 **VIA** 삽입, **VIA** 주소 대체, **VIA** 보고서 처리, **VIA** 보고서 삽입, 소스 포트로 응답 전송 필드를 예로 설정합니다.
- 단계 **3 NAT** 지원 매개 변수 섹션에서 **NAT** 연결 유지 필드에 값을 설정합니다.
- 단계 **4** 외부 **IP** 필드에 라우터의 공개 IP 주소를 입력합니다.
- 단계 **5** 내선 전화**(n)** 탭을 클릭합니다.
- 단계 **6 NAT** 설정 섹션에서 **NAT** 매핑 활성화를 예로 설정합니다.
- 단계 **7** (선택 사항) **NAT** 연결 유지 활성화를 예로 설정합니다.

NAT 포트가 열린 상태를 유지하기 위해 전화기가 NAT 연결 유지 메시지를 전송하도록 서비스 제공 자가 요구할 수 있습니다. 서비스 제공자를 확인하여 요구 사항을 결정합니다.

단계 **8** 모든 변경 사항 제출을 클릭합니다.

다음에 수행할 작업

SIP 트래픽을 허용하도록 라우터의 방화벽 설정을 구성합니다.

### **STUN**으로 **NAT** 매핑 구성

서비스 제공자 네트워크는 세션 경계 컨트롤러 기능을 제공하지 않고 다른 조건이 충족되는 경우 NAT에 대한 세션 통과 유틸리티(STUN)를 사용하여 NAT 매핑을 검색할 수 있습니다. STUN 프로토 콜을 사용하면 네트워크 주소 변환기(NAT) 후방에서 작동하는 애플리케이션이 네트워크 주소 변환 기를 검색하고 NAT가 원격 호스트로의 사용자 데이터그램 프로토콜(UDP)에 할당한 매핑된 (공용) IP 주소(NAT 주소) 및 포트 번호를 획득할 수 있습니다. 프로토콜은 일반적으로 공용 인터넷인 NAT 의 (공용) 반대쪽에 위치한 타사 네트워크 서버(STUN 서버)의 지원을 필요로 합니다. 이 옵션은 마지 막 수단으로 간주되며 다른 방법을 사용할 수 없는 경우에만 사용해야 합니다. STUN을 사용하려면:

- 라우터는 비대칭 NAT를 사용해야 합니다. 대칭 또는 비대칭 NAT 결정, 73 [페이지를](#page-90-0) 참조하십 시오.
- STUN 서버 소프트웨어를 구동하는 컴퓨터는 네트워크에서 이용할 수 있습니다. 또한, 공용 STUN 서버를 사용하거나 자체 STUN 서버를 설치할 수 있습니다.

시작하기 전에

전화기 관리 웹페이지 액세스. 전화기 [웹페이지](#page-109-0) 액세스, 92 페이지를 참조하십시오.

프로시저

- 단계 **1** 음성 > **SIP**을 선택합니다.
- 단계 **2 NAT** 지원 매개 변수 섹션에서 수신된 **VIA** 처리, 수신된 **VIA** 삽입, **VIA** 주소 대체, **VIA** 보고서 처리, **VIA** 보고서 삽입, 소스 포트로 응답 전송 필드를 예로 설정합니다.
- 단계 **3 NAT** 지원 매개 변수 섹션에서 **STUN** 활성화 필드를 예로 설정합니다.
- 단계 **4 STUN** 서버 필드에 STUN 서버의 IP 주소를 입력합니다.
- 단계 **5** 내선 전화**(n)** 탭을 클릭합니다.
- 단계 **6 NAT** 설정 섹션에서 **NAT** 매핑 활성화를 예로 설정합니다.
- 단계 **7** (선택 사항) **NAT** 연결 유지 활성화를 예로 설정합니다.

NAT 포트가 열린 상태를 유지하기 위해 전화기가 NAT 연결 유지 메시지를 전송하도록 서비스 제공 자가 요구할 수 있습니다. 서비스 제공자를 확인하여 요구 사항을 결정합니다.

단계 **8** 모든 변경 사항 제출을 클릭합니다.

다음에 수행할 작업

SIP 트래픽을 허용하도록 라우터의 방화벽 설정을 구성합니다.

#### <span id="page-90-0"></span>대칭 또는 비대칭 **NAT** 결정

STUN은 대칭 NAT를 갖는 라우터에서 작동하지 않습니다. 대칭 NAT를 사용하면 IP 주소가 1개의 내 부 IP 주소 및 포트에서 외부의 라우팅 가능한 대상 IP 주소 및 포트로 매핑됩니다. 다른 패킷이 동일 소스 IP 주소 및 포트에서 다른 대상으로 전송되는 경우 다른 IP 주소 및 포트 번호 조합이 사용됩니 다. 내부 호스가 특정 포트에서 외부 호스트로 우선 패킷을 전송한 경우에만 외부 호스트가 내부 호 스트의 해당 포트로 패킷을 전송할 수 있기 대문에 이 방법은 제한적입니다.

이 절차는 syslog 서버가 구성되고 syslog 메시지 수신 준비가 된 것으로 가정합니다.

라우터가 대칭 또는 비대칭 NAT를 사용하는지를 결정하려면:

프로시저

- 단계 **1** PC에서 방화벽이 실행 중이 아닌지 확인합니다. (방화벽은 Syslog 포트를 차단할 수 있음) 기본적으 로 syslog 포트는 514입니다.
- 단계 **2** 음성 > 시스템을 클릭하고 선택적 네트워크 구성으로 이동합니다.
- 단계 **3** 포트 번호가 디폴트인 514가 아닌 경우 **Syslog** 서버의 IP 주소를 입력합니다. 디폴트인 경우 포트 번 호를 포함하지 않아도 됩니다.

주소 및 포트 번호를 Cisco IP 전화기에서 연결할 수 있어야 합니다. 포트 번호는 출력 로그 파일 이름 에 표시됩니다. 기본 출력 파일은 syslog.514.log입니다(포트 번호가 지정되지 않은 경우).

- 단계 **4** 디버그 수준을 오류, 알림 또는 디버그로 설정합니다.
- 단계 **5** SIP 신호 메시지를 캡처하려면 외부 탭을 클릭한 후 **SIP** 설정으로 이동합니다. **SIP** 디버그 옵션을 전 체로 설정합니다.
- 단계 **6** 라우터에서 사용되는 NAT 유형에 대한 정보를 수집하려면 **SIP** 탭을 클릭한 후 **NAT** 지원 매개 변수 로 이동합니다.
- 단계 **7** 음성 > **SIP**을 클릭하고 **NAT** 지원 매개 변수로 이동합니다.
- 단계 **8 STUN** 테스트 활성화를 예로 설정합니다.
- 단계 **9** 로그 파일에서 디버그 메시지를 확인하여 NAT 유형을 결정합니다. 장치가 대칭 NAT를 사용 중인 것 으로 메시지에 표시되면 STUN을 사용할 수 없습니다.
- 단계 **10** 모든 변경 사항 제출을 클릭합니다.

## 다이얼 플랜

## 다이얼 플랜 개요

다이얼 플랜은 숫자가 해석 및 전송되는 방법을 결정합니다. 또한, 전화를 건 번호가 수락 또는 거부 되는지를 결정합니다. 다이얼 플랜을 사용하여 편리하게 전화를 걸거나 장거리 또는 국제 전화 등 특 정 통화 유형을 차단할 수 있습니다.

전화기 웹 사용자 인터페이스를 사용하여 IP Phone에서 다이얼 플랜을 구성할 수 있습니다.

이 섹션은 다이얼 플랜에 대하여 알아야 하는 정보와 다이얼 플랜 구성 절차를 설명합니다.

Cisco IP Phone에는 다양한 수준의 다이얼 플랜이 있고 숫자 시퀀스를 처리합니다.

사용자가 전화기에서 스피커 버튼을 누르면 다음 이벤트 시퀀스가 시작됩니다.

- **1.** 전화기가 전화를 건 숫자를 수집합니다. Interdigit 타이머는 숫자 사이에 경과한 시간을 추적합니 다.
- **2.** Interdigit 타이머 값에 도달하거나 다른 종료 이벤트가 발생하는 경우 전화기는 IP Phone 다이얼 플랜과 전화를 건 숫자를 비교합니다. 이 다이얼 플랜은 다이얼 플랜 섹션의 음성 > 내선 번호**(n)** 에 있는 전화기 웹 사용자 인터페이스에서 구성할 수 있습니다.

## 숫자 시퀀스

다이얼 플랜에는 **|** 문자로 구분되는 일련의 숫자 시퀀스가 포함됩니다. 전체 시퀀스 컬렉션은 괄호로 묶입니다. 다이얼 플랜 내의 각 숫자 시퀀스는 사용자가 누르는 키에 개별적으로 일치되는 일련의 요 소로 구성됩니다.

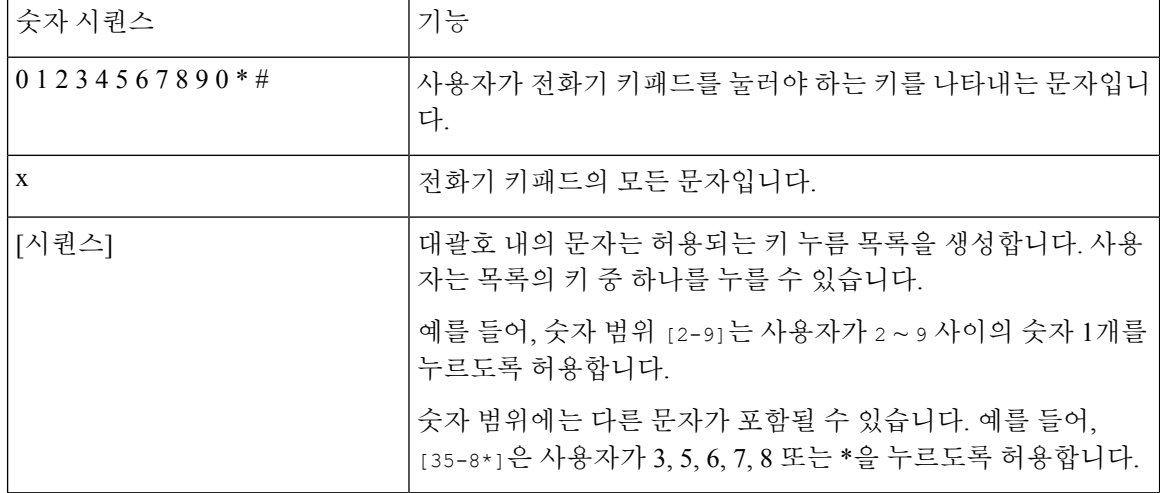

공백은 무시되지만 가독성을 위해 사용할 수 있습니다.

 $\mathbf I$ 

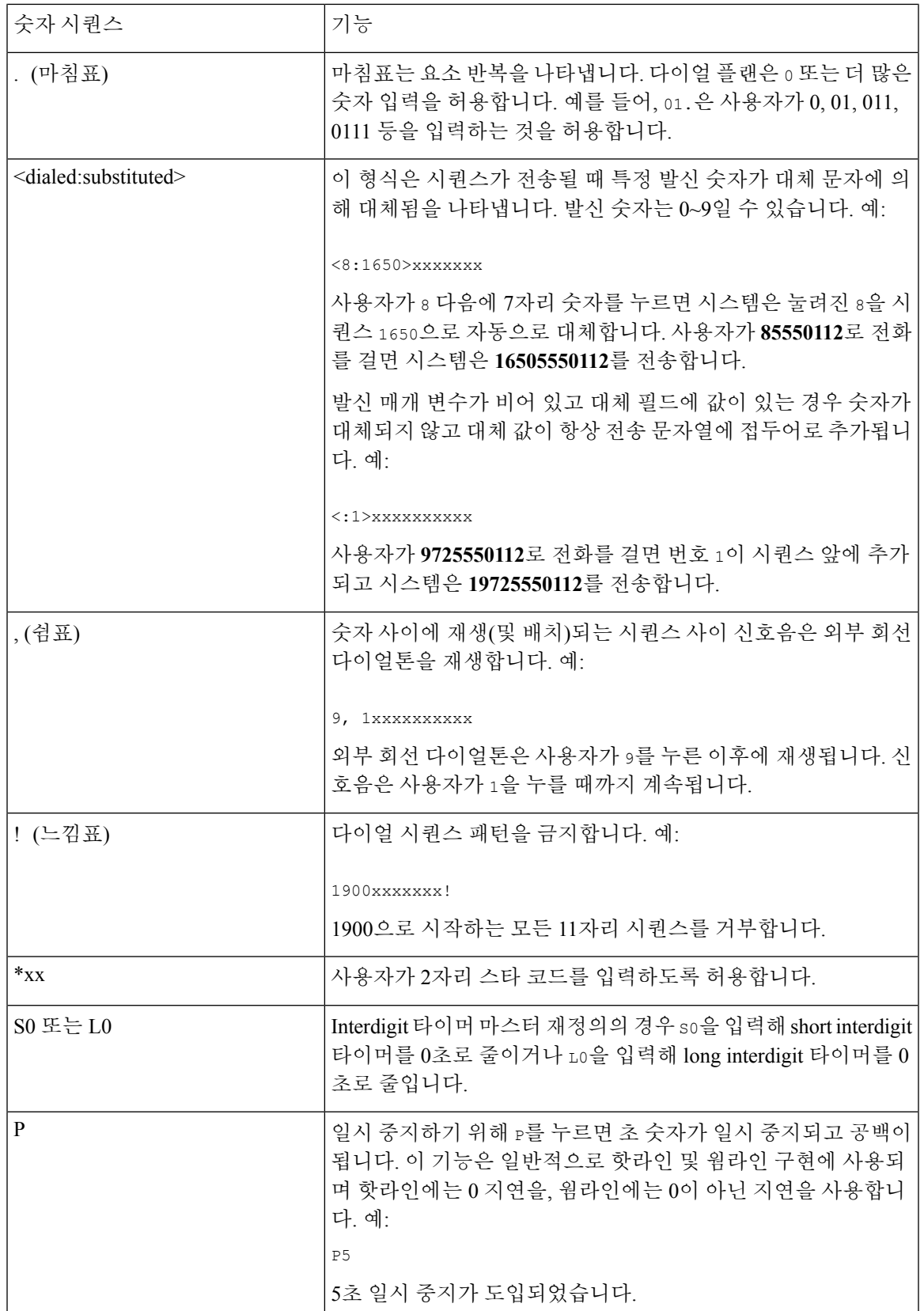

## 숫자 시퀀스 예

다음 예는 다이얼 플랜에 입력할 수 있는 숫자 시퀀스를 보여줍니다.

완전한 다이얼 플랜 입력에서 시퀀스는 세로선(|)으로 구분되고 전체 시퀀스 세트는 괄호로 묶입니 다.

( [1-8]xx | 9, xxxxxxx | 9, <:1>[2-9]xxxxxxxxx | 8, <:1212>xxxxxxx | 9, 1 [2-9] xxxxxxxxx | 9, 1 900 xxxxxxx ! | 9, 011xxxxxx. | 0 | [49]11 ) | [\*#]xx[\*#] | #xx+xxxxxxxxxxx\*xxxxxxxxx

• 시스템의 내선 번호:

( [1-8]xx | 9, xxxxxxx | 9, <:1>[2-9]xxxxxxxxx | 8, <:1212>xxxxxxx | 9, 1 [2-9] xxxxxxxxx | 9, 1 900 xxxxxxx ! | 9, 011xxxxxx. | 0 | [49]11 )

[1-8] xx 1~8의 숫자로 시작하는 3자리 숫자 사용자 다이얼을 허용합니다. 시스템에서 4자리 내 선 번호를 사용하는 경우에 입력할 수 있는 문자열: xxx [1-8]

• 7자리 숫자로 로컬 전화걸기:

( [1-8]xx | 9, xxxxxxx | 9, <:1>[2-9]xxxxxxxxx | 8, <:1212>xxxxxxx | 9, 1 [2-9] xxxxxxxxx | 9, 1 900 xxxxxxx ! | 9, 011xxxxxx. | 0 | [49]111)

9, xxxxxxx 사용자가 9를 누른 후에 외부 다이얼톤이 들립니다. 로컬 전화걸기와 마찬가지로 사용자는 7자리 숫자를 입력할 수 있습니다.

• 3자리 지역 번호 및 7자리 로컬 번호로 로컬 전화걸기:

( [1-8]xx | 9, xxxxxxx | 9, <:1>[2-9]xxxxxxxxx | 8, <:1212>xxxxxxx | 9, 1 [2-9] xxxxxxxxx | 9, 1 900 xxxxxxx ! | 9, 011xxxxxx. | 0 | [49]11 )

9, <:1>[2-9]xxxxxxxxx 이 예는 로컬 지역 번호가 필요한 경우에 유용합니다. 사용자가 9를 누 른 후에 외부 다이얼톤이 들립니다. 사용자는 2~9의 숫자로 시작하는 10자리 번호를 입력해야 합니다. 시스템은 자동으로 1의 접두사를 삽입한 후에 통신사로 번호를 전송합니다.

• 자동 삽입된 3자리 지역 번호로 로컬 전화걸기:

( [1-8]xx | 9, xxxxxxx | 9, <:1>[2-9]xxxxxxxxx | 8, <:1212>xxxxxxx | 9, 1 [2-9] xxxxxxxxx | 9, 1 900 xxxxxxx ! | 9, 011xxxxxx. | 0 | [49]11 )

8, <:1212>xxxxxxx 이 예는 통신사 규정에 따라 로컬 지역 번호가 필요하지만 대부분의 통화가 1개의 지역 번호로 이루어지는 경우에 유용합니다. 8을 누른 후에 외부 다이얼톤이 들립니다. 사 용자는 7자리 숫자를 입력할 수 있습니다. 시스템은 자동으로 1의 접두사 및 212의 지역 번호를 삽입한 후에 통신사로 번호를 전송합니다.

• 미국 장거리 전화걸기:

( [1-8]xx | 9, xxxxxxx | 9, <:1>[2-9]xxxxxxxxx | 8, <:1212>xxxxxxx | 9, 1 [2-9] xxxxxxxxx | 9, 1 900 xxxxxxx ! | 9, 011xxxxxx. | 0 | [49]11 )

9, 1 [2-9] xxxxxxxxx 사용자가 9를 누른 후에 외부 다이얼톤이 들립니다. 사용자는 1로 시작 하고 2~9의 숫자가 이어지는 11자리 번호를 입력할 수 있습니다.

• 차단된 번호:

( [1-8]xx | 9, xxxxxxx | 9, <:1>[2-9]xxxxxxxxx | 8, <:1212>xxxxxxx | 9, 1 [2-9] xxxxxxxxx | 9, 1 900 xxxxxxx ! | 9, 011xxxxxx. | 0 | [49]11 )

9, 1 900 xxxxxxx ! 이 숫자 시퀀스는 사용자가 비싼 유료 전화 또는 부적절한 컨텐츠와 관련된 번호(예: 미국의 경우 1~900번)로 전화를 걸지 못하도록 할 때 유용합니다. 사용자가 9를 누른 후 에 외부 다이얼톤이 들립니다. 사용자가 1900으로 시작하는 11자리 번호를 입력하면 통화가 거 부됩니다.

• 미국 국제 전화걸기:

( [1-8]xx | 9, xxxxxxx | 9, <:1>[2-9]xxxxxxxxx | 8, <:1212>xxxxxxx | 9, 1 [2-9] xxxxxxxxx | 9, 1 900 xxxxxxx ! | 9, 011xxxxxx. | 0 | [49]11 )

9, 011xxxxxx 사용자가 9를 누른 후에 외부 다이얼톤이 들립니다. 사용자는 미국에서 발신되는 국제 전화와 같이 011로 시작하는 모든 번호를 입력할 수 있습니다.

• 정보 제공 번호:

( [1-8]xx | 9, xxxxxxx | 9, <:1>[2-9]xxxxxxxxx | 8, <:1212>xxxxxxx | 9, 1 [2-9] xxxxxxxxx | 9, 1 900 xxxxxxx ! | 9, 011xxxxxx. | 0 | [49]11 )

0 | [49]11 이 예에는 세로선(|)으로 구분되는 2자리 숫자 시퀀스가 포함됩니다. 첫 번째 시퀀스 를 통해 사용자는 0을 눌러 오퍼레이터에게 연결할 수 있습니다. 두 번째 시퀀스를 통해 사용자 는 현지 정보를 위해 411을 또는 응급 서비스를 위해 911을 입력할 수 있습니다.

• 서비스 활성화 코드:

[\*#]xx[\*#] 사용자가 # 코드와 \* 코드를 눌러 기능에 액세스할 수 있습니다.

• 추가 매개 변수가 있는 서비스 활성화 코드:

#xx+xxxxxxxxxxx\*xxxxxxxxxx 사용자가 # 코드를 누른 후 두 개의 10자리 숫자를 입력할 수 있습 니다.

경영진 보조자가 이 패턴을 사용하여 경영진 대신 전화를 걸 수 있습니다. 보조자는 통화 시작을 위해 서비스 활성화 코드를 누르고, 이어서 경영진 번호, 그 다음에 통화하고 싶은 번호를 눌러 전화를 걸 수 있습니다.

전화 건 번호의 수락 및 전송

사용자가 일련의 숫자로 전화를 걸면 다이얼 플랜의 각 시퀀스가 가능한 일치 항목으로 테스트됩니 다. 일치하는 시퀀스는 한 세트의 후보 숫자 시퀀스를 형성합니다. 사용자가 추가로 숫자를 입력하면 유효한 후보 세트가 하나가 남거나 없을 때까지 후보 세트가 감소합니다. 종료 이벤트가 발생하면 IP PBX는 사용자가 누른 시퀀스를 수락하고 통화를 시작하거나 시퀀스를 잘못됨으로 거부합니다. 누른 시퀀스가 잘못된 경우 사용자에게 다시 걸기(빠른 신호음) 신호음이 재생됩니다.

다음 테이블은 종료 이벤트 처리 방법을 설명합니다.

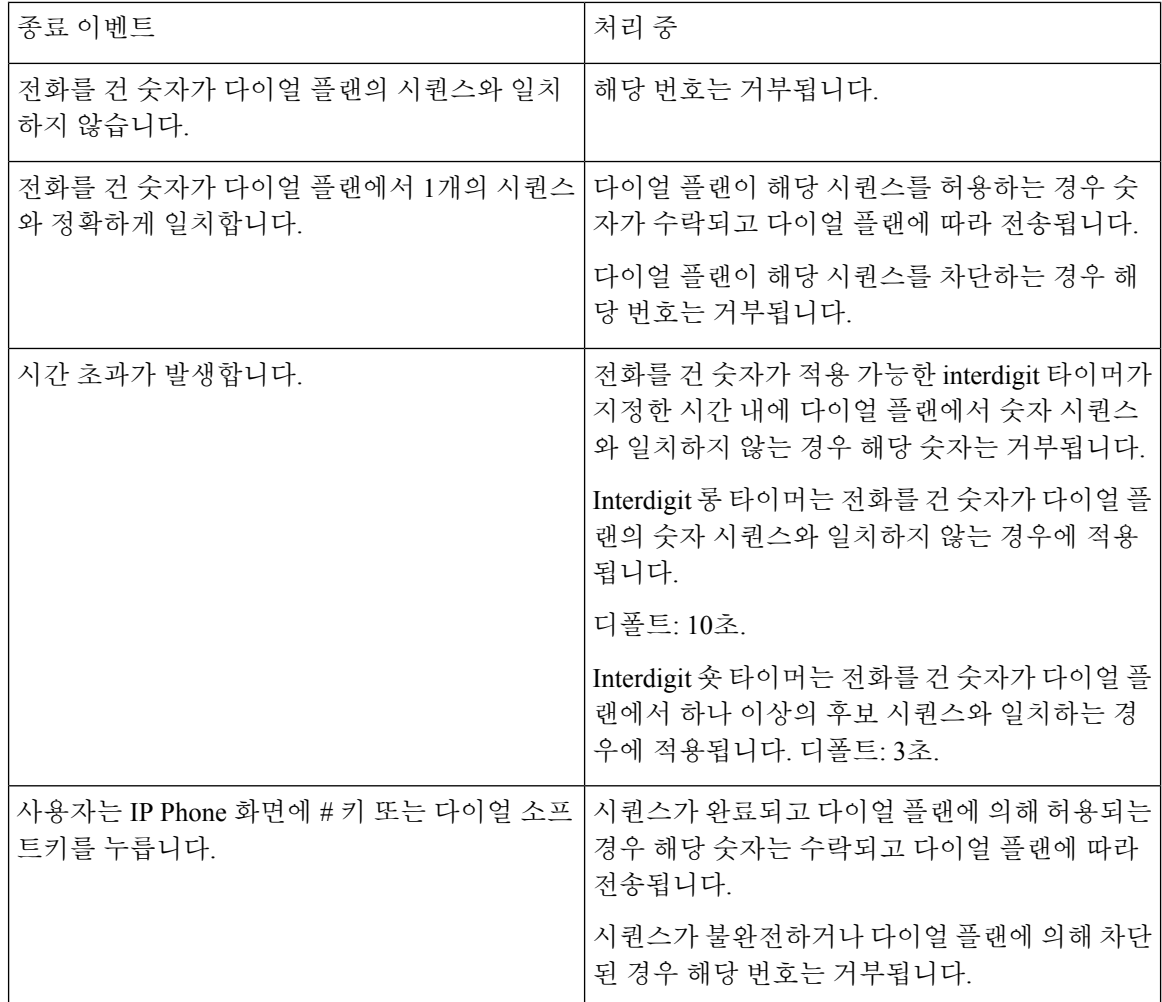

## 다이얼 플랜 타이머**(**오프 훅 타이머**)**

다이얼 플랜 타이머를 오프 훅 타이머로 간주할 수 있습니다. 이 타이머는 전화기가 오프 훅 상태로 전환될 때 시작됩니다. 지정된 시간(초) 이내에 숫자가 눌리지 않으면 타이머가 만료되고 null 입력이 평가됩니다. 다이얼 플랜 문자열이 null 입력을 허용하도록 설정된 경우를 제외하고 통화는 거부됩니 다. 다이얼 플랜 타이머의 디폴트 길이는 5초입니다.

다이얼 플랜 타이머 구문

**SYNTAX:** (P*s*<:n> | 다이얼 플랜)

- **s:** 초 수입니다. 숫자가 P 이후에 입력되지 않으면 5초의 디폴트 타이머가 적용됩니다. 타이머가 0초로 설정된 경우 전화기가 훅 오프로 전환되면 통화는 자동으로 지정된 내선 번호로 전송됩니 다.
- **n:** (선택 사항): 타이머가 만료될 때 숫자가 자동으로 전송됩니다. 사용자는 내선 번호 또는 DID 번호를 입력할 수 있습니다. 숫자는 표시대로 전송되므로 와일드카드 문자가 허용되지 않습니 다. 번호 대체 <:n>가 생략된 경우 다시 걸리(빠른 신호음)기 지정된 초 수 후에 재생됩니다.

다이얼 플랜 타이머 예제

전화기를 훅 오프로 전환한 후 전화 걸기를 시작하는 데 더 많은 시간을 허용합니다.

(P9 | (9,8<:1408>[2-9]xxxxxx | 9,8,1[2-9]xxxxxxxxx | 9,8,011xx. | 9,8,xx.|[1-8]xx)

P9는 전화기가 훅 오프로 전환된 후 사용자는 9초 이내에 전화를 걸면 된다는 것을 의미합니다. 9초 이내에 숫자가 눌리지 않으면 사용자에게는 다시 걸기(빠른 신호음) 신호음이 재생됩니다. 더 긴 타 이머를 설정하여 사용자가 숫자를 입력할 수 있는 더 많은 시간을 제공할 수 있습니다.

시스템 다이얼 플랜의 모든 시퀀스에 핫라인을 만들려면:

(P9<:23> | (9,8<:1408>[2-9]xxxxxx | 9,8,1[2-9]xxxxxxxxx | 9,8,011xx. | 9,8,xx.|[1-8]xx)

P9<:23>는 전화기가 훅 오프로 전환된 후 사용자는 9초 이내에 전화를 걸면 된다는 것을 의미합니다. 9초 이내에 숫자가 눌리지 않으면 통화는 자동으로 내선 번호 23번으로 전송됩니다.

내선 번호에 대한 회선 버튼에 핫라인을 만들려면:

(P0 <:1000>)

타이머가 0초로 설정된 경우 전화기가 훅 오프로 전환되면 통화는 자동으로 지정된 내선 번호로 전 송됩니다. 클라이언트 전화기에서 내선 번호 2 이상에 대하여 전화기 다이얼 플랜에 이 시퀀스를 입 력합니다.

### **Interdigit** 롱 타이머**(**불완전 입력 타이머**)**

이 타이머를 불완전 입력 타이머로 간주할 수 있습니다. 이 타이머는 전화를 건 숫자 사이의 간격을 측정합니다. 전화를 건 숫자가 다이얼 플랜의 숫자 시퀀스와 일치하지 않는 경우에 적용됩니다. 사용 자가 지정된 초 수 내의 다른 숫자를 입력한 경우를 제외하고 항목은 불완전한 것으로 평가되고 통화 가 거부됩니다. 기본값은 10초입니다.

이 섹션에서는 다이얼 플랜의 일환으로 타이머를 편집하는 방법을 설명합니다. 또는 모든 통화에 대 한 디폴트 interdigit 타이머를 제어하는 제어 타이머를 수정할 수 있습니다.

**Interdigit** 롱 타이머 구문

**SYNTAX:** L:s, (다이얼 플랜)

- **s:** 초 수입니다. 숫자가 L: 이후에 입력되지 않으면 디폴트 타이머는 5초입니다. 타이머가 0초로 설정된 경우 전화기가 훅 오프로 전환되면 통화는 자동으로 지정된 내선 번호로 전송됩니다.
- 다이얼 플랜에 대한 타이머 시퀀스는 첫 괄호의 왼쪽부터 표시된다는 점에 유의하십시오.

**Interdigit** 롱 타이머의 예

L:15, (9,8<:1408>[2-9]xxxxxx | 9,8,1[2-9]xxxxxxxxx | 9,8,011xx. | 9,8,xx.|[1-8]xx)

L:15는 Interdigit 롱 타이머가 만료되기 전에 사용자가 숫자 사이에서 최대 15초 동안 일시 정지하는 것을 이 다이얼 플랜이 허용함을 의미합니다. 이 설정은 전화를 거는 동안 명함 및 기타 인쇄 자료에 서 번호를 읽는 영업 인력 등의 사용자에게 특히 유용합니다.

## **Interdigit** 숏 타이머**(**완전한 입력 타이머**)**

이 타이머를 완전한 입력 타이머로 간주할 수 있습니다. 이 타이머는 전화를 건 숫자 사이의 간격을 측정합니다. 이 타이머는 전화를 건 숫자가 다이얼 플랜에서 최소 1개의 숫자 시퀀스와 일치하는 경 우에 적용됩니다. 사용자가 지정된 시간(초) 내에 다른 숫자를 입력하는 경우를 제외하고 입력 내용 이 평가됩니다. 입력이 유효한 경우 통화가 진행됩니다. 입력이 유효하지 않은 경우 통화가 거부됩니 다.

디폴트: 3초.

**Interdigit** 숏 타이머 구문

**SYNTAX 1:** S:s, (다이얼 플랜)

이 구문을 사용하여 괄호 안의 전체 다이얼 플랜에 대한 새로운 설정을 적용합니다.

**SYNTAX 2:** 시퀀스 Ss

이 구문을 사용하여 특정 다이얼 시퀀스에 새로운 설정을 적용합니다.

**s:** 초 수입니다. S 다음에 숫자가 입력되지 않으면 5초의 디폴트 타이머가 적용됩니다.

**Interdigit** 숏 타이머의 예

전체 다이얼 플랜에 타이머를 설정하려면:

```
S:6, (9,8<:1408>[2-9]xxxxxx | 9,8,1[2-9]xxxxxxxxx | 9,8,011xx. | 9,8,xx.|[1-8]xx)
```
S:6은 전화기 오프 훅으로 번호를 입력하는 동안에 Interdigit 숏 타이머가 만료되기 전 사용자가 숫자 입력 사이에 최대 15초 동안 일시 정지할 수 있음을 의미합니다. 이 설정은 전화를 거는 동안 명함 및 기타 인쇄 자료에서 번호를 읽는 영업 인력 등의 사용자에게 특히 유용합니다.

다이얼 플랜 내에 특정 시퀀스에 대한 인스턴트 타이머 설정:

(9,8<:1408>[2-9]xxxxxx | 9,8,1[2-9]xxxxxxxxxS0 | 9,8,011xx. | 9,8,xx.|[1-8]xx)

9,8,1[2-9]xxxxxxxxxS0은 타이머가 0으로 설정된 경우 사용자가 시퀀스에서 마지막 숫자를 누르면 통 화가 자동으로 전송됨을 의미합니다.

## **IP** 전화기에서 다이얼 플랜 편집

참고 \_ XML 구성 파일에서 다이얼 플랜을 편집할 수 있습니다. XML 구성 파일에서 Dial\_Plan\_n\_ 매개 변 수를 찾습니다. n은 내선 번호를 나타냅니다. 이 매개 변수의 값을 편집 합니다. 값은 아래에서 설명 하는 전화 관리 웹 페이지의 다이얼 플랜 필드와 같은 형식으로 지정해야 합니다.

시작하기 전에

전화기 관리 웹페이지 액세스. 전화기 [웹페이지](#page-109-0) 액세스, 92 페이지를 참조하십시오.

프로시저

단계 **1** 음성 > 내선번호**(n)**를 선택합니다. 여기서 n은 내선 번호입니다.

- 단계 **2** 다이얼 플랜 섹션으로 스크롤합니다.
- 단계 **3** 다이얼 플랜 필드에 숫자 시퀀스를 입력합니다.

디폴트(미국 기준) 시스템 다이얼 플랜은 필드에 자동으로 표시됩니다.

단계 **4** 숫자 시퀀스를 삭제하거나 숫자 시퀀스를 추가하거나 새 다이얼 플랜으로 전체 다이얼 플랜을 대체 할 수 있습니다.

파이프 문자로 각 숫자 시퀀스를 구분하고 괄호로 전체 숫자 시퀀스 세트를 묶습니다. 예:

(9,8<:1408>[2-9]xxxxxx | 9,8,1[2-9]xxxxxxxxx | 9,8,011xx. | 9,8,xx.|[1-8]xx)

단계 **5** 모든 변경 사항 제출을 클릭합니다.

전화기를 재부팅합니다.

- 단계 **6** 다이얼 플랜에 입력한 각 숫자 시퀀으로 통화를 완료할 수 있는지 확인합니다.
	- 다시 걸기(빠른 신호음) 신호음이 재생되면 입력 내용을 확인하고 적절하게 다이얼 플랜을 수정합니다. 참고

## 제어 타이머 재설정

특정 숫자 시퀀스 또는 통화 유형에 대한 타이머 설정을 편집해야 하는 경우 다이얼 플랜을 편집하면 됩니다.

시작하기 전에

전화기 관리 웹페이지 액세스. 전화기 [웹페이지](#page-109-0) 액세스, 92 페이지를 참조하십시오.

프로시저

단계 **1** 음성 > 지역을 선택합니다.

단계 **2** 제어 타이머 값**(**초**)** 섹션으로 스크롤합니다.

- 단계 **3 Interdigit** 롱 타이머 필드 및 **Interdigit** 숏 타이머 필드에 원하는 값을 입력합니다.
- 단계 **4** 모든 변경 사항 제출을 클릭합니다.

# 지역 매개 변수 및 보조 서비스

## 지역 매개 변수

전화기 웹 사용자 인터페이스에서 지역 탭을 사용하여 제어 타이머 값, 사전 서버 스크립트, 언어 선 택 및 로케일 등의 지역 및 로컬 설정을 구성하여 지역화를 변경할 수 있습니다. 지역 탭에는 다음 섹 션이 포함됩니다.

- 통화 연결음—모든 벨소리의 값을 표시합니다.
- 고유한 벨소리 형식—벨소리 리듬은 전화 통화를 알리는 벨소리 형식을 정의합니다.
- 제어 타이머 값—모든 값을 초 단위로 표시합니다.
- 수직 서비스 활성화 코드—콜백 활성화 코드 및 콜백 비활성화 코드를 포함합니다.
- 아웃바운드 통화 코덱 선택 코드—음성 품질을 정의합니다.
- 시간—로컬 날짜, 로컬 시간, 시간대 및 일광 절약 시간이 포함됩니다.
- 언어—사전 서버 스크립트, 언어 선택 및 로케일이 포함됩니다.

제어 타이머 값 설정

시작하기 전에

전화기 관리 웹페이지 액세스. 전화기 [웹페이지](#page-109-0) 액세스, 92 페이지를 참조하십시오.

프로시저

단계 **1** 음성 > 지역을 선택합니다.

- 단계 **2** 제어 타이머 값**(**초**)** 섹션의 필드에 값을 구성합니다.
- 단계 **3** 모든 변경 사항 제출을 클릭합니다.

## **Cisco IP Phone** 지역화

시작하기 전에

전화기 관리 웹페이지 액세스. 전화기 [웹페이지](#page-109-0) 액세스, 92 페이지를 참조하십시오.

프로시저

단계 **1** 음성 > 지역을 선택합니다.

- 단계 **2** 시간 및 언어 섹션의 필드에 값을 구성합니다.
- 단계 **3** 모든 변경 사항 제출을 클릭합니다.

날짜 및 시간 설정

Cisco IP Phone는 세 가지 방법 중 하나로 시간 설정을 획득합니다.

• NTP 서버—전화기가 부팅될 때 첫 번째 네트워크 시간 프로토콜(NTP) 서버에 접촉하여 시간을 가져옵니다. 전화기는 NTP 서버와 주기적으로 시간을 동기화합니다. 동기화 기간은 1시간으로 고정됩니다. 업데이트 사이에 전화기는 내부 시계로 시간을 추적합니다.

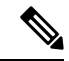

참고 \_ NTP 시간은 전화기 화면의 메뉴 옵션을 사용하여 설정된 시간에 비해 우 선 순위를 갖습니다. 시간을 수동으로 입력한 경우 이 설정이 적용됩니다. 다음 NTP 동기화에서 시간 id가 교정되어 NTP 시간이 표시됩니다. 전화기 시계를 수동으로 입력한 경우 이 동작을 알리는 팝업이 제공됩니

다.

• 수동 설정—전화기 웹 사용자 인터페이스를 사용하여 시간 및 날짜를 수동으로 입력할 수 있습 니다. 그러나 전화기에 둘 중 한 값이 있는 경우 NTP 시간 또는 SIP 메시지 날짜가 이 값을 덮어 씁니다. 수동 설정을 위해서는 시간을 24시간 형식으로만 입력해야 합니다.

NTP 서버 및 SIP 날짜 헤더가 제공하는 시간을 GMT 시간으로 표시됩니다. 로컬 시간은 지역의 시간 대에 따라 GMT에서 오프셋되어 가져옵니다.

전화기 웹 사용자 인터페이스 또는 프로비저닝을 통해 시간대 매개 변수를 구성할 수 있습니다. 이 시간은 시간 오프셋(HH/mm) 매개 변수로 오프셋될 수 있습니다. 이 매개 변수는 24시간 형식으로 입 력되어야 하며 IP Phone 화면에서 구성될 수 있습니다.

시간대 및 시간 오프셋(mm/HH) 오프셋 값은 수동 시간 및 날짜 설정에 적용되지 않습니다.

$$
\alpha
$$

참고 로그 메시지 및 상태 메시지의 시간은 UTC 시간이고 시간대 설정에 의해 영향을 받지 않습니다.

일광 절약 시간 구성

전화기는 일광 절약 시간을 위한 자동 조정을 지원합니다.

로그 메시지 및 상태 메시지의 시간은 UTC 시간입니다. 시간대 설정은 해당 시간에 영향을 주지 않 습니다. 참고

시작하기 전에

전화기 관리 웹페이지 액세스. 전화기 [웹페이지](#page-109-0) 액세스, 92 페이지를 참조하십시오.

프로시저

- 단계 **1** 음성 > 지역을 선택합니다.
- 단계 **2** 일광 절약 시간 활성화 드롭다운 목록표를 예로 설정합니다.
- 단계 **3** 일광 절약 시간 규칙 필드에 DST 규칙을 입력합니다. 이 값은 발신자 ID의 타임스탬프에 영향을 줍니 다.
- 단계 **4** 모든 변경 사항 제출을 클릭합니다.

일광 절약 시간 예제

다음 예제에서는 미국에서의 일광 절약 시간을 구성하며 4월 첫째 주 일요일 자정부터 10월 마지막 주 일요일 자정까지 한 시간을 추가합니다. 1시간 추가(미국, 북미):

```
start=4/1/7/0:0:0;end=10/31/7/0:0:0;save=1
start=4/1/7;end=10/-1/7;save=1
start=4/1/7/0;end=10/-1/7/0;save=1
```
다음 예제에서는 이집트에서의 일광 절약 시간을 구성하며 기간은 4월 마지막 주 일요일 자정부터 9 월 마지막 주 일요일 자정까지입니다.

start=4/-1/7;end=9/-1/7;save=1 (Egypt)

다음 예제에서는 뉴질랜드의 일광 절약 시간을 구성하며(버전 7.5.1 이상) 기간은 10월 첫째 일요일 자정부터 3월 셋째 일요일 자정까지 입니다.

start=10/1/7;end=3/22/7;save=1 (New Zealand)

다음 예제는 3월부터 시작되는 새로운 변경 내용을 반영합니다. DST는 3월 둘째 일요일에 시작되어 11월 첫째 일요일에 종료됩니다.

start=3/8/7/02:0:0;end=11/1/7/02:0:0;save=1

다음 예제에서는 마지막 주 월요일(4월 8일 이전)에 시작되어 첫 번째 수요일(5월 8일 이후)에 종료되 는 일광 절약 시간을 구성합니다.

```
start=4/-8/1;end=5/8/3;save=1
```
## 전화기 디스플레이 언어

Cisco IP 전화기는 전화기 디스플레이에 대해 여러 언어를 지원합니다.

기본적으로 전화기는 영어로 설정됩니다. 다른 언어의 사용을 활성화하려면 언어 사전을 설정해야 합니다. 일부 언어의 경우 언어 글꼴도 설정해야 합니다.

설정이 완료되면 사용자는 전화기 디스플레이 대해 원하는 언어를 지정할 수 있습니다.

#### 전화기 디스플레이에 지원되는 언어

전화기 관리 웹 페이지에서 관리자 로그인 > 고급 > 음성 > 지역으로 이동합니다. 언어 섹션에서 로캘 드롭다운 목록 상자를 클릭하여 전화기 디스플레이에 지원되는 언어를 볼 수 있습니다.

- bg-BG(불가리아어)
- ca-ES(카탈로니아어)
- cs-CZ(체코어)
- da-DK(덴마크어)
- de-DE(독일어)
- en-AU(영어(오스트레일리아))
- en-CA(영어(캐나다))
- en-GB(영어(영국))
- en-NZ(영어(뉴질랜드))
- en-US(영어(미국))
- es-ES(스페인어(스페인))
- es-MX(스페인어(멕시코))
- fi-FI(핀란드어)
- fr-CA(프랑스어(캐나다))
- fr-FR(프랑스어(프랑스))
- hr-HR(헝가리어)
- it-IT(이탈리아어)
	- ja-JP(일본어)
		- ko-KR(한국어)
			- nl-NL(네덜란드어)
		- nn-NO(노르웨이어)
		- pl-PL(폴란드어)
			- pt-BZ(포르투갈어(브라질))
			- pt-PT(포르투갈어(포르투갈))
			- ru-RU(러시아어)
			- sk-SK(슬로바키아어)
			- sv-SE(스웨덴어)
			- tr-TR(터키어)
			- zh-CN(중국어(간체))
			- zh-HK(중국어(홍콩))

<span id="page-102-0"></span>사전 및 글꼴 설치

영어 이외의 다른 언어에는 사전이 필요합니다. 일부 언어는 글꼴도 필요합니다.

프로시저

단계 **1** cisco.com에서 펌웨어 버전의 로케일 zip 파일을 다운로드합니다. 파일을 서버에 저장하고 파일의 압 축을 풉니다.

모든 지원되는 언어의 사전 및 글꼴이 zip 파일에 포함되어 있습니다. 사전은 XML 스크립트입니다. 글꼴은 표준 TTF 파일입니다.

- 단계 **2** 전화기 관리 웹 페이지에서 관리자 로그인 > 고급 > 음성 > 지역으로 이동합니다. 언어 섹션에서 아래 설명된 대로 사전 서버 스크립트 필드에 필요한 매개 변수와 값을 지정합니다. 세미콜론(;)을 사용하 여 여러 매개 변수 및 값 쌍을 분리합니다.
	- 사전 및 글꼴 파일의 위치를 serv 매개 변수를 사용하여 지정합니다.

예를 들어: serv=http://10.74.128.101/Locales/

서버의 IP 주소, 경로 및 폴더 이름을 포함해야 합니다.

- 설정할 각 언어에 대해 아래에 설명된 대로 매개 변수 집합을 지정합니다.
- 이러한 매개 변수 사양에서 *n*은 일련 번호를 나타냅니다. 이 번호는 전화기의 설정 메 뉴에 언어 옵션이 표시되는 순서를 결정합니다. 참고

0은 기본 사전인 미국(영어)에 예약되어 있습니다. 선택적으로 자신의 사전을 지정할 수 있습니다.

다른 언어에는 1부터 시작하는 번호를 사용합니다.

• d*n* 매개 변수를 사용하여 언어 이름을 지정합니다.

예를 들어: d1=Chinese-Simplified

- 이 이름은 전화기의 설정 메뉴에 언어 옵션으로 표시됩니다.
- x*n* 매개 변수를 사용하여 사전 파일의 이름을 지정합니다.

예를 들어: x1=zh-CN\_88xx-11.2.1.1004.xml

사용하는 언어 및 전화 모델에 대해 올바른 파일을 지정해야 합니다.

• 언어에 글꼴이 필요한 경우 f*n* 매개 변수를 사용하여 글꼴 파일 이름을 지정합니다. 예를 들어: x1=zh-CN\_88xx-11.2.1.1004.ttf

사용하는 언어 및 전화 모델에 대해 올바른 파일을 지정해야 합니다.

- 라틴어 설정에 대한 자세한 내용은 라틴어 설정, 86 [페이지를](#page-103-0) 참조하십시오
- 아시아 언어 설정에 대한 자세한 내용은 아시아 언어 설정, 87 [페이지를](#page-104-0) 참조하십시오

단계 **3** 모든 변경 사항 제출을 클릭합니다.

<span id="page-103-0"></span>라틴어 설정

프랑스어 또는 독일어 등의 라틴어를 사용하는 경우 전화기에 대해 최대 9가지 언어 옵션을 구성할 수 있습니다. 옵션은 전화기의 설정 메뉴에 표시됩니다. 옵션을 활성화하려면 포함할 각 언어에 대해 사전을 설정합니다. 이 작업을 수행하려면 포함하려는 각 언어에 대해 사전 서버 스크립트 필드에 d*n* 및 x*n* 매개 변수 및 값 쌍을 지정합니다.

프랑스어와 독일어를 포함하여 예제:

```
serv=http://10.74.128.101/Locales/;d1=French;x1=fr-FR_88xx-11.2.1.1004.xml;
d2=German;x2=de-DE_88xx-11.2.1.1004.xml
```
<span id="page-104-0"></span>아시아 언어 설정

중국어, 일본어 또는 한국어 같은 아시아 언어를 사용하는 경우 전화기에 대해 하나의 언어 옵션만 설정할 수 있습니다.

언어의 사전과 글꼴을 설정해야 합니다. 이렇게 하려면 사전 서버 스크립트 필드에 d1, x1 and f1 매개 변수와 값을 지정합니다.

중국어(간체) 설정의 예:

serv=http://10.74.128.101/Locales/;d1=Chinese-Simplified; x1=zh-CN\_88xx-11.2.1.1004.xml;f1=zh-CN\_88xx-11.2.1.1004.ttf

전화기 디스플레이 대한 언어 지정

참고 사용자가 설정 > 장치 관리 > 언어에서 전화기의 언어를 선택할 수 있습니다.

시작하기 전에

언어에 필요한 사전 및 글꼴이 설정됩니다. 자세한 내용은 사전 및 글꼴 설치, 85 [페이지를](#page-102-0) 참조하십 시오.

프로시저

- 단계 **1** 전화기 관리 웹 페이지에서 관리자 로그인 > 고급 > 음성 > 지역, 언어 섹션으로 이동합니다. 언어 선 택 필드에서 선택한 언어에 대한 사전 서버 스크립트 필드로부터 적절한 d*n* 매개 변수의 값을 지정합 니다.
- 단계 **2** 모든 변경 사항 제출을 클릭합니다.

# **Cisco IP Phone 8800** 시리즈 설명서

해당 언어, 전화기 모델 및 전화기 펌웨어 릴리스에 대한 관련 자료를 참조하십시오. 다음 문서 URL 에서 찾을 수 있습니다.

[https://www.cisco.com/c/en/us/support/collaboration-endpoints/ip-phone-8800-series-multiplatform-firmware/](https://www.cisco.com/c/en/us/support/collaboration-endpoints/ip-phone-8800-series-multiplatform-firmware/tsd-products-support-series-home.html) [tsd-products-support-series-home.html](https://www.cisco.com/c/en/us/support/collaboration-endpoints/ip-phone-8800-series-multiplatform-firmware/tsd-products-support-series-home.html)

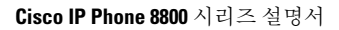

I

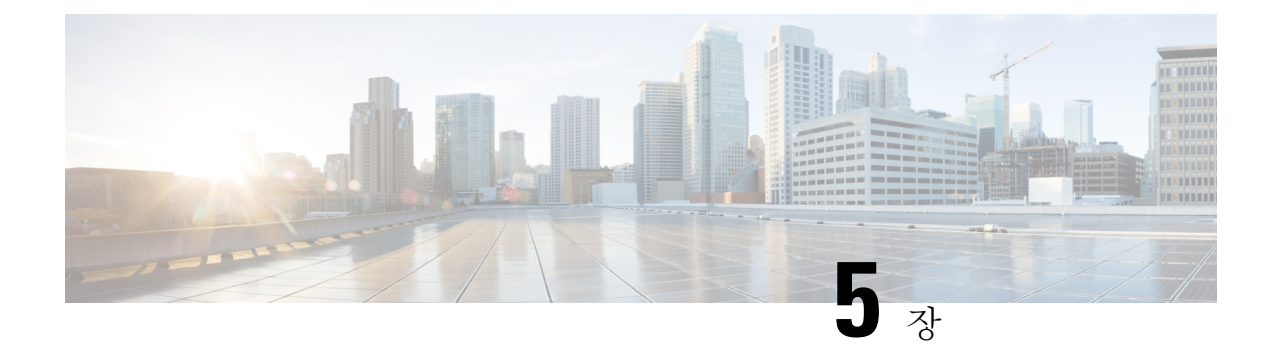

# 제삼자 통화 제어 설정

- 전화기 MAC 주소 결정, 89 [페이지](#page-106-0)
- [네트워크](#page-106-1) 구성, 89 페이지
- [프로비저닝](#page-107-0), 90 페이지
- 현재 전화기 구성을 [프로비저닝](#page-107-1) 서버에 보고, 90 페이지
- 웹 기반 구성 [유틸리티](#page-109-1), 92 페이지
- 관리자 및 [사용자](#page-112-0) 계정, 95 페이지

# <span id="page-106-0"></span>전화기 **MAC** 주소 결정

제삼자 통화 제어 시스템에 전화기를 추가하기 위해 Cisco IP Phone의 MAC 주소를 결정합니다.

프로시저

다음 작업 중 하나를 수행합니다.

- 전화기에서 애플리케이션 > 상태 > 제품 정보를 누르고 MAC 주소 필드를 확인합니다.
- 전화기 뒷면의 MAC 레이블을 확인합니다.
- 전화기에 대한 웹 페이지를 표시하고 정보 > 상태 > 제품 정보를 선택합니다.

# <span id="page-106-1"></span>네트워크 구성

Cisco IP Phone은 SIP(Session Initiation Protocol)를 지원하므로 SIP 네트워크의 일부로 사용됩니다. Cisco IP Phone은 BroadSoft, MetaSwitch 및 Asterisk 등의 기타 SIP IP PBX 통화 제어 시스템과 호환됩 니다.

이러한 시스템의 구성은 이 문서에서 설명되지 않습니다. 자세한 내용은 Cisco IP Phone을 연결하는 SIP PBX 시스템의 설명서를 참조하십시오.

이 문서는 일부 공통 네트워크 구성에 대해 설명하지만 서비스 제공자가 사용하는 장비 유형에 따라 구성이 달라질 수 있습니다.

# <span id="page-107-0"></span>프로비저닝

전화기는 네트워크에 연결된 경우, 전원이 켜진 경우 및 설정 간격에서 원격 서버에서 펌웨어를 업데 이트하거나 구성 프로파일을 다운로드하도록 프로비저닝될 수 있습니다. 일반적으로 프로비저닝은 대규모 VoIP(Voice over IP) 배포의 일부이고 서비스 공급 업체로 제한됩니다. 구성 프로파일 또는 업 데이트된 펌웨어는 TFTP, HTTP 또는 HTTPS를 사용하여 장치로 전송됩니다.

*Cisco IP Phone 8800* 시리즈 다중 플랫폼 전화기 프로비저닝 가이드에서는 프로비저닝을 자세히 설 명합니다.

# <span id="page-107-1"></span>현재 전화기 구성을 프로비저닝 서버에 보고

전화기의 전체 구성, 구성의 델타 변경 또는 상태 데이터를 서버로 보고하도록 전화기를 구성할 수 있습니다. 최대 2개의 URL을 보고서 규칙 필드에 추가하여 보고서의 대상을 지정하며 암호화 키 옵 션을 포함할 수 있습니다.

델타 구성 및 상태 보고서를 즉시 요청할 때는 공백으로 보고서 규칙을 구분합니다. 각 보고서 규칙 에 대상 업로드 URL을 포함합니다. 선택적으로 대괄호**[ ]**로 묶인 하나 이상의 콘텐츠 인수를 보고 서 규칙 앞에 추가할 수 있습니다.

보고서 업로드를 시도할 때 *HTTP* 보고서 방법 필드에 전화기가 전송하는 HTTP 요청이 *HTTP PUT* 또는 *HTTP POST*인지 지정합니다. 다음을 선택합니다.

- **PUT** 방식–서버의 알려진 위치에 새로운 보고서를 만들거나 기존 보고서를 덮어씁니다. 예를 들 어 전송하는 각 보고서를 계속 덮어쓰고 가장 최신 구성만 서버에 남겨두려는 경우 이 방식을 선 택합니다.
- **POST** 방법–PHP 스크립트 처럼 처리를 위해 서버로 보고서 데이터를 전송합니다. 이 방식은 구 성 정보를 저장하는 데 더 많은 유연성을 제공합니다. 예를 들어, 전화기 상태 보고서를 여러 개 전송하고 모든 보고서를 서버에 저장하려고 할 수 있습니다.

보고서 규칙 필드에서 다음 콘텐츠 인수를 사용하여 특정 구성 보고서를 전송합니다.

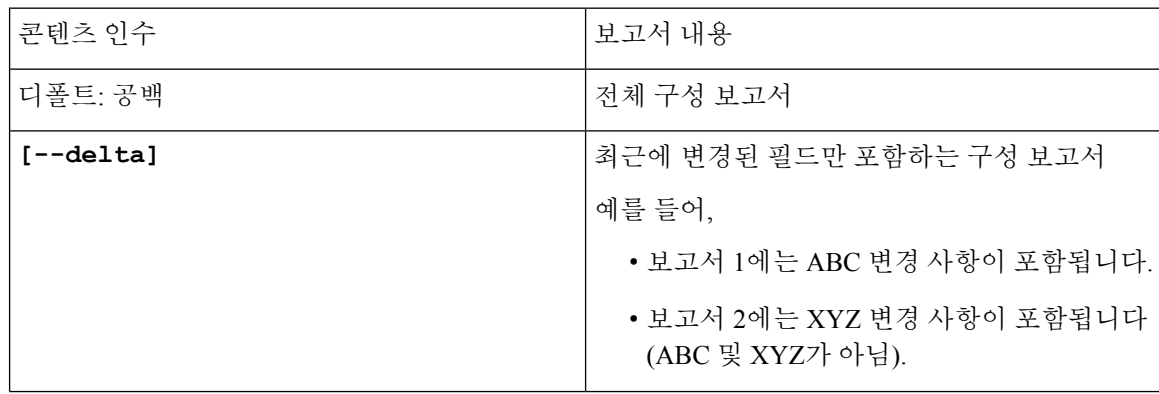
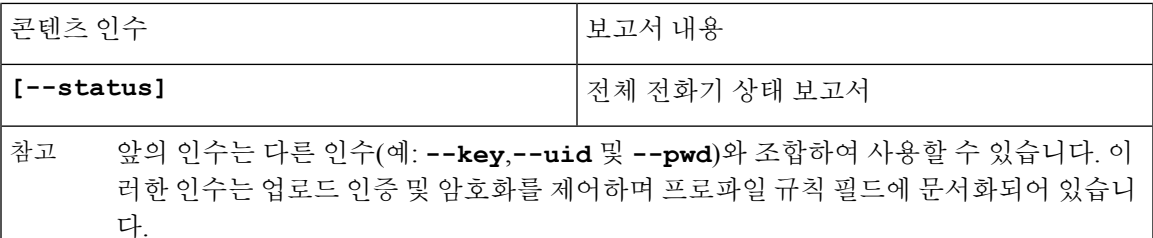

• 보고서 규칙에서 **[--key <**암호화 키**>]** 인수를 지정하면 전화기는 지정된 암호화 키를 사용 하여 AES-256-CBC 암호화를 파일(구성, 상태 또는 델타)에 적용합니다.

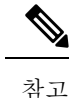

전화기를 IKM(Input Keating Material)을 사용하여 프로비저닝하고 RFC 8188 기반 암호화를 파일에 적용하려면 **--key** 인수를 지정하지 마십시오.

시작하기 전에

전화기 관리 웹페이지 액세스. 전화기 [웹페이지](#page-109-0) 액세스, 92 페이지를 참조하십시오.

프로시저

단계 **1** 음성 > 프로비저닝 > 구성 옵션 업로드를 선택합니다.

단계 **2** 구성 옵션 업로드, 303 [페이지에](#page-320-0) 설명된 대로 5개의 각 필드에 대한 매개 변수를 설정합니다. 단계 **3** 모든 변경 사항 제출을 클릭합니다.

사용자 입력 및 보고서 규칙에 대한 전화기 및 프로비저닝 서버의 결과 동작의 예:

• **HTTP PUT** 모든 구성**:**

HTTP 보고 방식이 PUT인 경우 보고서 규칙의 URL을 다음 형식으로 입력할 수 있습니다.

**http://my\_http\_server/config-mpp.xml**

이 경우 전화기는 구성 데이터를 *http://my\_http\_server/config-mpp.xml*로 보고합니다.

• **HTTP PUT** 변경된 구성

HTTP 보고 방식이 PUT인 경우 보고서 규칙의 URL을 다음 형식으로 입력할 수 있습니다.

**[--delta]http://my\_http\_server/config-mpp-delta.xml;**

이 경우 전화기는 변경된 구성을 *http://my\_http\_server/config-mpp-delta.xml*로 보고합니다.

• **HTTP PUT** 암호화된 델타 구성

HTTP 보고 방식이 PUT인 경우 보고서 규칙의 URL을 다음 형식으로 입력할 수 있습니다.

**[--delta --key test123]http://my\_http\_server/config-mpp-delta.enc.xml;** 전화기는 상태 데이터를 *http://my\_http\_server/config-mpp-delta.enc.xml*로 보고합니다.

보고서 서버 측에서는 파일을 다음과 같이 해독할 수 있습니다. **# openssl enc -d -aes-256-cbc -k test123 -**in config-mpp-delta.enc-delta.enc -out cfg.xml

• **HTTP PUT** 상태 데이터

HTTP 보고 방식이 PUT인 경우 보고서 규칙의 URL을 다음 형식으로 입력할 수 있습니다.

**[--status]http://my\_http\_server/config-mpp-status.xml;**

전화기는 상태 데이터를 *http://my\_http\_server/config-mpp-status.xml*로 보고합니다.

• **HTTP PUT** 변경된 구성 및 상태

HTTP 보고 방식이 PUT인 경우 보고서 규칙의 URL을 다음 형식으로 입력할 수 있습니다.

**[--status]http://my\_http\_server/config-mpp-status.xml [--delta]http://my\_http\_server/config-mpp-delta.xml**

전화기는 상태 데이터를 *http://my\_http\_server/config-mpp-status.xml* 및 *http://my\_http\_server/config-mpp-delta.xml*로 보고합니다.

• **HTTP POST** 변경된 구성

보고 방식이 POST인 경우 보고서 규칙의 URL을 다음 형식으로 입력할 수 있습니다.

**[--delta]http://my\_http\_server/report\_upload.php**

보고서 업로드 파일 형식"

```
// report_upload.php content
<?php
$filename = "report cfg.xml"; // report file name
// where to put the file
$file = "/path/to/file".$filename;
// get data from http post
$report_data = file_get_contents('php://input');
// save the post data to file
$file put contents($file, $report data);
?>
```
전화기는 변경된 데이터를 *http://my\_http\_server/report\_cfg.xml*로 업로드합니다.

## <span id="page-109-0"></span>웹 기반 구성 유틸리티

전화기 시스템 관리자는 사용자가 전화기 통계를 확인하고 일부 또는 모든 매개 변수를 수정하도록 허용할 수 있습니다. 이 섹션에서는 전화기 웹 사용자 인터페이스를 통해 수정할 수 있는 전화기의 기능에 대해 설명합니다.

### 전화기 웹페이지 액세스

하위 네트워크의 전화기에 도달할 수 있는 컴퓨터의 웹 브라우저에서 전화기 웹페이지에 액세스합 니다.

서비스 제공자가 설정 유틸리티에 대한 액세스를 비활성화한 경우 서비스 제공자에게 문의하여 계 속 진행하십시오.

프로시저

단계 **1** 컴퓨터가 전화기와 통신할 수 있는지 확인합니다. VPN이 사용 중이 아닙니다.

단계 **2** 웹 브라우저를 시작합니다.

단계 **3** 웹 브라우저 주소 표시줄에 전화기의 IP 주소를 입력합니다.

- 사용자 액세스: **http://<ip** 주소**>/user**
- 관리자 액세스: **http://<ip** 주소 **>/admin/advanced**
- 관리자 액세스: **http://<ip** 주소**>**, 관리자 로그인을 클릭하고 고급을 클릭

```
예: http://10.64.84.147/admin
```
### **Cisco IP Phone**에 대한 웹 액세스 허용

전화기 매개 변수를 보려면 구성 프로파일을 활성화합니다. 매개 변수를 변경하려면 구성 프로파일 을 변경할 수 있어야 합니다. 시스템 관리자가 전화기 웹 사용자 인터페이스에 읽거나 쓸 수 있는 전 화기 옵션을 비활성화했을 수 있습니다.

자세한 내용은 *Cisco IP Phone 8800 Series* 다중 플랫폼 전화기 프로비저닝 가이드를 참조하십시오.

시작하기 전에

전화기 관리 웹페이지 액세스. 전화기 [웹페이지](#page-109-0) 액세스, 92 페이지를 참조하십시오.

프로시저

단계 **1** 음성 > 시스템을 클릭합니다.

- 단계 **2** 시스템 구성 섹션에서 웹 서버 활성화를 예로 설정합니다.
- 단계 **3** 구성 프로파일을 업데이트하려면 전화기 웹 사용자 인터페이스에서 필드를 수정한 후에 모든 변경 사항 제출을 클릭합니다.

전화기가 재부팅되고 변경 사항이 적용됩니다.

단계 **4** 현재 세션 동안 수행한(또는 모든 수정 사항 제출을 마지막으로 클릭한 후에) 모든 수정 사항을 지우 려면 모든 변경 사항 실행 취소를 클릭합니다. 값이 이전 설정으로 돌아갑니다.

### 전화기의 **IP** 주소 결정

DHCP 서버는 IP 주소를 할당하여 전화기는 부팅된 후 서브 네트워크로 연결되어야 합니다.

시작하기 전에

전화기 관리 웹페이지 액세스. 전화기 [웹페이지](#page-109-0) 액세스, 92 페이지를 참조하십시오.

프로시저

단계 **1** 정보 > 상태를 선택합니다.

단계 **2 IPv4** 정보로 스크롤합니다. 현재 IP가 IP 주소에 표시됩니다.

단계 **3 IPv6** 정보로 스크롤합니다. 현재 IP가 IP 주소에 표시됩니다.

다운로드 상태 보기

사용자가 전화기 등록에 어려움이 있을 때 전화 웹 페이지에서 다운로드 상태를 볼 수 있습니다.

시작하기 전에

전화기 관리 웹페이지 액세스. 전화기 [웹페이지](#page-109-0) 액세스, 92 페이지를 참조하십시오.

프로시저

단계 **1** 정보 > 다운로드 상태를 선택합니다.

단계 **2** 펌웨어 [업그레이드](#page-287-0) 상태, 270 페이지, #unique\_304 및 #unique\_305에 설명된 대로 펌웨어 업그레이드, 프로비저닝 및 사용자 지정 CA 상태 세부 정보를 봅니다.

웹 관리 탭

칵 탭에는 특정 기능과 관련된 매개 변수가 포함되어 있습니다. 일부 작업에서는 사용자가 다른 탭에 서 여러 매개 변수를 설정해야 합니다.

정보, 260 [페이지](#page-277-0) 전화기 웹 사용자 인터페이스에서 사용할 수 있는 각 매개 변수에 대하여 간략하게 설명합니다.

### 관리자 및 사용자 계정

Cisco IP Phone 펌웨어는 특정 관리자 및 사용자 계정을 제공합니다. 이러한 계정은 특정 로그인 권한 을 제공합니다. 관리자 계정 이름은 **admin**이고 사용자 계정 이름은 **user**입니다. 이러한 계정 이름은 변경할 수 없습니다.

관리자 계정은 서비스 Cisco IP phone에 제공자 또는 부가 가치 리셀러(VAR) 구성 액세스를 제공합니 다. 사용자 계정은 장치 최종 사용자에게 제한적이고 구성 가능한 제어를 제공합니다.

사용자 및 관리자 계정은 독립적으로 암호로 보호할 수 있습니다. 서비스 제공자가 관리자 계정 암호 를 설정한 경우 관리자 로그인을 클릭하면 암호 입력 프롬프트가 표시됩니다. 아직 암호가 없는 경우 화면이 새로 고쳐지고 관리 매개 변수가 표시됩니다. 관리자 또는 사용자 계정에는 디폴트 암호가 할 당되지 않습니다. 관리자 계정만 암호를 할당하거나 변경할 수 있습니다.

관리자 계정은 웹 매개 변수 등과 같이 사용자 로그인에서 사용할 수 있는 모든 웹 프로파일 매개 변 수를 보거나 수정할 수 있습니다. Cisco IP Phone 시스템 관리자는 프로비저닝 프로파일을 사용하여 사용자 계정이 확인하고 수정하는 매개 변수를 추가적으로 제한할 수 있습니다.

사용자 계정이 이용할 수 있는 구성 매개 변수는 Cisco IP Phone에서 구성할 수 있습니다. 전화기 웹 사용자 인터페이스로의 사용자 액세스는 비활성화될 수 있습니다.

### 전화기 인터페이스 메뉴로의 사용자 액세스 활성화

관리자 계정을 사용하여 사용자 계정의 전화기 웹 사용자 인터페이스 액세스를 활성화 또는 비활성 화합니다. 사용자 계정에 액세스 권한이 있는 경우 사용자는 전화기 웹 사용자 인터페이스를 통해 매 개 변수를 설정할 수 있습니다.

- 전화기 프로파일 프로비저닝을 사용하여 개별 파라미터 구성 기능을 제한합니다. 예를 들어 Phone-UI-User-Mode가 예로 설정된 경우 연결 유형 매개 변수를 선택하고, 재동기화 파일에서 "ua" 특성은 다음과 같을 수 있습니다. 참고
	- Connection\_Type ua="rw", 사용자의 전화기 웹 및 전화기 화면에서 정보를 읽고 변경할 수 있습 니다.
	- Connection Type ua="ro", 사용자의 전화기 웹 및 전화기 화면에서 정보를 읽기만 하고 변경할 수는 없습니다.
	- Connection Type ua="na", 사용자의 전화기 웹 및 전화기 화면에서 정보에 액세스할 수 없습니 다.

프로비저닝에 대한 자세한 내용은 *Cisco IP Phone 8800 Series* 다중 플랫폼 전화기 프로비저닝 가이드 를 참조하십시오.

시작하기 전에

전화기 관리 웹페이지 액세스. 전화기 [웹페이지](#page-109-0) 액세스, 92 페이지를 참조하십시오.

로그인별 액세스 관리 옵션

프로시저

단계 **1** 음성 > 시스템을 선택합니다.

단계 **2** 전화기 **UI** 사용자 모드 필드의 시스템 구성 에서 예를 선택합니다.

단계 **3** 모든 변경 사항 제출을 클릭합니다.

### 로그인별 액세스 관리 옵션

시작하기 전에

전화기 관리 웹페이지 액세스. 전화기 [웹페이지](#page-109-0) 액세스, 92 페이지를 참조하십시오.

프로시저

프롬프트가 표시되면 관리자 암호를 입력합니다.

### **IP** 주소별 액세스 관리 옵션

프로시저

웹 브라우저에 **admin/** 확장자를 포함한 Cisco IP Phone의 IP 주소를 입력합니다.

예: http://10.64.84.147/admin/

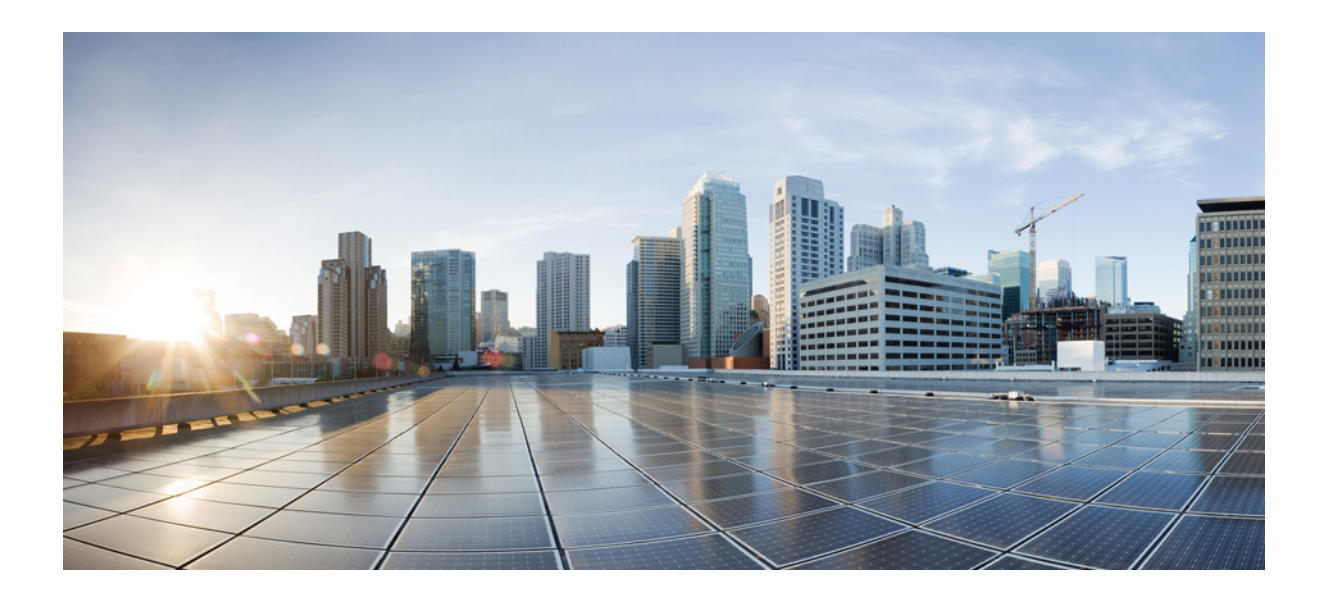

# **III** <sup>부</sup>

## 하드웨어 및 액세서리 설치

- Cisco IP Phone [액세서리](#page-116-0), 99 페이지
- Cisco IP Phone 키 확장 모듈, 113 [페이지](#page-130-0)
- 벽면 장착, 129 [페이지](#page-146-0)

<span id="page-116-0"></span>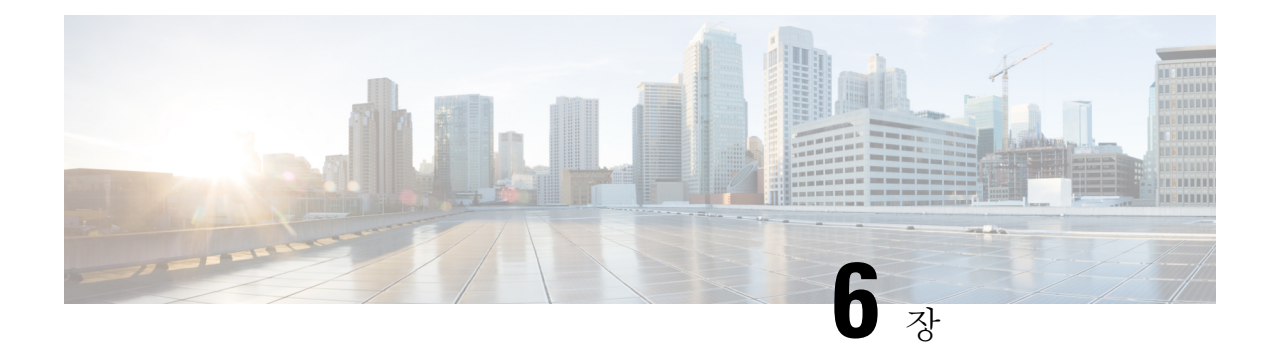

## **Cisco IP Phone** 액세서리

- Cisco IP Phone [액세서리](#page-116-1) 개요, 99 페이지
- 다중 플랫폼 [펌웨어가](#page-116-2) 있는 Cisco IP Phone 8800 시리즈용 액세서리 개요, 99 페이지
- 받침대 연결, 101 [페이지](#page-118-0)
- 케이블 잠금 장치로 [전화기](#page-118-1) 보안, 101 페이지
- 외부 스피커 및 [마이크](#page-119-0), 102 페이지
- [헤드셋](#page-119-1), 102 페이지

## <span id="page-116-2"></span><span id="page-116-1"></span>**Cisco IP Phone** 액세서리 개요

## 다중 플랫폼 펌웨어가 있는 **Cisco IP Phone 8800** 시리즈용 액 세서리 개요

표 **13:** 다중 플랫폼 펌웨어가 있는 **Cisco IP Phone 8800** 시리즈용 액세서리 지원

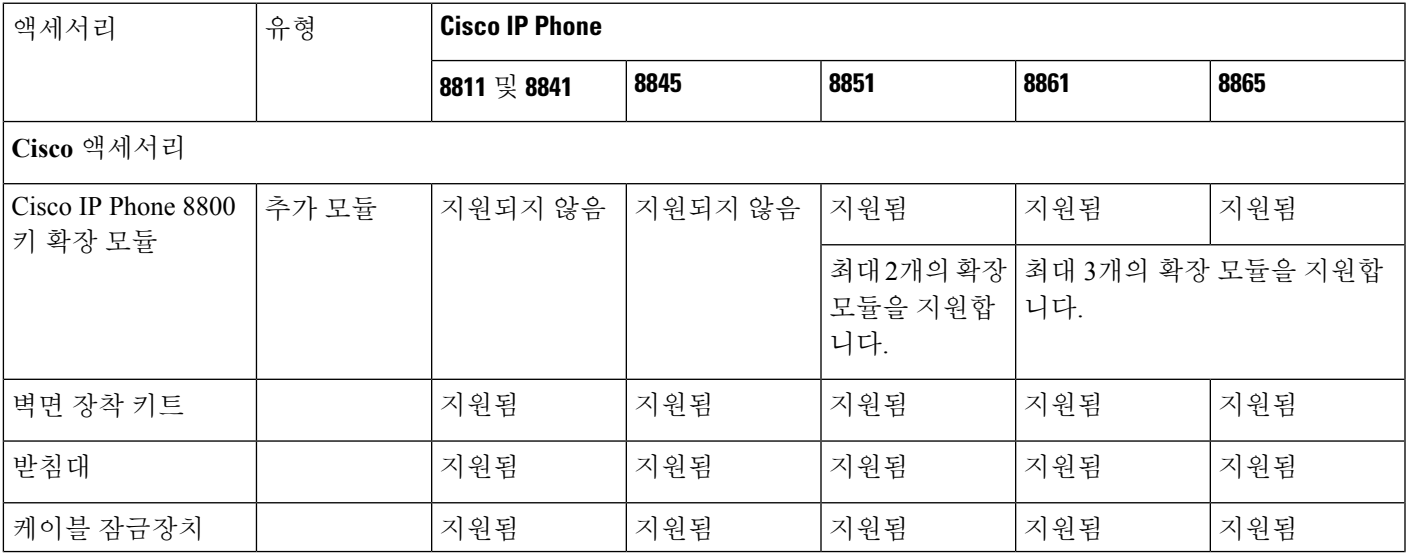

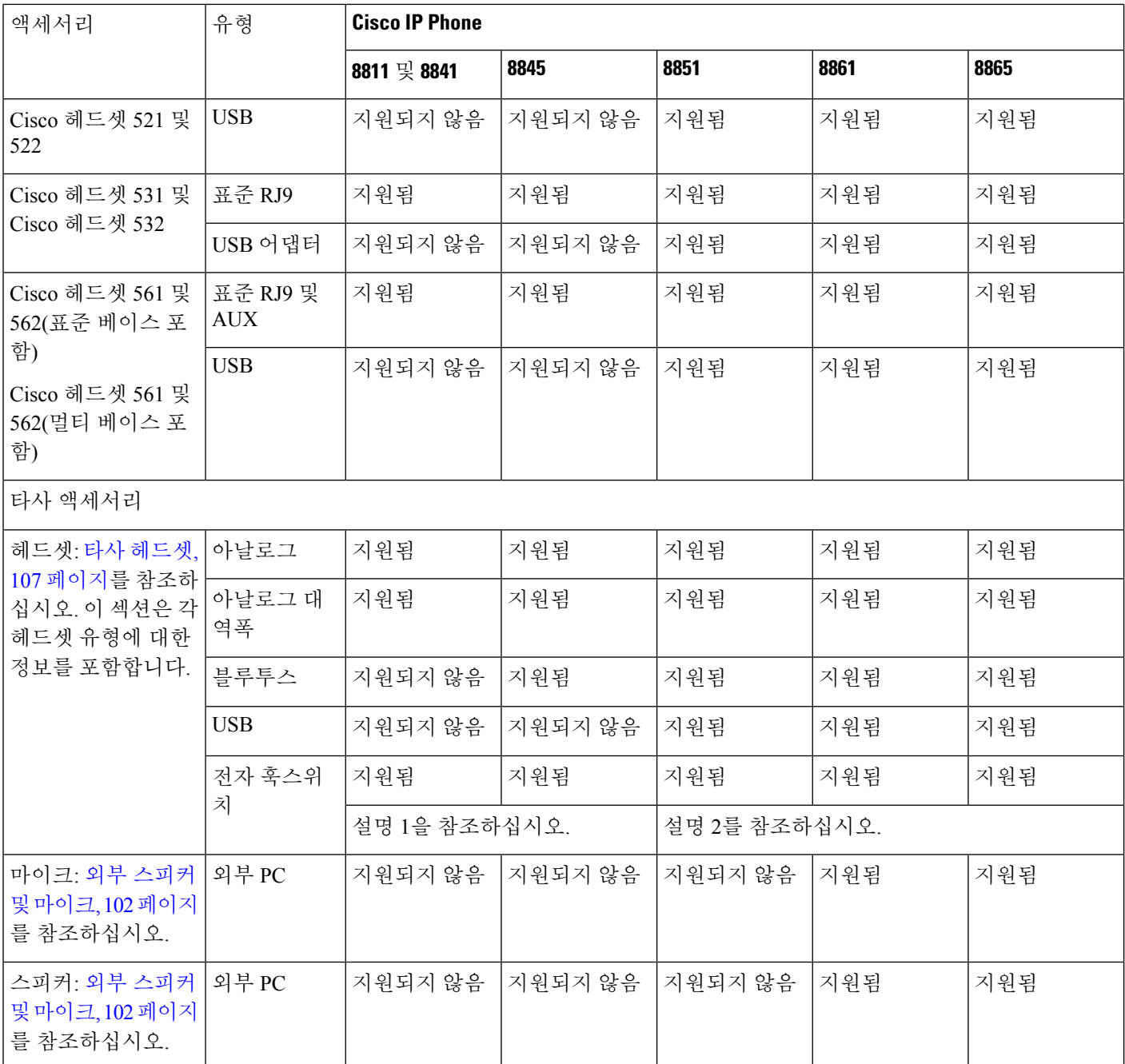

참고

- Y-케이블(RJ-9 커넥터 및 AUX 커넥터)을 사용하여 헤드셋을 전화기에 연결하는 경우 전화기 관 리 웹 페이지의 음성 > 사용자 탭에서 오디오 볼륨 영역의 전자 훅스위치 제어를 활성화해야 합 니다.
	- 전자 훅스위치(EHS)를 사용하는 경우:
		- 전자 훅스위치는 보조 포트를 사용하여 Cisco IP Phone 8811, 8841 및 8845에 연결합니다.
		- 전자 훅스위치는 보조 포트, USB 포트 또는 Bluetooth를 사용하여 Cisco IP Phone 8851, 8861 및 8865에 연결합니다.

### <span id="page-118-0"></span>받침대 연결

전화기를 테이블 또는 책상 위에 놓은 경우 전화기 후면에 받침대를 연결합니다.

프로시저

단계 **1** 커넥터를 슬롯에 삽입합니다.

단계 **2** 커넥터가 제 자리에 끼워질 때까지 받침대를 누릅니다.

단계 **3** 전화기 각도를 조절합니다.

## <span id="page-118-1"></span>케이블 잠금 장치로 전화기 보안

최대 20mm 폭의 랩톱 케이블 잠금 장치를 사용하여 Cisco IP Phone 8800 시리즈를 보안할 수 있습니 다.

프로시저

- 단계 **1** 케이블 잠금 장치의 고리 끝을 가져와 전화기를 고정하려는 물체에 감습니다.
- 단계 **2** 케이블의 고리 끝에 잠금 장치를 끼웁니다.
- 단계 **3** 케이블 잠금 장치를 풉니다.
- 단계 **4** 잠금 단추를 누른 상태에서 잠금 톱니를 맞춥니다.
- 단계 **5** 전화기의 잠금 슬롯에 케이블 잠금 장치를 끼우고 잠금 단추를 풉니다.
- 단계 **6** 케이블 잠금 장치를 잠급니다.

### <span id="page-119-0"></span>외부 스피커 및 마이크

외부스피커및마이크는플러그앤플레이액세서리입니다.라인인/아웃잭을사용하면Cisco IPPhone 에 외부 PC형 마이크와 PC 전원 공급 스피커(앰프 포함)를 연결할 수 있습니다. 외부 마이크를 연결 하면 내부 마이크가 비활성화되고, 외부 스피커를 연결하면 내부 전화기 스피커가 비활성화됩니다.

품질이 나쁜 외부 오디오 장치를 사용하거나 매우 큰 소리로 라우드 스피커를 사용하고 또는 라우드 스피커 바로 옆에 마이크를 두면 스피커폰 통화 시 상대방에게 원치 않는 에코가 발생할 수 있습니다. 참고

### <span id="page-119-1"></span>헤드셋

### 헤드셋 중요 안전 정보

 $\mathbb{A}$ 높은 음압 - 청력 손상을 예방하기 위해 장시간 높은 볼륨 레벨로 듣지 마십시오.

헤드셋을 연결할 때는 헤드셋 스피커의 볼륨을 낮춘 후에 헤드셋을 켜십시오. 헤드셋을 끄기 전에 볼 륨을 낮추는 것을 잊지 않으면 헤드셋을 다시 연결할 때 낮은 볼륨으로 시작됩니다.

주변 상황에 주의하십시오. 헤드셋을 사용할 때는 특히 비상 상황이나 소음이 심한 환경에서 중요한 외부 소리를 듣지 못할 수 있습니다. 운전 중에 헤드셋을 사용하지 마십시오. 사람이나 애완 동물이 걸려 넘어질 수 있는 곳에 헤드셋 또는 헤드셋 케이블을 두지 마십시오. 항상 헤드셋 또는 헤드셋 케 이블 근처에 있는 어린이를 살피십시오.

### **Cisco** 헤드셋 **500** 시리즈

Cisco 헤드셋 500 시리즈를 Cisco IP Phone 8800 시리즈 다중 플랫폼 전화기과 함께 사용할 수 있습니 다. Cisco 헤드셋 500 시리즈는 다음과 같은 특징으로 더욱 향상된 경험을 제공합니다.

- 통화 표시기: 이어 플레이트의 LED
- 간소화된 통화 제어
- 사용자 지정 오디오

지원되는 헤드셋:

- Cisco 헤드셋 521 및 522
- Cisco 헤드셋 531 및 532
- Cisco 헤드셋 561 및 562 (표준 베이스 및 멀티 베이스)

#### **Cisco** 헤드셋 **521** 및 **522**

Cisco 헤드셋 521 및 522는 Cisco IP Phone 및 장치에 사용하도록 개발된 두 가지 유선 헤드셋입니다. Cisco 헤드셋 521에는 장시간 착용과 편안함을 위한 단일 이어피스가 있습니다. Cisco 헤드셋 522에 는 소음이 있는 업무 공간에서 사용할 수 있는 2개의 이어피스가 있습니다.

두 헤드셋에는 랩톱 및 모바일 장치용 3.5mm 커넥터가 있습니다. USB 커넥터가 있는 인라인 컨트롤 러는 Cisco IP Phone 8851, 8861 및 8865(다중 플랫폼 펌웨어 사용)에서도 사용할 수 있습니다. 컨트롤 러는 통화에 쉽게 응답하고 보류 및 재시작, 음소거 및 볼륨 제어와 같은 기본 전화 기능에 액세스할 수 있습니다.

Cisco 헤드셋 521 및 522에는 다중 플랫폼 펌웨어 릴리스 11.2(3) 이상 버전이 필요합니다. 이 헤드셋 을 사용하기 전에 전화기를 최신 펌웨어로 업그레이드하십시오.

전화기 모델과 펌웨어 버전을 확인하려면 애플리케이션을 누르고 상태 > 제품 정보를 선택합니다. 제품 이름 필드에 해당 전화기 모델이 표시됩니다. 소프트웨어 버전 필드는 펌웨어 버전을 다운로드 할 수 있는 설치된 로드를 보여줍니다.

#### **Cisco** 헤드셋 **521** 및 **522** 단추 및 **LED**

컨트롤러 단추는 기본 통화 기능에 사용됩니다.

그림 **2: Cisco** 헤드셋 **521** 및 **522** 컨트롤러

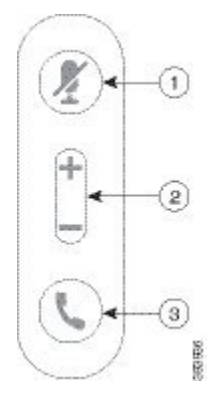

다음 표에서는 Cisco 헤드셋 521 및 522 헤드셋 단추에 대해 설명합니다.

표 **14: Cisco** 헤드셋 **521** 및 **522** 컨트롤러 단추

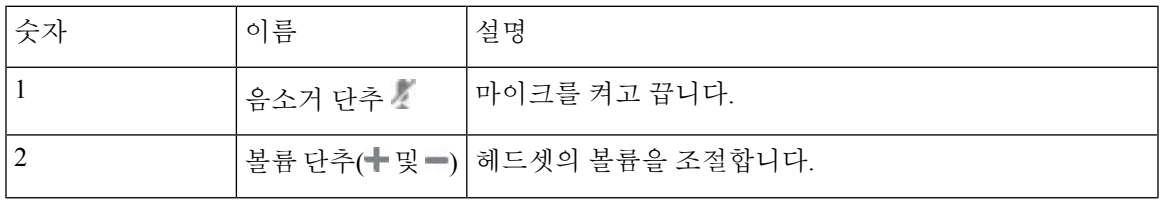

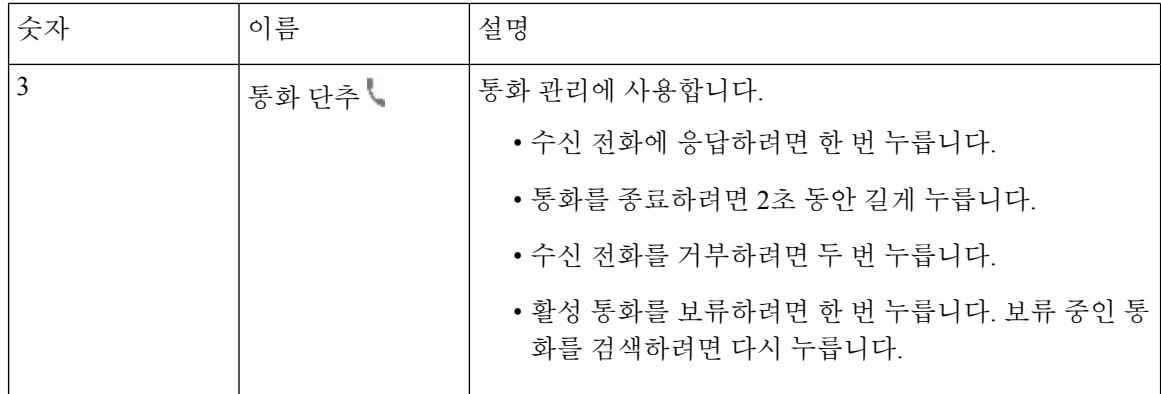

#### **Cisco** 헤드셋 **561** 및 **562**

Cisco 헤드셋 561 및 562은 Cisco 제품 및 서비스용으로 개발된 무선 헤드셋입니다. Cisco 헤드셋 561 은 단일 이어 피스를 특징으로 하며 가벼운 편안함을 제공합니다. Cisco 헤드셋 562에는 잡음이 많은 환경이나 바쁜 사무실에서 사용할 수 있는 2개의 이어 피스가 있습니다.

Cisco 헤드셋 561 및 562은 헤드셋 베이스를 사용하여 Cisco IP Phones에 연결하고 헤드셋을 충전합니 다. 베이스에 사용할 수 있는 옵션은 표준 베이스와 멀티 베이스입니다. Cisco 헤드셋 561 및 562(표준 베이스 포함)은 전화기 또는 컴퓨터의 단일 소스와의 연결을 지원합니다. Cisco 헤드셋 561 및 562(멀 티 베이스 포함)은 전화기, 컴퓨터 및 블루투스 페어링된 장치의 여러 소스를 지원하고 연결된 소스 간에 쉽고 직관적인 전환을 제공합니다.

다음과 같은 방법으로 Cisco 헤드셋 561 및 562을 연결할 수 있습니다.

- RJ9 및 AUX 커넥터(Y-케이블)—다중 플랫폼을 사용하는 Cisco IP Phones 8811, 8841, 8845, 8851, 8861 및 8865에서 지원됩니다.
- USB 커넥터—다중 플랫폼을 사용하는 Cisco IP Phones 8851, 8861 및 8865에서 지원됩니다.

Cisco 헤드셋 561 및 562에는 다중 플랫폼 펌웨어 릴리스 11.2(3) 이상이 필요합니다. 이 헤드셋을 사 용하기 전에 전화기를 최신 펌웨어로 업그레이드하십시오.

전화기 모델과 펌웨어 버전을 확인하려면 애플리케이션 <sup>☆</sup> 을 누르고 상태 > 제품 정보를 선택합니 다. 제품 이름 필드에 해당 전화기 모델이 표시됩니다. 소프트웨어 버전 필드는 펌웨어 버전을 다운 로드할 수 있는 설치된 로드를 보여줍니다.

#### **Cisco** 헤드셋 **561** 및 **562** 단추 및 **LED**

헤드셋 단추는 기본 통화 기능에 사용됩니다.

그림 **3: Cisco** 헤드셋 **561** 및 **562** 헤드셋 단추

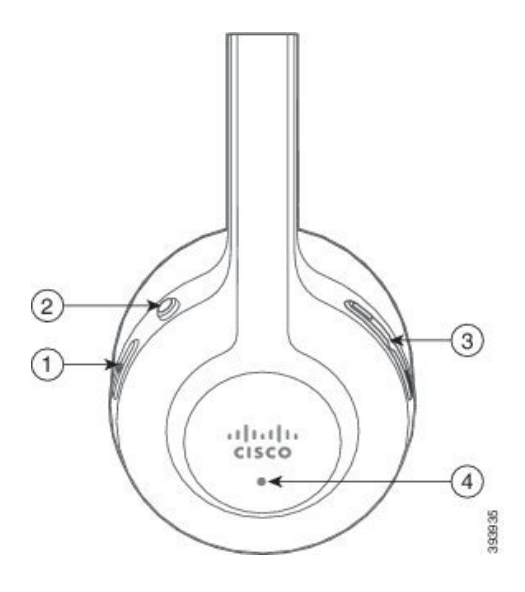

다음 표에서는 Cisco 헤드셋 561 및 562 헤드셋 단추에 대해 설명합니다.

#### 표 **15: Cisco** 헤드셋 **561** 및 **562** 헤드셋 단추

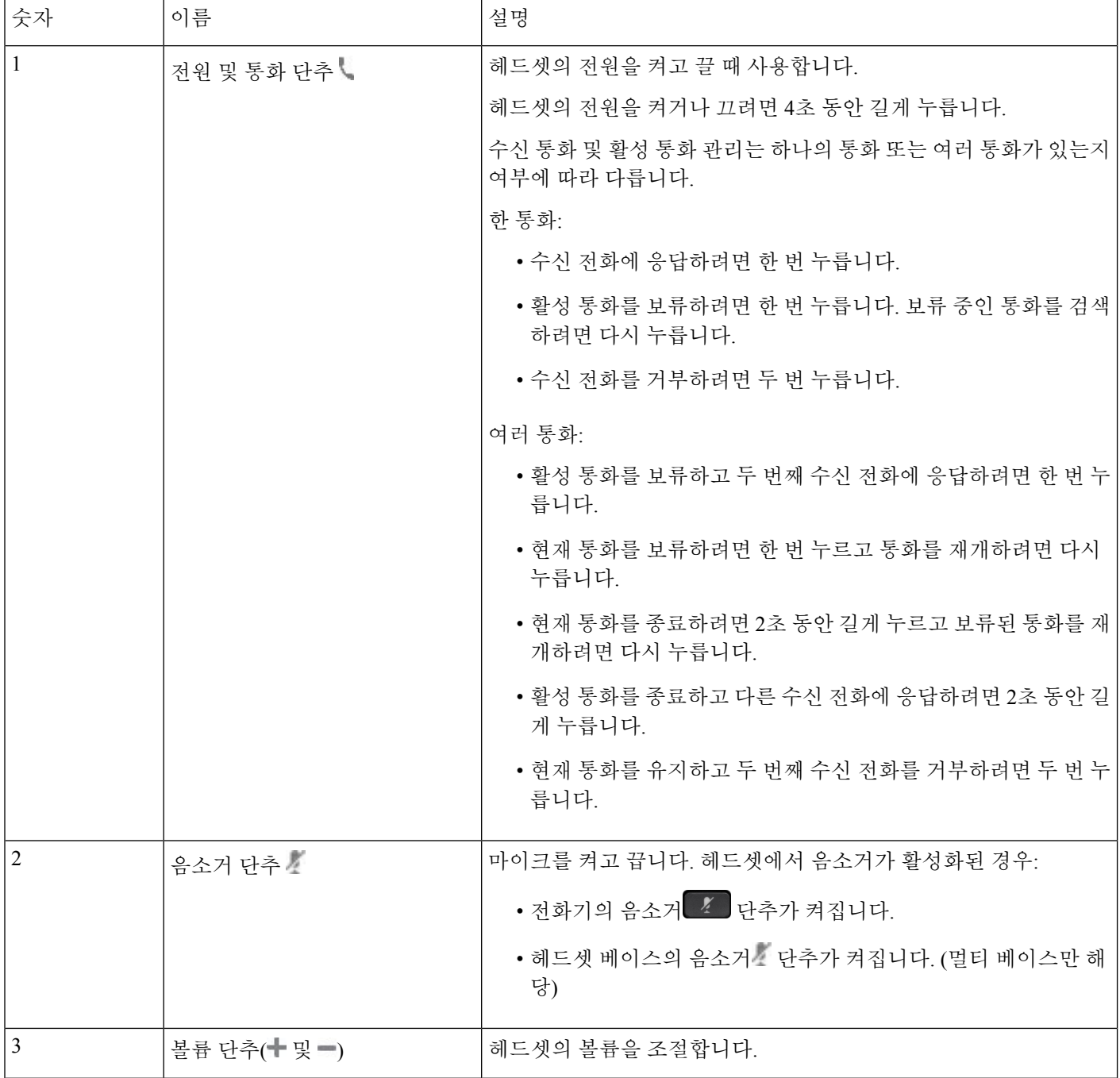

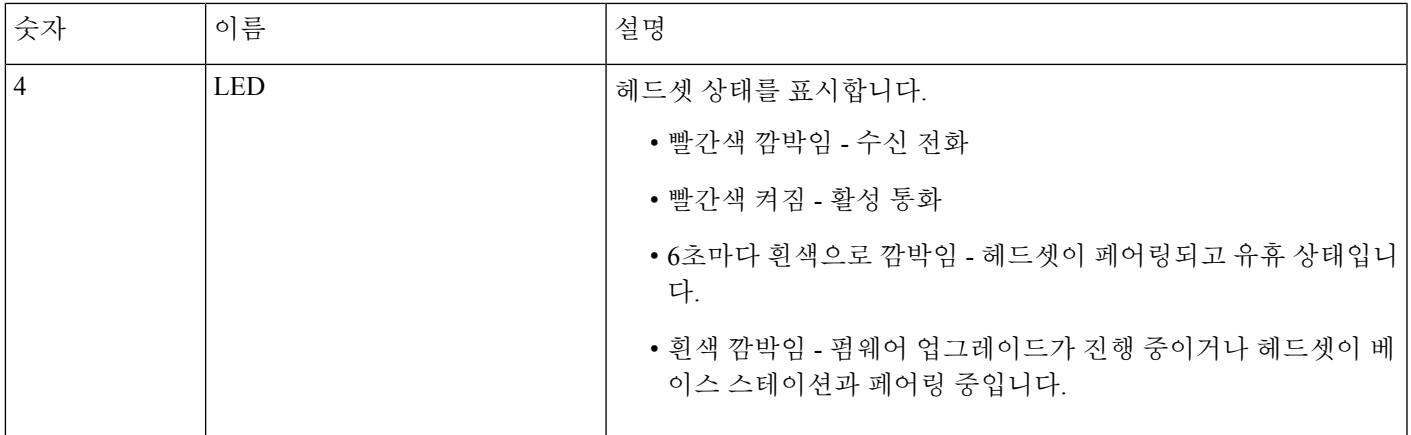

#### **Cisco** 헤드셋 **561** 및 **562** 충전

헤드셋 베이스를 사용하여 헤드셋을 충전합니다.

프로시저

헤드셋을 베이스의 소켓에 놓습니다.

베이스 스테이션의 LED는 충전 상태를 나타냅니다. 헤드셋이 완전히 충전되면 베이스에 있는 5개의 LED가 흰색으로 켜져 있습니다. LED가 켜지지 않으면 헤드셋을 베이스에서 분리하고 다시 시도하 십시오.

### <span id="page-124-0"></span>타사 헤드셋

Cisco Systems는 Cisco IP Phone에서 사용할 타사 헤드셋에 대해 내부 테스트를 수행합니다. 하지만 Cisco가 헤드셋 또는 핸드셋 공급업체의 제품을 승인하거나 지원하는 것은 아닙니다.

헤드셋은 USB 또는 보조 포트를 사용하여 전화기에 연결합니다. 헤드셋 모델에 따라 헤드셋 측음 설 정을 포함하여 최상의 오디오 경험을 얻으려면 전화기의 오디오 설정을 조정해야 합니다.

타사 헤드셋을 사용 중이고 새 측음 설정을 적용하는 경우 1분 정도 기다렸다가 전화기를 다시 부팅 하면 설정이 플래시에 저장됩니다.

전화기는 헤드셋 마이크가 감지하는 일부 배경 소음을 줄입니다. 소음 제거 헤드셋을 사용하면 배경 소음을 더 줄일 수 있으며 전반적인 오디오 품질을 개선할 수 있습니다.

타사 헤드셋 사용을 고려 중인 경우 Cisco는 잘못된 RF(무선 주파수) 및 AF(오디오 주파수) 신호를 차 단하는 우수한 품질의 외부 장치(예: 헤드셋)를 사용할 것을 권장합니다. 헤드셋의 품질과 휴대폰 및 양방향 무선 장치 등과 같은 기타 장치와의 근접 정도에 따라 약간의 오디오 잡음이나 반향음이 계속 발생할 수도 있습니다. 원격 통화자 또는 원격 통화자와 Cisco IP Phone 사용자 모두 오디오 잡음이나 윙윙거리는 소리를 들을 수 있습니다. 전기 조명, 전기 모터 또는 대형 PC 모니터와 같은 다양한 외부 소스로 인해 윙윙거리는 소리가 들릴 수 있습니다.

참고 어떤 경우에는 지역 전원 큐브나 전원 인젝터를 사용하여 윙윙거림을 줄이거나 없앨 수 있습니다.

Cisco IP Phone이 배포된 현장의 환경 및 하드웨어상의 불일치로 인해 모든 환경에 적합한 단일 헤드 셋 솔루션은 존재하지 않습니다.

Cisco에서는 헤드셋을 구매하여 대규모 환경에 배포하기 전에 주어진 환경에서 헤드셋을 테스트하 여 성능을 확인할 것을 권장합니다.

한 번에 하나의 헤드셋만 사용할 수 있습니다. 가장 최근에 연결된 헤드셋이 활성 헤드셋입니다.

### 전화기에서 헤드셋 구성

#### **Cisco** 헤드셋 **500** 시리즈 사용자 지정

사용자는 헤드셋의 게인 또는 마이크 볼륨, 측음 또는 피드백 설정을 사용자 지정하고 마이크를 테스 트할 수 있습니다. 다음 연결 중 하나를 사용하여 헤드셋이 전화기에 연결되어 있는지 확인하십시오.

- Cisco 헤드셋 521 및 522 USB 커넥터를 통해 인라인 USB 컨트롤러 사용
- Cisco 헤드셋 531 및 532(USB 커넥터를 통해 인라인 USB 어댑터 사용)
- Cisco 헤드셋 561 및 562 표준 베이스 또는 멀티 베이스(AUX 및 RJ-9 커넥터를 통해 Y-케이블 사 용 또는 USB 커넥터를 통해 USB 케이블 사용)

헤드셋 설정에 대한 자세한 내용은 *Cisco IP Phone 8800* 시리즈 다중 플랫폼 전화기 사용 설명서를 참 조하십시오.

#### **Cisco** 헤드셋 **500** 시리즈에 대한 업그레이드 규칙 설정

Cisco 헤드셋 500 시리즈의 펌웨어를 업그레이드할 수 있습니다. 헤드셋 설정은 전화기를 재설정해 도 지워지지 않습니다. 업그레이드 규칙은 HTTP 및 TFTP 프로토콜을 지원합니다.

Cisco는 헤드셋 XML 파일을 제공합니다. 파일의 소프트웨어 버전이 헤드셋의 펌웨어보다 최신인 경 우 전화기 화면에 헤드셋을 업그레이드하라는 메시지가 나타납니다. 사용자는 헤드셋을 즉시 업그 레이드하거나 나중으로 연기할 수 있습니다.

시작하기 전에

전화기 관리 웹페이지 액세스. 전화기 [웹페이지](#page-109-0) 액세스, 92 페이지를 참조하십시오.

프로시저

단계 **1** 음성 > 프로비저닝을 클릭합니다.

단계 **2 Cisco** 헤드셋 펌웨어 업그레이드 섹션에 있는 **Cisco** 헤드셋 업그레이드 규칙 필드를 선택합니다.

- 단계 **3** TFTP 또는 HTTP 프로토콜, 헤드셋 업그레이드 장치의 IP 주소, 헤드셋 XML 파일의 이름을 지정합니 다. **Cisco** 헤드셋 업그레이드 규칙 필드에는 단일 문자열 값을 입력합니다.
	- 주의 헤드셋 XML 파일의 내용을 변경하지 마십시오.

#### 예**: http:/10.12.34.210/cisco500headsetinfo.xml**

단계 **4** 모든 변경 사항 제출을 클릭합니다.

새 버전의 헤드셋 펌웨어가 감지되면 전화기에 업그레이드 프롬프트가 표시됩니다.

### 오디오 품질

물리적, 기계적 및 기술적 성능 외에도, 헤드셋의 오디오 부분에서는 사용자와 원거리 상대방에게 좋 은 음질의 소리가 들려야 합니다. 음질은 주관적인 부분이므로 Cisco에서는 헤드셋의 성능을 보장할 수 없습니다. 하지만 주요 헤드셋 제조업체의 많은 헤드셋 제품이 Cisco IP Phone에서 잘 작동되는 것 으로 보고되었습니다.

추가 정보는 다음 URL을 참조하십시오. [https://www.cisco.com/c/en/us/products/unified-communications/](https://www.cisco.com/c/en/us/products/unified-communications/uc_endpoints_accessories.html) [uc\\_endpoints\\_accessories.html](https://www.cisco.com/c/en/us/products/unified-communications/uc_endpoints_accessories.html)

### 아날로그 헤드셋

전화기는 아날로그 헤드셋이 연결되어 있음을 감지하지 못합니다. 이 때문에 기본적으로 아날로그 헤드셋은 전화기 화면의 액세서리 창에 표시됩니다.

기본값으로 아날로그 헤드셋을 표시하면 사용자가 아날로그 헤드셋에 광대역을 활성화할 수 있습니 다.

#### **USB** 헤드셋

유선 및 무선 USB 헤드셋이 지원됩니다. USB 헤드셋(또는 무선 헤드셋용 기지국)을 뒷면 USB 포트 (전화기에 이 포트가 있는 경우) 또는 측면 USB 포트에 연결할 수 있습니다.

#### **USB** 헤드셋 선택

USB 헤드셋은 하나만 연결할 수 있습니다. 아날로그 헤드셋을 사용하는 경우, 전화기의 액세서리 창 에서 USB 헤드셋으로 전환할 수 있습니다.

프로시저

- 단계 **1** 전화기에서 애플리케이션 을 누릅니다.
- 단계 **2** 상태를 선택합니다.
- 단계 **3** 액세서리를 선택합니다.

단계 **4** 탐색 클러스터를 위나 아래로 눌러서 USB 헤드셋을 선택합니다.

**USB** 헤드셋 사용 중지

전화기의 액세서리 창에서 USB 헤드셋 사용을 중지하고 다른 헤드셋을 선택할 수 있습니다.

프로시저

- 단계 **1** 전화기에서 애플리케이션 을 누릅니다.
- 단계 **2** 상태를 선택합니다.
- 단계 **3** 액세서리를 선택합니다.
- 단계 **4** 탐색 클러스터를 위나 아래로 눌러서 다른 헤드셋을 선택합니다.

무선 헤드셋

전화기에 대부분의 무선 헤드셋을 사용할 수 있습니다. 지원되는 무선 헤드셋 목록은 다음을 참조하 십시오. [http://www.cisco.com/c/en/us/products/unified-communications/uc\\_endpoints\\_accessories.html](http://www.cisco.com/c/en/us/products/unified-communications/uc_endpoints_accessories.html) 헤드셋 연결 및 기능 사용에 대한 내용은 무선 헤드셋 설명서를 참조하십시오.

### 블루투스 무선 헤드셋

지원되는 헤드셋 목록은 [http://www.cisco.com/c/en/us/products/unified-communications/uc\\_endpoints\\_](http://www.cisco.com/c/en/us/products/unified-communications/uc_endpoints_accessories.html) [accessories.html](http://www.cisco.com/c/en/us/products/unified-communications/uc_endpoints_accessories.html)을 참조하십시오.

블루투스를 사용하여 10m(30피트) 이내의 범위에서 낮은 대역폭으로 무선 연결할 수 있습니다. 1-2m(3-6피트) 이내의 범위에서 최고의 성능을 나타냅니다. 블루투스 무선 기술은 2.4 GHz 대역에서 작동하고, 이것은 802.11b/g 대역과 동일합니다.

Cisco IP Phone은 공유 키 인증 및 암호화 방법을 사용하여 한 번에 최대 50개의 헤드셋과 연결합니다. 마지막으로 연결된 헤드셋이 디폴트로 사용됩니다. 일반적으로 페어링은 각 헤드셋에 대해 한 번 수 행됩니다.

장치가 페어링된 후, 두 장치(전화기와 헤드셋)가 모두 활성화되고 서로의 범위 내에 있는 한 블루투 스 연결은 유지됩니다. 일반적으로 연결은 장치 중 하나가 전원이 중단되었다가 공급될 경우 자동으 로 다시 설정됩니다. 그러나, 일부 헤드셋은 사용자가 연결을 다시 설정해야 합니다.

블루투스 아이콘 <mark>없</mark>은 블루투스가 장치의 연결 여부와 상관 없이 켜져 있음을 나타냅니다.

잠재적 간섭 문제가 발생할 수 있습니다. 다른 802.11b/g 장치, 블루투스 장치, 전자레인지 및 대형 금 속물체로부터떨어진거리에서블루투스헤드셋을사용하는것이좋습니다.가능한경우,다른802.11 장치가 802.11a 채널을 사용하도록 구성하십시오. 5 GHz 대역에서 작동하는 802.11a, 802.11n 또는 802.11ac를 사용합니다.

블루투스 무선 헤드셋을 작동하기 위해 전화기를 시야에 둘 필요는 없습니다. 그러나 벽이나 문과 같 은 장애물이나 다른 전자 장비로부터의 전파 혼선이 연결에 영향을 줄 수 있습니다.

헤드셋이 Cisco IP Phone에서 30피트(10미터) 이상 떨어져 있을 때 블루투스는 15~20초 시간 초과 후 연결을 중단합니다. 페어링된 헤드셋이 Cisco IP Phone의 범위로 다시 들어가고 전화기가 다른 블루 투스 헤드셋에 연결되지 않으면 범위 내 블루투스 헤드셋이 자동으로 다시 연결됩니다. 절전 모드에 서 작동하는 특정 전화기 유형의 경우, 사용자는 작동 단추를 눌러 다시 연결을 시작함으로써 헤드셋 을 깨울 수 있습니다.

헤드셋을 활성화한 다음 이것을 전화기 액세서리로 추가해야 합니다.

전화기는 블루투스 무선 헤드셋과 같은 핸즈프리 장치를 사용하여 전화기를 들고 다닐 필요 없이 특 정 작업을 수행할 수 있게 하는 다양한 핸즈프리 프로파일 기능을 지원합니다. 예를 들어, 전화기에 서 재다이얼을 누르는 대신, 사용자들은 헤드셋 제조업체의 지시에 따라 블루투스 무선 헤드셋에서 번호를 재다이얼할 수 있습니다.

이러한 핸즈프리 기능은 Cisco IP Phone 8851 및 8861과 함께 사용되는 블루투스 무선 헤드셋에 적용 됩니다.

- 전화 받기
- 통화 종료
- 통화에 대한 헤드셋 볼륨 변경
- 재다이얼
- 발신자 ID
- 전환
- 보류 및 승인
- 릴리스 및 승인

핸즈프리 장치에 따라 기능 활성화 방법이 다를 수 있습니다. 장치 제조업체에서 한 기능을 가리킬 때 서로 다른 용어를 사용할 수도 있습니다.

#### Ú

지정된 시간에 한 가지 헤드셋 유형만 작동합니다. 전화기에 연결된 블루투스 헤드셋과 아날로그 헤 드셋을 모두 사용하는 경우 블루투스 헤드셋을 활성화하면 아날로그 헤드셋이 비활성화됩니다. 아 날로그 헤드셋을 활성화하려면 블루투스 헤드셋을 비활성화하십시오. USB 헤드셋을 블루투스 헤드 셋을 활성화한 전화기에 연결하면 블루투스와 아날로그 헤드셋이 모두 비활성화됩니다. USB 헤드셋 플러그를 빼면 블루투스 헤드셋을 활성화하거나 비활성화하여 아날로그 헤드셋을 사용할 수 있습니 다. 중요

사용자는 USB 헤드셋이 전화기에 연결된 경우에도 블루투스 헤드셋을 기본 헤드셋으로 설정할 수 있습니다. 전화기에서 사용자는 애플리케이션 • 후 > 사용자 기본 설정 > 오디오 기본 설정 > 기본 오 디오 장치를 선택하고 블루투스를 기본 오디오 장치로 선택합니다.

블루투스 무선 헤드셋을 사용하는 방법에 대한 자세한 내용은 다음을 참조하십시오.

- *Cisco IP Phone 8845, 8851, 8861* 및 *8865* 다중 플랫폼 사용 설명서
- 헤드셋과 함께 제공된 사용 설명서

<span id="page-130-0"></span>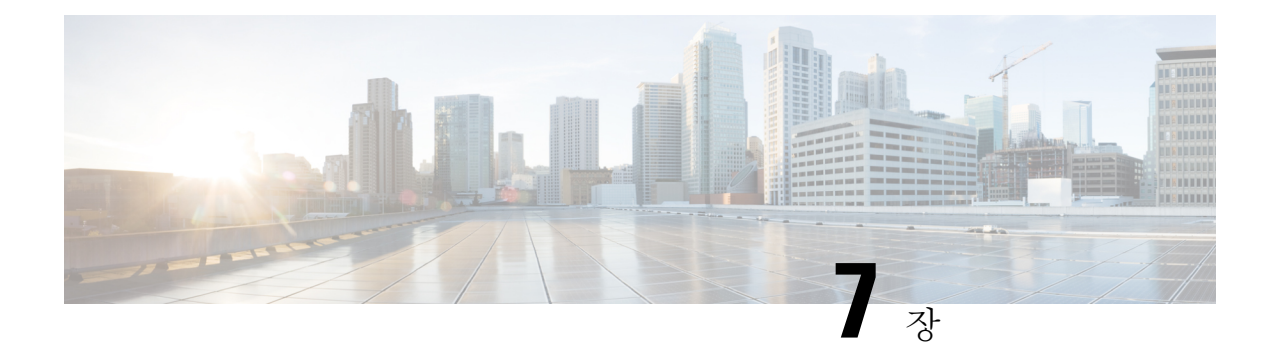

## **Cisco IP Phone** 키 확장 모듈

- Cisco IP Phone 키 확장 모듈 설정 개요, 113 [페이지](#page-130-1)
- 키 확장 모듈 전원 정보, 115 [페이지](#page-132-0)
- 키 확장 [모듈을](#page-134-0) Cisco IP Phone에 연결, 117 페이지
- 2개 또는 3개 키 확장 [모듈을](#page-138-0) Cisco IP Phone에 연결, 121 페이지
- 키 확장 [모듈의](#page-141-0) 자동 검색, 124 페이지
- 전화기 웹 [페이지에서](#page-142-0) 키 확장 모듈 구성, 125 페이지
- 키 확장 모듈 설정 [액세스](#page-142-1), 125 페이지
- 키 확장 모듈 유형 할당, 126 [페이지](#page-143-0)
- 전화기 [메뉴로](#page-143-1) 키 확장 모듈 유형 할당, 126 페이지
- 단일 LCD 화면 키 확장 모듈 [재설정](#page-143-2), 126 페이지
- 키 확장 모듈 문제 해결, 127 [페이지](#page-144-0)
- 키 확장 모듈이 정상적인 시작 [프로세스를](#page-144-1) 수행하지 않음, 127 페이지

### <span id="page-130-1"></span>**Cisco IP Phone** 키 확장 모듈 설정 개요

그림 **4:** 키 확장 모듈**(**단일 **LCD** 화면 사용**)**

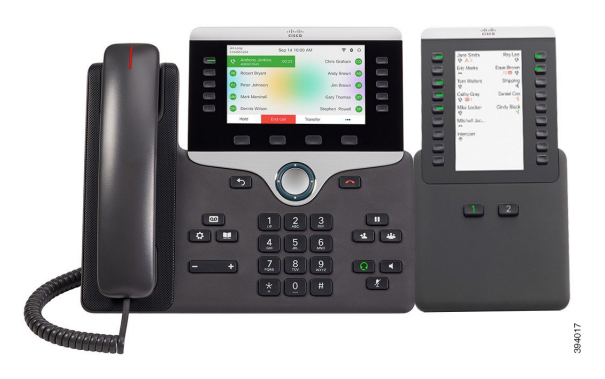

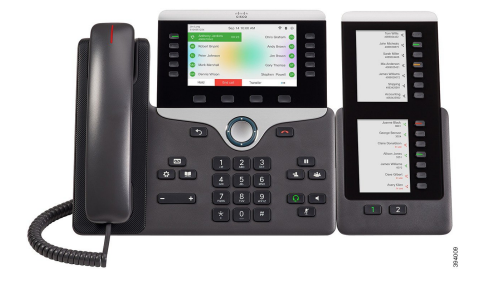

그림 **5: Cisco IP Phone 8851/8861** 키 확장 모듈**(**이중 화면 사용**)** 그림 **6: Cisco IP Phone 8865** 키 확장 모듈**(**이중 화면 사용**)**

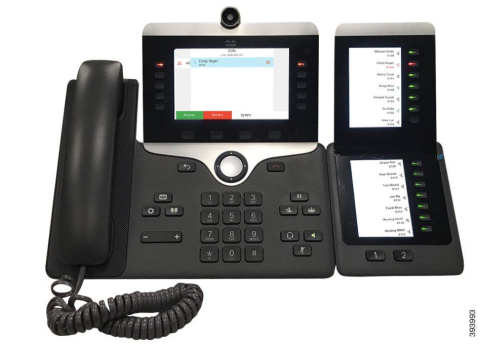

Cisco IP Phone 8800 키 확장 모듈에서는 추가 프로그램 가능 단추를 전화기에 추가합니다. 프로그램 가능 단추를 전화기 단축 다이얼 단추 또는 전화 기능 단추로 설정할 수 있습니다.

사용할 수는 확장 모듈은 3개가 있습니다.

- Cisco IP Phone 8800 키 확장 모듈—단일 LCD 화면 모듈, 18개 회선 키, 2페이지, 2열 디스플레이 전용.
- Cisco IP Phone 8851/8861 Key Expansion Module—오디오 전화기용 듀얼 LCD 화면, 14개 회선 키, 2페이지, 1열 디스플레이 전용.
- Cisco IP Phone 8865 키 확장 모듈—비디오 전화기용 듀얼 LCD 화면, 14개 회선 키, 2페이지, 1열 디스플레이 전용.

Cisco IP Phone 8851/8861 Key Expansion Module및 Cisco IP Phone 8865 키 확장 모듈에는 펌웨어 릴리 스 11.2(3) 이상이 필요합니다. 참고

전화기 당 둘 이상의 확장 모듈을 사용할 수 있습니다. 하지만 각 모듈은 동일한 유형이어야 합니다. Cisco IP Phone 8800 키 확장 모듈을 Cisco IP Phone 8851/8861 Key Expansion Module 또는 Cisco IP Phone 8865 키 확장 모듈와 혼합할 수 없습니다. 오디오 확장 모듈을 비디오 확장 모듈과 혼합할 수 없습니다. 또한 오디오 전화에서 비디오 확장 모듈을 사용하거나 비디오 전화에서 오디오 확장 모듈 을 사용할 수 없습니다.

다음 표는 전화기와 각 모델이 지원하는 키 확장 모듈 수를 나열합니다.

표 **16: Cisco IP Phones** 및 지원되는 **Cisco IP Phone 8800** 키 확장 모듈

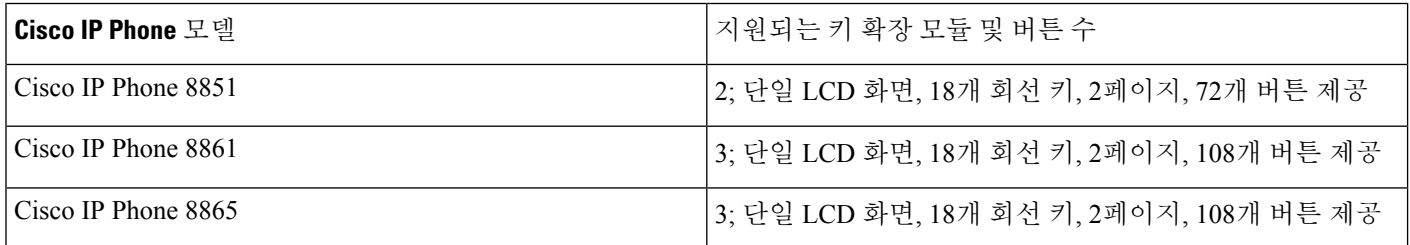

표 **17: Cisco IP Phones** 및 지원되는 **Cisco IP Phone 8851/8861** 키 확장 모듈 및 **Cisco IP Phone 8865** 키 확장 모듈

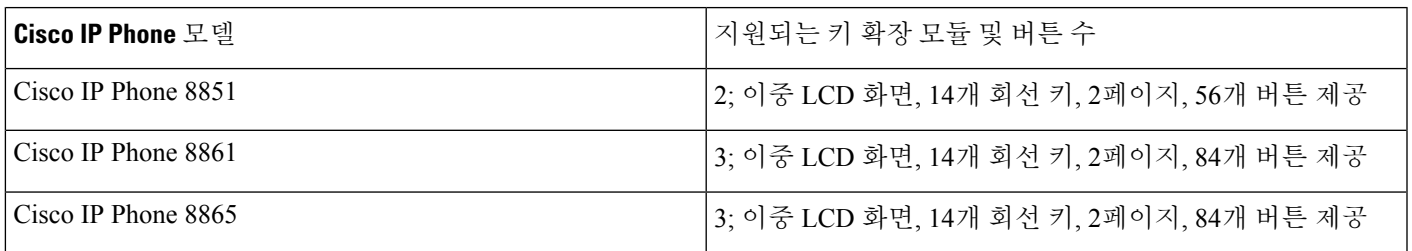

## <span id="page-132-0"></span>키 확장 모듈 전원 정보

키 확장 모듈을 전화기와 함께 사용하는 경우 PoE(Power over Ethernet)는 확장 모듈에 충분한 전원을 공급합니다. 하지만 키 확장 모듈이 연결된 경우에 스마트폰 또는 태블릿을 충전하려면 전원 큐브가 필요합니다.

키 확장 모듈은 모듈당 48V DC, 5W를 사용합니다. 스마트폰 또는 태블릿을 충전하는 경우 다음 사항 에 유의하십시오.

- 측면 USB: 최대 500mA/2.5W 충전
- 뒷면 USB: 고속 충전, 최대 2.1A/10.5W 충전 지원

표 **18:** 전원 공급 장치 호환성 **Cisco IP Phone 8800** 키 확장 모듈

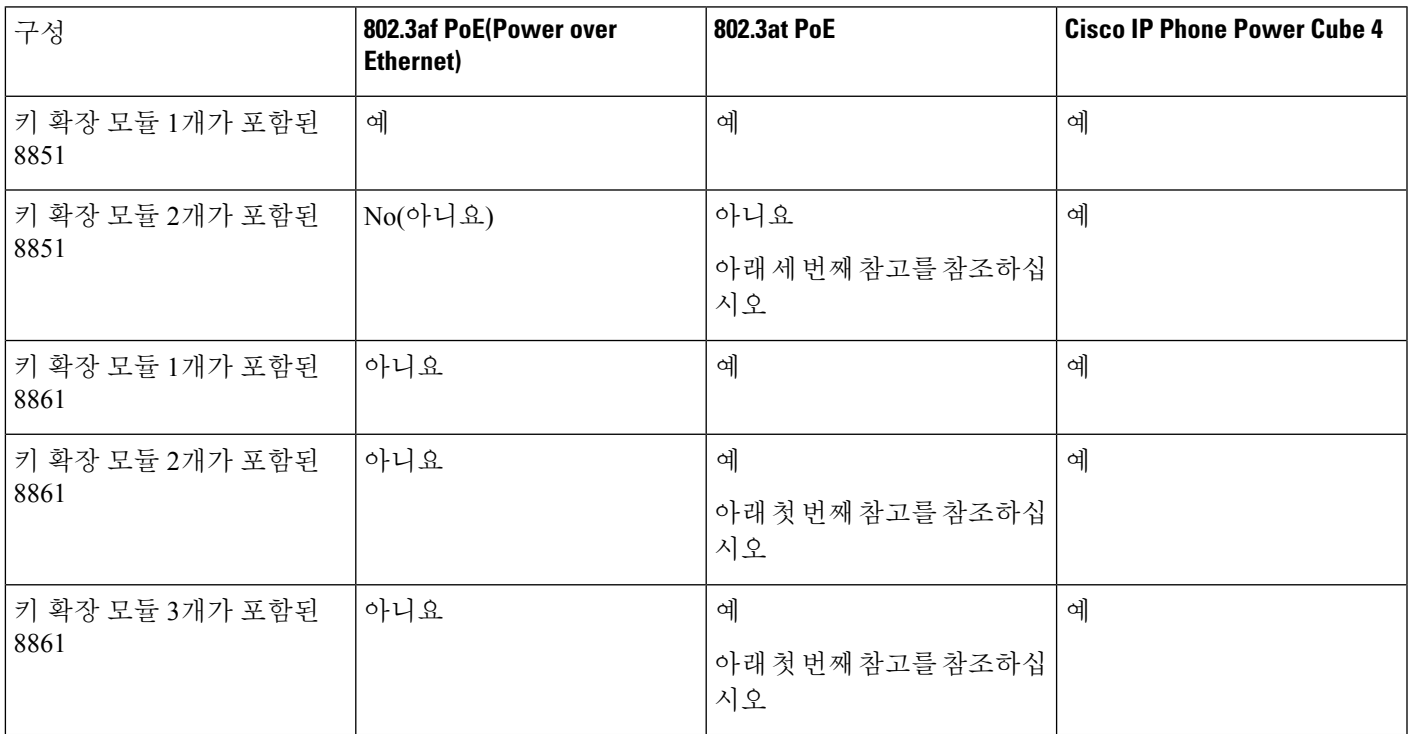

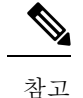

- 802.3at PoE를 사용하여 둘 이상의 키 확장 모듈이 Cisco IP Phone 8861에 연결된 경우 후면 USB 의 고속 충전 기능은 작동하지 않습니다.
	- Cisco UPoE(Universal PoE)를 사용하지 않는 한 둘 이상의 키 확장 모듈이 Cisco IP Phone 8861에 연결된 경우 후면 USB의 고속 충전 기능은 작동하지 않습니다.
	- 두 개의 키 확장 모듈이 있는 Cisco IP Phone 8851은 v08 이상의 하드웨어를 사용하는 802.3at PoE 에서만 작동합니다. 전화기 뒷면 아래의 TAN 및 PID 레이블의 일부로 전화 버전 정보를 찾을 수 있습니다. 버전 정보는 개별 전화기 포장에도 있습니다.

표 **19: Cisco IP Phone 8851/8861 Key Expansion Module** 및 **Cisco IP Phone <sup>8865</sup>** 키 확장 모듈용 전원 공급 장치 호환성

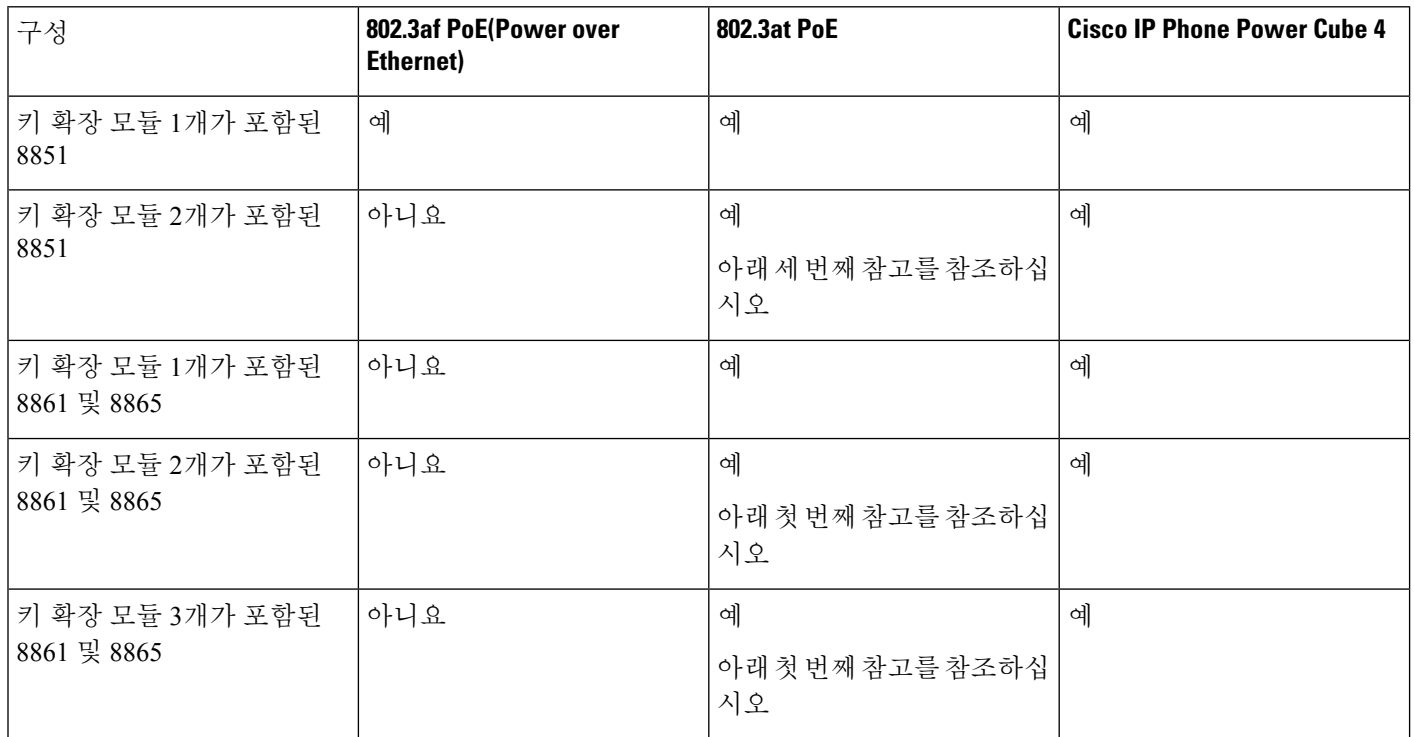

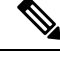

참고

- 802.3at PoE를 사용하여 둘 이상의 키 확장 모듈이 Cisco IP Phone 8861 및 8865에 연결된 경우 후 면 USB의 고속 충전 기능은 작동하지 않습니다.
	- Cisco UPoE(Universal PoE)를 사용하지 않는 한 둘 이상의 키 확장 모듈이 Cisco IP Phone 8861 및 8865에 연결된 경우 후면 USB의 고속 충전 기능은 작동하지 않습니다.
	- 두 개의 키 확장 모듈이 있는 Cisco IP Phone 8851은 v08 이상의 하드웨어를 사용하는 802.3at PoE 에서만 작동합니다. 전화기 뒷면 아래의 TAN 및 PID 레이블의 일부로 전화 버전 정보를 찾을 수 있습니다. 버전 정보는 개별 전화기 포장에도 있습니다.

## <span id="page-134-0"></span>키 확장 모듈을 **Cisco IP Phone**에 연결

키 확장 모듈을 둘 이상 설치하려는 경우 7-9단계를 반복하여 다른 키 확장 모듈을 함께 연결합니다.

프로시저

- 단계 **1** 전화기에서 이더넷 케이블의 플러그를 뽑습니다.
- 단계 **2** 전화기에 받침대가 설치된 경우, 받침대를 제거합니다.
- 단계 **3** 전화기 측면에 액세서리 커넥터 덮개를 씌웁니다.

이 다이어그램은 위치를 보여줍니다.

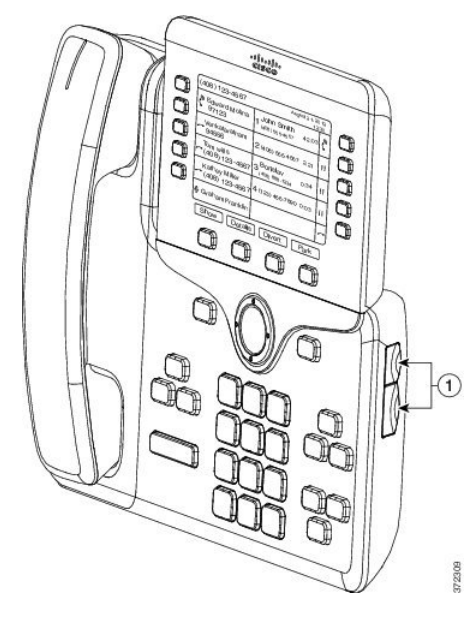

단계 **4** 다이어그램에 표시된 대로 두 개의 액세서리 커넥터 덮개를 제거합니다.

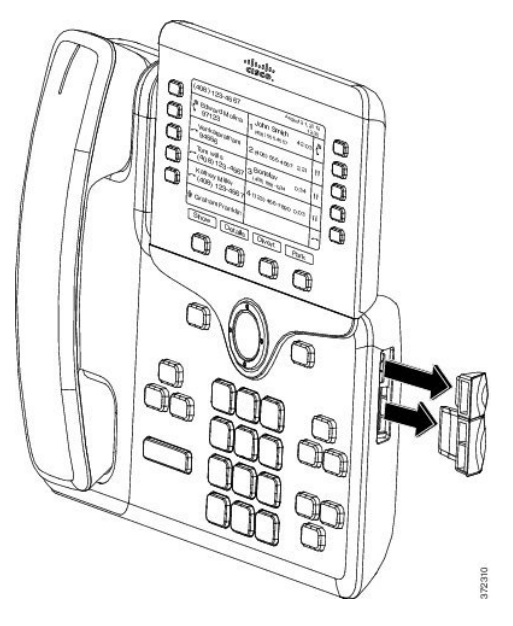

- 슬롯은 스핀 커넥터 전용으로 설계되었습니다. 다른 개체를 삽입하면 전화기가 영구 손상 됩니다. 주의
- 단계 **5** 전화기 앞면이 위를 향하도록 전화기를 배치합니다.
- 단계 **6** 키 확장 모듈 스핀 커넥터의 한 쪽 끝을 Cisco IP Phone의 액세서리 커넥터에 연결합니다.
	- a) 스핀 커넥터를 액세서리 커넥터 포트와 맞춥니다.
		- 참고 다음 다이어그램에 나타난 방향으로 커넥터를 설치합니다.
	- b) 스핀 커넥터를 전화기 안으로 꽉 누릅니다.
	- 이 다이어그램은 스핀 커넥터를 보여줍니다.

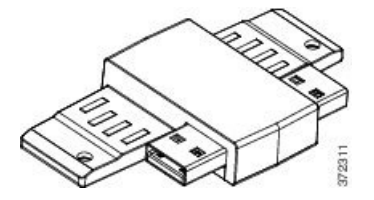

이 다이어그램은 스핀 커넥터의 설치를 나타냅니다.

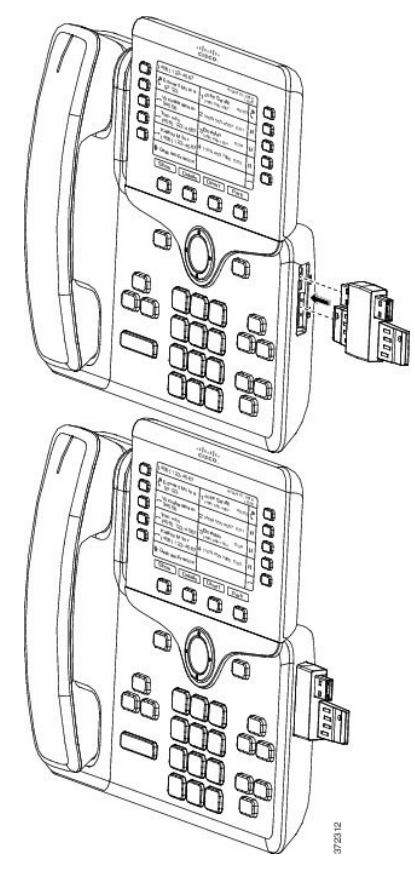

- 단계 **7** 스핀 커넥터의 다른 쪽 끝을 이 다이어그램에 나타난 대로 키 확장 모듈에 연결합니다.
	- a) 스핀 커넥터를 키 확장 모듈 액세서리 커넥터 포트와 맞춥니다.
	- b) 키 확장 모듈을 스핀 커넥터 안으로 꽉 누릅니다.

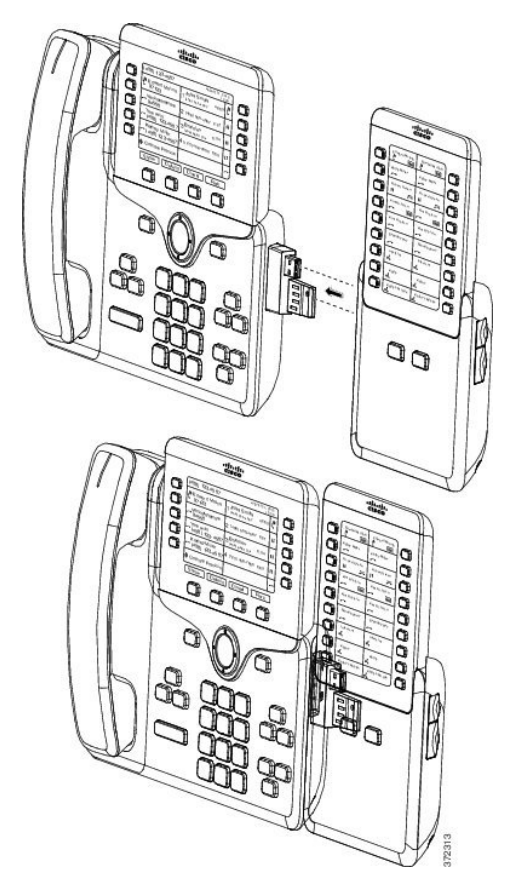

- 단계 **8** (선택 사항) 두 번째 키 확장 모듈 스핀 커넥터를 사용하여 첫 번째 키 확장 모듈에 두 번째 키 확장 모 듈을 연결합니다.
- 단계 **9** (선택 사항) 세 번째 키 확장 모듈 스핀 커넥터를 사용하여 두 번째 키 확장 모듈에 세 번째 키 확장 모 듈을 연결합니다.
- 단계 **10** 십자 드라이버를 사용하여 전화기에 나사를 조입니다.

이 단계는 전화기와 키 확장 모듈이 항상 연결되어 있도록 합니다. 이 다이어그램은 전화기에 있는 나사 구멍의 위치와 한 개의 키 확장 모듈을 보여줍니다.

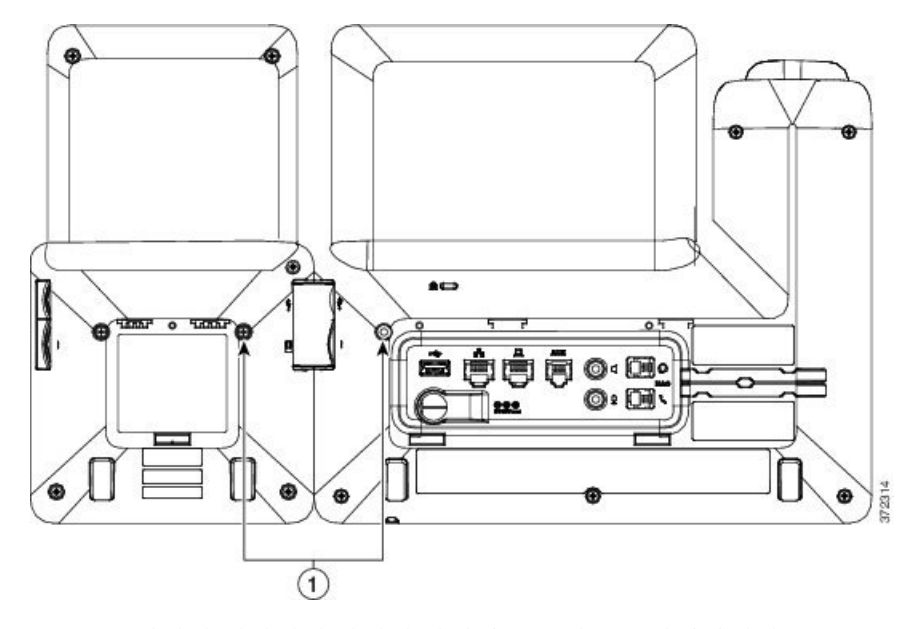

참고 나사가 전화기에 완전히 삽입되고 조였음을 확인하십시오.

- 단계 **11** (선택 사항) 전화기와 키 확장 모듈에 받침대를 설치하고 두 받침대를 작업 표면에 고르게 놓이도록 조절합니다.
- 단계 **12** 이더넷 케이블을 전화기에 꽂습니다.

## <span id="page-138-0"></span>**2**개 또는 **3**개 키 확장 모듈을 **Cisco IP Phone**에 연결

프로시저

- 단계 **1** 전화기에서 이더넷 케이블의 플러그를 뽑습니다.
- 단계 **2** 전화기에 받침대가 설치된 경우, 받침대를 제거합니다.
- 단계 **3** 전화기 측면에 액세서리 커넥터 덮개를 씌웁니다. 이 다이어그램은 위치를 보여줍니다.

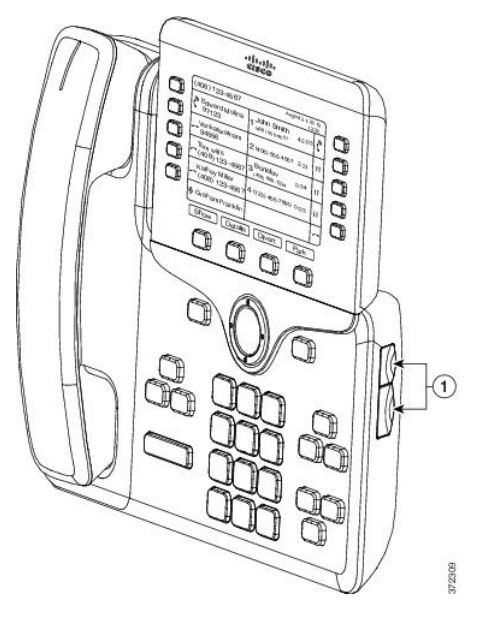

단계 **4** 다이어그램에 표시된 대로 두 개의 액세서리 커넥터 덮개를 제거합니다.

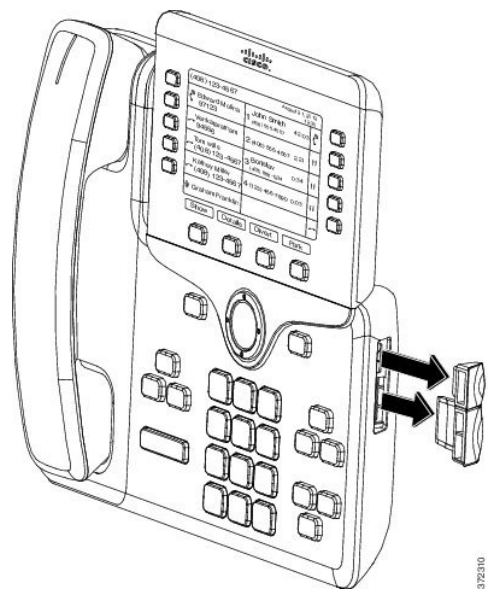

- 슬롯은 스핀 커넥터 전용으로 설계되었습니다. 다른 개체를 삽입하면 전화기가 영구 손상 됩니다. 주의
- 단계 **5** 전화기 앞면이 위를 향하도록 전화기를 배치합니다.
- 단계 **6** 키 확장 모듈 스핀 커넥터의 한 쪽 끝을 Cisco IP Phone의 액세서리 커넥터에 연결합니다.
	- a) 스핀 커넥터를 액세서리 커넥터 포트와 맞춥니다.
		- 참고 다음 다이어그램에 나타난 방향으로 커넥터를 설치합니다.
	- b) 스핀 커넥터를 전화기 안으로 꽉 누릅니다.

이 다이어그램은 스핀 커넥터를 보여줍니다.

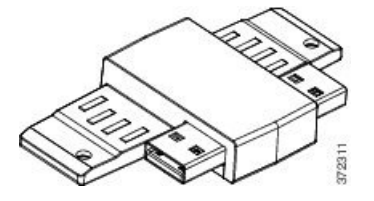

이 다이어그램은 스핀 커넥터의 설치를 나타냅니다.

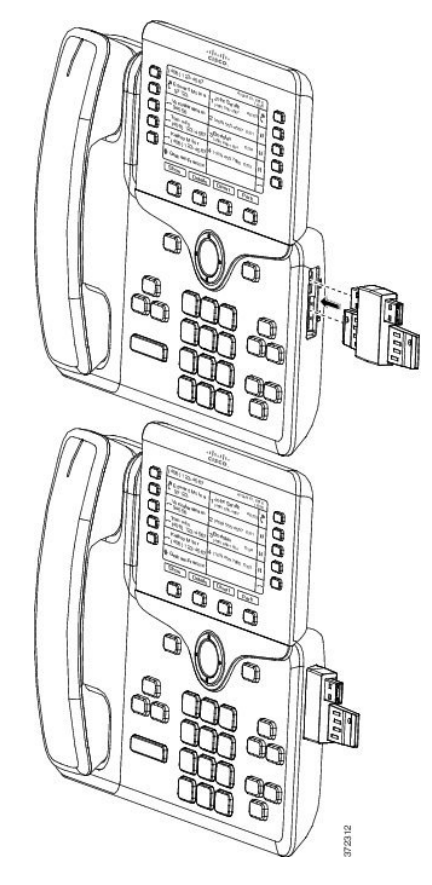

- 단계 **7** 스핀 커넥터의 다른 쪽 끝을 이 다이어그램에 나타난 대로 키 확장 모듈에 연결합니다.
	- a) 스핀 커넥터를 키 확장 모듈 액세서리 커넥터 포트와 맞춥니다.
	- b) 키 확장 모듈을 스핀 커넥터 안으로 꽉 누릅니다.

첫 번째 키 확장 모듈은 Cisco IP Phone에 연결되었습니다.

- 단계 **8** 두 번째 키 확장 모듈 스핀 커넥터를 사용하여 첫 번째 키 확장 모듈에 두 번째 키 확장 모듈을 연결합 니다.
- 단계 **9** 세 번째 키 확장 모듈 스핀 커넥터를 사용하여 두 번째(가운데) 키 확장 모듈에 세 번째 키 확장 모듈 을 연결합니다. 이 그림은 세 개의 키 확장 모듈이 연결된 Cisco IP Phone을 나타냅니다.

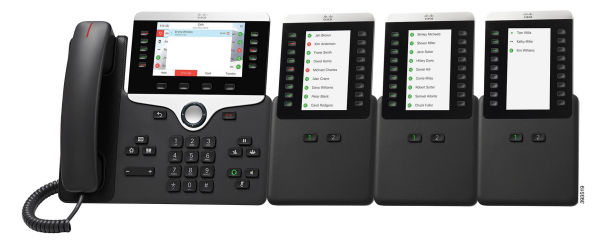

단계 **10** 십자 드라이버를 사용하여 전화기와 각 키 확장 모듈에 나사를 조입니다.

이 단계는 전화기와 키 확장 모듈이 항상 연결되어 있도록 합니다. 이 다이어그램은 나사 구멍의 위 치를 나타냅니다.

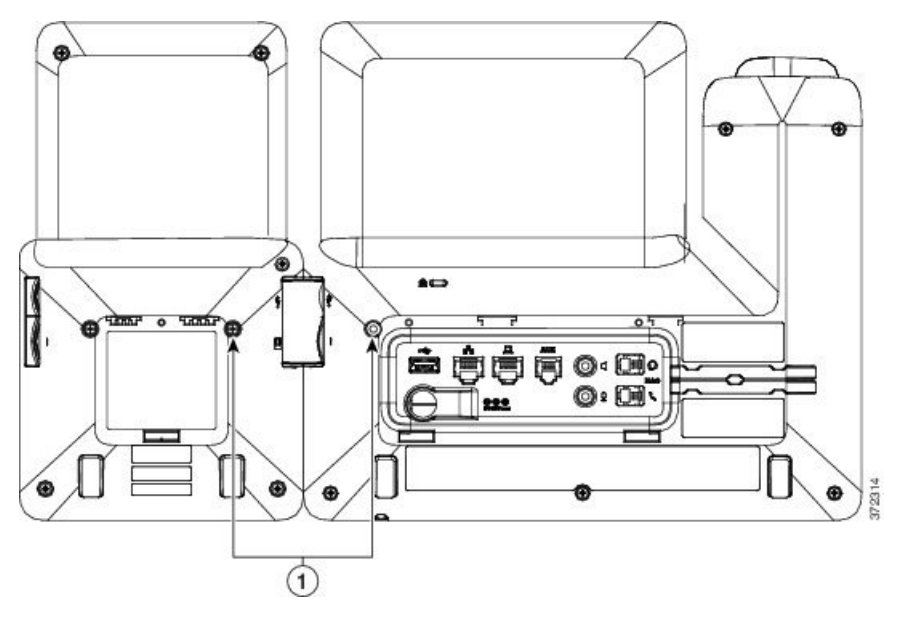

참고 나사가 전화기에 완전히 삽입되고 조였음을 확인하십시오.

- 단계 **11** (선택 사항) 전화기와 키 확장 모듈에 받침대를 설치하고 모든 받침대를 작업 표면에 고르게 놓이도 록 조절합니다.
- <span id="page-141-0"></span>단계 **12** 이더넷 케이블을 전화기에 꽂습니다.

### 키 확장 모듈의 자동 검색

지원하는 키 확장 모듈의 최대 수를 자동 감지하도록 새 전화기를 구성할 수 있습니다. 이러한 전화 기의 경우 유닛 수 필드는 전화기가 기본값으로 지원하는 키 확장 모듈의 최대 수를 표시합니다. 사 용자가 키 확장 모듈을 이 전화기에 추가하면 모듈이 켜지고 자동으로 활성화됩니다. 이 필드의 기본 값은 Cisco IP Phone 8851의 경우 2이고 Cisco IP Phone 8861의 경우 3입니다. 관리자 로그인 > 고급 > 음성 > 어텐던트 콘솔로 이동하여 유닛 수 필드의 값을 확인합니다.

사용자에게 이전 버전의 전화기가 있고 현재 버전으로 업그레이드한 경우 전화기의 구성을 변경하 여 사용자가 전화기에 키 확장 모듈을 추가하면 키 확장 모듈이 켜지고 자동으로 활성화되도록 할 수 있습니다.

### <span id="page-142-0"></span>전화기 웹 페이지에서 키 확장 모듈 구성

전화기 웹 페이지에서 6800 키 확장 모듈을 설정할 수 있습니다.

시작하기 전에

전화기 관리 웹페이지 액세스. 전화기 [웹페이지](#page-109-0) 액세스, 92 페이지를 참조하십시오.

프로시저

단계 **1** 음성 > **Att** 콘솔을 선택합니다.

단계 **2** 단위 수 목록에서 지원되는 키 확장 모듈 수를 선택합니다.

단계 **3** 모든 변경 사항 제출을 클릭합니다.

### <span id="page-142-1"></span>키 확장 모듈 설정 액세스

전화기에 하나 이상의 키 확장 모듈을 설치하고 구성 유틸리티 페이지에서 이를 구성하고 나면 전화 기는 자동으로 키 확장 모듈을 인식합니다.

키 확장 모듈을 여러 개 연결하면 전화기에 연결되는 순서에 따라 확장 모듈의 번호가 지정됩니다.

- 키 확장 모듈 1은 전화기에 가장 가까운 확장 모듈입니다.
- 키 확장 모듈 2는 중간에 있는 확장 모듈입니다.
- 키 확장 모듈 3은 오른쪽으로 가장 멀리 있는 확장 모듈입니다.

전화기가 키 확장 모듈을 자동으로 인식하면 상세정보 표시 소프트키는 선택하여 선택한 키 확장 모 듈에 대한 자세한 내용을 볼 수 있습니다.

프로시저

단계 **1** 전화기에서 애플리케이션 을 누릅니다.

단계 **2** 상태 > 액세서리를 누릅니다.

적절하게 설치되고 구성된 모든 키 확장 모듈이 액세서리 목록에 표시됩니다.

### <span id="page-143-0"></span>키 확장 모듈 유형 할당

전화기가 지원하는 키 확장 모듈의 유형을 지정할 수 있습니다.

- BEKEM
- CP-8800-Audio
- CP-8800-Video

시작하기 전에

• 전화기 관리 웹페이지 액세스. 전화기 [웹페이지](#page-109-0) 액세스, 92 페이지를 참조하십시오.

프로시저

단계 **1** 음성 > **Att** 콘솔을 선택합니다. 단계 **2** 일반, 366 [페이지](#page-383-0) 표에 설명된 대로 **KEM** 유형 필드를 설정합니다. 단계 **3** 모든 변경 사항 제출을 누릅니다.

## <span id="page-143-1"></span>전화기 메뉴로 키 확장 모듈 유형 할당

전화기가 지원하는 키 확장 모듈의 유형을 지정할 수 있습니다.

프로시저

- 단계 **1** 애플리케이션 을 누릅니다.
- 단계 **2** 사용자 환경 설정 > 어텐던트 콘솔 환경 설정 > **KEM** 유형을 선택합니다.
- 단계 **3** 키 확장 모듈 유형을 선택합니다.
- 단계 **4** 저장을 누릅니다.

### <span id="page-143-2"></span>단일 **LCD** 화면 키 확장 모듈 재설정

Cisco IP Phone 8800 키 확장 모듈에 기술적인 문제가 발생하는 경우 모듈을 초기 기본 설정으로 재설 정할 수 있습니다.
프로시저

- 단계 **1** 전원을 끊고 몇 초 기다렸다가 다시 연결하여 키 확장 모듈을 다시 시작합니다.
- 단계 **2** 키 확장 모듈의 전원이 켜지면 **1**페이지를 길게 누릅니다. LCD 화면이 흰색으로 바뀔 때 **1**페이지를 1 초 이상 누릅니다.
- 단계 **3 1**페이지를 해제합니다. LED가 빨간색으로 바뀝니다.
- 단계 **4** 즉시 **2**페이지를 누르고 **2**페이지를 1초 이상 누릅니다.
- 단계 **5 2**페이지를 해제합니다. LED가 황색으로 바뀝니다.
- 단계 **6** 회선 **5**, **14**, **1**, **18**, **10** 및 **9**를 순차적으로 누릅니다.

LCD 화면이 파란색으로 바뀝니다. 화면 가운데에 스피닝 아이콘이 표시됩니다.

키 확장 모듈 재설정.

### 키 확장 모듈 문제 해결

프로시저

단계 **1** CLI를 엽니다.

단계 **2** 다음 명령을 입력하여 디버그 모드로 들어갑니다.

#### **debugsh**

단계 **3 ?**를 입력하여 사용할 수 있는 모든 명령 및 옵션을 봅니다.

- 단계 **4** 해당 명령 및 옵션을 사용하여 원하는 정보를 찾습니다.
- 단계 **5** 디버그 모드를 종료하려면 **Ctrl-C**를 누릅니다.

# 키 확장 모듈이 정상적인 시작 프로세스를 수행하지 않음

#### 문제

키 확장 모듈을 네트워크 포트에 연결된 전화기에 연결하면 키 확장 모듈이 시작되지 않습니다.

원인

- 키 확장 모듈 유형 및 연결된 키 확장 모듈이 일치하지 않습니다.
- 전화기에 두 가지 유형 이상의 확장 모듈이 연결되어 있습니다.

• PoE(Power over Ethernet)가 필요한 전원 공급 장치를 충족하지 않습니다.

• 연결된 키 확장 모듈 수가 최대 "장치 수"를 초과합니다.

해결 방법

- 동일한 유형의 확장 모듈을 사용하도록 전화기를 변경하십시오.
- 전화기에 연결된 PoE를 확인하십시오.
- 장치 수가 "장치 수" 보다 큰지 확인하십시오.

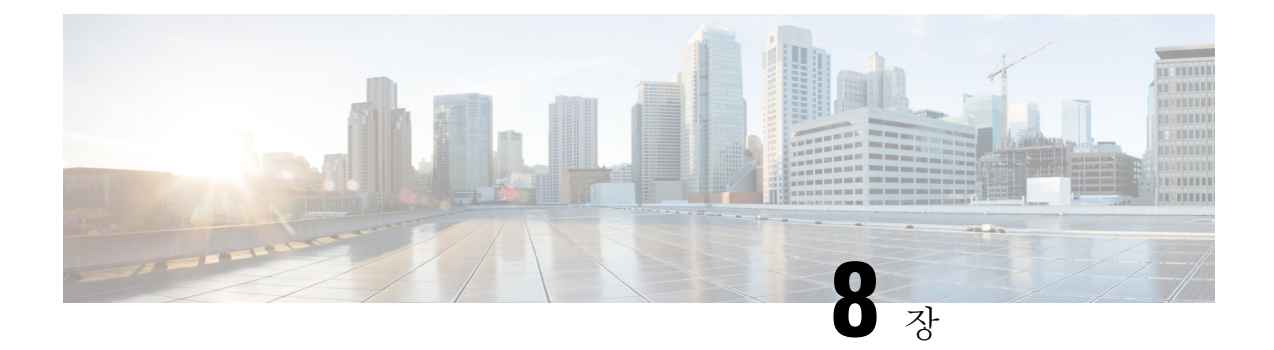

# 벽면 장착

- 벽면 장착 옵션, 129 [페이지](#page-146-0)
- [비잠금형](#page-146-1) 벽면 장착 구성 요소, 129 페이지
- 키 확장 모듈이 설치된 [전화기용](#page-153-0) 비잠금형 벽면 장착 구성 요소, 136 페이지
- 핸드셋 [거치대](#page-159-0) 조정, 142 페이지

# <span id="page-146-0"></span>벽면 장착 옵션

다음 벽면 장착 옵션을 사용할 수 있습니다.

- Cisco IP Phone 8800 시리즈 벽면 부착 키트: Cisco IP Phone 8800 시리즈용으로 사용할 수 있는 비 잠금형 벽면 장착 키트. 이 벽면 키트는 Cisco IP Phone 8811, 8841, 8851 및 8861에 적용됩니다. PID는 CP-8800-WMK=입니다.
- Cisco IP Phone 8800 시리즈 벽면 부착 키트(단일 KEM 포함): 키트가 Cisco IP Phone 8800 키 확장 모듈이 하나 연결된 Cisco IP Phone 8851 및 8861에 설치됩니다. PID는 CP-8800-BEKEM-WMK= 입니다.

# <span id="page-146-1"></span>비잠금형 벽면 장착 구성 요소

이 섹션에서는 Cisco IP Phone 8800 시리즈 벽면 부착 키트을 설치하는 방법에 대해 설명합니다.

다음 그림은 Cisco IP Phone 8800 시리즈 벽면 부착 키트의 구성 요소를 나타냅니다.

그림 **7:** 구성 요소

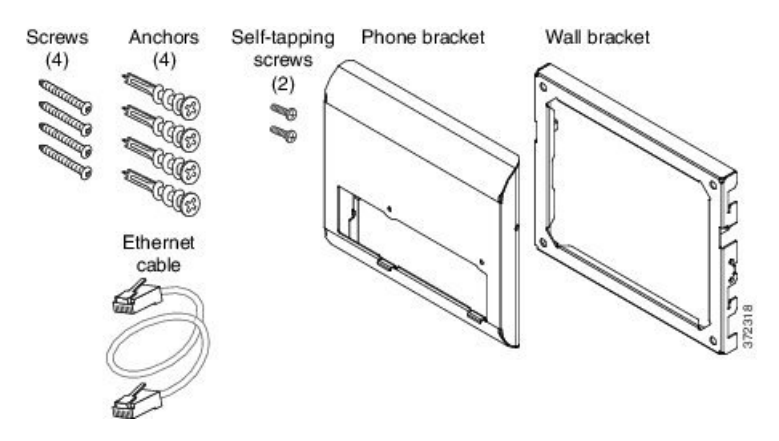

패키지에는 다음 항목이 포함됩니다.

- 전화기 브래킷 1개
- 벽면 브래킷 1개
- 8-18 x 1.25인치 십자머리 나사 4개와 앵커 4개
- K30x8mm 셀프 태핑 나사 2개
- 6인치 이더넷 케이블 1개

다음 그림은 전화기에 설치된 벽면 장착 키트를 나타냅니다.

그림 **8:** 전화기에 설치된 벽면 장착 키트의 뒷모습

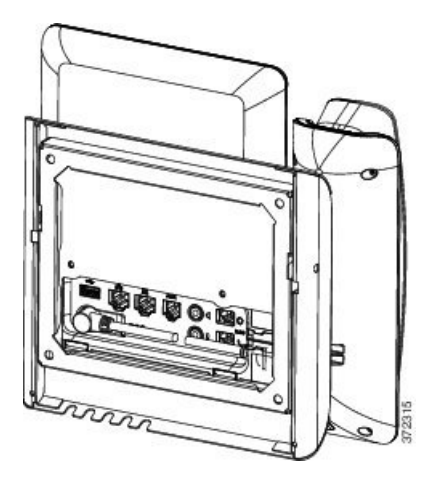

다음 그림은 측면에서 본 벽면 장착 키트가 있는 전화기를 나타냅니다.

그림 **9:** 전화기에 설치된 벽면 장착 키트의 옆모습

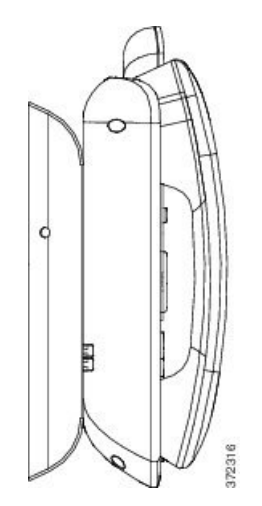

#### 전화기용 비잠금형 벽면 장착 키트 설치

벽면 장착 키트는 콘크리트나 벽돌, 딱딱한 표면을 비롯해 대부분의 표면에 장착할 수 있습니다. 콘 크리트나 벽돌, 딱딱한 표면에 장착할 때는 벽면에 적절한 나사못과 앵커를 사용해야 합니다.

시작하기 전에

브래킷을 설치할 다음과 같은 도구가 필요합니다.

- #1 및 #2 십자 드라이버
- 수준기
- 연필

이더넷 잭이 없을 때는 원하는 위치에 전화기를 위한 이더넷 잭을 설치해야 합니다. 이 잭은 이더넷 연결을 위해 적절하게 선으로 연결해야 합니다. 일반 전화기 잭은 사용할 수 없습니다.

프로시저

- 단계 **1** 원하는 위치에 벽면 브래킷을 장착합니다. 이더넷 잭 위에 브래킷을 설치할 수도 있고, 옆에 있는 잭 에 이더넷 네트워크 케이블을 연결할 수 있습니다.
	- 잭이 전화기 뒤에 위치하면 이더넷 잭을 벽과 수평이 되게 하거나 더 안으로 들어가게 해야 합니다. 참고
	- a) 벽에 브래킷을 대고 위치를 잡아 브래킷 뒤의 화살표가 위를 가리키게 합니다.
	- b) 수준기를 사용해 브래킷이 수평인지 확인하고 연필로 나사 구멍을 표시합니다.
	- c) #2 십자 드라이버를 사용해 연필로 표시한 곳에 앵커의 중심을 위치시킨 뒤 앵커를 벽으로 밀어 넣습니다.
	- d) 벽면과 같은 수준으로 들어갈 때까지 앵커를 시계 방향으로 돌려 조입니다.

e) 함께 제공된 나사못과 #2 십자 드라이버를 사용해 벽에 브래킷을 장착합니다.

그림 **10:** 브래킷 설치

다음 그림은 브래킷 설치 단계를 보여줍니다.

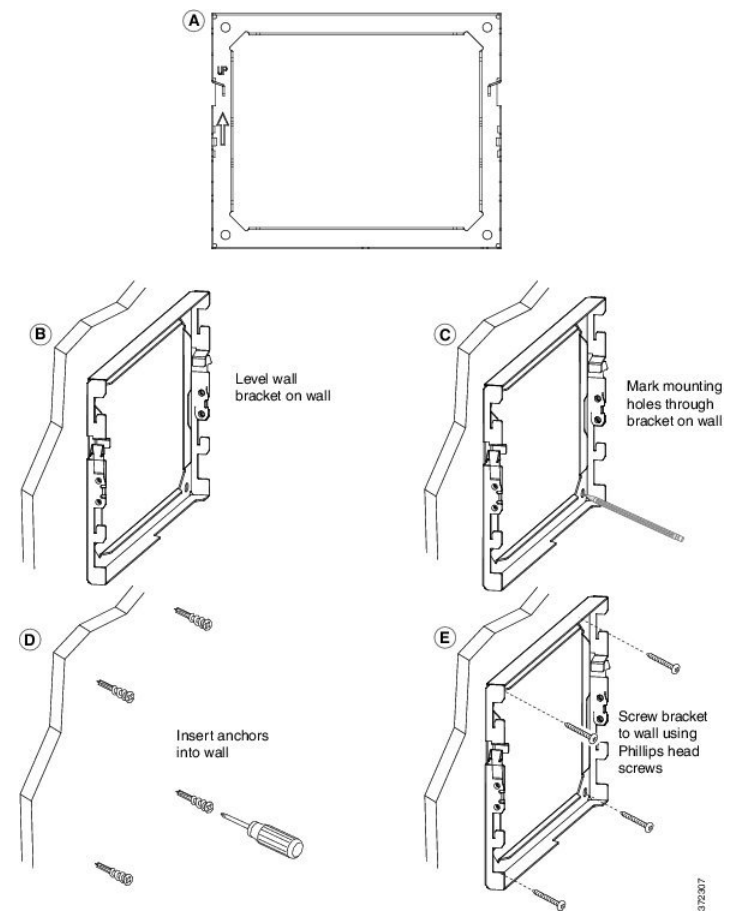

단계 **2** IP 전화기에 전화기 브래킷을 연결합니다.

- a) 핸드셋 선(헤드셋이 있는 경우 헤드셋 선 포함)을 제외한 전선과 연결된 다른 선을 전화기 바닥에 서 분리합니다.
- b) 전화기 후면의 장착 탭에 탭을 집어 넣어 전화기 브래킷을 연결합니다. 브래킷 구멍을 통해 전화 기 포트에 액세스할 수 있어야 합니다.
- c) #1 십자 머리 드라이버를 사용하여 셀프 태핑 나사로 전화기 브래킷을 IP 전화기에 고정시킵니다.
- d) 선을 다시 연결하고 전화기 본체에 붙어 있는 클립에서 선을 정리합니다.

그림 **11:** 전화기 브래킷 연결

다음 그림은 브래킷이 전화기에 부착되는 방법을 보여줍니다.

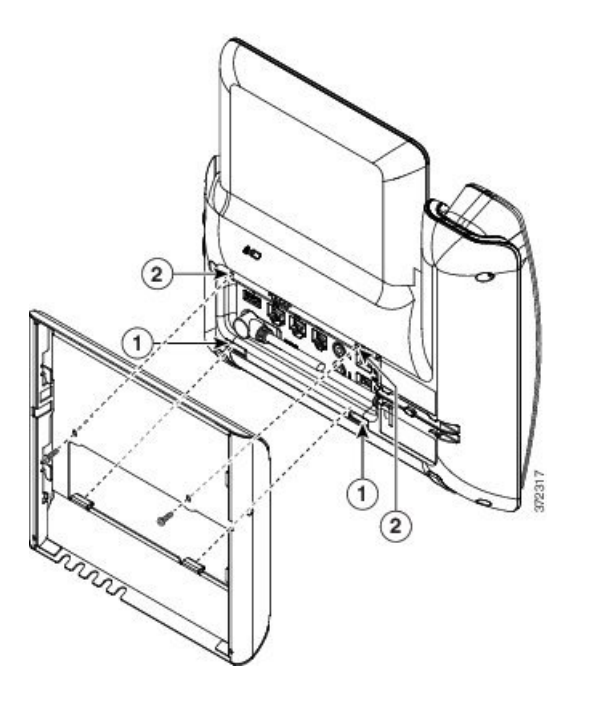

단계 **3** 전화기에 탭 연결:

- a) 10/100/1000 SW 네트워크 포트와 벽면 잭에 이더넷 케이블을 연결합니다.
- b) (선택 사항) 전화기에 네트워크 장치(예: 컴퓨터)가 연결되어 있다면, 10/100/1000 컴퓨터(PC 액세 스) 포트에 케이블을 연결합니다.
- c) (선택 사항) 외부 전원 공급장치를 사용하는 경우 전선을 전화기에 꽂고 선을 PC 포트 옆에 있는 전화기 본체에 통합된 클립에 걸어 정리합니다.
- d) (선택 사항) 케이블이 벽면 브래킷 안에서 끝나면, 케이블을 잭에 연결합니다.

그림 **12:** 케이블 연결

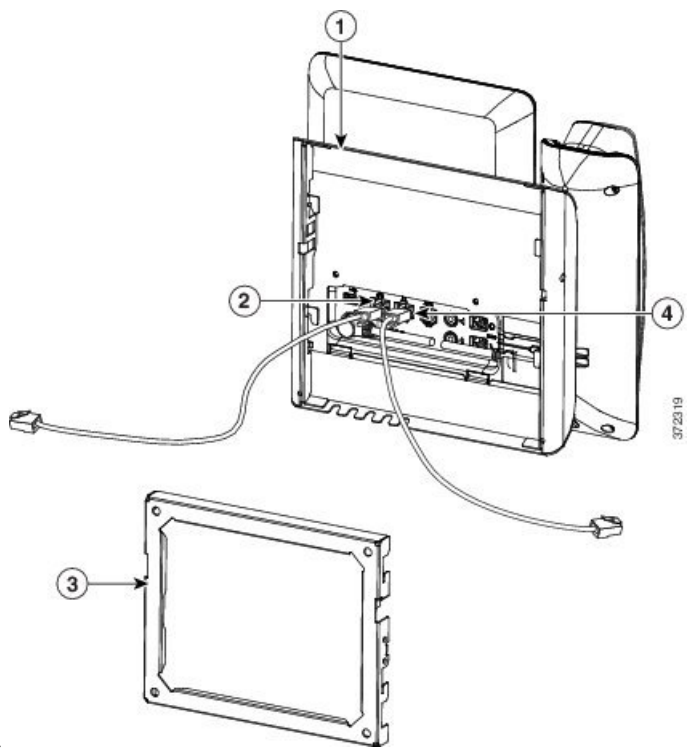

다음 그림은 케이블을 보여줍니다.

단계 **4** 벽면 브래킷 상단에 있는 탭을 전화기 브래킷의 슬롯에 꽂아 전화기를 벽면 브래킷에 부착합니다.

케이블이 브래킷 밖에서 끝나면, 브래킷 뒤의 벽에서 끝나지 않는 전선과 기타 모든 케이블을 브래킷 하단의 케이블 액세스 구멍에 정리합니다. 전화기와 벽면 브래킷 구멍은 구멍당 1개의 케이블이 들 어갈 공간이 있는 둥근 구멍을 형성합니다.

그림 **13:** 벽면 브래킷에 전화기 연결

다음 그림은 벽면 브래킷에 전화기를 연결하는 방법을 보여줍니다.

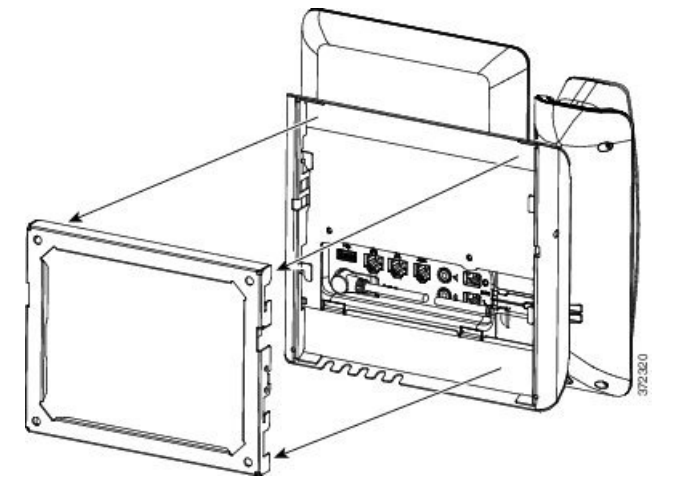

단계 **5** 벽면 브래킷에 전화기를 세게 누르고 전화기를 아래 방향으로 밉니다. 브래킷의 탭이 탁 소리를 내며 고정됩니다.

단계 **6** 핸드셋 거치대 조정, 142 [페이지을](#page-159-0) 진행합니다.

#### 비잠금형 벽면 장착 전화기 제거

벽면 브래킷에 키트를 잠그는 두 개의 탭이 있습니다. 다음 그림을 사용하여 탭을 찾습니다.

그림 **14:** 탭의 위치

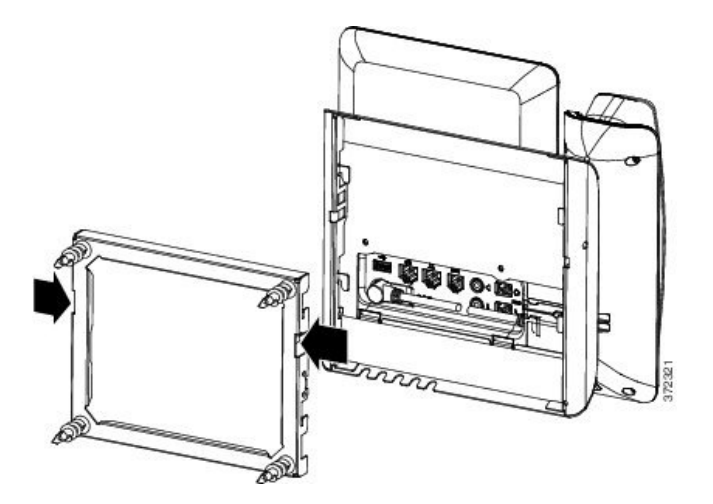

시작하기 전에

두 십자 드라이버 또는 지름이 5mm이거나 3/16인치인 다른 유사한 장치를 준비합니다.

프로시저

- 단계 **1** 스크루 드라이버 또는 기타 장치를 전화기 장착판의 왼쪽과 오른쪽 구멍에 삽입합니다. 약 3/4인치 또는 2cm의 깊이까지 삽입합니다.
- 단계 **2** 안쪽으로 꽉 눌러 탭을 분리합니다.

키 확장 모듈이 설치된 전화기용 비잠금형 벽면 장착 구성 요소

그림 **15:** 탭 분리

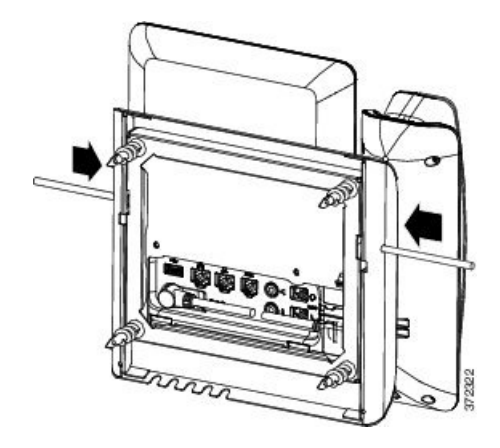

단계 **3** 전화기를 들어 올려 벽면 브래킷에에서 분리합니다. 사용자 쪽으로 전화기를 당깁니다.

# <span id="page-153-0"></span>키 확장 모듈이 설치된 전화기용 비잠금형 벽면 장착 구성 요소

이 섹션에서는 전화기가 키 확장 모듈에 연결되었을 때 전화기에 Cisco IP Phone 8800 시리즈 벽면 부 착 키트(단일 KEM 포함)을 설치하는 방법에 대해 설명합니다.

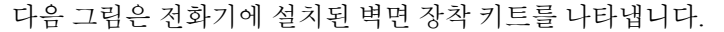

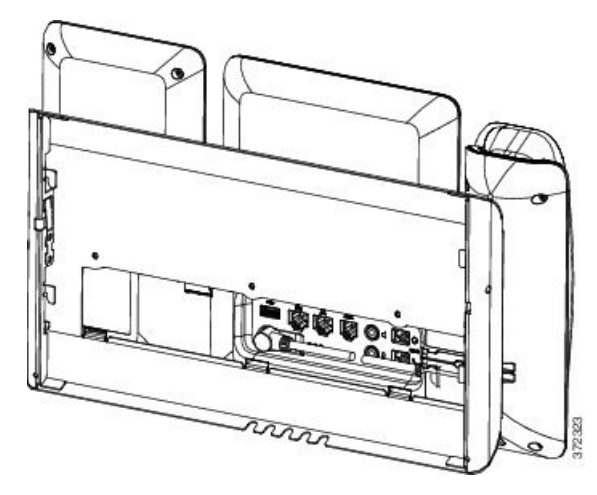

다음 그림은 측면에서 본 벽면 장착 키트가 있는 전화기를 나타냅니다.

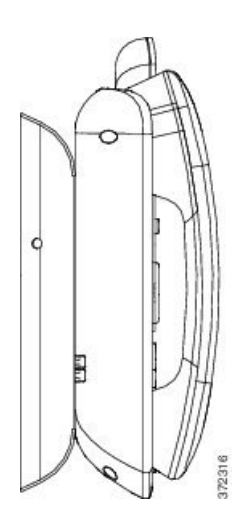

다음 그림은 Cisco IP Phone 8800 시리즈 벽면 부착 키트(단일 KEM 포함)의 구성 요소를 나타냅니다.

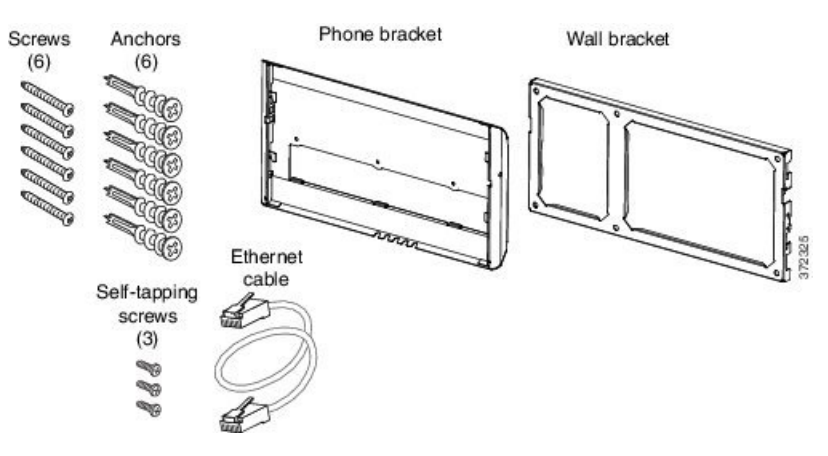

패키지에는 다음 항목이 포함됩니다.

- 전화기 브래킷 1개
- 벽면 브래킷 1개
- #8-18 x 1.25인치 십자머리 나사 6개와 앵커 6개
- K30x8mm 셀프 태핑 나사 3개
- 6인치 이더넷 케이블 1개

#### 키 확장 모듈이 설치된 전화기용 비잠금형 벽면 장착 키트 설치

벽면 장착 키트는 콘크리트나 벽돌, 딱딱한 표면을 비롯해 대부분의 표면에 장착할 수 있습니다. 콘 크리트나 벽돌, 딱딱한 표면에 장착할 때는 벽면에 적절한 나사못과 앵커를 사용해야 합니다.

시작하기 전에

브래킷을 설치할 다음과 같은 도구가 필요합니다.

- #1 및 #2 십자 드라이버
- 수준기
- 연필

이더넷 잭이 없을 때는 원하는 위치에 전화기를 위한 이더넷 잭을 설치해야 합니다. 이 잭은 이더넷 연결을 위해 적절하게 선으로 연결해야 합니다. 일반 전화기 잭은 사용할 수 없습니다.

프로시저

- 단계 **1** 원하는 위치에 벽면 브래킷을 장착합니다. 이더넷 잭 위에 브래킷을 설치할 수도 있고, 옆에 있는 잭 에 이더넷 네트워크 케이블을 연결할 수 있습니다.
	- 잭이 전화기 뒤에 위치하면 이더넷 잭을 벽과 수평이 되게 하거나 더 안으로 들어가게 해야 합니다. 참고
	- a) 브래킷을 벽면에 고정시킵니다. 벽면 브래킷의 방향은 다음 그림을 참조하십시오.
	- b) 수준기를 사용해 브래킷이 수평인지 확인하고 연필로 나사 구멍을 표시합니다.
	- c) #2 십자 드라이버를 사용해 연필로 표시한 곳에 앵커의 중심을 위치시킨 뒤 앵커를 벽으로 밀어 넣습니다.
	- d) 벽면과 같은 수준으로 들어갈 때까지 앵커를 시계 방향으로 돌려 조입니다.
	- e) 함께 제공된 나사못과 #2 십자 드라이버를 사용해 벽에 브래킷을 장착합니다.

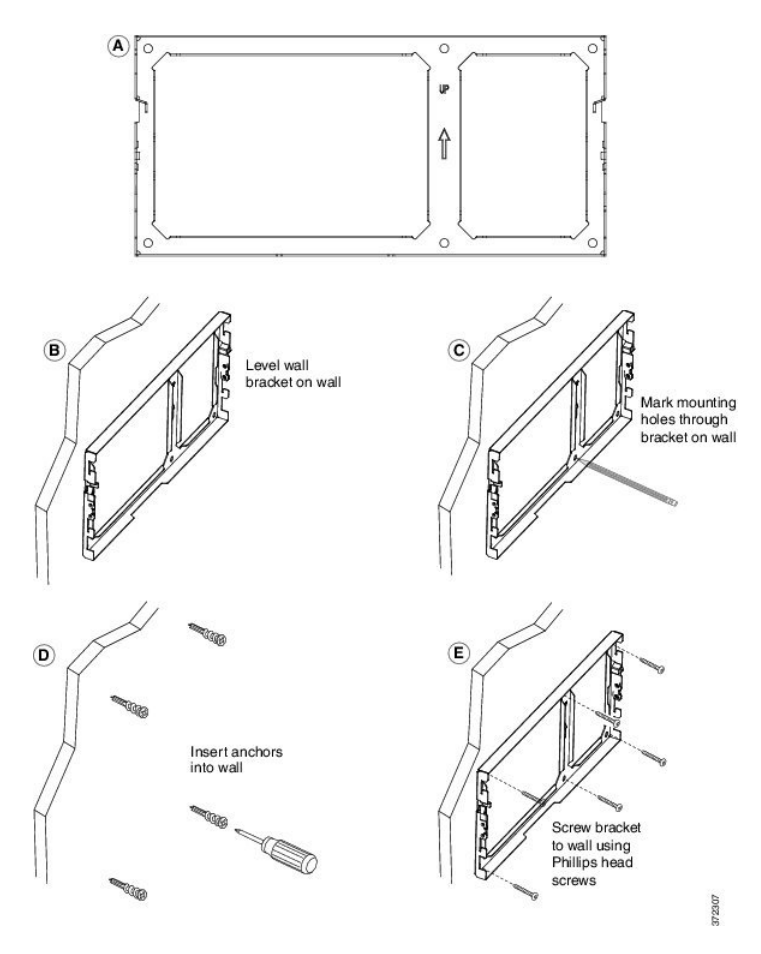

단계 **2** IP 전화기와 키 확장 어셈블리에 전화기 브래킷을 연결합니다.

- a) 핸드셋 선(헤드셋이 있는 경우 헤드셋 선 포함)을 제외한 전선과 연결된 다른 선을 전화기 바닥에 서 분리합니다.
- b) 전화기 후면의 장착 탭에 탭을 집어 넣어 전화기 브래킷을 연결합니다. 브래킷 구멍을 통해 전화 기 포트에 액세스할 수 있어야 합니다.
- c) #1 십자 드라이버를 사용하여 셀프 태핑 나사로 전화기 브래킷을 IP 전화기에 고정합니다.
- d) 선을 다시 연결하고 전화기 본체에 붙어 있는 클립에서 선을 정리합니다.

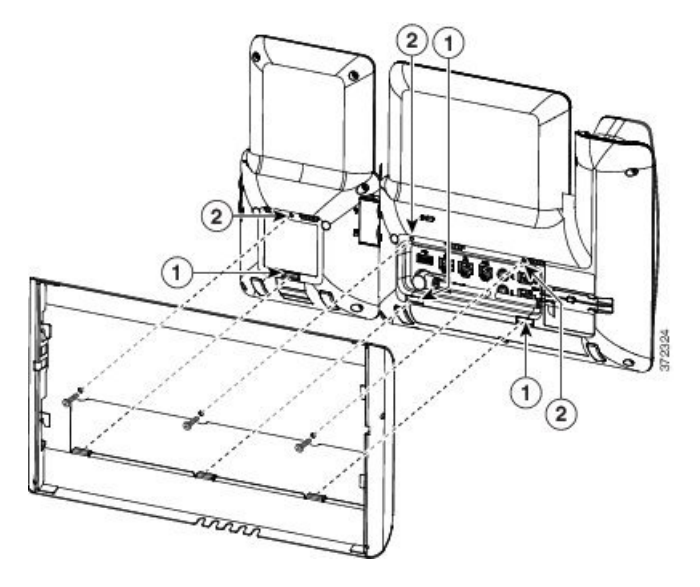

단계 **3** 선을 연결합니다.

- a) 10/100/1000 SW 네트워크 포트와 벽면 잭에 이더넷 케이블을 연결합니다.
- b) (선택 사항) 전화기에 네트워크 장치(예: 컴퓨터)가 연결되어 있다면, 10/100/1000 컴퓨터(PC 액세 스) 포트에 케이블을 연결합니다.
- c) (선택 사항) 외부 전원 공급장치를 사용하는 경우 전선을 전화기에 꽂고 선을 PC 포트 옆에 있는 전화기 본체에 통합된 클립에 걸어 정리합니다.
- d) (선택 사항) 케이블이 벽면 브래킷 안에서 끝나면, 케이블을 잭에 연결합니다.

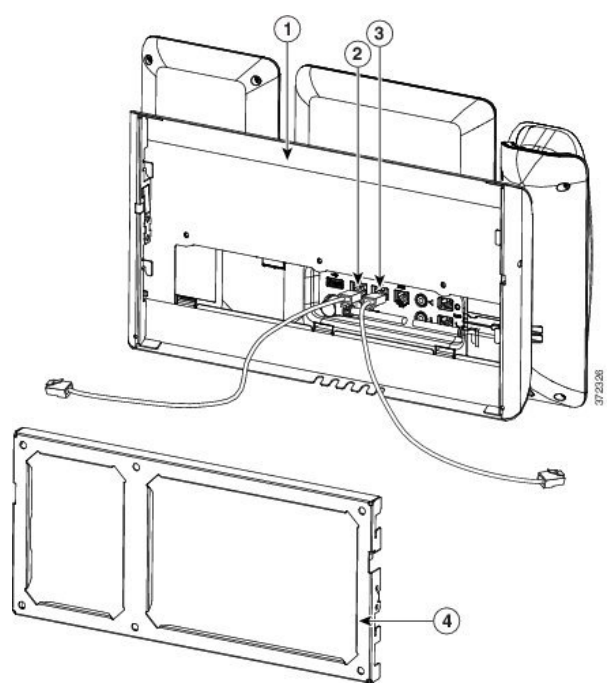

단계 **4** 벽면 브래킷 상단에 있는 탭을 전화기 브래킷의 슬롯에 꽂아 전화기를 벽면 브래킷에 부착합니다.

케이블이 브래킷 밖에서 끝나면, 브래킷 뒤의 벽에서 끝나지 않는 전선과 기타 모든 케이블을 브래킷 하단의 케이블 액세스 구멍에서 정리합니다. 전화기와 벽면 브래킷 구멍은 구멍당 1개의 케이블이 들어갈 공간이 있는 둥근 구멍을 형성합니다.

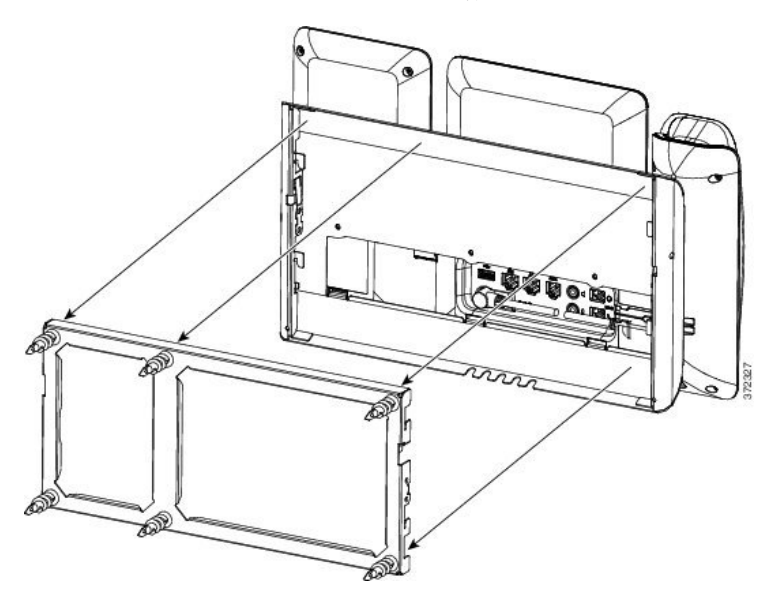

단계 **5** 핸드셋 거치대 조정, 142 [페이지을](#page-159-0) 진행합니다.

#### 비잠금형 벽면 장착에서 전화기 및 키 확장 모듈 제거

벽면 브래킷에 키트를 잠그는 두 개의 탭이 있습니다. 다음 그림을 사용하여 탭을 찾습니다.

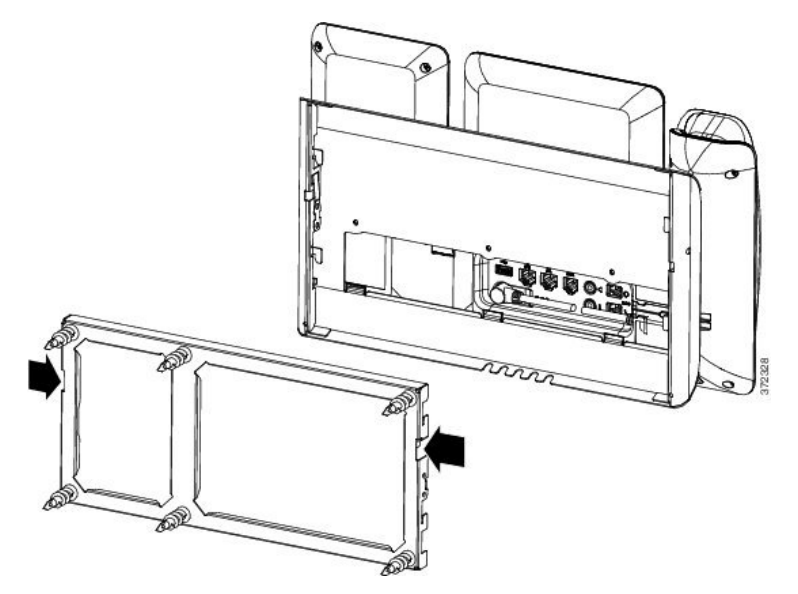

시작하기 전에

두 십자 드라이버 또는 지름이 5mm이거나 3/16인치인 다른 유사한 장치를 준비합니다.

프로시저

- 단계 **1** 스크루 드라이버 또는 기타 장치를 전화기 장착판의 왼쪽과 오른쪽 구멍에 삽입합니다. 약 3/4인치 또는 2cm의 깊이까지 삽입합니다.
- 단계 **2** 안쪽으로 꽉 눌러 탭을 분리합니다.

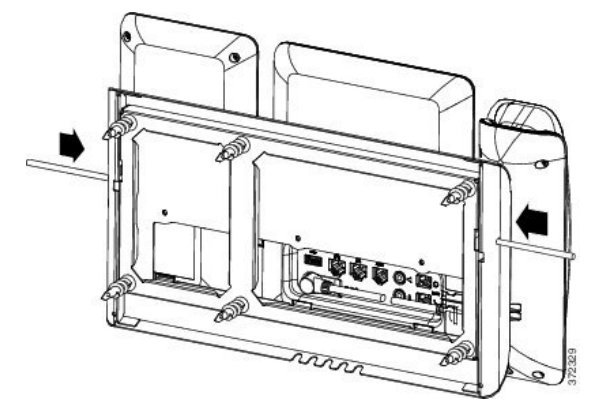

단계 **3** 전화기를 들어 올려 벽면 브래킷에에서 분리합니다. 사용자 쪽으로 전화기를 당깁니다.

# <span id="page-159-0"></span>핸드셋 거치대 조정

벽에 장착된 전화기의 경우 또는 핸드셋이 받침대에서 너무 쉽게 미끄러지는 경우 수신기가 받침대 에서 미끄러지지 않도록 핸드셋 거치대를 조정해야 합니다.

그림 **16:** 핸드셋 거치대 조정

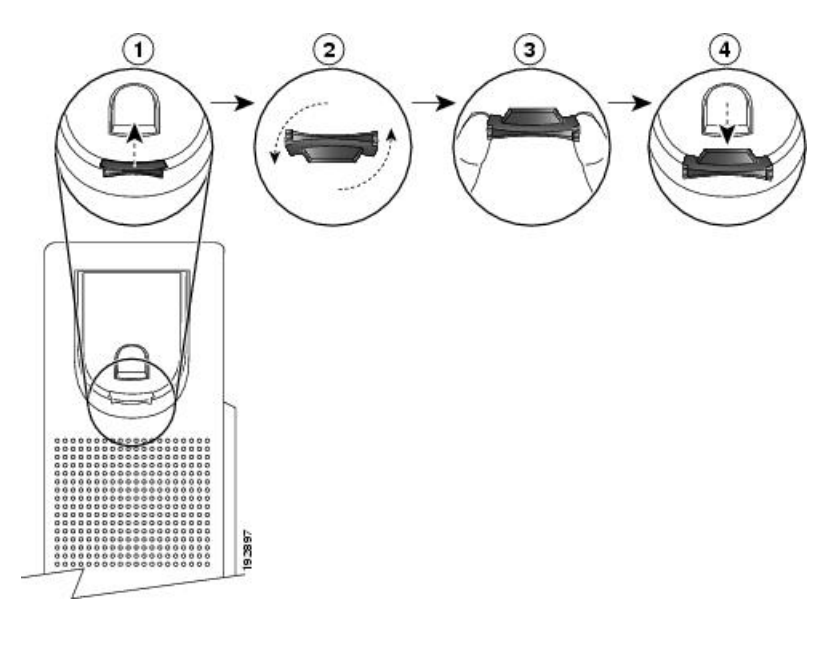

프로시저

단계 **1** 받침대에서 핸드셋을 분리하고 핸드셋 거치대의 플라스틱 탭을 잡아당깁니다.

- 단계 **2** 탭을 180도 돌립니다.
- 단계 **3** 톱니 모양의 모서리가 사용자를 향하도록 두 손가락으로 탭을 고정합니다.
- 단계 **4** 탭을 받침대의 슬롯과 일렬로 놓고 균일한 힘으로 눌러 슬롯 안으로 밀어 넣습니다. 회전된 탭의 상 단에 연장 부분이 돌출됩니다.
- 단계 **5** 핸드셋을 다시 거치대에 놓습니다.

I

핸드셋 거치대 조정

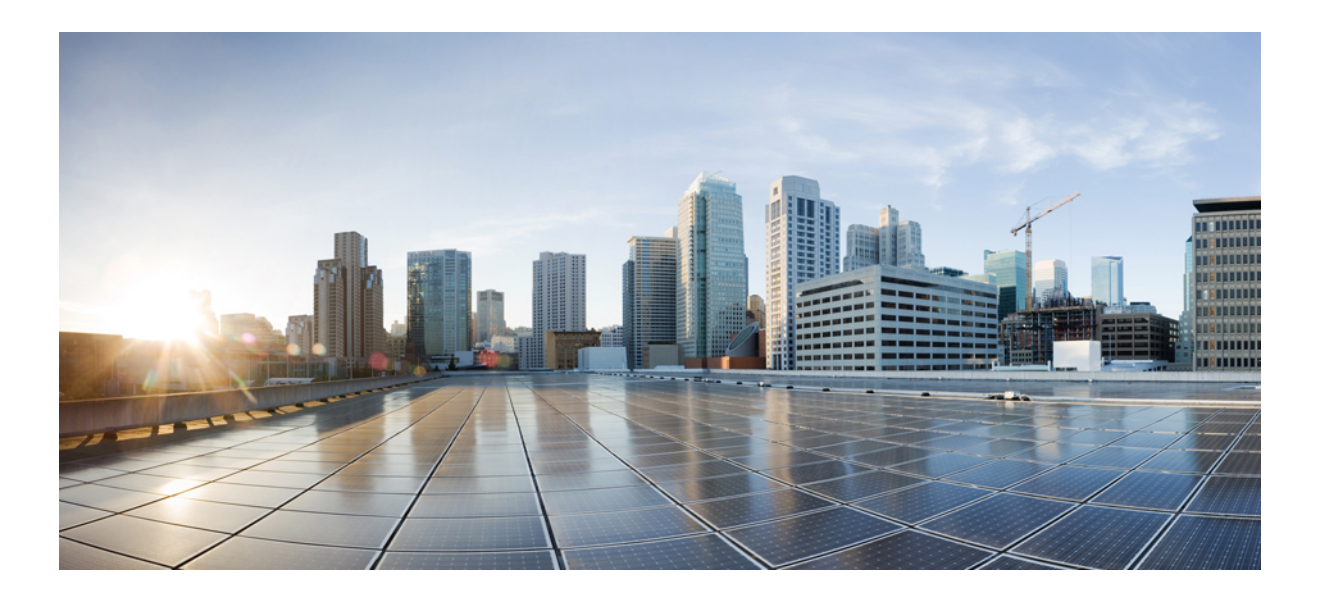

# **IV** <sup>부</sup>

# **Cisco IP Phone** 관리

- Cisco IP Phone 보안, 147 [페이지](#page-164-0)
- Cisco IP Phone [사용자](#page-170-0) 정의, 153 페이지
- 전화기 기능 및 설정, 185 [페이지](#page-202-0)
- 기업 및 개인 [디렉터리](#page-264-0) 설정, 247 페이지

<span id="page-164-0"></span>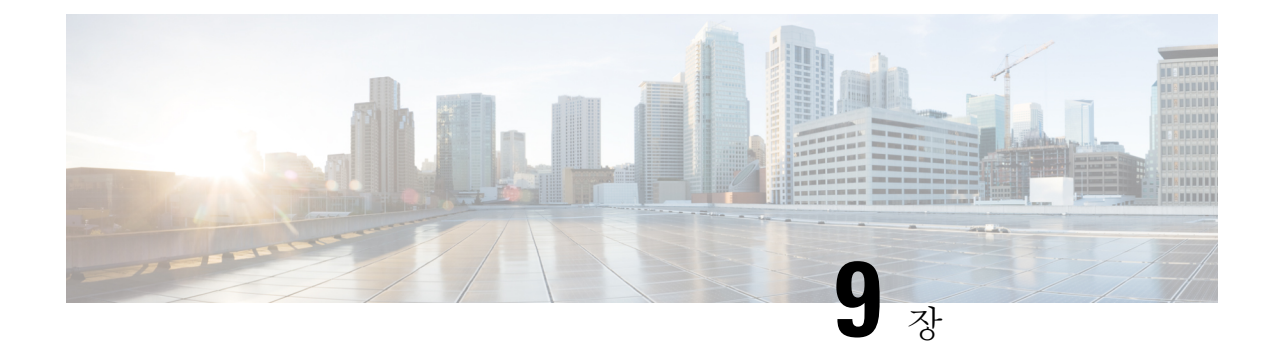

# **Cisco IP Phone** 보안

- 보안 기능, 147 [페이지](#page-164-1)
- 이 문서에서 [지원되는](#page-168-0) 전화기, 151 페이지
- Cisco 제품 보안 개요, 152 [페이지](#page-169-0)

# <span id="page-164-1"></span>보안 기능

보안 기능은 통화가 안전하고 인증되었는지 여부를 확인합니다.

#### 도메인 및 인터넷 설정

#### 제한된 액세스 도메인 구성

도메인을 입력한 경우 Cisco IP Phone은 식별된 서버로부터의 SIP 메시지에만 응답합니다.

시작하기 전에

전화기 관리 웹페이지 액세스. 전화기 [웹페이지](#page-109-0) 액세스, 92 페이지를 참조하십시오.

프로시저

- 단계 **1** 음성 > 시스템을 선택합니다.
- 단계 **2** 시스템 구성 섹션의 제한된 액세스 도메인 필드에 전화기가 응답할 각 SIP 서버에 대한 정규화 도메 인 이름(FQDN)을 입력합니다. FQDN을 쉼표로 구분합니다.

예제**:**

voiceip.com, voiceip1.com

단계 **3** 모든 변경 사항 제출을 클릭합니다.

#### 인터넷 연결 유형을 구성합니다**.**

연결 유형을 다음 중 하나로 설정할 수 있습니다.

- 동적 호스트 구성 프로토콜(DHCP) 전화기를 활성화하여 네트워크 DHCP 서버로부터 IP 주소 를 수신합니다. Cisco IP Phone은 일반적으로 DHCP 서버가 장치에 IP 주소를 할당하는 네트워크 에서 작동합니다. IP 주소는 제한된 리소스이므로 DHCP 서버는 IP 주소에 대한 장치 임대를 주 기적으로 갱신합니다. 어떤 이유로 전화기가 IP 주소를 손실하거나 네트워크의 다른 장치에 동 일한 IP 주소가 할당되는 경우 SIP 프록시와 전화기 간의 통신이 종료되거나 성능이 저하됩니다. 해당 SIP 명령을 전송한 후 프로그래밍 가능한 시간 내에 예상되는 SIP 응답을 받지 못하면 갱신 매개 변수의 DHCP 시간 초과 매개 변수로 인해 장치는 IP 주소 갱신을 요청합니다. DHCP 서버 가 원래 전화기에 할당한 IP 주소를 반환하면 DHCP 할당이 올바르게 작동하는 것으로 간주됩니 다. 그렇지 않으면, 전화기를 재설정하여 문제를 해결하도록 시도합니다.
- 정적 IP-전화기를 위한 정적 IP 주소입니다.

시작하기 전에

전화기 관리 웹페이지 액세스. 전화기 [웹페이지](#page-109-0) 액세스, 92 페이지를 참조하십시오.

프로시저

단계 **1** 음성 > 시스템을 선택합니다.

단계 **2 IPv4** 설정 섹션에서 연결 유형 드롭다운 목록표를 사용하여 연결 유형을 선택합니다.

- DHCP(Dynamic Host Configuration Protocol)
- 정적 IP

단계 **3 IPv6** 설정 섹션에서 연결 유형 드롭다운 목록표를 사용하여 연결 유형을 선택합니다.

- DHCP(Dynamic Host Configuration Protocol)
- 정적 IP

단계 **4** 정적 IP를 선택한 경우 정적 **IP** 설정 섹션에서 이 설정을 구성합니다.

- 정적 **IP**—전화기의 정적 IP 주소
- 넷마스크-전화기의 넷마스크
- 게이트웨이—게이트웨이 IP 주소

단계 **5** 모든 변경 사항 제출을 클릭합니다.

**DHCP** 옵션 지원

다음 테이블은 Cisco IP Phon에서 지원되는 DHCP 옵션을 보여줍니다.

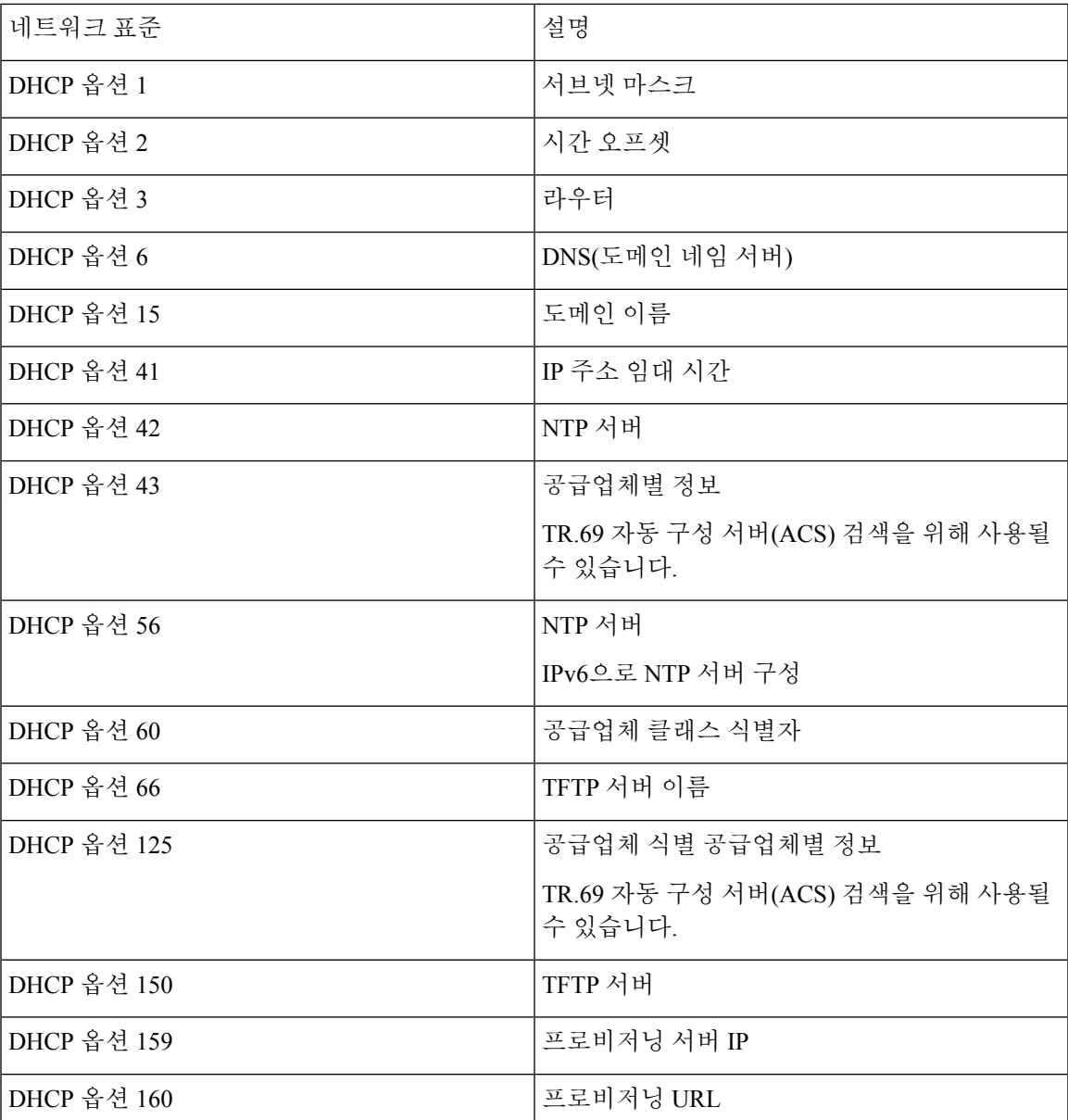

#### **SIP INVITE** 메시지에 대한 요구 사항 구성

전화기는 세션에 SIP INVITE(초기)를 요구할 수 있습니다. 요구 사항은 서비스 제공자 네트워크에서 장치와 상호 작용하도록 허용되는 SIP 서버를 제한할 수 있습니다. 이 방법은 장치에 대한 악의적인 공격을 방지하여 VoIP 네트워크의 보안을 크게 향상할 수 있습니다.

시작하기 전에

전화기 관리 웹페이지 액세스. 전화기 [웹페이지](#page-109-0) 액세스, 92 페이지를 참조하십시오.

프로시저

단계 **1** 음성 > 내선번호**(n)**를 선택합니다. 여기서 n은 내선 번호입니다. 단계 **2 SIP** 설정 섹션의 초대 인증 드롭다운 목록표에서 예를 선택합니다. 단계 **3** 모든 변경 사항 제출을 클릭합니다.

#### 전송 레이어 보안

전송 레이어 보안(TLS)은 인터넷에서 통신을 보호 및 인증하기 위한 표준 프로토콜입니다. SIP over TLS는 서비스 제공자 SIP 프록시와 최종 사용자 사이의 SIP 메시지를 암호화합니다. SIP over TLS는 미디어가 아닌 신호처리 메시지만 암호화합니다.

TLS에는 두 레이어가 있습니다.

- TLS 레코드 프로토콜—SIP 또는 TCH와 같은 신뢰할 수 있는 전송 프로토콜에 계층화되는 이 레 이어는 대칭 데이터 암호화를 사용하여 연결이 비공개됨을 보장하고 연결을 신뢰할 수 있는지 확인합니다.
- TLS 핸드셰이크 프로토콜—서버와 클라이언트를 인증하고 애플리케이션 프로토콜이 데이터를 전송하거나 수신하기 전에 암호화 알고리즘 및 암호 키를 협상합니다.

Cisco IP Phone은 UDP를 표준 SIP 전송으로 사용하지만 전화기는 추가 보안을 위해 SIP over TLS도 지원합니다.

#### **TLS** 신호 암호화를 통한 **SIP** 구성

시작하기 전에

전화기 관리 웹페이지 액세스. 전화기 [웹페이지](#page-109-0) 액세스, 92 페이지를 참조하십시오.

프로시저

단계 **1** 음성 > 내선번호**(n)**를 선택합니다. 여기서 n은 내선 번호입니다.

단계 **2 SIP** 설정 섹션의 **SIP** 전송 드롭다운 목록표에서 **TLS**를 선택합니다.

단계 **3** 모든 변경 사항 제출을 클릭합니다.

### **TLS**를 통한 **LDAP** 구성

TLS 통해 LDAP(LDAPS)를 구성하여 서버와 특정 전화기 간의 데이터 통신에 보안을 적용할 수 있습 니다.

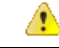

인증 방법은 기본값인 없음으로 유지하는 것이 좋습니다. 서버 필드 옆의 인증 필드에는 없음, 단순 또는 **DIGEST-MD5** 값을 사용합니다. 인증에 대한 **TLS** 값은 없습니다. 소프트웨어는 서버 문자열의 LDAPS 프로토콜로 인증 방법을 결정합니다. 주의

시작하기 전에

전화기 관리 웹페이지 액세스. 전화기 [웹페이지](#page-109-0) 액세스, 92 페이지를 참조하십시오.

프로시저

단계 **1** 음성 > 전화를 선택합니다.

단계 **2 LDAP** 섹션의 서버 필드에 서버 주소를 입력합니다.

예: **ldaps://<ldaps\_server>[:**포트**]**

여기서:

- **ldaps://**= IP 주소 또는 도메인 이름을 입력하기 전에 **ldaps://**로 시작하는 서버 문자열
- **ldaps\_server** = IP 주소 또는 도메인 이름
- 포트 = 포트 번호 기본값: 636

단계 **3** 모든 변경 사항 제출을 클릭합니다.

# <span id="page-168-0"></span>이 문서에서 지원되는 전화기

이 문서는 다음과 같은 전화기를 지원합니다.

- Cisco IP Phone 8800 시리즈 다중 플랫폼 전화기:
	- Cisco IP Phone 8811 다중 플랫폼 전화기
	- Cisco IP Phone 8841 다중 플랫폼 전화기
	- Cisco IP Phone 8845 다중 플랫폼 전화기
	- Cisco IP Phone 8851 다중 플랫폼 전화기
	- Cisco IP Phone 8861 다중 플랫폼 전화기
	- Cisco IP Phone 8865 다중 플랫폼 전화기

이 문서에서 전화기 또는 *Cisco IP Phone* 용어는 위의 전화기를 의미합니다.

# <span id="page-169-0"></span>**Cisco** 제품 보안 개요

이 제품은 암호화 기능을 포함하고 있으며 수입, 수출, 운송 및 사용을 규제하는 미국 및 현지 법규의 적용을 받습니다. Cisco 암호화 제품을 제공하는 것은 제3자에게 이 암호화의 수입, 수출, 유통 또는 사용 권한을 부여하는 것을 의미하는 것이 아닙니다. 수입자, 수출자, 유통업자 및 사용자는 미국과 현지 법규를 준수할 책임이 있습니다. 이 제품을 사용하면 해당 법률 및 규정을 준수하기로 동의하는 것입니다. 미국 및 현지 법규를 준수할 수 없는 경우 이 제품을 즉시 반품하십시오.

미국 수출 규정과 관련한 자세한 내용은 웹 사이트[\(https://www.bis.doc.gov/policiesandregulations/ear/](https://www.bis.doc.gov/policiesandregulations/ear/index.htm) [index.htm\)](https://www.bis.doc.gov/policiesandregulations/ear/index.htm)를 참조하십시오.

**Cisco IP Phone 8800** 시리즈 다중 플랫폼 전화기 관리 설명서

<span id="page-170-0"></span>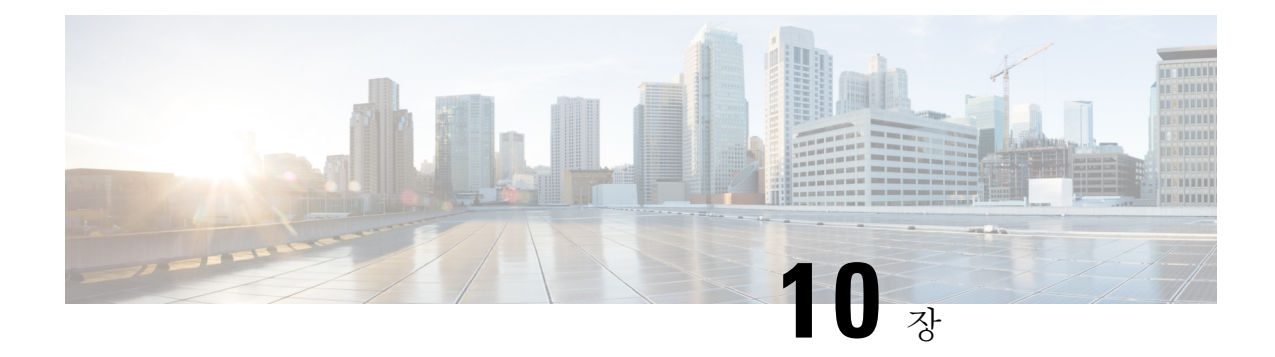

# **Cisco IP Phone** 사용자 정의

- 전화기 정보 및 [디스플레이](#page-170-1) 설정, 153 페이지
- 통화 기능 구성, 160 [페이지](#page-177-0)
- 음성 메일 구성, 170 [페이지](#page-187-0)
- 내선 [번호에](#page-188-0) 벨소리 할당, 171 페이지
- 고유한 [벨소리](#page-189-0) 추가, 172 페이지
- [오디오](#page-190-0) 설정 구성, 173 페이지
- 비디오 서비스 [비활성화](#page-192-0), 175 페이지
- 비디오 [대역폭](#page-192-1) 제어, 175 페이지
- [카메라](#page-193-0) 노출 조정, 176 페이지
- [전화기](#page-193-1) 웹 서버, 176 페이지
- XML [서비스](#page-196-0), 179 페이지

# <span id="page-170-1"></span>전화기 정보 및 디스플레이 설정

전화기 웹 사용자 인터페이스를 사용하면 전화기 이름, 배경 화면 사진, 로고 및 화면 보호기 등의 설 정을 사용자 지정할 수 있습니다.

#### 전화기 이름 구성

시작하기 전에

전화기 관리 웹페이지 액세스. 전화기 [웹페이지](#page-109-0) 액세스, 92 페이지를 참조하십시오.

프로시저

단계 **1** 음성 > 전화를 선택합니다.

단계 **2** 일반의 스테이션 표시 이름 필드에 전화기 이름을 입력합니다.

이 이름은 왼쪽 상단 모서리에 있는 전화기 LCD에 표시됩니다.

단계 **3** 모든 변경 사항 제출을 클릭합니다.

#### 텍스트 및 사진으로 시작 화면 사용자 지정

Cisco IP Phone이 부팅될 때 표시할 1비트 심도 이미지의 128 x 48픽셀 또는 텍스트를 생성할 수 있습 니다. 로고는 부팅 시퀀스 동안 Cisco 로고가 표시된 이후에 잠시 동안 표시됩니다.

프로시저

단계 **1** 관리자 로그인 > 고급 > 음성 > 사용자를 클릭합니다.

단계 **2** 화면 섹션에서의 부트 표시 필드에서 옵션을 선택합니다.

- 디폴트: 비어 있는 화면 또는 기존 화면을 시작 화면으로 표시합니다.
- 사진 다운로드: 사진을 시작 화면으로 표시합니다. 사진 다운로드 **URL** 필드에 경로를 입력합니 다.

예:

```
http://10.64.84.147/pictures/image04_128x48.png
```
새 배경 화면을 다운로드할 URL을 잘못 입력하면 전화기가 최신 배경 화면으로 업그레이드되 지 않고 기존에 다운로드한 배경 화면을 표시합니다. 전화기에 이전에 다운로드한 배경 화면이 없는 경우 회색 화면이 표시됩니다.

지원되는 전화기 이미지 파일 속성: Bitmap 형식, 픽셀당 1비트 색상, 128x48픽셀 크기. 또한, TFTP 서버를 사용할 수 있습니다.

- 로고: 로고를 시작 화면으로 표시합니다. 부트 [표시로](#page-175-0) 로고 추가, 158 페이지 참조
- 텍스트: 텍스트를 시작 화면으로 표시합니다. 텍스트 표시 필드에 텍스트를 입력합니다. 최대 2 줄의 텍스트를 입력합니다. 각 줄은 32자 미만이어야 합니다. 두 줄 사이에 새 줄 문자(\n) 및 이스 케이프 코드(%0a)를 삽입합니다.

예를 들어, Super\n%0aTelecom은 다음과 같이 표시됩니다.

Super Telecom

**+** 문자를 사용하여 서식 지정을 위한 공간을 추가합니다. 중심을 맞추기 위해 텍스트 앞뒤에 여 러 개의 **+** 문자를 추가할 수 있습니다.

단계 **3** 텍스트 로고를 표시하려면 텍스트 로고 필드에 다음 요구 사항에 적합한 텍스트를 입력합니다.

- 최대 2줄의 텍스트를 입력합니다.
- 각 줄은 32자 미만이어야 합니다.
- 두 줄 사이에 새 줄 문자(\n) 및 이스케이프 코드(%0a)를 삽입합니다.

예를 들어, Super\n%0aTelecom은 다음과 같이 표시됩니다.

Super Telecom

• **+** 문자를 사용하여 서식 지정을 위한 공간을 추가합니다. 중심을 맞추기 위해 텍스트 앞뒤에 여 러 개의 **+** 문자를 추가할 수 있습니다.

단계 **4** 화면 섹션의 텍스트 로고 필드에 다음 요구 사항에 적합한 텍스트를 입력합니다.

- 최대 2줄의 텍스트를 입력합니다.
- 각 줄은 32자 미만이어야 합니다.
- 두 줄 사이에 새 줄 문자(\n) 및 이스케이프 코드(%0a)를 삽입합니다.

예를 들어, Super\n%0aTelecom은 다음과 같이 표시됩니다.

Super Telecom

• **+** 문자를 사용하여 서식 지정을 위한 공간을 추가합니다. 중심을 맞추기 위해 텍스트 앞뒤에 여 러 개의 **+** 문자를 추가할 수 있습니다.

단계 **5** 사진 로고를 표시하려면:

• 사진 다운로드 **URL** 필드에 경로를 입력합니다.

예:

http://10.64.84.147/pictures/image04\_128x48.png

새 배경 화면을 다운로드할 URL을 잘못 입력하면 전화기가 최신 배경 화면으로 업그레이드되 지 않고 기존에 다운로드한 배경 화면을 표시합니다. 전화기에 이전에 다운로드한 배경 화면이 없는 경우 회색 화면이 표시됩니다.

• 지원되는 전화기 이미지 파일 속성: Bitmap 형식, 픽셀당 1비트 색상, 128x48픽셀 크기. 또한, TFTP 서버를 사용할 수 있습니다.

• 로고 유형을 사진 다운로드으로 변경합니다.

단계 **6** 모든 변경 사항 제출을 클릭합니다.

전화기가 재부팅되고 .png 파일을 검색하며 다음 부팅 시 사진을 표시합니다.

#### 배경 무늬 다운로드

사진을 다운로드하여 전화기 화면의 배경을 사용자 정의할 수 있습니다.

프로시저

단계 **1** 구성 유틸리티 페이지에서 관리자 로그인 > 고급 > 음성 > 사용자를 선택합니다.

사용자는 사용자 로그인 > 음성 > 사용자를 선택하여 배경 무늬를 다운로드할 수 있습니다.

- 단계 **2** 화면 섹션에서 전화기 배경 필드에 대해 사진 다운로드를 선택합니다.
- 단계 **3** 사용자 정의 배경 무늬를 TFTP,HTTP 또는 HTTPS 서버에 업로드합니다.

이미지는 .jpg 파일입니다. 기본 차원은 800x480 픽셀입니다. 이미지가 기본 크기가 아닌 경우에도 업 로드할 수 있지만 화면에 맞게 크기가 조정됩니다.

단계 **4** 사진 다운로드 **URL** 필드에서 배경 이미지가 업로드된 경로를 입력합니다.

URL은 TFTP,HTTP 또는 HTTPS 서버 이름(또는 IP 주소), 디렉터리 및 파일 이름을 포함해야 합니다. 예:

http://*10.64.84.147/pictures/image04\_800x480x24.jpg*

새 배경 화면을 다운로드할 URL을 잘못 입력하면 전화기가 최신 배경 화면으로 업그레이드되지 않 고 기존에 다운로드한 배경 화면을 표시합니다. 전화기에 이전에 다운로드한 배경 화면이 없는 경우 회색 화면이 표시됩니다.

단계 **5** 모든 변경 사항 제출을 클릭합니다.

배경 이미지 URL을 변경한 후 전화기가 재부팅되지 않습니다.

#### 전화기 웹 페이지로 화면 보호기 구성

전화기에 대한 화면 보호기를 구성할 수 있습니다. 지정된 시간 동안 전화기가 유휴 상태이면 화면 절전 모드로 들어갑니다.

아무 단추나 누르면 전화기가 정상 모드로 돌아갑니다.

시작하기 전에

전화기 관리 웹페이지 액세스. 전화기 [웹페이지](#page-109-0) 액세스, 92 페이지를 참조하십시오.

프로시저

단계 **1** 전화기 웹 페이지에서 음성 > 사용자를 선택합니다.

사용자 로그인 > 음성 > 사용자를 선택하여 전화기에 화면 보호기를 추가할 수 있습니다.

단계 **2** 화면 섹션에서 다음 표에 설명된 대로 필드를 설정합니다.

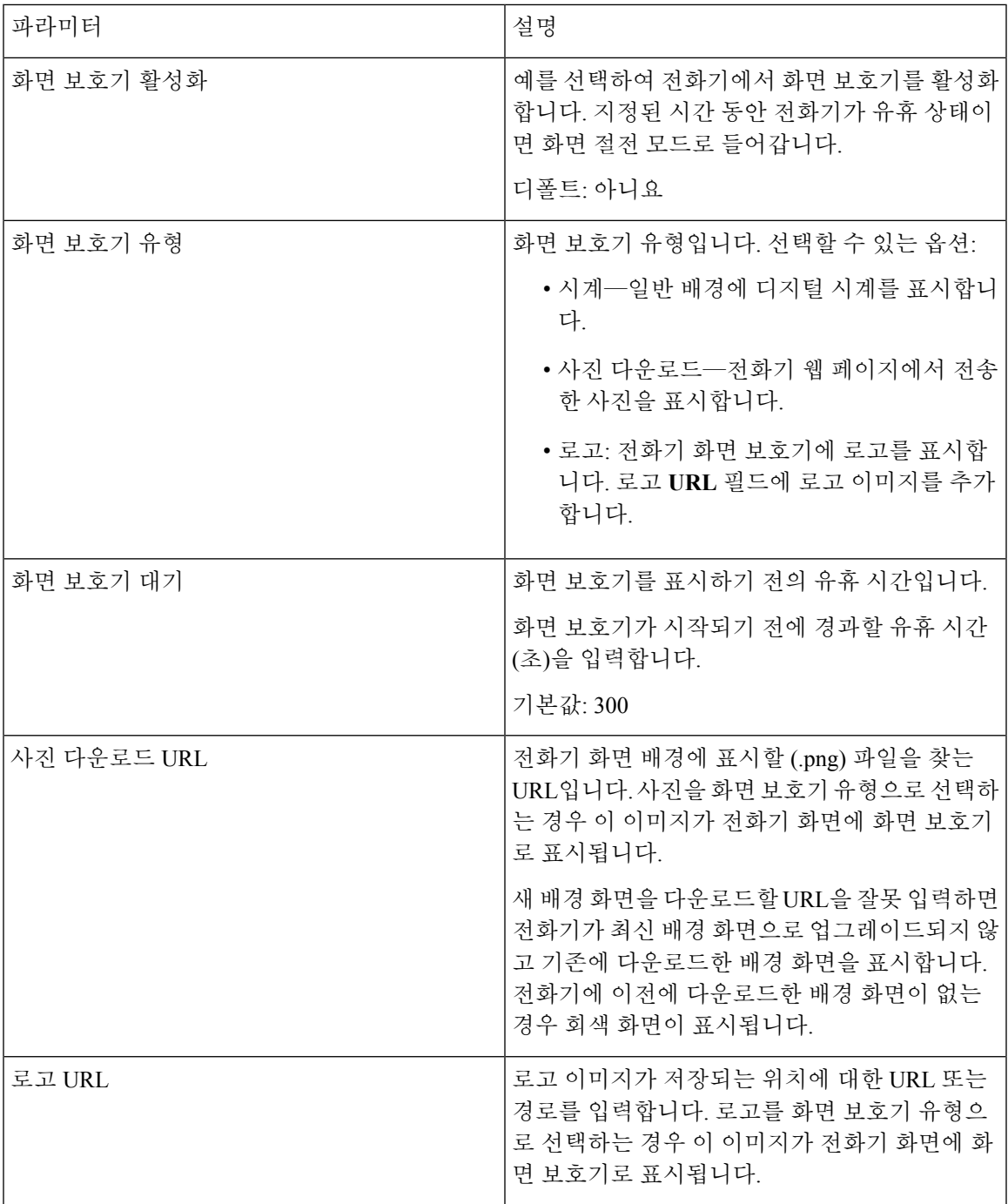

단계 **3** 모든 변경 사항 제출을 클릭합니다.

 $\mathbf I$ 

#### <span id="page-175-0"></span>부트 표시로 로고 추가

전화기를 다시 시작할 때 사용자에게 로고 아이콘을 표시하려면 전화기 웹 페이지에서 이 기능을 활 성화하십시오.

시작하기 전에

전화기 관리 웹페이지 액세스. 전화기 [웹페이지](#page-109-0) 액세스, 92 페이지를 참조하십시오.

프로시저

단계 **1** 음성 > 사용자를 선택합니다.

단계 **2** 화면 섹션의 부트 표시 필드에서 로고를 선택합니다. 로고 **URL** 필드에 로고 이미지가 저장된 경로 또는 URL을 입력합니다.

사진 다운로드 및 부트 표시로 추가 가능: 부트 표시 필드에서 사진 다운로드를 선택합니다. 로고 **URL** 필드에 로고 이미지가 저장된 경로 또는 URL을 입력합니다.

로고는 .jpg 이나.png 파일이어야 합니다. 전화기에는 고정된 표시 영역이 있습니다. 따라서 원본 로 고 크기가 표시 영역에 맞지 않는 경우 배율을 조정하여 화면에 맞추어야 합니다. Cisco IP Phone 8800 시리즈의 경우 로고 표시 영역은 전화기 화면의 중앙에 있습니다. Cisco IP Phone 8800 시리즈의 표시 영역 크기는 128x128입니다.

단계 **3** 모든 변경 사항 제출을 클릭합니다.

#### 전화기 웹 페이지에서 백라이트 타이머 조정

정해진 시간에 각 전화기에서 백라이트를 비활성화하면 에너지를 절약할 수 있습니다.

프로시저

단계 **1** 전화기 웹 페이지에서 사용자 로그인 > 고급 > 음성 > 사용자를 선택합니다.

단계 **2** 화면 아래에서 백라이트 타이머 파라미터의 기간을 선택합니다.

단계 **3** 디스플레이 밝기 필드에 원하는 밝기 번호를 입력합니다.

#### 회선당 통화 현황 구성

회선에서 다중 통화 현황을 지원하는 전화기를 구성하여 회선에서 허용하는 통화 수를 지정할 수 있 습니다.

시작하기 전에

전화기 관리 웹페이지 액세스. 전화기 [웹페이지](#page-109-0) 액세스, 92 페이지를 참조하십시오.

프로시저

- 단계 **1** 음성 > 전화를 선택합니다.
- 단계 **2** 기타 회선 키 설정 섹션에서 회선당 통화 현황 드롭다운 목록표를 사용하여 허용할 회선당 통화 수를 지정합니다.
- 단계 **3** 모든 변경 사항 제출을 클릭합니다.

#### 수신 및 발신 통화에 대한 역방향 이름 조회

역방향 이름 조회는 수신, 발신, 컨퍼런스 또는 통화 착신 전환의 전화 번호에 대한 이름을 검색합니 다. 역방향 이름 조회는 서비스 제공자 디렉터리, 통화 기록 또는 연락처에서 이름을 찾을 수 없는 경 우 작동합니다. 이름 역방향 조회를 사용하려면 유효한 LDAP 디렉터리 또는 XML 디렉터리 구성이 필요합니다.

역방향 이름 조회는 전화기의 외부 디렉터리를 검색합니다. 검색이 성공하면 통화 세션 및 통화 기록 에 이름이 표시됩니다. 동시에 여러 통화를 처리할 때, 역방향 이름 조회는 첫 번째 통화 번호의 이름 을 검색합니다. 두 번째 통화가 연결 또는 보류될 때, 역방향 이름 조회는 두 번째 통화와 일치하는 이 름을 검색합니다.

역방향 이름 조회는 기본적으로 활성화됩니다.

역방향 이름 조회는 다음 순서로 디렉터리를 검색합니다.

- **1.** 전화 연락처
- **2.** 통화 기록
- **3.** LDAP 디렉터리
- **4.** XML 디렉터리

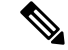

전화기는 다음 형식으로 XML 디렉터리를 검색합니다. directory url?n=incoming call number 참고

> 예: 타사 서비스를 사용하는 다중 플랫폼 전화기의 경우, 전화 번호(1234)를 검색하는 쿼리의 형식은 다음과 같습니다. http://your-service.com/dir.xml?n=1234

역방향 이름 조회 활성화 및 비활성화

시작하기 전에

- 역방향 이름 조회를 활성화 또는 비활성화하려면 다음과 같은 디렉터리 중 하나를 구성해야 합 니다.
	- LDAP 회사 디렉터리
	- XML 디렉터리
- 전화기 관리 웹페이지 액세스. 전화기 [웹페이지](#page-109-0) 액세스, 92 페이지를 참조하십시오.

프로시저

단계 **1** 음성 > 전화를 선택합니다.

- 단계 **2** 보조 서비스 영역의 역방향 전화기 조회 서비스를 다음과 같이 설정합니다.
	- 예–역방향 이름 조회 기능을 활성화합니다.
	- 아니요–역방향 이름 조회 기능을 비활성화합니다.

단계 **3** 모든 변경 사항 제출을 클릭합니다.

단계 **4** config.xml 파일을 사용하여 역방향 이름 조회 기능을 프로비저닝하는 다른 방법도 있습니다. <Reverse\_Phone\_Lookup\_Serv ua="na">Yes</Reverse\_Phone\_Lookup\_Serv>

# <span id="page-177-0"></span>통화 기능 구성

#### 호 전환 활성화

시작하기 전에

전화기 관리 웹페이지 액세스. 전화기 [웹페이지](#page-109-0) 액세스, 92 페이지를 참조하십시오.

프로시저

단계 **1** 음성 > 전화를 선택합니다.

- 단계 **2** 활성화하려는 각 전환 서비스에 대한 보조 서비스에서 예를 선택합니다.
	- 자동 호 전환 서비스—자동 호 전환 서비스입니다. 사용자는 호를 전환하기 전에 통화에 응답합 니다.

• 비공개 전환 서비스—비공개 통화 전환 서비스입니다. 사용자는 발신자와 통화하지 않고 호를 전환합니다.

단계 **3** 전환 서비스를 비활성화하려면 필드를 아니요로 설정합니다.

단계 **4** 모든 변경 사항 제출을 클릭합니다.

통화 착신 전환

착신 전환을 활성화하려면 전화기 웹 페이지의 사용자 탭 및 음성 탭의 두 위치에서 이 기능을 활성 화할 수 있습니다.

음성 탭에서 착신 전환 활성화

사용자에 대해 착신 전환을 활성화하려면 이 작업을 수행합니다.

시작하기 전에

전화기 관리 웹페이지 액세스. 전화기 [웹페이지](#page-109-0) 액세스, 92 페이지를 참조하십시오.

프로시저

단계 **1** 음성 > 전화를 선택합니다.

- 단계 **2** 보조 서비스에서 활성화하려는 각 착신 전환 서비스에 대해 예를 선택합니다.
	- 모두 착신 전환 서비스—모든 통화를 착신 전환합니다.
	- 착신 전환 사용 중 서비스—회선이 통화 중인 경우에만 통화를 착신 전환합니다.
	- 착신 전환 응답 없음 서비스—회선이 응답하지 않을 경우에만 통화를 착신 전환합니다.

단계 **3** 모든 변경 사항 제출을 클릭합니다.

관련 항목

DND 및 착신 전환 상태 [동기화](#page-255-0), 238 페이지 기능 키 [동기화](#page-256-0) 활성화, 239 페이지 XSI [서비스를](#page-257-0) 통해 착신 전환 상태 동기화 활성화, 240 페이지

#### 사용자 탭에서 착신 전환 활성화

사용자가 구성 유틸리티 페이지에서 착신 전환 설정을 수정하도록 허용하려면 다음 작업을 수행합 니다.

시작하기 전에

전화기 관리 웹페이지 액세스. 전화기 [웹페이지](#page-109-0) 액세스, 92 페이지를 참조하십시오.

프로시저

단계 **1** 음성 > 사용자를 선택합니다.

단계 **2** 착신 전환의 착신 전환 설정에서 예를 선택합니다.

단계 **3** 모든 변경 사항 제출을 클릭합니다.

전화 회의 활성화

시작하기 전에

전화기 관리 웹페이지 액세스. 전화기 [웹페이지](#page-109-0) 액세스, 92 페이지를 참조하십시오.

프로시저

단계 **1** 음성 > 전화를 선택합니다.

단계 **2** 보조 서비스의 전화회의 서비스 드롭다운 목록표에서 예를 선택합니다.

단계 **3** 모든 변경 사항 제출을 클릭합니다.

#### **SIP REC**을 사용하여 원격 통화 녹음 활성화

활성 통화를 녹음할 수 있도록 전화기에서 통화 녹음을 활성화할 수 있습니다. 서버에 구성된 녹음 모드는 각 전화기의 녹음 소프트키 표시를 제어합니다.

표 **20:** 녹음 모드 및 녹음 소프트키

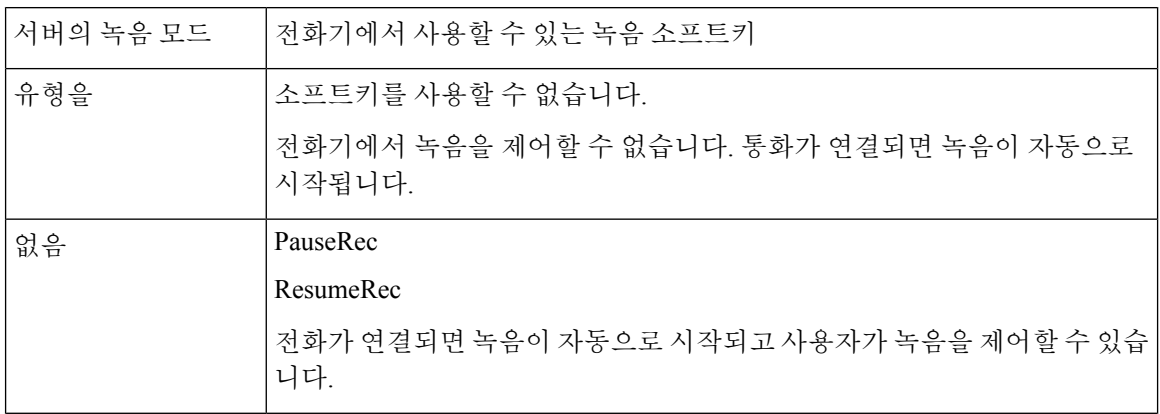
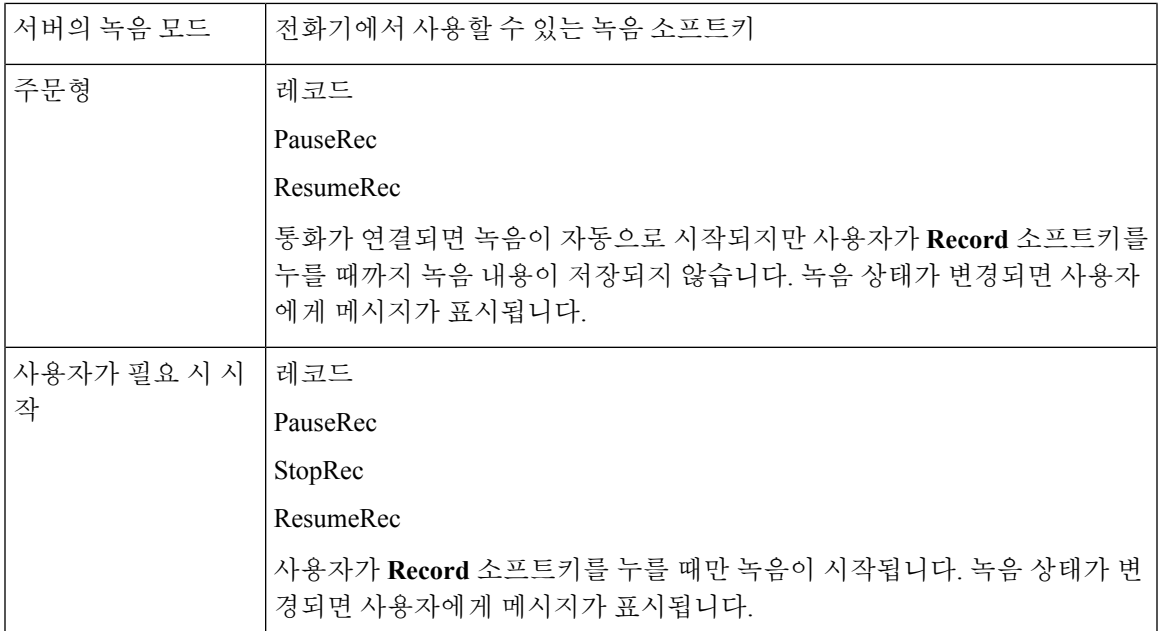

녹음하는 동안 녹음 상태에 따라 다른 아이콘이 표시됩니다. 아이콘은 통화 화면과 통화를 녹음하는 회선 키에도 표시됩니다.

표 **21:** 녹음 아이콘

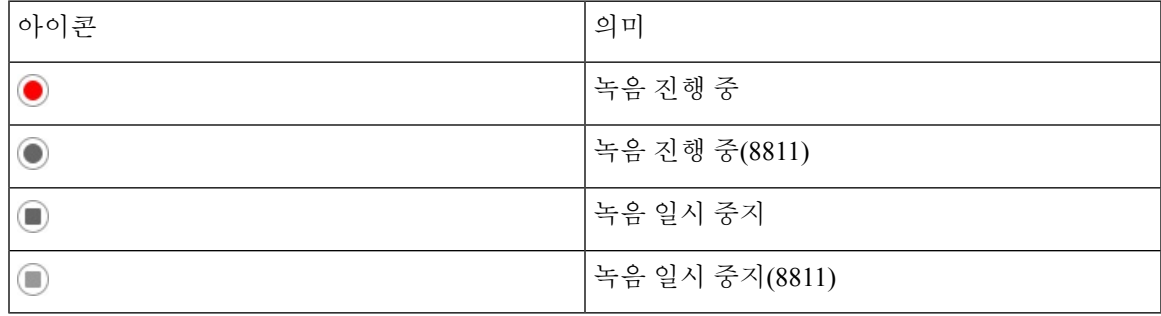

시작하기 전에

전화기 관리 웹페이지 액세스. 전화기 [웹페이지](#page-109-0) 액세스, 92 페이지를 참조하십시오.

프로시저

- 단계 **1** 음성 > 전화를 선택합니다.
- 단계 **2** 보조 서비스 섹션에서 예를 클릭하거나 아니요를 클릭하여 통화 녹음 서비스 필드에서 통화 녹음을 활성화하거나 비활성화합니다.
- 단계 **3** (선택 사항) 프로그래밍 가능한 소프트키 섹션에서 소프트키를 활성화하려면 연결된 키 목록 및 전화 회의 키 목록 필드에서 다음 형식의 문자열을 추가합니다.

crdstart;crdstop;crdpause;crdresume

단계 **4** 전화 웹 페이지에서 통화를 녹음해야 하는 내선번호**(n)** 탭을 클릭합니다.

단계 **5 SIP** 설정 섹션의 통화 녹음 프로토콜에서 통화 녹음 프로토콜로 **SIPREC**를 선택합니다.

**SIP** 설정 필드에 대한 자세한 내용은 SIP 설정, 342 [페이지을](#page-359-0)(를) 참조하십시오.

단계 **6** 모든 변경 사항 제출을 클릭합니다.

#### **SIP INFO**를 사용하여 원격 통화 녹음 활성화

활성 통화를 녹음할 수 있도록 전화기에서 통화 녹음을 활성화할 수 있습니다.

녹음하는 동안 녹음 상태에 따라 다른 아이콘이 표시됩니다. 아이콘은 통화 화면과 통화를 녹음하는 회선 키에도 표시됩니다.

사용자는 전화기 녹음을 제어하기 위해 다음 소프트키를 누릅니다.

• 레코드

#### • **StopRec**

사용자가 레코드 소프트키를 누를 때만 녹음이 시작됩니다. 녹음 상태가 변경되면 메시지가 표시되 며 통화 화면에 녹음 아이콘이 표시됩니다.

전화기 녹음이 시작되면 **StopRec** 소프트키를 사용할 수 있습니다. 사용자가 **StopRec** 소프트키를 누 르면 녹음이 중지됩니다. 녹음 상태가 변경되면 사용자에게 메시지가 표시됩니다.

표 **22:** 녹음 아이콘

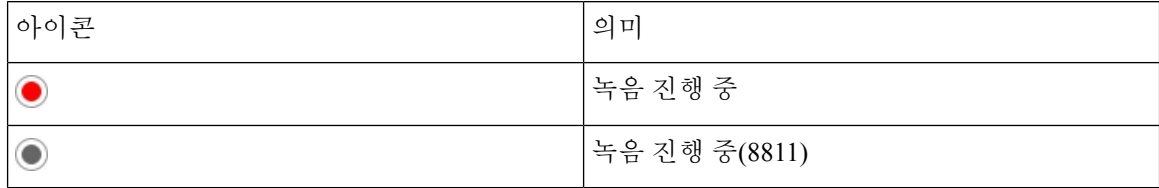

시작하기 전에

- 통화 제어 시스템에서 통화 녹음을 설정해야 합니다.
- 전화기 관리 웹페이지 액세스. 전화기 [웹페이지](#page-109-0) 액세스, 92 페이지를 참조하십시오.

프로시저

단계 **1** 음성 > 전화를 선택합니다.

- 단계 **2** 보조 서비스 섹션에서 예를 클릭하거나 아니요를 클릭하여 통화 녹음 서비스 필드에서 통화 녹음을 활성화하거나 비활성화합니다.
- 단계 **3** (선택 사항) 프로그래밍 가능한 소프트키 섹션에서 소프트키를 활성화하려면 연결된 키 목록 및 전화 회의 키 목록 필드에서 다음 형식의 문자열을 추가합니다.

crdstart;crdstop;crdpause;crdresume

단계 **4** 전화 웹 페이지에서 통화를 녹음해야 하는 내선번호**(n)** 탭을 클릭합니다.

단계 **5 SIP** 설정 섹션의 통화 녹음 프로토콜에서 통화 녹음 프로토콜로 **SIPINFO**를 선택합니다.

**SIP** 설정 필드에 대한 자세한 내용은 SIP 설정, 342 [페이지](#page-359-0)을(를) 참조하십시오.

단계 **6** 모든 변경 사항 제출을 클릭합니다.

### 구성 유틸리티로 부재 중 전화 표시 구성

시작하기 전에

전화기 관리 웹페이지 액세스. 전화기 [웹페이지](#page-109-0) 액세스, 92 페이지를 참조하십시오.

프로시저

단계 **1** 음성 > 사용자를 선택합니다.

사용자는 사용자 로그인 > 음성 > 사용자를 선택할 수 있습니다.

단계 **2** 모든 변경 사항 제출을 클릭합니다.

#### 방해사절 활성화

사용자가 방해사절 기능을 켜거나 끄도록 허용할 수 있습니다. 사용자가 부재 중이라는 메시지가 발 신자에게 제공됩니다. 전화기에서 무시 소프트키를 누르면 수신 통화를 다른 대상으로 전환할 수 있 습니다.

전화기에 이 기능이 활성화된 경우 사용자는 방해사절 소프트키를 사용하여 이 기능을 켜거나 끌 수 있습니다.

시작하기 전에 전화기 관리 웹페이지 액세스. 전화기 [웹페이지](#page-109-0) 액세스, 92 페이지를 참조하십시오.

프로시저

단계 **1** 음성 > 사용자를 선택합니다.

단계 **2** 보조 서비스 영역의 방해사절 설정 드롭다운 목록표에서 예를 선택합니다.

단계 **3** 모든 변경 사항 제출을 클릭합니다.

회선(다중 회선 전화)을 선택하면 전화기 화면 맨 위에 방해사절 배너가 표시됩니다.

다음에 수행할 작업

다른 설정을 변경하여 다중 회선 전화기가 각 선택된 회선과 선택되지 않은 회선에 방해사절(현재, 지속, 녹색) 상태를 올바르게 표시하는지 확인합니다. DND 및 착신 전환 상태 동기화, 238 [페이지를](#page-255-0) 참조하십시오.

방해사절에 대한 스타 코드를 구성하면 사용자가 각 전화 회선의 방해사절 기능을 활성화하거나 끌 수 있습니다. [방해사절을](#page-184-0) 위한 스타 코드 구성, 167 페이지를 참조하십시오.

관련 항목

DND 및 착신 전환 상태 [동기화](#page-255-0), 238 페이지 기능 키 [동기화](#page-256-0) 활성화, 239 페이지 XSI [서비스를](#page-258-0) 통해 DND 상태 동기화 활성화, 241 페이지

#### 전화기와 서버 간에 설정의동기화 활성화

전화기와 서버 간에 설정 동기화를 활성화합니다.

다음 기능 및 사용자 유형에 대해 이 설정을 활성화해야 합니다.

- 모든 통화 착신 전환
- 방해사절
- 경영진 및 보조자

아래의 샘플에 표시된 대로 XML 구성 파일에서 이 설정을 활성화할 수 있습니다. 참고

<!-- Call Feature Settings --> <Feature\_Key\_Sync\_1\_ ua="na">Yes</Feature\_Key\_Sync\_1\_>

회선 키가 기능 키 동기화로 구성되고 방해 사절 또는 착신 전환 기능을 통해 활성화된 경우 해당 방 해 사절  $O$ 아이콘 또는 착신 전환 스아이콘이 회선 키 레이블 옆에 표시됩니다. 회선 키에 부재 중 전 화, 음성 메시지 또는 긴급 음성 메일 경고가 있는 경우 방해 사절 아이콘 또는 착신 전환 아이콘도 경 고 알림과 함께 표시됩니다.

시작하기 전에

전화기 관리 웹페이지 액세스. 전화기 [웹페이지](#page-109-0) 액세스, 92 페이지를 참조하십시오.

프로시저

단계 **1** 음성 > 내선번호**[n]**를 선택합니다. 여기서 [n]은 내선 번호입니다. 단계 **2** 전화 기능 설정 섹션에서 기능 키 동기화 필드를 예로 설정합니다. 단계 **3** 모든 변경 사항 제출을 클릭합니다.

### <span id="page-184-0"></span>방해사절을 위한 스타 코드 구성

사용자가 눌러 전화기에서 방해사절(DND) 기능을 켜거나 끌 수 있는 스타 코드를 구성할 수 있습니 다.

시작하기 전에

전화기 관리 웹페이지 액세스. 전화기 [웹페이지](#page-109-0) 액세스, 92 페이지를 참조하십시오.

프로시저

단계 **1** 음성 > 지역을 선택합니다.

- 단계 **2** 수직 서비스 활성화 코드 영역의 방해사절 활성화 코드 필드에 \*78을 입력합니다.
- 단계 **3** 수직 서비스 활성화 코드 영역의 방해사절 비활성화 코드 필드에 \*79를 입력합니다.
- 단계 **4** 모든 변경 사항 제출을 클릭합니다.

### 콜 센터 에이전트 전화기 설정

자동 통화 분배(ACD) 기능이 있는 전화기를 활성화할 수 있습니다. 이 전화는 콜센터 상담원의 전화 로 작동하며 고객 전화 추적하고, 긴급 상황에서 감독자에게 고객 전화를 에스컬레이션하고, 배치 코 드를 사용하여 연락처 번호를 분류하며, 고객 통화 세부 정보를 볼 수 있습니다.

시작하기 전에

- BroadSoft 서버에서 콜 센터 전화기로 전화를 설정합니다.
- 전화기 관리 웹페이지 액세스. 전화기 [웹페이지](#page-109-0) 액세스, 92 페이지를 참조하십시오.

프로시저

단계 **1** 음성 > 내선 번호**(n)**를 선택합니다.

단계 **2 ACD** 설정 섹션에서 ACD 설정, 348 [페이지](#page-365-0)에 설명된 대로 필드를 설정합니다.

단계 **3** 모든 변경 사항 제출을 클릭합니다.

### 프레즌스에 대한 전화기 설정

시작하기 전에

- XMPP의 Broadsoft 서버를 설정합니다.
- 전화기 관리 웹페이지 액세스. 전화기 [웹페이지](#page-109-0) 액세스, 92 페이지를 참조하십시오.

프로시저

단계 **1** 음성 > 전화를 선택합니다.

단계 **2 Broadsoft XMPP** 섹션에서 [Broadsoft](#page-349-0) XMPP, 332 페이지에 설명된 대로 필드를 설정합니다. 단계 **3** 모든 변경 사항 제출을 클릭합니다.

#### 블루투스 핸즈프리 프로파일 음성 게이트웨이

Cisco IP Phone 8851 및 8861은 블루투스 헤드셋에서 작동하는 핸즈프리 오디오 게이트웨이 모드를 지원합니다.

#### 구성 유틸리티에서 블루투스 핸즈프리 구성

프로시저

- 단계 **1** 구성 유틸리티 페이지에서 관리자 로그인 > 고급 > 음성 > 전화기 > 핸드프리를 클릭합니다.
- 단계 **2** 핸즈프리 아래에서 블루투스 모드를 선택합니다.

단계 **3** 회선을 선택합니다.

핸즈프리에 대해 1부터 10까지 회선을 선택할 수 있습니다. 회선이 핸즈프리 회선으로 구성되면 휴 대폰 번호를 표시하고 휴대폰에만 사용할 수 있습니다. 공유 회선 또는 단축 다이얼에는 사용할 수 없습니다.

단계 **4** 모든 변경 사항 제출을 클릭합니다.

### 공유 회선

공유 회선은 두 대 이상의 전화기에 표시되는 디렉터리 번호입니다. 동일한 디렉터리 번호를 다른 전 화기에 할당하여 공유 회선을 생성할 수 있습니다.

수신 통화는 회선을 공유하는 모든 전화기에 표시되고 모든 사용자가 전화를 받을 수 있습니다. 전화 기에서는 한 번에 1개의 통화만 활성으로 유지됩니다.

회선을 공유하는 모든 전화기에 통화 정보가 표시됩니다. 한 사용자가 프라이버시 기능이 설정된 경 우 해당 전화기로부터의 발신 호는 다른 사용자에게 표시되지 않습니다. 그러나 공유 회선으로의 인 바운드 통화는 표시됩니다.

회선으로 전화가 걸려오면 공유 회선의 모든 전화기의 벨이 울립니다. 공유 통화가 보류로 설정된 경 우 회선을 공유한 전화기에서 해당 회선 키를 눌러 아무 사용자가 통화를 다시 시작할 수 있습니다. 또한, 다시 시작 아이콘이 표시된 경우 선택 단추를 눌러도 됩니다.

지원되는 공유 회선 기능:

- 회선 점유
- 공개 보류
- 전용 보류
- 무성 끼어들기(활성화된 프로그램 가능 소프트키를 통해서만)

개인 회선으로 지원되는 기능은 다음과 같습니다.

- 호전환
- 전화회의
- 통화 지정보류 / 통화 검색
- 통화 당겨받기
- 방해 사절
- 통화 착신 전환

각 전화기를 독립적으로 구성할 수 있습니다. 일반적으로 계정 정보는 모든 IP 전화기에서 동일하지 만 다이얼 플랜 또는 기본 코덱 정보 등의 설정은 다를 수 있습니다.

#### 공유 회선 구성

전화기 웹 페이지에서 동일한 디렉터리 번호를 다른 전화기에 할당하여 공유 회선을 생성할 수 있습 니다.

시작하기 전에

전화기 관리 웹페이지 액세스. 전화기 [웹페이지](#page-109-0) 액세스, 92 페이지를 참조하십시오.

프로시저

단계 **1** 음성을 선택합니다.

- 단계 **2** 공유할 내선 번호의 내선번호 **n** 탭을 클릭합니다.
- 단계 **3** 회선 활성화 목록의 일반에서 예를 선택합니다.
- 단계 **4** 내선 번호 공유 목록의 공유 회선 형태**(LA)**에서 공유됨을 선택합니다.

이 내선 번호를 비공개로 설정하면 전화기 탭의 공유 회선 형태(LA) 설정과 관계없이 내선 번호는 통 화를 공유하지 않습니다. 이 내선 번호를 공유됨으로 설정하면 통화는 전화기 탭의 공유 회선 형태 (LA) 설정을 따릅니다.

- 단계 **5** 공유 사용자 **ID** 필드에 공유 중인 내선 번호와 함께 전화기의 사용자 ID를 입력합니다.
- 단계 **6** 가입 만료 필드에 SIP 가입이 만료되기 전의 초 수를 입력합니다. 기본값은 60초입니다.

가입이 만료될 때까지 전화기는 SIP 서버에서 공유 전화기 내선 번호의 상태에 대한 NOTIFY 메시지 를 받습니다.

- 단계 **7 MWI** 제한 필드에서 메시지 대기 표시를 다음과 같이 설정합니다.
	- 예—개인 회선의 메시지에 대해서만 켜집니다(SIP).
	- 아니요—모든 메시지에 대해 켜집니다.
- 단계 **8** 프록시 및 등록의 프록시 필드에 프록시 서버의 IP 주소를 입력합니다.
- 단계 **9** 가입자 정보에 공유 내선 번호에 대한 표시 이름 및 사용자 ID(내선 번호)를 입력합니다.
- 단계 **10** 전화기 탭의 기타 회선 키 설정에서 SCA 끼어들기 활성화를 구성합니다.
	- 예—사용자가 공유 회선에서 통화를 넘겨 받도록 허용합니다.
	- 아니요—사용자가 공유 회선에서 전화를 넘겨 받지 않도록 합니다.

단계 **11** 모든 변경 사항 제출을 클릭합니다.

## 음성 메일 구성

음성 메일 시스템에 대한 내부 또는 외부 전화 번호나 URL을 구성할 수 있습니다. 외부 음성 메일 서 비스를 사용 중인 경우 번호에는 전화 걸기에 필요한 모든 숫자 및 모든 필수 지역 번호가 포함되어 야 합니다.

시작하기 전에

전화기 관리 웹페이지 액세스. 전화기 [웹페이지](#page-109-0) 액세스, 92 페이지를 참조하십시오.

프로시저

단계 **1** 음성 > 전화기를 선택합니다.

단계 **2** 일반에 음성 메일 번호를 입력합니다.

단계 **3** 모든 변경 사항 제출을 클릭합니다. 전화기를 재부팅합니다.

#### 각 내선 번호에 대한 음성 메일 구성

시작하기 전에

전화기 관리 웹페이지 액세스. 전화기 [웹페이지](#page-109-0) 액세스, 92 페이지를 참조하십시오.

프로시저

단계 **1** 음성 > 내선번호를 선택합니다.

단계 **2** 전화 기능 설정에 음성 메일 서버를 입력합니다.

단계 **3** (선택 사항) 음성 메일 등록 간격을 입력하고, 이는 음성 메일 서버 등록의 만료 시간(초)입니다.

단계 **4** 모든 변경 사항 제출을 클릭합니다.

전화기를 재부팅합니다.

#### 메시지 대기 표시기 구성

전화기에 별도 내선 번호를 위한 메시지 대기 표시기를 구성할 수 있습니다. 사서함에 새 음성 메시 지가 있으면 메시지 대기 표시기 조명이 켜집니다.

IP 전화기 상단의 표시기를 활성화하여 음성 메일이 남아 있으면 조명이 켜지거나 보고 있는 메시지 대기 알림을 표시하도록 할 수 있습니다.

시작하기 전에

전화기 관리 웹페이지 액세스. 전화기 [웹페이지](#page-109-0) 액세스, 92 페이지를 참조하십시오.

프로시저

단계 **1** 음성 > 내선 번호를 선택합니다.

단계 **2** 메시지 대기의 통화 기능 설정에서, 예를 선택하여 활성화합니다.

## 내선 번호에 벨소리 할당

시작하기 전에

전화기 관리 웹페이지 액세스. 전화기 [웹페이지](#page-109-0) 액세스, 92 페이지를 참조하십시오.

#### 프로시저

- 단계 **1** 음성 > 내선번호**(n)**를 선택합니다. 여기서 **(n)**은 내선 번호입니다.
- 단계 **2** 전화 기능 설정 아래에서 기본 벨소리 **(n)** 드롭다운 목록표를 사용하여 다음 중 하나를 지정합니다.
	- 벨소리 없음
	- 사용 가능한 12개의 벨소리 중 하나를 선택합니다.

단계 **3** 모든 변경 사항 제출을 클릭합니다.

## 고유한 벨소리 추가

벨소리 스크립트를 사용하여 각 벨소리의 특성을 구성할 수 있습니다. 전화기가 SIP Alert-INFO 메시 지를 수신하고 메시지 형식이 올바르면 전화기는 지정된 벨소리를 재생합니다. 그렇지 않으면, 기본 벨소리를 재생합니다.

프로시저

벨소리 스크립트에서 벨소리의 이름을 지정하고 스크립트를 추가하여 다음 형식으로 벨소리를 구성 합니다.

n=ring-tone-name;h=hint;w=waveform-id-or-path;c=cadence-id;b=break-time;t=total-time

여기서:

n = 이 벨소리를 식별하는 벨소리 이름입니다. 이 이름은 전화기의 벨소리 메뉴에 나타납니다. 동일 한 이름이 인바운드 INVITE 요청의 SIP Alert-Info 헤더에 사용되어 해당 벨소리를 재생하도록 전화 기에 알릴 수 있습니다. 이름에는 URL에 허용되는 동일한 문자가 포함되어야 합니다.

h = SIP Alert-INFO 규칙에 사용되는 힌트입니다.

w = 이 벨소리에 사용할 원하는 파형의 인덱스인 waveform-id-or-path입니다. 기본 제공 파형은 다음 과 같습니다.

- 1 = 기계식 벨소리가 있는 전통적인 전화기
- 2 = 일반적인 전화기 벨소리
- 3 = 클래식 벨소리
- 4 = 광대역 주파수 스위프 신호

또한 네트워크 경로 (URL)를 입력하여 서버에서 벨소리 데이터 파일을 다운로드할 수 있습니다. 다 음 형식으로 경로를 추가합니다.

w=[tftp://]호스트 이름[:포트]/경로

c = 주어진 파형을 재생할 원하는 리듬의 인덱스입니다. 8 리듬(1–8)은 <Cadence 1> ~ <Cadence 8>에 정의됩니다. Cadence-id는 w=3,4 또는 url인 경우 0일 수 있습니다. c=0의 설정은 켜기 시간이 벨소리 파일의 자연스러운 길이를 의미합니다.

b = 두 개의 벨소리 사이를 구분할 시간(초)을 지정하는 구분 시간입니다(예: b=2.5).

t = 시간 초과되기 전에 벨소리를 재생할 총 시간(초)을 지정하는 총 시간입니다.

### 오디오 설정 구성

사용자는 전화기의 볼륨 제어 버튼을 누르고 **Save** 소프트키를 눌러 볼륨 설정을 수정할 수 있습니다.

시작하기 전에

전화기 관리 웹페이지 액세스. 전화기 [웹페이지](#page-109-0) 액세스, 92 페이지를 참조하십시오.

프로시저

단계 **1** 음성 > 사용자를 선택합니다.

단계 **2** 오디오 볼륨 섹션에서 1(조용함)부터 10(가장 큼)까지 볼륨 레벨을 조절합니다.

- 벨소리 볼륨—벨소리 볼륨을 설정합니다.
- 스피커 볼륨—전이중 스피커폰의 볼륨을 설정 합니다.
- 헤드셋 볼륨—헤드셋 볼륨을 설정합니다.
- 수화기 볼륨—수화기 볼륨을 설정합니다.

단계 **3** 모든 변경 사항 제출을 클릭합니다.

### 음향 설정

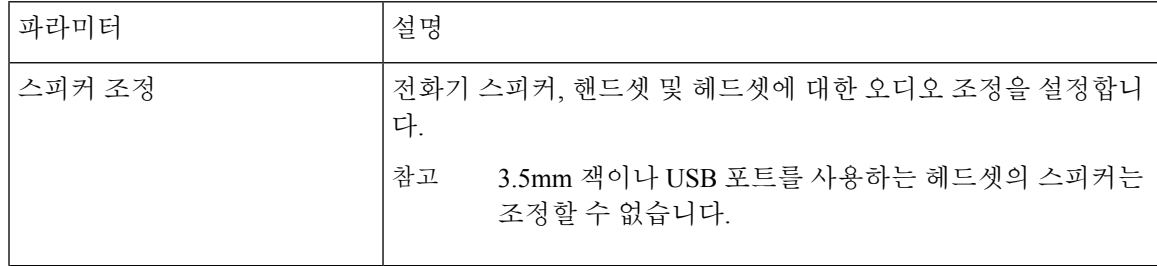

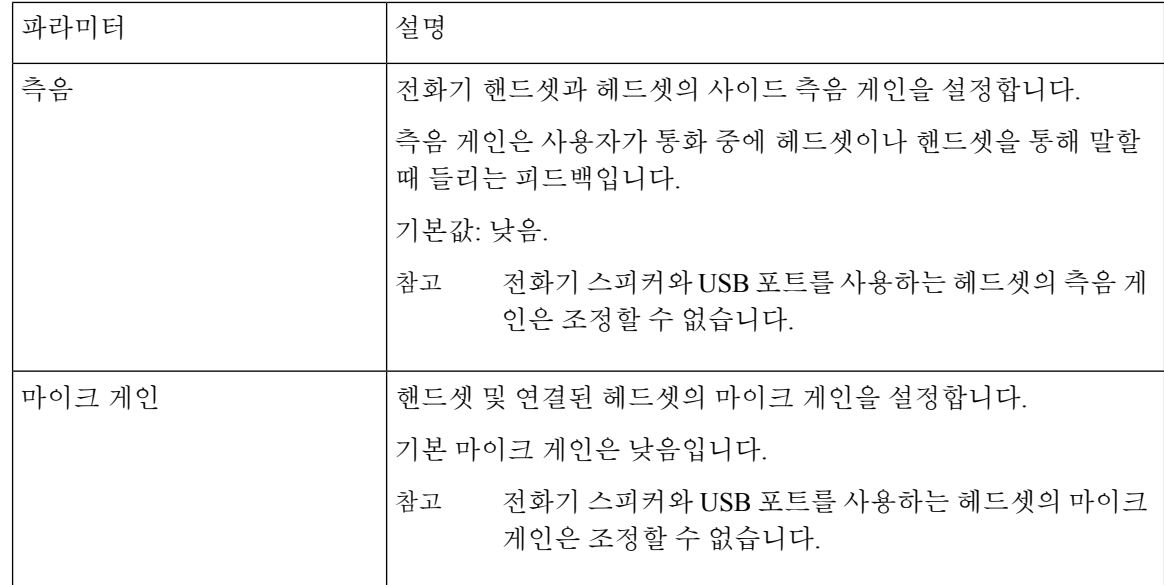

음향 설정 구성

전화기 스피커, 핸드셋 및 연결된 헤드셋에 대한 오디오 설정을 구성할 수 있습니다.

시작하기 전에

전화기 관리 웹페이지 액세스. 전화기 [웹페이지](#page-109-0) 액세스, 92 페이지를 참조하십시오.

프로시저

단계 **1** 음성 > 사용자를 선택합니다.

단계 **2** 음향 설정 영역에서 각 필드의 설정을 구성합니다.

- 스피커 조정 스피커, 핸드셋 및 헤드셋에 대한 오디오 조정을 설정합니다.
- 측음 측음 게인을 설정합니다.
- 마이크 게인 마이크 게인을 설정합니다.

단계 **3** 모든 변경 사항 제출을 클릭합니다.

### 사용자 액세스 제어

Cisco IP Phone는 "ua" 사용자 액세스 속성만 준수합니다. 특정 매개 변수의 경우 "ua" 특성은 사용자 계정의 관리 웹 서버에 액세스를 정의합니다. "ua" 특성이 지정되지 않으면 전화기는 해당 매개 변수 에 대해 공장 디폴트 액세스를 적용합니다. 이 특성은 관리자 계정에 의해 영향을 받지 않습니다.

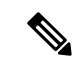

참고 요소 특성의 값은 큰 따옴표로 묶입니다.

"ua" 특성은 다음 값 중 하나를 가져야 합니다.

- na 액세스 없음
- ro 읽기 전용
- rw 읽기/쓰기

### 비디오 서비스 비활성화

전화기의 비디오 기능을 사용하지 않으려면 전화기의 모든 비디오 설정을 비활성화하거나 숨길 수 있습니다. 비디오 서비스를 비활성화하면 사용자가 전화기에서 비디오 설정 메뉴를 볼 수 없고 비디 오 및 카메라 노출 매개 변수가 전화기 웹 페이지에 나타나지 않습니다. 카메라 노출에 대한 자세한 내용은 [카메라](#page-193-0) 노출 조정, 176 페이지을(를) 참조하십시오.

프로시저

- 단계 **1** 전화기 웹 페이지에서 관리자 로그인 > 고급 > 음성 > 전화를 선택합니다.
- 단계 **2** 보조 서비스 섹션 아래의 비디오 서비스 목록에서 예를 선택하여 비디오 서비스를 활성화하거나 아 니요 를 선택하여 서비스를 비활성화합니다.
- 단계 **3** 모든 변경 사항 제출을 클릭하여 설정을 저장합니다.

# 비디오 대역폭 제어

네트워크가 사용 중이거나 네트워크 리소스가 제한되어 있는 경우 사용자가 비디오 문제를 불평할 수 있습니다. 예를 들어 비디오가 지연되거나 갑자기 멈출 수 있습니다.

기본적으로 전화기는 자동으로 오디오 및 비디오 네트워크 요구사항의 균형을 조절하는 대역폭 설 정을 선택합니다.

네트워크 조건에 필요한 경우 자동 선택을 무시하도록 고정 대역폭 설정을 구성할 수 있습니다. 고정 대역폭을 구성하는 경우 설정을 선택하고 비디오 지연이 없어질 때까지 아래쪽으로 조정합니다.

프로시저

단계 **1** 전화기 웹 페이지에서 관리자 로그인 > 음성 > 전화를 선택합니다.

- 단계 **2** 비디오 구성 섹션의 대역폭 허용 목록에서 대역폭을 선택하여 전화기가 전송하거나 수신할 수 있는 최대 정보량을 제한합니다. 자세한 내용은 비디오 구성, 325 [페이지](#page-342-0) 및 비디오 전송 [해상도](#page-68-0) 설정, 51 [페이지를](#page-68-0) 참조하십시오.
- 단계 **3** 모든 변경 사항 제출을 클릭합니다.

### <span id="page-193-0"></span>카메라 노출 조정

사무실의 주변등에 맞게 카메라 노출을 조정할 수 있습니다. 노출을 조정하여 전송된 비디오의 밝기 를 변경합니다.

아플리케이션  $\ddot{\Omega}$  > 사용자 기본 설정 > 비디오 > 노출 메뉴에서 전화기의 노출을 조정할 수도 있 습니다.

시작하기 전에

카메라 셔터가 열려 있어야 합니다.

프로시저

- 단계 **1** 전화기 웹 페이지에서 관리자 로그인 > 고급 > 음성 > 사용자를 선택합니다.
- 단계 **2** 비디오 구성 섹션의 카메라 노출 필드에 값을 입력합니다.

노출 범위는 0에서 15이며 기본값은 8입니다.

단계 **3** 모든 변경 사항 제출을 클릭합니다.

## 전화기 웹 서버

웹 서버를 사용하면 관리자 및 사용자는 전화기 웹 사용자 인터페이스를 통해 전화기에 로그인할 수 있습니다. 관리자 및 사용자는 다른 권한을 가지며 역할에 따라 전화기에 대한 다른 옵션을 사용할 수 있습니다.

#### 전화기 화면 인터페이스에서 웹 서버 구성

이 절차를 사용하여 전화기 화면에서 전화기 웹 사용자 인터페이스를 활성화할 수 있습니다.

프로시저

단계 **1** 애플리케이션 을 누릅니다.

단계 **2** 네트워크 구성 > 웹 서버를 선택합니다.

단계 **3** 켜짐을 선택하여 활성화하거나 꺼짐을 선택하여 비활성화합니다.

단계 **4** 설정을 누릅니다.

### 직접 작업 **URL**

직접 작업 URL 사용 설정이 "예"로 설정된 경우 이러한 직접 작업 URL은 관리자만 액세스할 수 있습 니다. 관리자 사용자가 암호로 보호된 경우 클라이언트는 액세스 전에 로그인 프롬프트를 제공합니 다. 직접 작업 URL은 /admin/<direct\_action>의 경로를 통해 전화기 웹 페이지에서 액세스할 수 있습니다. 구문은 다음과 같습니다.

#### **http[s]://<ip\_or\_hostname>/admin/<direct\_action>[?<url>]**

#### 예: **http://10.1.1.1/admin/resync?http://server\_path/config.xml**

다음 테이블은 지원되는 다른 직접 작업 URL의 목록을 나타냅니다.

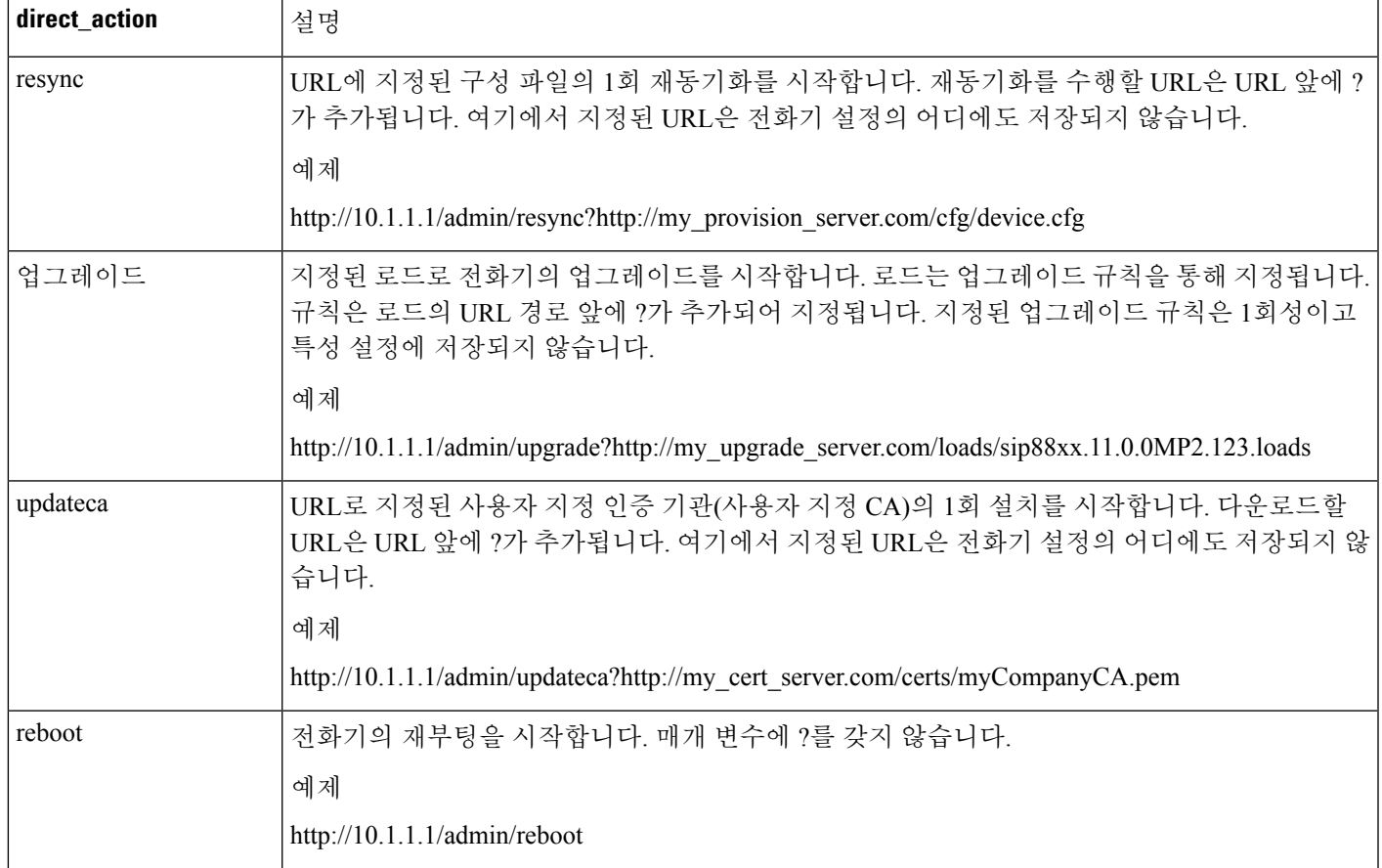

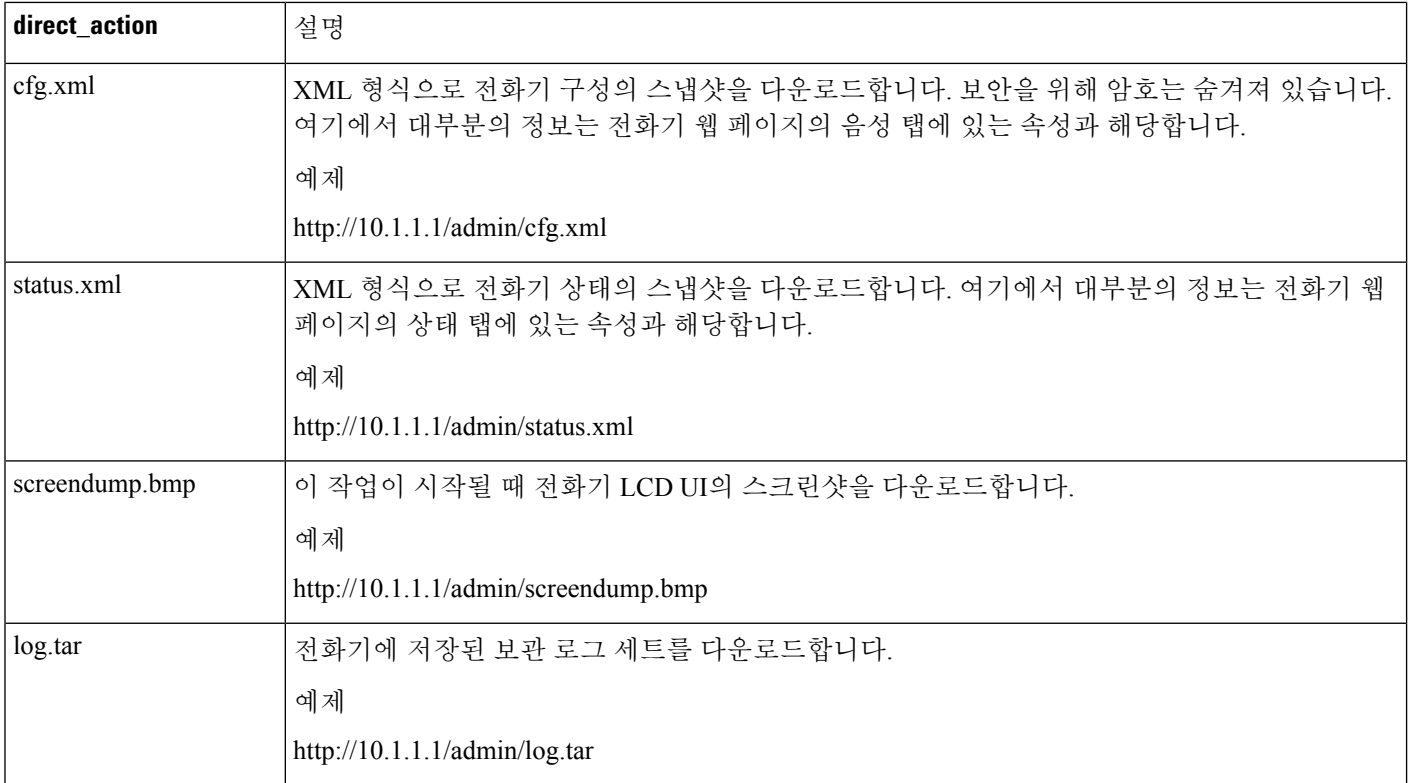

### 전화기 웹 인터페이스로의 액세스 활성화

시작하기 전에

전화기 관리 웹페이지 액세스. 전화기 [웹페이지](#page-109-0) 액세스, 92 페이지를 참조하십시오.

프로시저

단계 **1** 음성 > 시스템을 선택합니다.

- 단계 **2** 시스템 구성 섹션의 웹 서버 활성화 드롭다운 목록표에서 예를 선택합니다.
- 단계 **3** 프로토콜 사용 드롭다운 목록표에서 Http 또는 Https를 선택합니다.
- 단계 **4** 웹 서버 포트 필드에 웹 서버에 액세스할 포트를 입력합니다. 디폴트는 HTTP의 경우 포트 80 또는 HTTPS의 경우 포트 443입니다.
- 단계 **5** 웹 관리자 액세스 활성화 드롭다운 목록표에서 전화기 웹 사용자 인터페이스의 관리자 로그인에 대 한 로컬 액세스를 활성화하거나 비활성화할 수 있습니다. 디폴트는 예(활성화 됨)입니다.
- 단계 **6** 시스템 관리자가 암호로 전화기 웹 사용자 인터페이스에 로그인하도록 하려면 관리자 암호 필드에 암호를 입력합니다. 관리자가 관리자 로그인을 클릭하면 암호 프롬프트가 표시됩니다. 최소 암호 길 이는 4자 또는 최대 암호 길이는 127자입니다.
	- 참고 암호에는 스페이스 키를 제외한 모든 문자가 포함될 수 있습니다.
- 단계 **7** 사용자가 암호로 전화기 웹 사용자 인터페이스에 로그인하도록 하려면 사용자 암호 필드에 암호를 입력합니다. 사용자가 사용자 로그인을 클릭하면 암호 프롬프트가 표시됩니다. 최소 암호 길이는 4 자 또는 최대 암호 길이는 127자입니다.
	- 참고 암호에는 스페이스 키를 제외한 모든 문자가 포함될 수 있습니다.
- 단계 **8** 모든 변경 사항 제출을 클릭합니다.

## **XML** 서비스

전화기는 XML 디렉터리 서비스 또는 기타 XML 애플리케이션 등의 XML 서비스를 지원합니다. XML 서비스의 경우 HTTP 및 HTTPS 지원만 사용할 수 있습니다.

다음 Cisco XML 개체가 지원됩니다.

- CiscoIPPhoneMenu
- CiscoIPPhoneText
- CiscoIPPhoneInput
- CiscoIPPhoneDirectory
- CiscoIPPhoneIconMenu
- CiscoIPPhoneStatus
- CiscoIPPhoneExecute
- CiscoIPPhoneImage
- CiscoIPPhoneImageFile
- CiscoIPPhoneGraphicMenu
- CiscoIPPhoneFileMenu
- CiscoIPPhoneStatusFile
- CiscoIPPhoneResponse
- CiscoIPPhoneError
- CiscoIPPhoneGraphicFileMenu
- Init:CallHistory
- Key:Headset
- EditDial:n

지원되는 URI의 전체 목록은 다음 위치에 있는 *Cisco Unified Communications Manager* 및 다중 플랫폼 전화기용 *Cisco Unified IP Phone* 서비스 애플리케이션 개발 노트에 포함되어 있습니다.

[https://www.cisco.com/c/en/us/support/collaboration-endpoints/ip-phone-8800-series-multiplatform-firmware/](https://www.cisco.com/c/en/us/support/collaboration-endpoints/ip-phone-8800-series-multiplatform-firmware/products-programming-reference-guides-list.html) [products-programming-reference-guides-list.html](https://www.cisco.com/c/en/us/support/collaboration-endpoints/ip-phone-8800-series-multiplatform-firmware/products-programming-reference-guides-list.html)

#### **XML** 디렉터리 서비스

XML URL이 인증을 요구하는 경우 **XML** 사용자 및 **XML** 암호 매개 변수를 사용합니다.

XML URL의 매개 변수 **XML** 사용자는 \$XML UserName으로 대체됩니다.

예:

XML UserName 매개 변수는 **cisco**입니다. XML 디렉터리 서비스 URL은 **http://www.sipurash.compath?username=\$XML\_User\_Name**입니다.

이를 통해 URL http://www.sipurash.com/path?username=cisco가 요청됩니다.

#### **XML** 애플리케이션

외부 애플리케이션(예: 웹 애플리케이션)에서 전화기로 Post를 통해 CGI/Execute URL에 인증이 필요 한 경우 매개 변수 CISCO XML EXE Auth Mode가 3개의 다른 시나리오에서 사용됩니다.

- 신뢰—인증이 수행되지 않습니다(로컬 사용자 암호 설정 여부 관계없음). 이것이 기본값입니다.
- 로컬 자격 증명—로컬 사용자 암호가 설정된 경우 로컬 사용자 암호를 사용하는 다이제스트 인 증으로 인증이 수행됩니다. 설정되지 않은 경우 인증이 수행되지 않습니다.
- 원격 자격 증명—웹 페이지의 XML 애플리케이션 서버에 설정된 바와 같이 원격 사용자 이름/암 호를 사용하는 다이제스트 인증으로 인증이 수행됩니다.

#### 매크로 변수

XML URL에서 매크로 변수를 사용할 수 있습니다. 지원되는 매크로 변수는 다음과 같습니다.

- 사용자 ID—UID1, UID2 ~ UIDn
- 표시 이름—DISPLAYNAME1, DISPLAYNAME2 ~ DISPLAYNAMEn
- 인증 ID—AUTHID1, AUTHID2 ~ AUTHIDn
- 프록시—PROXY1, PROXY2 ~ PROXYn
- 소문자 16진수 숫자를 사용하는 MAC 주소—MA
- 제품 이름—PN
- 제품 일련 번호—PSN
- 일련 번호—SERIAL\_NUMBER

 $\mathbf I$ 

다음 테이블은 전화기에서 지원되는 매크로 목록을 보여줍니다.

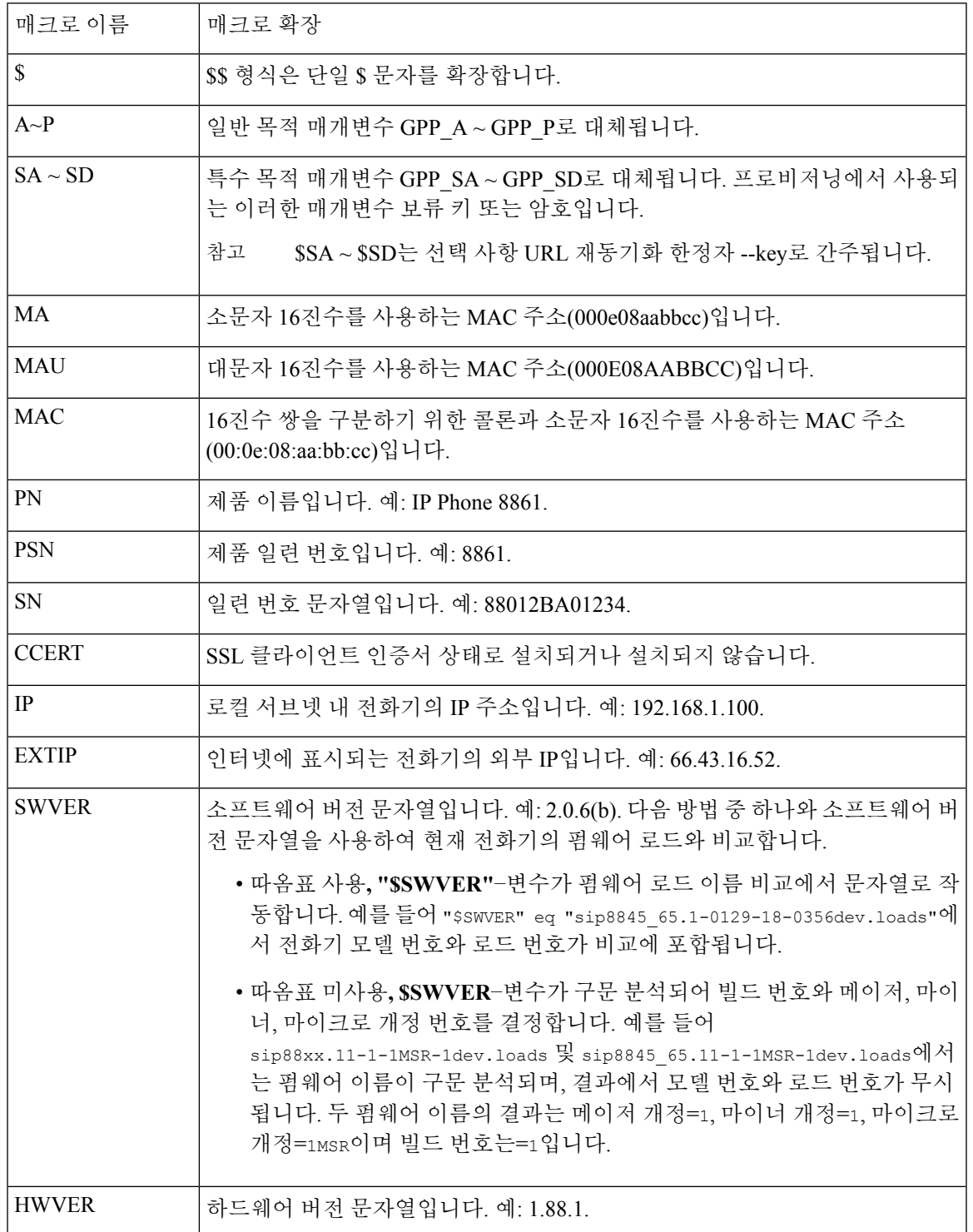

I

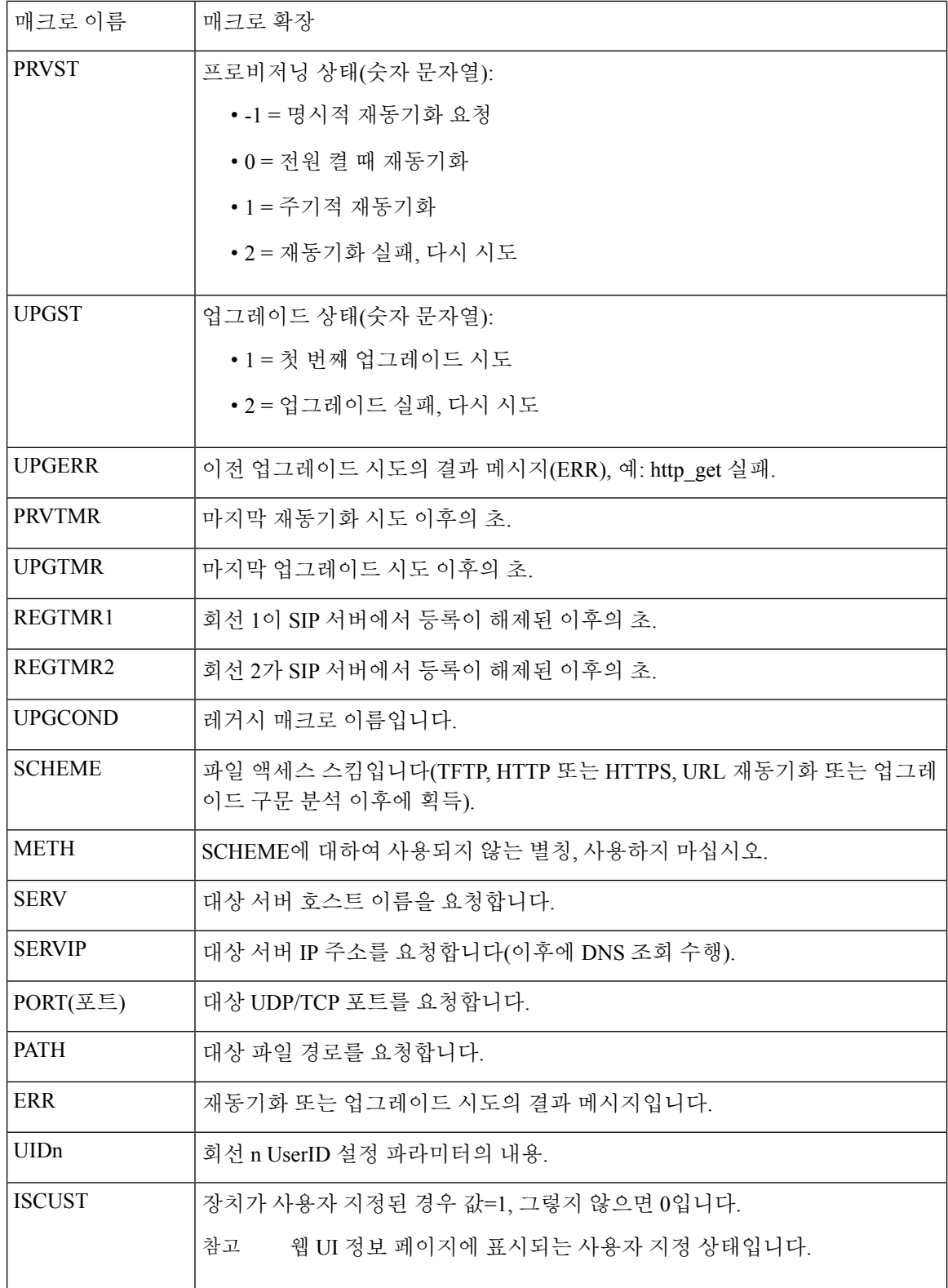

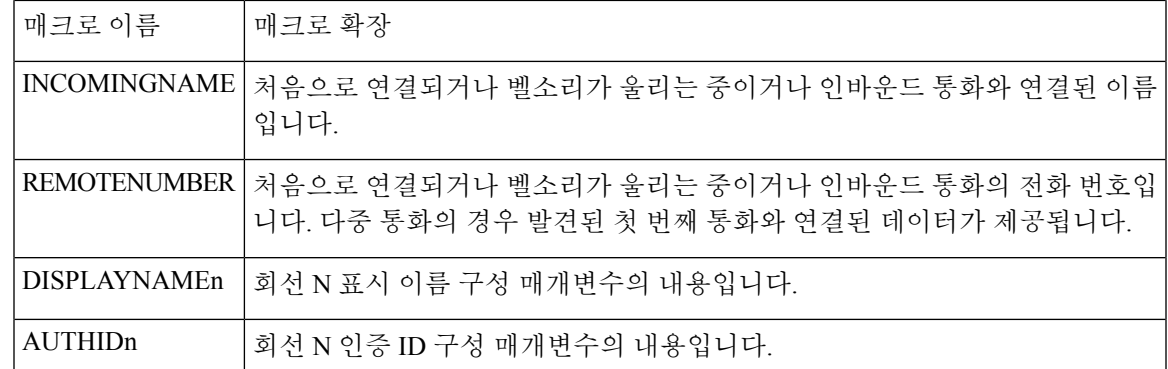

#### **XML** 애플리케이션에 연결하는 전화기 구성

시작하기 전에

전화기 관리 웹페이지 액세스. 전화기 [웹페이지](#page-109-0) 액세스, 92 페이지를 참조하십시오.

프로시저

단계 **1** 음성 > 전화를 선택합니다.

- 단계 **2** 다음 정보를 입력합니다.
	- XML 애플리케이션 서비스 이름—XML 애플리케이션의 이름입니다. 사용자 전화기에 메뉴 항 목으로 표시됩니다.
	- XML 애플리케이션 서비스 URL—XML 애플리케이션이 위치한 URL입니다.

사용하지 않는 회선 버튼을 구성하여 XML 애플리케이션에 연결한 경우 버튼은 위에서 구성된 URL 로 연결합니다. 이것이 원하는 사항이 아닌 경우 회선 버튼을 구성하는 다른 URL을 입력해야 합니다.

단계 **3** 모든 변경 사항 제출을 클릭합니다.

### **XML** 디렉터리 서비스에 연결하는 전화기 구성

시작하기 전에

전화기 관리 웹페이지 액세스. 전화기 [웹페이지](#page-109-0) 액세스, 92 페이지를 참조하십시오.

프로시저

단계 **1** 음성 > 전화를 선택합니다.

단계 **2** 다음 정보를 입력합니다.

• XML 디렉터리 서비스 이름 —XML 디렉터리의 이름입니다. 사용자 전화기에 디렉터리 선택으 로 표시됩니다.

• XML 애플리케이션 서비스 URL—XML 애플리케이션이 위치한 URL입니다.

단계 **3** 모든 변경 사항 제출을 클릭합니다.

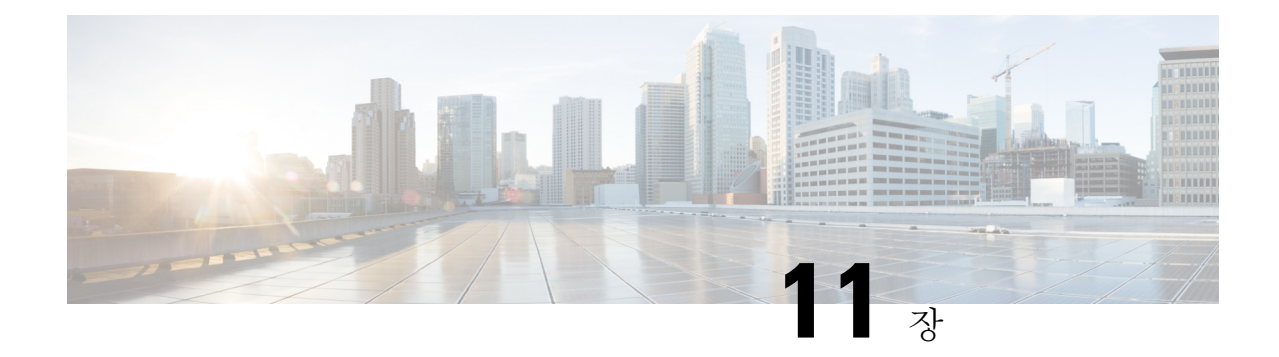

# 전화기 기능 및 설정

- [전화기](#page-203-0) 기능 및 설정 개요, 186 페이지
- Cisco IP Phone [사용자](#page-203-1) 지원, 186 페이지
- Cisco IP Phone의 [텔레포니](#page-204-0) 기능, 187 페이지
- 기능 단추 및 [소프트키](#page-210-0), 193 페이지
- 사용자가 회선 키에 기능을 [구성하도록](#page-212-0) 활성화, 195 페이지
- 회선 키에 단축 [다이얼](#page-213-0) 구성, 196 페이지
- 구성 유틸리티 [페이지에서](#page-214-0) 단축 다이얼 구성, 197 페이지
- [DTMF](#page-215-0) 대기 및 일시 중지 매개 변수, 198 페이지
- 단축 다이얼, 199 [페이지](#page-216-0)
- 키 확장 [모듈에서](#page-216-1) 단축 다이얼 구성, 199 페이지
- 스타 코드로 [전화회의](#page-217-0) 버튼 활성화, 200 페이지
- 다이얼 지원 [활성화](#page-218-0), 201 페이지
- 추가 회선 키 설정, 201 [페이지](#page-218-1)
- 다른 전화기를 [모니터링하도록](#page-218-2) 전화기 구성, 201 페이지
- 다른 [기능의](#page-221-0) 통화 중 램프 필드 구성, 204 페이지
- 통화 중 램프 필드 표시 [레이블](#page-222-0) 구성, 205 페이지
- 영숫자 [전화걸기](#page-222-1) 구성, 205 페이지
- 페이징 그룹([멀티캐스트](#page-223-0) 페이징) 구성, 206 페이지
- 우선 순위 [페이징](#page-225-0) 추가, 208 페이지
- 통화 [지정보류](#page-226-0), 209 페이지
- 키 확장 [모듈에](#page-228-0) 대한 LCD 밝기 구성, 211 페이지
- [프로그래밍](#page-229-0) 가능한 소프트키 구성, 212 페이지
- [프로비저닝](#page-236-0) 권한 구성, 219 페이지
- [전화기에서](#page-238-0) 호텔링 활성화, 221 페이지
- [사용자](#page-238-1) 암호 설정, 221 페이지
- 문제 보고 도구 로그 [다운로드](#page-239-0), 222 페이지
- PRT [업로드](#page-239-1) 구성, 222 페이지
- 자동으로 페이지를 [수락하도록](#page-241-0) 전화기 구성, 224 페이지
- 서버 구성 [페이징](#page-241-1), 224 페이지
- [TR-069](#page-241-2)로 전화기 관리, 224 페이지
- [TR-069](#page-242-0) 상태 보기, 225 페이지
- 전자 [훅스위치](#page-242-1) 활성화, 225 페이지
- 전화 웹 [페이지의](#page-243-0) 모든 전화 문제 보고, 226 페이지
- 웹 UI 단추로 [전화기를](#page-243-1) 공장 설정 초기화, 226 페이지
- 보안 내선 번호 설정, 227 [페이지](#page-244-0)
- 패킷 캡처, 228 [페이지](#page-245-0)
- 비상 통화, 228 [페이지](#page-245-1)
- SIP 전송 구성, 230 [페이지](#page-247-0)
- [전화기에](#page-248-0) 대한 비프록시 SIP 메시지 차단, 231 페이지
- [프라이버시](#page-249-0) 헤더 구성, 232 페이지
- [P-Early-Meida](#page-249-1) 지원 활성화, 232 페이지
- 피어 [펌웨어](#page-250-0) 공유, 233 페이지
- [프로파일](#page-251-0) 계정 활성화, 234 페이지
- [프로파일](#page-252-0) 인증, 235 페이지
- 무시 [프로그래밍](#page-253-0) 가능한 소프트키를 추가하여 수신 전화 벨소리 제거, 236 페이지
- [BroadWorks](#page-254-0) Anywhere 활성화, 237 페이지
- 전화기와 발신자 ID 차단 기능 및 [BroadWords](#page-254-1) XSI 서버 동기화, 237 페이지
- 회선의 [BroadWorks](#page-255-1) XSI 통화 로그 보기 활성화 , 238 페이지
- DND 및 착신 전환 상태 [동기화](#page-255-0), 238 페이지
- [경영진](#page-259-0) 및 보조자, 242 페이지
- 음성 및 비디오 [데이터에](#page-263-0) 대한 우선 순위 구성, 246 페이지

## <span id="page-203-0"></span>전화기 기능 및 설정 개요

네트워크에 Cisco IP Phone을 설치하고, 네트워크 설정을 구성하고, 이러한 설정을 제삼자 통화 제어 시스템에 추가한 후에는 제삼자 통화 제어 시스템을 사용하여 전화 통신 기능을 구성하고, 선택적으 로 전화기 템플릿을 수정하며, 서비스를 설정하고, 사용자를 할당해야 합니다.

제삼자 통화 제어 구성 유틸리티에서 Cisco IP Phone에 대한 추가 설정을 수정할 수 있습니다. 이 웹 기반 애플리케이션을 사용하여 전화기 등록 기준 및 발신 검색 공간을 설정하고 전화기 단추 템플릿 을 수정하십시오.

### <span id="page-203-1"></span>**Cisco IP Phone** 사용자 지원

시스템 관리자는 네트워크 또는 회사에서 Cisco IP Phone 사용자의 주요 정보 소스일 가능성이 높습 니다. 최종 사용자에게 확실한 최신 정보를 제공하는 것이 중요합니다.

Cisco IP Phone의 일부 기능(서비스 및 음성 메시지 시스템 옵션 포함)을 제대로 사용하려면, 사용자 는 관리자나 관리 네트워크 팀에서 정보를 얻거나 지원을 요청할 수 있어야 합니다. 사용자에게 지원 을 요청할 수 있는 사람의 이름 및 이들과 연락할 수 있는 지침을 제공해야 합니다.

Cisco는 내부 지원 사이트에 최종 사용자에게 Cisco IP Phone에 관한 주요 정보를 제공하는 웹 페이지 를 구축할 것을 권장합니다.

이 사이트에는 다음과 같은 유형을 정보를 포함시키는 것이 좋습니다.

- 지원하는 모든 Cisco IP Phone 모델의 사용 설명서
- Cisco 통합 커뮤니케이션 자가 관리 포털 액세스 방법에 관한 정보
- 지원 기능 목록
- 음성 메일 시스템에 대한 사용자 가이드 또는 빠른 참조

# <span id="page-204-0"></span>**Cisco IP Phone**의 텔레포니 기능

Cisco IP Phone을 제삼자 통화 제어 시스템에 추가한 이후에는 전화기에 기능을 추가할 수 있습니다. 다음 테이블에는 지원되는 전화 통신 기능 목록이 포함되며 이중 많은 기능을 제삼자 통화 제어 시스 템을 사용하여 구성할 수 있습니다.

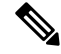

또한, 제삼자 통화 제어 시스템은 여러 전화 통신 기능을 구성하는 데 사용할 수 있는 여러 서비스 매 개변수를 제공합니다. 참고

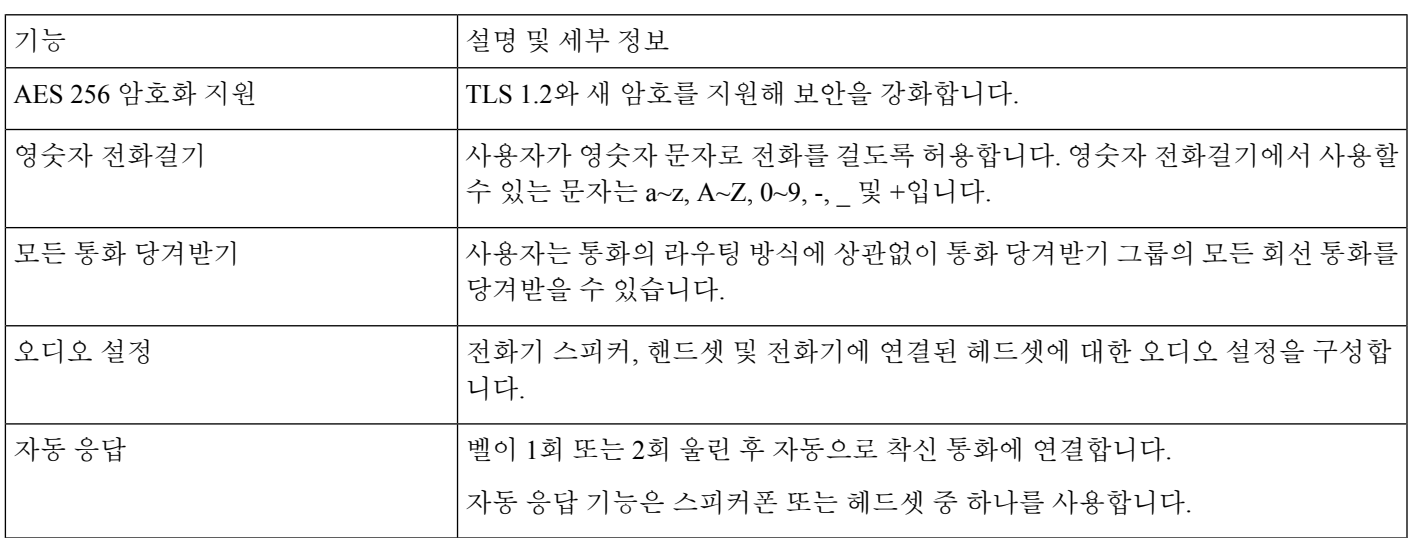

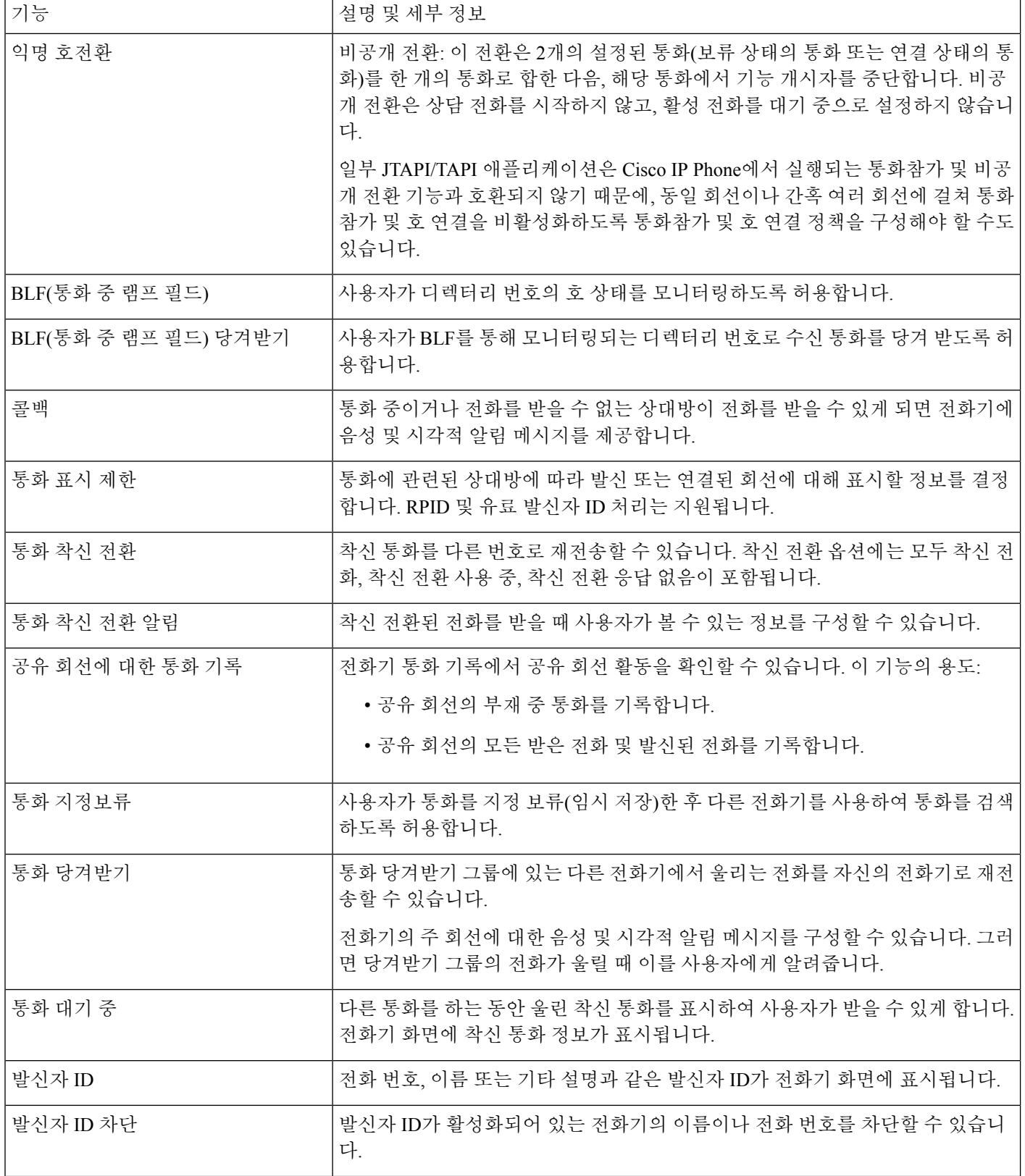

I

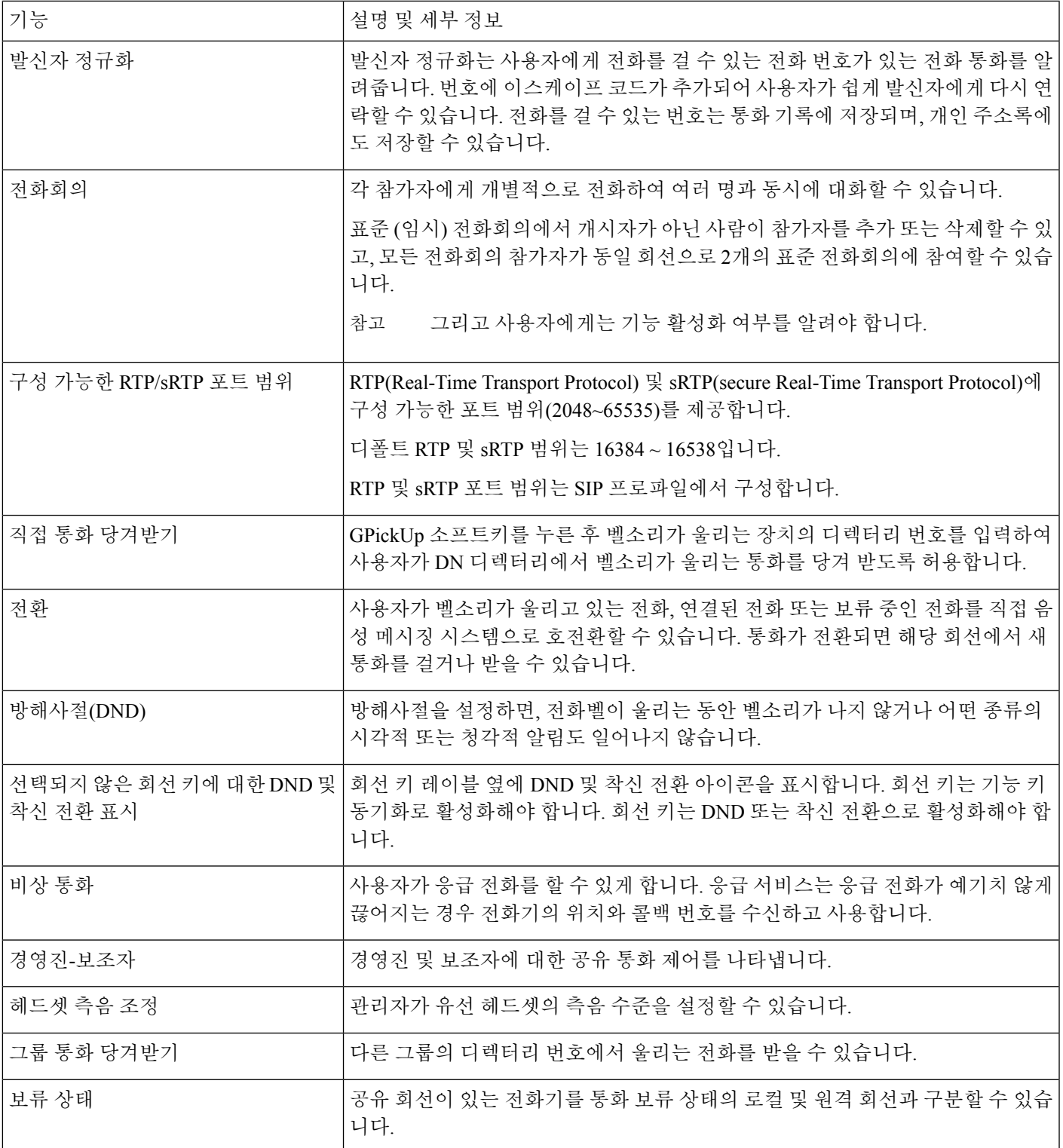

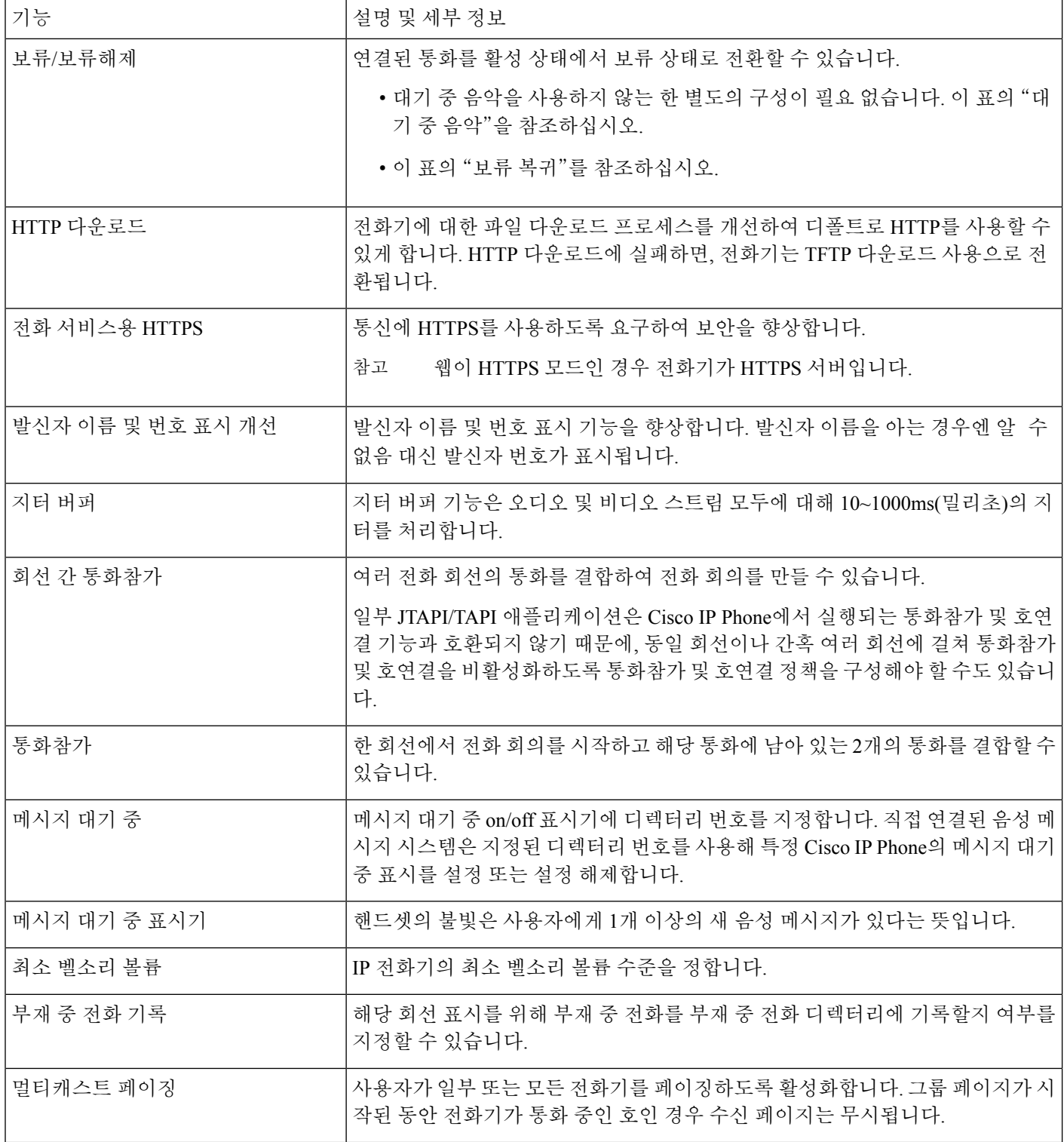

 $\mathbf I$ 

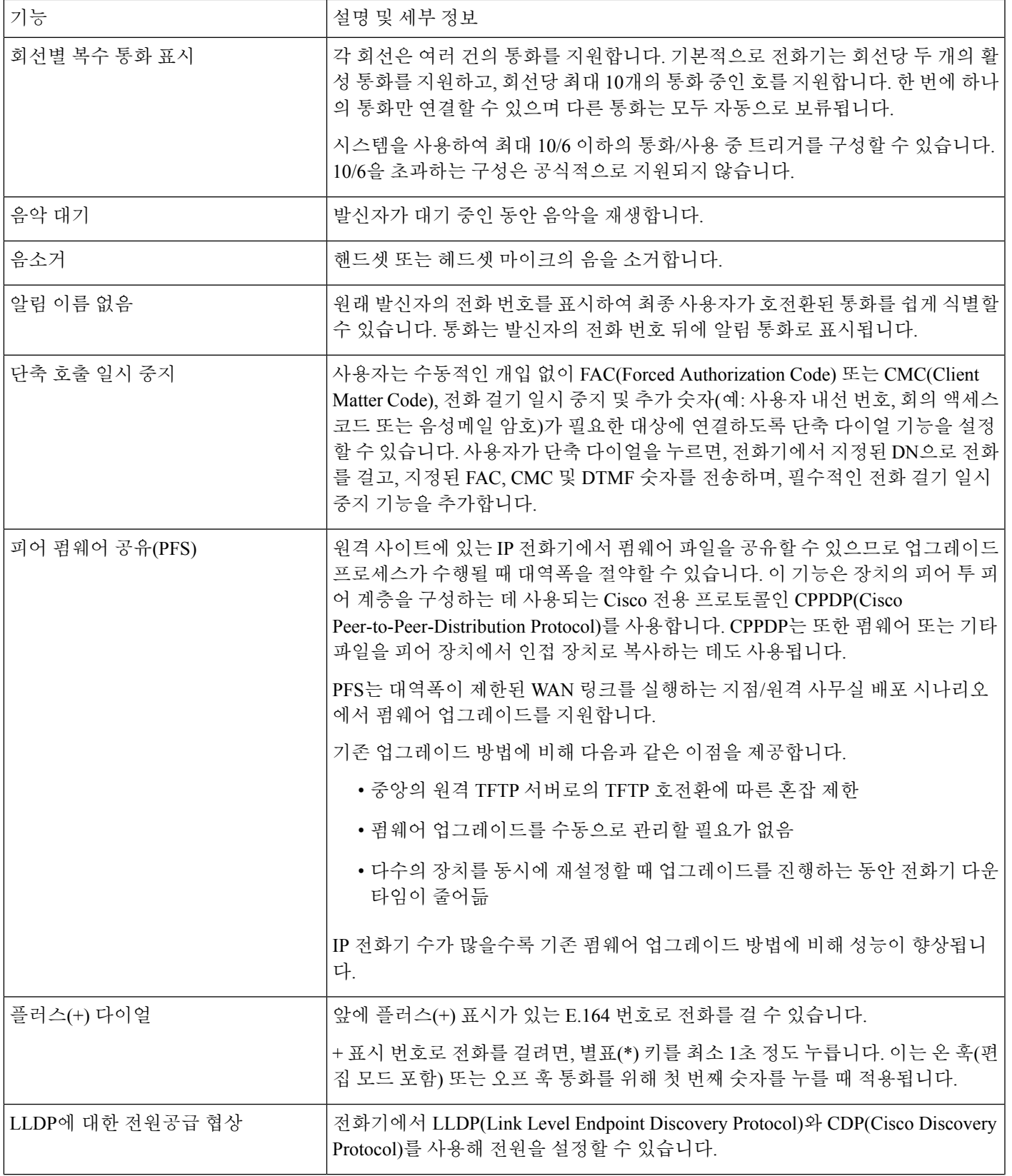

I

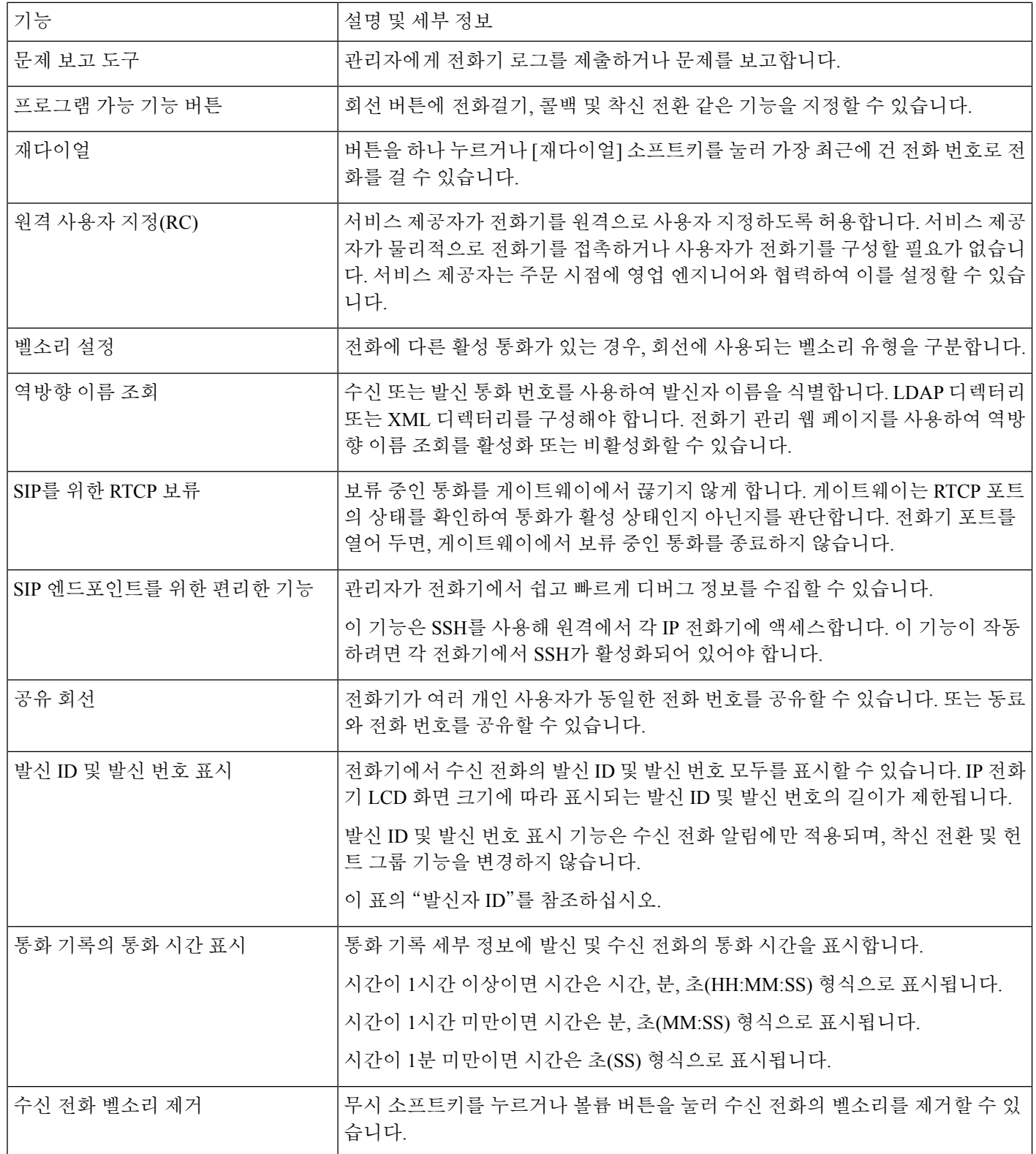

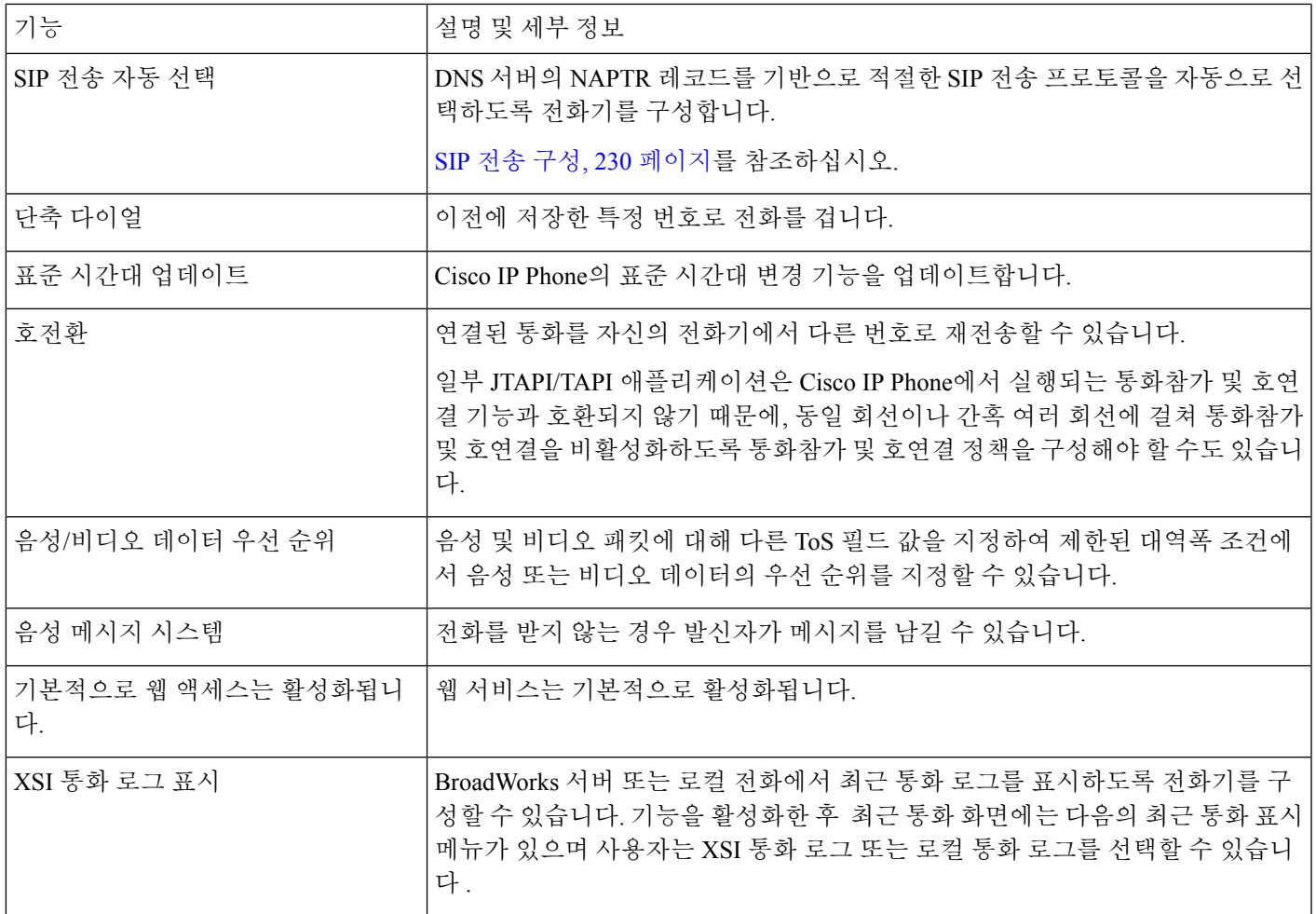

## <span id="page-210-0"></span>기능 단추 및 소프트키

다음 표에서는 소프트키에서 사용할 수 있는 기능, 전용 기능 단추에서 사용할 수 있는 기능, 프로그 램 가능 기능 단추로 구성해야 하는 기능에 관해 설명합니다. 표의 "X" 표시는 해당 단추 유형이나 소프트키에 대해 기능이 지원된다는 뜻입니다. 2개의 단추 유형 및 소프트키 중 프로그램 가능 기능 단추만 Cisco IP Phone Administration에서 구성이 필요합니다.

표 **23:** 해당 단추 및 소프트키의 기능

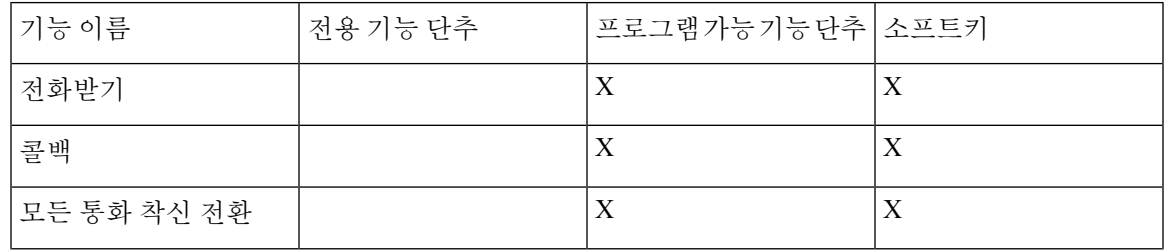

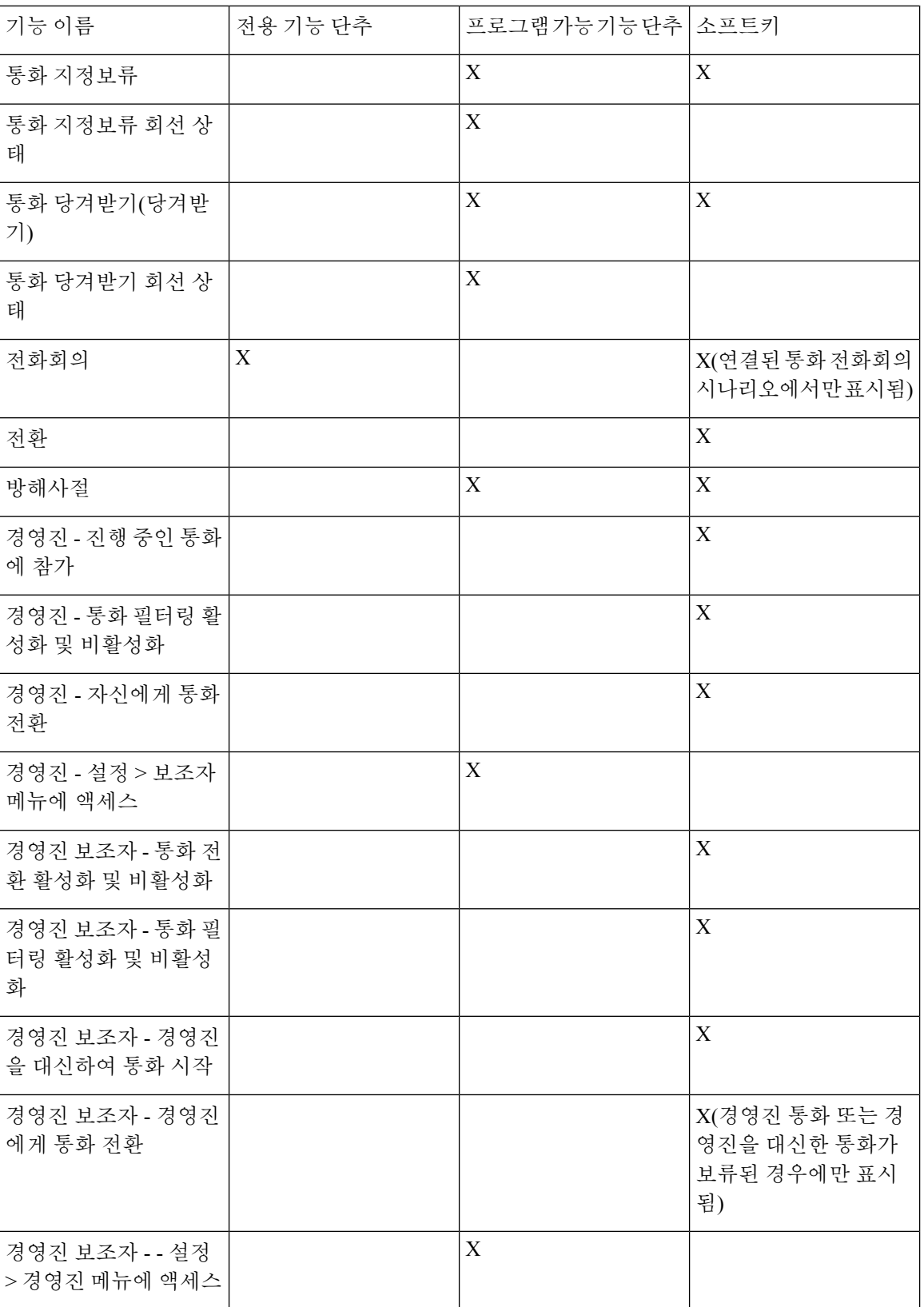

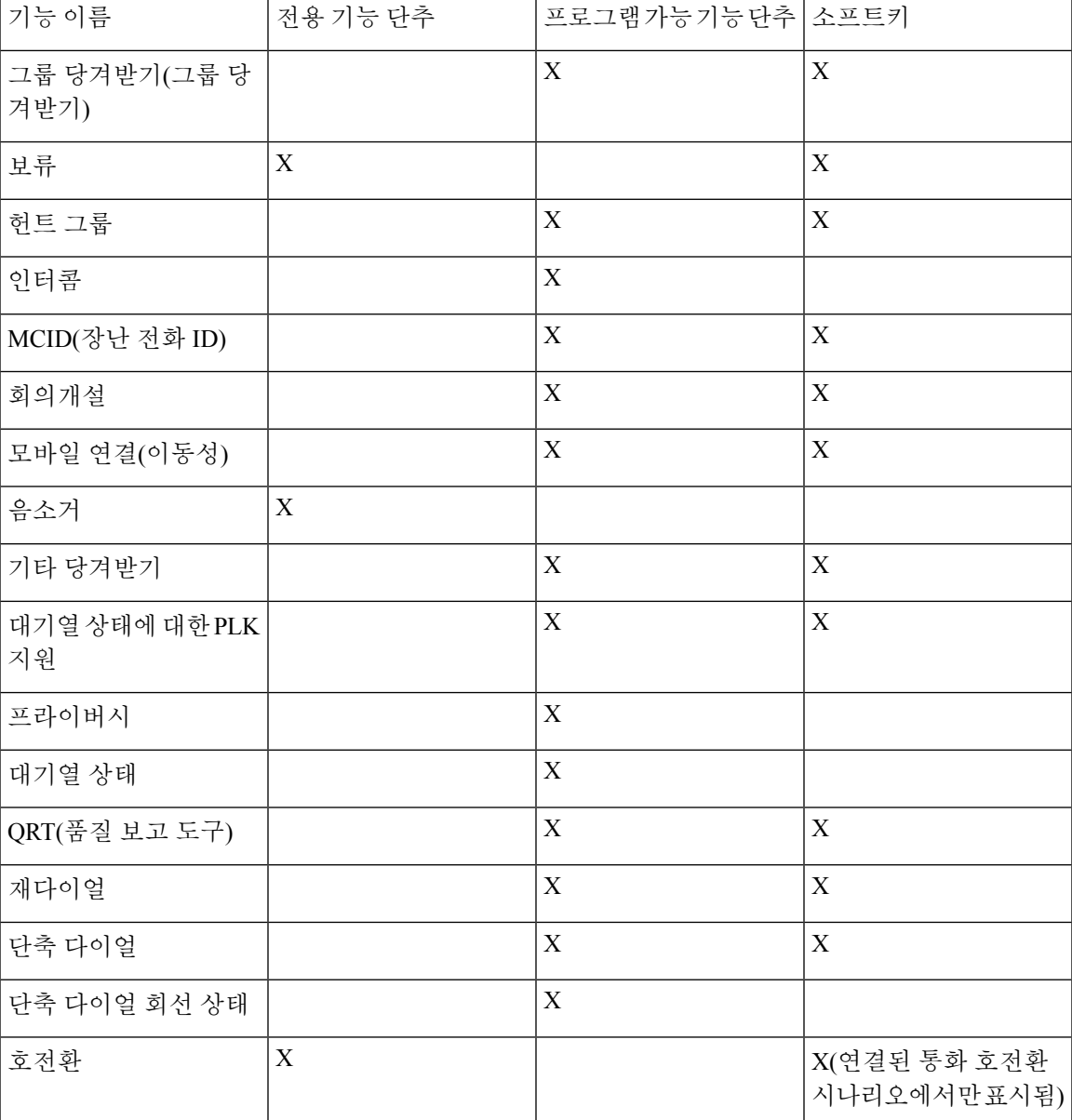

# <span id="page-212-0"></span>사용자가 회선 키에 기능을 구성하도록 활성화

사용자가 회선 키에 이러한 기능을 구성하도록 활성화할 수 있습니다.

- 단축 다이얼
- 통화중 램프 필드(BLF): 다음 옵션을 사용하여 동료의 회선을 모니터링합니다.
	- 모니터링되는 회선에 대한 단축 다이얼
	- 모니터링되는 회선에서 통화 당겨 받기

사용자는 사용 가능한 회선 키를 선택하여 기능을 구성할 수 있습니다. 또한 단축 다이얼 키 또는 BLF 키로 작동하는 회선 키를 선택할 수도 있습니다. 사용자의 구성은 회선 키의 기존 구성을 재정의합니 다. 사용자는 다른 기능을 구성한 회선 키를 선택할 수 없습니다. 사용자가 BLF 목록 키를 선택하는 경우 전화기는 다음 사용 가능한 회선 키를 사용하여 BLF 목록 키의 위치를 조정합니다.

BLF 기능 옵션의 경우 전화기는 사용자가 지정하는 BLF 목록 URI(XML 매개 변수 BLF\_List\_URI)에 가입하여 모니터링되는 회선 상태의 변경 사항을 알립니다. BLF 목록 URI를 지정하지 않으면 전화 기는 \$USER@\$PROXY에 가입합니다.

프로시저

- 단계 **1** 전화기 관리 웹 페이지에서 관리자 로그인 > 고급, 음성 탭으로 이동합니다.
- 단계 **2** 기능을 허용하려면 어텐던트 콘솔 > 일반으로 이동하여 일반, 366 [페이지에](#page-383-0) 설명된 대로 사용자 지정 가능한 **PLK** 옵션을 구성합니다.

이 단계가 완료되면 사용자는 키 확장 모듈 키의 기능을 구성할 수 있습니다.

- 단계 **3** 전화기의 회선 키에서 기능 구성을 활성화하려면 다음 중 하나를 수행하십시오.
	- 회선 키의 확장 기능을 비활성화합니다.
	- **1.** 음성 > 전화기로 이동합니다.
	- **2.** 해당 회선 키번호 섹션에서 내선 번호를 비활성화됨으로 설정합니다.
	- 해당 회선에서 서비스를 비활성화합니다.
		- **1.** 음성으로 이동합니다.
		- **2.** 해당 내선번호 탭으로 이동합니다.
		- **3.** 일반 섹션에서 회선 활성화를 아니요로 설정합니다.

## <span id="page-213-0"></span>회선 키에 단축 다이얼 구성

사용자 전화기의 유휴 회선에 단축 다이얼을 구성할 수 있습니다. 그런 다음 사용자는 해당 키를 사 용하여 번호로 빠르게 전화를 걸 수 있습니다. 회선 키에 단축 다이얼이 활성화된 경우 사용자에게는 단축 다이얼 회선 키에 대한 이름인 단축 다이얼 아이콘이 표시됩니다. 사용자는 회선 키를 눌러 할 당된 내선 번호로 전화를 겁니다.

시작하기 전에

전화기 관리 웹페이지 액세스. 전화기 [웹페이지](#page-109-0) 액세스, 92 페이지를 참조하십시오.

프로시저

단계 **1** 음성 > 전화를 선택합니다.

단계 **2** 단축 다이얼을 구성하는 회선 키를 선택합니다.

단계 **3** 내선 번호 풀다운 메뉴에서 비활성화를 선택하여 내선 번호를 비활성화합니다.

단계 **4** 확장 기능 필드에 다음 형식으로 문자열을 입력합니다.

#### **fnc=sd;ext=9999@\$PROXY;nme=xxxx**

전화기가 기존의 숫자가 아닌 영숫자로 전화를 걸 수 있는 영숫자 전화걸기 기능이 전화기에 구성된 경우 다음 형식으로 문자열을 입력할 수 있습니다.

**fnc=sd;ext=xxxx.yyyy@\$PROXY;vid=n;nme=xxxx**

여기서:

- fnc= sd는 function=단축 다이얼을 의미합니다.
- ext= 9999는 회선 키가 전화를 거는 전화기입니다. 9999를 적절한 전화 번호로 대체합니다.

ext= xxxx.yyyy는 회선 키가 전화를 거는 전화기입니다. xxxx.yyyy를 영숫자 문자로 대체합니다. 영숫자 전화걸기에서 사용할 수 있는 문자는 a~z, A~Z, 0~9, -, \_ 및 +입니다.

- vid=n은 전화기의 회선 색인입니다.
- nme= XXXX는 단축 다이얼 회선 키에 대하여 전화기에 표시되는 이름입니다. XXXX를 이름으 로 대체합니다.

또한, 회선 키가 있는 XML 서비스를 구성할 수도 있습니다. 문자열을 다음 형식으로 입력합니다.

**fnc=xml;url=http://xml.service.url;nme=name**

단계 **5** 모든 변경 사항 제출을 클릭합니다.

# <span id="page-214-0"></span>구성 유틸리티 페이지에서 단축 다이얼 구성

웹 인터페이스를 사용하여 전화기에서 단축 다이얼을 구성할 수 있습니다.

시작하기 전에

전화기 관리 웹페이지 액세스. 전화기 [웹페이지](#page-109-0) 액세스, 92 페이지를 참조하십시오.

프로시저

단계 **1** 음성 > 사용자를 선택합니다.

단계 **2** 단축 다이얼 섹션에서 단축 다이얼 항목에 해당하는 이름 및 번호를 입력합니다.

단계 **3** 모든 변경 사항 제출을 클릭합니다.

## <span id="page-215-0"></span>**DTMF** 대기 및 일시 중지 매개 변수

전화기에 구성된 단축 다이얼, 디렉터리, 확장 기능 및 기타 문자열에 대기(**X**) 및 일시 중지(**,**) 문자를 포함할 수 있습니다. 이러한 문자는 수동 및 자동 DTMF(Dual Tone Multi Frequency) 신호 전송을 허용 합니다.

다음과 같은 형식으로 단축 다이얼, 확장 기능 또는 디렉터리 문자열과 함께 대기 및 일시 중지 문자 를 추가할 수 있습니다.

{Dial\_String}[ ][,|X][DTMF\_string][,|X][DTMF\_string]

여기서:

- Dial\_String 사용자가 연결하려고 하는 번호입니다. 예를 들어, 8537777 또는 14088537777.
- [ ](공백)—다이얼 문자열의 끝을 정의하거나 구분하는 다이얼 종료 문자입니다. 공백은 필수입 니다. 전화기가 공백 앞에 X 또는 쉼표(,)가 오면 문자는 다이얼 문자열의 일부로 처리됩니다.
- ,(쉼표)—문자열의 각 쉼표에 삽입되는 2초 일시 중지입니다.
- X(대기)—전화기가 사용자 입력 및 확인을 기다리는 것을 나타냅니다.

사용자가 수동으로 키패드를 사용하여 DTMF 신호를 입력하면 수동 입력의 전송이 완료되었음 을 확인하는 메시지가 표시됩니다. 확인하면 전화기는 *DTMF\_string*에 정의된 DTMF 신호를 전 송합니다. 전화기는 다음 매개 변수를 실행합니다. 다이얼 문자열에 실행할 매개 변수가 더 이상 없는 경우 전화기가 주 화면으로 돌아갑니다.

사용자가 대기 프롬프트를 확인하거나 사용자가 통화를 종료하거나 원격 장치에 의해 종료되어 통화가 종료될 때까지 대기 프롬프트 창이 사라지지 않습니다.

• DTMF string—통화가 연결된 후 사용자가 원격 장치로 전송하는 DTMF 신호입니다. 전화기가 유효한 DTMF 신호 이외의 신호를 전송할 수 없습니다.

예**:**

#### 18887225555,,5552X2222

단축 다이얼 항목을 전화기가 18887225555번으로 전화를 걸도록 합니다. 공백은 다이얼 문자열의 끝을 나타냅니다. 전화기는 4초(2개의 쉼표)를 기다린 다음 DTMF 신호 5552를 전송합니다.

사용자에게 수동으로 숫자를 입력하라는 메시지가 표시됩니다. 숫자로 전화걸기가 끝나면 확인을 눌러 수동 입력이 완료되었음을 확인합니다. 전화기에서 DTMF 신호 2222를 전송합니다.

사용 지침

통화가 연결되어 있는 동안 언제든지 숫자를 전송할 수 있습니다.
X 또는 쉼표(,)를 포함하여 문자열의 최대 길이는 단축 다이얼 항목, 다이얼 화면 항목, 디렉터리 항목 및 기타 다이얼한 문자열의 길이로 제한됩니다.

대기가 시작되면 전화기는 홈 화면을 표시하고 사용자에게 키패드로 추가 숫자를 입력하라는 메시 지를 표시합니다. 사용자가 항목을 편집하는 동안 이 동작이 발생하면 편집 내용이 손실될 수 있습니 다.

전화를 다이얼할 때 다이얼 문자열의 첫 번째 부분만 다이얼 플랜과 일치하는 경우 다이얼 문자열과 일치하지 않는 다이얼 문자열 부분이 무시됩니다. 예:

85377776666,,1,23

8537777이 다이얼 플랜과 일치하는 경우 문자 6666이 무시됩니다. 전화기는 DTMF 1을 전송하기 전에 4초 동안 대기합니다. 그런 다음 2초 동안 대기하고 DTMF 23을 전송합니다.

통화를 기록할 때 전화기는 다이얼 문자열만 기록하며 DTMF 문자열은 기록되지 않습니다.

유효한 DTMF 신호는 0-9, \* 또는 #입니다. 다른 모든 문자는 무시됩니다.

제한 사항

통화가 연결되어 즉시 전송되면 전화기가 DTMF 신호를 처리하지 못할 수 있습니다. 이는 신호기 전 송되기 통화가 연결되는 시간의 길이에 따라 다릅니다.

# 단축 다이얼

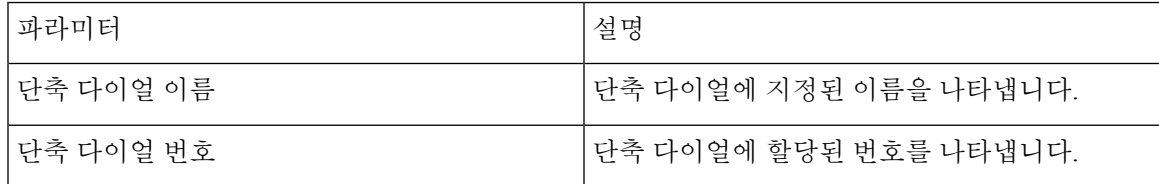

### 키 확장 모듈에서 단축 다이얼 구성

키 확장 모듈 회선에서 단축 다이얼을 구성할 수 있습니다. 그러면 사용자는 회선 키를 눌러 자주 전 화를 거는 번호로 전화를 걸 수 있습니다.

시작하기 전에

전화기 관리 웹페이지 액세스. 전화기 [웹페이지](#page-109-0) 액세스, 92 페이지를 참조하십시오.

프로시저

단계 **1** 음성 > **Att** 콘솔을 선택합니다.

단계 **2** 단축 다이얼을 활성화할 키 확장 모듈 회선 키를 선택합니다.

단계 **3** 문자열을 다음 형식으로 입력합니다.

```
fnc=sd;ext=9999@$PROXY;vid=n;nme=xxxx
```
여기서:

- fnc= sd는 function=단축 다이얼을 의미합니다.
- ext= 9999는 회선 키가 전화를 거는 전화기입니다. 9999를 숫자로 대체합니다.
- vid=n은 전화기의 회선 색인입니다.
- nme= XXXX는 단축 다이얼 회선 키에 대하여 전화기에 표시되는 이름입니다. XXXX를 이름으 로 대체합니다.

키 확장 모듈 키에 XML 서비스를 구성할 수도 있습니다. 문자열을 다음 형식으로 입력합니다.

fnc=xml;url=http://xml.service.url;nme=name

단계 **4** 모든 변경 사항 제출을 클릭합니다.

### 스타 코드로 전화회의 버튼 활성화

전화회의 단추에 스타 코드를 추가하면 사용자가 한 번만 버튼을 눌러 전화회의에 여러 통화 중인 호 를 추가할 수 있습니다. 전화기 웹 페이지에서 이 기능을 활성화할 수 있습니다.

시작하기 전에

- 전화기 서버가 이 기능을 지원해야 합니다.
- 전화기 관리 웹페이지 액세스. 전화기 [웹페이지](#page-109-0) 액세스, 92 페이지를 참조하십시오.

#### 프로시저

- 단계 **1** 음성 > 내선번호**(n)**를 선택합니다. 여기서 n은 내선 번호입니다.
- 단계 **2** 전화 기능 설정 섹션의 전화회의 단일 하드키 필드에서 예를 선택하고 컨퍼런스 브리지 **URL**에 스타 코드를 입력하며 모든 변경 사항 제출을 누릅니다. 예를 들어, \*55를 입력하여 전화 서비스 제공업체 의 컨퍼런스 브리지 URL를 나타낼 수 있습니다.

또한, Xml 파일이 있는 전화회의 버튼을 활성화할 수 있습니다. 문자열을 다음 형식으로 입력합니다. <Conference\_Bridge\_URL\_1\_ ua="na">\*55</Conference\_Bridge\_URL\_1\_> <Conference\_Single\_Hardkey\_1\_ ua="na">Yes</Conference\_Single\_Hardkey\_1\_>

### 다이얼 지원 활성화

사용자가 좀 더 빨리 전화를 걸 수 있도록 다이얼 지원을 구성할 수 있습니다. 사용자가 전화를 걸면 전화기 화면에 가장 일치하는 전화 번호 목록이 표시됩니다.

시작하기 전에

전화기 관리 웹페이지 액세스. 전화기 [웹페이지](#page-109-0) 액세스, 92 페이지를 참조하십시오.

프로시저

단계 **1** 음성 > 사용자를 선택합니다.

단계 **2** 보조 서비스 섹션에서 다이얼 지원 필드를 예로 설정합니다.

단계 **3** 모든 변경 사항 제출을 클릭합니다.

### 추가 회선 키 설정

전화기 화면의 양면에 있는 단추를 회선 키로 사용하려는 경우 이 기능을 활성화합니다.

프로시저

단계 **1** 구성 유틸리티 페이지에서 관리자 로그인 > 음성 > 전화기를 클릭합니다. 단계 **2** 회선 키를 선택하고 확장을 선택하여 회선 키를 활성화합니다. 단계 **3** 모든 변경 사항 제출을 클릭합니다.

# 다른 전화기를 모니터링하도록 전화기 구성

다른 전화기의 회선 상태를 모니터링하도록 전화기를 구성할 수 있습니다. 이 기능은 사용자가 정기 적으로 동료에 대한 통화를 처리하고 통화에 응답할 수 있는지 확인해야 하는 경우에 유용합니다. 전 화기는 별도의 회선 키로 각 회선을 모니터링합니다. 모니터링 회선 키는 BLF(통화중 램프 필드) 키 로 작동합니다. BLF는 모니터링하는 회선의 상태를 나타내기 위해 색상을 변경하는 LED입니다.

#### 표 **24: BLF** 키 **LED** 상태

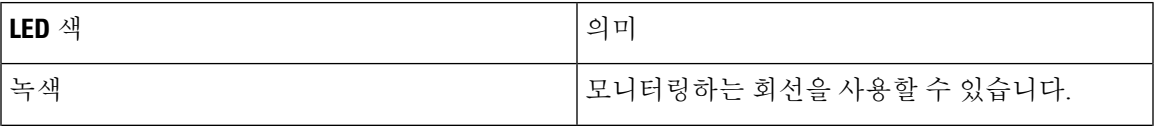

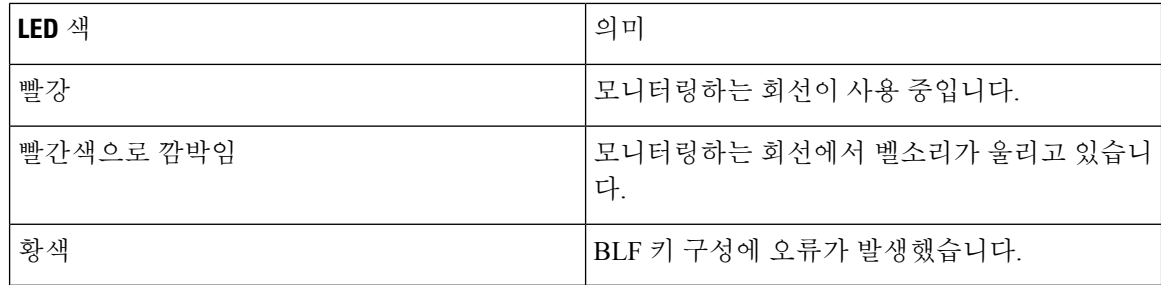

전화기가 BroadSoft 서버에 등록된 경우 단일 구성 세트로 여러 사용자를 모니터링하도록 전화기를 설정할 수 있습니다.

### 여러 사용자의 회선을 모니터링하도록 전화기 구성

전화기가 BroadSoft 서버에 등록된 경우 전체 BLF 목록을 모니터링하도록 전화기를 구성할 수 있습 니다. 전화기는 사용 가능한 회선 키를 차례대로 할당하여 BLF 목록 항목을 모니터링하고 BLF 키에 서 모니터링하는 회선의 상태를 보여주기 시작합니다.

시작하기 전에

- 전화기가 BroadSoft 서버에 등록되어 있는지 확인하십시오.
- BroadSoft 서버에서 전화기 사용자에 대한 BLF 목록을 설정합니다.

프로시저

- 단계 **1** 전화기 관리 웹 페이지에서 관리자 로그인 > 고급, 음성 > 어텐던트 콘솔 > 일반으로 이동합니다.
- 단계 **2** 일반, 366 [페이지에](#page-383-0) 설명된 대로 **BLF** 목록 **URI**, **BLF** 목록 및 **BLF** 목록에서 회선 키 사용을 구성합니 다.

사용자에게 개별 BLF 키를 구성하도록 허용하는 경우(사용자가 회선 키에 기능을 [구성하도록](#page-212-0) 활성 화, 195 [페이지](#page-212-0) 참조) **BLF** 목록을 숨기기로 설정하는 것이 좋습니다.

단계 **3** 모든 변경 사항 제출을 클릭합니다.

### 전화기 구성 파일에 통화 중 램프 필드 구성

전화기가 BroadSoft 서버에 등록된 경우 전화기 구성 파일을 사용하여 통화 중 램프 필드를 구성할 수 있습니다.

프로시저

단계 **1** BroadSoft 서버에서 사용할 수 있는 전화기 구성 파일의 BLF\_List\_URI 매개 변수를 편집합니다. 단계 **2** 목록 URI: sip: 매개 변수 @ 도메인 이름을 추가합니다.

목록 URI는 BroadSoft 서버에 정의된 URI와 일치해야 합니다.

단계 **3** 변경 내용을 저장합니다.

### 단일 사용자 회선을 모니터링하도록 전화기의 회선 키 구성

사용자가 통화를 처리할 동료의 사용 가능성을 모니터링해야 할 때 전화 회선에 통화 중 램프 필드를 구성할 수 있습니다.

통화 중 램프 필드를 구성하여 단축 다이얼 또는 통화 당겨 받기의 조합을 사용할 수 있습니다. 예를 들어, 통화 중 램프 필드만, 통화 중 램프 필드와 단축 다이얼, 통화 중 램프 필드와 통화 당겨 받기 또 는 통화 중 램프 필드, 단축 다이얼 및 통화 당겨 받기의 조합을 서로 함께 작동하도록 구성할 수 있습 니다. 하지만 단축 다이얼만 사용하려면 다른 구성이 필요합니다.

시작하기 전에

전화기 관리 웹페이지 액세스. 전화기 [웹페이지](#page-109-0) 액세스, 92 페이지를 참조하십시오.

프로시저

단계 **1** 음성 > 전화를 선택합니다.

- 단계 **2** 통화 중 램프 필드를 구성할 회선 키를 선택합니다.
- 단계 **3** 비활성화됨을 선택하여 확장을 비활성화합니다.
- 단계 **4** 확장 기능 필드에 다음 형식으로 문자열을 입력합니다.

```
fnc=blf;sub=xxxx@$PROXY;usr=yyyy@$PROXY
```

```
fnc=blf;sub=xxxx@$PROXY;ext=yyyy@$PROXY
```
여기서:

- fnc=blf는 기능=통화 중 램프 필드를 의미
- sub=SUBSCRIBE 메시지를 전송해야 하는 URI BroadSoft 서버의 경우 이 이름은 목록 **URI: sip:** 매개 변수에 정의된 이름과 동일해야 합니다. xxxx는 목록 **URI: sip**: 매개 변수에 정의된 이름입 니다. xxxx를 정의된 정확한 이름으로 바꿉니다. \$PROXY는 서버입니다. \$PROXY를 서버 주소 또는 이름으로 대체합니다.
- usr/ext= 통화 중 램프 필드가 모니터링하는 사용자입니다. yyyy는 통화 중 램프 필드가 모니터링 하는 전화기의 사용자 ID입니다. yyyy를 모니터링되는 전화기의 정확한 사용자 ID로 대체합니 다. \$PROXY는 서버입니다. \$PROXY를 서버 주소 또는 이름으로 대체합니다.
- 단계 **5** (선택 사항) 통화 중 램프 필드를 구성하여 단축 다이얼 또는 통화 당겨 받기의 조합을 사용할 수 있습 니다. 통화 중 램프 필드를 단축 다이얼 또는 통화 당겨 받기와 함께 사용하도록 활성화하려면 확장 기능 필드에 다음 형식으로 문자열을 입력합니다.

fnc=blf+sd+cp;sub=xxxx@\$PROXY;usr=yyyy@\$PROXY.

여기서: sd= 단축 다이얼 cp= 통화 당겨받기

단계 **6** 모든 변경 사항 제출을 클릭합니다.

## 다른 기능의 통화 중 램프 필드 구성

단축 다이얼과 통화 당겨 받기 같은 키 확장 모듈의 다른 기능과 함께 사용하도록 통화 중 램프 필드 를 구성할 수 있습니다. 정확한 문자열 형식을 선택할 때 다음 표의 정보를 가이드로 사용하십시오.

시작하기 전에

전화기 관리 웹페이지 액세스. 전화기 [웹페이지](#page-109-0) 액세스, 92 페이지를 참조하십시오.

프로시저

단계 **1** 음성 > **Att** 콘솔을 선택합니다.

단계 **2** 키 확장 모듈 회선 키를 선택합니다.

단계 **3** 적절한 형식으로 문자열을 입력합니다.

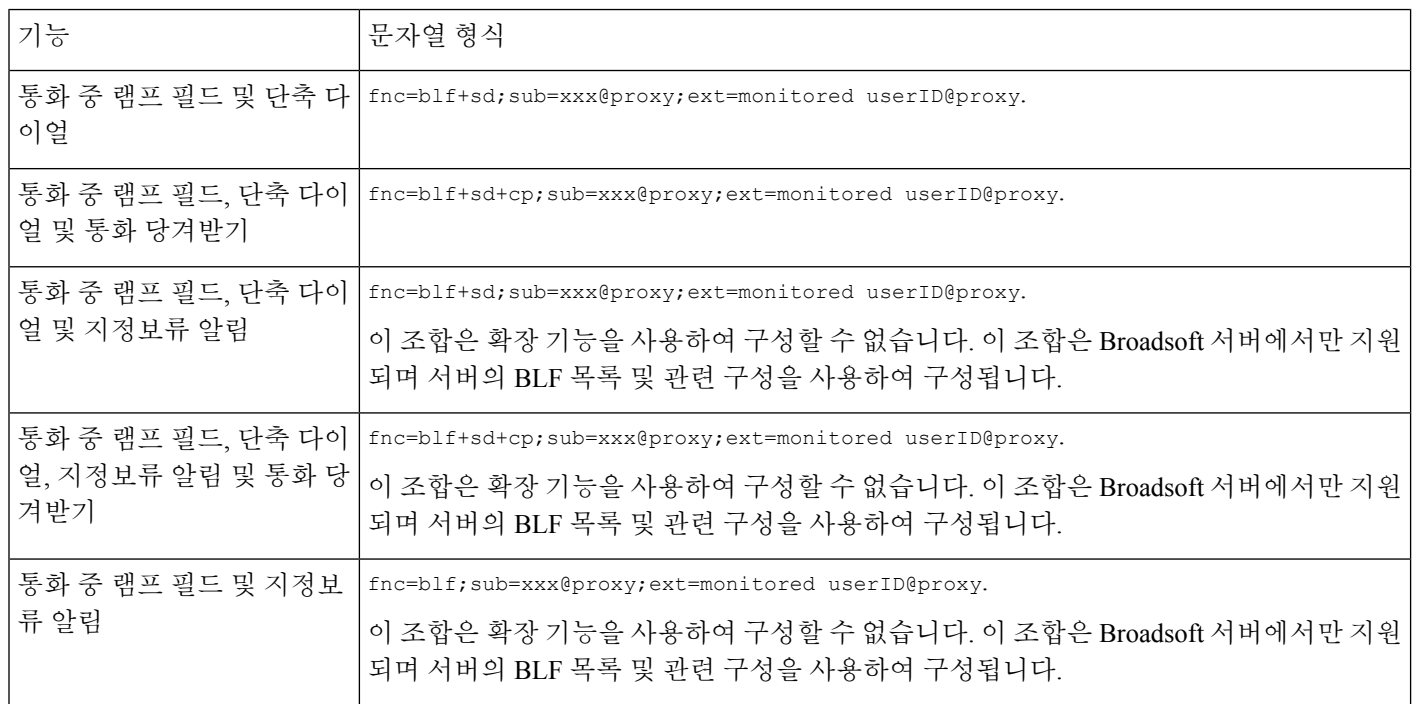

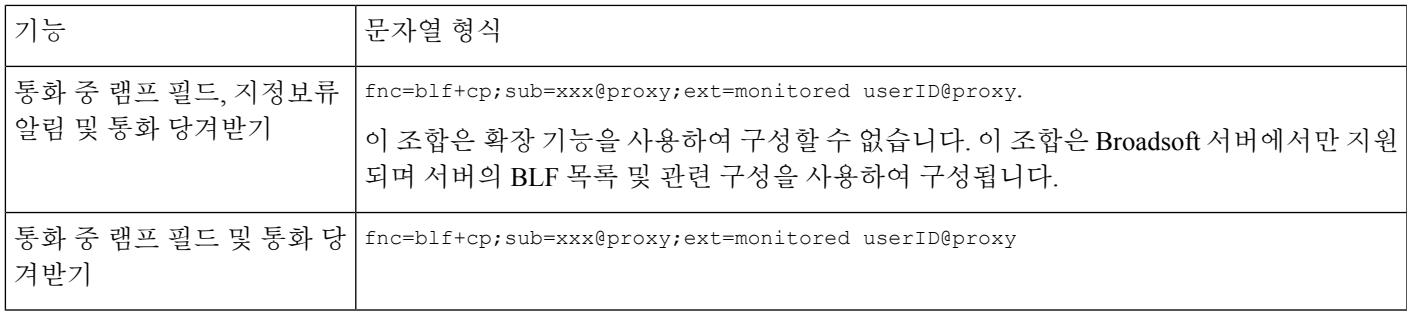

단계 **4** 모든 변경 사항 제출을 클릭합니다.

## 통화 중 램프 필드 표시 레이블 구성

키 확장 모듈 또는 전화기에 통화 중 램프 필드를 구성하여 전화기 사용자의 이름, 확장 또는 둘 다 표 시할 수 있습니다.

시작하기 전에

전화기 관리 웹페이지 액세스. 전화기 [웹페이지](#page-109-0) 액세스, 92 페이지를 참조하십시오.

프로시저

단계 **1** 음성 > **Att** 콘솔을 선택합니다.

단계 **2 BLF** 레이블 표시 모드를 다음 중 하나로 설정합니다.

- 둘 다: 사용자의 이름 및 내선 번호를 표시합니다.
- 이름: 사용자의 이름만 표시합니다.
- 내선 번호: 사용자의 내선 번호만 표시합니다.

# 영숫자 전화걸기 구성

숫자만이 아닌 영숫자 문자를 눌러 전화기 사용자가 전화를 걸 수 있도록 전화기를 구성할 수 있습니 다. 전화기 웹 페이지에서 단축 다이얼, blf 및 통화 당겨받기로 영숫자 전화걸기를 구성할 수 있습니 다.

시작하기 전에

전화기 관리 웹페이지 액세스. 전화기 [웹페이지](#page-109-0) 액세스, 92 페이지를 참조하십시오.

프로시저

단계 **1** 음성 > 내선 번호를 선택합니다.

단계 **2 URI** 전화걸기 **1** 활성화에서 예를 선택해 영숫자 전화걸기를 활성화합니다.

전화기 페이지에서 이 형식으로 회선 키에 문자열을 추가하여 영숫자 전화걸기 기능이 있는 단축 다 이얼을 활성화할 수 있습니다.

#### **fnc=sd;ext=xxxx.yyyy@\$PROXY;nme=yyyy,xxxx**

예:

#### **fnc=sd;ext=first.last@\$PROXY;nme=Last,First**

위의 예에서 사용자는 "first.dial"을 눌러 전화를 걸 수 있습니다.

참고 영숫자 전화걸기에서 사용할 수 있는 지원 문자는 a~z, A~Z, 0~9, -, \_ 및 +입니다.

단계 **3** 모든 변경 사항 제출을 클릭합니다.

### 페이징 그룹**(**멀티캐스트 페이징**)** 구성

멀티캐스트 페이징을 구성하여 사용자가 한 번에 모든 전화기를 페이지하거나 서버를 포함하지 않 고 전화기 그룹을 페이지할 수 있습니다. 구성 유틸리티 페이지에서 전화기를 페이징 그룹의 일부로 구성하고 동일 멀티캐스트 주소로 가입할 수 있습니다. 이를 통해 사용자는 특정 전화기 그룹에 직접 페이지할 수 있습니다. 각 페이징 그룹에 고유 번호를 할당하면 사용자는 페이징 그룹 번호를 전화를 걸어 페이징을 시작할 수 있습니다. 동일 멀티캐스트 주소로 가입된 모든 전화기(또한 구성 유틸리티 페이지에서 구성)는 해당 페이지를 수신합니다. 인입 페이징 통화가 있는 경우 사용자에게는 3회의 짧은 경고음인 페이징 신호음이 제공됩니다.

다음에 유의하십시오.

- 네트워크가 멀티캐스트를 지원해야 동일 페이징 그룹 내의 모든 장치가 해당 멀티캐스트 그룹 에 참가할 수 있습니다.
- 페이징 그룹은 짝수 포트 번호를 사용해야 합니다.
- 그룹 페이지가 시작될 때 전화기가 통화 중인 경우 수신 페이지는 무시됩니다.
- 그룹 페이징은 단방향이며 G711 코덱을 사용합니다. 페이징된 전화기만 발신자로부터의 통화 를 대기할 수 있습니다.
- 방해사절이 활성화된 경우 수신 페이지는 무시됩니다.
- 수화기 또는 헤드셋이 사용 중인 경우를 제외하고 페이징이 발생하면 페이징된 전화기의 스피 커가 자동으로 켜집니다.
- 그룹 페이지가 시작될 때 전화기가 통화 중인 경우 수신 페이지는 무시됩니다. 페이지가 활성 상 태인 경우 통화가 종료되면 페이지가 응답됩니다.

• 여러 페이지가 발생하는 경우 페이지는 시간순으로 응답됩니다. 활성 페이지가 종료될 때까지 다음 페이지는 응답되지 않습니다.

시작하기 전에

전화기 관리 웹페이지 액세스. 전화기 [웹페이지](#page-109-0) 액세스, 92 페이지를 참조하십시오.

프로시저

단계 **1** 음성 > 전화를 선택합니다.

단계 **2** 다중 페이징 그룹 매개변수 섹션의 그룹 페이징 스크립트 필드에 다음 형식으로 문자열을 입력합니 다.

**pggrp=multicast-address:port;[name=xxxx;]num=yyy;[listen={yes|no}]];** 여기서:

- multicast-address = 페이지를 대기 및 수신하는 전화기의 멀티캐스트 IP 주소입니다.
- port = 페이징할 포트, 각 페이징 그룹에 대해 숫자 포트까지 다른 포트를 사용해야 합니다.
	- 주의 멀티 캐스트 페이징은 홀수 포트에는 작동하지 않습니다.
- name(선택 사항) = xxxx는 페이징 그룹의 이름입니다. *xxxx*를 이름으로 대체합니다. 이름은 최대 64자로 구성될 수 있습니다.
- num= yyy는 페이징 그룹에 액세스하기 위해 사용자가 전화를 거는 고유 번호입니다. *yyy*를 번호 로 대체합니다. 번호는 최대 64자로 구성되고 허용되는 범위는 1024 ~ 32767입니다.
- listen = 전화기가 페이지 그룹에서 대기하는지의 여부를 나타냅니다. 대기가 예로 설정된 처음 두 개의 그룹만 그룹 페이지를 대기합니다. 필드가 정의되지 않은 경우 디폴트 값은 아니요이므 로 그룹 페이지를 대기하려면 이 필드를 설정해야 합니다.

구성 문자열에 추가하여 더 많은 페이징 그룹을 추가할 수 있습니다. 다음은 여러 페이징 그룹의 예 입니다.

```
pggrp=224.168.168.168:34560;name=All;num=500;listen=yes;
pggrp=224.168.168.168:34562;name=GroupA;num=501;listen=yes;
pggrp=224.168.168.168:34564;name=GroupB;num=502;
pggrp=224.168.168.168:34566;name=GroupC;num=503;
```
이 예에서는 **All**, **GroupA**, **GroupB** 및 **GroupC**의 4개 페이징 그룹을 생성합니다. 페이지를 모든 전 화기로 전송하려면 500을, **GroupA** 그룹의 일부로 구성된 전화기로 페이지를 전송하려면 501을, **GroupB** 그룹의 일부로 구성된 전화기로 페이지를 전송하려면 502를, 그리고 **GroupC** 그룹의 일부 로 구성된 전화기로 페이지를 전송하려면 503을 누릅니다. 구성된 전화기는 그룹 **All** 및 **GroupA**로 향하는 페이지를 수신합니다.

단계 **3** 모든 변경 사항 제출을 클릭합니다.

## 우선 순위 페이징 추가

페이징 우선 순위를 설정할 수 있습니다. 더 이상 페이지를 보내거나 수신하기 위해 전화기를 등록할 필요가 없으며 이 기능을 "대역외 페이징" 기능이라고 합니다. 전화기에 최대 5개의 페이징 그룹을 구성할 수 있습니다.

활성 통화 중 페이징이 시작되면 전화기에 수신 페이지 또는 발신 페이지 아이콘이 표시될 수 있습니 다.

우선 순위는 일반 페이지에서 영향을 주지 않습니다. 활성 페이지에 있는 동안 전화기가 통화를 수신 하는 경우에만 우선 순위가 활성 통화에 영향을 줍니다. 다음 시나리오는 활성 페이지의 우선 순위가 활성 통화에 미치는 영향을 설명합니다.

- PG\_PRI\_EMERGENT(Priority 0): 통화 중에 전화기가 우선 순위 0인 페이지를 수신하면 통화가 보류됩니다. 페이징이 완료되면 통화가 재개됩니다.
- PG\_PRI\_IMPRORTANT(Priority 1): 통화 중에 전화기가 우선 순위 1인 페이지를 수신하면 통화 및 페이지 오디오가 혼합됩니다.
- PG\_PRI\_NORMAL(우선 순위 2): 통화 중에 장치가 우선 순위가 2인 페이지를 수신하는 경우 전 화기 화면에 수신 페이지 아이콘이 표시되지 않고 사용자에게는 알림 신호음만 들립니다. 통화 가 끝나고 페이지가 계속 활성화되면 전화기에 페이징 알림이 표시됩니다.
- PG\_PRI\_MINOR(우선 순위 3): 통화 중에 전화기가 우선 순위 3인 페이지를 수신하면 해당 페이 지는 무시됩니다.

프로시저

단계 **1** 전화기 웹 페이지에서 관리자 로그인 > 고급 > 음성 > 전화를 선택합니다.

단계 **2** 다중 페이징 그룹 매개 변수 섹션의 그룹 페이징 스크립트 필드에 다음 형식으로 문자열을 입력합니 다.

**pggrp=multicast-address:port;[name=xxxx;]num=yyy;[listen={yes|no}]];pri=n** 여기서:

- multicast-address = 페이지를 대기 및 수신하는 전화기의 멀티캐스트 IP 주소입니다.
- port = 페이징할 포트, 각 페이지 그룹에 대하여 다른 포트를 사용해야 합니다.
- name(선택 사항) = xxxx는 페이징 그룹의 이름입니다. xxxx를 이름으로 대체합니다. 이름은 최대 64자로 구성될 수 있습니다.
- num= yyy는 페이징 그룹에 액세스하기 위해 사용자가 전화를 거는 고유 번호입니다. yyy를 번호 로 대체합니다. 번호는 최대 64자로 구성되고 허용되는 범위는 1024 ~ 32767입니다.
- listen = 전화기가 페이지 그룹에서 대기하는지의 여부를 나타냅니다. 대기가 예로 설정된 처음 두 개의 그룹만 그룹 페이지를 대기합니다. 필드가 정의되지 않은 경우 디폴트 값은 아니요이므 로 그룹 페이지를 대기하려면 이 필드를 설정해야 합니다.

• pri = n은 페이징의 우선 순위 레벨을 나타냅니다. 우선 순위 레벨 위는 0에서 4까지입니다.

구성 문자열에 추가하여 페이징 그룹을 추가하고 페이징 우선 순위를 설정할 수 있습니다. 이제 DDoS 공격의 실제 사례를 살펴보겠습니다.

```
pggrp=224.168.168.168:34560;name=All;num=500;listen=yes;pri=0
pggrp=224.168.168.168:34562;name=GroupA;num=501;listen=yes;pri=1
pggrp=224.168.168.168:34564;name=GroupB;num=502;pri=2
pggrp=224.168.168.168:34566;name=GroupC;num=503;pri=3
```
이 예에서는 All, GroupA, GroupB 및 GroupC의 4개 페이징 그룹을 생성합니다. 500번을 눌러 모든 전 화기로 페이지를 전송합니다. 통화 중에 전화기가 "모든" 그룹의 페이지를 수신하는 경우 통화가 보 류됩니다.

501을 다이얼하여 GroupA 그룹의 일부로 구성된 전화기로 페이지를 전송합니다. 통화 중에 "GroupA" 그룹의 페이지를 수신하는 경우 페이지의 오디오와 통화가 혼합됩니다.

502를 다이얼하여 GroupB 그룹의 일부로 구성된 전화기로 페이지를 전송합니다. GroupA에 구성된 전화기가 활성 통화 중에 페이지를 수신하는 경우 페이징 UI가 장치에 표시되지 않고 페이지 수신시 알림 신호음이 재생됩니다. 활성 통화가 끝나고 페이지가 계속 활성화되면 장치에 페이징 UI가 표시 됩니다.

502를 다이얼하여 GroupC 그룹의 일부로 구성된 전화기로 페이지를 전송합니다. GroupC에서 구성된 전화기가 활성 통화 중에 페이지를 수신하는 경우 해당 페이지는 무시됩니다.

단계 **3** 모든 변경 사항 제출을 클릭합니다.

# 통화 지정보류

통화 지정 보류를 통해 통화가 지정 보류된 후 사용자의 전화기 또는 다른 사용자의 전화기에서 검색 할 수 있습니다. 이 기능이 구성된 경우 다음 LDE 색상이 회선에 표시됩니다.

- 녹색 LED—통화 지정 보류가 구성되었습니다.
- 황색 LED—통화 지정 보류가 구성되지 않았습니다.
- 느리게 깜빡이는 적색 LED—통화가 지정 보류되었습니다.

### 스타 코드로 통화 지정 보류 구성

전화기가 BroadSoft 서버에 등록된 경우 통화 지정 보류를 구성하여 사용자가 통화를 보류한 후 사용 자의 전화기 또는 다른 전화기에서 통화를 검색하도록 할 수 있습니다.

통화 지정 보류를 구성하는 경우 통화 지정 보류 코드 및 통화 지정 보류 해제 코드는 서버에 구성된 기능 액세스 코드와 일치해야 합니다.

시작하기 전에

전화기 관리 웹페이지 액세스. 전화기 [웹페이지](#page-109-0) 액세스, 92 페이지를 참조하십시오.

#### 프로시저

단계 **1** 음성 > 지역을 선택합니다.

단계 **2** 통화 지정 보류 코드 필드에 **\*68**을 입력합니다.

단계 **3** 통화 지정 보류 해제 코드 필드에 **\*88**을 입력합니다.

단계 **4** 모든 변경 사항 제출을 클릭합니다.

### 프로그램 가능 회선 키에 통화 지정 보류 추가

통화 지정 보류를 회선 키에 추가하여 사용자가 통화를 일시적으로 저장하고 검색하도록 할 수 있습 니다. 통화 지정 보류는 전용 회선 및 공유 회선에서 지원됩니다.

시작하기 전에

전화기 관리 웹페이지 액세스. 전화기 [웹페이지](#page-109-0) 액세스, 92 페이지를 참조하십시오.

프로시저

- 단계 **1** 음성 > 전화를 선택합니다.
- 단계 **2** 회선 키를 선택합니다.
- 단계 **3** 비활성화됨을 선택하여 확장을 비활성화합니다.
- 단계 **4** 확장 기능 필드에 다음 형식으로 문자열을 입력합니다.

개인 회선의 경우 **nc=prk;sub=\$USER@\$PROXY;nme=CallPark-Slot1**을 입력합니다.

공유 회선의 경우 **fnc=prk;sub=\$USER@\$PROXY;nme=Call-Park1;orbit=<DN of primary line>**을 입력합니다.

여기서:

- fnc= prk는 기능=통화 지정보류
- sub= 999999는 통화 지정 보류된 전화기입니다. 999999를 숫자로 대체합니다.
- nme= XXXX는 통화 지정보류 회선 키에 대하여 전화기에 표시되는 이름입니다. XXXX를 이름 으로 대체합니다.

단계 **5** 모든 변경 사항 제출을 클릭합니다.

### 키 확장 모듈 회선 키에 통화 지정 보류 추가

통화 지정 보류를 키 확장 모듈 회선 키에 추가하여 사용자가 키 확장 모듈이 연결된 같은 전화기에 통화를 임시로 저장하거나 다른 전화기에 통화를 저장하도록 할 수 있습니다. 또한 사용자는 회선 키 에서 통화 지정 보류를 해제할 수도 있습니다.

시작하기 전에

전화기 관리 웹페이지 액세스. 전화기 [웹페이지](#page-109-0) 액세스, 92 페이지를 참조하십시오.

프로시저

단계 **1** 음성 > **Att** 콘솔을 선택합니다.

단계 **2** 통화 지정 보류를 활성화할 키 확장 모듈 회선 키를 선택합니다.

단계 **3** 문자열을 다음 형식으로 입력합니다.

개인 회선의 경우 fnc=park;sub=\$USER@\$PROXY;nme=CallPark-Slot1을 입력합니다.

공유 회선의 경우 fnc=prk;sub=\$USER@\$PROXY;nme=Call-Park1;orbit=<DN of primary line>을 입력합 니다.

여기서:

- fnc= prk는 기능=통화 지정보류
- sub= 999999는 통화 지정 보류된 전화기입니다. 999999를 숫자로 대체합니다.
- nme= XXXX는 통화 지정보류 회선 키에 대하여 전화기에 표시되는 이름입니다. XXXX를 이름 으로 대체합니다.

단계 **4** 모든 변경 사항 제출을 클릭합니다.

### 키 확장 모듈에 대한 **LCD** 밝기 구성

어텐던트 콘솔에서 키 확장 모듈의 LCD 디스플레이 밝기를 구성할 수 있습니다.

시작하기 전에

전화기 관리 웹페이지 액세스. 전화기 [웹페이지](#page-109-0) 액세스, 92 페이지를 참조하십시오.

프로시저

단계 **1** 음성 > **Att** 콘솔을 선택합니다.

단계 **2** 어텐던트 콘솔 **LCD** 명암의 값을 1~15로 설정합니다.

숫자가 클수록 키 확장 모듈 화면의 밝기가 증가합니다. 값을 입력하지 않으면 LCD 밝기 수준이 가 장 어두운 값인 1과 같습니다.

### 프로그래밍 가능한 소프트키 구성

전화기에 표시되는 소프트키를 사용자 지정할 수 있습니다. 디폴트 소프트키(전화기가 유휴 상태에 있는 경우)는 재다이얼, 디렉터리, 착신 전환 및 방해사절입니다. 다른 소프트키는 특정 통화 상태(예: 통화가 보류된 경우 다시 시작 소프트키가 표시됨) 동안에 사용할 수 있습니다.

시작하기 전에

전화기 관리 웹페이지 액세스. 전화기 [웹페이지](#page-109-0) 액세스, 92 페이지를 참조하십시오.

프로시저

단계 **1** 음성 > 전화를 선택합니다.

단계 **2** 프로그래밍 가능한 소프트키에서 소프트웨어를 표시할 통화 상태에 따라 소프트키를 편집합니다. 자세한 내용은 [프로그래밍](#page-231-0) 가능한 소프트키, 214 페이지를 참조하십시오.

프로그래밍 가능한 소프트키 섹션에서는 각 전화기 상태가 표시되고 해당 상태 동안 표시할 수 있는 소프트키가 나열됩니다. 각 소프트키는 세미콜론으로 구분됩니다. 소프트키는 다음 형식으로 표시 됩니다.

softkeyname |[ position ]

여기에서 softkeyname은 키의 이름이고 위치는 IP 전화기 화면에 키가 표시되는 위치입니다. 위치에 는 번호가 지정되고 IP 전화기 화면의 왼쪽 하단에 표시되는 위치가 1이며 2~4가 순차적으로 지정됩 니다. 전화기의 오른쪽 화살표 키를 눌러 추가 위치(4 초과)에 액세스할 수 있습니다. 소프트키에 위 치가 지정되지 않은 경우 키는 고정이 해제되고 IP 전화기 화면에서 처음으로 이용할 수 있는 비어 있 는 위치에 표시됩니다.

단계 **3** 모든 변경 사항 제출을 클릭합니다.

#### 프로그래밍 가능한 소프트키 사용자 지정

전화기는 16개의 프로그래밍이 가능한 소프트키(PSK1~PSK16 필드)를 제공합니다. 사용자는 단축 다이얼 스크립트를 사용하여 필드를 정의할 수 있습니다.

시작하기 전에

전화기 관리 웹페이지 액세스. 전화기 [웹페이지](#page-109-0) 액세스, 92 페이지를 참조하십시오.

프로시저

단계 **1** 음성 > 전화를 선택합니다.

- 단계 **2** 프로그래밍 가능한 소프트키 섹션에서 프로그래밍 가능한 소프트키 활성화를 예로 설정합니다.
- 단계 **3** 전화기 기능을 구성할 수 있는 프로그래밍 가능한 소프트키 번호를 선택합니다.
- 단계 **4** 프로그래밍 가능한 소프트키에 대한 문자열을 입력합니다. 프로그래밍 가능한 소프트키의 다른 유 형에 대한 설명은 프로그래밍 가능한 [소프트키에](#page-230-0) 단축 다이얼 구성, 213 페이지을(를) 참조하십시오.
- 단계 **5** 모든 변경 사항 제출을 클릭합니다.

### <span id="page-230-0"></span>프로그래밍 가능한 소프트키에 단축 다이얼 구성

프로그래밍 가능한 소프트키를 단축 다이얼로 구성할 수 있습니다. 단축 다이얼은 내선 번호 또는 전 화 번호일 수 있습니다. 또한, 수직 서비스 활성화 코드(또는 스타 [\*] 코드)가 정의하는 작업을 수행 하는 단축 다이얼로 프로그래밍 가능한 소프트키를 구성할 수도 있습니다. 예를 들어, \*67의 단축 다 이얼로 프로그래밍 가능한 소프트키를 구성하면 통화가 보류됩니다.

시작하기 전에

전화기 관리 웹페이지 액세스. 전화기 [웹페이지](#page-109-0) 액세스, 92 페이지를 참조하십시오.

프로시저

단계 **1** 음성 > 전화를 선택합니다.

단계 **2** 프로그래밍 가능한 소프트키 섹션에서 프로그래밍 가능한 소프트키 활성화를 예로 설정합니다.

단계 **3** 단축 다이얼 PSK를 구성하려면 PSK 번호 필드에 다음을 입력합니다.

fnc=sd;ext=extensionname/starcode@\$PROXY;vid=n;nme=name

여기서:

- fnc= 키의 기능(단축 다이얼)
- extensionname=전화를 걸 내선 번호 또는 수행할 스타 코드 작업
- vid= n은 단축 다이얼로 전화를 걸 내선 번호
- 이름은 구성될 단축 다이얼의 이름
- 이름 필드는 IP Phone 화면의 소프트키에 표시됩니다. 전화기에 최대 10자를 사용하는 것이 좋습니다. 더 많은 문자가 사용되는 경우 전화기 화면에서 레이블이 잘릴 수 있습니다. 참고

단계 **4** 다음을 편집:

• 유휴 키 목록**:** 다음 예의 설명과 같이 필드를 편집합니다.

redial|1;newcall|2;dnd;psk1

사용자가 전화기에 프로그래밍 가능한 소프트키 목록 기능을 올바르지 않게 구성하는 경우 전 화기 LCD의 키 목록이 업데이트되지 않습니다. 예:

- 사용자가 **rdeial;newcall;cfwd**(redial이 misspelt됨)를 입력한 경우 키 목록은 업데이트 되지 않고 사용자의 LCD에는 변경 사항이 없습니다.
- 사용자가 **redial;newcall;cfwd;delchar**를 입력한 경우 키 목록 유휴에서 delchar이 허용되지 않으므로 사용자의 LCD에는 변경 사항이 없습니다. 그러므로 프로그래밍 가능한 소프트키 목록의 구성이 올바르지 않습니다.

#### • **PSK1:**

fnc=sd;ext=5014@\$PROXY;nme=sktest1

이 예에서 전화기에서 소프트키는 내선 번호 5014(sktest1)에 대한 단축 다이얼 번호로 구성 됩니다. 참고

또한, 프로그래밍 가능 소프트키에 XML 서비스를 구성할 수도 있습니다. 문자열을 다음 형식으로 입력합니다.

fnc=xml;url=http://xml.service.url;nme=name

단계 **5** 모든 변경 사항 제출을 클릭합니다.

### <span id="page-231-0"></span>프로그래밍 가능한 소프트키

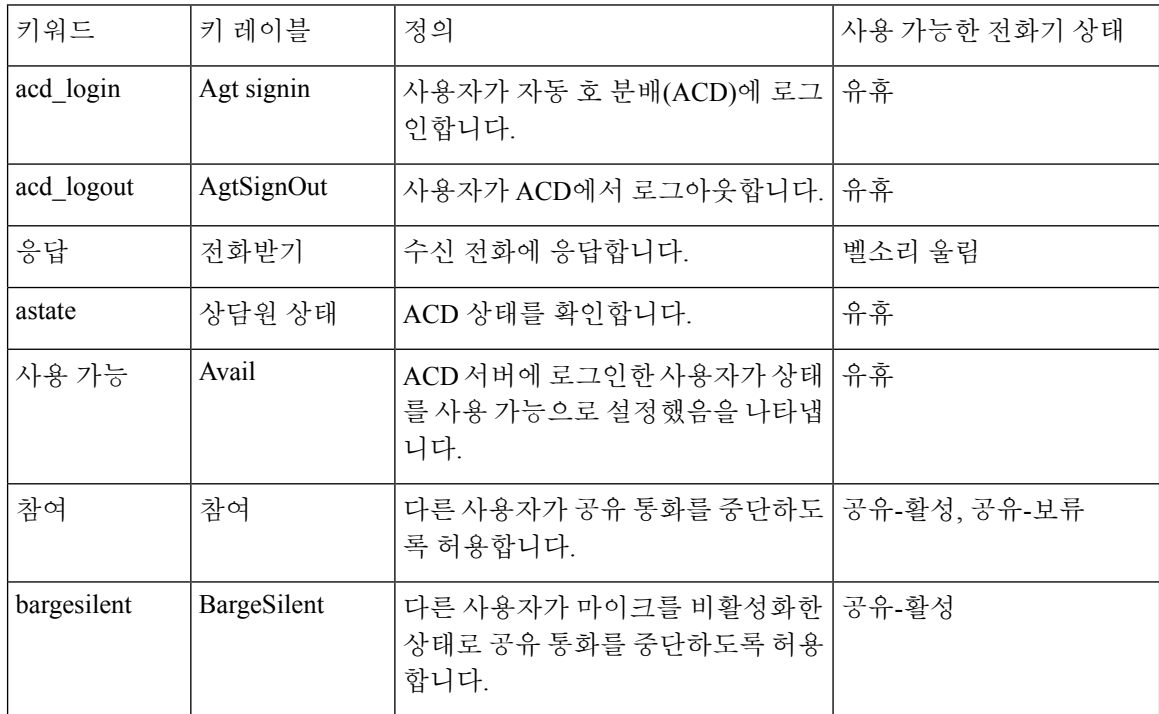

 $\mathbf I$ 

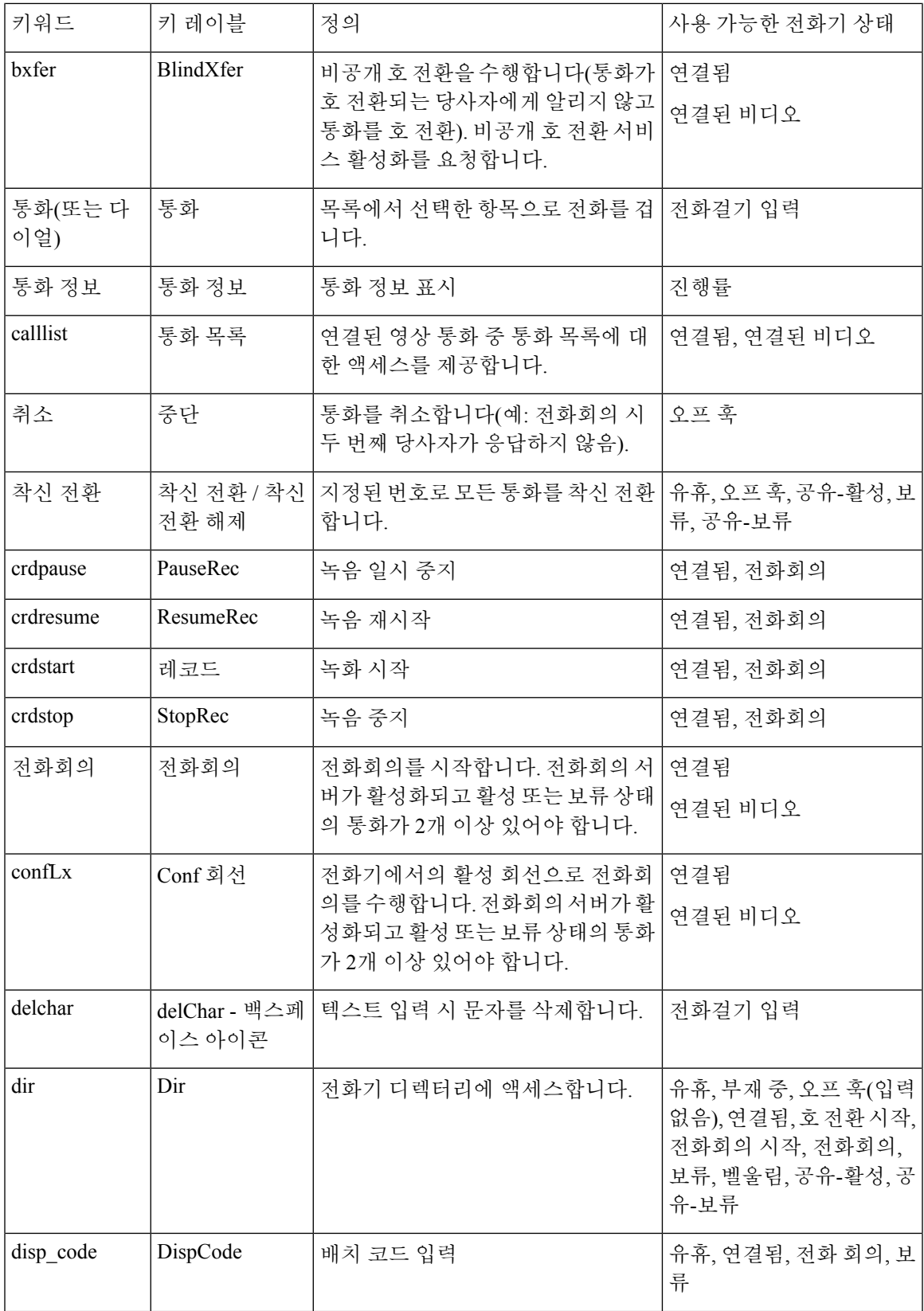

I

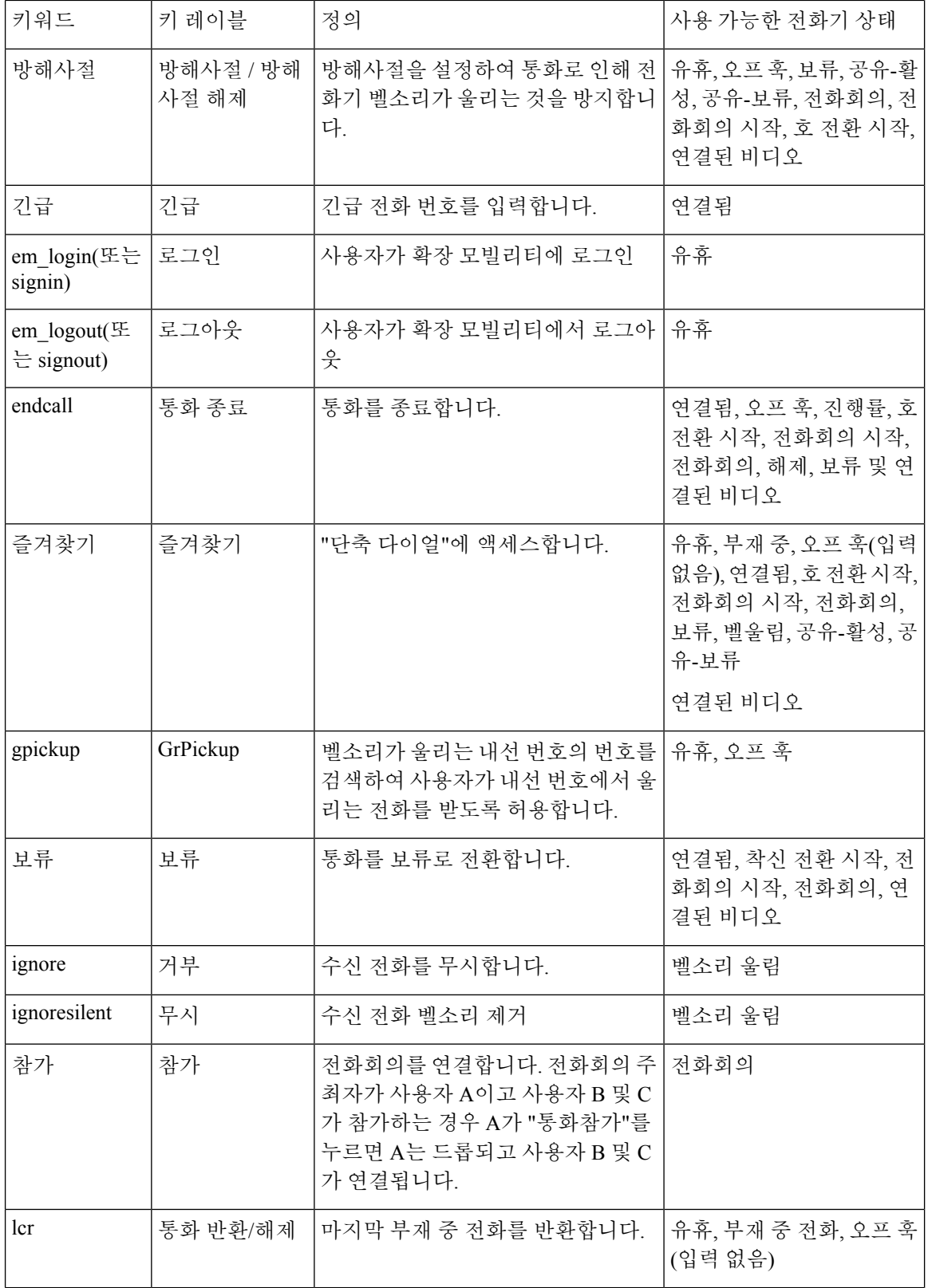

 $\mathbf I$ 

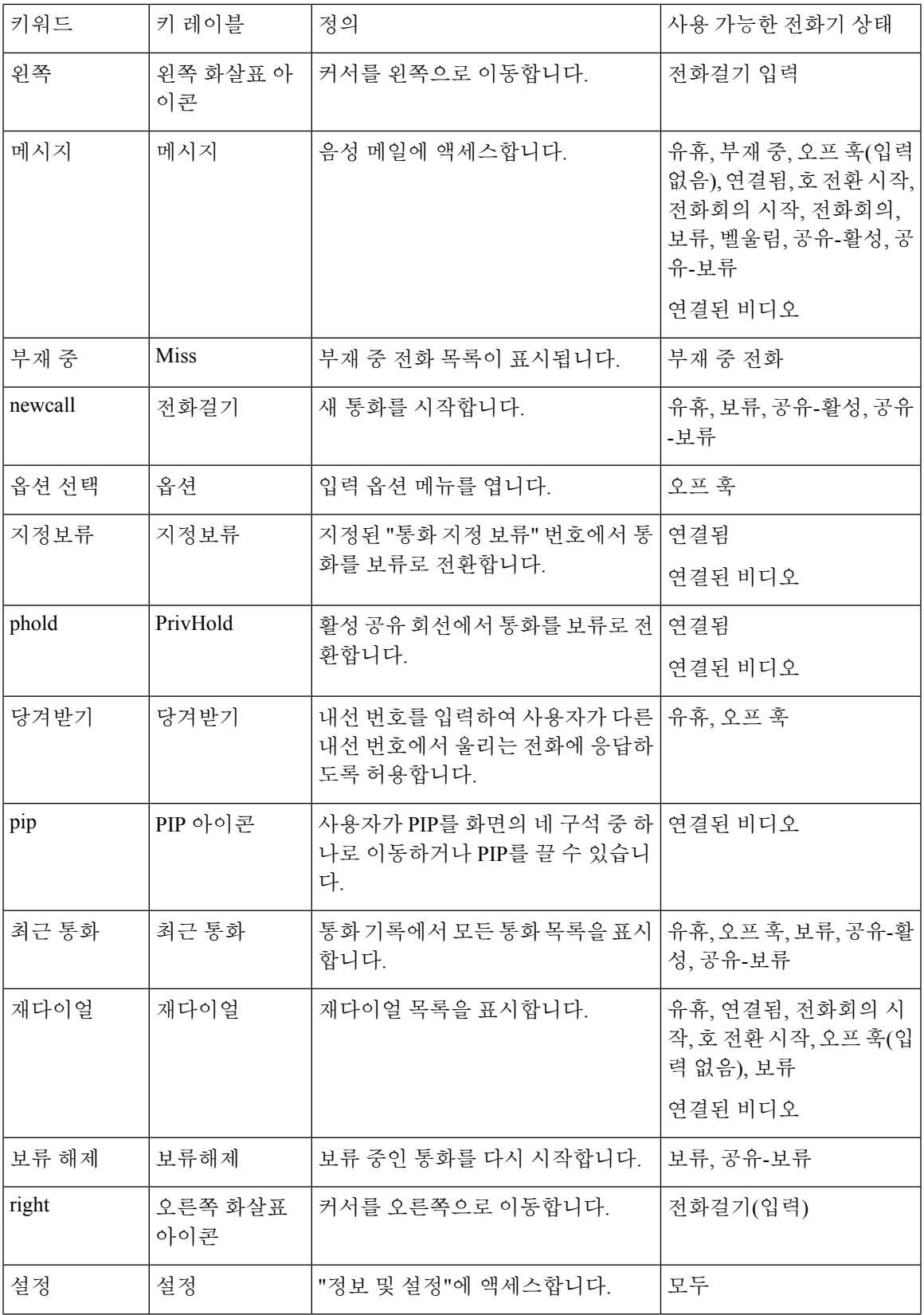

| 키워드       | 키 레이블                 | 정의                                                                                     | 사용 가능한 전화기 상태             |
|-----------|-----------------------|----------------------------------------------------------------------------------------|---------------------------|
| showvideo | 비디오 보기                | 연결된 영상 통화 중이고 통화 목록이   연결됨<br>보기에 있을 때 비디오 세션에 대한<br>액세스를 제공합니다.                       |                           |
| starcode  | 스타 코드/*코드<br>를 입력합니다. | 선택할 수 있는 스타 코드 목록이 표<br>시됩니다.                                                          | 오프 훅, 전화걸기(입력)            |
| 전환        | 바꾸기                   | 활성 영상 통화 중에 원격 비디오 스<br>트림과 셀프 뷰를 전환할 수 있습니<br>다.                                      | 연결된 비디오                   |
| 추적        | 추적                    | 트리거 추적                                                                                 | 유휴, 연결됨, 전화 회의, 보<br>류    |
|           | 사용할수없음   사용할 수 없음     | ACD 서버에 로그인한 사용자가 본인   유휴<br>의 상태를 사용할 수 없음으로 설정했<br>음을 나타냅니다.                         |                           |
|           | 지정보류해제   지정 보류 해제     | 지정 보류된 통화를 다시 시작합니다.   유휴, 오프 훅, 연결됨, 공유                                               | -활성<br>연결된 비디오            |
| 호 전환      | 호전환                   | 호 전환을 수행합니다. 자동 호 전환<br>서비스가 활성화되고 최소 1개의 연<br>결 통화 및 1개의 유휴 통화가 있어야<br>합니다.           | 연결됨, 호 전환 시작, 전화<br>회의 시작 |
| xferlx    | 회선 전환                 | 전화기의 활성 회선을 착신 번호로 전<br>환합니다. 자동 전환 서비스가 활성화<br>되고 활성 또는 보류 상태의 통화가 2<br>개 이상 있어야 합니다. | 연결됨<br>연결된 비디오            |

경영진 및 보조자에 대한 프로그래밍 가능한 소프트키

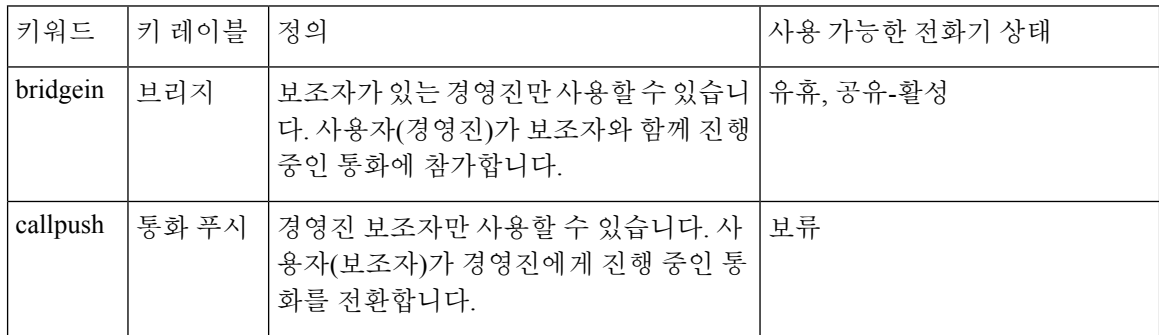

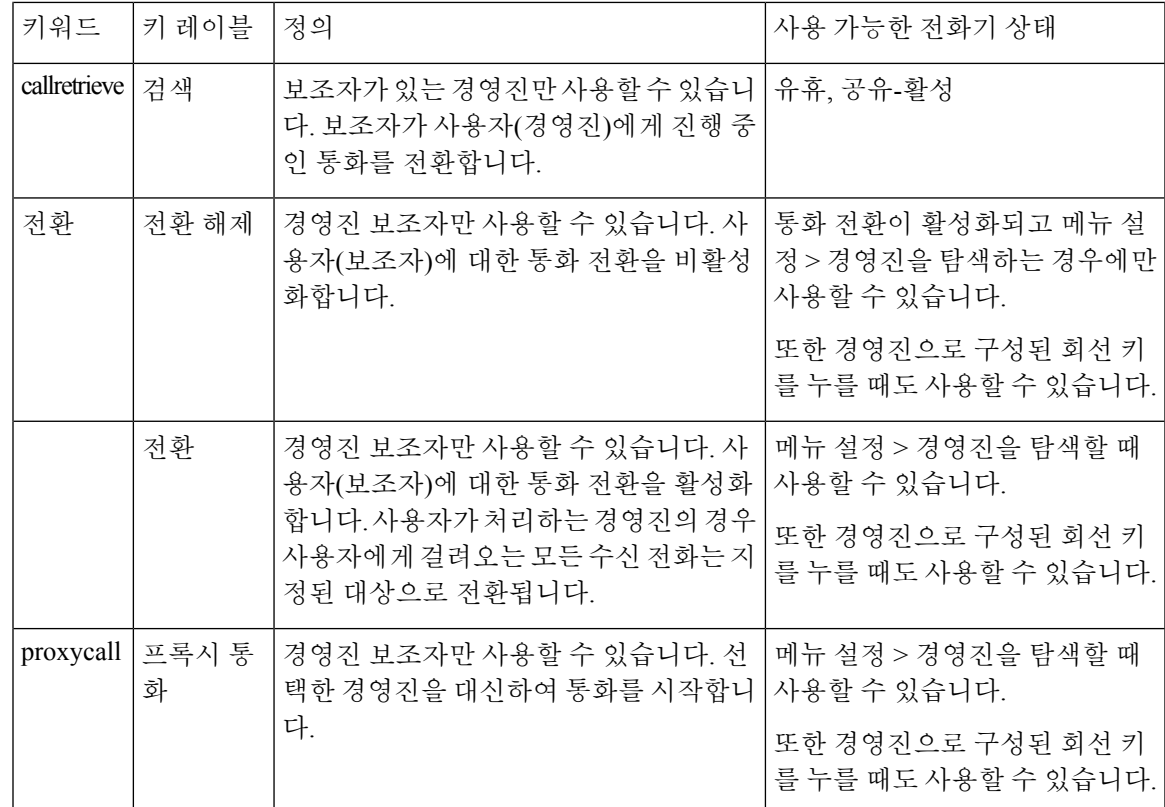

## 프로비저닝 권한 구성

프로비저닝 권한을 설정하여 사용자가 다른 전화기에서 개인화된 전화기 설정에 액세스하도록 할 수 있습니다. 예를 들어, 주중에 다른 교대 근무 또는 다른 책상에서 작업하는 사용자는 내선 번호를 공유하지만 개인화된 고유 설정을 가질 수 있습니다.

전화기에서 프로비저닝 권한을 활성화하면 전화기에 로그인 소프트키가 표시됩니다. 사용자는 사용 자 이름 및 암호를 입력하여 개인화된 전화기 설정에 액세스할 수 있습니다. 또한, 사용자는 로그인 을 무시하고 게스트로 전화기를 사용할 수도 있습니다. 로그인 이후에 사용자는 전화기에서 개인화 된 디렉터리 번호에 액세스할 수 있습니다. 사용자가 로그아웃하면 전화기는 기본 프로파일을 제한 기능으로 되돌립니다.

시작하기 전에

전화기 관리 웹페이지 액세스. 전화기 [웹페이지](#page-109-0) 액세스, 92 페이지를 참조하십시오.

프로시저

단계 **1** 음성 > 프로비저닝을 선택합니다.

단계 **2** 구성 프로파일 섹션에서 프로파일 규칙 필드를 전화기 구성 파일의 URL로 설정합니다.

예제**:**

http://192.0.2.1:80/dms/CP-MMxx-MPP/MMxxSystem.xml

여기서

MM– 다중 플랫폼 펌웨어가 있는 Cisco IP Phone MM 시리즈(68, 78 또는 88)

MMxx– Cisco 특정 전화기 모델(예: 7841, 7861, 8845, 8865 또는 7832)

- 단계 **3** 관리자 로그인 > 고급 > 음성 > 전화를 선택합니다.
- 단계 **4** 내선 이동 섹션의 **EM** 활성화 및 **EM** 사용자 도메인 필드를 전화기 구성 파일에 제공된 정보에 따라 입력합니다.
- 단계 **5** 세션 타이머**(**분**)** 필드에서 전화 세션이 지속되는 시간(분)을 설정합니다. 세션이 끝나면 전화기가 꺼 집니다.
- 단계 **6** 사용자가 로그아웃을 취소해야 하는 시간(초)을 카운트다운 타이머**(**초**)**에 설정합니다.
- 단계 **7** 기본 설정 암호 입력 모드 필드에서 비밀번호의 입력 유형을 선택합니다.

내선 이동에 대한 자세한 내용은 내선 이동, 330 [페이지](#page-347-0)을(를) 참조하십시오.

전화기에서 암호 입력 유형을 변경할 수도 있습니다.

단계 **8** (선택 사항) 프로그래밍 가능한 소프트키 섹션의 프로그래밍 가능한 소프트키 사용 필드가 예로 설정 된 경우 로그인을 유휴 키 목록에 추가합니다.

예제**:**

newcall|1;signin|2

단계 **9** 모든 변경 사항 제출을 클릭합니다.

#### 전화기 구성 파일에서 프로비저닝 권한 구성

전화기에 대한 디폴트 구성 파일에서 프로비저닝 권한을 활성화할 수 있어 각 전화기에서 기능을 수 동으로 설정할 필요가 없습니다.

시작하기 전에

전화기 관리 웹페이지 액세스. 전화기 [웹페이지](#page-109-0) 액세스, 92 페이지를 참조하십시오.

프로시저

단계 **1** 전화기 구성 파일에서 다음 매개 변수를 설정합니다.

a) **Profile\_Rule** 매개 변수에 프로비저닝 권한 프로파일 규칙을 설정합니다.

예제**:**

```
<Profile_Rule ua="na">("$EMS" eq "mobile" and "$MUID" ne "" and "$MPWD" ne "")?[--uid
$MUID$PDOM --pwd $MPWD]
http://10.74.121.51:80/dms/CP-8851-3PCC/8851System.xml|http://10.74.121.51:80/dms/CP-8851-3PCC/8851System.xml</Profile_Rule>
```
b) **EM\_Enable** 매개 변수를 예로 설정합니다.

```
예제:
<EM_Enable ua="na">Yes</EM_Enable>
```
c) 전화기에 대한 도메인 또는 인증 서버를 **EM\_User\_Domain** 매개 변수에 입력합니다. 예제**:**

<EM\_User\_Domain ua="na">@10.74.121.51</EM\_User\_Domain>

단계 **2** 구성 파일을 저장하고 프로비저닝 서버에 업로드합니다.

- 단계 **3** 음성 > 프로비저닝을 선택합니다.
- 단계 **4** 프로파일 규칙 필드 중 하나의 구성 파일에 파일 경로를 입력합니다.

예제**:**

http://<SERVER IP ADDRESS>:80/dms/td\_8861/8861System.xml

단계 **5** 모든 변경 사항 제출을 클릭합니다.

## 전화기에서 호텔링 활성화

Broadworks에서 호텔 기능을 설정하고 전화기를 호스트 또는 게스트로 설정합니다.

프로시저

단계 **1** 음성 > 내선번호**[n]**를 선택합니다. 여기서 [n]은 내선 번호입니다.

단계 **2** 통화 기능 설정 섹션에서 **Broadsoft** 호텔링 활성화를 예로 설정합니다.

단계 **3** 사용자가 전화기에 게스트로 로그인할 수 있는 시간(초 단위)을 호텔링 등록 만료에 설정합니다. 단계 **4** 모든 변경 사항 제출을 클릭합니다.

## 사용자 암호 설정

사용자가 전화기에 고유 암호를 설정하거나 관리자가 사용자의 암호를 설정할 수 있습니다.

시작하기 전에

전화기 관리 웹페이지 액세스. 전화기 [웹페이지](#page-109-0) 액세스, 92 페이지를 참조하십시오.

프로시저

단계 **1** 음성 > 시스템을 선택합니다.

단계 **2** 암호 필드에 암호를 입력합니다. 단계 **3** 모든 변경 사항 제출을 클릭합니다.

### 문제 보고 도구 로그 다운로드

사용자는 문제 보고 도구를 사용해 관리자에게 문제 보고서를 제출합니다.

Cisco TAC를 사용하여 문제를 해결하는 경우 일반적으로 문제를 해결하려면 문제 보고 도구의 로그 가 필요합니다.

문제 보고서를 작성하려면, 사용자는 문제 보고 도구에 액세스하여 문제가 발생한 날짜 및 시간과 문 제에 대한 설명을 입력해야 합니다. 구성 유틸리티 페이지에서 문제 보고서를 다운로드해야 합니다.

시작하기 전에

전화기 관리 웹페이지 액세스. 전화기 [웹페이지](#page-109-0) 액세스, 92 페이지를 참조하십시오.

프로시저

단계 **1** 정보 > 디버그 정보 > 장치 로그를 선택합니다.

단계 **2** 문제 보고서 영역에서 다운로드할 문제 보고서 파일을 클릭합니다.

단계 **3** 로컬 시스템에 파일을 저장하고 문제 보고 로그에 액세스할 파일을 엽니다.

### **PRT** 업로드 구성

업로드 스크립트가 있는 서버를 사용하여 전화기에서 사용자가 전송한 문제 보고서를 수신해야 합 니다.

- **PRT** 업로드 규칙 필드에 지정된 URL이 유효한 경우 문제 보고서에 제출되었음을 나타내는 알 림 경고가 전화기 UI에 표시됩니다.
- **PRT** 업로드 규칙 필드가 비어 있거나 잘못된 URL이 있는 경우 데이터 업로드가 실패했음을 나 타내는 알림 경고가 전화기 UI에 표시됩니다.

전화기는 HTTP 양식 기반 업로드와 유사한 매개변수와 함께 HTTP/HTTPS POST 메커니즘을 사용합 니다. 다음 매개변수가 업로드에 포함됩니다(다중 MIME 인코딩 활용).

- devicename(예: "SEP001122334455")
- serialno (예: "FCH12345ABC")
- username(사용자 이름은 내선 번호의 스테이션 표시 이름 또는 사용자 **ID**입니다. 스테이션 표시 이름이 우선적으로 고려됩니다. 이 필드가 비어 있는 경우 사용자 **ID**가 선택됩니다.)

```
• prt file(<sup>q</sup>|: "probrep-20141021-162840.tar.gz")
```
특정 간격으로 PRT를 자동으로 생성할 수 있으며 PRT 파일 이름을 정의할 수 있습니다.

샘플 스크립트는 아래와 같습니다. 이 스크립트는 참조용으로만 제공됩니다. Cisco는 고객 서버에 설 치된 업로드 스크립트에 대한 지원은 제공하지 않습니다.

<?php

```
// NOTE: you may need to edit your php.ini file to allow larger
// size file uploads to work.
// Modify the setting for upload_max_filesize
// I used: upload max filesize = 20M
// Retrieve the name of the uploaded file
$filename = basename($_FILES['prt_file']['name']);
// Get rid of quotes around the device name, serial number and username if they exist
$devicename = $_POST['devicename'];
$devicename = trim ($devicename, "!\n"");$serialno = $_POST['serialno'];
$serialno = trim($serialno, "'\"");
$username = $_POST['username'];
$username = trim ($username, "!\n"");// where to put the file
$fullfilename = "/var/prtuploads/".$filename;
// If the file upload is unsuccessful, return a 500 error and
// inform the user to try again
if(!move_uploaded_file($_FILES['prt_file']['tmp_name'], $fullfilename)) {
       header("HTTP/1.0 500 Internal Server Error");
       die("Error: You must select a file to upload.");
}
?>
시작하기 전에
전화기 관리 웹페이지 액세스. 전화기 웹페이지 액세스, 92 페이지를 참조하십시오.
프로시저
```
단계 **1** 음성 > 프로비저닝을 선택합니다.

단계 **2** 문제 보고서 도구 섹션에서 문제 보고서 도구, 309 [페이지에](#page-326-0) 설명된 대로 필드를 설정합니다.

XML(cfg.xml) 코드를 사용하여 전화기 설정 파일에서 매개 변수를 설정할 수도 있습니다. 문자열을 다음 형식으로 입력합니다.

```
<PRT_Upload_Rule ua="na">
http://64.101.234.132:8000//Users/abcd/uploads/prt/test-prt.tar.gz
</PRT_Upload_Rule>
<PRT_Upload_Method ua="na">POST</PRT_Upload_Method>
```
<PRT\_Max\_Timer ua="na">20</PRT\_Max\_Timer>

단계 **3** 모든 변경 사항 제출을 클릭합니다.

### 자동으로 페이지를 수락하도록 전화기 구성

단일 페이징 또는 인터콤 기능은 사용자가 전화로 다른 사용자와 직접 연락하도록 해줍니다. 페이징 중인 사람의 전화기가 자동으로 페이지를 수락하도록 구성된 경우 전화기는 울리지 않습니다. 대신, 페이징이 시작되면 두 전화기 사이의 직접 연결이 자동으로 수립됩니다.

시작하기 전에

전화기 관리 웹페이지 액세스. 전화기 [웹페이지](#page-109-0) 액세스, 92 페이지를 참조하십시오.

프로시저

단계 **1** 음성 > 사용자를 선택합니다. 단계 **2** 보조 서비스 섹션의 자동 응답 페이지 필드에서 예를 선택합니다. 단계 **3** 모든 변경 사항 제출을 클릭합니다.

## 서버 구성 페이징

사용자가 전화기 그룹에서 페이징을 수행할 수 있도록 서버에 페이징 그룹을 구성할 수 있습니다. 자 세한 내용은 서버 설명서를 참조하십시오.

# **TR-069**로 전화기 관리

기술보고서069(TR-069)에정의된프로토콜및표준을사용하여전화기를관리할수있습니다.TR-069 는 대규모 배포 시 모든 전화기 및 기타 고객 구내 장비(CPE)를 위한 공통 플랫폼을 설명합니다. 플랫 폼은 전화기 유형 및 제조사에 독립적입니다.

양방향 SOAP/HTTP 기반 프로토콜로써 TR-069는 CPE와 자동 구성 서버(ACS) 사이의 통신을 제공합 니다.

TR-069 향상은 [TR-069](#page-416-0) 매개 변수 비교, 399 페이지을(를) 참조하십시오.

시작하기 전에

전화기 관리 웹페이지 액세스. 전화기 [웹페이지](#page-109-0) 액세스, 92 페이지를 참조하십시오.

프로시저

단계 **1** 음성 > **TR-069**를 선택합니다.

단계 **2** [TR-069,](#page-387-0) 370 페이지에 설명된 대로 필드를 설정합니다.

단계 **3** 모든 변경 사항 제출을 클릭합니다.

## **TR-069** 상태 보기

사용자 전화기에서 TR-069를 활성화하면 구성 페이지에서 TR-069 파라미터의 상태를 확인할 수 있 습니다.

시작하기 전에

전화기 관리 웹페이지 액세스. 전화기 [웹페이지](#page-109-0) 액세스, 92 페이지를 참조하십시오.

프로시저

정보 > 상태 > **TR-069** 상태를 선택합니다.

TR-069 매개 변수 상태는 [TR-069,](#page-387-0) 370 페이지에서 확인할 수 있습니다.

# 전자 훅스위치 활성화

사용자는 전자 훅스위치 기능을 사용하여 무선 헤드셋을 전화기에 전자적으로 연결할 수 있습니다. 일반적으로 헤드셋에는 전화기에 연결하고 헤드셋과 통신하는 베이스가 필요합니다. 다음은 지원되 는 헤드셋입니다.

- Plantronics Savi 740
- Jabra PRO920
- Jabra PRO9400
- Sennheiser DW Pro1

시작하기 전에

전화기 관리 웹페이지 액세스. 전화기 [웹페이지](#page-109-0) 액세스, 92 페이지를 참조하십시오.

프로시저

단계 **1** 음성 > 사용자를 선택합니다.

단계 **2** 오디오 볼륨, 363 [페이지에](#page-380-0) 설명된 대로 필드를 설정합니다.

단계 **3** 모든 변경 사항 제출을 클릭합니다.

### 전화 웹 페이지의 모든 전화 문제 보고

Cisco TAC를 사용하여 문제를 해결하는 경우 일반적으로 문제를 해결하려면 문제 보고 도구의 로그 가 필요합니다. 전화 웹 페이지를 사용하여 PRT 로그를 생성하고 원격 로그 서버에 업로드할 수 있습 니다.

시작하기 전에

전화기 관리 웹페이지 액세스. 전화기 [웹페이지](#page-109-0) 액세스, 92 페이지를 참조하십시오.

프로시저

단계 **1** 정보 > 디버그 정보를 선택합니다.

단계 **2** 문제 보고서 섹션에서 **PRT** 생성을 클릭합니다.

- 단계 **3** 문제 보고 화면에 다음 정보를 입력합니다.
	- a) 날짜 필드에 문제를 경험한 날짜를 입력합니다. 기본적으로 오늘 날짜가 이 필드에 나타납니다.
	- b) 시간 필드에 문제를 경험한 시간을 입력합니다. 기본적으로 지금 시간이 이 필드에 나타납니다.
	- c) 문제 선택 드롭다운 목록표에서 문제에 대한 설명을 사용 가능한 옵션 중에서 선택합니다.

단계 **4** 문제 보고 화면에서 제출을 클릭합니다.

문제 선택 드롭다운 목록 상자에서 값을 선택하는 경우에만 전송 단추를 사용할 수 있습니다.

PRT 업로드가 성공했는지 여부를 나타내는 알림 경고가 전화기 웹 페이지에 표시됩니다.

## 웹 **UI** 단추로 전화기를 공장 설정 초기화

전화기 웹 페이지에서 전화기를 공장 설정 초기화할 수 있습니다. 전화기가 유휴 상태인 경우에만 재 설정됩니다. 전화기가 유휴 상태가 아닌 경우 전화기 웹 페이지에 전화가 통화 중이고 다시 시도해야 한다는 메시지가 표시됩니다.

시작하기 전에

전화기 관리 웹페이지 액세스. 전화기 [웹페이지](#page-109-0) 액세스, 92 페이지를 참조하십시오.

프로시저

단계 **1** 관리자 로그인 > 고급 > 정보 > 디버그 정보를 선택합니다.

단계 **2** 공장 설정 초기화 섹션에서 공장 설정 초기화를 클릭합니다.

단계 **3** 공장 설정 초기화 확인을 클릭합니다.

## 보안 내선 번호 설정

보안 통화만 수락하도록 내선 번호를 구성할 수 있습니다. 보안 통화만 수락하도록 내선번호를 구성 한 경우 내선번호로 걸려오는 전화는 모두 안전합니다.

XML 서비스를 사용하여 보안 내선번호를 구성할 수도 있습니다. 문자열을 다음 형식으로 입력합니 다.

```
<Secure_Call_Serv ua="na">Yes</Secure_Call_Serv>
```
<Secure\_Call\_Option\_1\_ ua="na">Optional</Secure\_Call\_Option\_1\_>

시작하기 전에

- 보안 통화 서비스가 음성 > 전화기의 보조 서비스 영역에서 활성화되었는지 확인하십시오.
- 내선번호의 SIP 전송 매개 변수가 TLS로 설정되어 있는지 확인하십시오.
- 전화기 관리 웹페이지 액세스. 전화기 [웹페이지](#page-109-0) 액세스, 92 페이지를 참조하십시오.

프로시저

- 단계 **1** 음성 > 내선 번호**(n)**를 선택합니다.
- 단계 **2** 통화 기능 설정 섹션의 보안 통화 옵션 필드에서 전화기에 대한 현재 보안 통화 옵션을 유지하려면 선택 사항을 선택하거나 다른 전화기의 비보안 통화를 거부하려면 필수를 선택합니다.
- 단계 **3** 모든 변경 사항 제출을 클릭합니다.

### 패킷 캡처

시작하기 전에

전화기 관리 웹페이지 액세스. 전화기 [웹페이지](#page-109-0) 액세스, 92 페이지를 참조하십시오.

프로시저

- 단계 **1** 정보 > 디버그 정보를 선택합니다.
- 단계 **2** 문제 보고서 도구 섹션에서 패킷 캡처 필드의 패킷 캡처 시작 단추를 클릭합니다.
- 단계 **3** 전화기에서 수신하는 모든 패킷을 캡처하려면 모두를 선택하고, 소스 또는 대상이 전화기의 IP 주소 일 때만 패킷을 캡처하려면 호스트 **IP** 주소를 선택합니다.
- 단계 **4** 선택한 전화기와 전화를 주고 받을 수 있습니다.
- 단계 **5** 패킷 캡처를 중지하려면 패킷 캡처 중지를 클릭합니다.
- 단계 **6** 제출을 클릭합니다.
	- 캡처 파일 필드에 파일이 표시됩니다. 이 파일은 필터링된 패킷을 포함합니다.

## 비상 통화

### 응급 전화 지원 기본 정보

응급 전화 서비스 제공자는 회사 내의 각 IP 기반 전화기의 전화기 위치를 등록할 수 있습니다. LIS(위 치 정보 서버)는 ERL(비상 대응 위치)를 전화기로 전송합니다. 전화기는 등록하는 동안, 전화기가 재 시작한 후, 사용자가 전화기에 로그인할 때 해당 위치를 저장합니다. 위치 항목은 거리 주소, 건물 번 호, 층, 호 및 다른 시무실 정보로 지정할 수 있습니다.

응급 전화를 걸면 전화기가 위치를 통화 서버로 전송합니다. 통화 서버는 통화 및 위치를 응급 전화 서비스 공급자로 전달합니다. 응급 전화 서비스 제공자는 통화 및 고유 콜백 번호(ELIN)을 응급 서비 스로 전달합니다. 응급 서비스 또는 PSAP(Public Safety Answering Point)는 전화기 위치를 수신합니 다. PSAP는 또한 전화가 끊어지면 다시 전화를 걸 번호를 수신합니다.

응급 전화 지원 용어, 229 [페이지](#page-246-0)에는 전화기 위해 응급 전화를 설명하는 데 사용되는 용어의 정의가 나옵니다.

다음 매개변수를 삽입해 모든 내선 번호의 전화기 위치를 얻을 수 있습니다.

- 회사 식별자–NG9-1-1 서비스 공급자가 회사에 할당한 고유한 번호(UUID)입니다.
- 주 요청 URL–전화기 위치를 얻는 데 사용되는 주 서버의 HTTPS 주소입니다.
- 보조 요청 URL–전화기 위치를 얻는 데 사용되는 보조 서버(백업)의 HTTPS 주소입니다.

• 응급 전화 번호–응급 전화를 식별하는 숫자 시퀀스입니다. 각 응급 전화 번호를 쉼표로 구분하 여 여러 개의 응급 전화 번호를 지정할 수 있습니다.

다음과 같은 응급 서비스 번호가 있습니다.

- 북미–911
- 유럽 국가–112
- 홍콩–999

전화기는 다음 활동에 대해 새 위치 정보를 요청합니다.

- 전화기를 통화 서버에 등록합니다.
- 사용자가 이전에 통화 서버에 등록된 전화기를 다시 시작합니다.
- 전화기에 게스트 로그인합니다.
- SIP 등록에 사용되는 네트워크 인터페이스를 변경합니다. 예를 들어 Wi-Fi를 이더넷으로 변경합 니다.
- 전화기의 IP 주소를 변경합니다.

모든 위치 서버가 위치 응답을 전송하지 않는 경우, 전화기는 2분마다 위치 요청을 다시 전송합니다.

### <span id="page-246-0"></span>응급 전화 지원 용어

다음 용어는 Cisco 다중 플랫폼 전화기의 응급 전화 지원을 설명합니다.

- ELIN(비상 위치 ID 번호)–응급 서비스로 전화를 건 사람을 찾는 하나 이상의 내선 번호를 나타 내는 숫자입니다.
- ERL(비상 대응 위치)–내선 번호의 집합을 그룹화하는 논리 위치입니다.
- HELD(HTTP Enabled Location Delivery)–LIS(위치 정보 서버)에서 전화기의 PIDF-LO 위치를 가 져오는 암호화된 프로토콜입니다.
- LIS(위치 정보 서버)–SIP 기반 전화 HELD 요청에 응답하고 HELD XML 응답을 사용하여 전화기 위치를 제공하는 서버입니다.
- 응급 전화 서비스 제공자–전화기 HELD 요청을 받으면 전화기 위치로 응답하는 회사입니다. 응 급 전화를 걸면(전화기 위치가 전달됨) 통화 서버가 전화를 이 회사로 전달하며, 응급 전화 서비 스 제공자가 ELIN을 추가하고 전화를 응급 서비스(PSAP)로 전달합니다. 전화가 끊어지면 PSAP 가 ELIN을 사용해 응급 전화를 건 전화기를 다시 연결합니다.
- PSAP(Public Safety Answering Point)–모든 응급 서비스(예: 화재, 경찰 또는 구급)는 응급 서비스 IP 네트워크에 참가합니다.
- UUID(Universally Unique Identifier)–응급 전화 지원을 사용하는 회사를 고유하게 식별하기 위한 128비트 숫자입니다.

### 응급 전화를 걸도록 전화 구성

시작하기 전에

- 응급 전화 서비스 제공자로부터 E911 지오로케이션 설정 URL 및 전화기에 대한 기업 식별자를 얻습니다. 동일한 사무실 영역의 여러 전화기 내선 번호에 대해 동일한 지오로케이션 URL 및 기 업 식별자를 사용할 수 있습니다.
- 전화기 관리 웹페이지 액세스. 전화기 [웹페이지](#page-109-0) 액세스, 92 페이지를 참조하십시오.

프로시저

- 단계 **1** 음성 > 내선 번호 *n*을 클릭합니다. *n*은 전화 웹 대화 상자의 전화 내선 번호(1-10)입니다.
- 단계 **2** 다이얼 플랜 영역에서 응급 전화 번호를 고객의 응급 서비스 전화 번호에 해당하는 숫자로 설정합니 다.

응급 전화 번호를 여러 개 지정하려면 각 응급 전화 번호를 쉼표로 구분합니다.

단계 **3 E911** 지오로케이션 설정 영역에서 기업 **UUID**를 응급 전화 서비스 제공자가 제공한 고유한 고객 식 별자로 설정합니다.

예:

07072db6-2dd5-4aa1-b2ff-6d588822dd46

단계 **4** 주 georedundant 서버에 대한 암호화 주 요청 **URL**을 지정합니다. 이 위치 정보 서버는 이 전화기의 위 치를 반환합니다.

예:

https://prod.blueearth.com/e911Locate/held/held\_request.action

단계 **5** 위치 정보를 반환할 수 있는 백업 서버의 암호화 보조 요청 **URL**을 지정합니다.

예:

https://prod2.blueearth.com/e911Locate/held/held\_request.action

단계 **6** 모든 변경 사항 제출을 클릭합니다.

# **SIP** 전송 구성

SIP 메시지의 경우 선택한 전송 프로토콜을 지정하거나, 전화기가 각 내선 번호에 대해 적절한 프로 토콜을 자동으로 선택하도록 할 수 있습니다.

자동 선택을 설정하면 전화기가 DNS 서버의 NAPTR(이름 권한 포인터) 레코드를 기반으로 전송 프 로토콜을 결정합니다. 전화기는 가장 낮은 순서와 선호도를 가진 레코드에 지정된 프로토콜을 사용 합니다. 순서와 선호도가 동일한 레코드가 여러 개 있을 경우, 전화기는 다음과 같은 선호도 순서로

레코드 내에서 프로토콜을 찾습니다. 1. UDP, 2. TCP 및 3. TLS. 전화기는 해당 선호도 순서로 발견된 첫번째 프로토콜을 사용합니다.

시작하기 전에

전화기 관리 웹페이지 액세스. 전화기 [웹페이지](#page-109-0) 액세스, 92 페이지를 참조하십시오.

프로시저

단계 **1** 음성 > 내선번호**(n)**를 선택합니다. 여기서 n은 내선 번호입니다.

단계 **2 SIP** 설정 섹션에서 SIP 설정, 342 [페이지](#page-359-0)에 설명된 대로 **SIP** 전송 매개 변수를 설정합니다.

단계 **3** 모든 변경 사항 제출을 클릭합니다.

## 전화기에 대한 비프록시 **SIP** 메시지 차단

비프록시 서버에서 수신 SIP 메시지를 수신하는 전화기의 기능을 비활성화할 수 있습니다. 이 기능을 활성화하면 전화기는 다음에서 보낸 SIP 메시지만 수신합니다.

- 프록시 서버
- 아웃바운드 프록시 서버
- 대체 프록시 서버
- 대체 아웃바운드 프록시 서버
- 프록시 서버와 비프록시 서버의 IN-대화 상자 메시지입니다. 예: 통화 세션 대화 상자 및 구독 대 화 상자

시작하기 전에

전화기 관리 웹페이지 액세스. 전화기 [웹페이지](#page-109-0) 액세스, 92 페이지를 참조하십시오.

프로시저

단계 **1** 음성 > 시스템을 선택합니다.

단계 **2** 시스템 구성 섹션에서 시스템 구성, 276 [페이지에](#page-293-0) 설명된 대로 비프록시 **SIP** 차단 필드를 설정합니다. 단계 **3** 모든 변경 사항 제출을 클릭합니다.

### 프라이버시 헤더 구성

SIP 메시지의 사용자 프라이버시 헤더는 신뢰할 수 있는 네트워크에서 사용자 프라이버시 요구를 설 정합니다.

전화기 웹 페이지를 사용하여 각 회선 내선 번호에 대한 사용자 프라이버시 헤더 값을 설정할 수 있 습니다.

프라이버시 헤더 옵션은 다음과 같습니다.

- 비활성화됨(기본값)
- 없음 사용자는 프라이버시 서비스가 이 SIP 메시지에 프라이버시 기능을 적용하지 않도록 요 청합니다.
- 헤더 사용자는 식별 정보를 삭제할 수 없는 헤더를 숨기려면 프라이버시 서비스가 필요합니다.
- 세션 사용자는 프라이버시 서비스가 세션에 대해 익명성을 제공할 것을 요청합니다.
- 사용자 사용자는 중개자에 의해서만 프라이버시 레벨을 요청합니다.
- id 사용자는 시스템이 IP 주소나 호스트 이름을 표시하지 않는 ID를 대체하도록 요청합니다.

시작하기 전에

전화기 관리 웹페이지 액세스. 전화기 [웹페이지](#page-109-0) 액세스, 92 페이지를 참조하십시오.

프로시저

단계 **1** 음성 > 내선 번호를 선택합니다.

단계 **2 SIP** 설정 섹션에서 SIP 설정, 342 [페이지](#page-359-0)에 설명된 대로 프라이버시 헤더 필드를 설정합니다. 단계 **3** 모든 변경 사항 제출을 클릭합니다.

### **P-Early-Meida** 지원 활성화

발신 통화의 SIP 메시지에 P-Early-Media 헤더가 포함되는지 여부를 제어합니다. P-Early-Media 헤더 는 Early Media 스트림의 상태를 포함합니다. 상태가 네트워크가 Early Media 스트림을 차단하고 있음 을 나타내는 경우 전화기는 로컬 통화 연결음을 재생합니다. 그렇지 않으면 통화가 연결될 때까지 대 기하는 동안 전화기는 Early Media를 재생합니다.

시작하기 전에

전화기 관리 웹페이지 액세스. 전화기 [웹페이지](#page-109-0) 액세스, 92 페이지를 참조하십시오.

#### 프로시저

단계 **1** 음성 > 내선 번호**(n)**를 선택합니다.

단계 **2** SIP 설정 섹션에서 SIP 설정, 342 [페이지](#page-359-0)에 설명된 대로 **P-Early-Media** 지원 필드를 설정합니다.

단계 **3** 모든 변경 사항 제출을 클릭합니다.

## 피어 펌웨어 공유

피어 펌웨어 공유(PFS)는 여러 대의 전화기를 동시에 업그레이드해야 할 때 Cisco IP 전화기가 서브 넷에서 동일한 모델 또는 시리즈의 다른 전화기를 찾고 동시에 여러 대의 전화기를 모두 업그레이드 해야 할 때 업데이트된 펌웨어 파일을 공유할 수 있도록 해주는 펌웨어 배포 모델입니다. PFS는 Cisco 전용 프로토콜인 CPPDP(Peer-to-Peer-Distribution Protocol)를 사용합니다. CPPDP를 사용하면 서브넷 의 모든 장치가 피어 투 피어 계층을 형성한 다음 피어 장치에서 이웃 장치로 펌웨어 또는 다른 파일 을 복사합니다. 펌웨어 업그레이드를 최적화하기 위해 루트 전화기는 로드 서버에서 펌웨어 이미지 를 다운로드한 다음 TCP 연결을 사용하여 서브넷의 다른 전화기로 펌웨어를 전송합니다.

피어 펌웨어 공유:

- 중앙의 원격 로드 서버로 TFTP 호전환에 따른 혼잡을 제한합니다.
- 펌웨어 업그레이드를 수동으로 관리할 필요가 없습니다.
- 다수의 전화기를 동시에 재설정할 때 업그레이드를 진행하는 동안 전화기 다운타임이 줄어듦

• 여러 대의 전화기를 동시에 업그레이드하도록 설정하지 않으면 피어 펌웨어 공유가 작동하지 않습니다. NOTIFY가 Event:resync와 함께 전송되면 전화기에서 다시 동기화가 시작됩니다. 업그 레이드를 시작하는 구성을 포함할 수 있는 xml의 예: 참고

"**Event:resync;profile="**<http://10.77.10.141/profile.xml>

• 피어 펌웨어 공유 로그 서버를 IP 주소 및 포트로 설정하면 해당 서버에 UDP 메시지로 PFS 관련 로그가 전송됩니다. 이 설정은 각 전화기에서 수행해야 합니다. 그런 다음 PFS와 관련된 문제를 해결할 때 로그 메시지를 사용할 수 있습니다.

Peer\_Firmware\_Sharing\_Log\_Server는 UDP 원격 syslog 서버 호스트 이름과 포트를 지정합니다. 포트 는 기본적으로 기본 syslog 514로 설정됩니다.

예:

<Peer Firmware Sharing Log Server>192.168.5.5</ Peer Firmware Sharing Log Server> 이 기능을 사용하려면 전화기에서 PFS를 활성화합니다.

### 피어 펌웨어 공유 지원

서브넷에서 모델 또는 시리즈가 동일한 다른 전화기를 찾고 업데이트된 펌웨어 파일을 공유하려는 경우 피어 펌웨어 공유(PFS)를 활성화할 수 있습니다. 전화기는 계층구조로 구성되며, 해당 계층 내 의 전화기 중 하나가 루트 전화기로 작동합니다. 계층 형성 후 루트 전화기는 로드 서버에서 펌웨어 이미지를 다운로드한 다음 계층의 다른 전화기로 펌웨어를 전송합니다.

시작하기 전에

전화기 관리 웹페이지 액세스. 전화기 [웹페이지](#page-109-0) 액세스, 92 페이지를 참조하십시오.

프로시저

단계 **1** 음성 > 프로비저닝을 선택합니다.

단계 **2** 펌웨어 업그레이드 섹션에서 펌웨어 [업그레이드](#page-322-0), 305 페이지에 설명된 대로 피어 펌웨어 공유 및 피 어 펌웨어 공유 로그 서버 필드를 설정합니다.

단계 **3** 모든 변경 사항 제출을 클릭합니다.

### 프로파일 계정 활성화

전화기 웹 페이지에서 프로파일 계정 기능을 설정할 수 있습니다. 사용자가 인증 정보를 수집할 수 있습니다. 전화기에서 구성 파일을 다시 동기화하고 다운로드하는 동안 인증 정보가 필요하며, 처음 으로 HTTP 또는 HTTPS 401 인증 오류가 발생합니다. 이 기능을 활성화하면 다음과 같은 경우 프로 파일 계정 설정 화면이 전화기에 자동으로 표시됩니다.

- 전화 재부팅 후 처음 프로비저닝하는 동안 HTTP 또는 HTTPs 401 인증 오류가 발생하는 경우
- 프로파일 계정 사용자 이름 및 암호가 비어 있는 경우
- 프로파일 규칙에 사용자 이름 및 암호가 없는 경우

프로파일 계정 설정 화면을 트리거하는 방법은 두 가지가 있습니다. HTTP 또는 HTTPS 401 인증 오 류가 처음 발생하면 화면이 트리거될 수 있습니다. 사용자가 팝업 화면을 못보거나 무시하는 경우, 전화기 화면 메뉴를 통해 이 화면을 트리거할 수도 있습니다.

기능을 비활성화하면 프로파일 계정 설정 화면이 전화기에 표시되지 않습니다.

이 정보를 사용하여 이러한 상황을 해결하십시오.

프로파일 규칙의 사용자 이름 및 암호는 프로파일 계정보다 우선 순위가 높습니다.

• 사용자 이름과 암호 없이 프로파일 규칙 필드에 올바른 URL을 제공할 경우, 프로파일을 다시 동 기화하려면 HTTP 또는 HTTPS 기본 인증 또는 다이제스트가 필요합니다. 프로파일 계정이 올바 르면 인증에 통과합니다. 잘못된 프로파일 계정을 사용하면 인증에 실패합니다.
- 올바른 사용자 이름과 암호를 사용하여 프로파일 규칙 필드에 올바른 URL을 제공할 경우, 프로 파일을 다시 동기화하려면 HTTP 또는 HTTPS 기본 인증 또는 다이제스트가 필요합니다. 프로파 일 계정이 전화기 재동기화에 사용되지 않습니다. 로그인에 성공했습니다.
- 올바르지 않은 사용자 이름과 암호를 사용하여 프로파일 규칙 필드에 올바른 URL을 제공할 경 우, 프로파일을 다시 동기화하려면 HTTP 또는 HTTPS 기본 인증 또는 다이제스트가 필요합니다. 프로파일 계정이 전화기 재동기화에 사용되지 않습니다. 로그인에 항상 실패합니다.
- 프로파일 규칙 필드에 올바르지 않은 URL을 제공하면 로그인이 항상 실패합니다.

시작하기 전에

전화기 관리 웹페이지 액세스. 전화기 [웹페이지](#page-109-0) 액세스, 92 페이지를 참조하십시오.

프로시저

- 단계 **1** 음성 > 프로비저닝을 선택합니다.
- 단계 **2** 구성 프로파일 섹션에서 구성 [프로파일](#page-314-0), 297 페이지에 설명된 대로 프로파일 계정 활성화 필드를 설 정합니다.
- 단계 **3** 모든 변경 사항 제출을 클릭합니다.

## 프로파일 인증

프로파일 인증을 사용하면 전화기 사용자가 프로비저닝 프로파일을 전화기로 다시 동기화할 수 있 습니다. 전화기에서 구성 파일을 다시 동기화하고 다운로드하는 동안 인증 정보가 필요하며, 처음으 로 HTTP 또는 HTTPS 401 인증 오류가 발생합니다. 이 기능을 활성화하면 다음과 같은 경우 프로파 일 계정 설정 화면이 전화기에 표시됩니다.

- 전화 재부팅 후 처음 프로비저닝하는 동안 HTTP 또는 HTTPs 401 인증 오류가 발생하는 경우
- 프로파일 계정 사용자 이름 및 암호가 비어 있는 경우
- 프로파일 규칙에 사용자 이름 및 암호가 없는 경우

프로파일 계정 설정 화면이 누락되거나 무시되는 경우 사용자는 전화기 화면 메뉴 또는 전화기에 회 선이 등록되지 않았을 때만 표시되는 설정 소프트키를 통해 설정 화면에 액세스할 수도 있습니다.

기능을 비활성화하면 프로파일 계정 설정 화면이 전화기에 표시되지 않습니다.

프로파일 규칙 필드의 사용자 이름 및 암호는 프로파일 계정보다 우선 순위가 높습니다.

• 사용자 이름과 암호 없이 프로파일 규칙 필드에 올바른 URL을 제공할 경우, 프로파일을 다시 동 기화하려면 전화기에 인증 또는 다이제스트가 필요합니다. 프로파일 계정이 올바르면 인증에 통과합니다. 잘못된 프로파일 계정을 사용하면 인증에 실패합니다.

- 올바른 사용자 이름과 암호를 사용하여 프로파일 규칙 필드에 올바른 URL을 제공할 경우, 프로 파일을 다시 동기화하려면 전화기에 인증 또는 다이제스트가 필요합니다. 프로파일 계정이 전 화기 재동기화에 사용되지 않습니다. 로그인에 성공했습니다.
- 올바르지 않은 사용자 이름과 암호를 사용하여 프로파일 규칙 필드에 올바른 URL을 제공할 경 우, 프로파일을 다시 동기화하려면 전화기에 인증 또는 다이제스트가 필요합니다. 프로파일 계 정이 전화기 재동기화에 사용되지 않습니다. 로그인에 항상 실패합니다.
- 프로파일 규칙 필드에 올바르지 않은 URL을 제공하면 로그인이 항상 실패합니다.

### 프로파일 인증 유형 지정

전화기 관리 웹 페이지에서 프로파일 인증 유형을 지정할 수 있습니다.

시작하기 전에

전화기 관리 웹페이지 액세스. 전화기 [웹페이지](#page-109-0) 액세스, 92 페이지를 참조하십시오.

프로시저

- 단계 **1** 음성 > 프로비저닝을 선택합니다.
- 단계 **2** 구성 프로파일 섹션에서 구성 [프로파일](#page-314-0), 297 페이지에 설명된 대로 프로파일 인증 유형 필드를 설정 합니다.
- 단계 **3** 모든 변경 사항 제출을 클릭합니다.

# 무시 프로그래밍 가능한 소프트키를 추가하여 수신 전화 벨소리 제거

전화기에 무시 소프트키를 추가할 수 있습니다. 사용자는 이 소프트키를 눌러 통화 중이고 방해 받고 싶지 않을 때 수신 전화 벨소리를 제거할 수 있습니다. 사용자가 소프트키를 누르면 전화벨이 울리지 는 않지만 시각적 경고가 표시되고 전화를 받을 수 있습니다.

시작하기 전에

전화기 관리 웹페이지 액세스. 전화기 [웹페이지](#page-109-0) 액세스, 92 페이지를 참조하십시오.

프로시저

단계 **1** 음성 > 전화를 선택합니다.

단계 **2** 프로그래밍 가능한 소프트키 섹션에서 프로그래밍 가능한 소프트키 활성화를 예로 설정합니다.

단계 **3** 벨소리가 울리는 키 목록 필드에 다음 값을 입력합니다.

**answer|1;ignore|2;ignoresilent|3;**

단계 **4** 모든 변경 사항 제출을 클릭합니다.

## **BroadWorks Anywhere** 활성화

통화가 한 데스크폰(위치)에서 다른 모바일폰 또는 데스크폰(위치)으로 원활하게 이동하도록 전화기 를 구성할 수 있습니다.

이 기능을 활성화하면 **Anywhere** 메뉴가 전화기 화면에 추가됩니다. 사용자는 이 메뉴를 사용하여 여 러 전화기를 내선 번호에 위치로 추가할 수 있습니다. 해당 내선 번호에 수신 전화가 걸려오면 추가 된 모든 전화에 벨이 울리고 사용자는 어느 위치에서든 수신 전화를 받을 수 있습니다. 위치 목록은 BroadWorks XSI 서버에도 저장됩니다.

시작하기 전에

전화기 관리 웹페이지 액세스. 전화기 [웹페이지](#page-109-0) 액세스, 92 페이지를 참조하십시오.

프로시저

- 단계 **1** 음성 > 내선 번호**(n)**를 선택합니다.
- 단계 **2 XSI** 회선 서비스 섹션에서 XSI 회선 [서비스](#page-371-0), 354 페이지에 설명된 대로 **XSI** 호스트 서버, **XSI** 인증 유 형, 로그인 사용자 **ID**, 로그인 암호 및 **Anywhere** 활성화 필드를 설정합니다.

**XSI** 인증 유형의 **SIP** 자격 증명을 선택하는 경우 가입자 정보 섹션에 가입자 인증 **ID** 및 암호를 입력 해야 합니다.

단계 **3** 모든 변경 사항 제출을 클릭합니다.

# 전화기와 발신자 **ID** 차단 기능 및 **BroadWords XSI** 서버 동기 화

전화기의 발신자 **ID** 차단 상태 및 BroadWorks XSI 서버의 회선 **ID** 차단 상태를 동기화할 수 있습니 다. 동기화를 활성화한 경우 사용자가 발신자 **ID** 차단 설정을 변경하면 BroadWorks 서버 설정도 변 경됩니다.

시작하기 전에

전화기 관리 웹페이지 액세스. 전화기 [웹페이지](#page-109-0) 액세스, 92 페이지를 참조하십시오.

프로시저

- 단계 **1** 음성 > 내선 번호**(n)**를 선택합니다.
- 단계 **2 XSI** 회선 서비스 섹션에서 XSI 회선 서비스, 354 [페이지에](#page-371-0) 설명된 대로 **CID** 차단 활성화 필드를 설정 합니다.
- 단계 **3** 모든 변경 사항 제출을 클릭합니다.

## 회선의 **BroadWorks XSI** 통화 로그 보기 활성화

BroadWorks 서버 또는 로컬 전화에서 최근 통화 로그를 표시하도록 전화기를 구성할 수 있습니다. 기 능을 활성화한 후 최근 통화 화면에는 다음의 최근 통화 표시 메뉴가 있으며 사용자는 XSI 통화 로그 또는 로컬 통화 로그를 선택할 수 있습니다 .

시작하기 전에

전화기 관리 웹페이지 액세스. 전화기 [웹페이지](#page-109-0) 액세스, 92 페이지를 참조하십시오.

프로시저

- 단계 **1** 음성 > 전화를 선택합니다.
- 단계 **2 XSI** 전화 서비스 섹션에서 XSI 전화 서비스, 330 [페이지에](#page-347-0) 설명된 대로 **XSI** 호스트 서버, **XSI** 인증 유 형, 로그인 사용자 **ID**, 로그인 암호 및 디렉터리 활성화 필드를 설정합니다.

**XSI** 인증 유형의 **SIP** 자격 증명을 선택하는 경우 이 섹션에 **SIP** 인증 **ID** 및 **SIP** 암호를 입력해야 합니 다.

- 단계 **3** XSI 전화 [서비스](#page-347-0), 330 페이지에 설명된 대로 통화 로그 연결 회선 및 다음의 최근 통화 표시 필드를 설 정합니다.
	- 통화 로그 활성화 필드의 값을 아니요로 설정하면 최근 통화 전화기 화면에 다음의 최근 통 화 표시 메뉴가 나타나지 않습니다. 참고

단계 **4** 모든 변경 사항 제출을 클릭합니다.

## <span id="page-255-0"></span>**DND** 및 착신 전환 상태 동기화

전화기 관리 웹 페이지의 설정을 구성하여 DND(방해 사절) 상태 동기화를 활성화하고 전화기와 서 버 간의 착신 전환을 활성화할 수 있습니다.

두 가지 방법으로 기능 상태를 동기화할 수 있습니다.

- 기능 키 동기화(FKS)
- XSI 동기화

참고 기능 키 동기화는 모든 경영진 및 보조자 사용자가 사용할 수 있어야 합니다.

FKS는 SIP 메시지를 사용하여 기능 상태를 통신합니다. XSI 동기화는 HTTP 메시지를 사용합니다. FKS 및 XSI 동기화가 모두 활성화된 경우 FKS는 XSI 동기화보다 우선합니다. FKS가 XSI 동기화와 상호 작용하는 방법은 아래 표를 참조하십시오.

표 **25: FKS** 및 **XSI** 동기화 간의 상호 작용

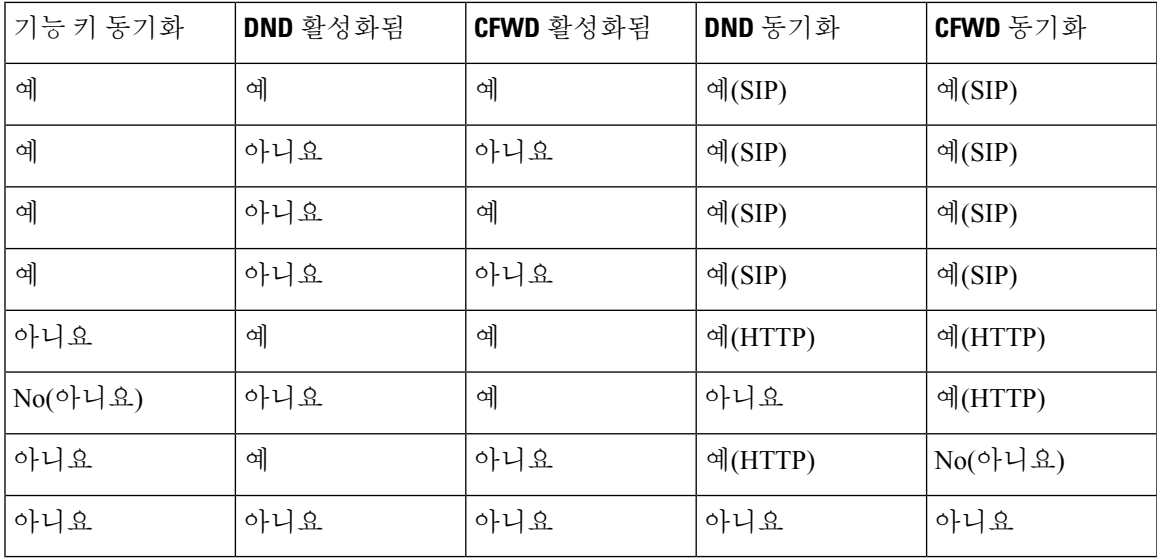

회선 키가 FKS 또는 XSI 동기화로 구성되고 방해 사절 또는 착신 전환 기능을 통해 활성화된 경우 해 당 방해 사절  $O$ 아이콘 또는 착신 전환 스아이콘이 회선 키 레이블 옆에 표시됩니다. 회선 키에 부재 중 전화, 음성 메시지 또는 긴급 음성 메일 경고가 있는 경우 방해 사절 아이콘 또는 착신 전환 아이콘 도 경고 알림과 함께 표시됩니다.

#### 관련 항목

기능 키 [동기화](#page-256-0) 활성화, 239 페이지 XSI [서비스를](#page-257-0) 통해 착신 전환 상태 동기화 활성화, 240 페이지 XSI [서비스를](#page-258-0) 통해 DND 상태 동기화 활성화, 241 페이지

### <span id="page-256-0"></span>기능 키 동기화 활성화

기능 키 동기화(FKS)를 사용하면 서버의 통화 착신 전환 및 방해 사절(DND) 설정이 전화기와 동기화 됩니다. 전화기에서 DND와 착신 전환 설정을 변경해도 서버에 동기화됩니다.

기능 키 동기화(FKS)를 사용하면 서버의 통화 착신 전환 및 방해 사절(DND) 설정이 전화기와 동기화 됩니다. 전화기에서 DND와 착신 전환 설정을 변경해도 서버에 동기화됩니다. 구성된 경우 경영진은 전화기에서 설정 > 보조자 메뉴에 액세스할 수 있습니다. 마찬가지로, 보조자는 설정 > 경영진 메뉴 에 액세스할 수 있습니다.

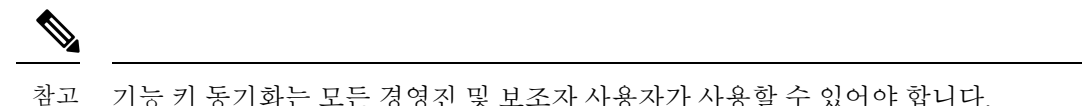

시작하기 전에

전화기 관리 웹페이지 액세스. 전화기 [웹페이지](#page-109-0) 액세스, 92 페이지를 참조하십시오.

프로시저

단계 **1** 음성 > 내선번호**[n]**를 선택합니다. 여기서 [n]은 내선 번호입니다. 단계 **2** 전화 기능 설정 섹션에서 기능 키 동기화 필드를 예로 설정합니다. 단계 **3** 모든 변경 사항 제출을 클릭합니다.

#### 관련 항목

DND 및 착신 전환 상태 [동기화](#page-255-0), 238 페이지 XSI [서비스를](#page-257-0) 통해 착신 전환 상태 동기화 활성화, 240 페이지 XSI [서비스를](#page-258-0) 통해 DND 상태 동기화 활성화, 241 페이지

### <span id="page-257-0"></span>**XSI** 서비스를 통해 착신 전환 상태 동기화 활성화

착신 전환 동기화가 활성화되면 서버의 착신 전환과 관련된 설정이 전화기와 동기화됩니다. 전화기 에서 착신 전환 설정을 변경해도 서버에 동기화됩니다.

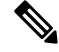

착신 전환에 대한 XSI 동기화가 활성화되어 있고 XSI 호스트 서버 또는 XSI 계정이 올바르게 구성되 지 않은 경우 전화기 사용자는 전화기로 통화를 착신 전환할 수 없습니다. 참고

시작하기 전에

- 전화기 관리 웹페이지 액세스. 전화기 [웹페이지](#page-109-0) 액세스, 92 페이지를 참조하십시오.
- 음성 > 내선 번호**(n)** 탭에서 XSI 호스트 서버 및 해당 인증서를 구성합니다.
	- XSI 서버 인증을 위해 로그인 자격 증명을 사용하는 경우 **XSI** 회선 서비스 섹션에 **XSI** 호스 트 서버, 로그인 사용자 **ID** 및 로그인 암호를 입력합니다.
	- XSI 서버 인증을 위해 **SIP** 자격 증명을 사용하는 경우 **XSI** 회선 서비스 섹션에 **XSI** 호스트 서버 및 로그인 사용자 **ID**를 입력하고 가입자 정보 섹션에 인증 **ID** 및 암호를 입력합니다.
- 음성 > 내선 번호**(n)**의 통화 기능 설정 섹션에서 기능 키 동기화(FKS)를 비활성화합니다.

프로시저

단계 **1** 음성 > 내선번호**[n]**를 선택합니다. 여기서 [n]은 내선 번호입니다.

- 단계 **2** 착신 전환 활성화 필드를 예로 설정합니다.
- 단계 **3** 모든 변경 사항 제출을 클릭합니다.

관련 항목

DND 및 착신 전환 상태 [동기화](#page-255-0), 238 페이지 기능 키 [동기화](#page-256-0) 활성화, 239 페이지

### <span id="page-258-0"></span>**XSI** 서비스를 통해 **DND** 상태 동기화 활성화

방해 사절(DND) 동기화가 활성화되면 서버의 DND 설정이 전화기와 동기화됩니다. 전화기에서 DND 설정을 변경해도 서버에 동기화됩니다.

DND에 대한 XSI 동기화가 활성화되어 있고 XSI 호스트 서버 또는 XSI 계정이 올바르게 구성되지 않 은 경우 전화기 사용자는 전화기에서 DND 모드를 켤 수 없습니다. 참고

시작하기 전에

- 전화기 관리 웹페이지 액세스. 전화기 [웹페이지](#page-109-0) 액세스, 92 페이지를 참조하십시오.
- 음성 > 내선 번호**(n)** 탭에서 XSI 호스트 서버 및 해당 인증서를 구성합니다.
	- XSI 서버 인증을 위해 로그인 자격 증명을 사용하는 경우 **XSI** 회선 서비스 섹션에 **XSI** 호스 트 서버, 로그인 사용자 **ID** 및 로그인 암호를 입력합니다.
	- XSI 서버 인증을 위해 **SIP** 자격 증명을 사용하는 경우 **XSI** 회선 서비스 섹션에 **XSI** 호스트 서버 및 로그인 사용자 **ID**를 입력하고 가입자 정보 섹션에 인증 **ID** 및 암호를 입력합니다.
- 음성 > 내선 번호**(n)**의 통화 기능 설정 섹션에서 기능 키 동기화(FKS)를 비활성화합니다.

프로시저

단계 **1** 음성 > 내선번호**[n]**를 선택합니다. 여기서 [n]은 내선 번호입니다.

단계 **2 DND** 활성화 필드를 예로 설정합니다.

단계 **3** 모든 변경 사항 제출을 클릭합니다.

관련 항목

DND 및 착신 전환 상태 [동기화](#page-255-0), 238 페이지 기능 키 [동기화](#page-256-0) 활성화, 239 페이지

## 경영진 및 보조자

통화 제어를 공유하도록 경영진과 보조자를 설정할 수 있습니다.

BroadWorks에서 사용자를 경영진 및 보조자로 구성합니다. 또한 BroadWorks 구성은 경영진과 보조 자 간의 관계를 설정합니다. 자세한 내용은 BroadWorks 설명서를 참조하십시오.

BroadWorks 구성 후 다음 전화기 설정을 구성합니다.

- 전화기와 서버 간에 경영진-보조자 설정 동기화를 활성화합니다.
- 사용자가 서비스 활성화 코드를 다이얼할 수 있도록 다이얼 플랜을 업데이트합니다.
- 필요한 경우 경영진/보조자 메뉴에 대한 회선 키를 구성합니다.
- 필요에 따라 서비스 활성화 코드를 변경합니다.
- 필요에 따라 프로그래밍 가능한 소프트키를 변경합니다.

#### Ú

- 경영진과 보조자는 전화기를 공유할 수 없습니다. 경영진 및 보조자에 대해 같은 전화기에 내선 번호를 구성하지 마십시오. 중요
	- 경영진-보조자 기능은 개인 회선에 대해 권장됩니다.
	- 보조자가 동시에 시작할 수 있는 통화 수는 전화기 웹 페이지 > 음성 > 전화기 탭의 기타 회선 키 설정 아래의 회선당 통화 현황 설정으로 제한됩니다.

### 경영진**-**보조자 설정 동기화

경영진 및 보조자 기능을 사용하려면 기능 키 동기화(FKS)를 통해 전화기와 서버 간에 설정을 동기 화해야 합니다. FKS를 활성화하면 경영진은 전화기의 설정 > 보조자 메뉴에 액세스할 수 있습니다. 마찬가지로, 보조자는 설정 > 경영진 메뉴에 액세스할 수 있습니다.

FKS를 활성화하려면 기능 키 동기화 활성화, 239 [페이지의](#page-256-0) 내용을 참조하십시오.

## 경영진 및 보조자에 대한 다이얼 플랜

경영진 및 보조자의 다이얼 플랜에는 다음과 같은 숫자 시퀀스가 포함되어야 합니다.

- #xx 또는 사용자가 # 코드를 누를 수 있는 식이 포함된 변형입니다.
- \*xx 또는 사용자가 \* 코드를 누를 수 있는 식이 포함된 변형입니다.
- #xx+xxxxxxxxxxx\*xxxxxxxxxx, 사용자가 # 코드를 누른 다음 번호를 누를 수 있습니다.

다이얼 플랜에 대한 자세한 내용은 다이얼 플랜 개요, 74 [페이지의](#page-91-0) 내용을 참조하십시오.

다이얼 플랜에 항목을 추가하는 방법에 대한 자세한 내용은 IP [전화기에서](#page-97-0) 다이얼 플랜 편집, 80 페 [이지](#page-97-0)의 내용을 참조하십시오.

### 경영진 및 보조자 메뉴 액세스를 위한 회선 키 구성

경영진 전화기에서 설정 > 보조자 메뉴에 액세스하고 보조자 전화기에서 설정 > 경영진 메뉴에 액세 스하기 위한 회선 키를 구성할 수 있습니다.

아래 샘플에서와 같이 회선 키 구성을 XML 구성 파일에 포함할 수 있습니다. 참고

```
\langle !-- Line Key 2 -->
<Extension_2_ ua="na">Disabled</Extension_2_>
\leqShort_Name_2_ ua="na">$USER\leq/Short_Name_2_>
<Share_Call_Appearance_2_ ua="na">private</Share_Call_Appearance_2_>
\overline{C} = \overline{C} = \overline{C} = \overline{C} = \overline{C} = \overline{C} = \overline{C} = \overline{C} = \overline{C} = \overline{C} = \overline{C} = \overline{C} = \overline{C} = \overline{C} = \overline{C} = \overline{C} = \overline{C} = \overline{C} = \overline{C} = \overline{C} =
```
시작하기 전에

전화기 관리 웹페이지 액세스. 전화기 [웹페이지](#page-109-0) 액세스, 92 페이지를 참조하십시오.

프로시저

단계 **1** 음성 > 전화를 선택합니다.

- 단계 **2** 구성하려는 회선 키에 대한 회선 키 섹션에서 확장 기능을 fnc=bw-exec-assist로 지정합니다.
	- 회선 키에 대한 내선 번호는 비활성화됨이어야 합니다. 참고

통화 현황 공유를 비공개로 설정하는 것이 좋습니다.

회선 키 섹션의 필드에 대한 자세한 내용은 회선 키, 326 [페이지](#page-343-0)의 내용을 참조하십시오.

단계 **3** 모든 변경 사항 제출을 클릭합니다.

### 경영진 및 보조자에 대한 서비스 활성화 코드

경영진과 보조자는 서비스 활성화 코드 또는 프로그래밍 가능 소프트키를 통해 대부분의 기능에 액 세스할 수 있습니다.

다음 기능은 서비스 활성화 코드를 통해서만 액세스할 수 있습니다.

Ú

이러한 작업을 수행할 수 있도록 이러한 기능에 대한 서비스 활성화 코드를 사용자에게 알려야 합니 다. 중요

- 보조자별로 풀 옵트인 및 옵트아웃
- 보조자가 진행 중인 통화 참가
- 진행 중인 통화를 보조자가 자신에게 전환

기능에 대한 모든 서비스 활성화 코드는 기본적으로 설정됩니다.

조직의 요구 사항에 따라 특정 기능에 대한 서비스 활성화 코드를 변경할 수 있습니다. 자세한 내용 은 수직 [서비스](#page-330-0) 활성화 코드, 313 페이지를 참조하십시오.

#### Ú

전화기 웹 사이트를 통해 서비스 활성화 코드를 변경할 경우 BroadWorks에서 해당 설정을 업데이트 해야 하며, 그 반대의 경우도 마찬가지입니다. 중요

**XML** 구성 파일의 경영진**-**보조자 서비스 활성화 코드

#### Ú

XML 구성 파일에서 서비스 활성화 코드를 변경하는 경우 BroadWorks에서 해당 설정을 업데이트해 야 합니다. 중요

다음 샘플 XML 구성 파일 섹션에는 경영진-보조자 기능 서비스 활성화 코드를 위한 매개 변수(XML 태그) 및 값이 나와 있습니다.

```
<!-- Vertical Service Activation Codes -->
<Exec_Assistant_Call_Initiate_Code ua="na">#64</Exec_Assistant_Call_Initiate_Code>
<Exec_Call_Filter_Act_Code ua="na">#61</Exec_Call_Filter_Act_Code>
<Exec_Call_Filter_Deact_Code ua="na">#62</Exec_Call_Filter_Deact_Code>
<Exec_Assistant_Call_Push_Code ua="na">#63</Exec_Assistant_Call_Push_Code>
<Exec_Call_Retrieve_Code ua="na">*11</Exec_Call_Retrieve_Code>
<Exec_Call_Bridge_Code ua="na">*15</Exec_Call_Bridge_Code>
```
다음 표에서 이러한 매개 변수 및 값에 대해 설명합니다.

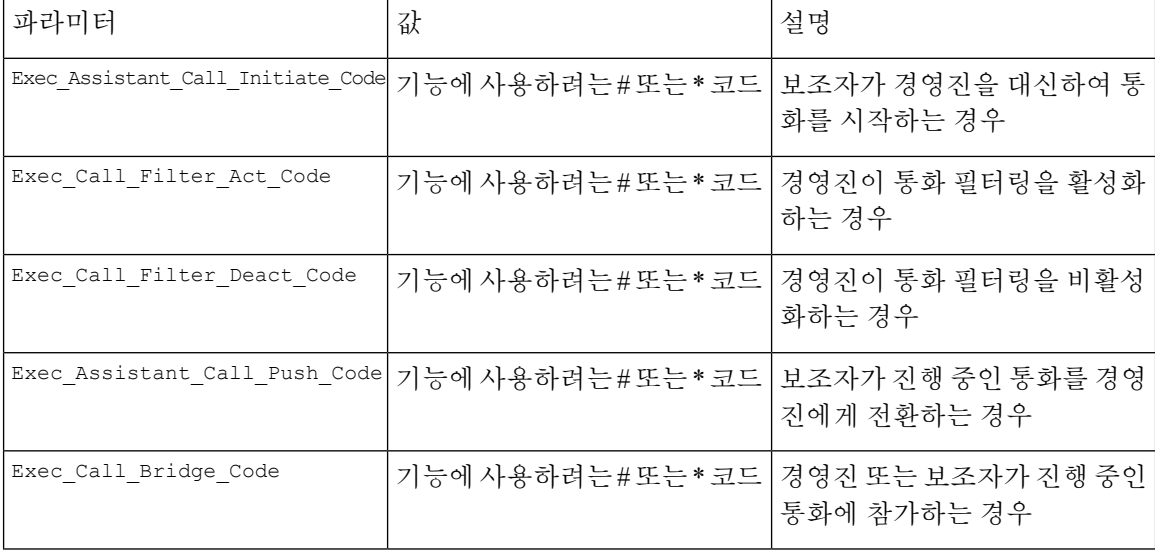

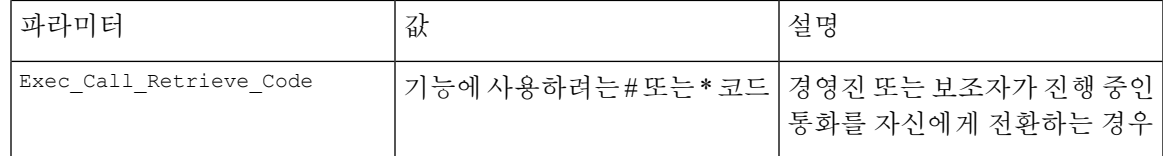

### 경영진 및 보조자에 대한 프로그래밍 가능한 소프트키

경영진 및 보조자를 위한 프로그래밍 가능한 모든 소프트키는 기본적으로 설정됩니다.

프로그래밍 가능한 소프트키에 대한 자세한 내용은 [프로그래밍](#page-231-0) 가능한 소프트키, 214 페이지및 [프로](#page-356-0) 그래밍 가능한 [소프트키](#page-356-0), 339 페이지의 내용을 참조하십시오.

**XML** 구성 파일의 경영진**-**보조자 프로그래밍 가능 소프트키

다음 샘플 XML 구성 파일 섹션에는 경영진 및 보조자를 위한 프로그램 가능 소프트키의 매개 변수 (XML 태그) 및 값이 나와 있습니다.

```
<!-- Programmable Softkeys -->
<Programmable_Softkey_Enable ua="na">No</Programmable_Softkey_Enable>
<Idle_Key_List ua="na">em_login;acd_login;acd_logout;astate;avail;unavail;redial;
recents;cfwd;dnd;lcr;pickup;gpickup;unpark;em_logout;guestin;guestout;callretrieve;
bridgein;</Idle_Key_List>
<Hold_Key_List ua="na">resume|1;endcall|2;newcall|3;redial;dir;cfwd;dnd;
callpush;</Hold Key List>
<Shared_Active_Key_List ua="na">newcall|1;barge|2;bargesilent|3;cfwd|4;dnd|5;
callretrieve; bridgein</Shared Active Key List>
<Shared_Held_Key_List ua="na">resume|1;barge|2;cfwd|3;dnd|4;</Shared_Held_Key_List>
<Exec_Assistant_Key_List ua="na">proxycall|2;divert|3;</Exec_Assistant_Key_List>
```
#### 다음 표에서 이러한 매개 변수 및 값에 대해 설명합니다.

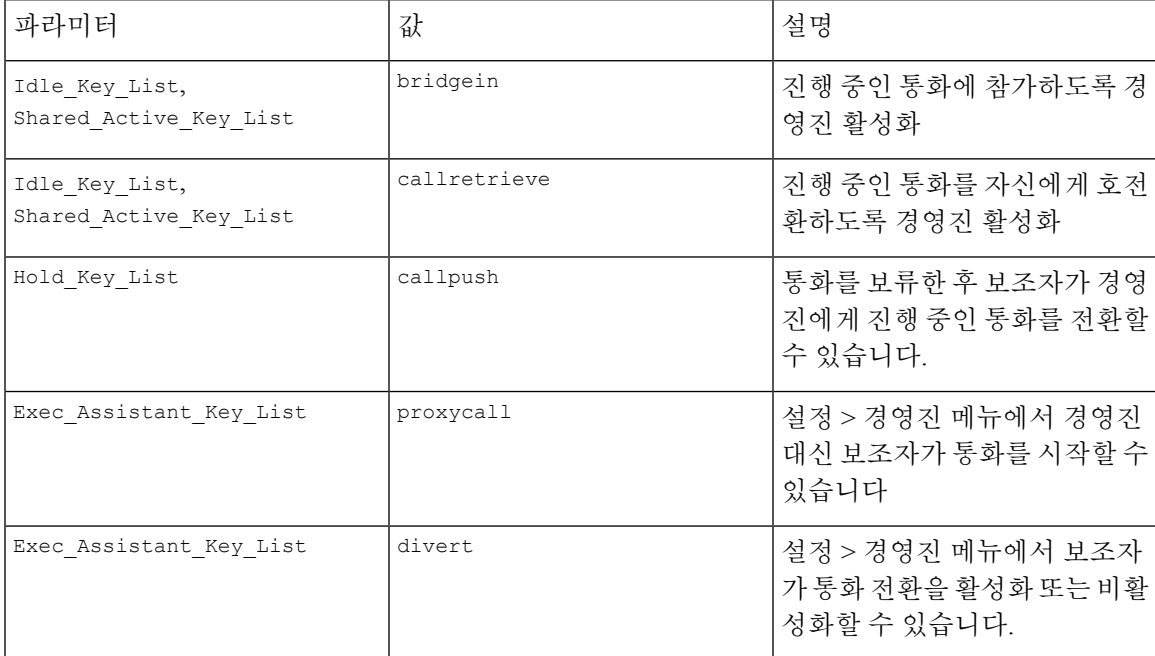

## 음성 및 비디오 데이터에 대한 우선 순위 구성

제한된 대역폭 조건에서 음성 또는 비디오 데이터의 우선 순위를 지정할 수 있습니다.

우선 순위는 전화기의 각 회선에서 개별적으로 구성해야 합니다.

다양한 트래픽 영역에 대해 서로 다른 우선 순위를 구성할 수 있습니다. 예를 들어 내부 및 외부 회선 에 서로 다른 구성을 설정하여 내부 및 외부 트래픽에 대해 서로 다른 우선 순위를 구성할 수 있습니 다. 효과적인 트래픽 관리를 위해 그룹의 모든 전화선에서 동일한 설정을 지정합니다.

데이터 패킷의 ToS(서비스 유형) 필드는 데이터 트래픽에서 패킷의 우선 순위를 결정합니다. 각 전화 선에 대해 음성 및 비디오 패킷의 ToS 필드에 적절한 값을 지정하여 원하는 우선 순위를 구성할 수 있 습니다.

음성 데이터의 경우 전화기는 LLDP가 수신하는 ToS 값을 적용합니다. LLDP에서 사용할 수 있는 ToS 값이 없는 경우 전화기는 음성 패킷에 대해 지정한 값을 적용합니다.

비디오 데이터의 경우 전화기는 비디오 패킷에 대해 지정한 ToS 값을 항상 적용합니다.

기본적으로 비디오보다 음성이 우선합니다.

시작하기 전에

전화기 관리 웹페이지 액세스. 전화기 [웹페이지](#page-109-0) 액세스, 92 페이지를 참조하십시오.

프로시저

단계 **1** 음성 > 내선번호**(n)**를 선택합니다. 여기서 n은 내선 번호입니다.

단계 **2** 네트워크 설정 섹션에서 [네트워크](#page-359-0) 설정, 342 페이지의 설명과 같이 매개 변수값을 설정합니다. 단계 **3** 모든 변경 사항 제출을 클릭합니다.

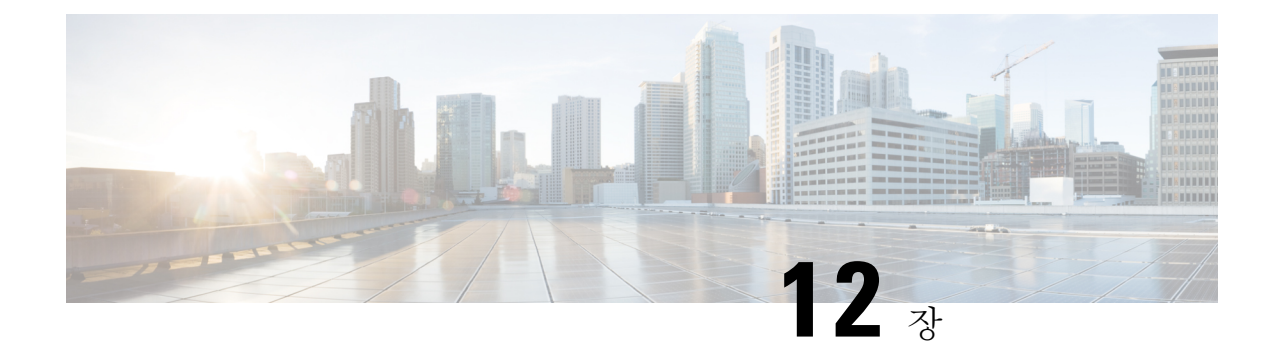

# 기업 및 개인 디렉터리 설정

- 개인 [디렉터리](#page-264-0) 설정, 247 페이지
- LDAP 구성, 247 [페이지](#page-264-1)
- [BroadSoft](#page-265-0) 설정 구성, 248 페이지
- XML [디렉터리](#page-266-0) 서비스 구성, 249 페이지
- 수신 및 발신 [통화에](#page-266-1) 대한 역방향 이름 조회, 249 페이지

## <span id="page-264-0"></span>개인 디렉터리 설정

개인 디렉터리를 사용하면 사용자가 개인 번호를 저장할 수 있습니다.

개인 디렉터리는 다음 기능으로 구성됩니다.

• PAB(개인 주소록)

사용자는 다음과 같은 방법을 사용해 개인 디렉터리 기능에 액세스할 수 있습니다.

- 웹 브라우저에서 사용자는 구성 유틸리티 웹 페이지에서 PAB 및 단축 다이얼 기능에 액세스할 수 있습니다.
- Cisco IP Phone에서 회사 디렉터리 또는 사용자 개인 디렉터리를 검색할 연락처를 선택합니다.

웹 브라우저에서 개인 디렉터리를 구성하려면 사용자는 구성 유틸리티에 액세스해야 합니다. 관리 자는 사용자에게 URL과 로그인 정보를 제공해야 합니다.

## <span id="page-264-1"></span>**LDAP** 구성

Cisco IP Phone은 Lightweight Directory Access Protocol(LDAP) v3를 지원합니다. LDAP 회사 디렉터리 검색을 사용하면 사용자는 지정된 LDAP 디렉터리에서 이름, 전화 번호 또는 둘 다를 검색할 수 있습 니다. LDAP 기반 디렉터리(예: Microsoft Active Directory 2003 및 OpenLDAP 기반 데이터베이스)가 지원됩니다.

사용자는 IP 전화기의 디렉터리 메뉴에서 LDAP에 액세스합니다. LDAP 검색은 최대 20개의 결과를 반환합니다.

이 섹션의 지침은 사용자가 다음 장비 및 서비스를 사용하는 것으로 가정합니다.

• Microsoft Active Directory Server 2003 또는 OpenLDAP 등의 LDAP 서버.

**LDAP** 회사 디렉터리 검색 준비

프로시저

단계 **1** 관리자 로그인 > 고급 > 음성 > 시스템을 클릭합니다.

단계 **2 IPv4** 설정 섹션의 기본 **DNS** 필드에 DNS 서버의 IP 주소를 입력합니다.

이 단계는 인증이 MD5로 설정된 Active Directory를 사용하는 경우에만 필요합니다.

단계 **3** 선택적 네트워크 구성 섹션의 도메인 필드에 LDAP 도메인을 입력합니다.

이 단계는 인증이 MD5로 설정된 Active Directory를 사용하는 경우에만 필요합니다.

일부 사이트는 내부적으로 DNS를 배포하는 대신 Active Directory 2003를 사용할 수 있습니다. 이 경 우, 기본 DNS 주소 및 LDAP 도메인을 입력하지 않아도 됩니다. 그러나 Active Directory 2003을 통해 인증 방법이 단순으로 제한됩니다.

단계 **4** 전화기 탭을 클릭합니다.

단계 **5 LDAP** 섹션에서 **LDAP** 디렉터리 활성화 드롭다운 목록표를 사용하여 예를 선택합니다.

이 작업을 통해 LDAP를 활성화하여 회사 디렉터리 이름 필드에 정의된 이름이 전화 디렉터리에 표 시됩니다.

단계 **6** LDAP, 334 [페이지](#page-351-0) 에 설명된 대로 LDAP 필드를 구성합니다.

단계 **7** 모든 변경 사항 제출을 클릭합니다.

## <span id="page-265-0"></span>**BroadSoft** 설정 구성

BroadSoft 디렉터리 서비스를 사용하면 사용자는 개인, 그룹 또는 기업 연락처를 검색 및 확인할 수 있습니다. 이 애플리케이션 기능은 BroadSoft의 Extended Services Interface(XSI)를 사용합니다.

보안을 강화하기 위해 전화기 펌웨어는 호스트 서버 및 디렉터리 이름 항목 필드에 액세스 제한을 적 용합니다.

전화기는 두 가지 유형의 XSI 인증 방법을 사용합니다.

- 사용자 로그인 자격 증명: 전화기는 XSI 사용자 ID 및 암호를 사용합니다.
- SIP 자격 증명: 전화기에 등록된 SIP 계정의 등록자 이름 및 암호입니다. 이 방법의 경우 전화기 는 인증을 위해 SIP 인증 자격 증명과 함께 XSI 사용자 ID를 사용할 수 있습니다.

#### 프로시저

단계 **1** 전화기 웹 페이지에서 관리자 로그인 > 고급 > 음성 > 전화로 이동합니다.

단계 **2 XSI** 서비스 섹션의 디렉터리 활성화 드롭다운 목록표에서 예를 선택합니다.

단계 **3** XSI 전화 서비스, 330 [페이지에](#page-347-0) 설명된 대로 필드를 설정합니다.

단계 **4** 모든 변경 사항 제출을 클릭합니다.

## <span id="page-266-0"></span>**XML** 디렉터리 서비스 구성

프로시저

- 단계 **1** 전화기 웹 페이지에서 관리자 로그인 > 고급 > 음성 > 전화를 클릭합니다.
- 단계 **2 XML** 디렉터리 서비스 이름 필드에 XML 디렉터리의 이름을 입력합니다.
- 단계 **3 XML** 디렉터리 서비스 **URL** 필드에 XML 디렉터리가 위치한 URL을 입력합니다.
- 단계 **4 XML** 사용자 이름 필드에 XML 서비스의 이름을 입력합니다.
- 단계 **5 XML** 암호 필드에 XML 서비스의 암호를 입력합니다.
- 단계 **6** 모든 변경 사항 제출을 클릭합니다.

## <span id="page-266-1"></span>수신 및 발신 통화에 대한 역방향 이름 조회

역방향 이름 조회는 수신, 발신, 컨퍼런스 또는 통화 착신 전환의 전화 번호에 대한 이름을 검색합니 다. 역방향 이름 조회는 서비스 제공자 디렉터리, 통화 기록 또는 연락처에서 이름을 찾을 수 없는 경 우 작동합니다. 이름 역방향 조회를 사용하려면 유효한 LDAP 디렉터리 또는 XML 디렉터리 구성이 필요합니다.

역방향 이름 조회는 전화기의 외부 디렉터리를 검색합니다. 검색이 성공하면 통화 세션 및 통화 기록 에 이름이 표시됩니다. 동시에 여러 통화를 처리할 때, 역방향 이름 조회는 첫 번째 통화 번호의 이름 을 검색합니다. 두 번째 통화가 연결 또는 보류될 때, 역방향 이름 조회는 두 번째 통화와 일치하는 이 름을 검색합니다.

역방향 이름 조회는 기본적으로 활성화됩니다.

역방향 이름 조회는 다음 순서로 디렉터리를 검색합니다.

- **1.** 전화 연락처
- **2.** 통화 기록
- **3.** LDAP 디렉터리

**4.** XML 디렉터리

전화기는 다음 형식으로 XML 디렉터리를 검색합니다. directory url?n=incoming call number 참고

> 예: 타사 서비스를 사용하는 다중 플랫폼 전화기의 경우, 전화 번호(1234)를 검색하는 쿼리의 형식은 다음과 같습니다. http://your-service.com/dir.xml?n=1234

### 역방향 이름 조회 활성화 및 비활성화

시작하기 전에

- 역방향 이름 조회를 활성화 또는 비활성화하려면 다음과 같은 디렉터리 중 하나를 구성해야 합 니다.
	- LDAP 회사 디렉터리
	- XML 디렉터리
- 전화기 관리 웹페이지 액세스. 전화기 [웹페이지](#page-109-0) 액세스, 92 페이지를 참조하십시오.

프로시저

단계 **1** 음성 > 전화를 선택합니다.

- 단계 **2** 보조 서비스 영역의 역방향 전화기 조회 서비스를 다음과 같이 설정합니다.
	- 예–역방향 이름 조회 기능을 활성화합니다.
	- 아니요–역방향 이름 조회 기능을 비활성화합니다.

단계 **3** 모든 변경 사항 제출을 클릭합니다.

단계 **4** config.xml 파일을 사용하여 역방향 이름 조회 기능을 프로비저닝하는 다른 방법도 있습니다. <Reverse\_Phone\_Lookup\_Serv ua="na">Yes</Reverse\_Phone\_Lookup\_Serv>

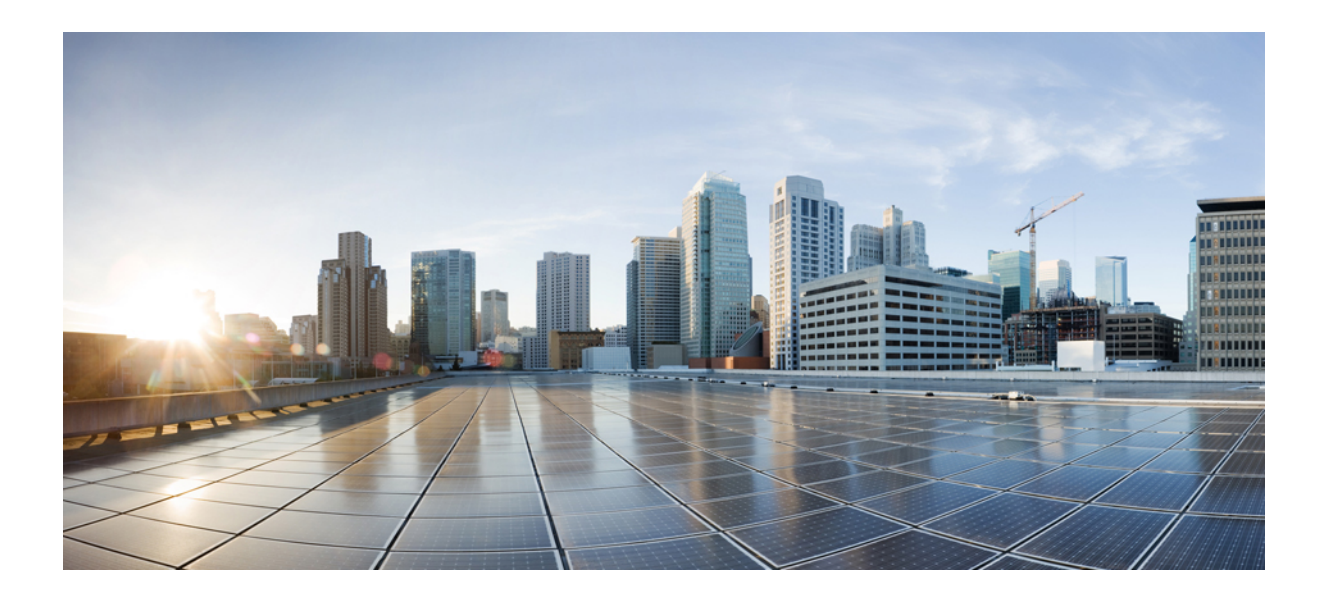

**V** <sup>부</sup>

# **Cisco IP Phone** 문제 해결

- 전화기 시스템 [모니터링](#page-270-0), 253 페이지
- 문제 해결, 373 [페이지](#page-390-0)
- 유지 보수, 389 [페이지](#page-406-0)

<span id="page-270-0"></span>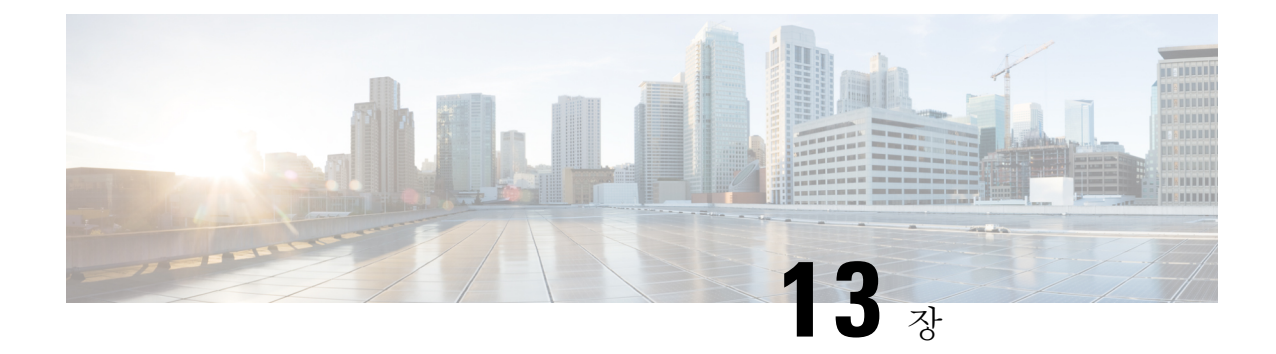

# 전화기 시스템 모니터링

- 전화기 시스템 [모니터링](#page-270-1) 개요, 253 페이지
- 업로드된 Syslog [메시지에](#page-270-2) 장치 식별자 포함, 253 페이지
- Cisco IP Phone 상태, 254 [페이지](#page-271-0)
- Cisco IP Phone 웹 [페이지](#page-276-0), 259 페이지

# <span id="page-270-1"></span>전화기 시스템 모니터링 개요

전화기 웹 페이지와 전화기의 [전화기 상태] 메뉴를 사용하면 전화기에 관한 다양한 정보를 확인할 수 있습니다. 다음과 같은 정보를 확인할 수 있습니다.

- 장치 정보
- 네트워크 설정 정보
- 네트워크 통계
- 장치 로그
- 스트리밍 통계

이 장에서는 전화기 웹 페이지에서 확보할 수 있는 정보에 관해 설명합니다. 이 정보를 사용하면 원 격으로 전화기 작동을 모니터링하고 문제 해결을 지원할 수 있습니다.

## <span id="page-270-2"></span>업로드된 **Syslog** 메시지에 장치 식별자 포함

syslog 서버에 업로드되는 syslog 메시지에 장치 식별자를 포함하도록 선택할 수 있습니다. 전화기의 IP 주소는 시간이 지남에 따라 변경될 수 있지만 장치 식별자는 변경되지 않습니다. 이렇게 하면 여러 전화기에서 들어오는 메시지 스트림에서 각 메시지의 소스를 쉽게 식별할 수 있습니다. 장치 식별자 는 각 메시지의 타임스탬프 뒤에 나타납니다.

시작하기 전에

syslog 메시지를 업로드할 전화기에 대해 syslog 서버를 구성합니다. 자세한 내용은 선택적 [네트워크](#page-296-0) 구성, 279 [페이지](#page-296-0)의 **Syslog** 서버를 참조하십시오.

프로시저

단계 **1** 전화기 관리 웹 페이지에서 음성 > 시스템 > 선택적 네트워크 구성으로 이동합니다.

단계 **2** 선택적 [네트워크](#page-296-0) 구성, 279 페이지에 설명된 대로 **Syslog** 식별자 매개 변수를 구성합니다 .

## <span id="page-271-0"></span>**Cisco IP Phone** 상태

다음 장에서는 Cisco IP Phone에서 모델 정보, 상태 메시지 및 네트워크 통계를 확인하는 방법을 설명 합니다.

- 모델 정보: 전화기에 대한 하드웨어 및 소프트웨어 정보를 표시합니다.
- 상태 메뉴: 현재 통화의 상태 메시지, 네트워크 통계 및 통계를 표시하는 화면에 액세스할 수 있 습니다.

이 화면에 표시되는 정보를 사용하면 전화기 작동을 모니터링하고 문제 해결을 지원할 수 있습니다. 전화기 웹 페이지에서도 원격으로 이러한 많은 정보와 기타 관련 정보를 확보할 수 있습니다.

**[**전화기 정보**]** 창 표시

프로시저

- 단계 **1** 애플리케이션 을 누릅니다.
- 단계 **2** 상태 > 제품 정보를 선택합니다.

사용자 암호를 설정한 경우 해당 아이콘(잠금 또는 인증서)이 전화기 화면의 오른쪽 위 모서리에 표 시됩니다.

단계3 [모델 정보] 화면을 종료하려면 <sup>6</sup>)를 누릅니다.

### 전화기 상태 보기

프로시저

단계 **1** 애플리케이션 을 누릅니다.

단계 **2** 상태 > 전화기 상태 > 전화기 상태를 선택합니다.

- 다음 정보를 볼 수 있습니다.
	- 경과 시간—마지막 시스템 재부팅 이후 경과된 총 시간입니다.
	- **Tx(**패킷 수**)**—전화기에서 전송된 패킷 수입니다.
	- **Rx(**패킷 수**)**—전화기에서 수신한 패킷 수입니다.

### 전화기의 상태 메시지 보기

프로시저

단계 **1** 애플리케이션 을 누릅니다.

단계 **2** 상태 > 상태 메시지를 선택합니다.

프로비저닝을 마지막 수행한 이후 다양한 전화기 상태의 로그를 볼 수 있습니다.

참고 상태 메시지는 UTC 시간을 반영하고 전화기의 시간대 설정에 의해 영향을 받지 않습니다.

단계3 뒤로 <sup>6</sup>를 누릅니다.

네트워크 상태 보기

프로시저

단계 **1** 애플리케이션 을 누릅니다.

단계 **2** 상태 > 네트워크 상태를 선택합니다.

다음 정보를 볼 수 있습니다.

- 네트워크 유형—전화기가 사용하는 로컬 영역 네크워크(LAN) 연결 유형을 나타냅니다.
- 네트워크 상태—전화기가 네트워크에 연결되어 있는지를 나타냅니다.
- **IPv4** 상태—전화기의 IP 주소입니다. IP 주소, 주소 지정 유형, IP 상태, 서브넷 마스크, 기본 라우 터, DNS(Domain Name Server) 1, 전화기의 DNS2에 대한 정보를 볼 수 있습니다.
- **IPv6** 상태—전화기의 IP 주소입니다. IP 주소, 주소 지정 유형, IP 상태, 서브넷 마스크, 기본 라우 터, DNS(Domain Name Server) 1, 전화기의 DNS2에 대한 정보를 볼 수 있습니다.
- **VLAN ID**—전화기의 VLAN ID입니다.
- **MAC** 주소—전화기의 고유한 MAC(Media Access Control) 주소입니다.
- 호스트 이름—전화기에 할당된 현재 호스트 이름을 표시합니다.
- 도메인—전화기의 네트워크 도메인 이름을 표시합니다. 디폴트: cisco.com
- 스위치 포트 링크—스위치 포트의 상태입니다.
- 스위치 포트 구성—네트워크 포트의 속도 및 전이중/반이중을 나타냅니다.
- **PC** 포트 구성—PC 포트의 속도 및 전이중/반이중을 나타냅니다.
- **PC** 포트 링크—PC 포트의 속도 및 전이중/반이중을 나타냅니다.

### 통화 통계 창 표시

전화기에서 가장 최근 통화의 카운터, 통계 및 음질 메트릭을 표시하는 [통화 통계] 화면에 액세스할 수 있습니다.

웹 브라우저를 사용해 스트리밍 통계 웹 페이지에 액세스하면, 통화 통계 정보를 원격에서 확인할 수 있습니다. 이 웹 페이지에는 전화기에는 제공되지 않는 추가 RTCP 통계가 포함되어 있습니다. 참고

단일 통화에서 여러 개의 음성 스트림을 사용할 수 있지만, 데이터가 캡처되는 것은 최종 음성 스트 림뿐입니다. 음성 스트림은 두 엔드포인트 간의 패킷 스트림입니다. 한 엔드포인트가 보류 상태가 되 면, 통화가 연결된 상태라도 음성 스트림이 중단됩니다. 통화를 재개하면 새로운 음성 패킷 스트림이 시작되고, 새 통화 데이터가 이전 통화 데이터를 덮어씁니다.

최신 음성 스트림에 대한 정보를 살펴보기 위해 [통화 통계] 화면을 표시하려면 다음 단계를 수행하 십시오.

프로시저

단계 **1** 애플리케이션 을 누릅니다.

- 단계 **2** 상태 > 전화기 상태 > 전화 통계를 선택합니다.
- 단계3 [상태] 메뉴를 종료하려면 돌아가기¶를 누릅니다.

### 통화 통계 필드

다음 표에서는 통화 통계 화면에 포함되어 있는 항목에 관해 설명합니다.

표 **26: Cisco IP Phone**의 통화 통계 항목

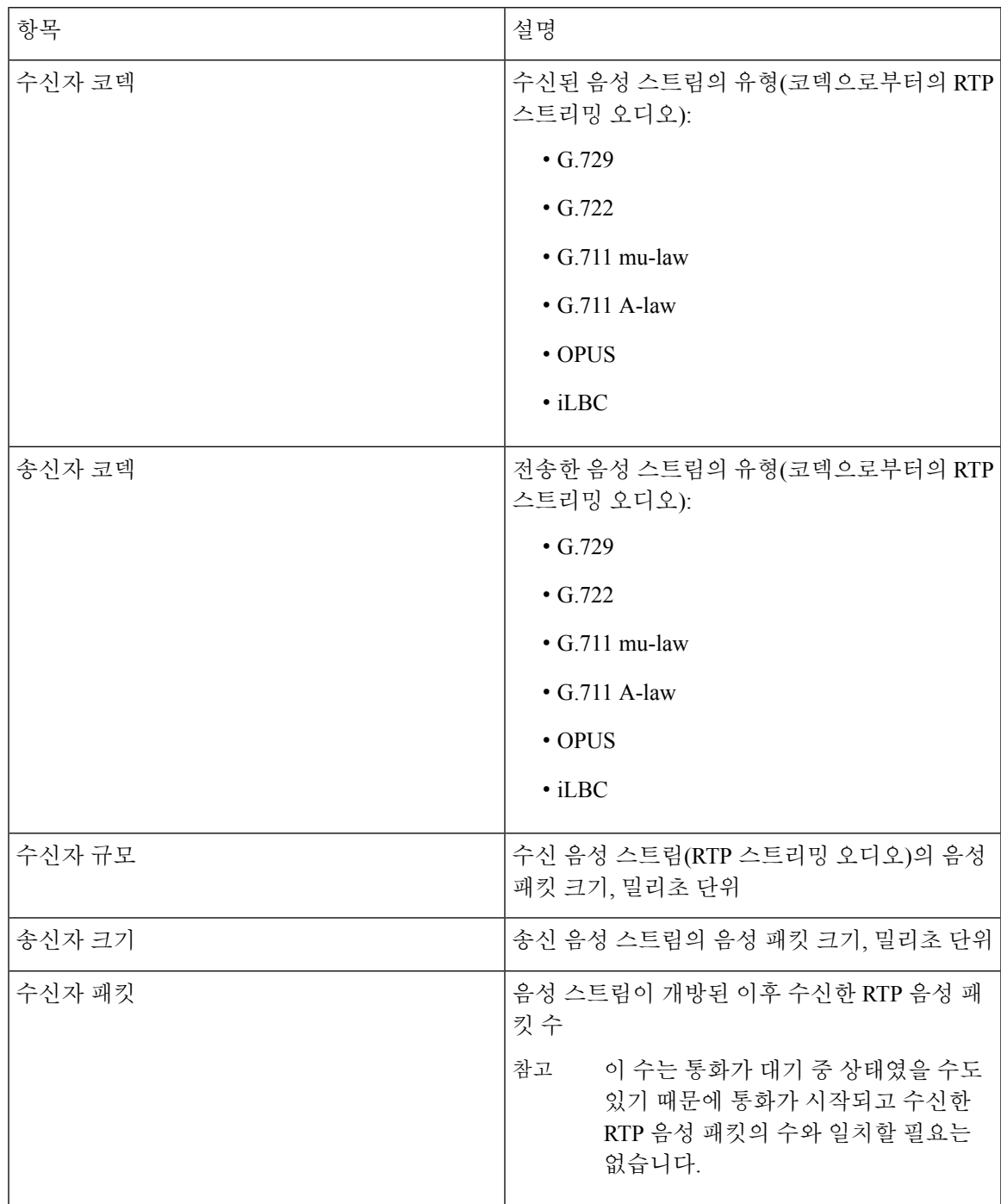

I

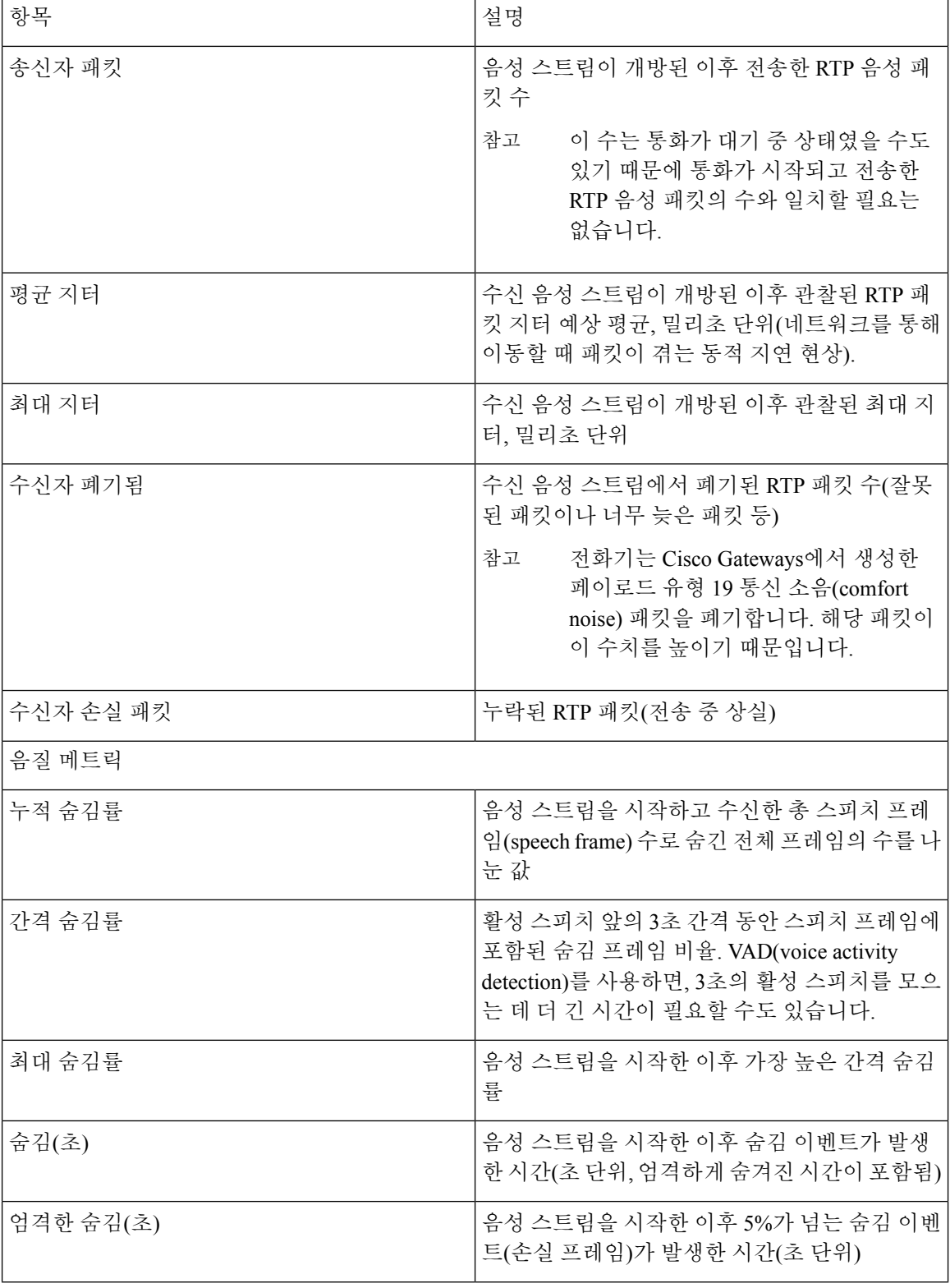

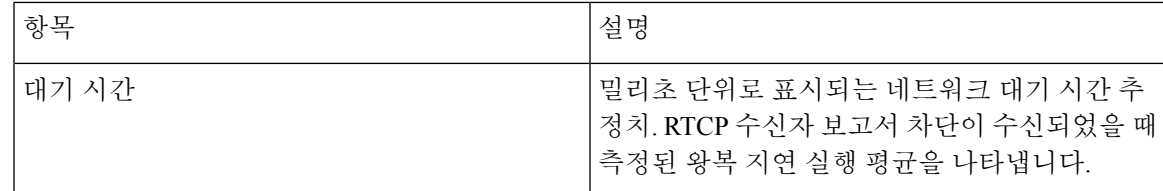

### 구성 유틸리티의 사용자 지정 상태 보기

EDOS 서버에서 RC 다운로드가 완료된 이후에는 웹 인터페이스를 사용하여 전화기의 사용자 지정 상태를 볼 수 있습니다.

원격 사용자 지정 상태 설명은 다음과 같습니다.

- 열기—전화기를 처음 부팅하고 구성하지 않았습니다.
- 취소됨—원격 사용자 지정이 DHCP 옵션 등의 다른 프로비저닝으로 인해 중단되었습니다.
- 보류—EDOS 서버에서 프로파일을 다운로했습니다.
- 사용자 지정 보류—전화기가 EDOS 서버에서 리디렉션 URL을 다운로드했습니다.
- 획득—EDOS 서버에서 다운로드한 프로파일에 프로비저닝 구성에 대한 리디렉션 URL이 있습 니다. 프로비저닝 서버에서 리디렉션 URL을 다운로드하면 이 상태가 표시됩니다.
- 사용할 수 없음—EDOS 서버가 빈 프로비저닝 파일로 응답했고 HTTP 응답은 200 OK였기 때문 에 원격 사용자 지정이 중지되었습니다.

프로시저

단계 **1** 전화기 웹 페이지에서 관리자 로그인 > 정보 > 상태를 선택합니다.

단계 **2** 제품 정보 섹션의 사용자 지정 필드에서 전화기의 사용자 지정 상태를 확인할 수 있습니다.

프로비저닝에 실패하는 경우 동일 페이지의 프로비저닝 상태 섹션에서 세부 정보를 확인할 수 있습 니다.

## <span id="page-276-0"></span>**Cisco IP Phone** 웹 페이지

이 장에서는 전화기 웹 페이지에서 확보할 수 있는 정보에 관해 설명합니다. 이 정보를 사용하면 원 격으로 전화기 작동을 모니터링하고 문제 해결을 지원할 수 있습니다.

관련 항목

전화기 [웹페이지](#page-109-0) 액세스, 92 페이지 [전화기의](#page-111-0) IP 주소 결정, 94 페이지 Cisco IP Phone에 대한 웹 [액세스](#page-110-0) 허용, 93 페이지

I

## 정보

정보

이 탭에서 필드는 읽기 전용이고 편집할 수 없습니다.

상태

시스템 정보

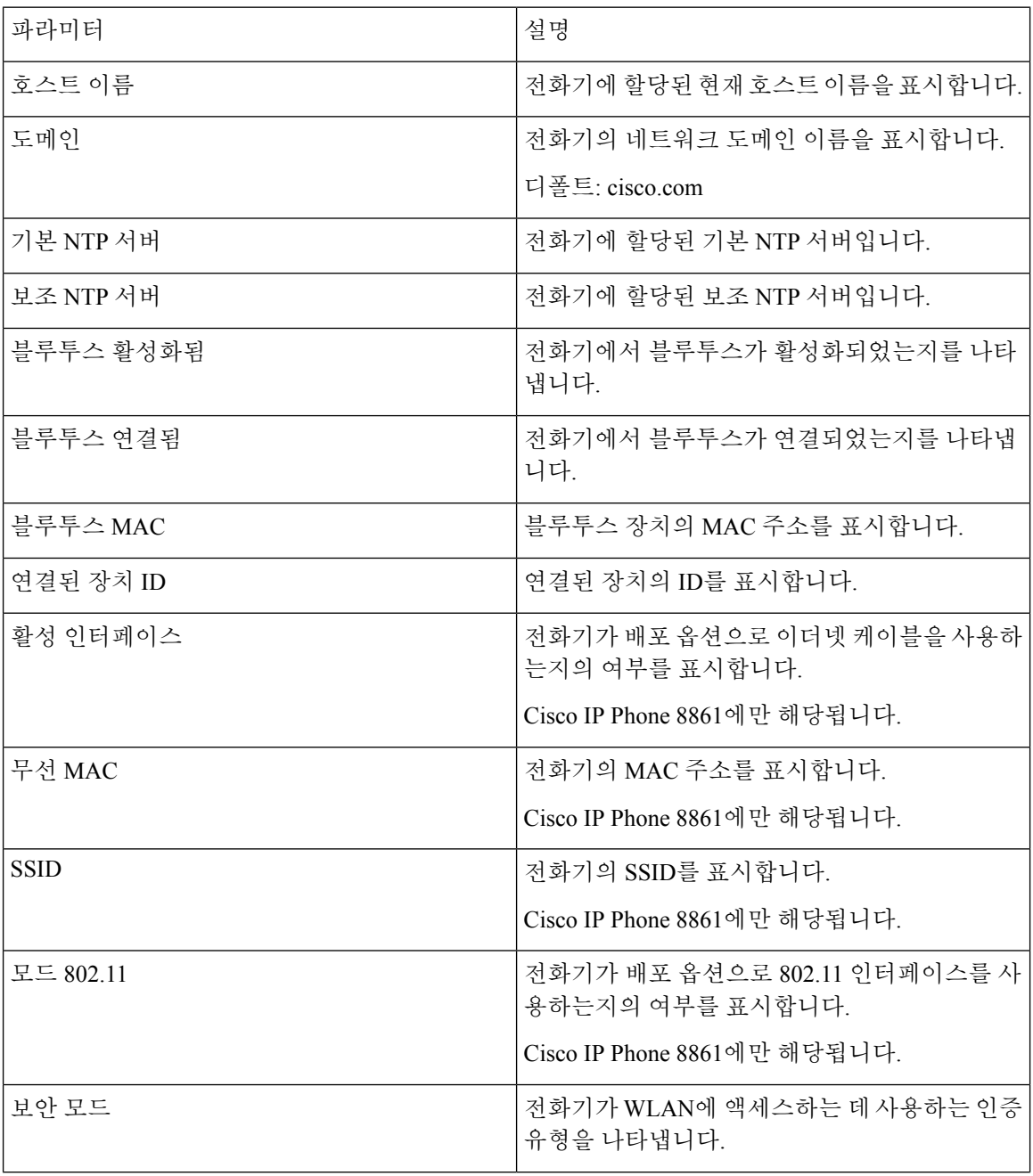

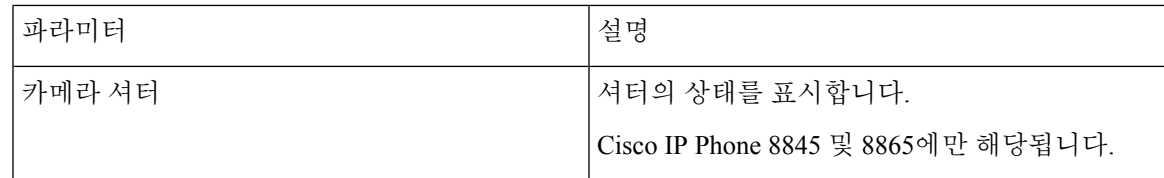

**IPv4** 정보

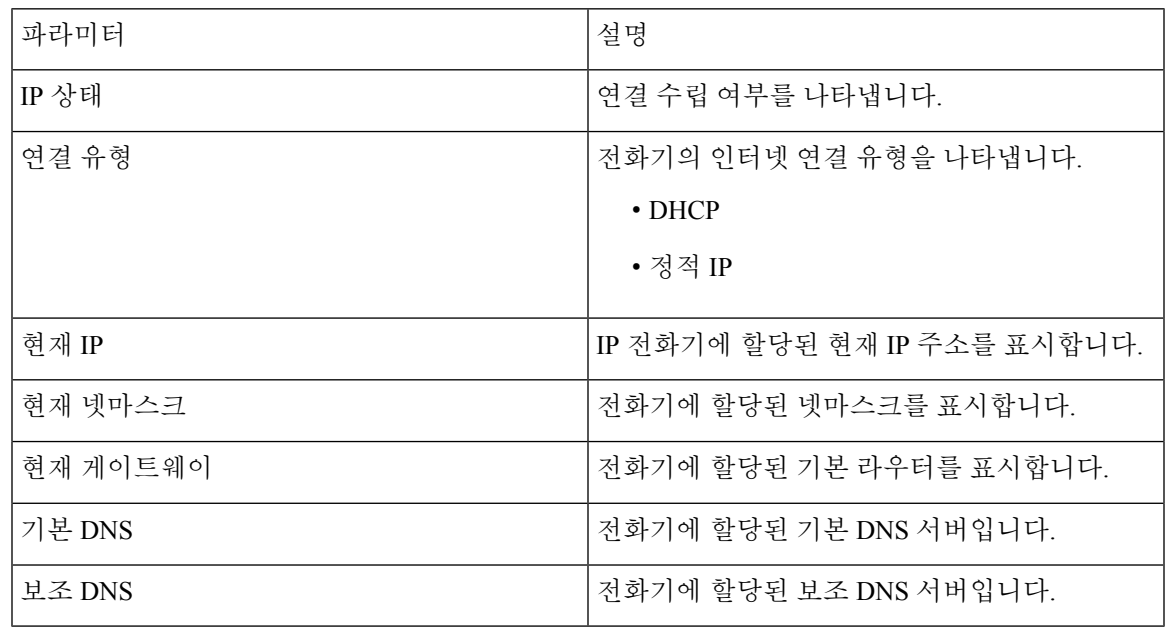

#### **IPv6** 정보

 $\mathbf I$ 

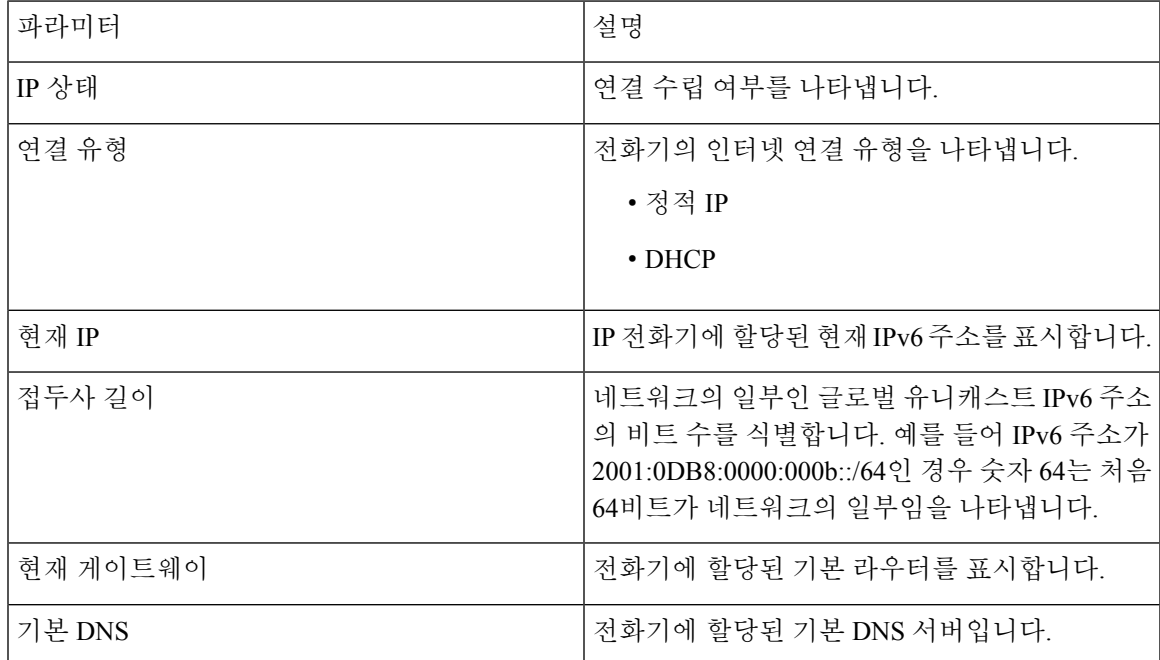

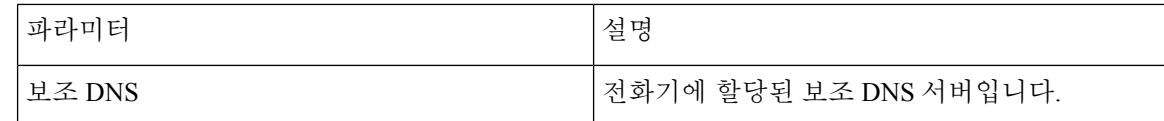

재부팅 기록

재부팅 기록에 대한 내용은 재부팅 이유, 395 [페이지을](#page-412-0) 참조하십시오.

제품 정보

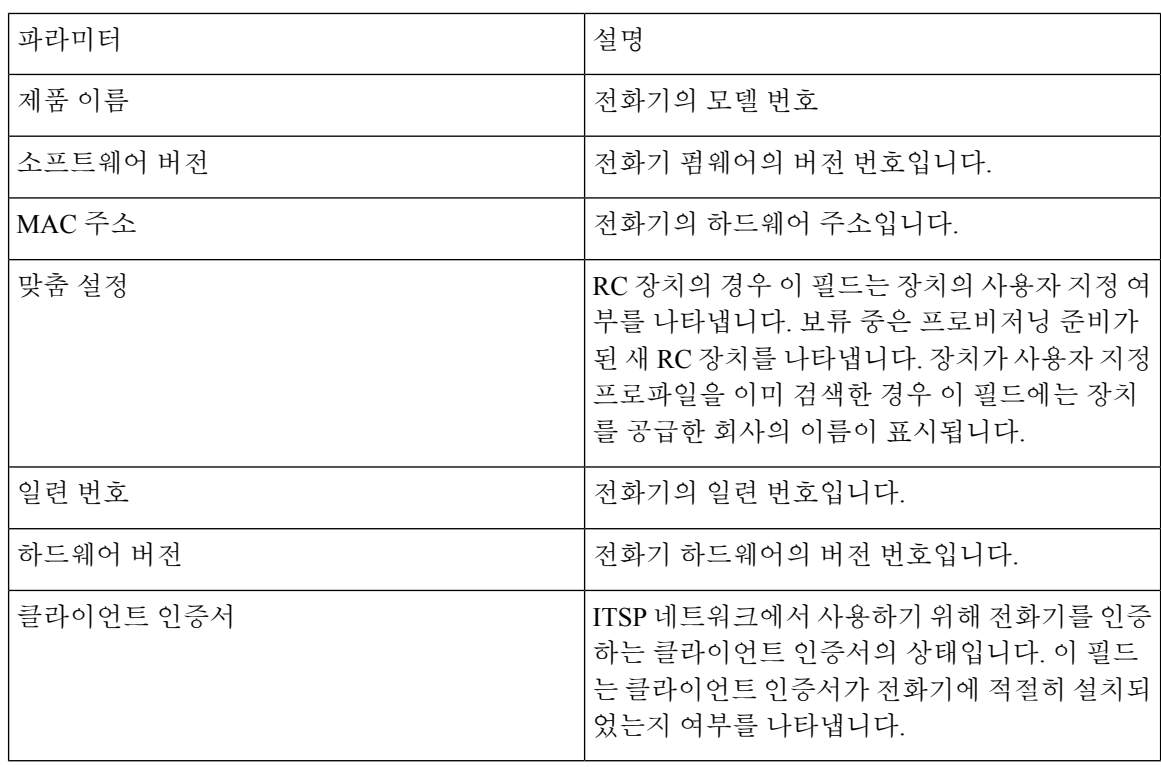

다운로드한 로케일 패키지

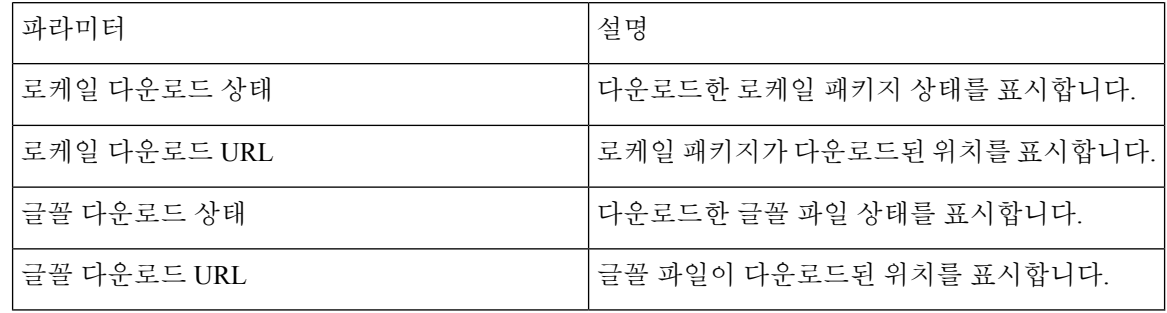

전화 상태

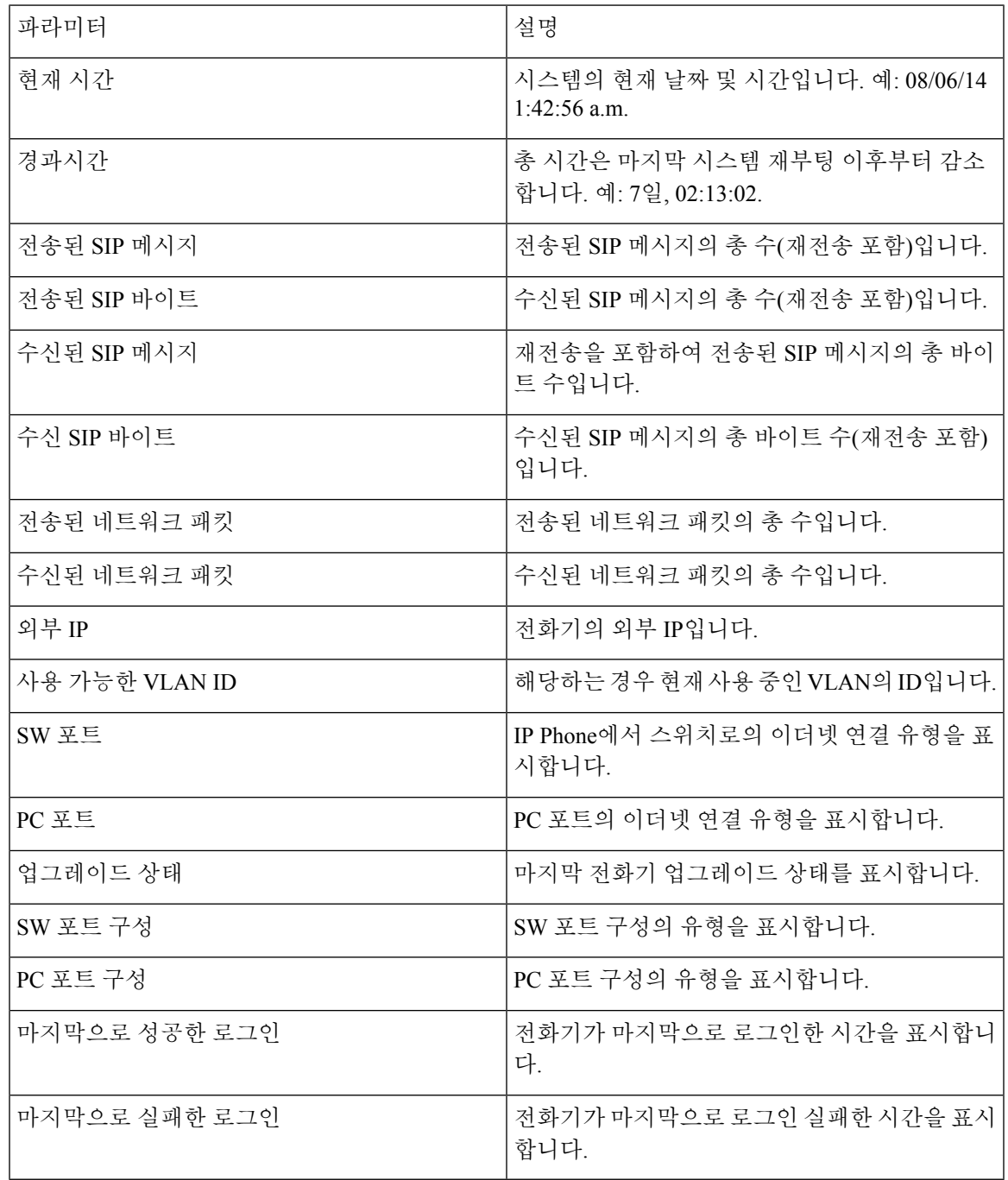

#### **Dot1x** 인증

 $\mathbf{l}$ 

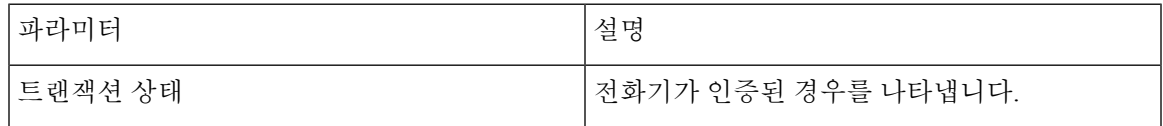

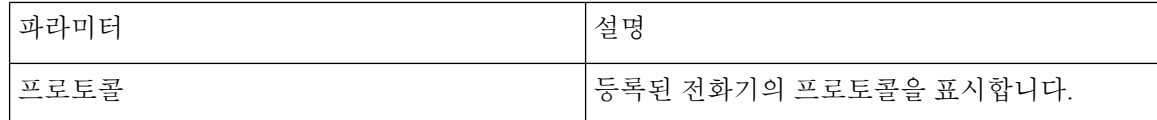

내선 번호 상태

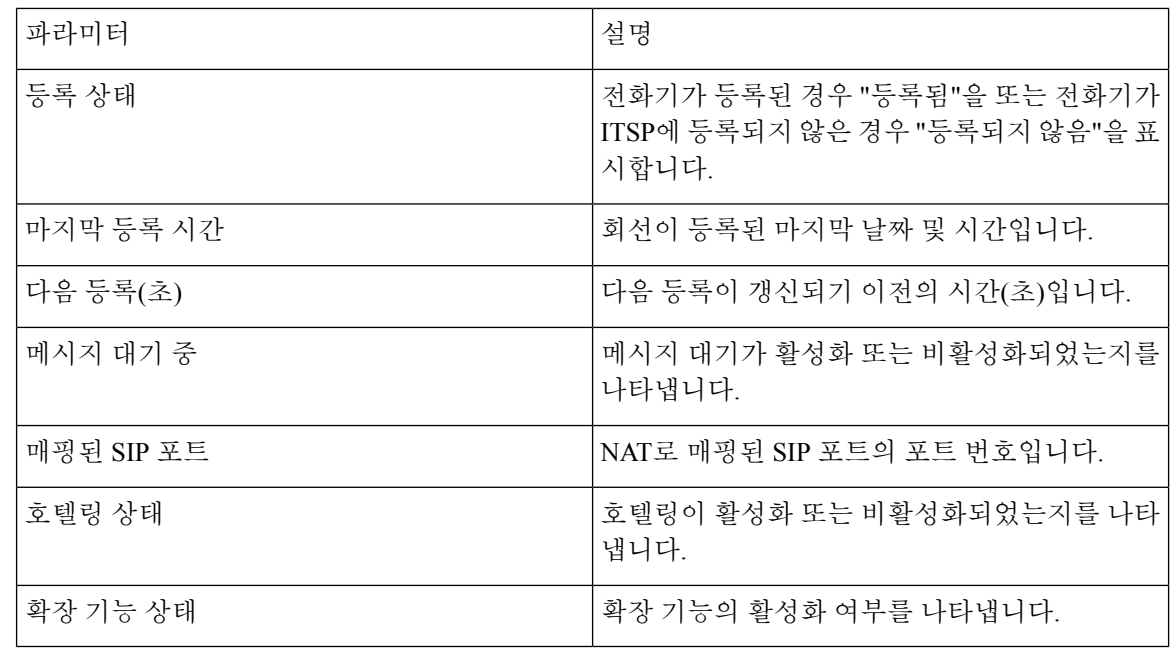

#### 회선 통화 상태

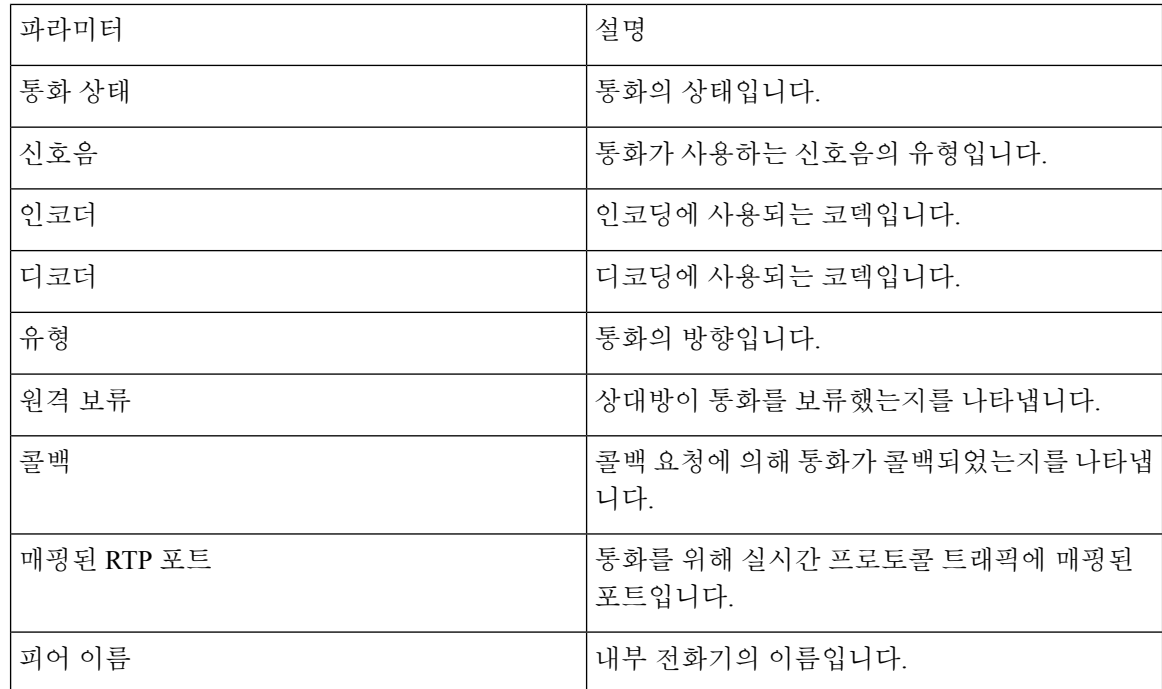

 $\mathbf I$ 

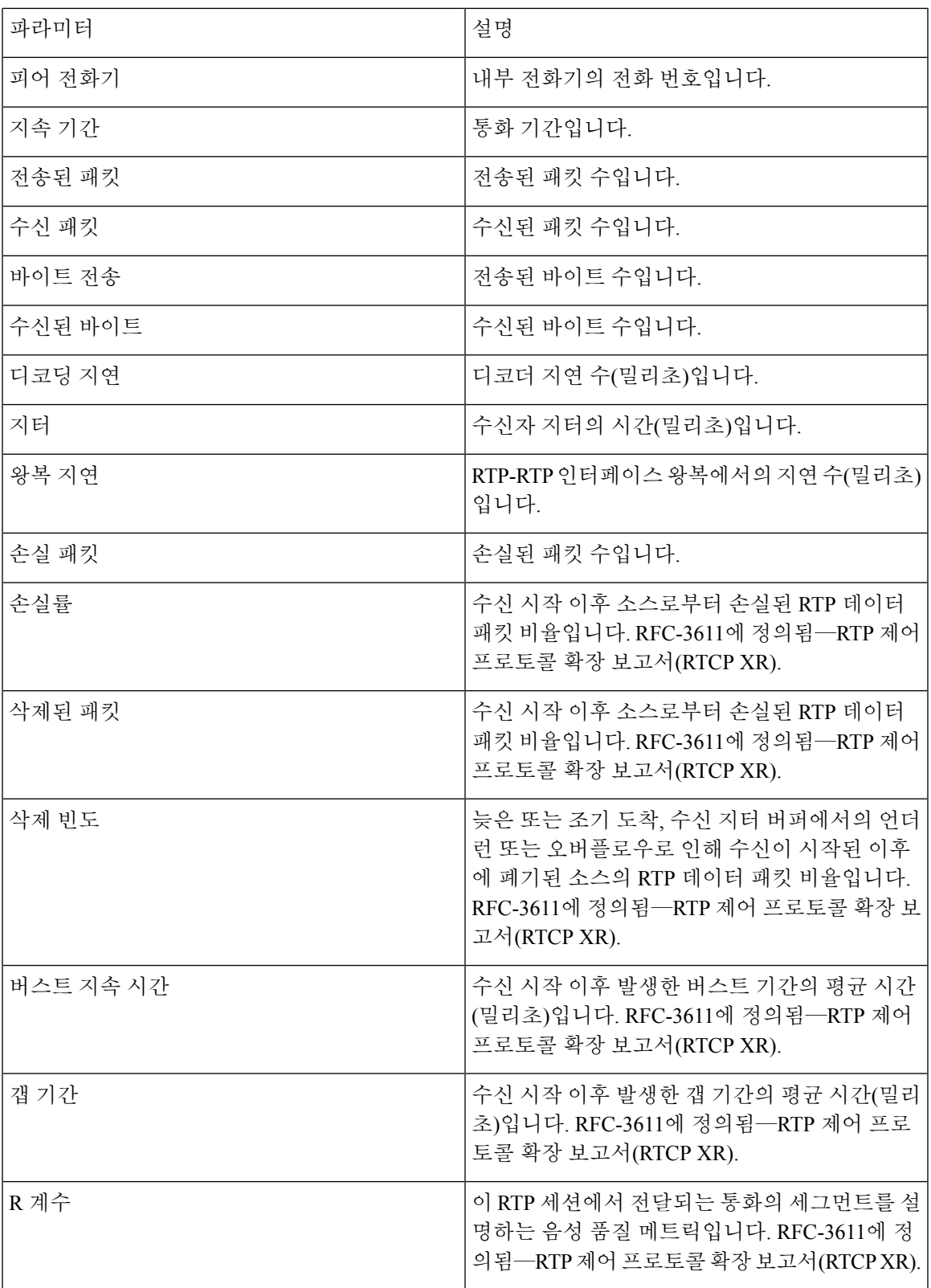

I

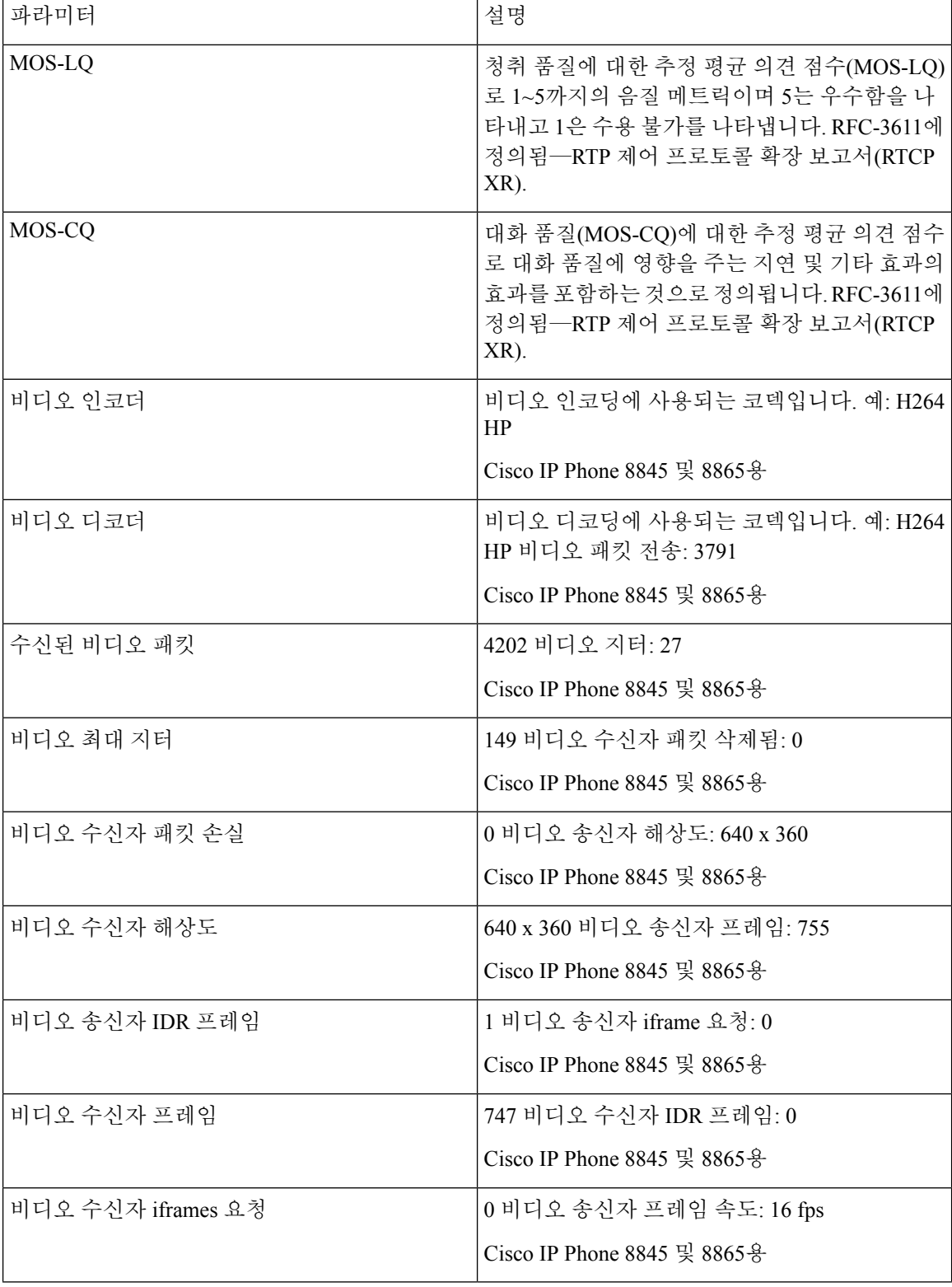

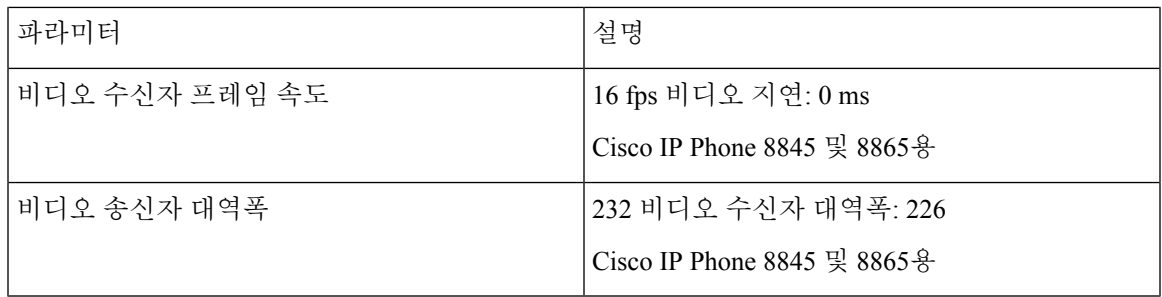

페이징 상태

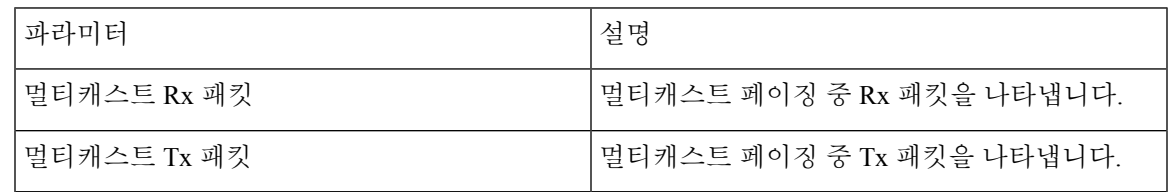

#### **TR-069** 상태

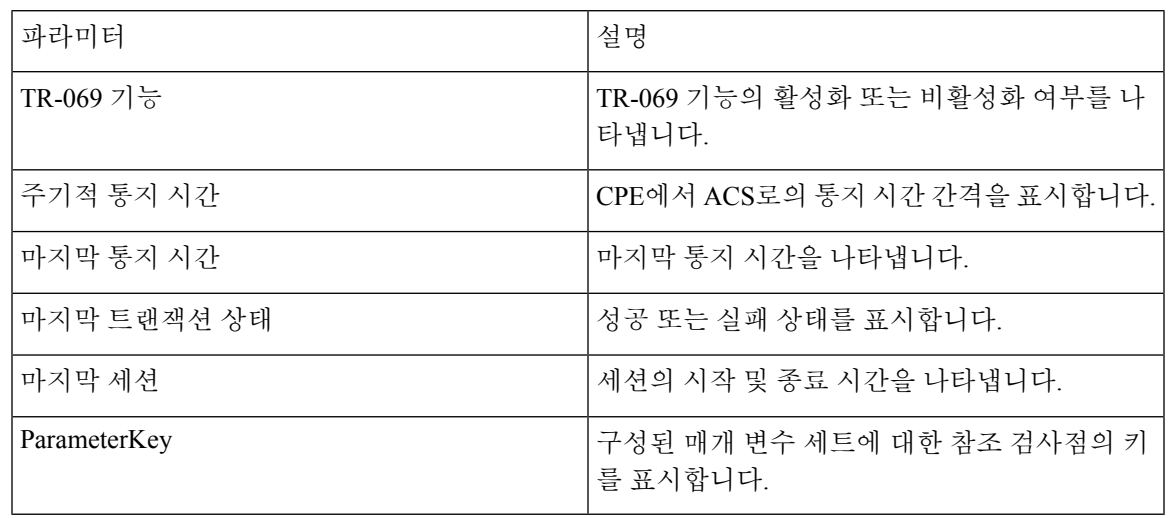

**PRT** 상태

 $\mathbf{l}$ 

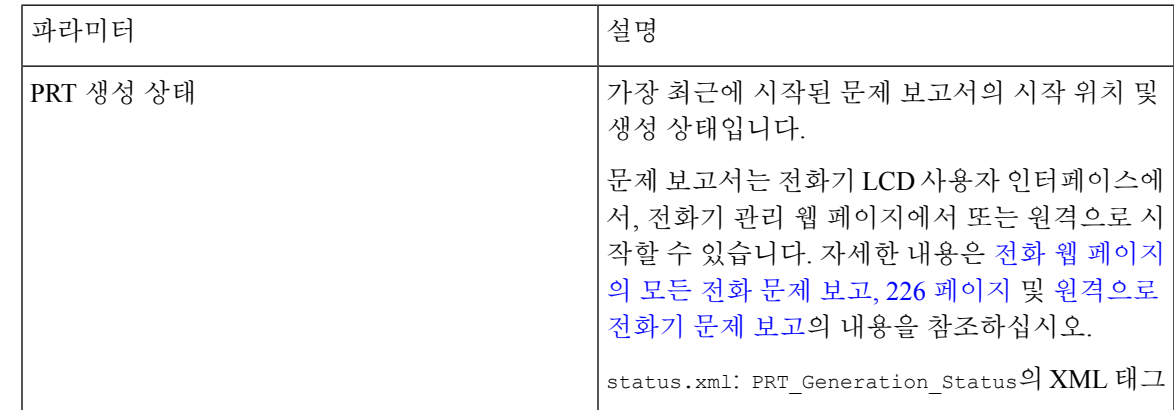

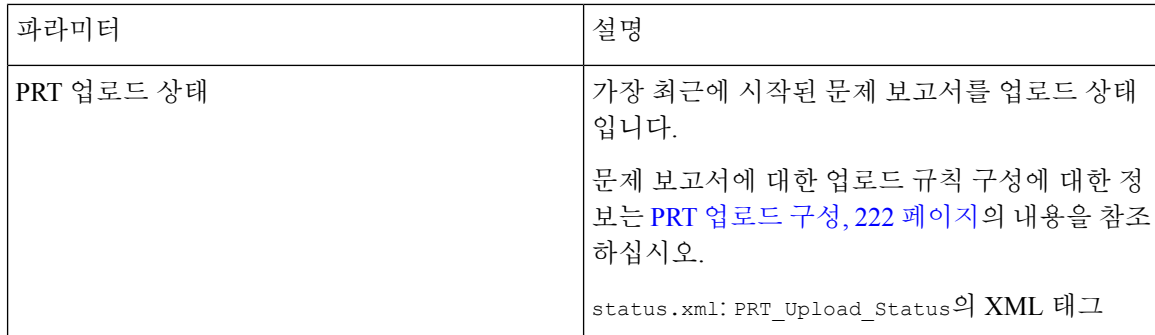

사용자 지정 **CA** 상태

#### 이 필드는 사용자 지정 인증 기관(CA)을 사용하여 프로비저닝 상태를 표시합니다.

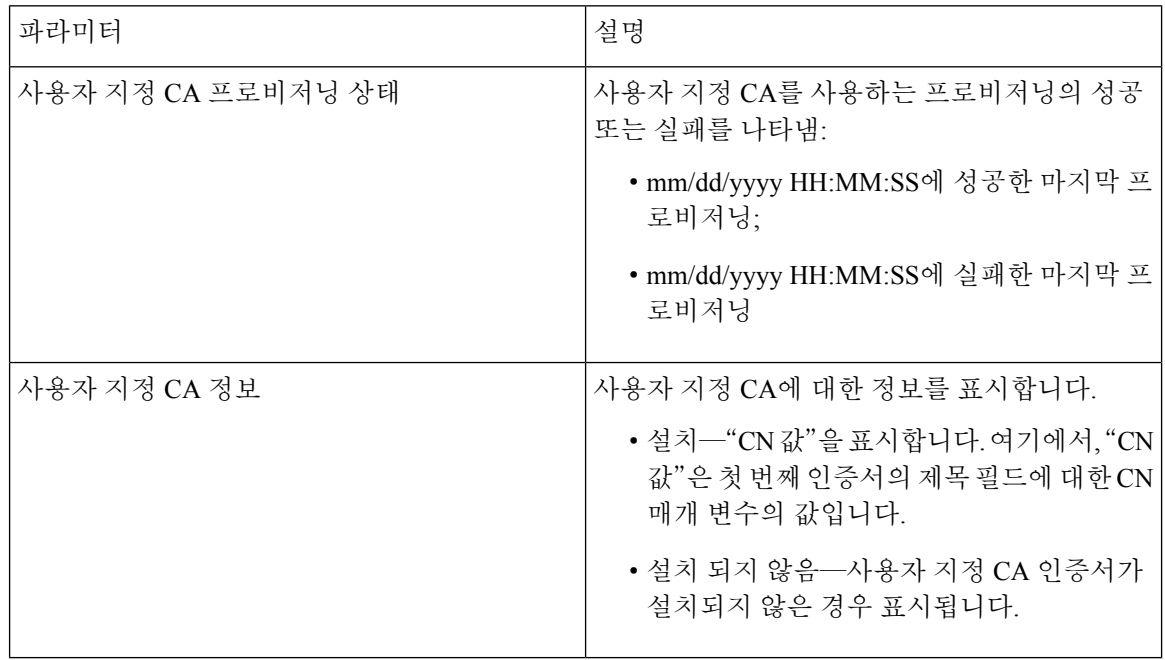

사용자 지정 CA 인증서는 프로비저닝 탭에서 구성됩니다. 사용자 지정 CA 인증서에 대한 자세한 내 용은 *Cisco IP Phone 8800 Series* 다중 플랫폼 전화기 프로비저닝 가이드를 참조하십시오.

프로비저닝 상태

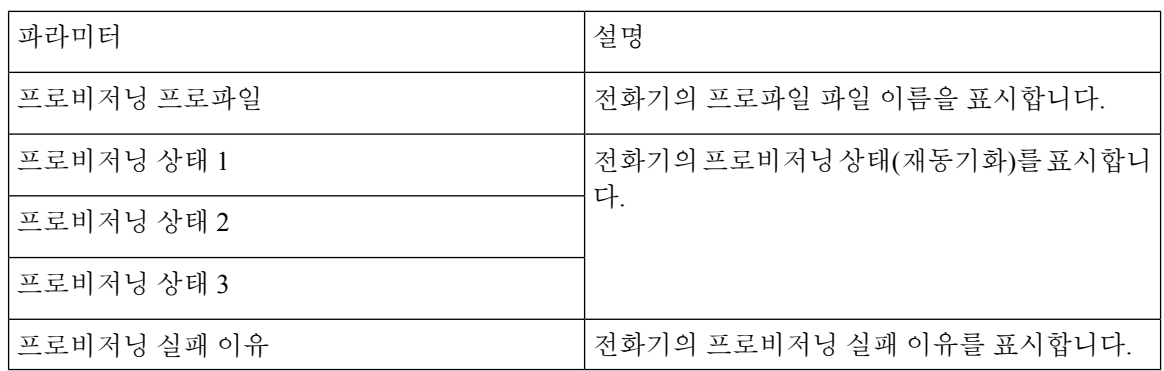

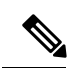

업그레이드 및 프로비저닝 상태는 역시간 순서(재부팅 기록과 유사)로 표시됩니다. 각 항목은 상태, 시간 및 이유를 제공합니다. 참고

### 디버그 정보

콘솔 로그

전화기의 syslog 출력을 역순으로 표시하며, 여기에서 메시지는 최신 메시지가 표시됩니다. 디스플레 이에는 개별 로그 파일에 대한 하이퍼링크가 포함됩니다. 콘솔 로그 파일에는 전화기에 수신된 디버 그 및 오류 메시지가 포함되며 시간대 설정과 관계없이 UTC 시간을 반영합니다.

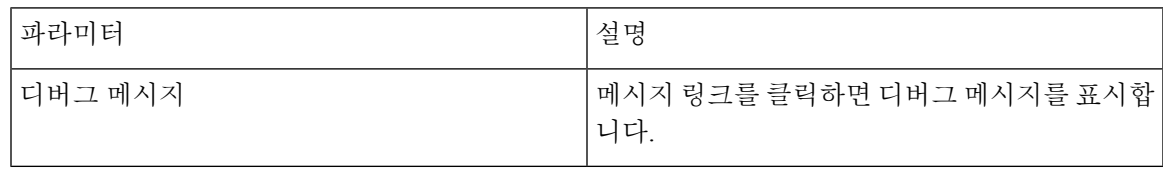

문제 보고서

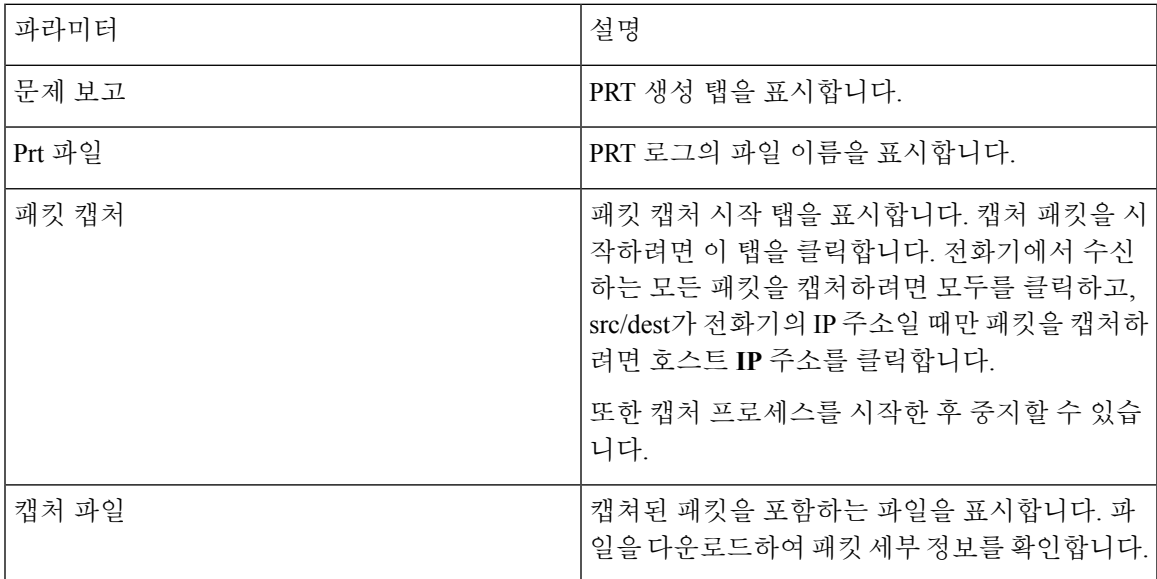

공장 설정 초기화

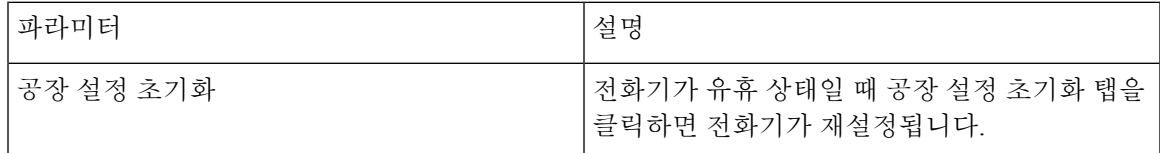

### 다운로드 상태

펌웨어 업그레이드 상태

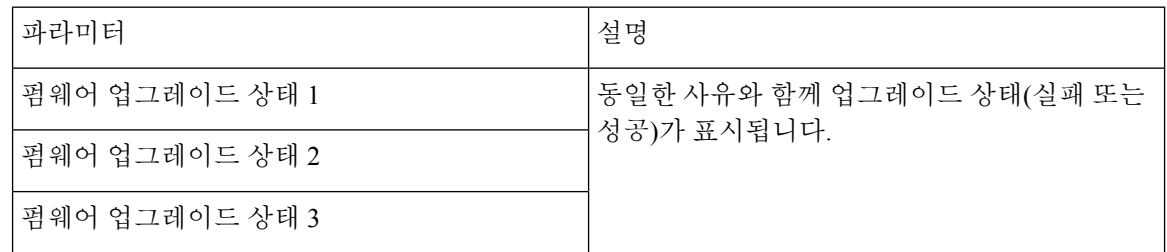

프로비저닝 상태

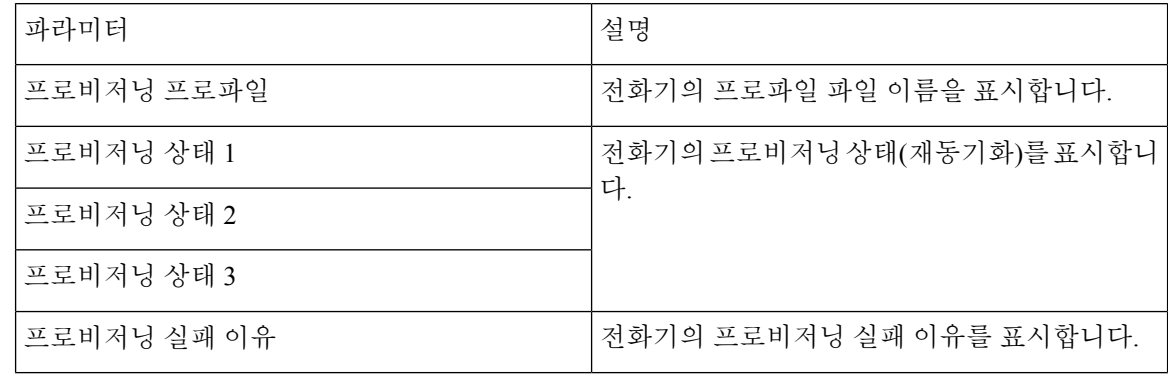

업그레이드 및 프로비저닝 상태는 역시간 순서(재부팅 기록과 유사)로 표시됩니다. 각 항목은 상태, 시간 및 이유를 제공합니다. 참고

사용자 지정 **CA** 상태

이 필드는 사용자 지정 인증 기관(CA)을 사용하여 프로비저닝 상태를 표시합니다.

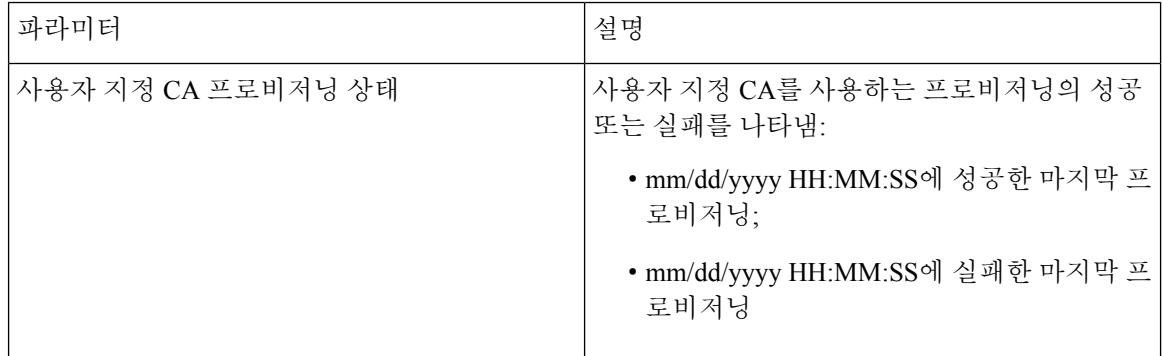
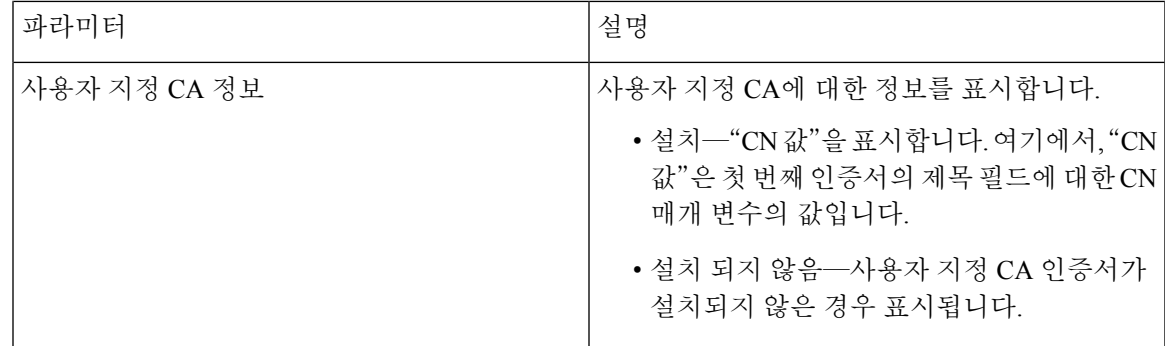

사용자 지정 CA 인증서는 프로비저닝 탭에서 구성됩니다. 사용자 지정 CA 인증서에 대한 자세한 내 용은 *Cisco IP Phone 8800 Series* 다중 플랫폼 전화기 프로비저닝 가이드를 참조하십시오.

## 어텐던트 콘솔 상태

일반

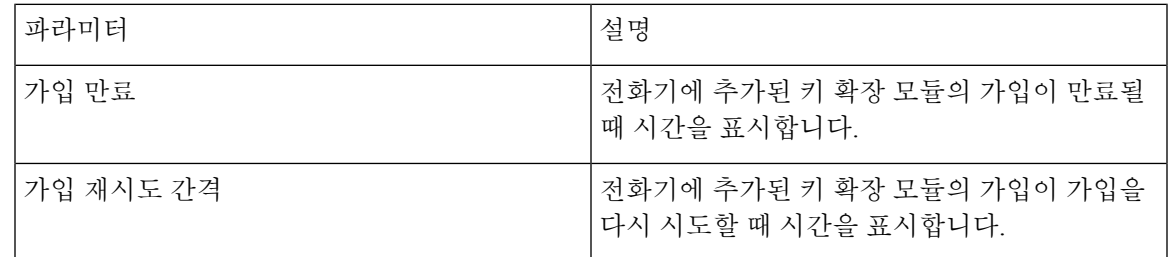

부서

어텐던트 콘솔 장치에서 각 회선 키에 대한 프로그래밍 정보를 입력합니다.

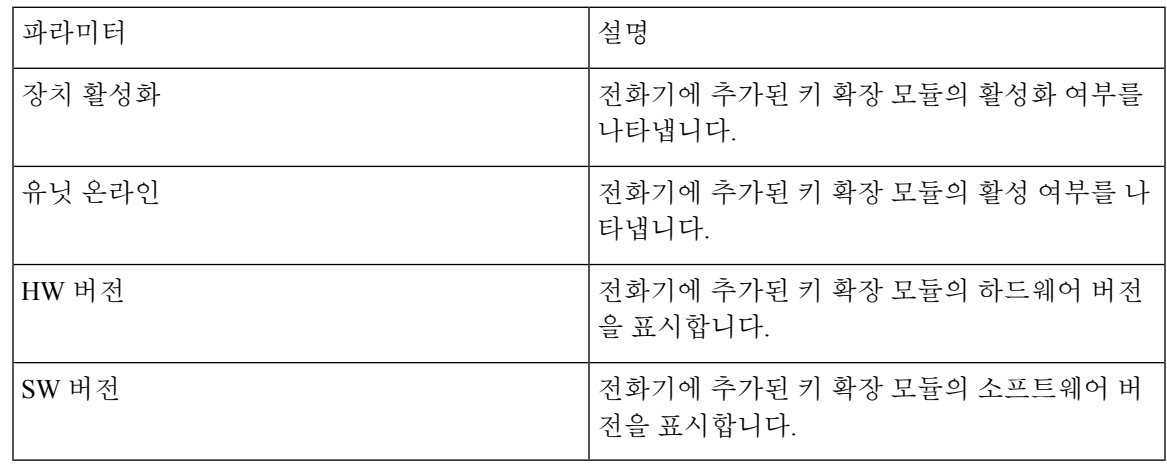

# 네트워크 통계

이더넷 정보

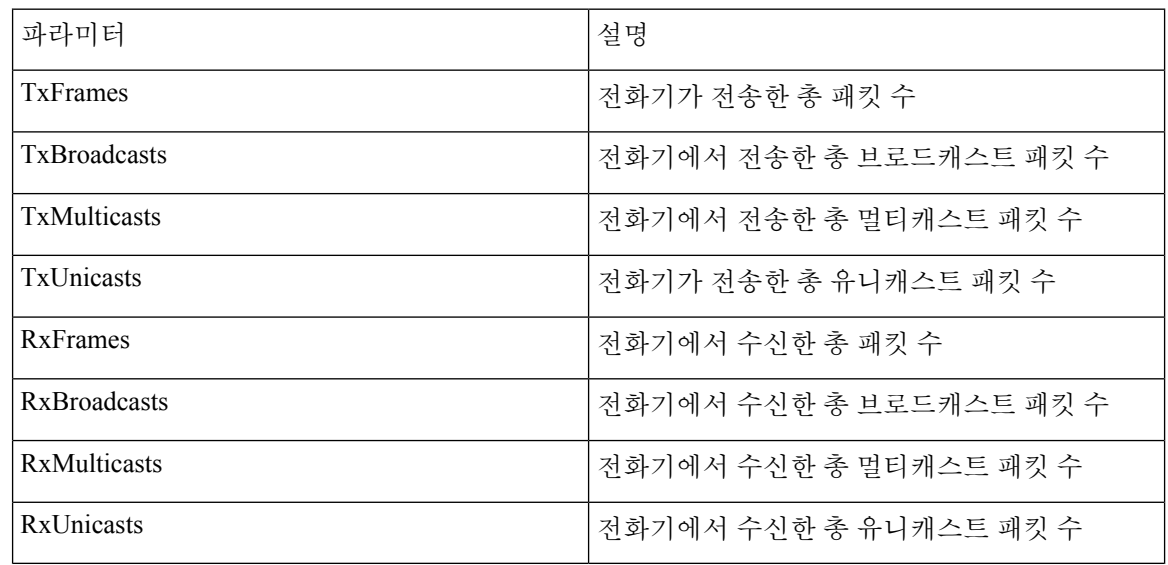

네트워크 포트 정보

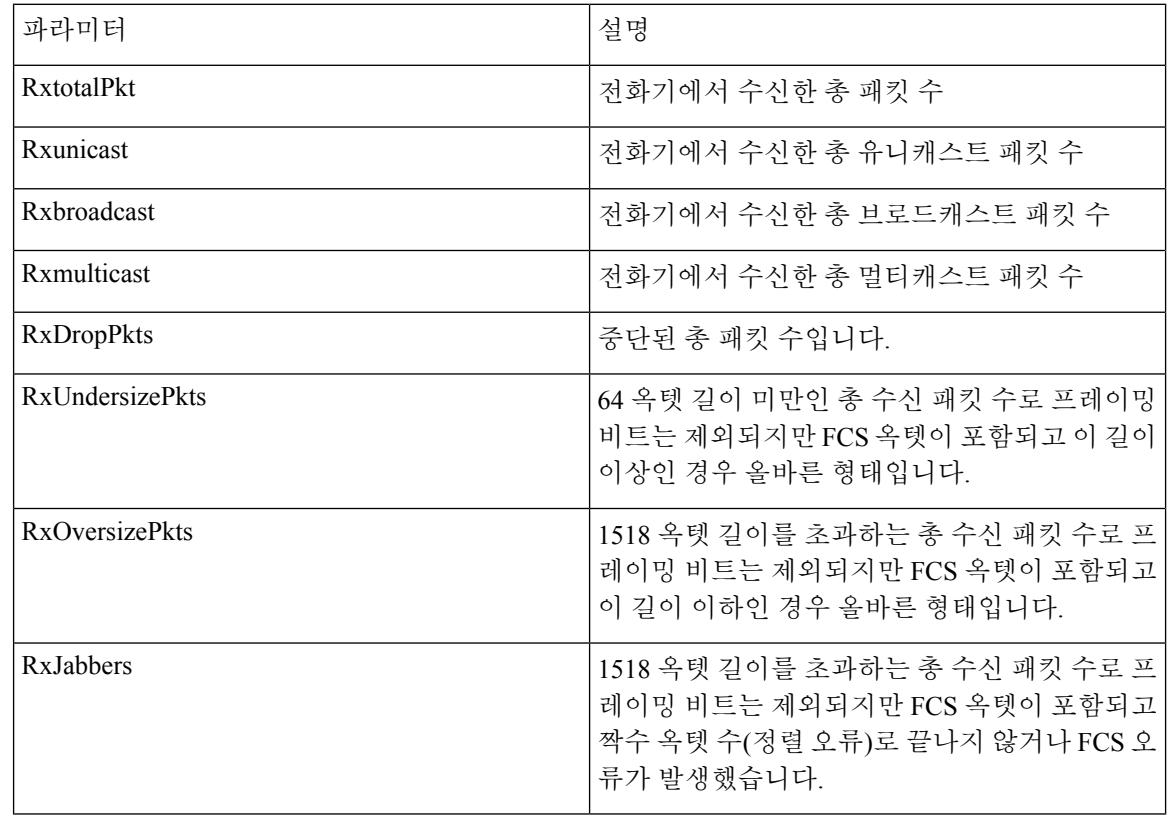

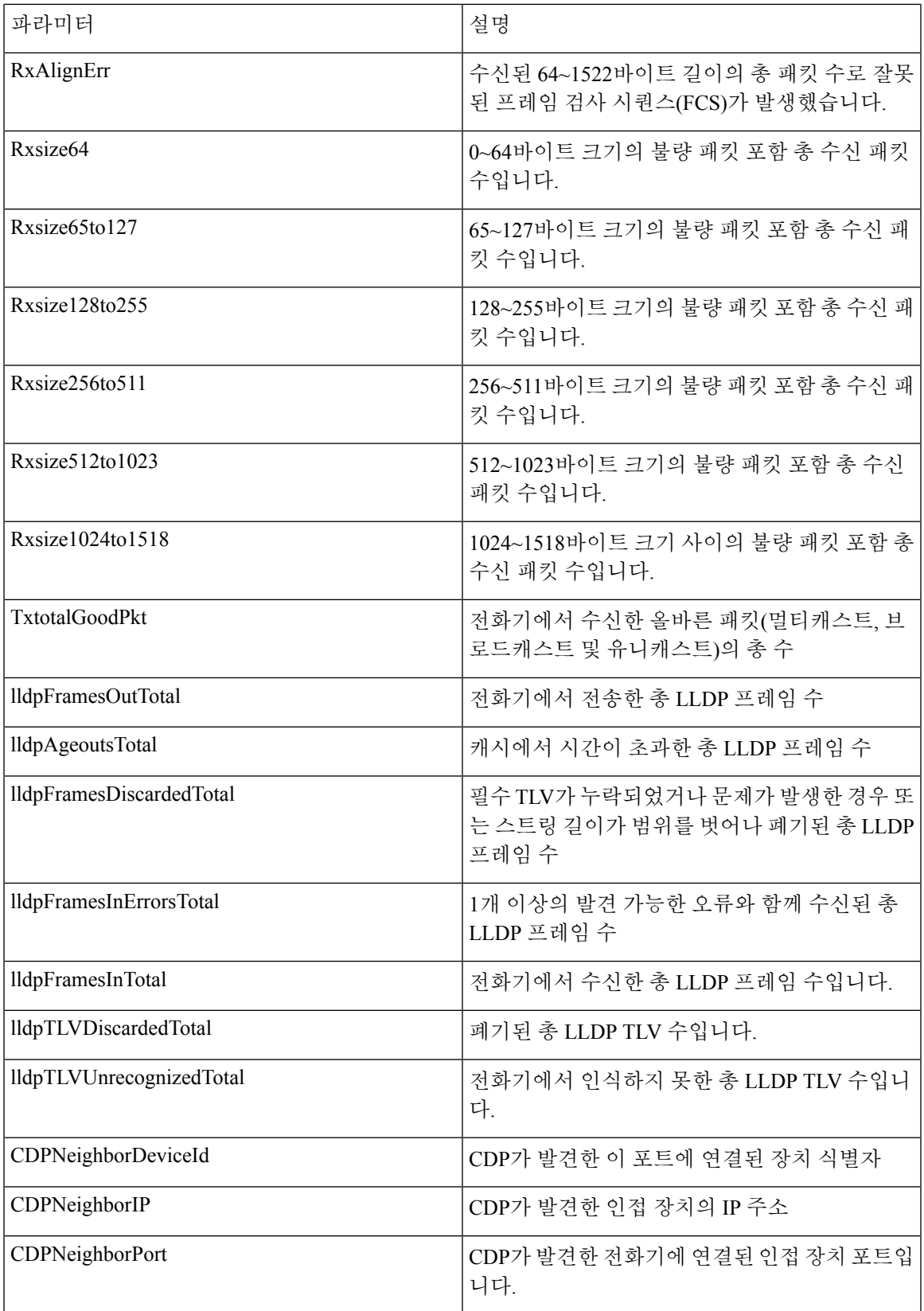

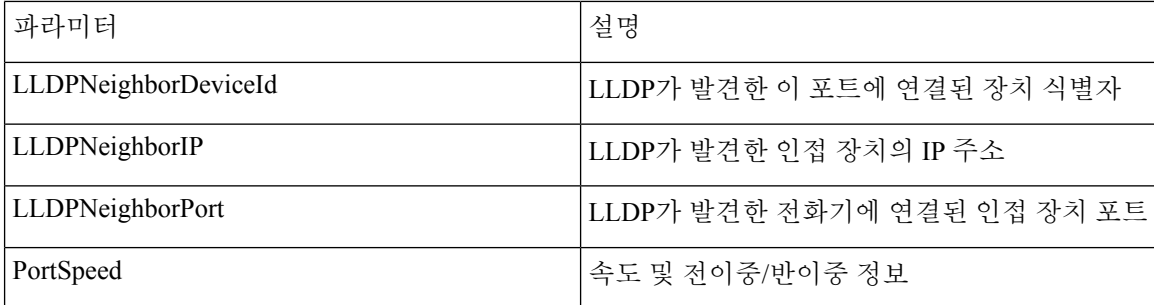

액세스 포트 정보

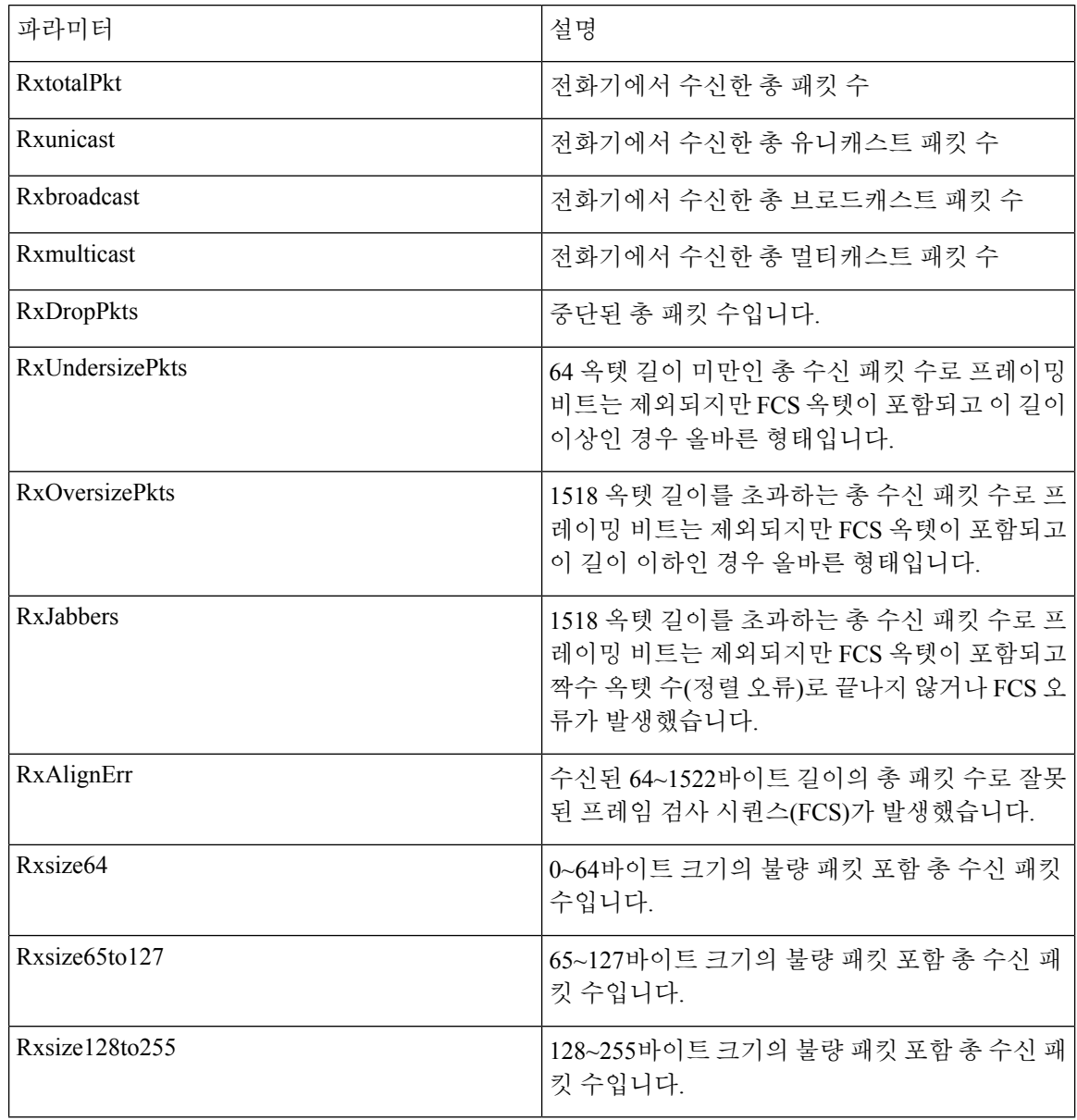

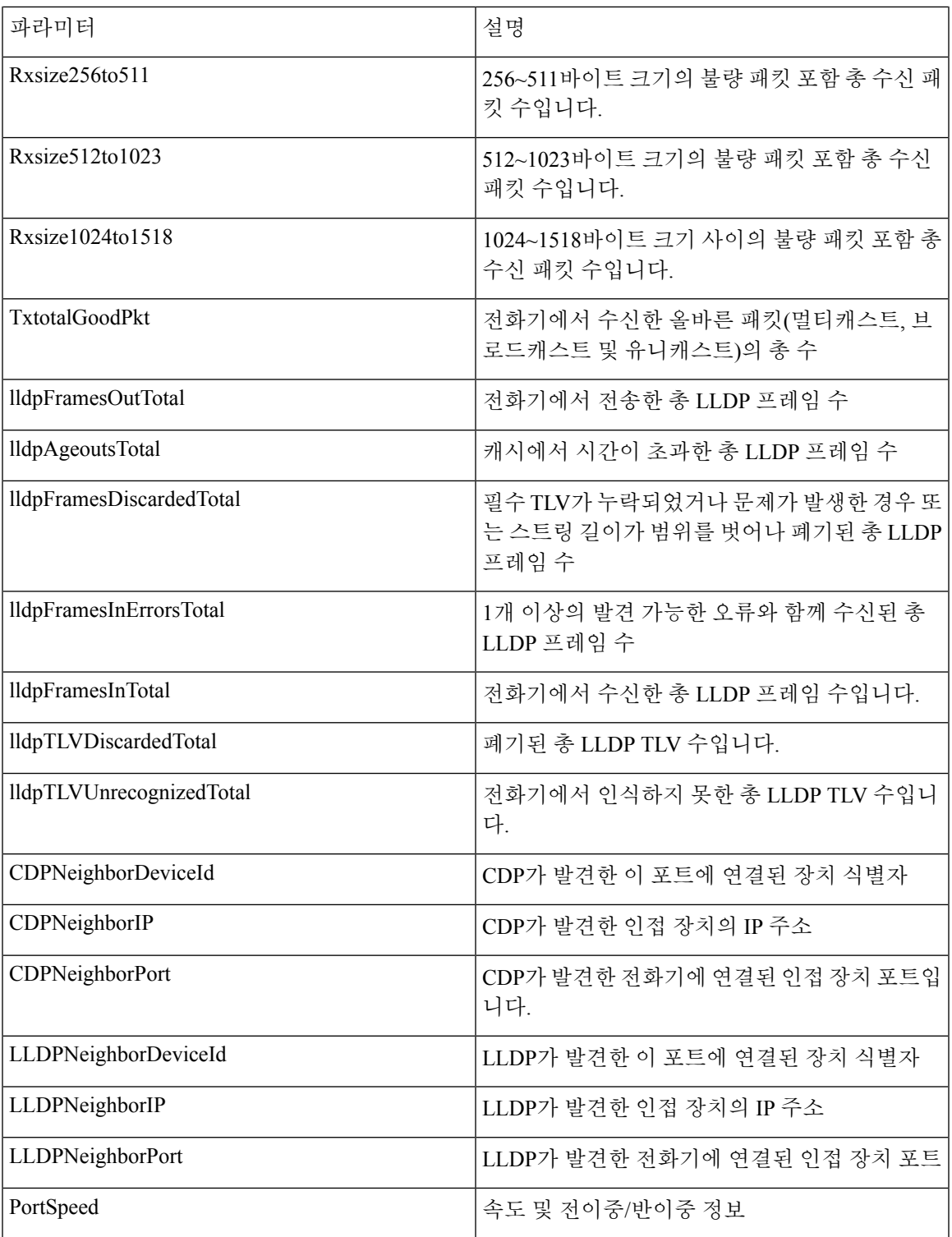

# 음성

시스템

시스템 구성

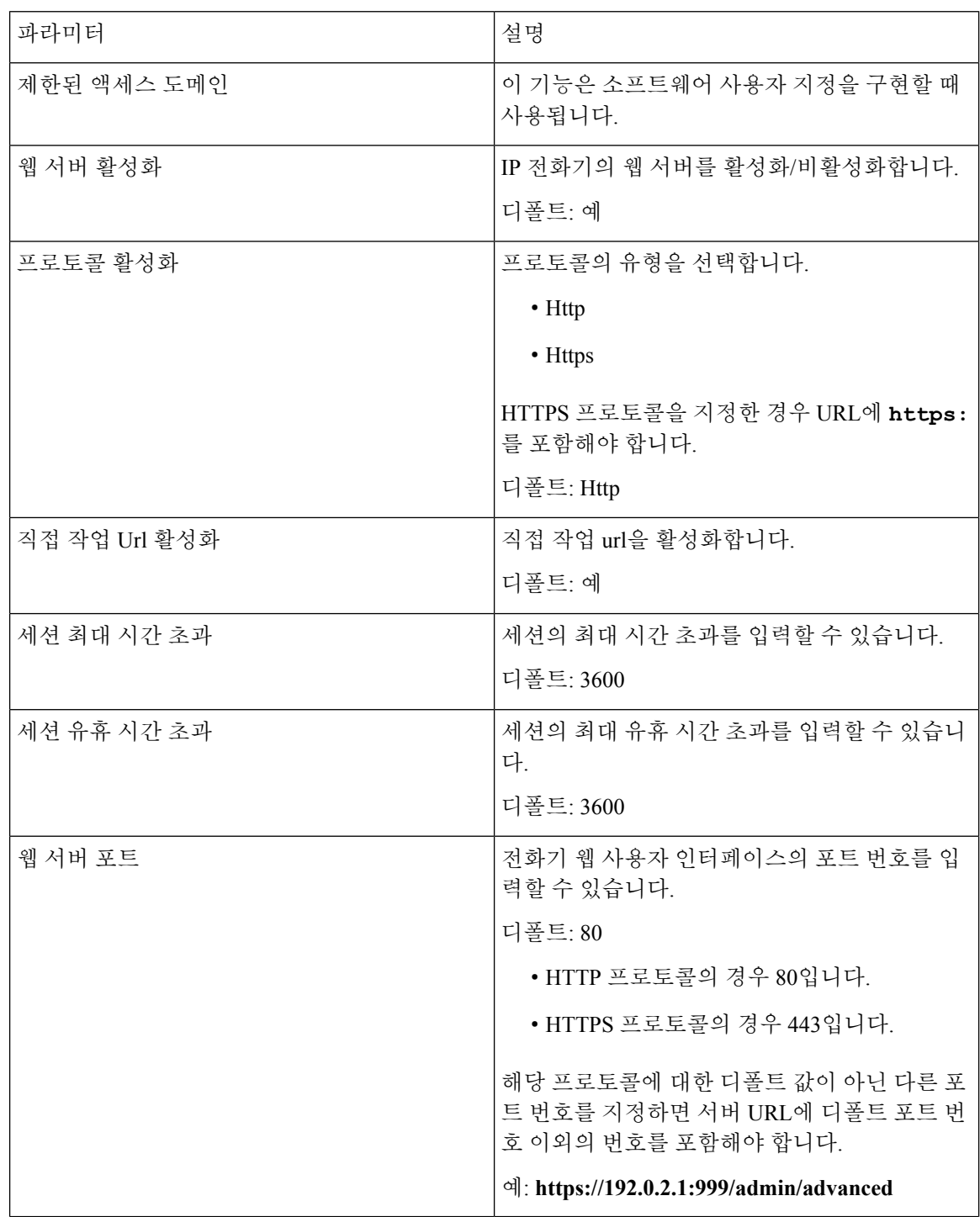

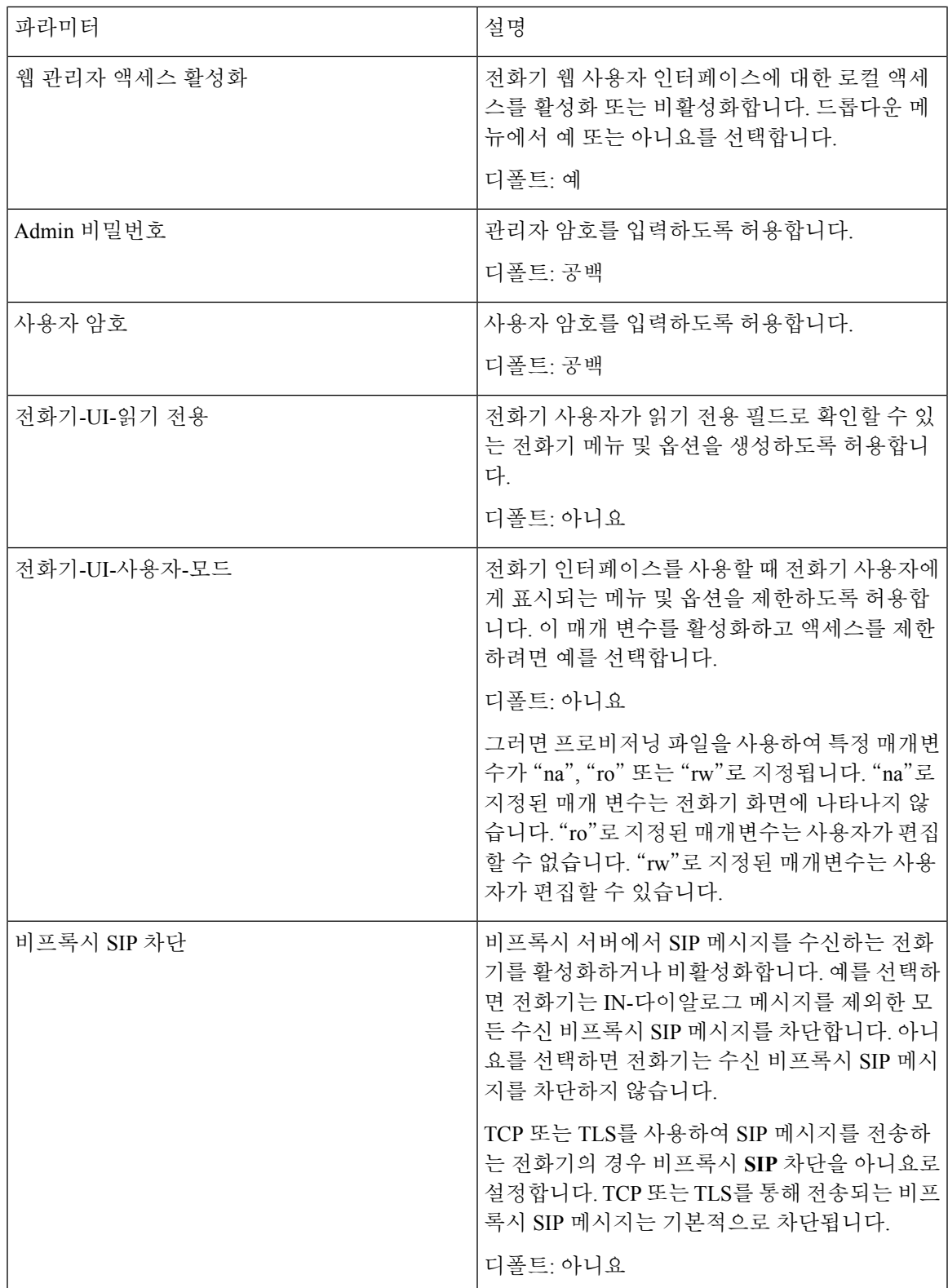

네트워크 설정

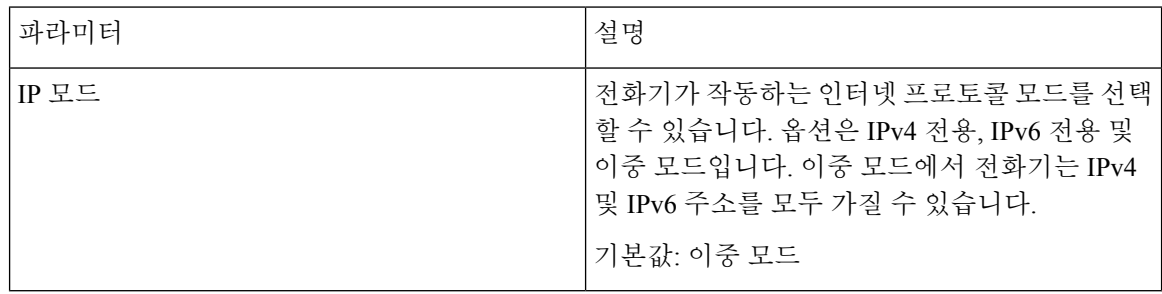

**IPv4** 설정

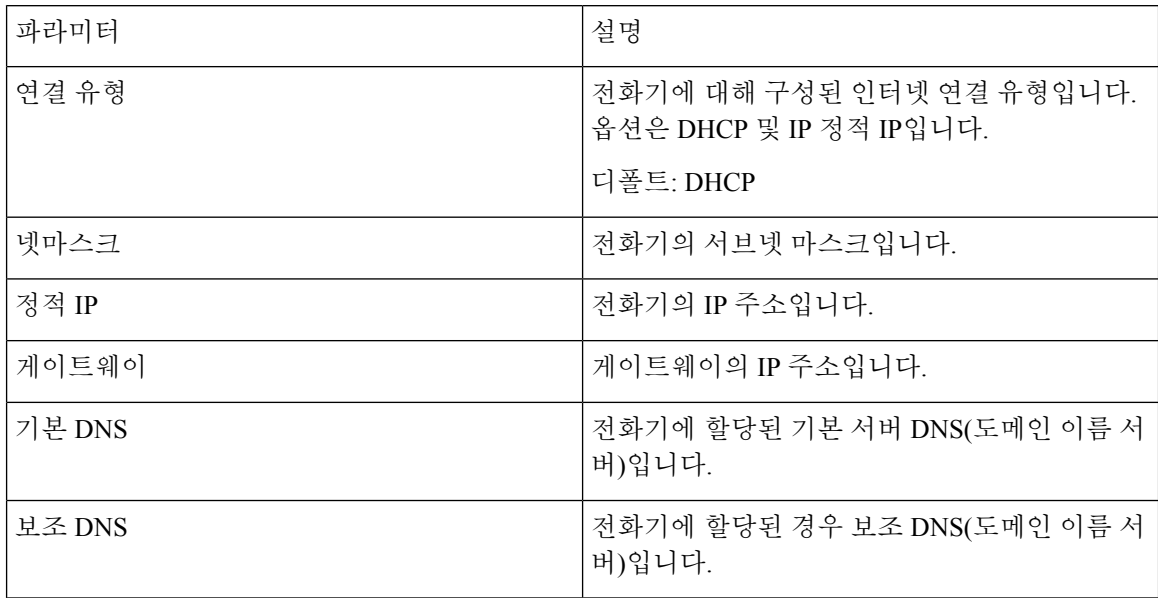

**IPv6** 설정

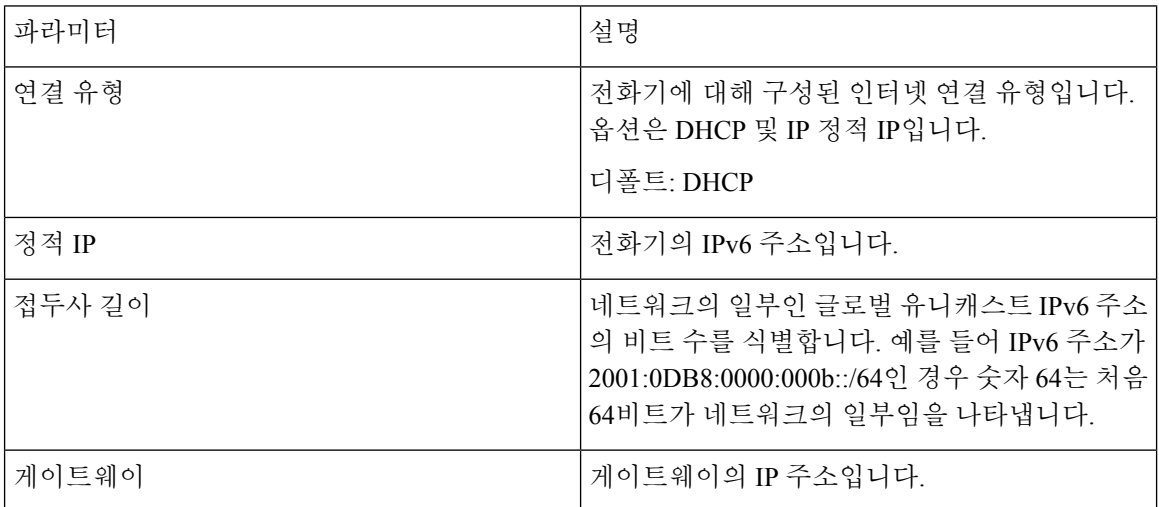

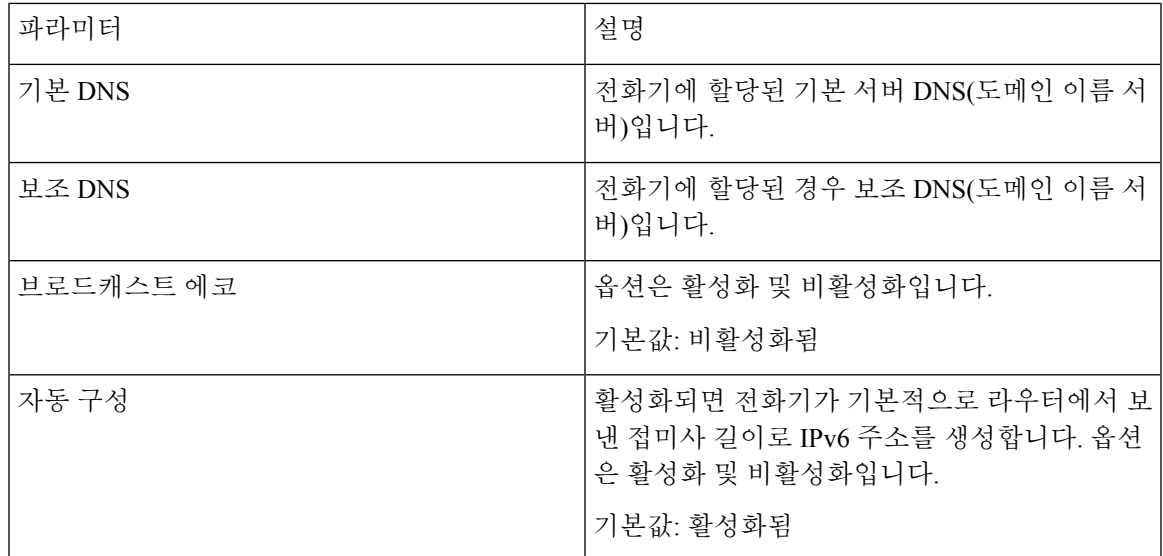

### **802.1X** 인증

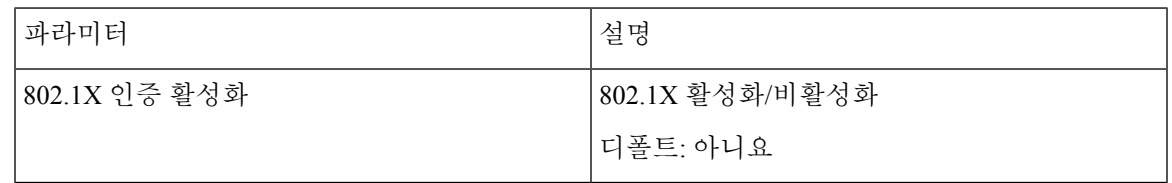

#### 선택적 네트워크 구성

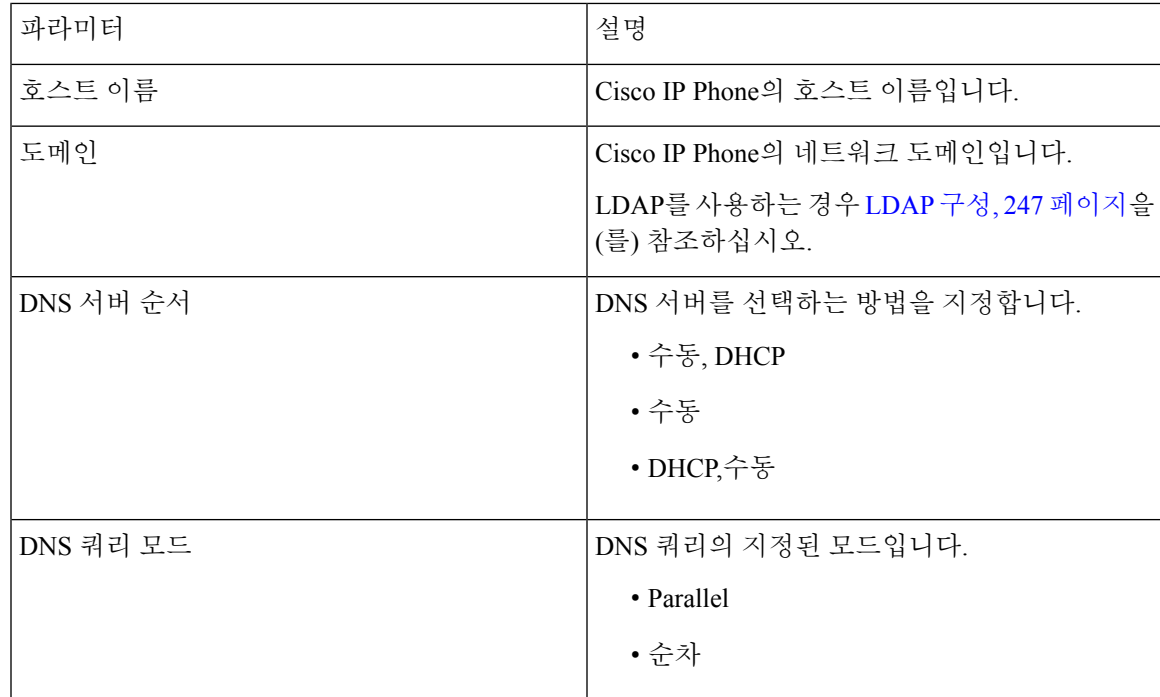

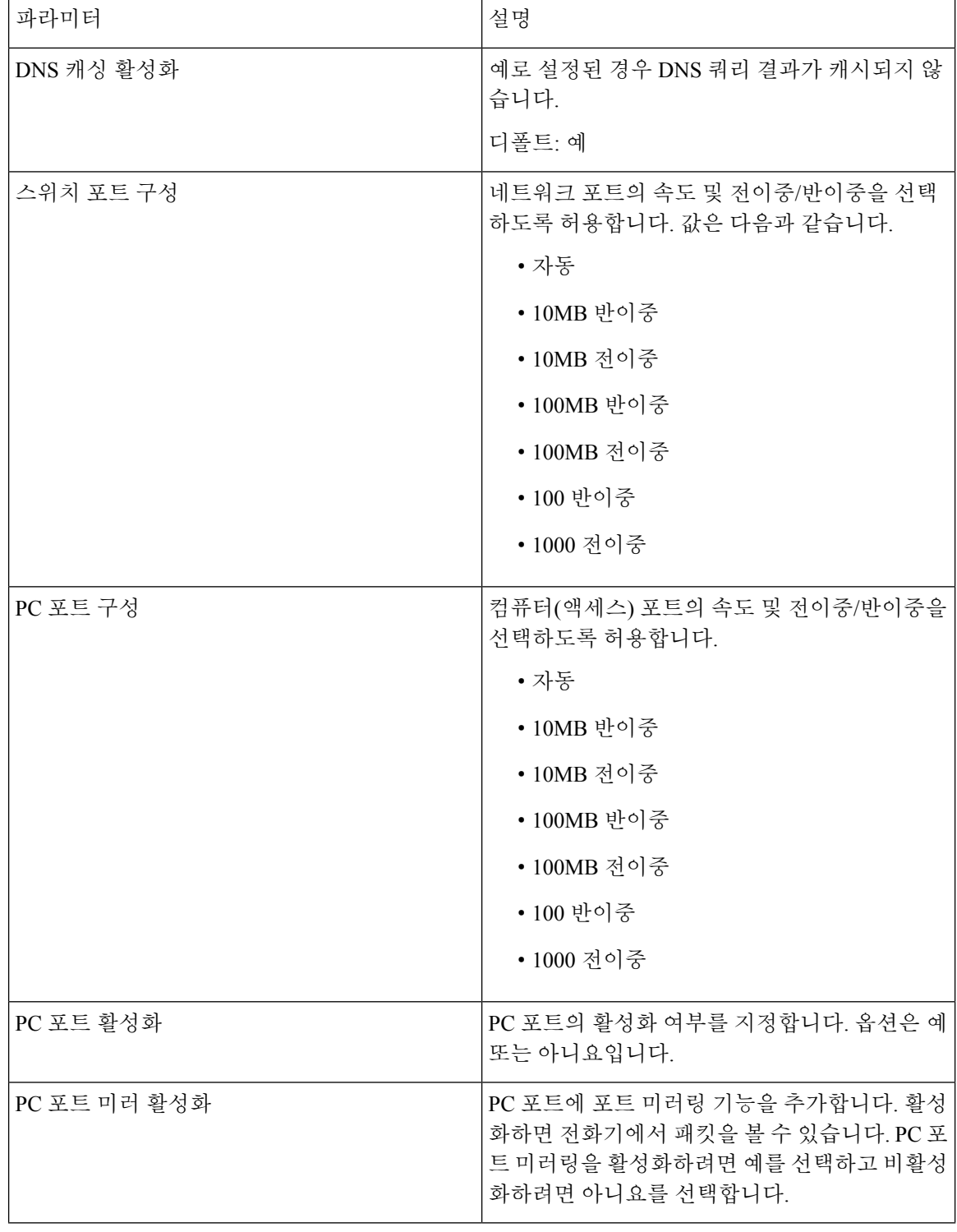

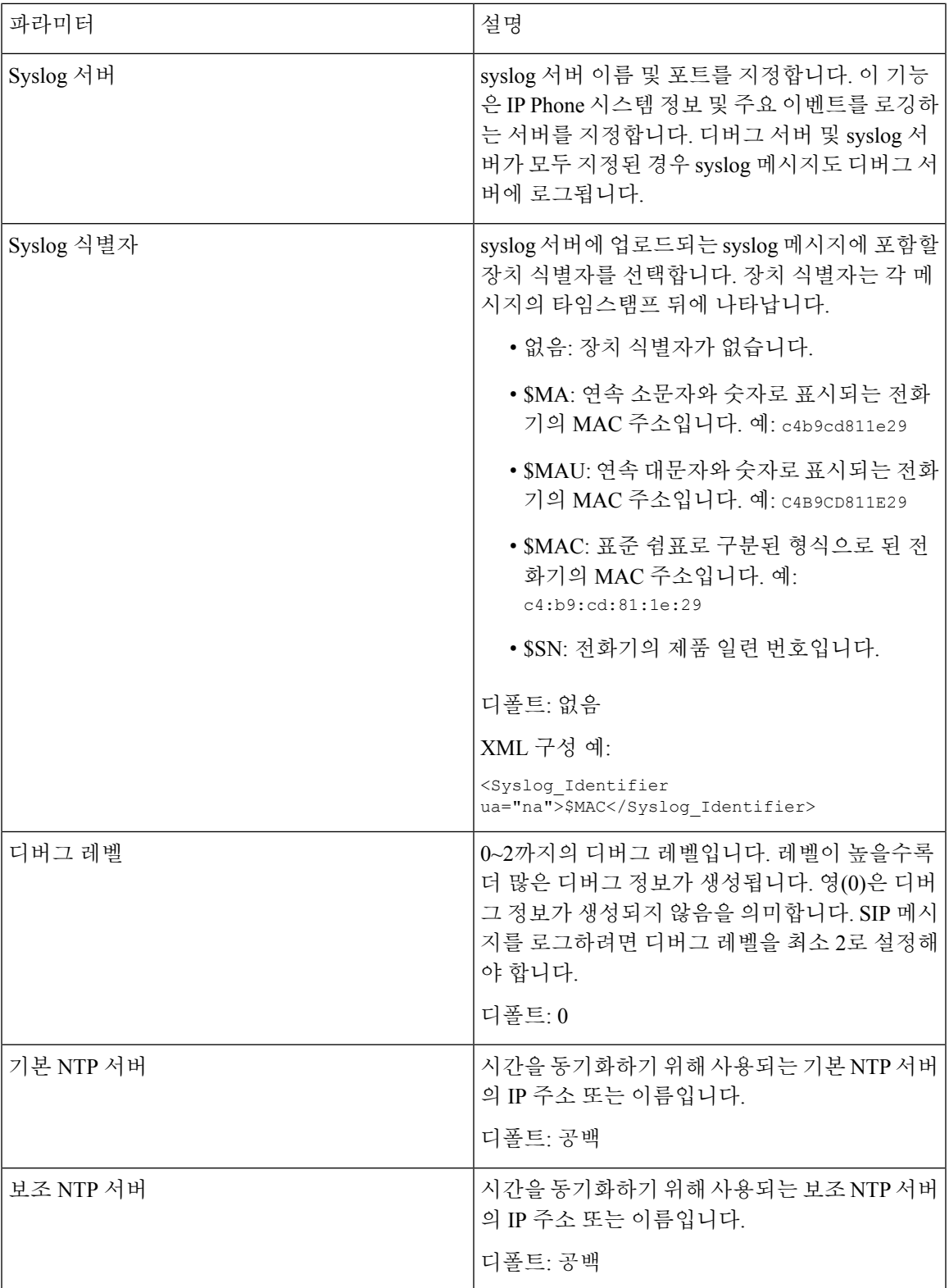

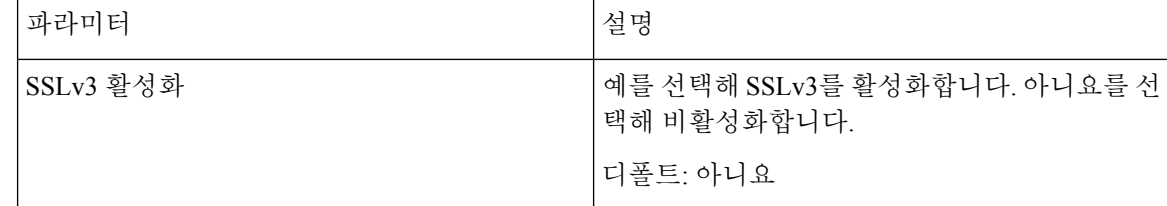

#### **Wi-Fi** 설정

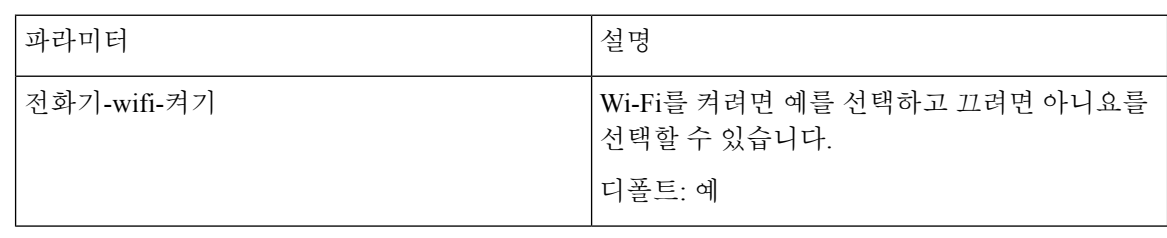

#### **Wi-Fi** 프로파일**(n)**

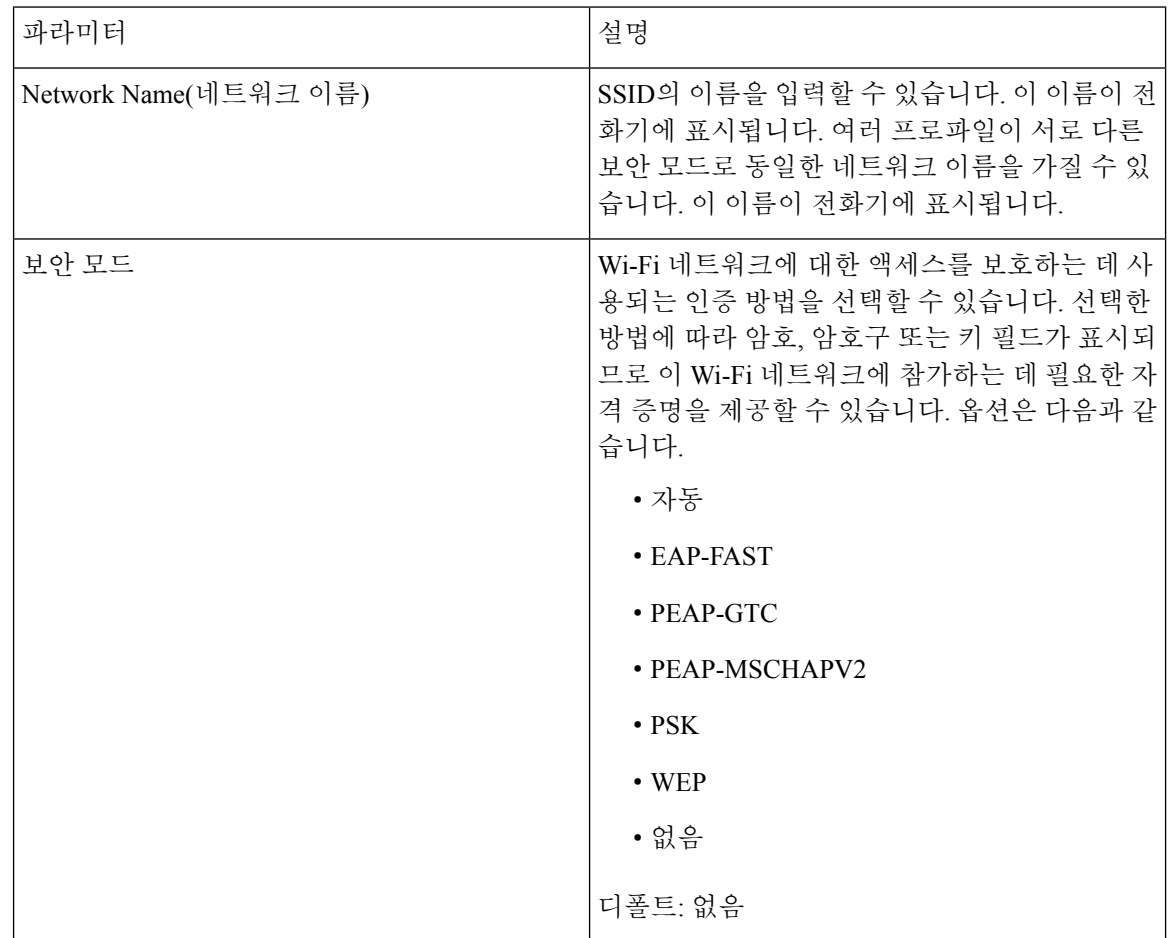

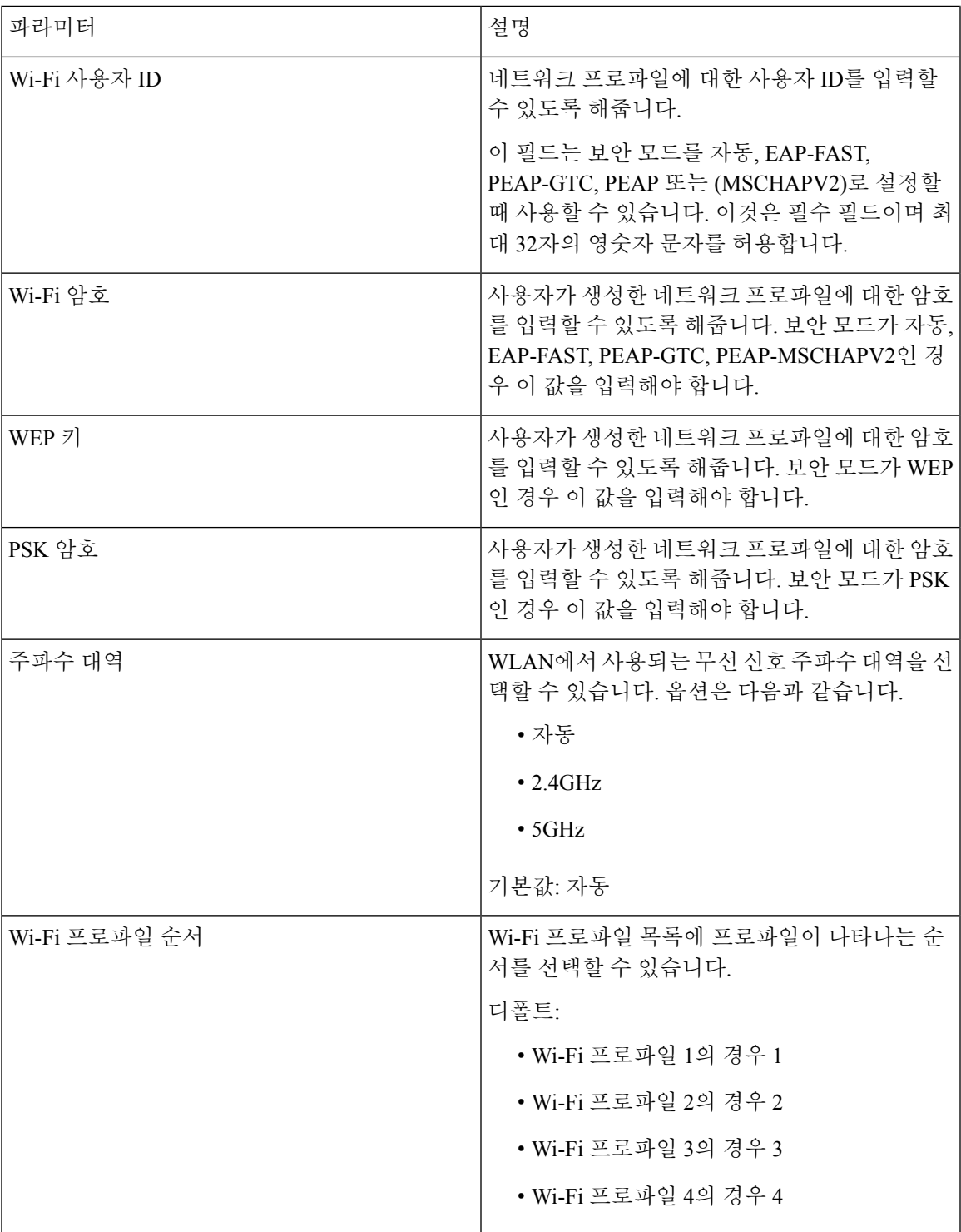

**VLAN** 설정

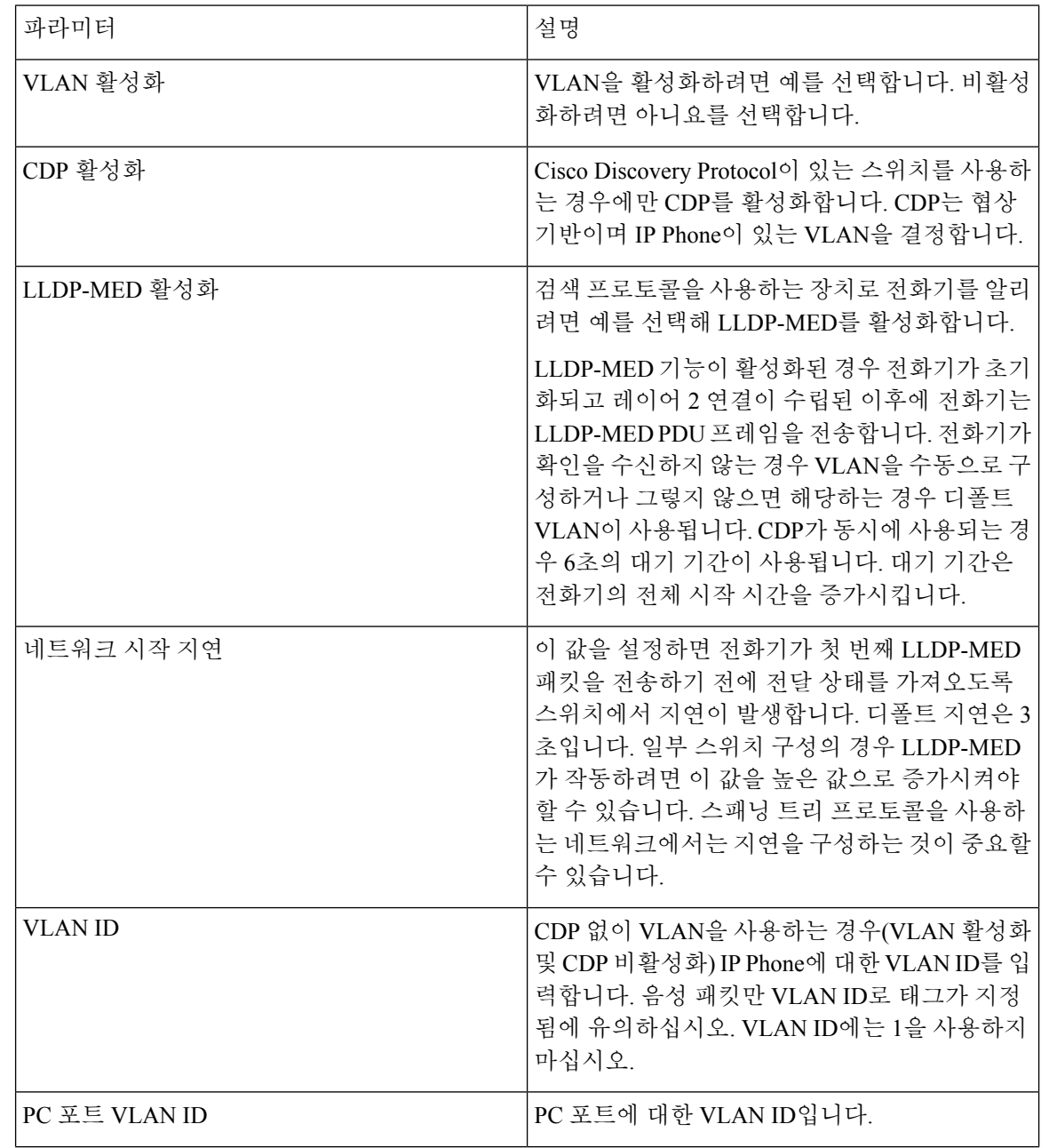

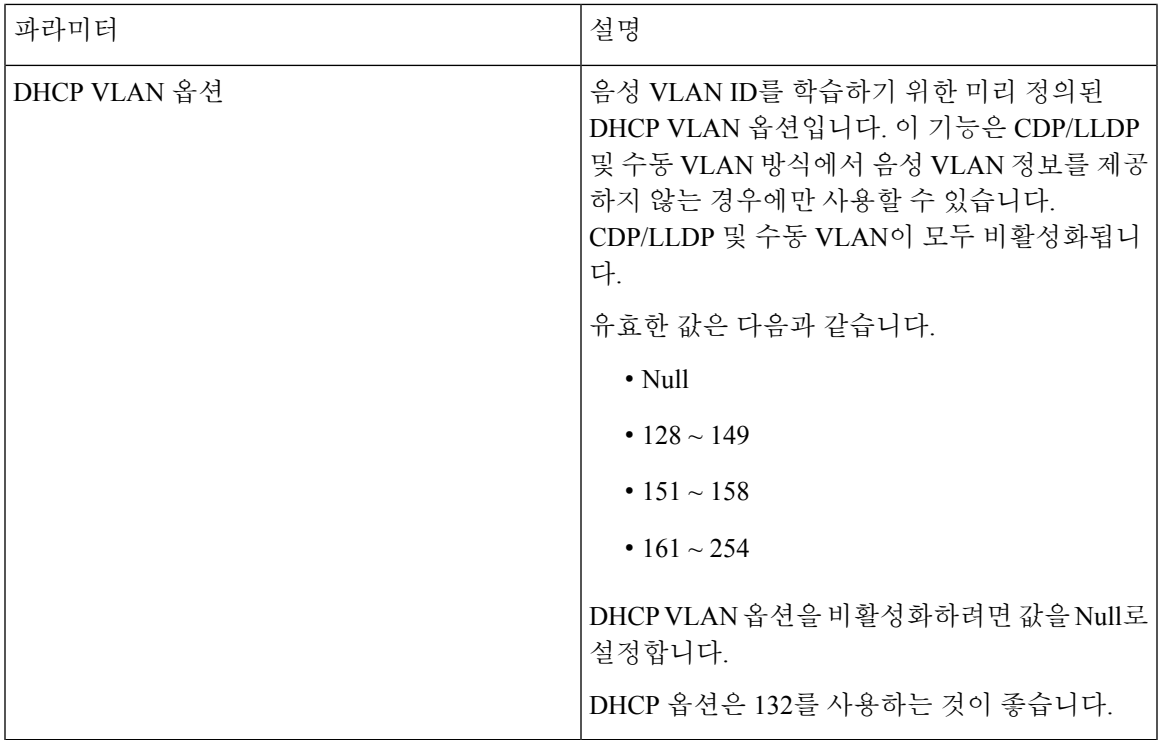

재고 설정

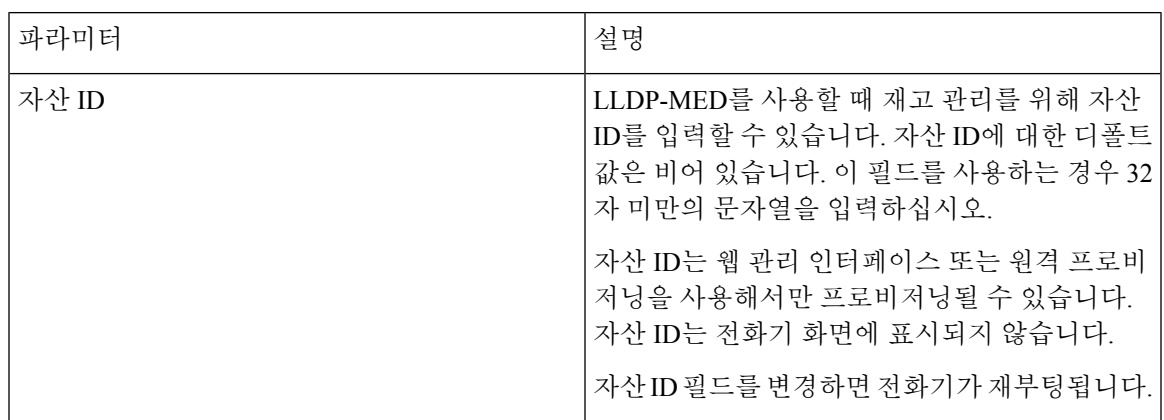

## **SIP**

 $\mathbf I$ 

**SIP** 매개 변수

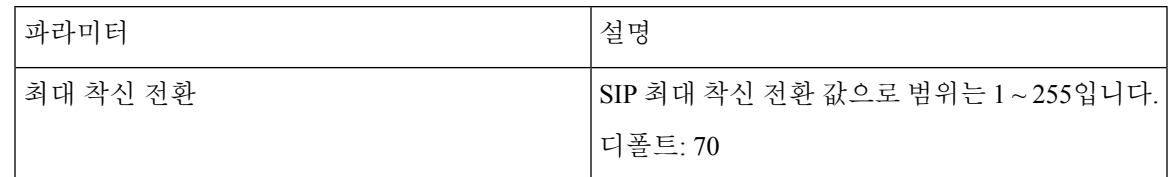

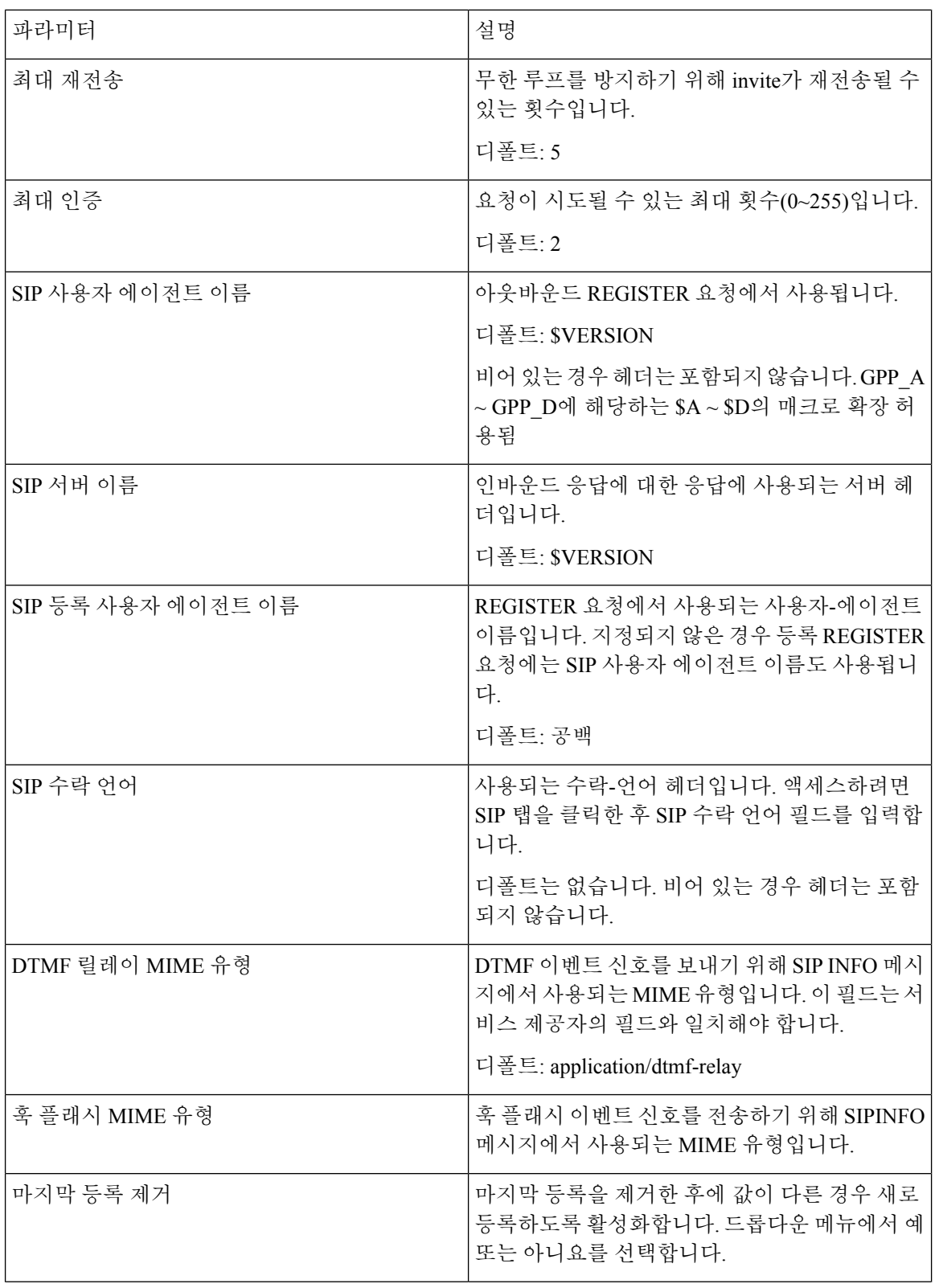

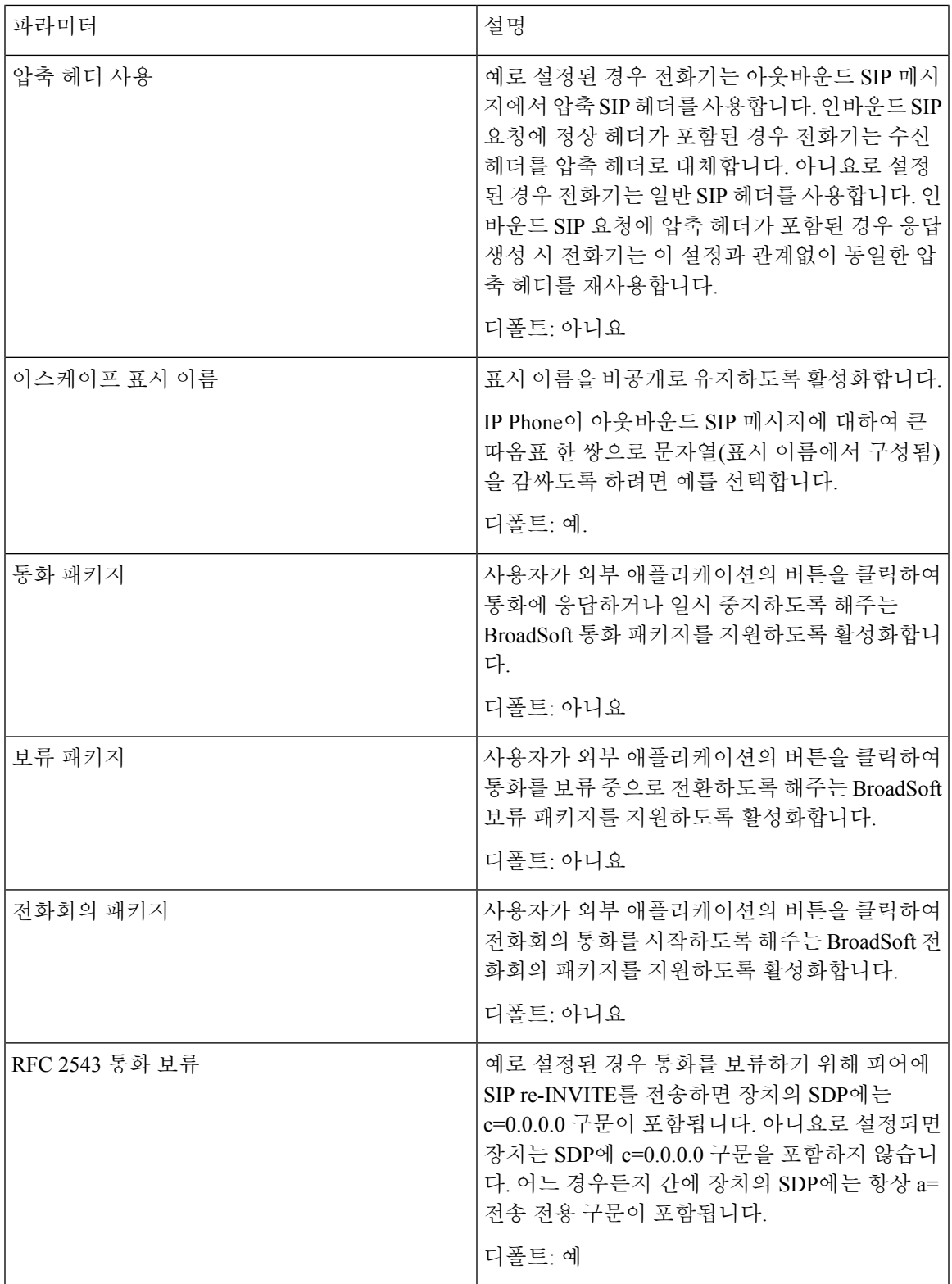

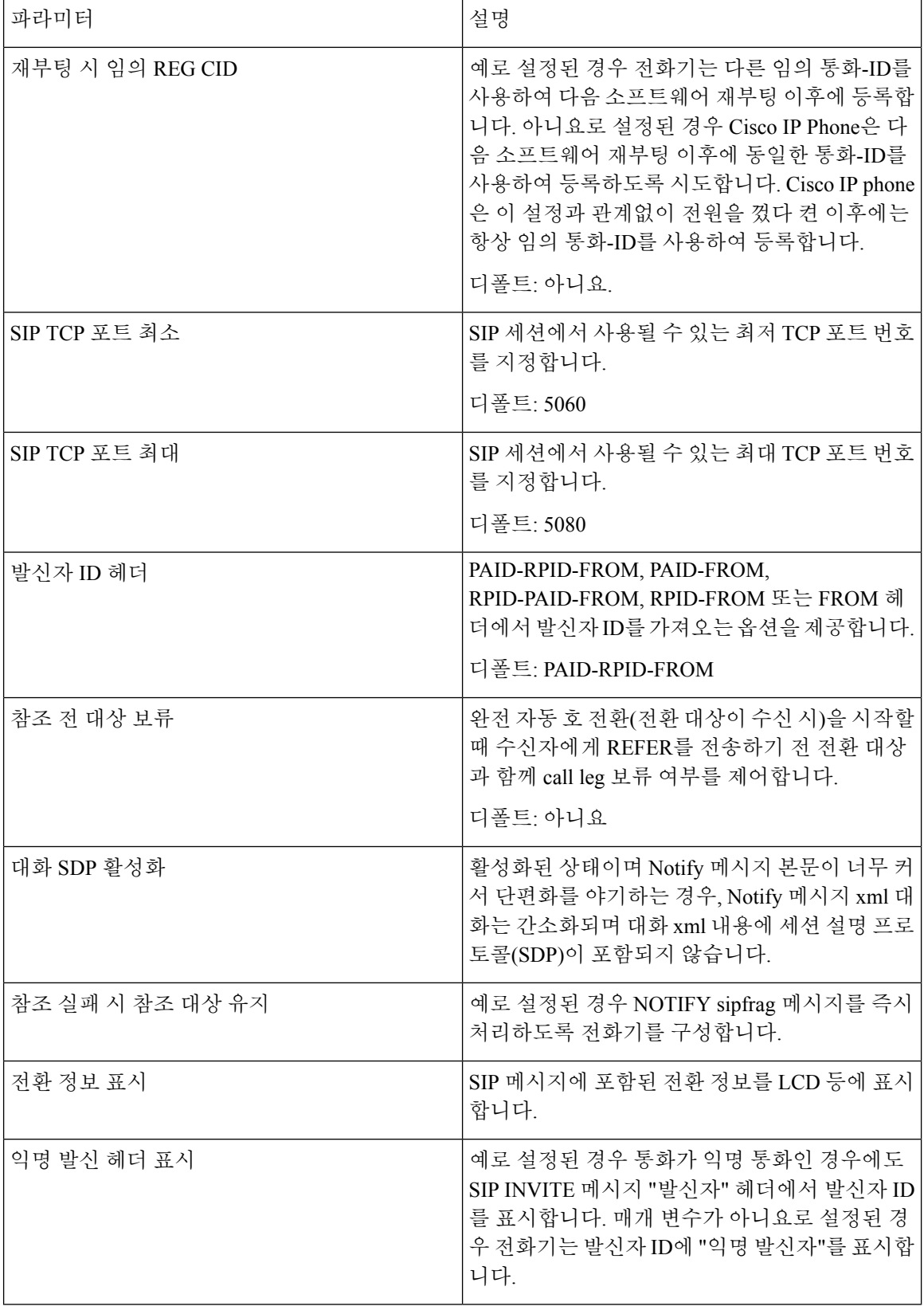

| 파라미터              | 설명                                                                                                    |
|-------------------|----------------------------------------------------------------------------------------------------|
| SIP 수락 인코딩        | 컨텐츠-인코딩 gzip 기능을 지원합니다. 옵션은<br>없음 및 gzip입니다.                                                                        |
|                   | gzip이 선택된 경우 SIP 메시지 헤더에는<br>"Accept-Encoding: gzip" 문자열이 포함되고 전화<br>기는 SIP 메시지 본문을 처리할 수 있으며 gzip 형<br>식으로 인코딩됩니다. |
| 로컬 이름 수신자 헤더 비활성화 | 옵션은 아니요 및 예입니다. 아니요가 선택된 경<br>우 변경되지 않습니다. 디폴트 값은 아니요입니<br>다.                                                       |
|                   | 예가 선택된 경우 아웃바운드 통화 동안 "디렉터<br>리", "통화 기록" 및 "수신자" 헤더에 표시 이름이  <br>비활성화됩니다.                                          |
| SIP IP 기본 설정      | 전화기가 IPv4 또는 IPv6을 사용하는지 여부를 설<br>정합니다.                                                                             |
|                   | 기본값: IPv4.                                                                                                    |

**SIP** 타이머 값**(**초**)**

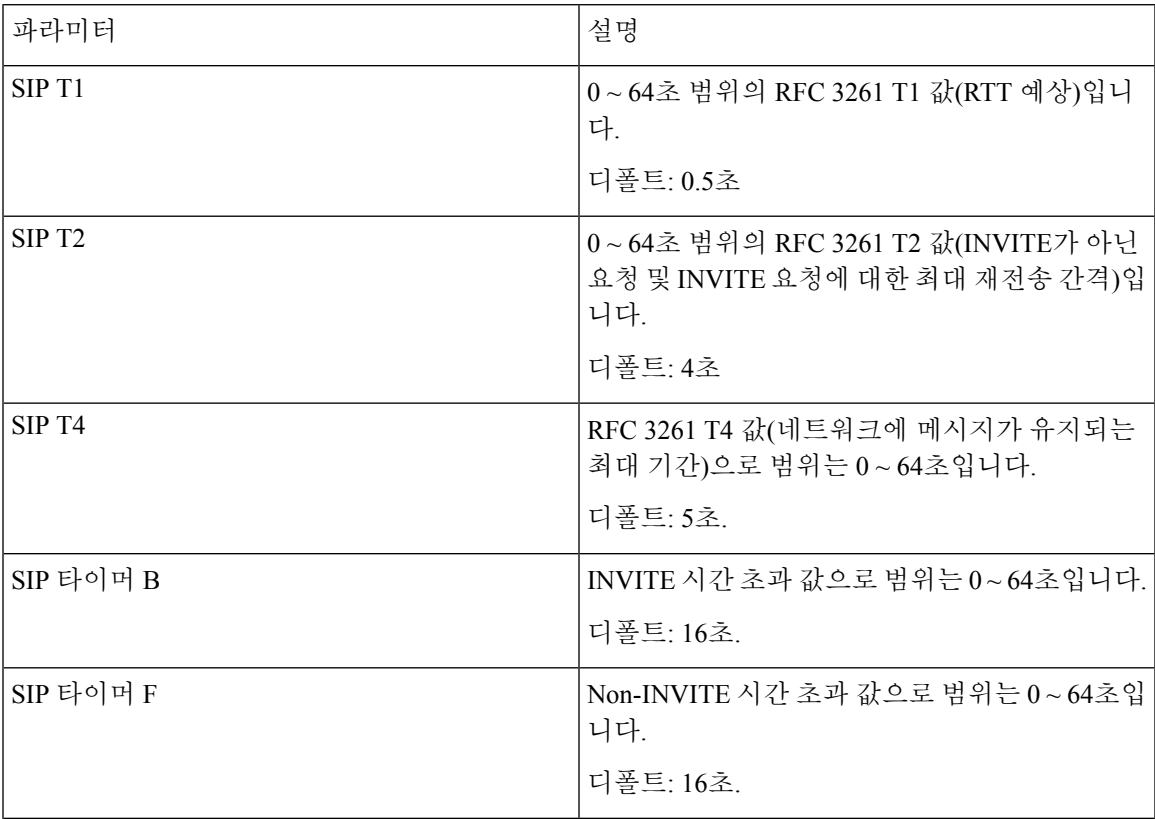

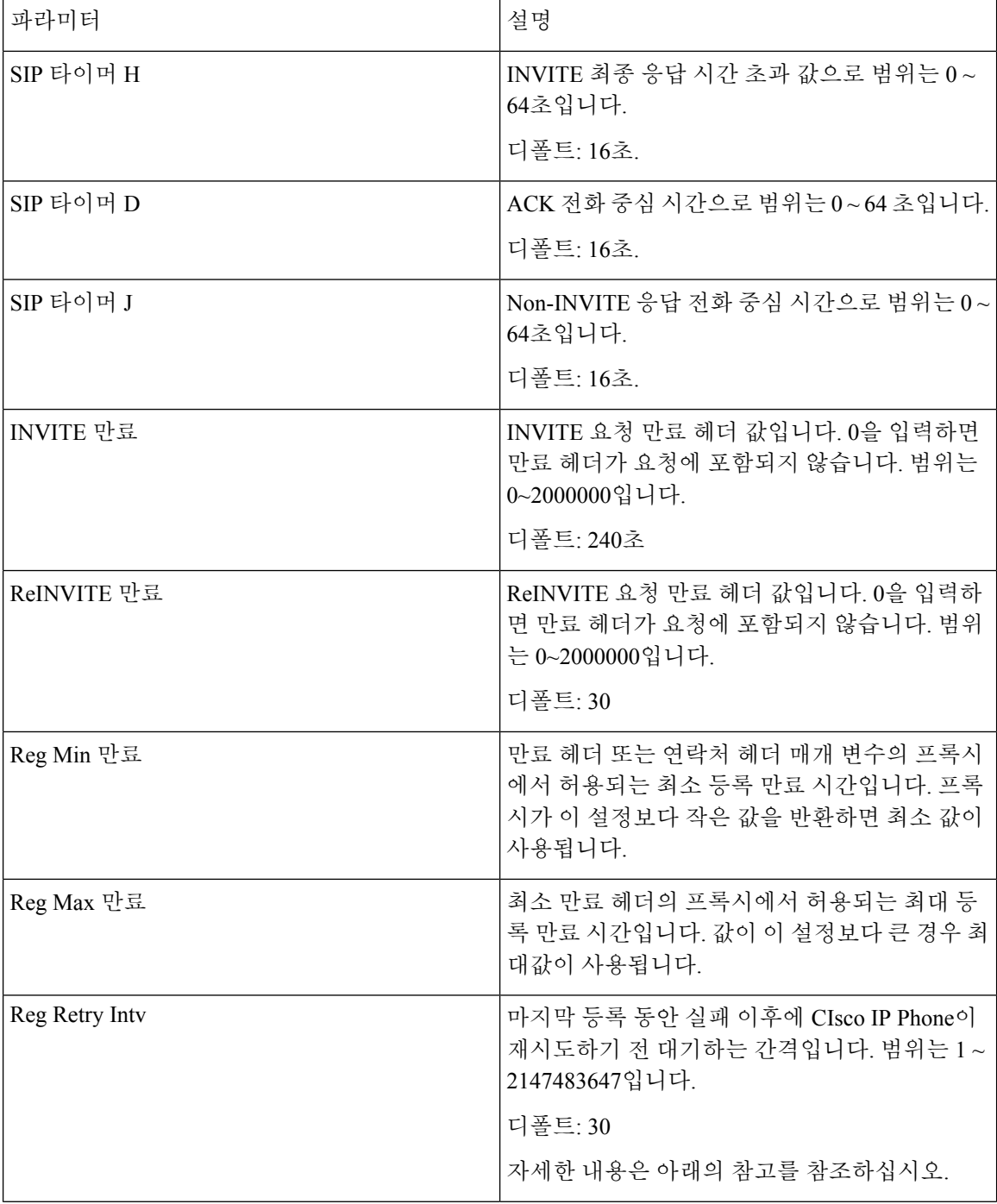

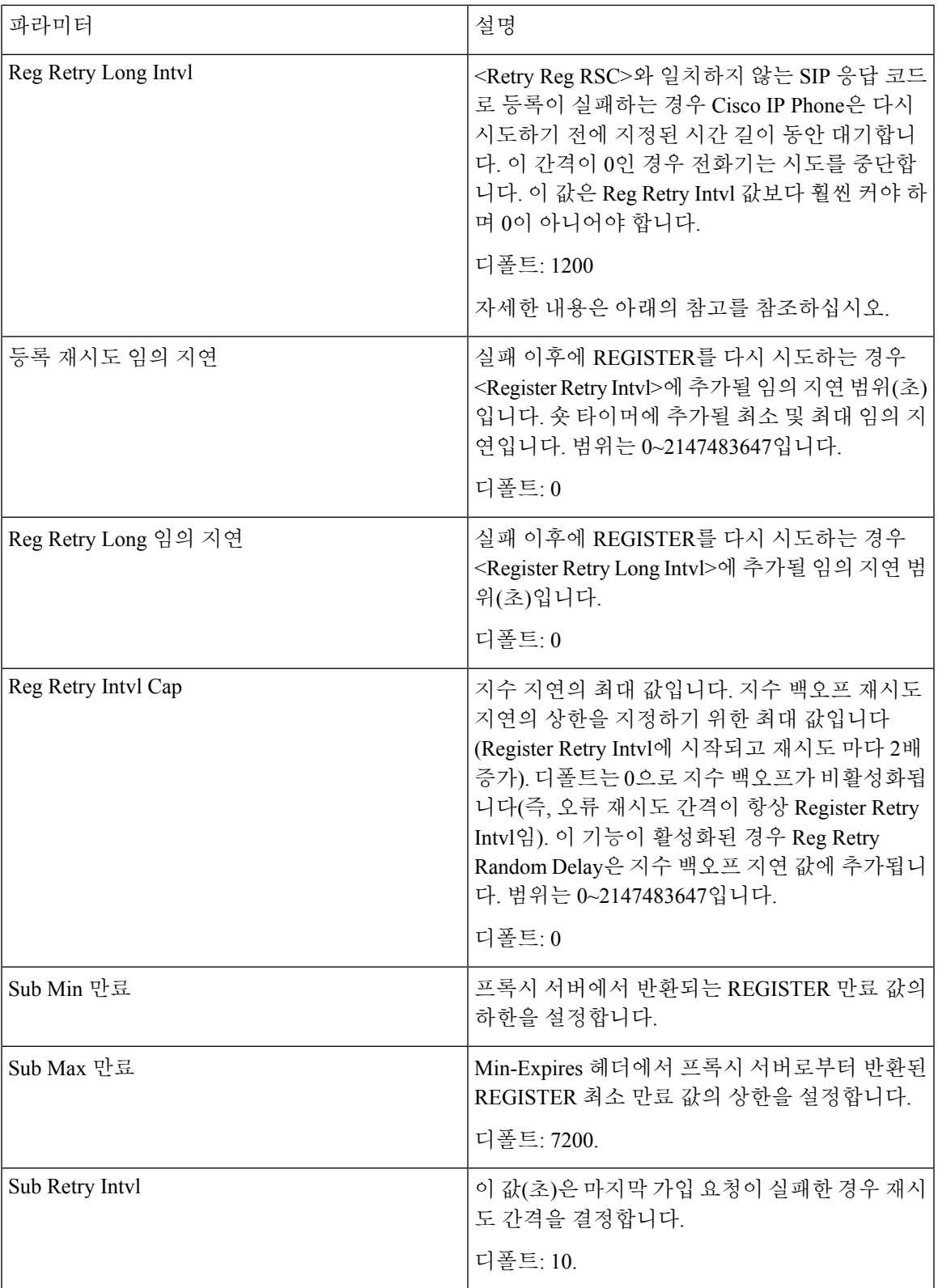

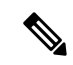

SIP 프록시 서버로부터 사용 중이어서 요청을 처리할 수 없다는 메시지(503 서비스를 사용할 수 없음 메시지)가 수신된 경우 전화기는 RETRY-AFTER 값을 사용할 수 있습니다. 응답 메시지에 RETRY-AFTER 헤더가 포함된 경우 전화기는 다시 등록하기 전에 지정된 시간 길이 동안 대기합니 다. RETRY-AFTER 헤더가 없는 경우 전화기는 Reg Retry Interval 또는 Reg Retry Long Interval에 지정 된 값 동안 대기합니다. 참고

#### 응답 상태 코드 처리

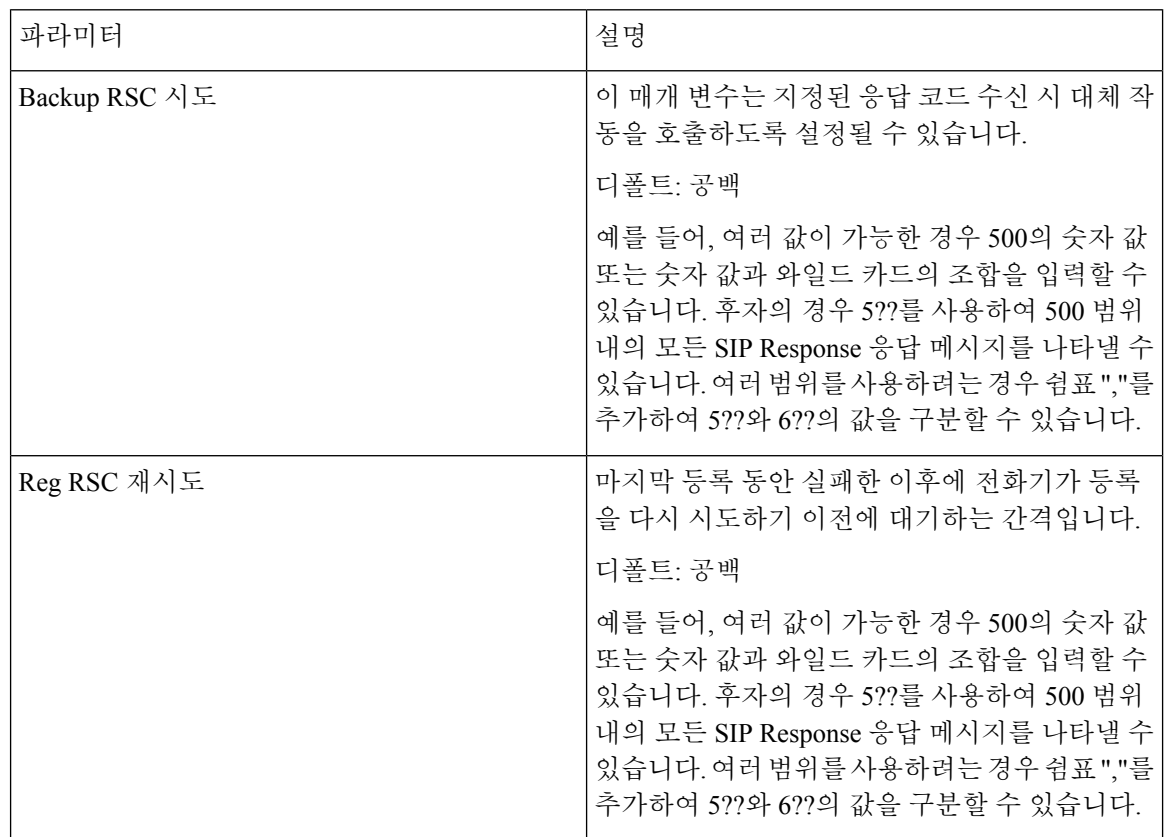

#### **RTP** 매개 변수

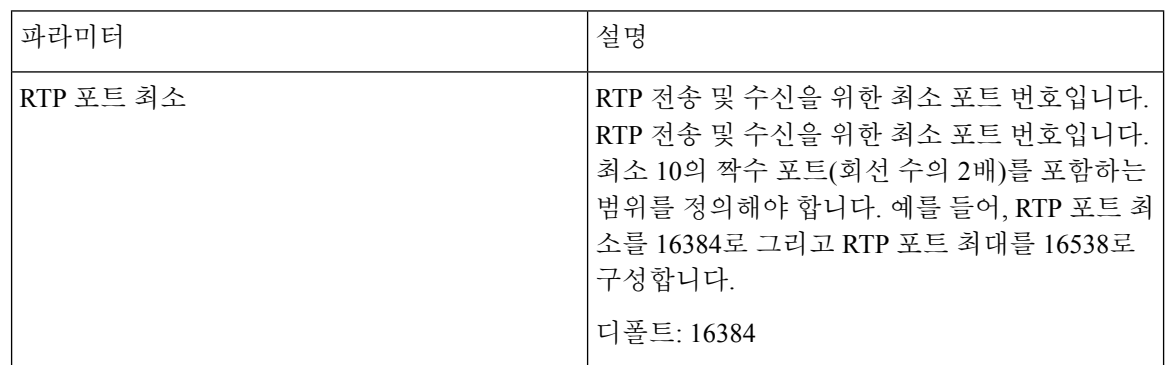

| 파라미터           | 설명                                                                                                    |
|----------------|----------------------------------------------------------------------------------------------------|
| RTP 포트 최대      | RTP 전송 및 수신을 위한 최대 포트 번호입니다.<br>최소 10의 짝수 포트(회선 수의 2배)를 포함하는<br>범위를 정의해야 합니다. 예를 들어, RTP 포트 최<br>소를 16384로 그리고 RTP 포트 최대를 16538로<br>구성합니다. |
|                | RTP 포트에 대한 최대값은 49152 미만의 값이어<br>야 합니다.                                                                                                    |
|                | 디폴트: 16538                                                                                                    |
| RTP 패킷 크기      | 패킷 크기(초)이고 범위는 0.01~0.13입니다. 유효<br>한 값은 0.01초의 배수여야 합니다.<br>디폴트: 0.02                                                                      |
|                |                                                                                                    |
| 최대 RTP ICMP 오류 | 전화기가 통화를 종료하기 전에 RTP 패킷을 피어<br>에 전송할 때 허용되는 연속 ICMP 오류의 수입니<br>다. 값이 0으로 설정된 경우 전화기는 ICMP 오류<br>에 대한 제한을 무시합니다.                            |
| RTCP Tx 간격     | 활성 연결에 RTCP 발신자 보고서를 전송하는 간<br>격입니다. 이 범위는 0~255초입니다.                                                                                      |
|                | 디폴트: 0                                                                                                    |
| SDP IP 기본 설정   | IPv4 또는 IPv6를 선택합니다.                                                                                                    |
|                | 기본값: IPv4                                                                                                    |
|                | 전화가 이중 모드이고 ipv4 및 ipv6 주소가 모두<br>있는 경우에는 항상 SDP의 두 주소에 "a=altc …<br>속성으로 포함됩니다.                                                           |
|                | IPv4 주소가 선택된 경우 ipv4 주소는 SDP의 ipv6<br>주소보다 높은 우선 순위를 가지며 ipv4 RTP 주소<br>를 사용하는 전화기가 우선함을 나타냅니다.                                            |
|                | 전화기에 ipv4 주소 또는 ipv6 주소만 있는 경우<br>SDP에 ALTC 속성이 없고 "c=" 라인에 RTP 주소<br>가 지정됩니다.                                                             |

**SDP** 페이로드 유형

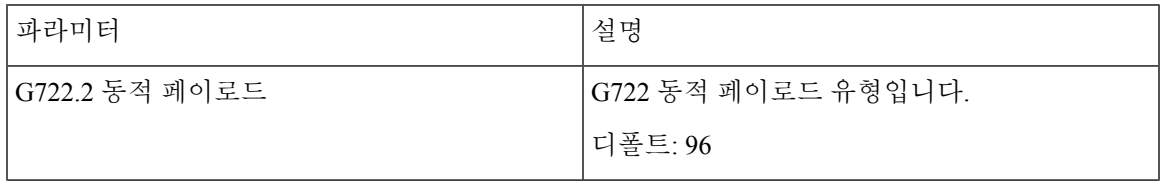

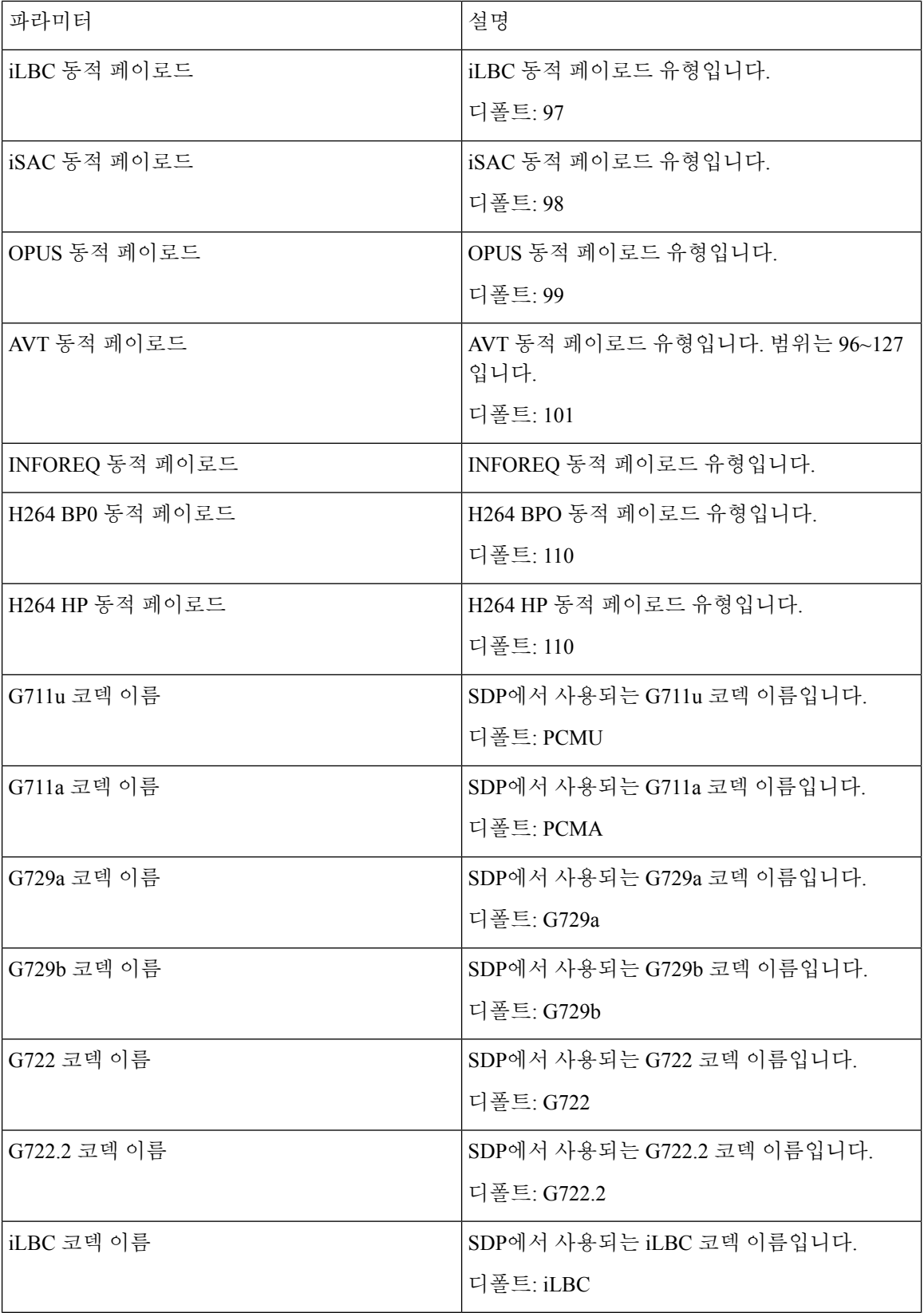

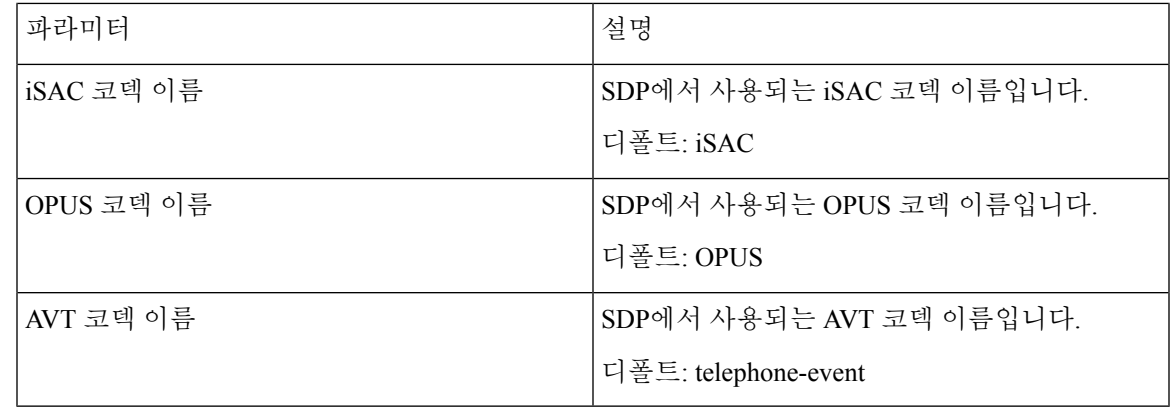

## **NAT** 지원 매개 변수

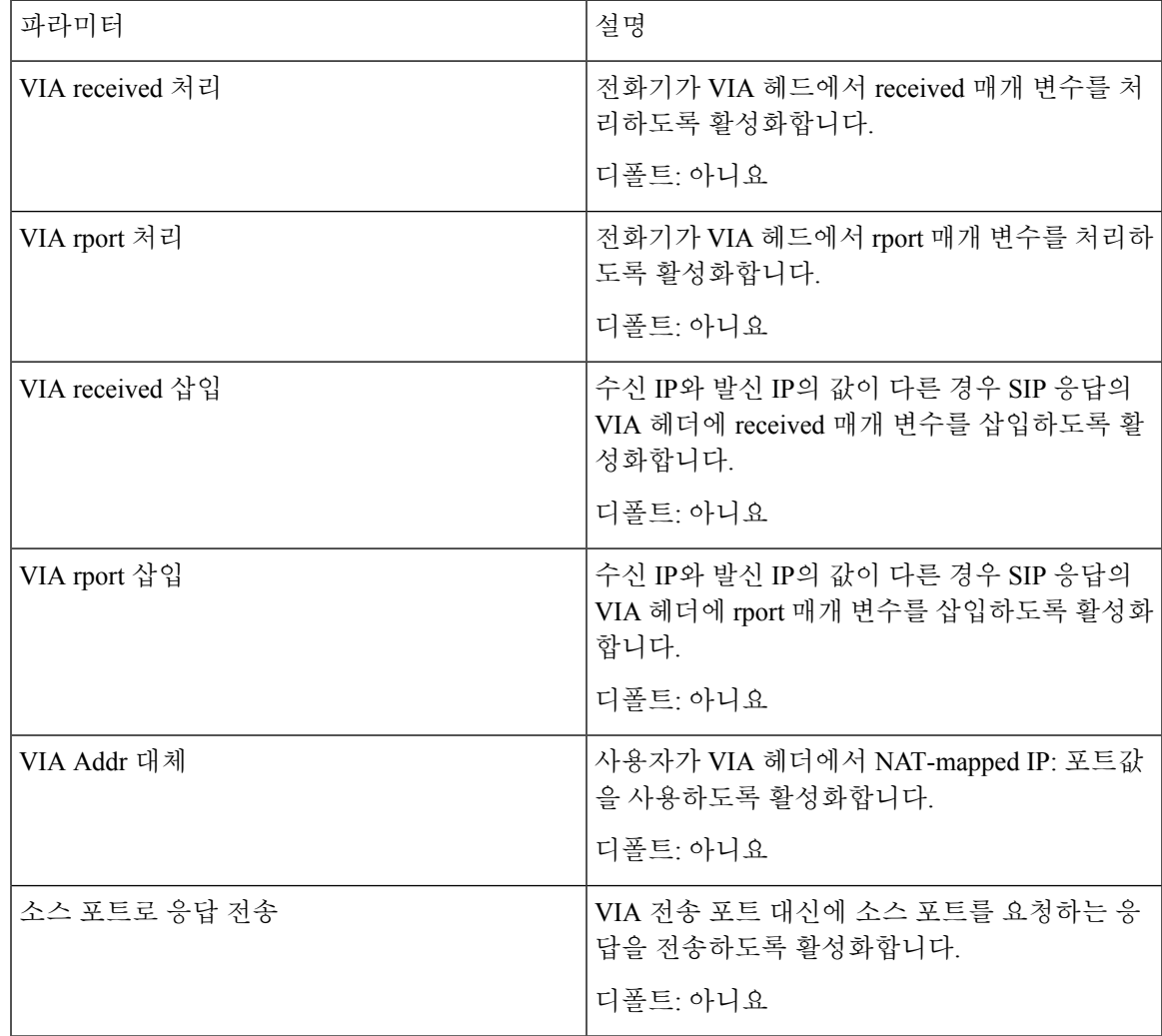

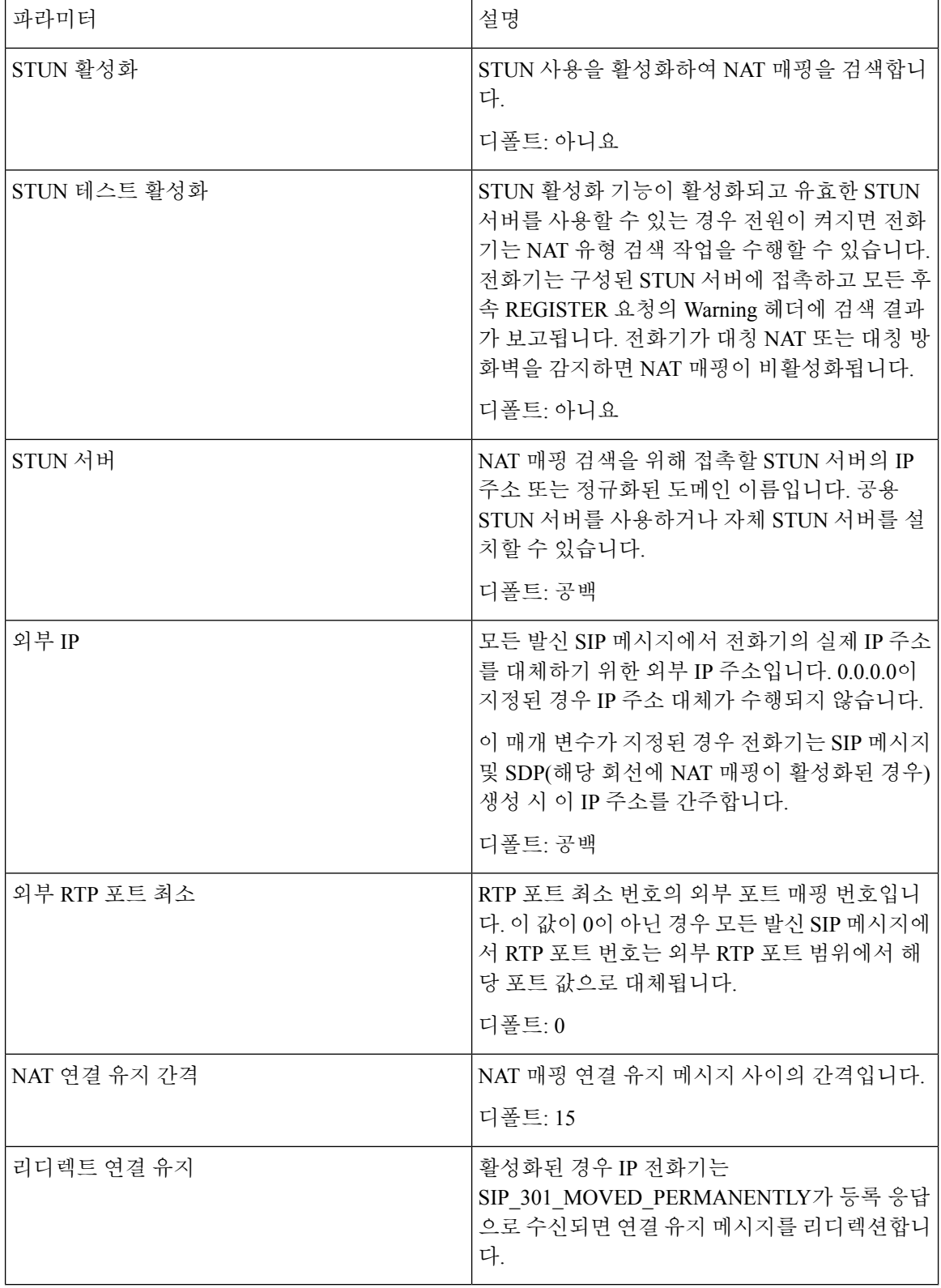

# 프로비저닝

구성 프로파일

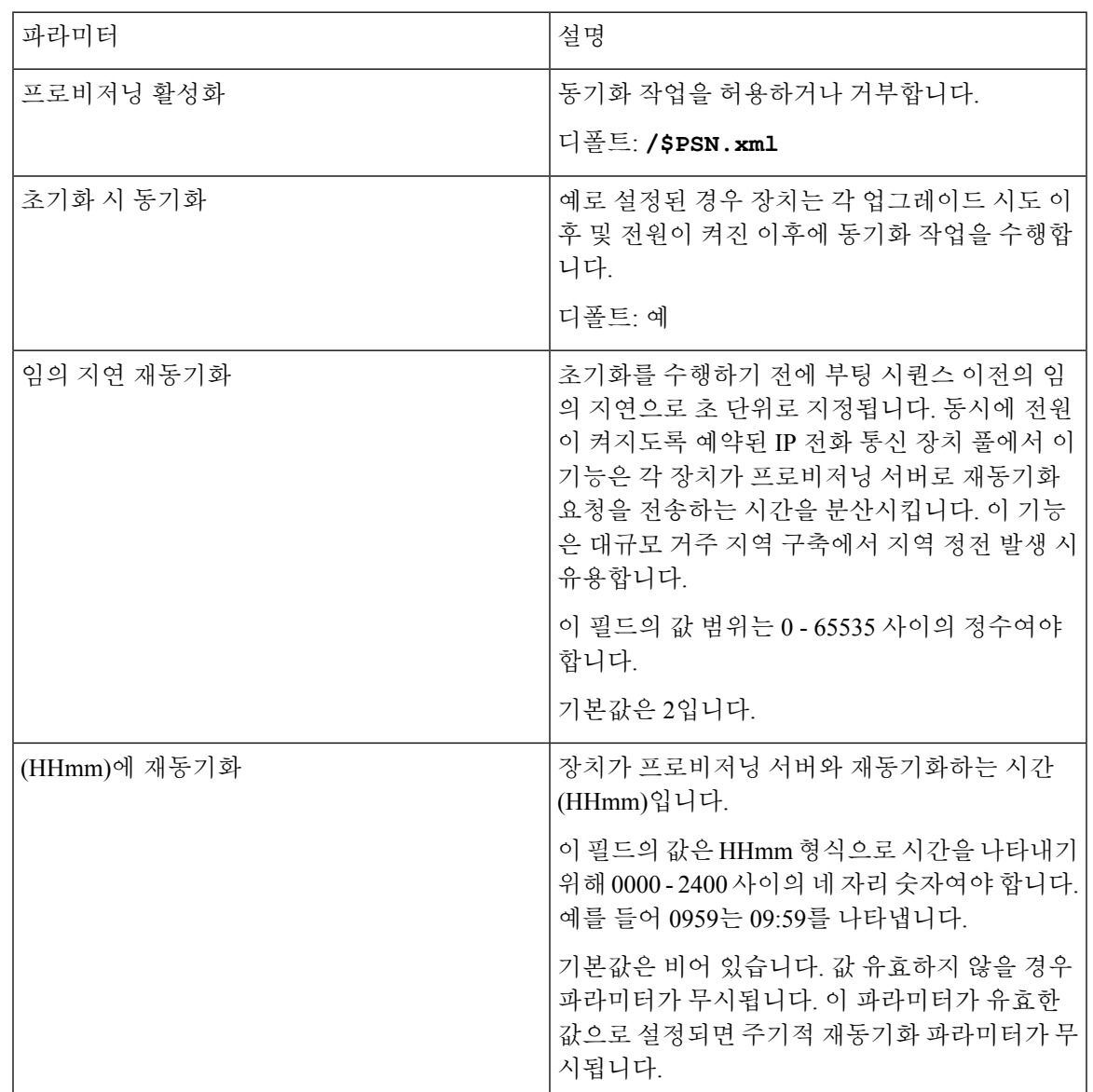

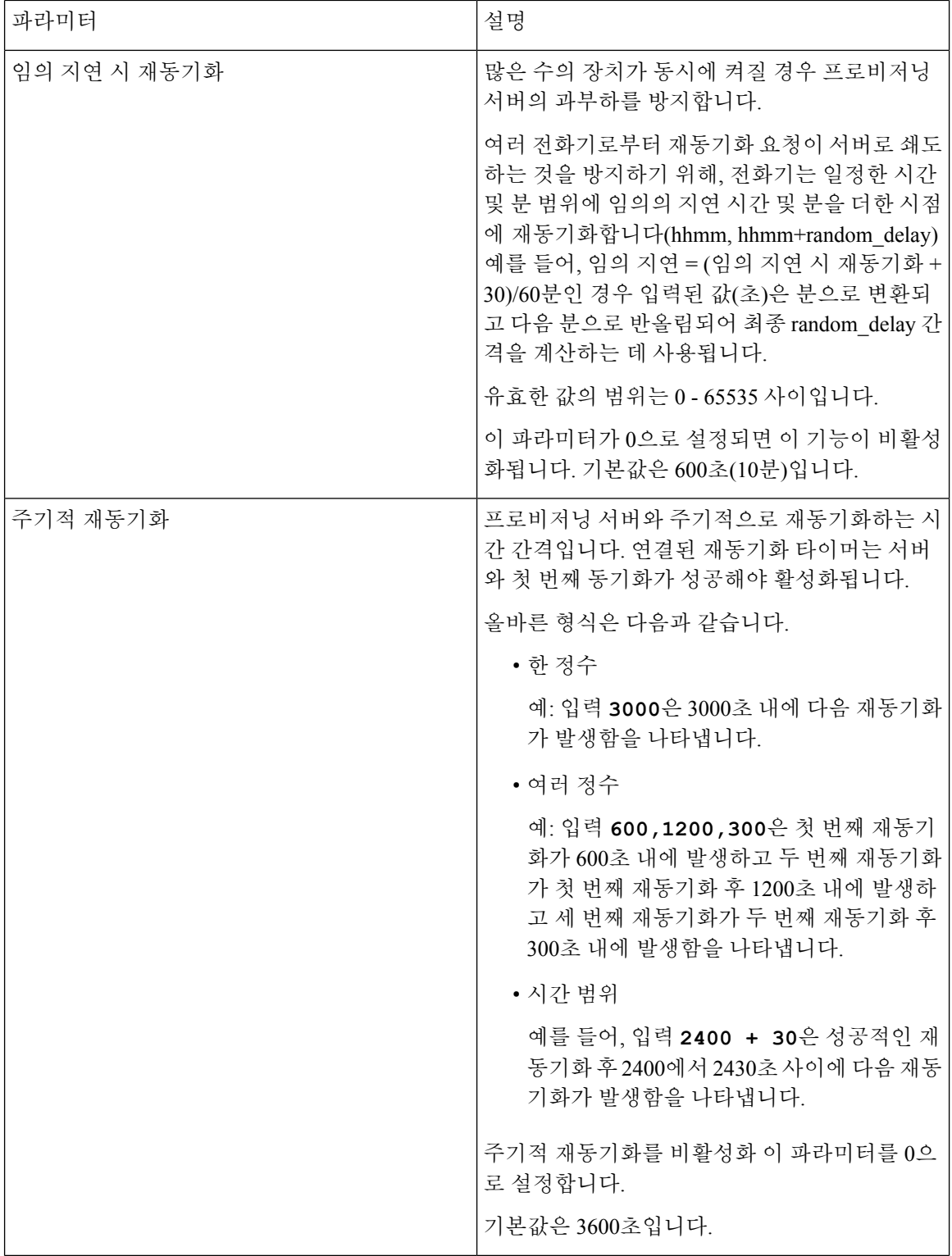

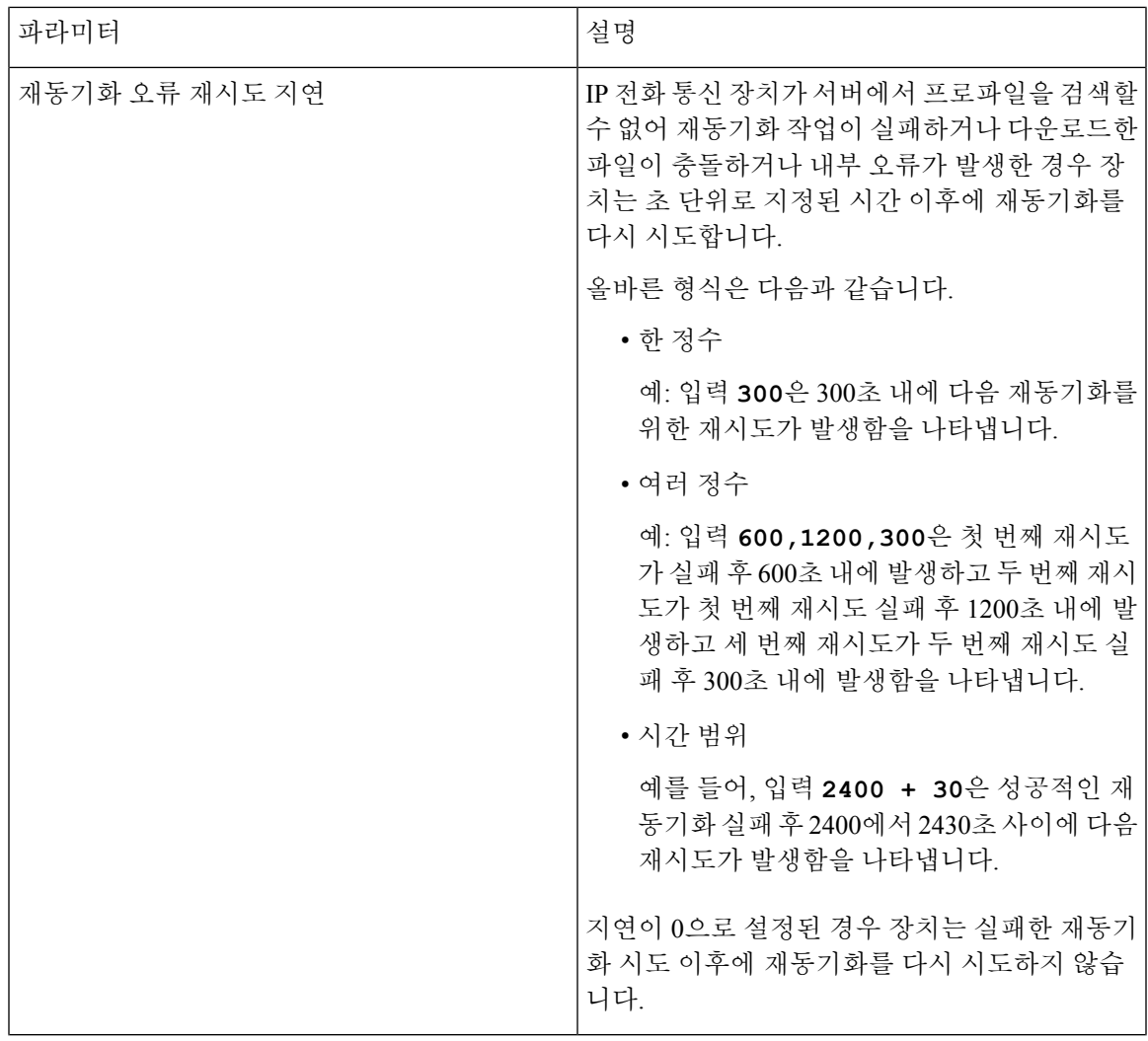

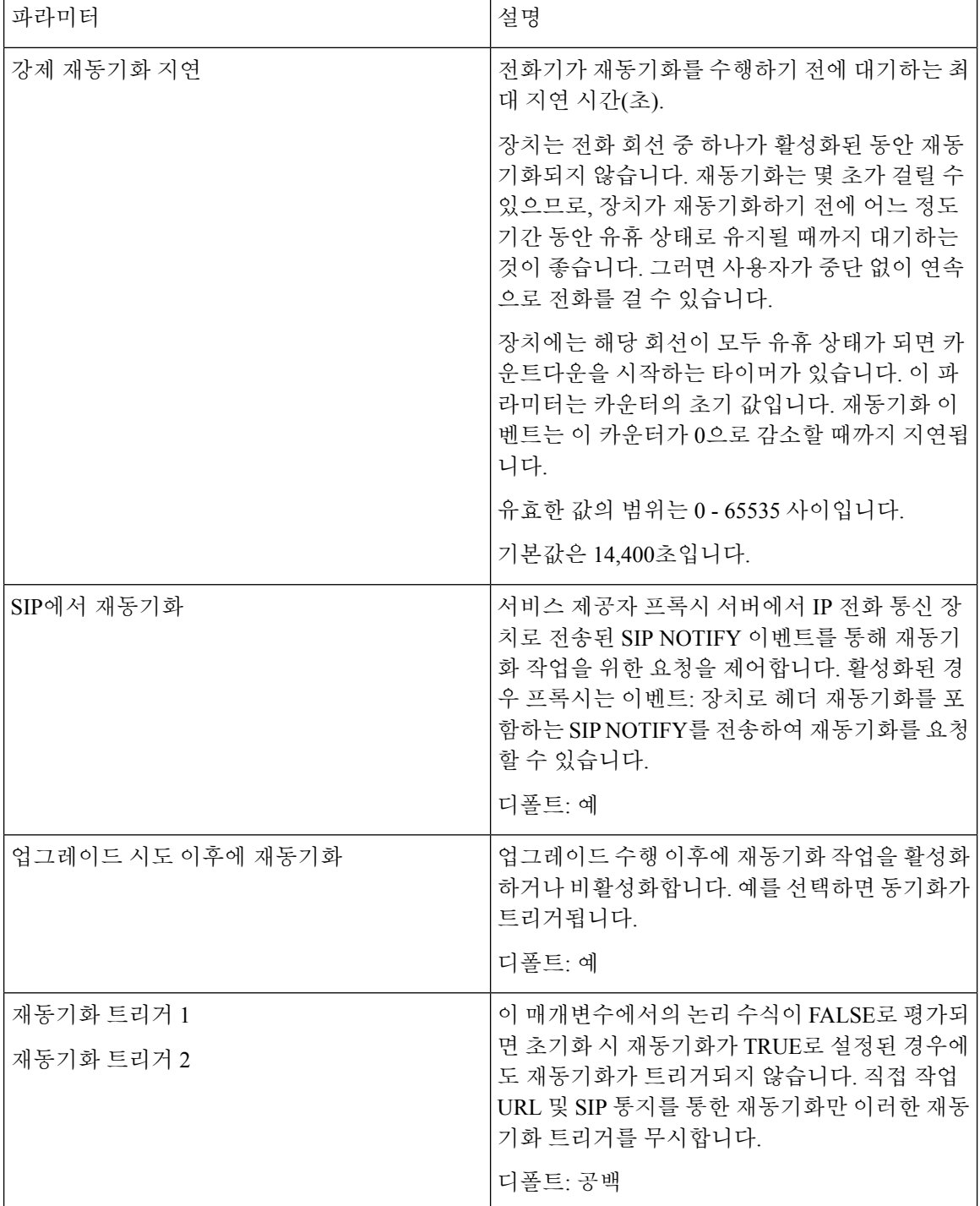

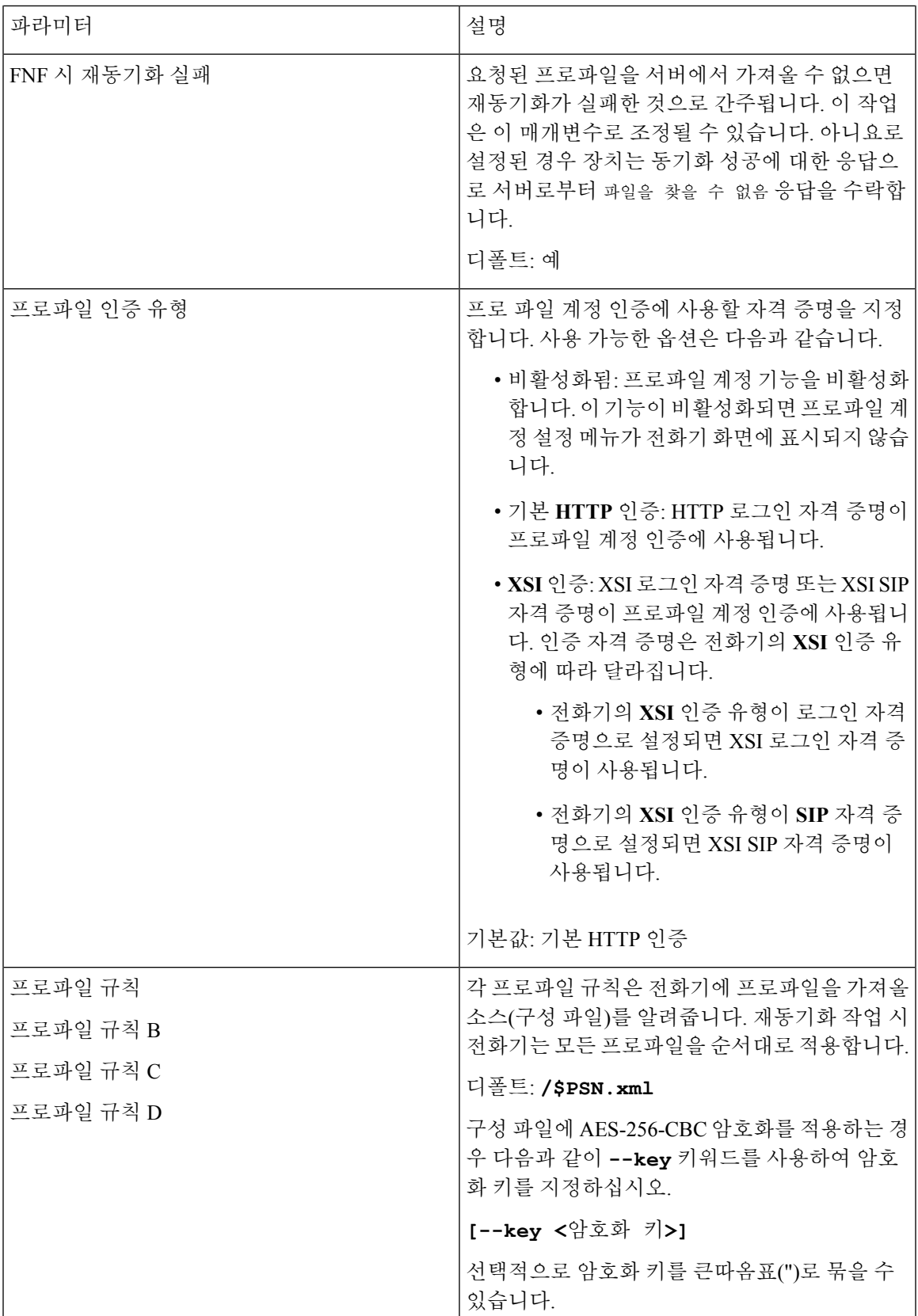

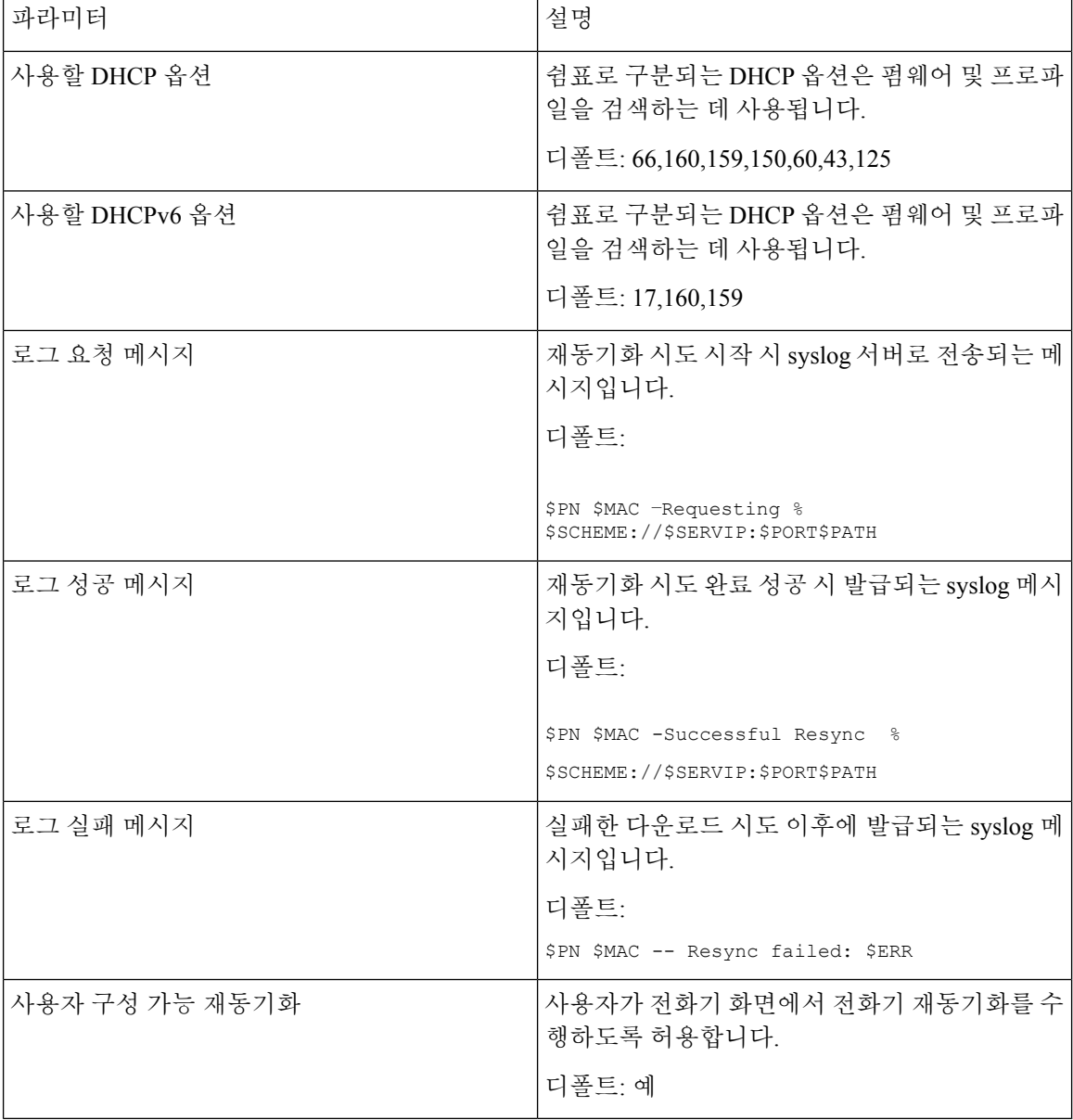

구성 옵션 업로드

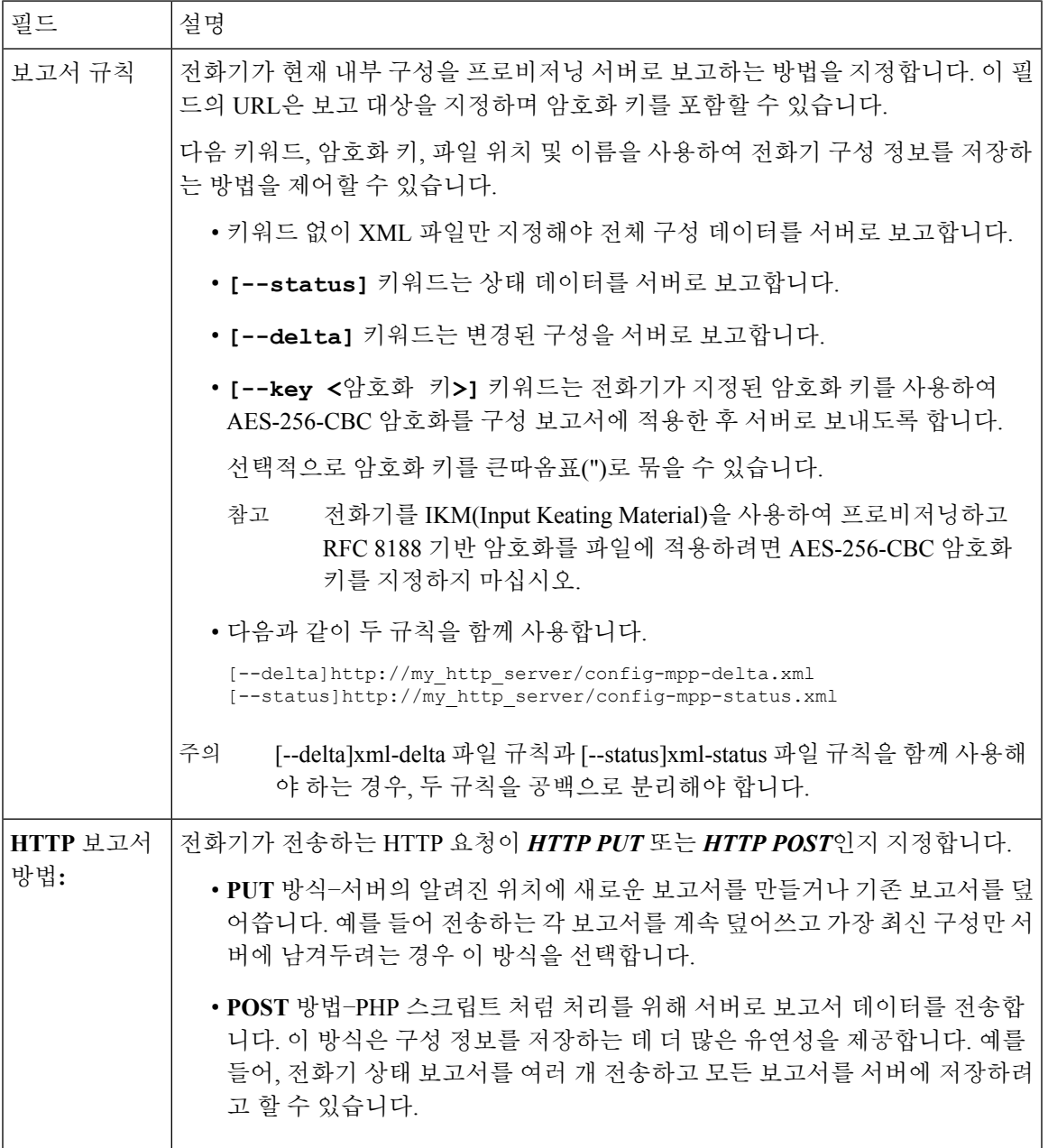

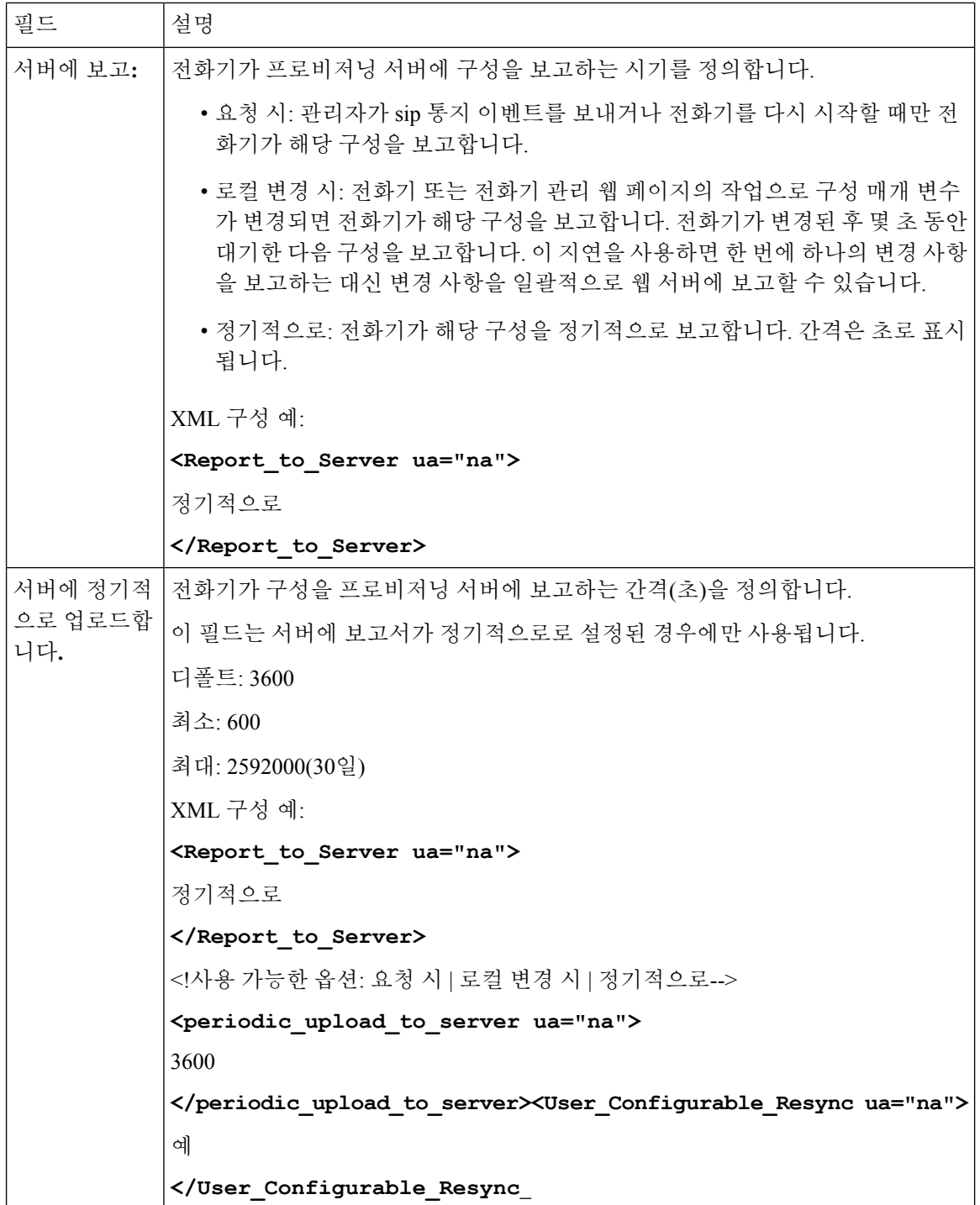

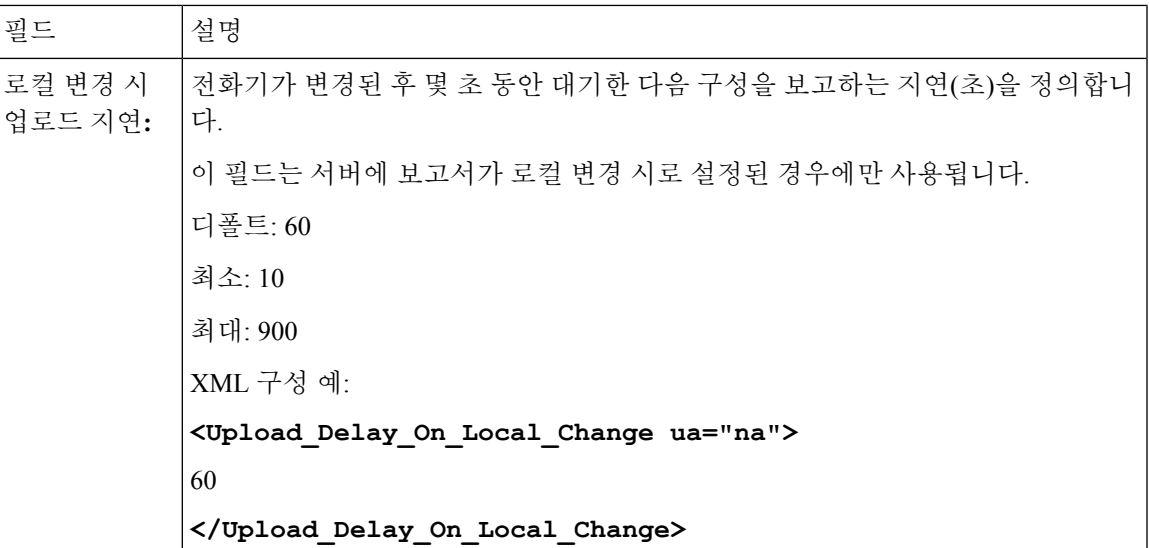

펌웨어 업그레이드

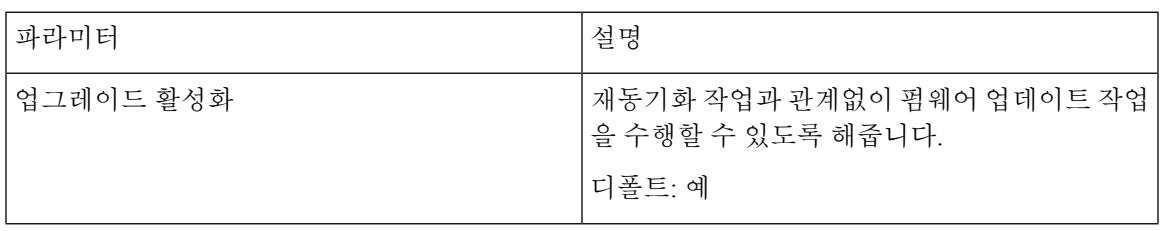

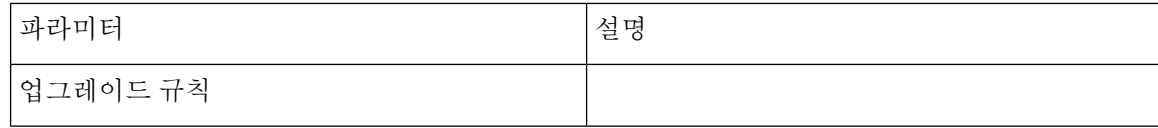
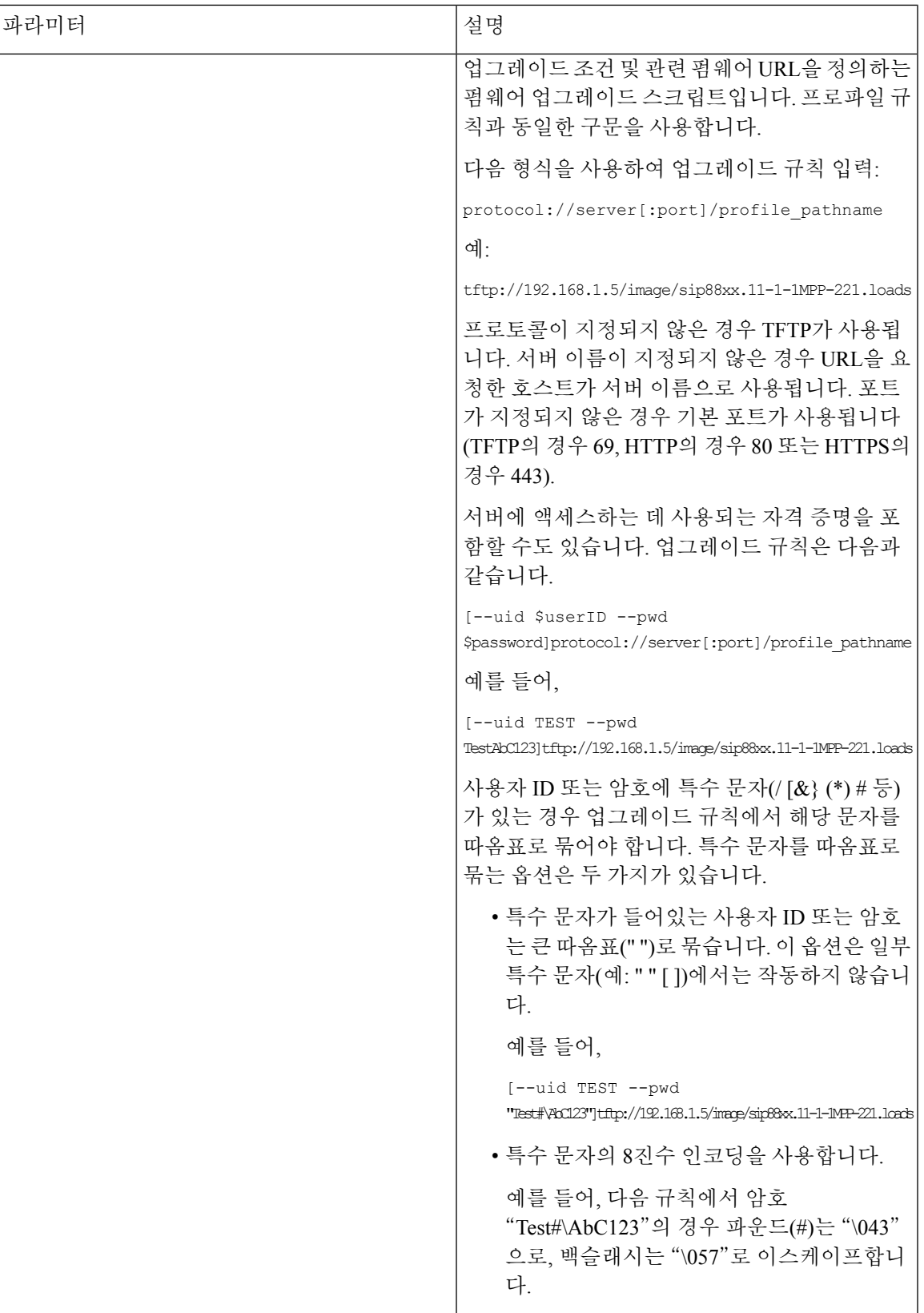

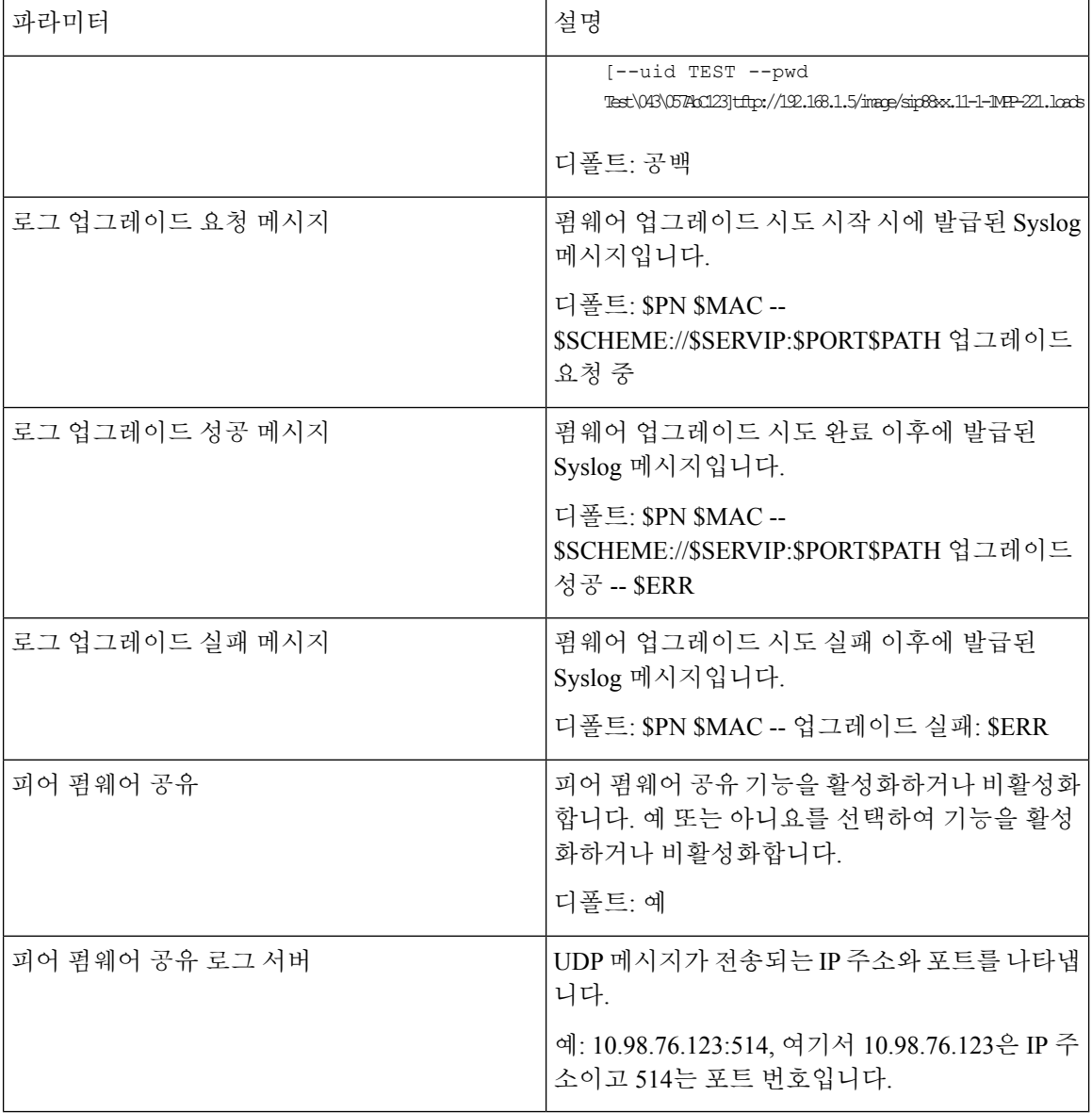

프로비저닝 페이지에 대한 자세한 내용은 *Cisco IP Phone 8800 Series* 다중 플랫폼 전화기 프로비저닝 가이드를 참조하십시오.

**CA** 설정

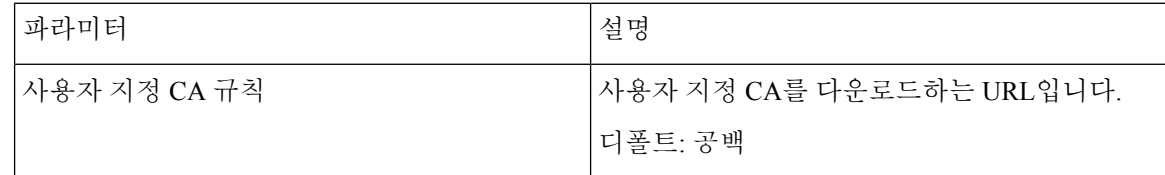

## **HTTP** 설정

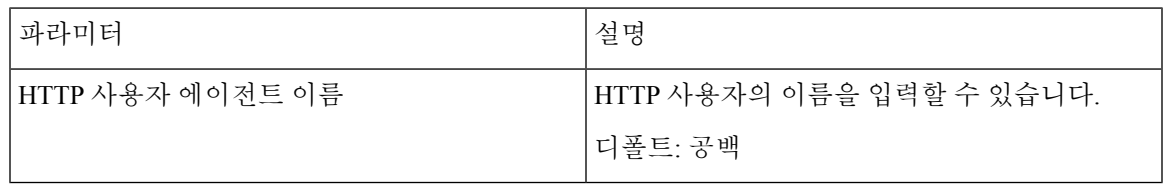

#### 문제 보고서 도구

 $\mathbf I$ 

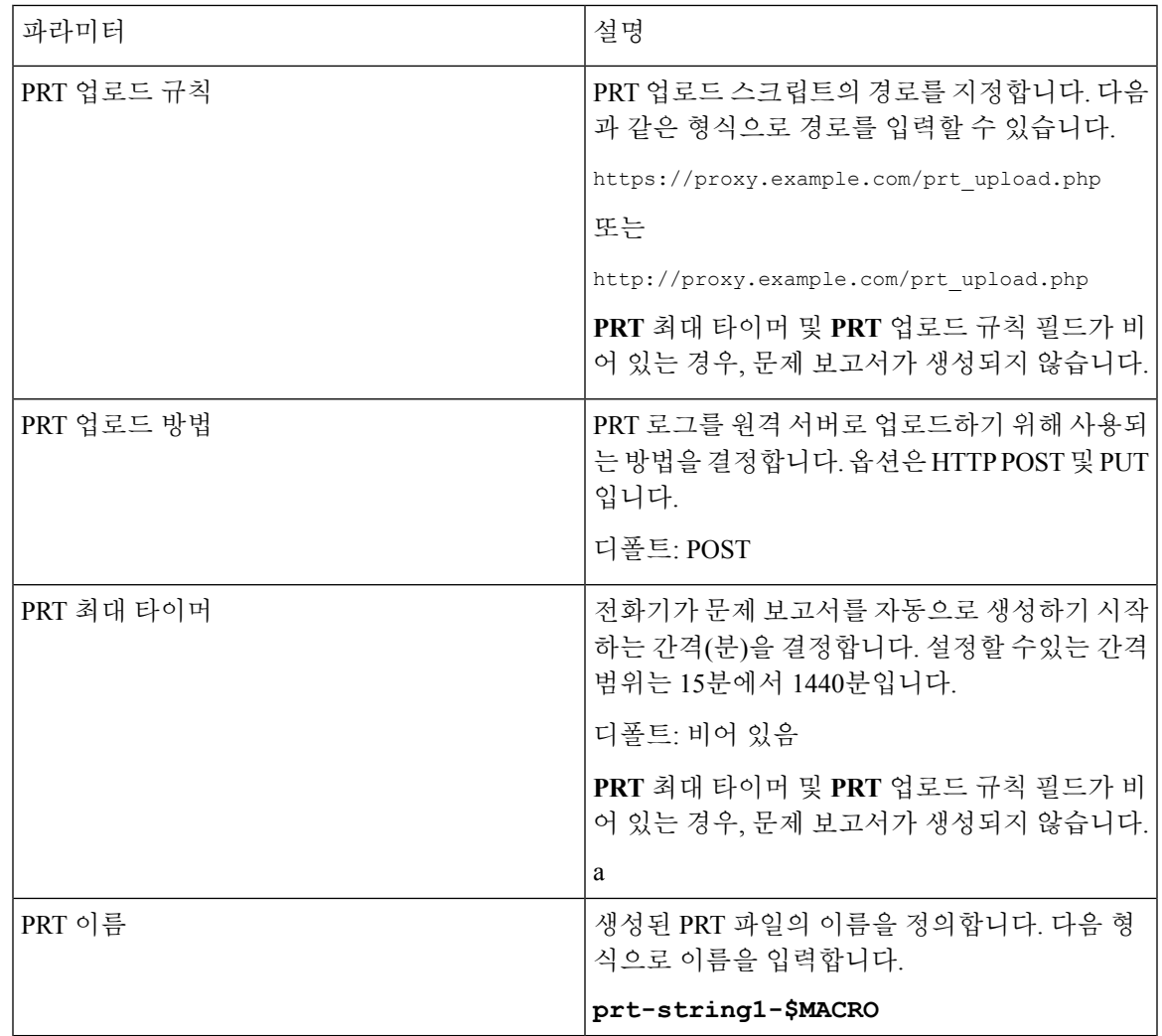

#### 일반 목적 매개 변수

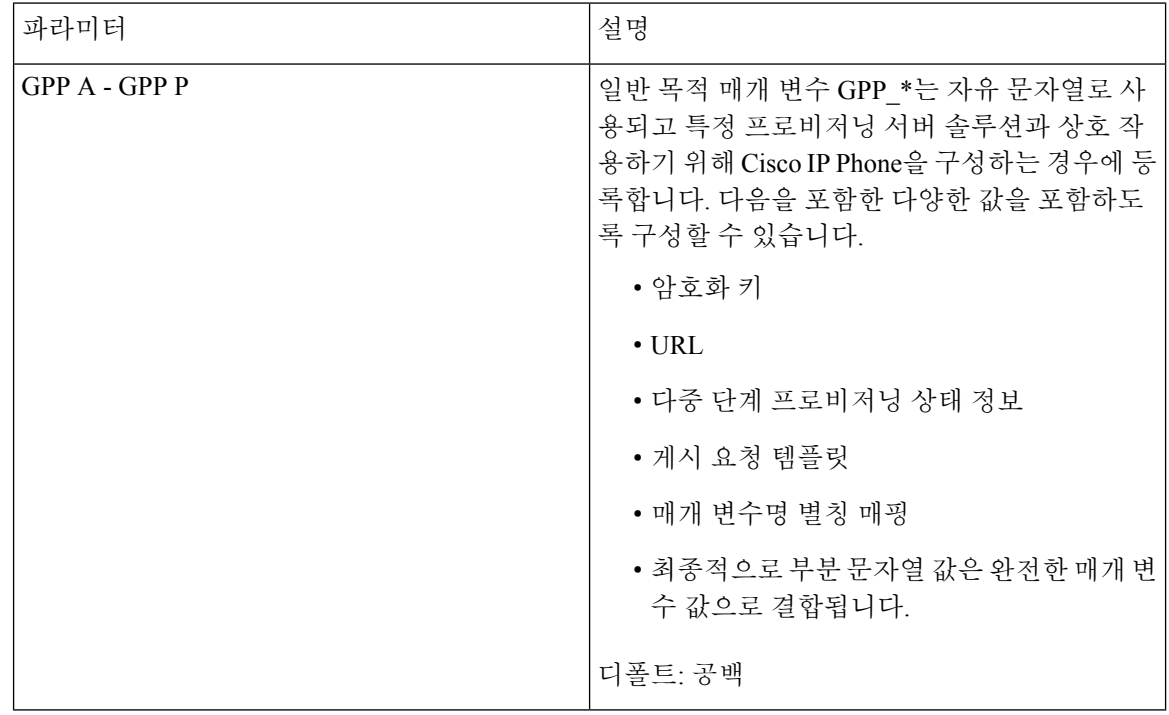

## 지역

### 통화 연결음

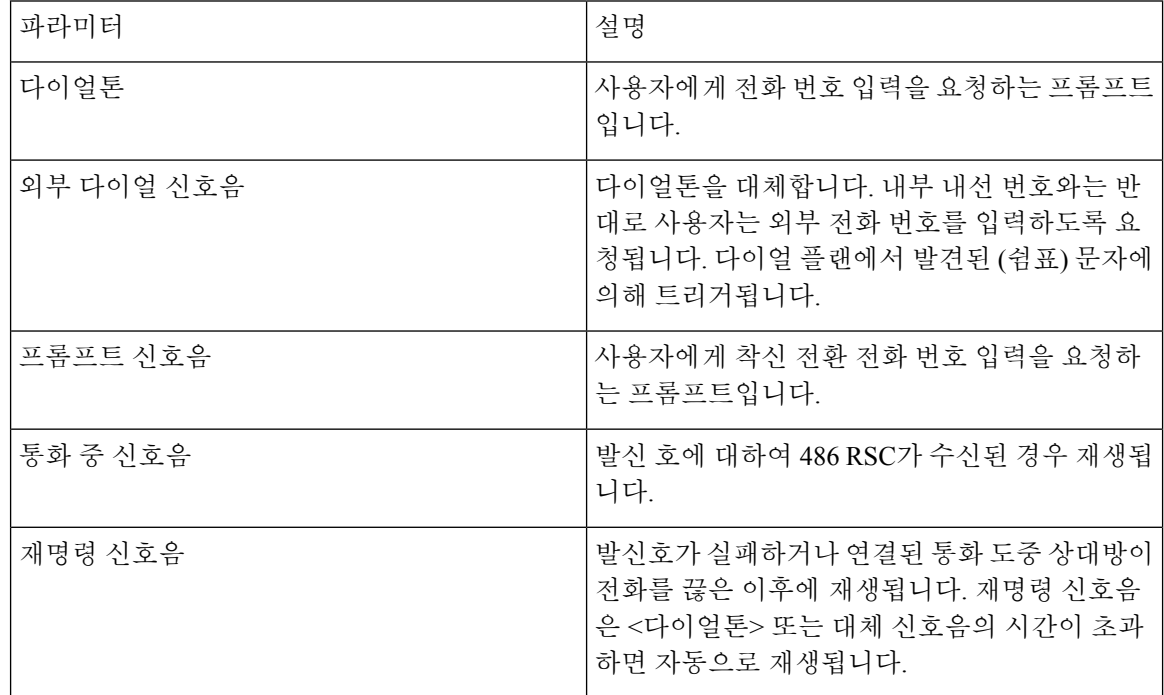

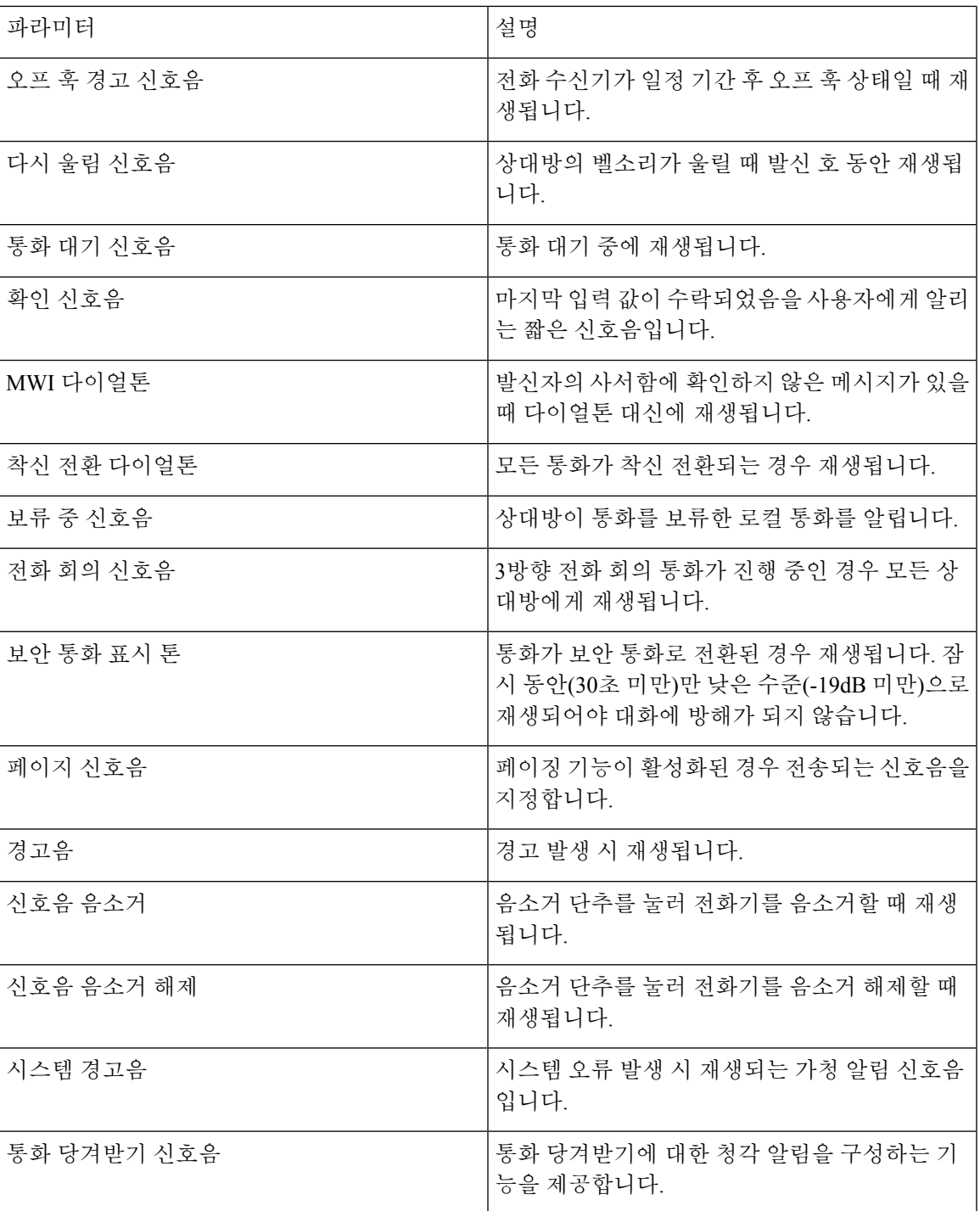

벨소리 패턴 구분

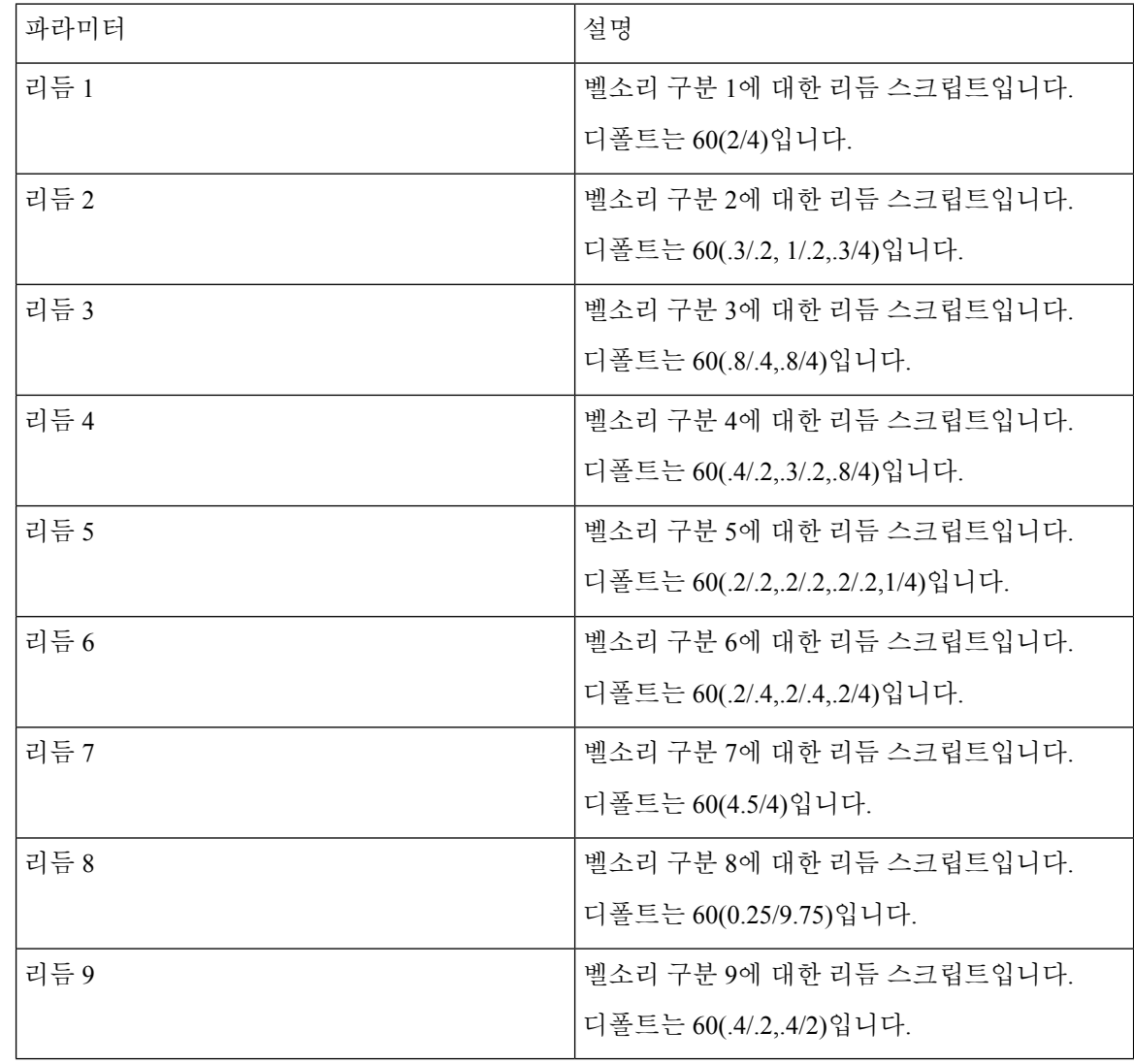

## 타이머 값 제어**(**초**)**

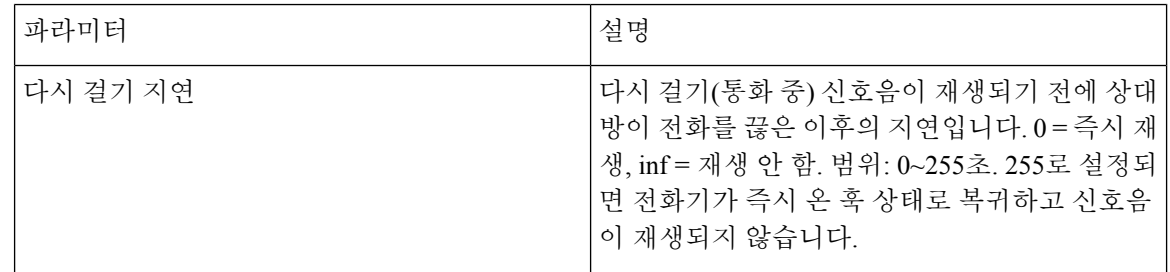

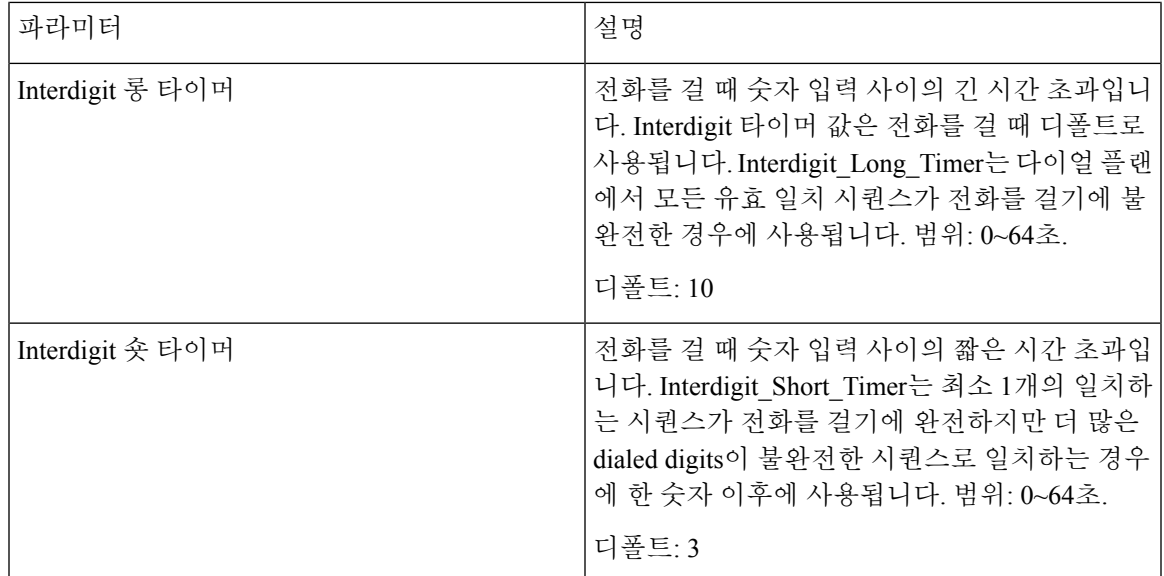

수직 서비스 활성화 코드

 $\mathbf I$ 

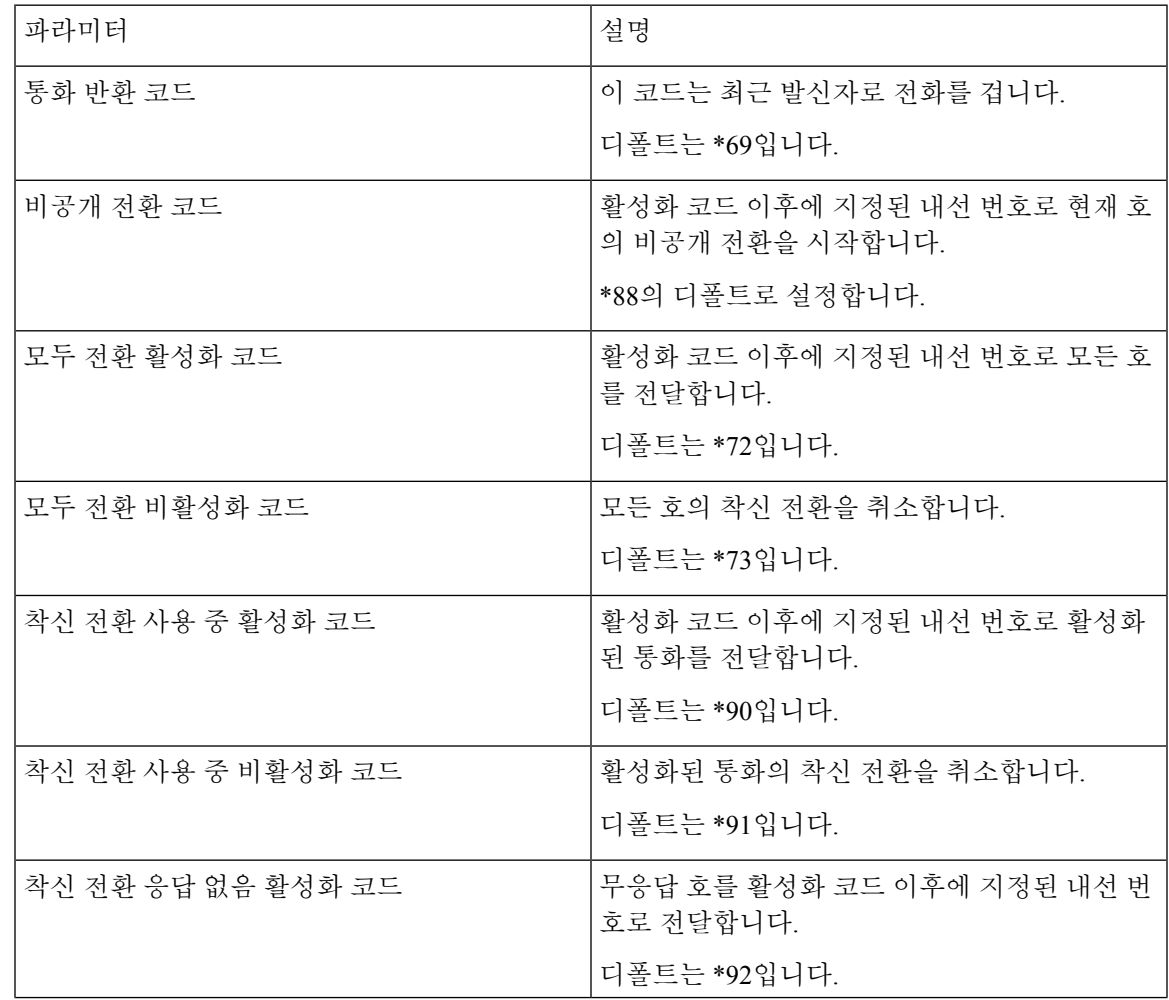

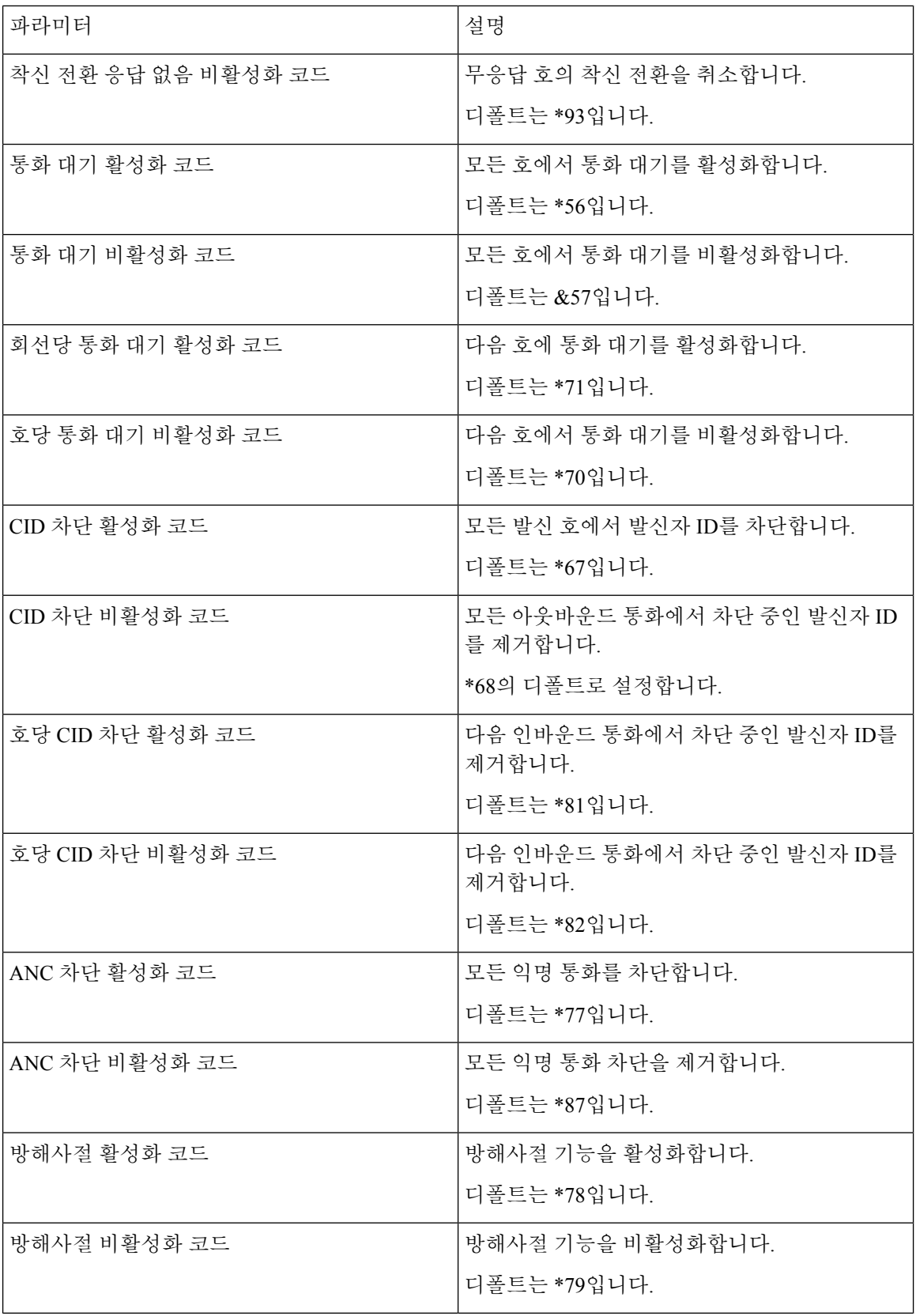

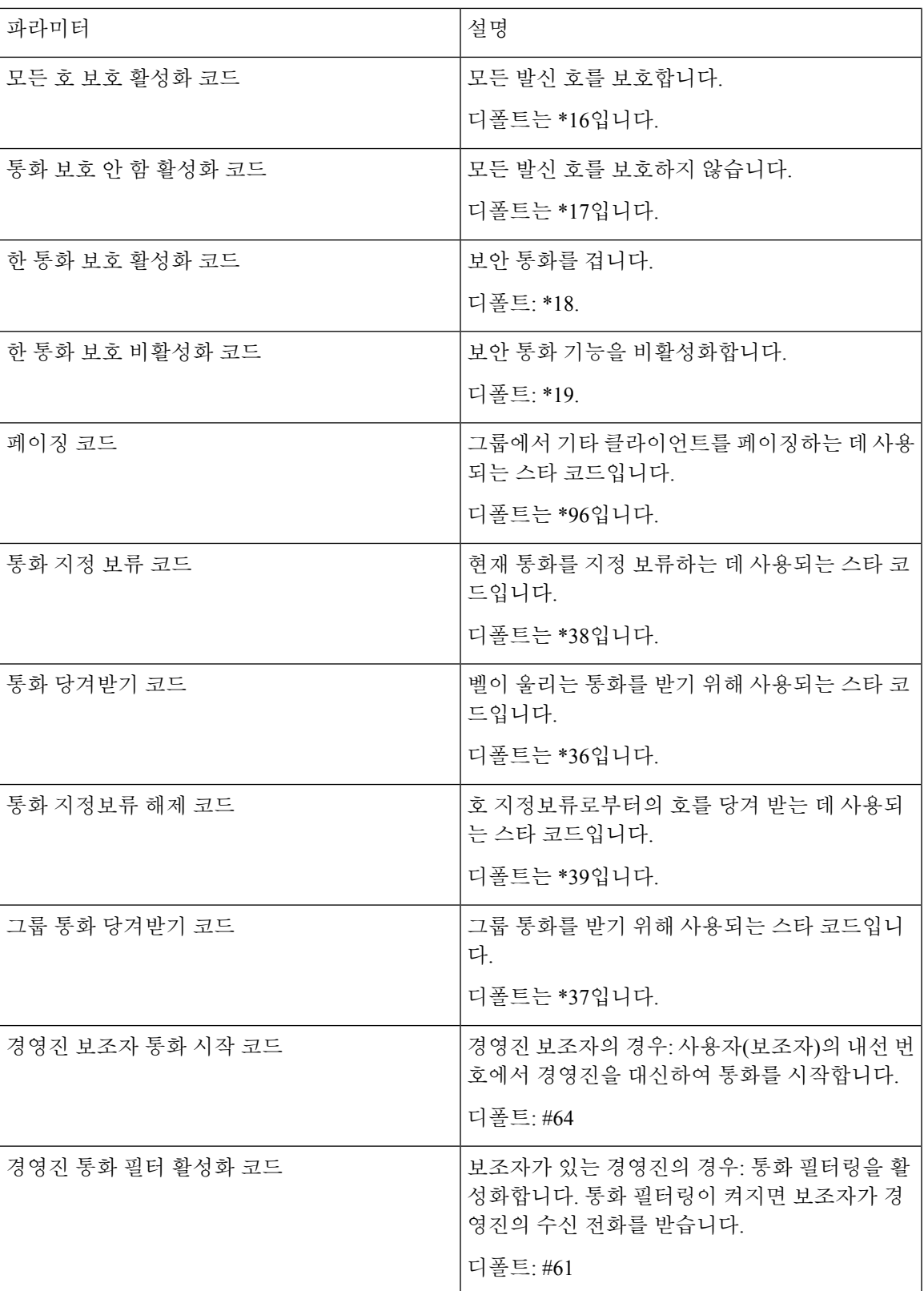

ı

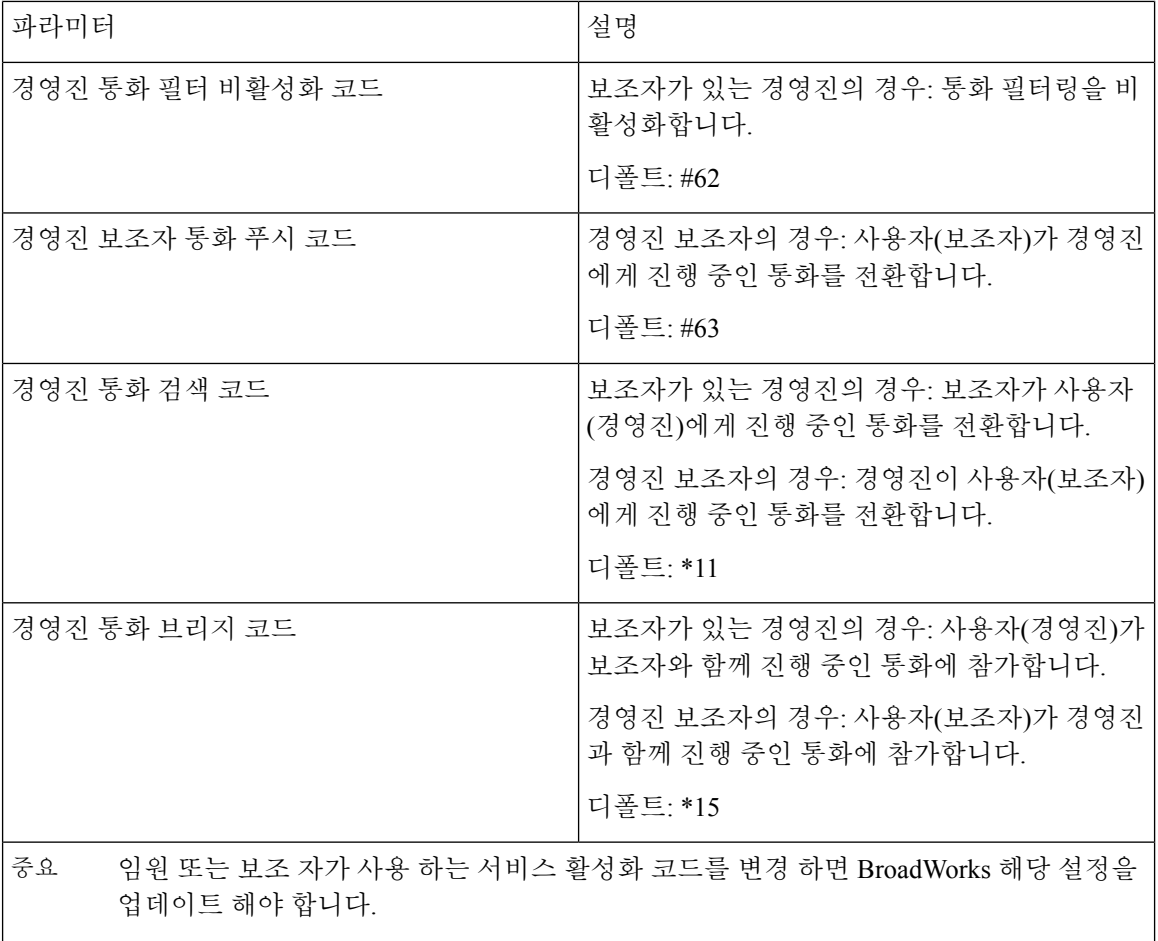

 $\mathbf I$ 

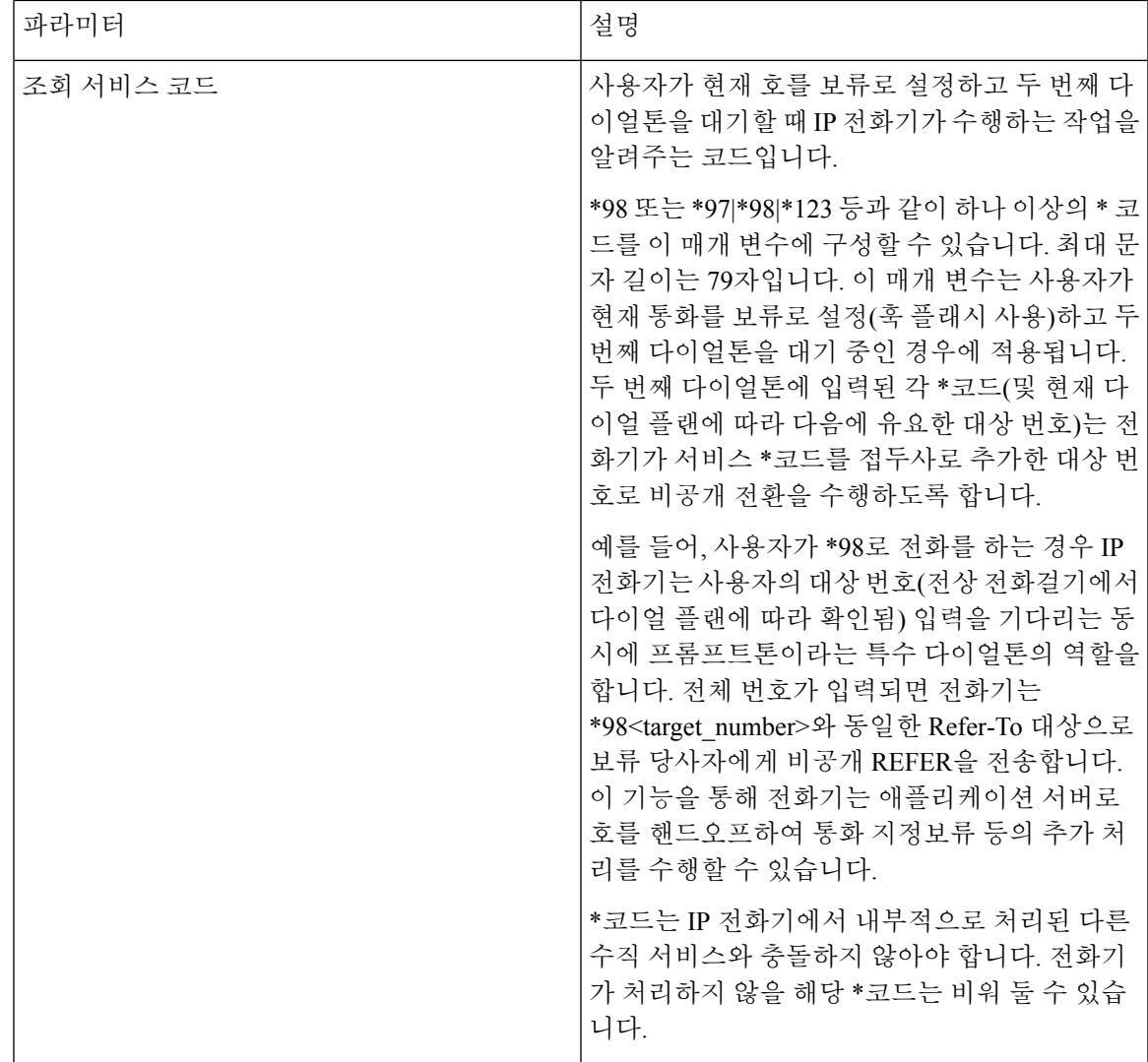

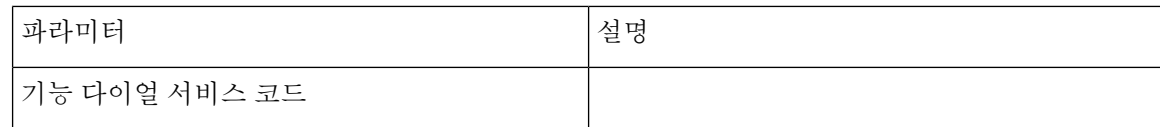

 $\mathbf I$ 

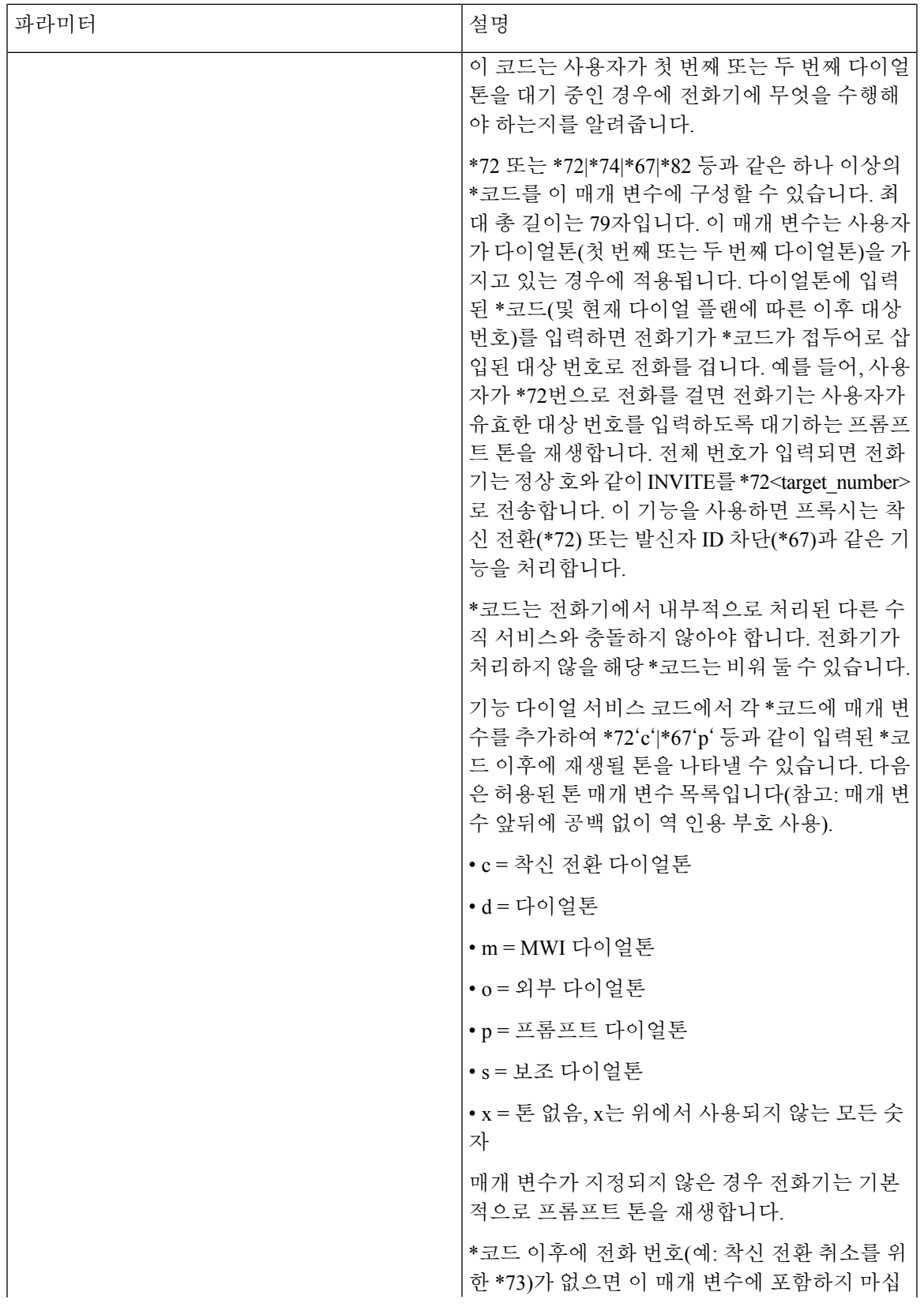

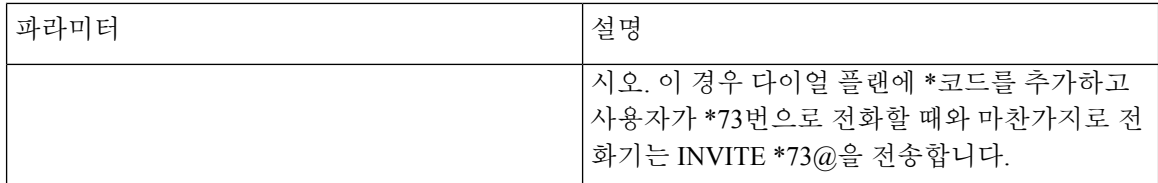

수직 서비스 알림 코드

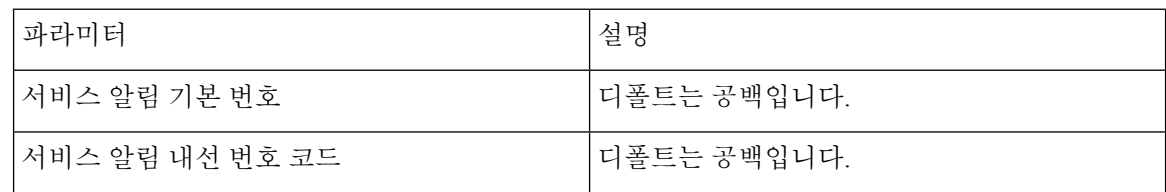

아웃바운드 통화 코덱 선택 코드

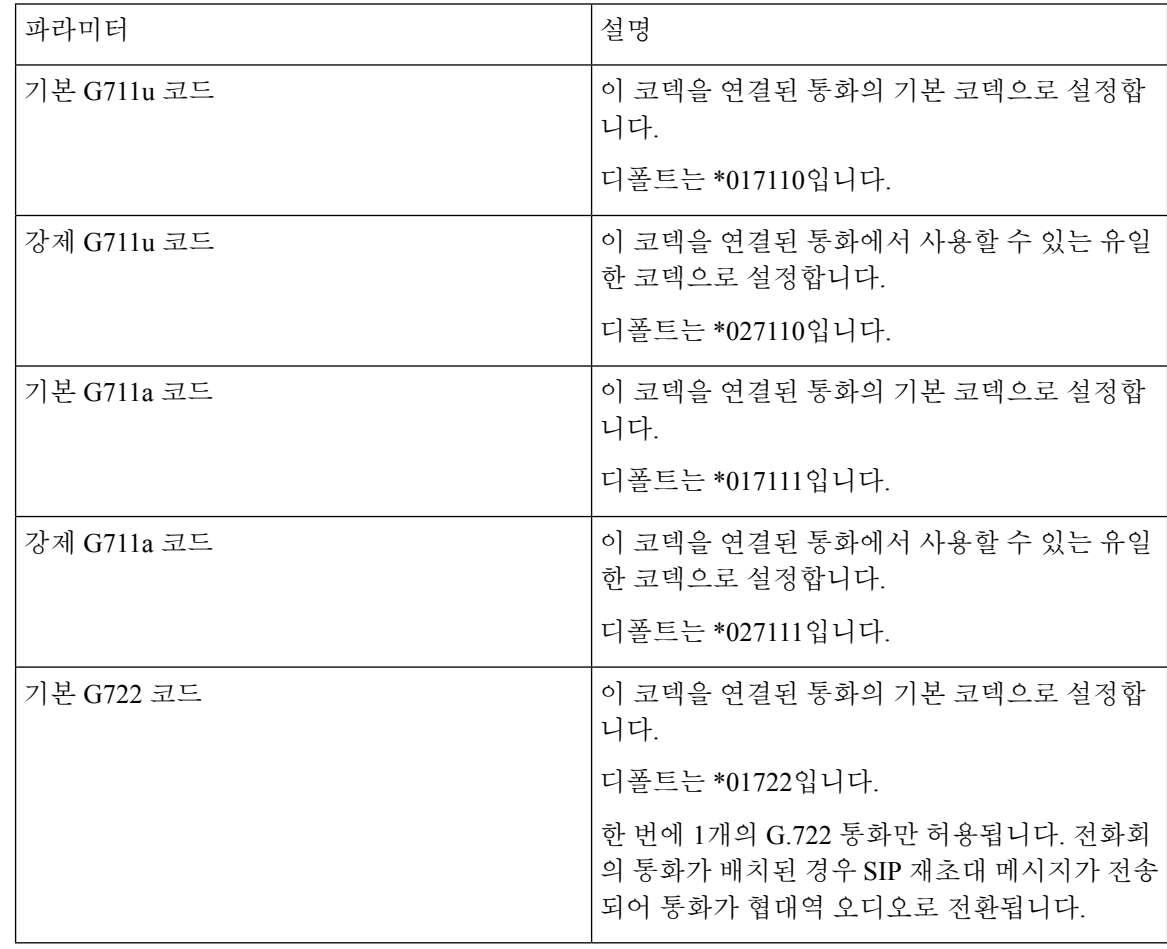

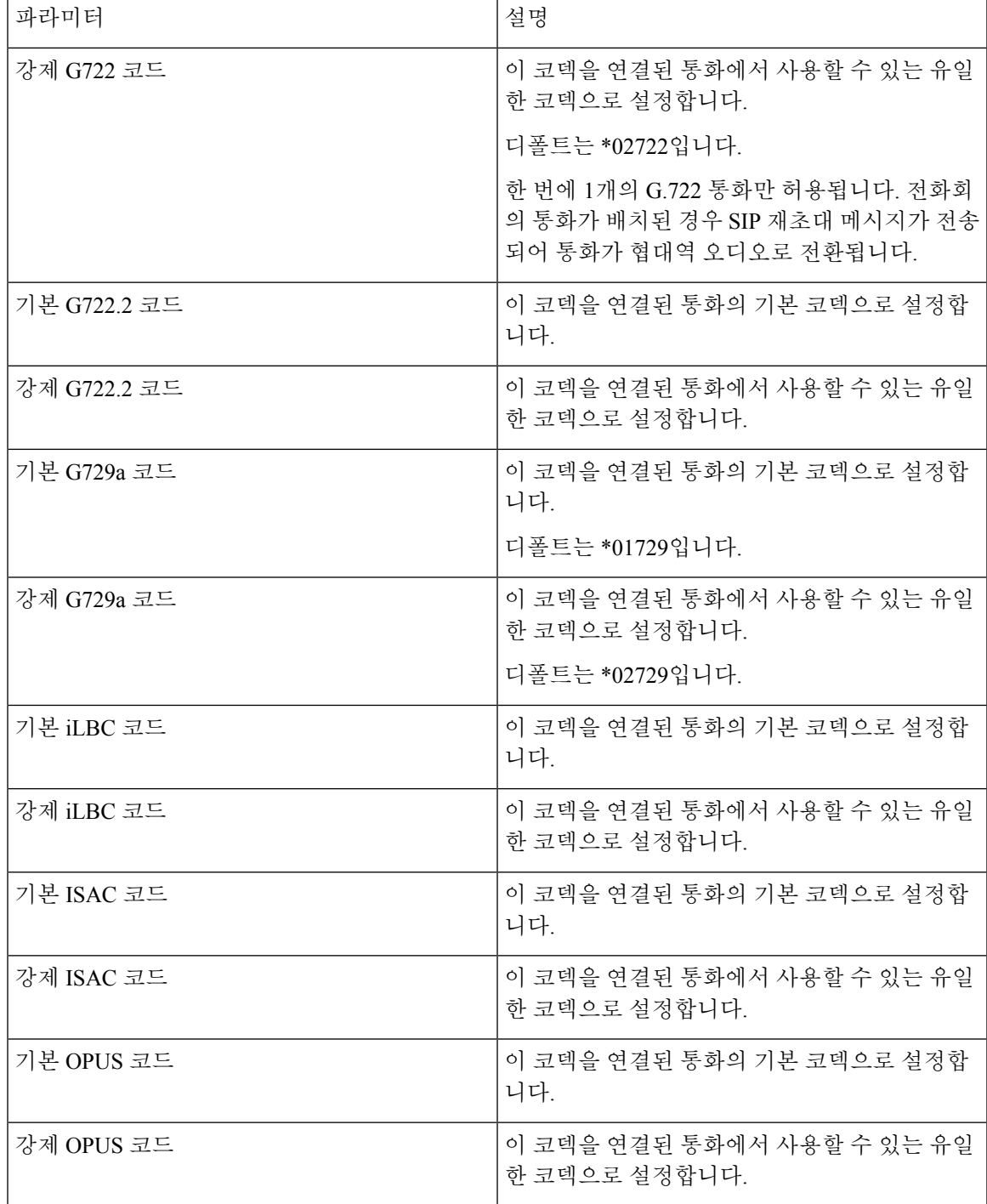

시간

 $\overline{\phantom{a}}$ 

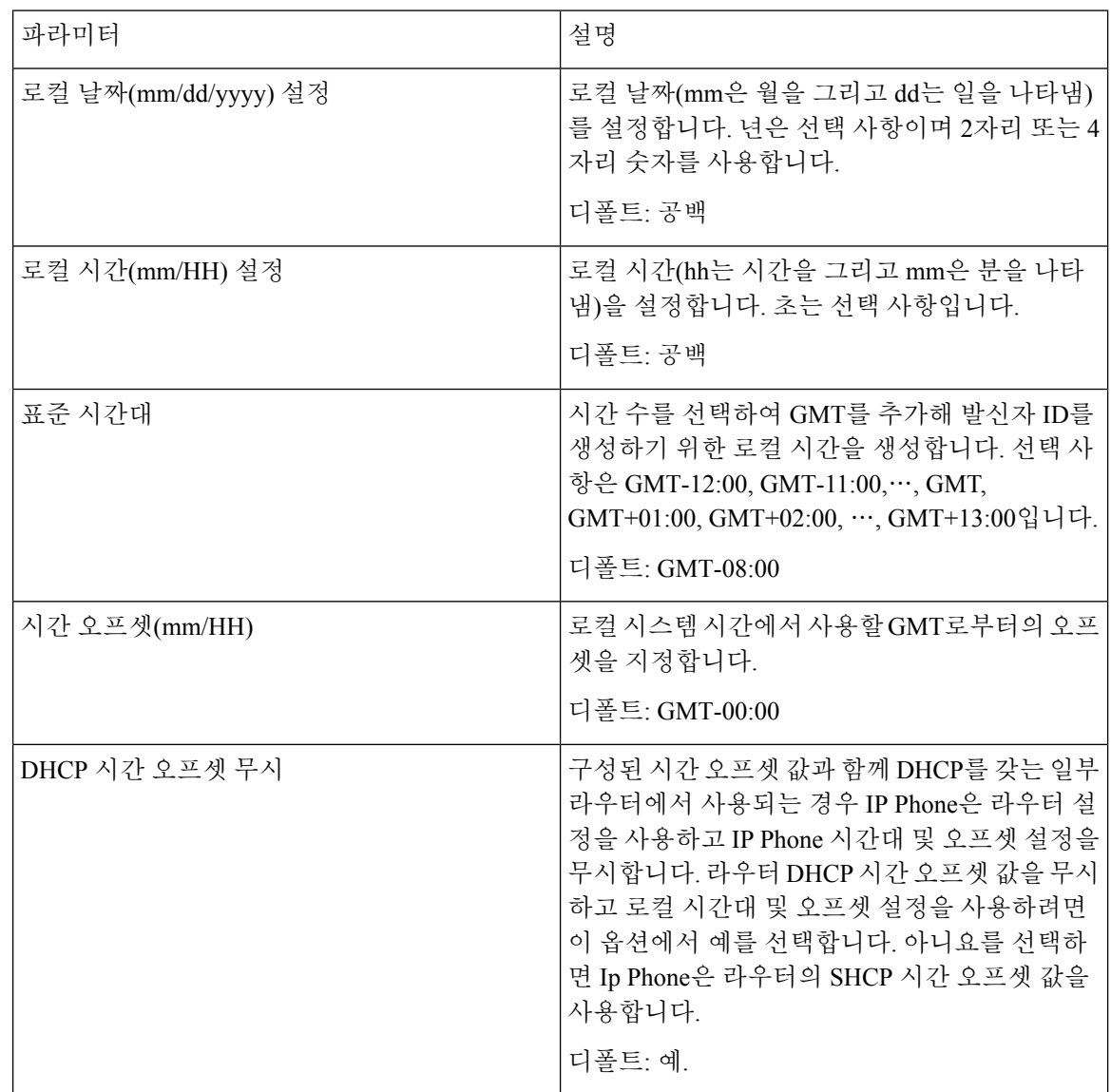

 $\mathbf{l}$ 

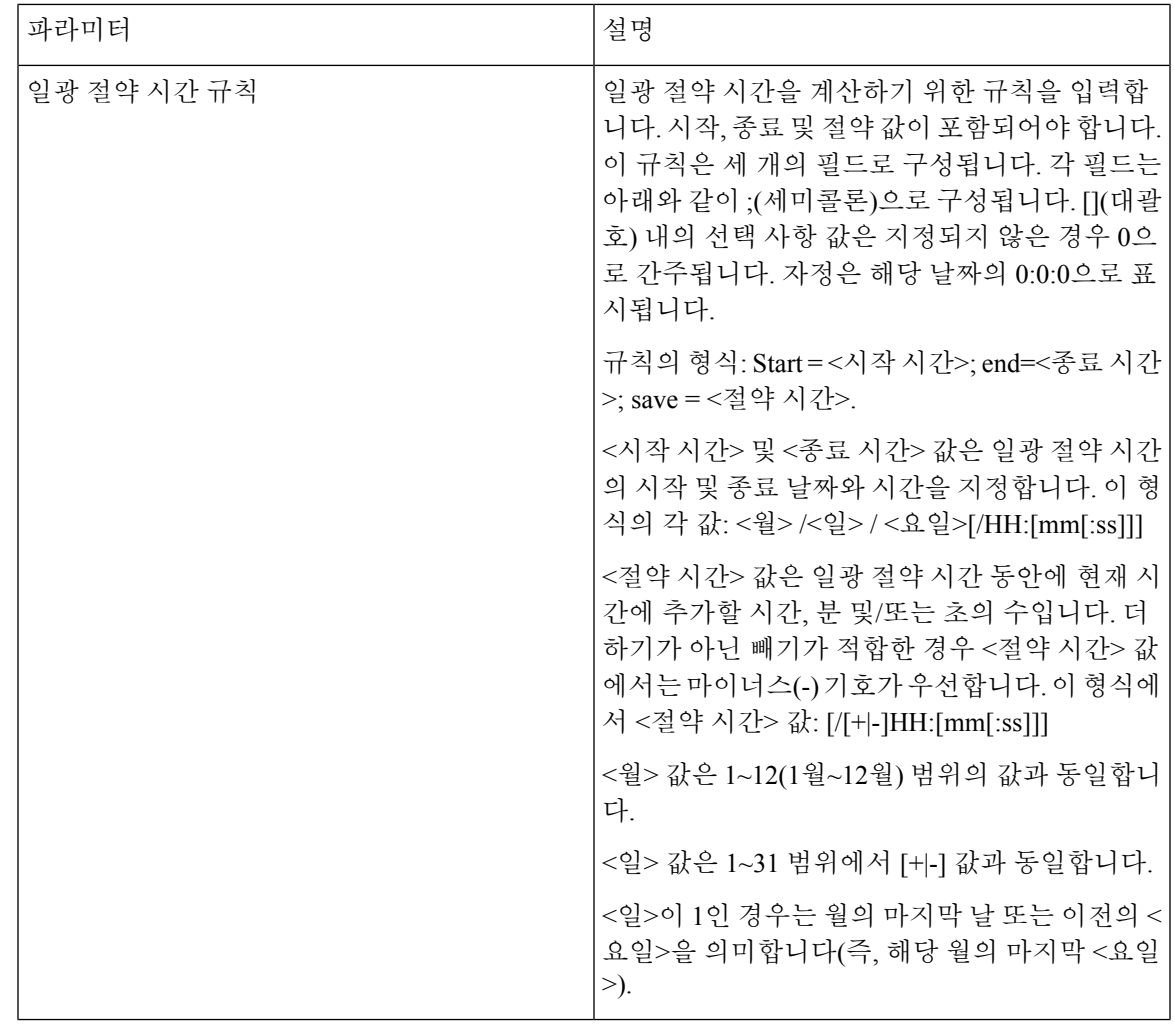

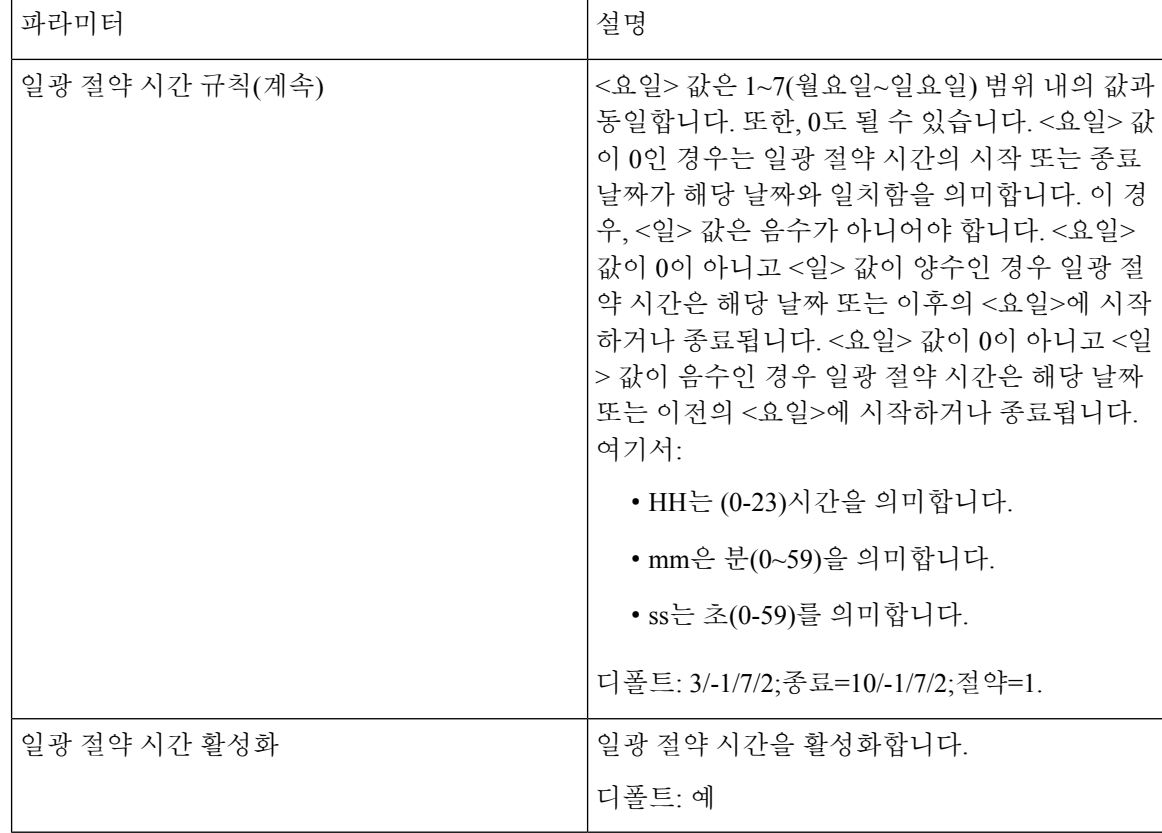

언어

언어

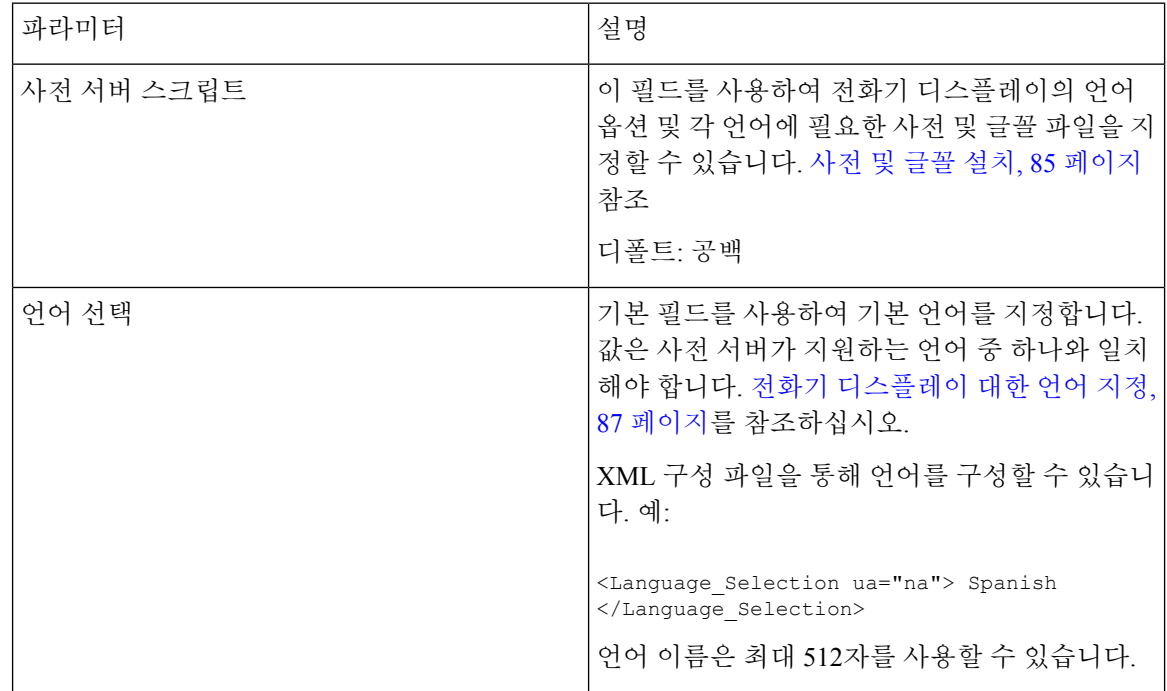

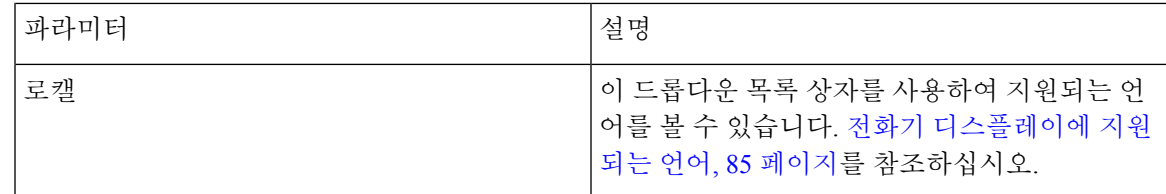

## 전화기

일반

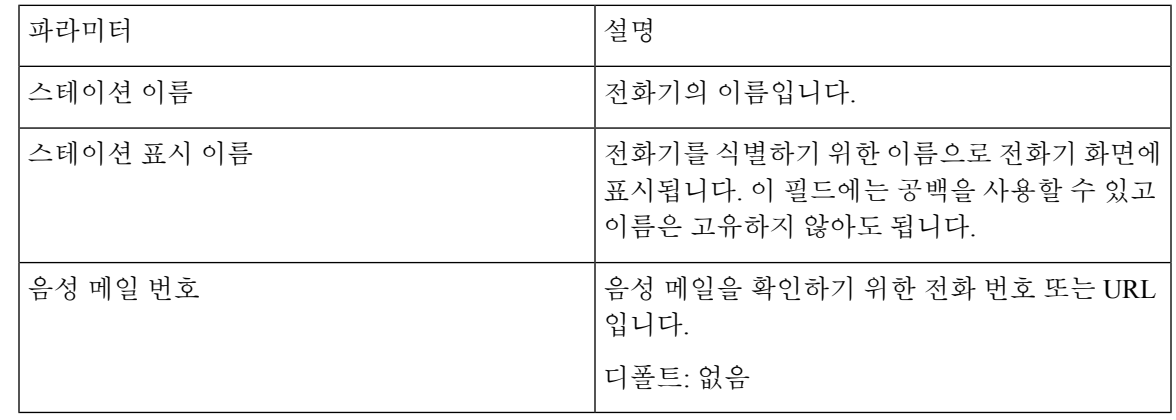

### 비디오 구성

 $\mathbf I$ 

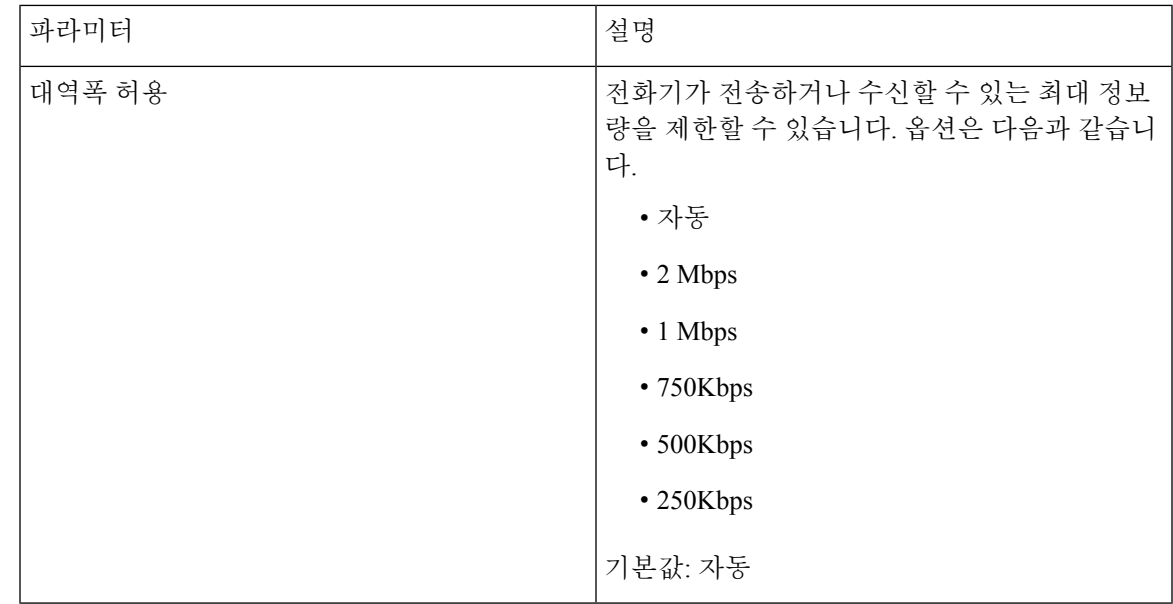

#### 핸즈프리

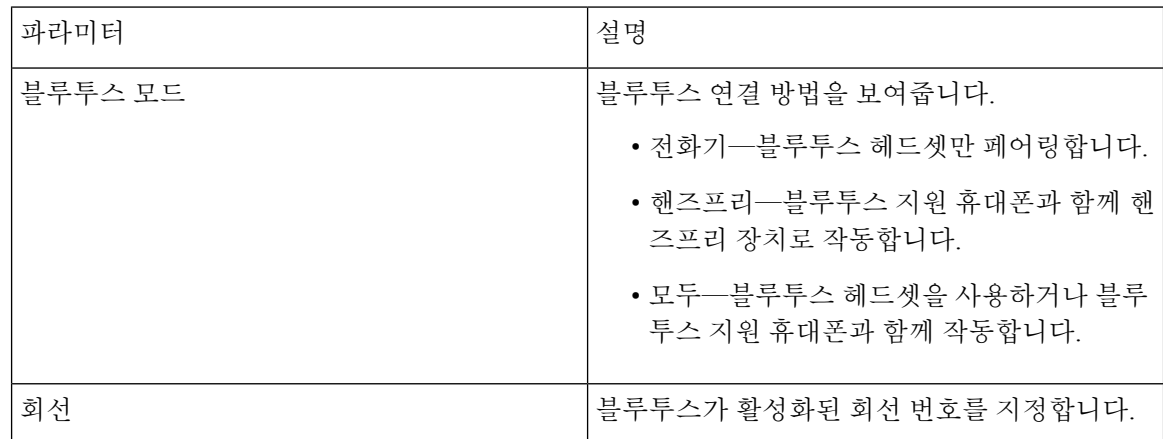

#### 회선 키

각 회선 키에는 일련의 설정이 있습니다.

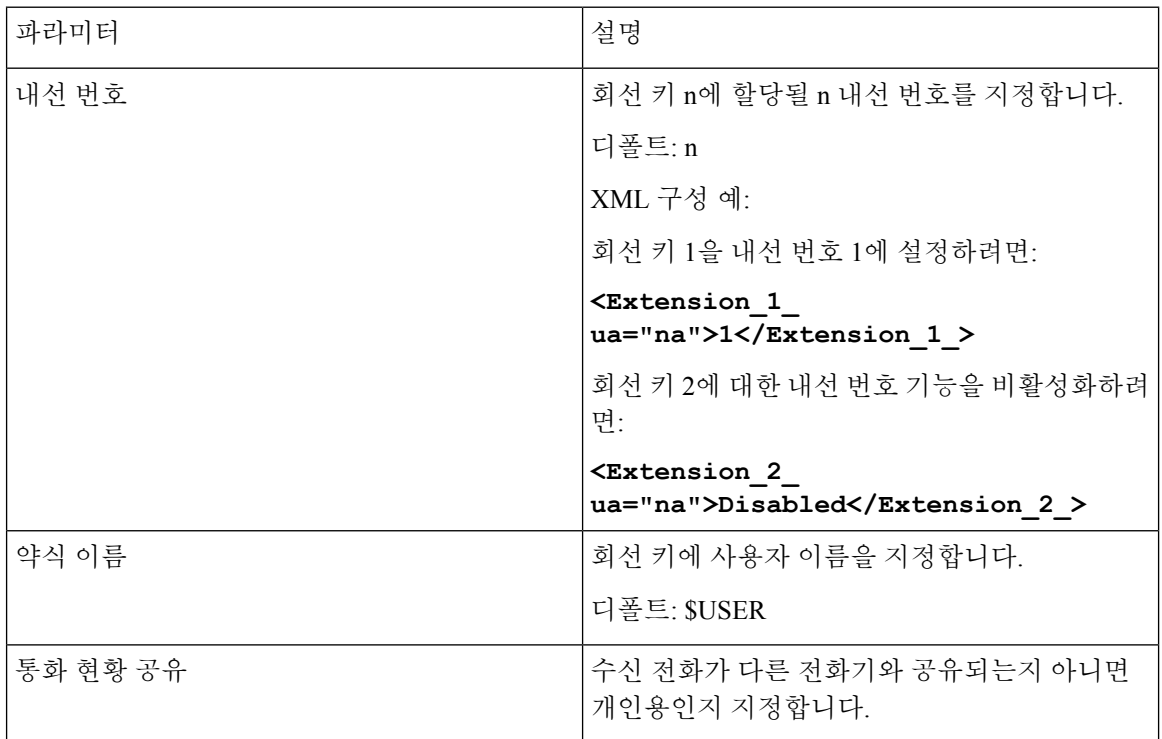

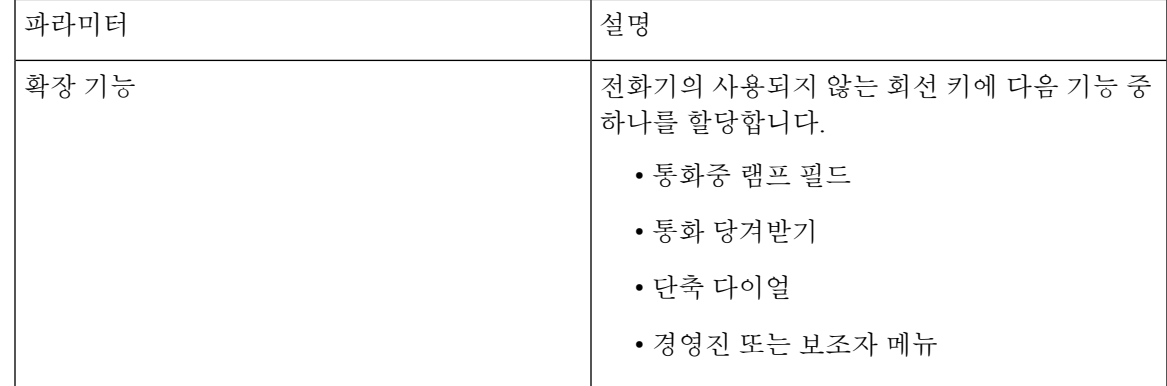

## 기타 회선 키 설정

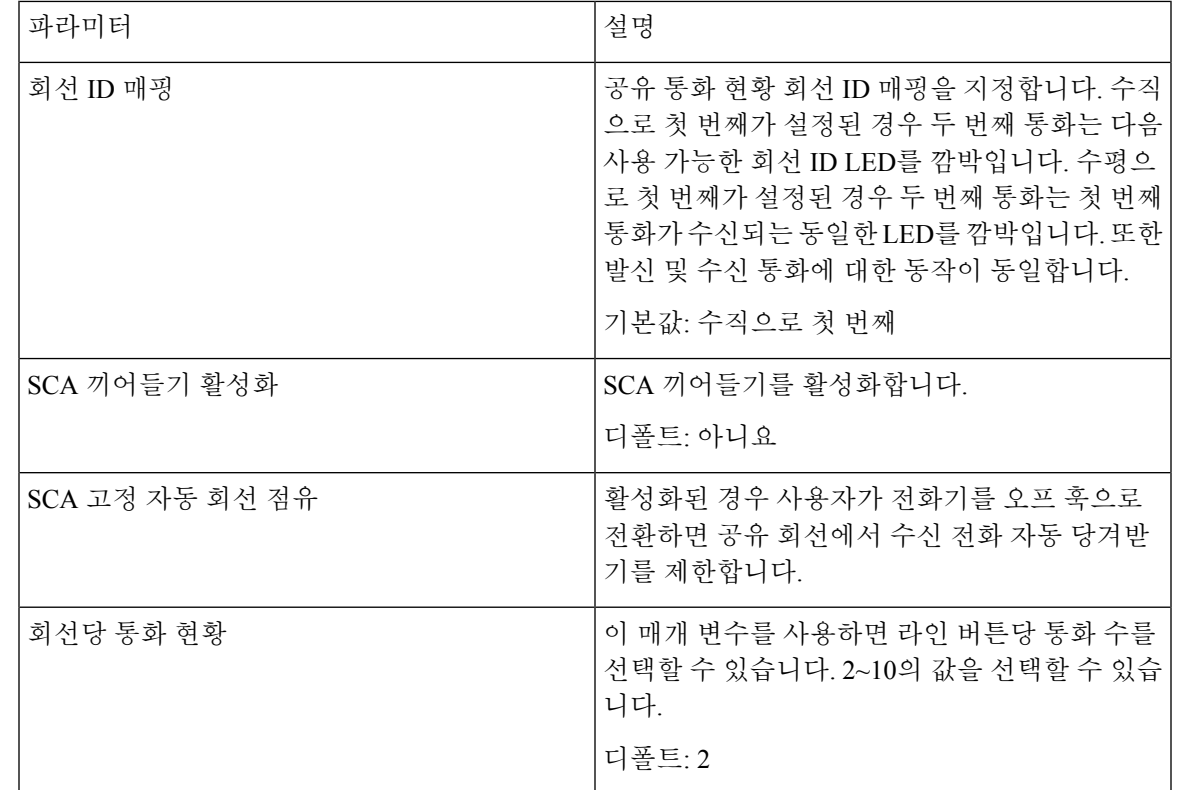

## 보조 서비스

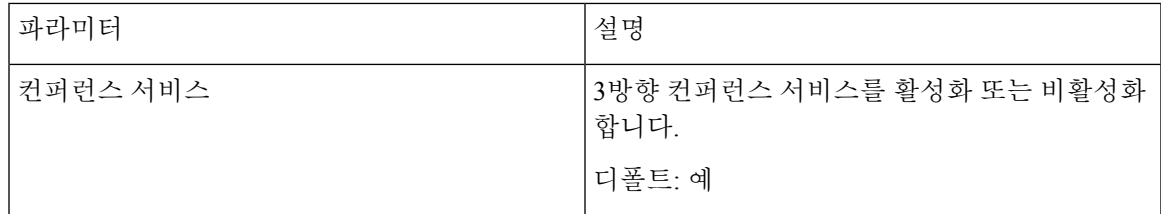

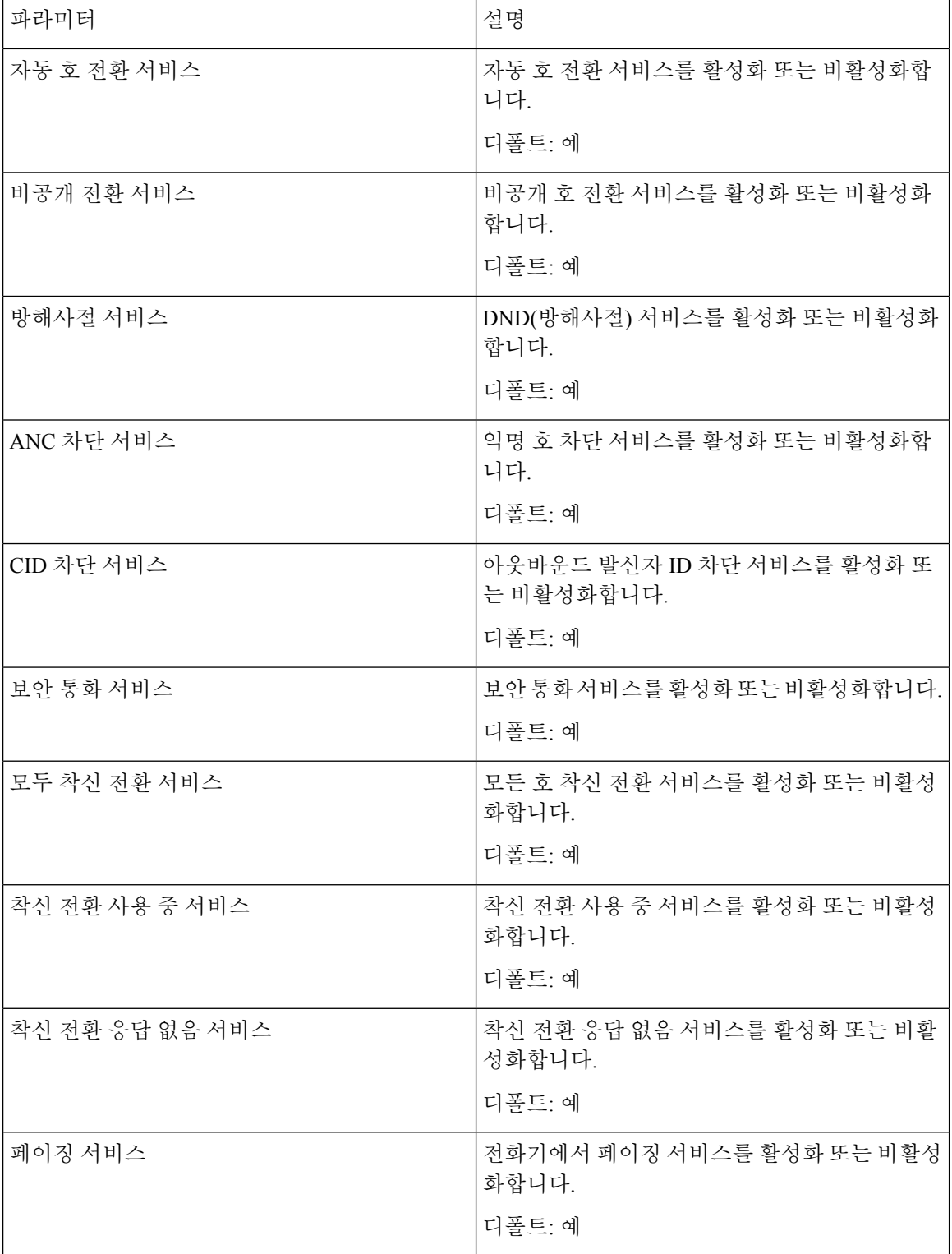

 $\mathbf I$ 

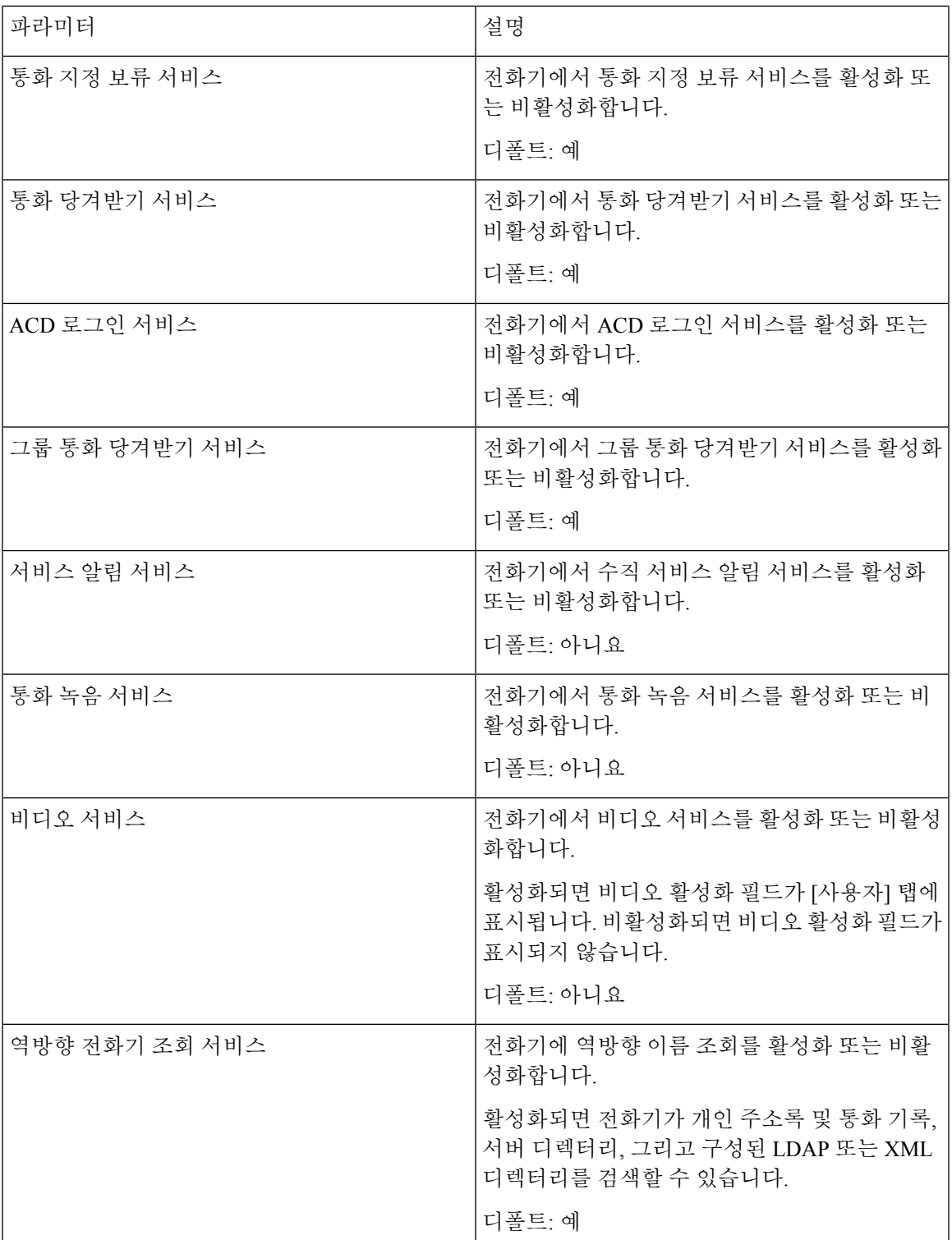

#### 벨소리

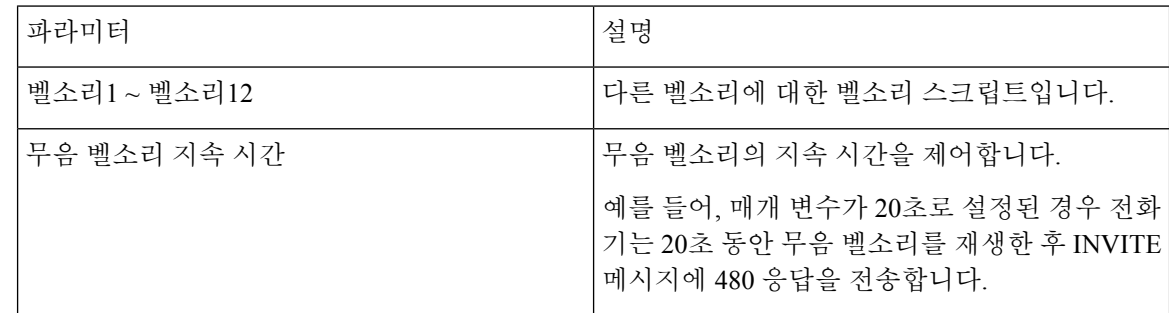

내선 이동

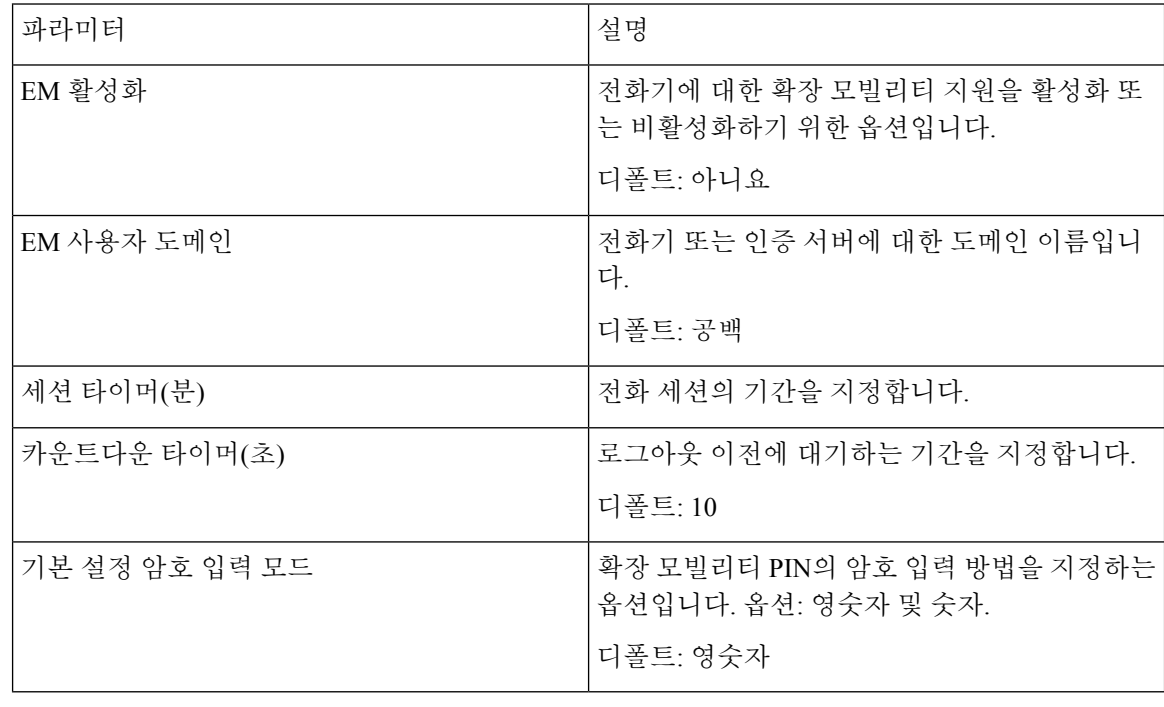

#### **XSI** 전화 서비스

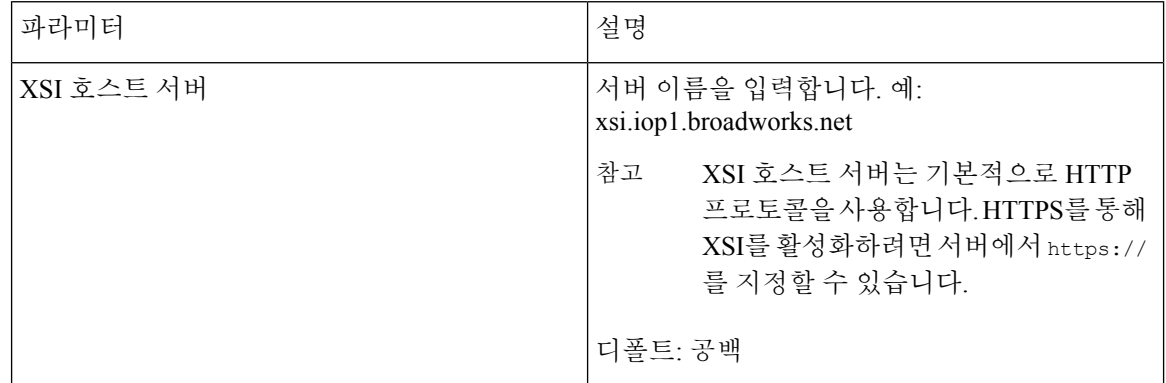

 $\mathbf I$ 

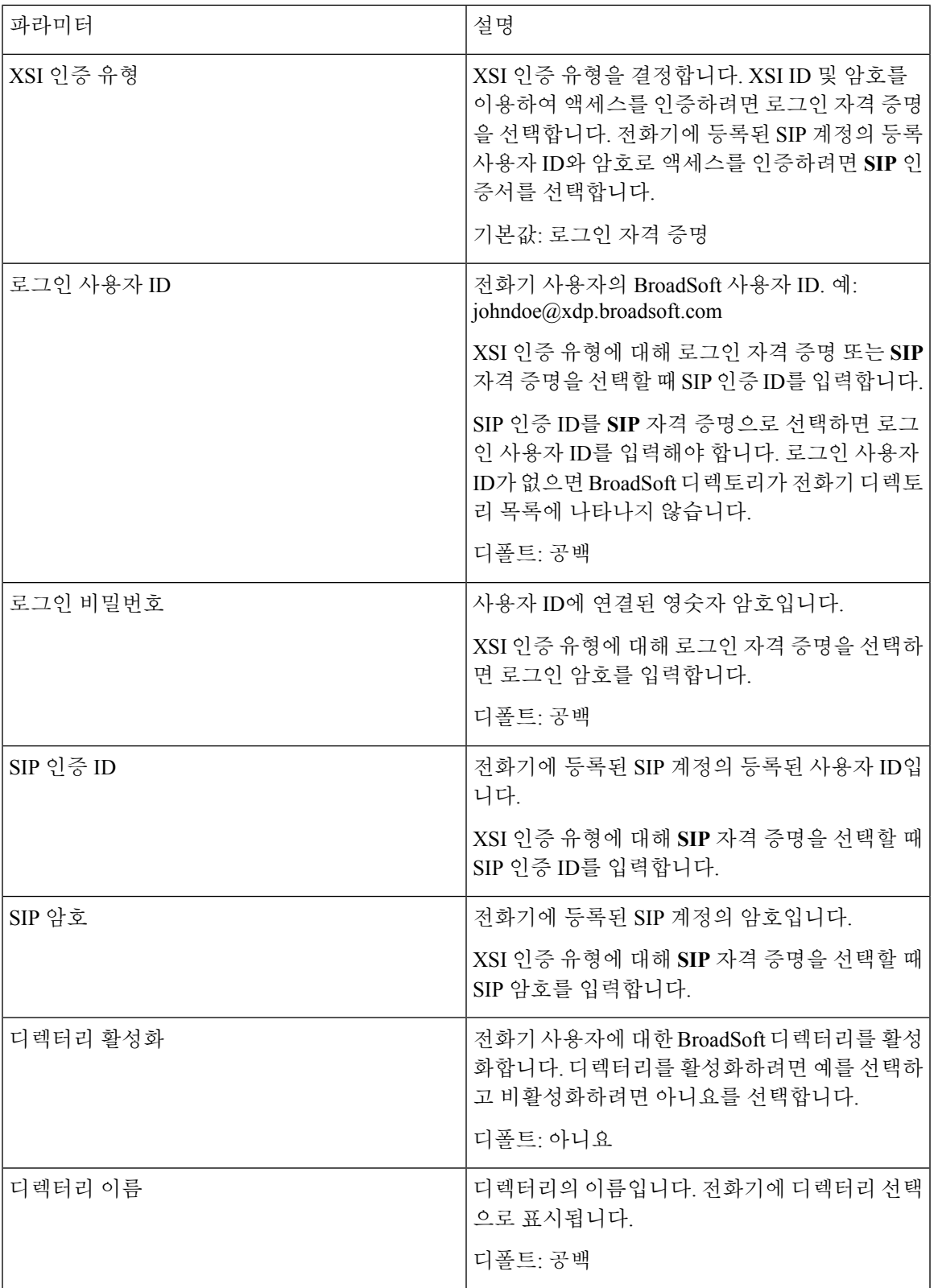

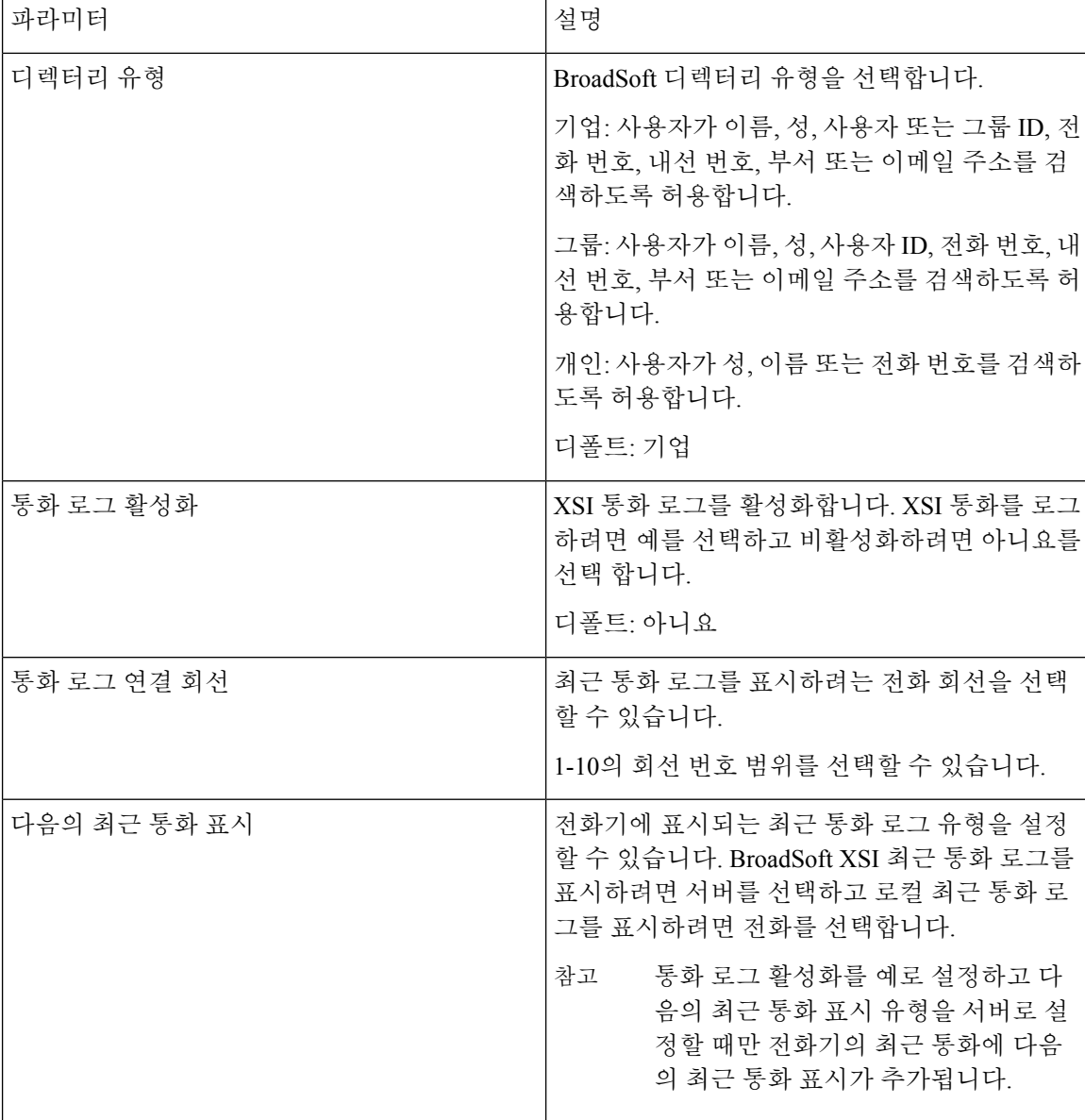

#### **Broadsoft XMPP**

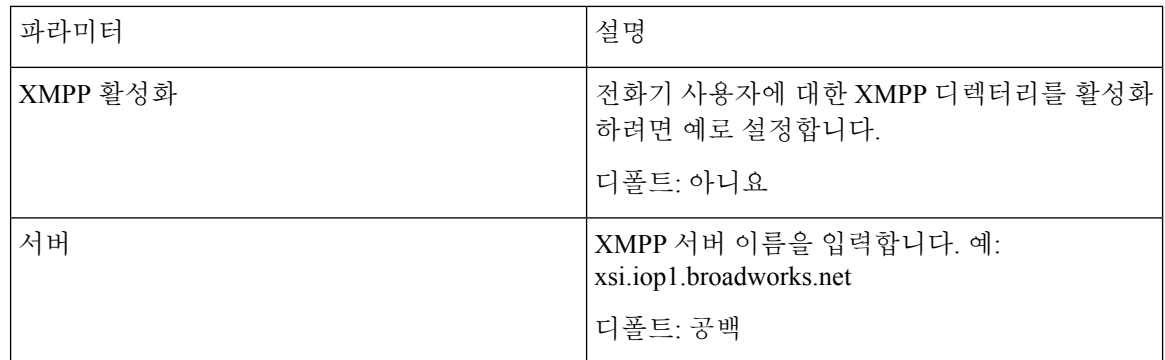

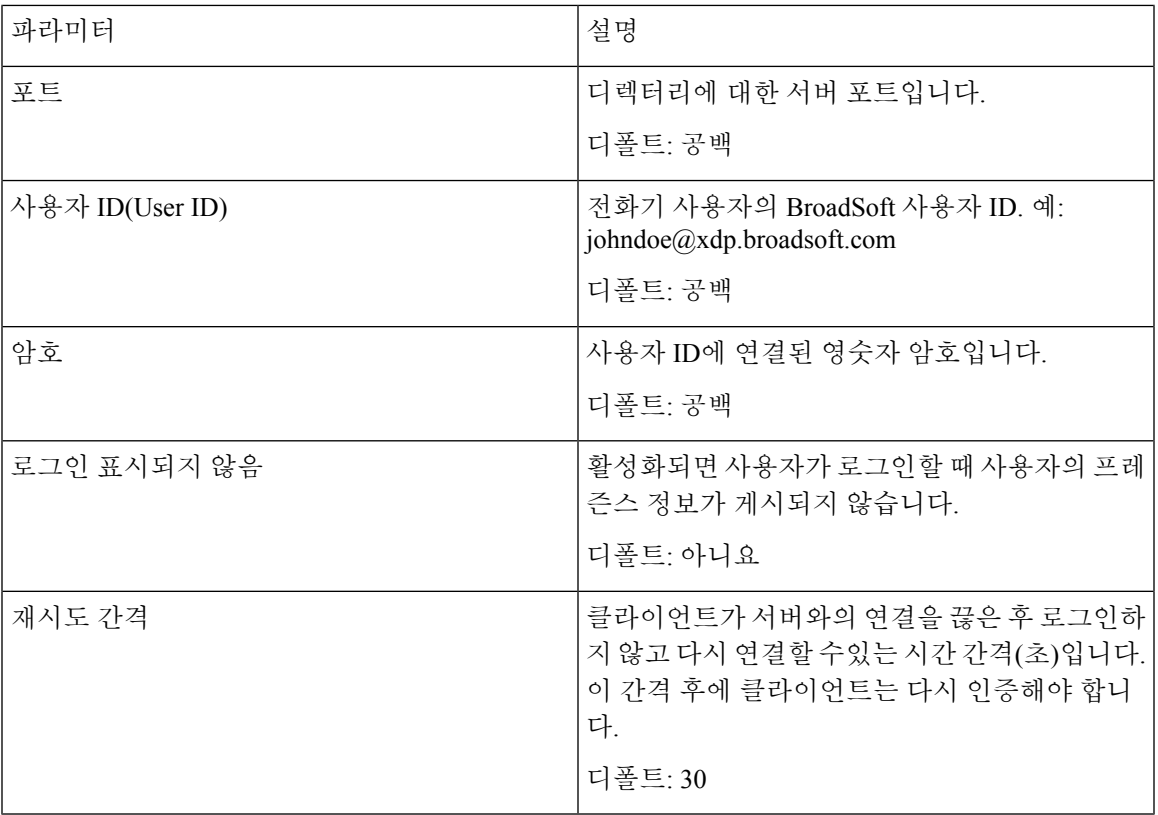

## **XML** 서비스

 $\mathbf{l}$ 

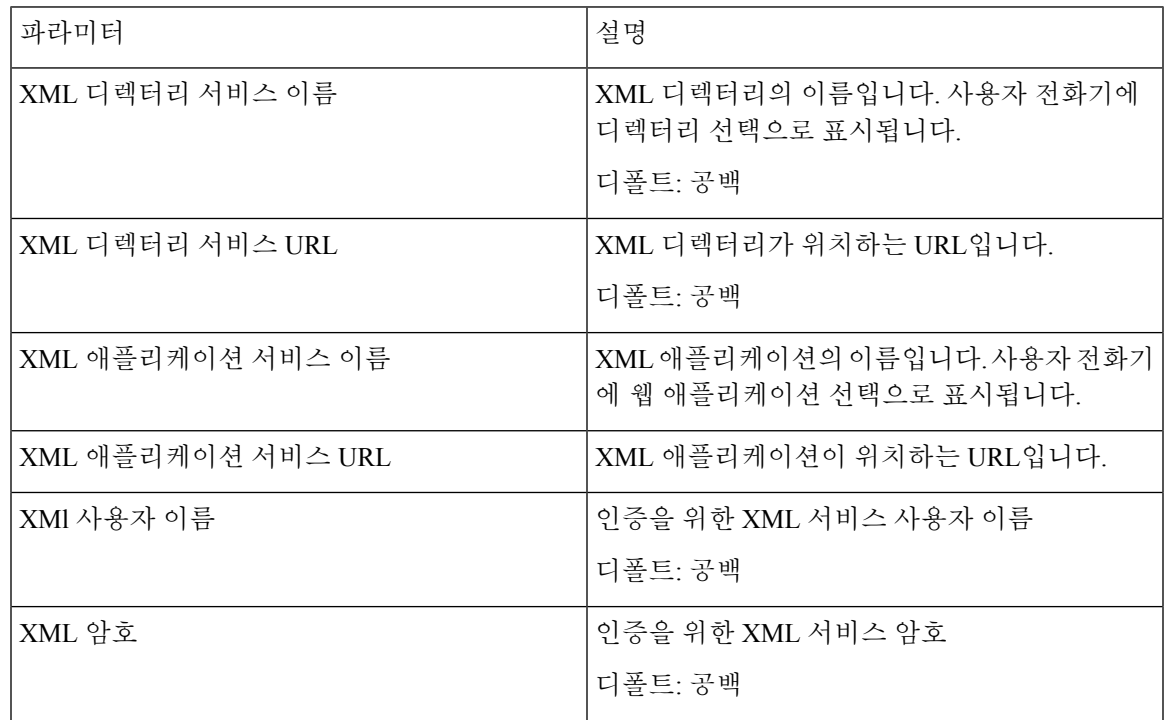

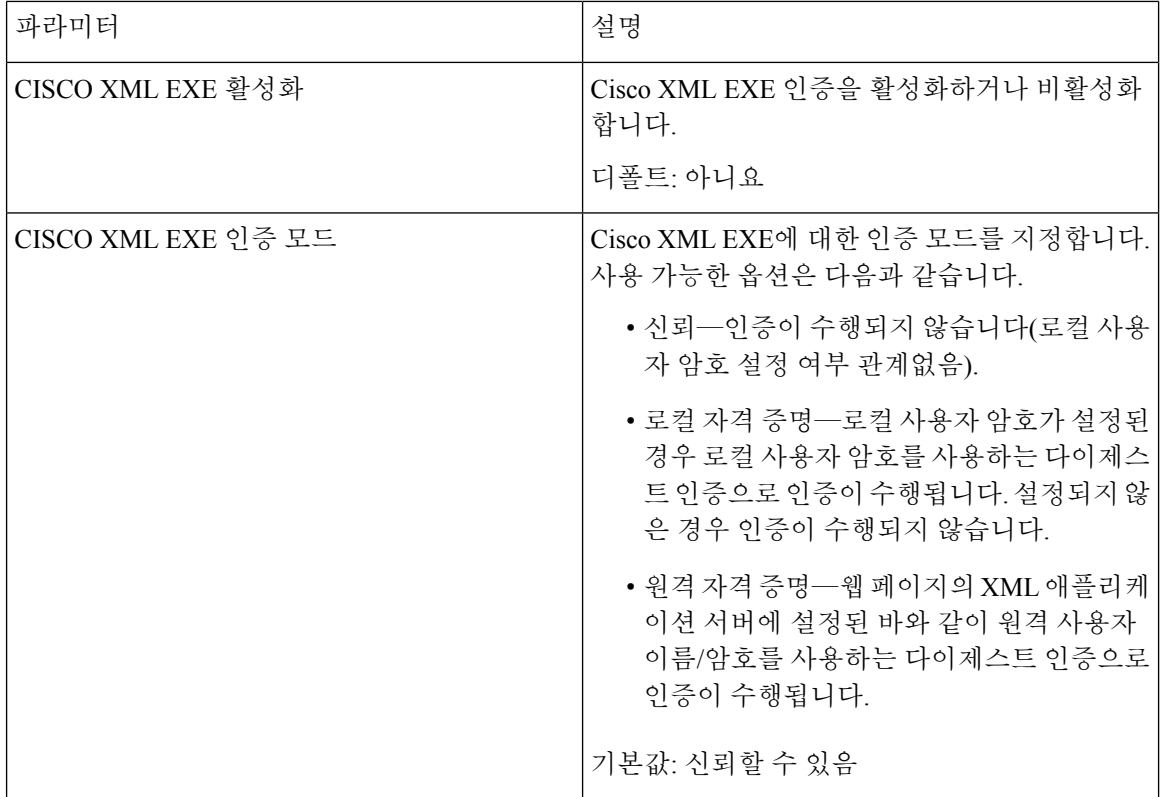

다중 페이징 그룹 매개 변수

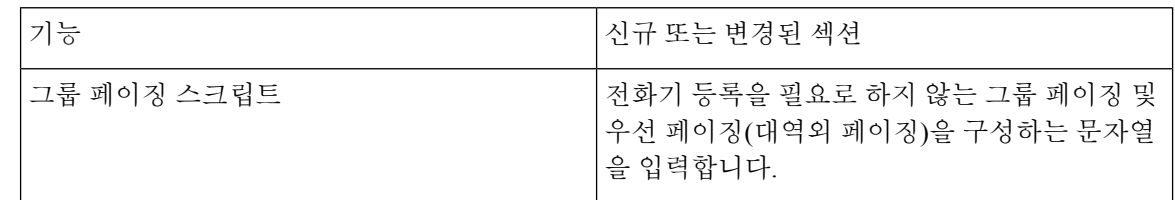

#### **LDAP**

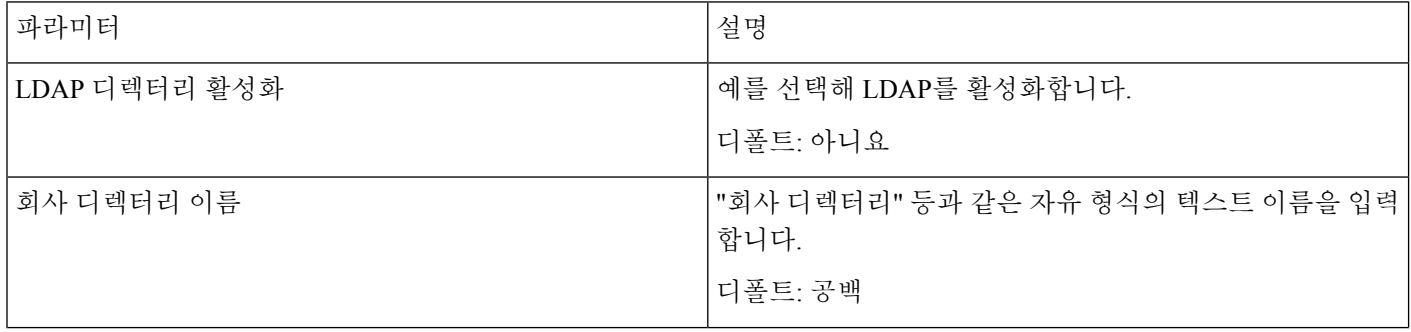

 $\mathbf{l}$ 

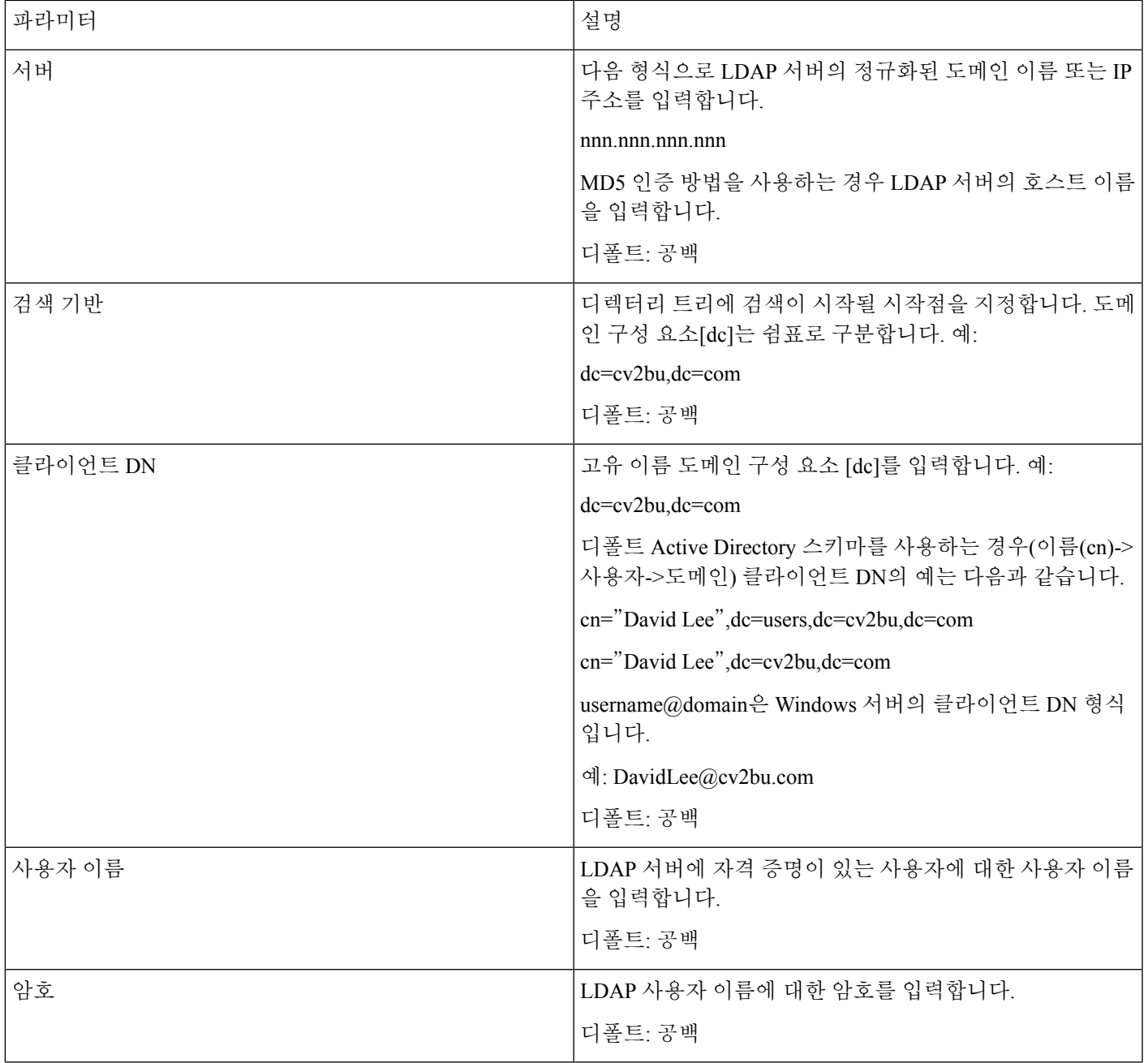

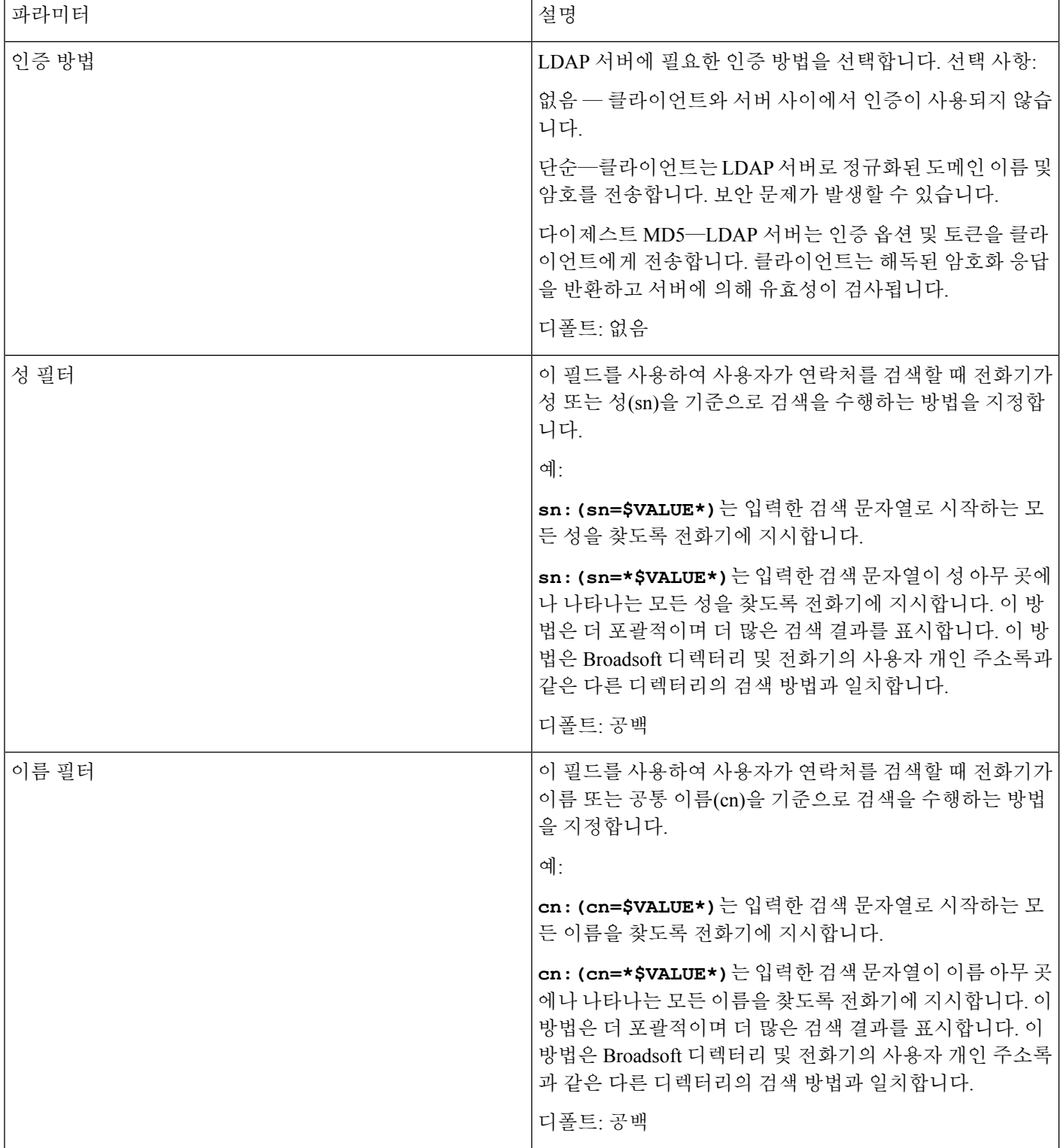

 $\mathbf{l}$ 

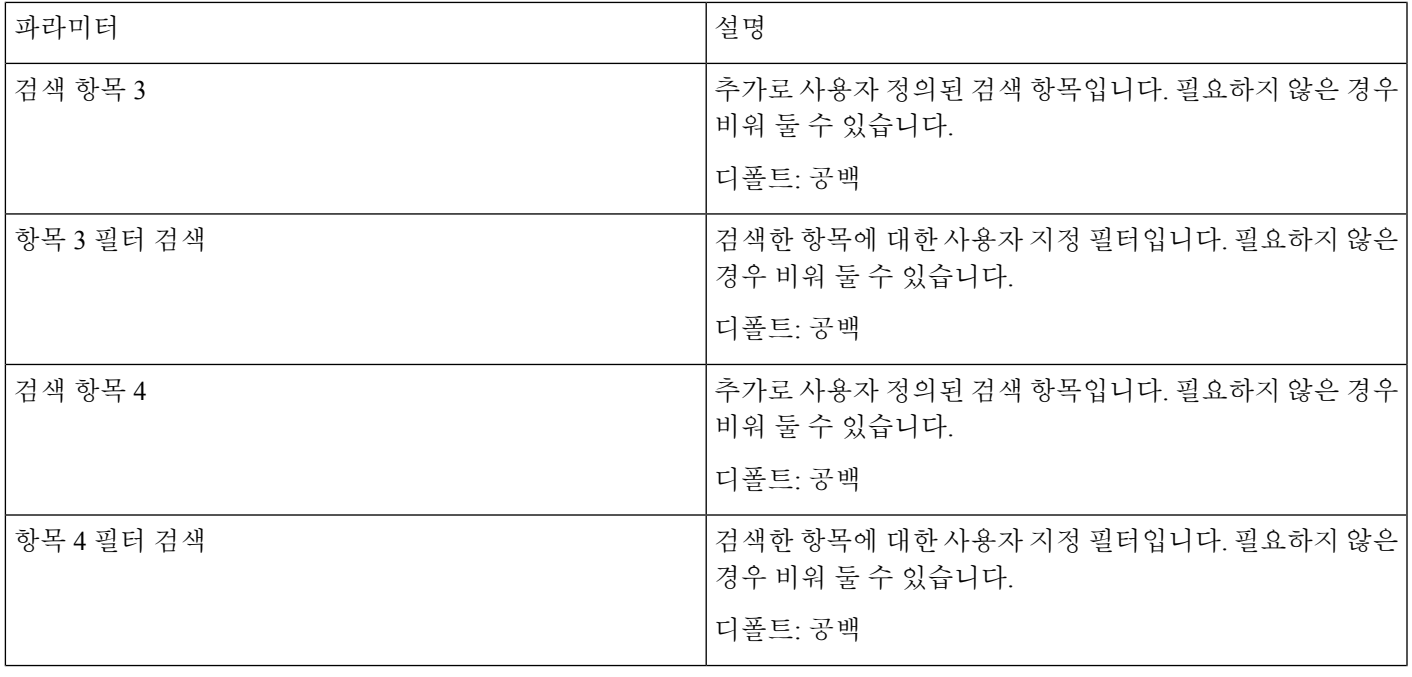

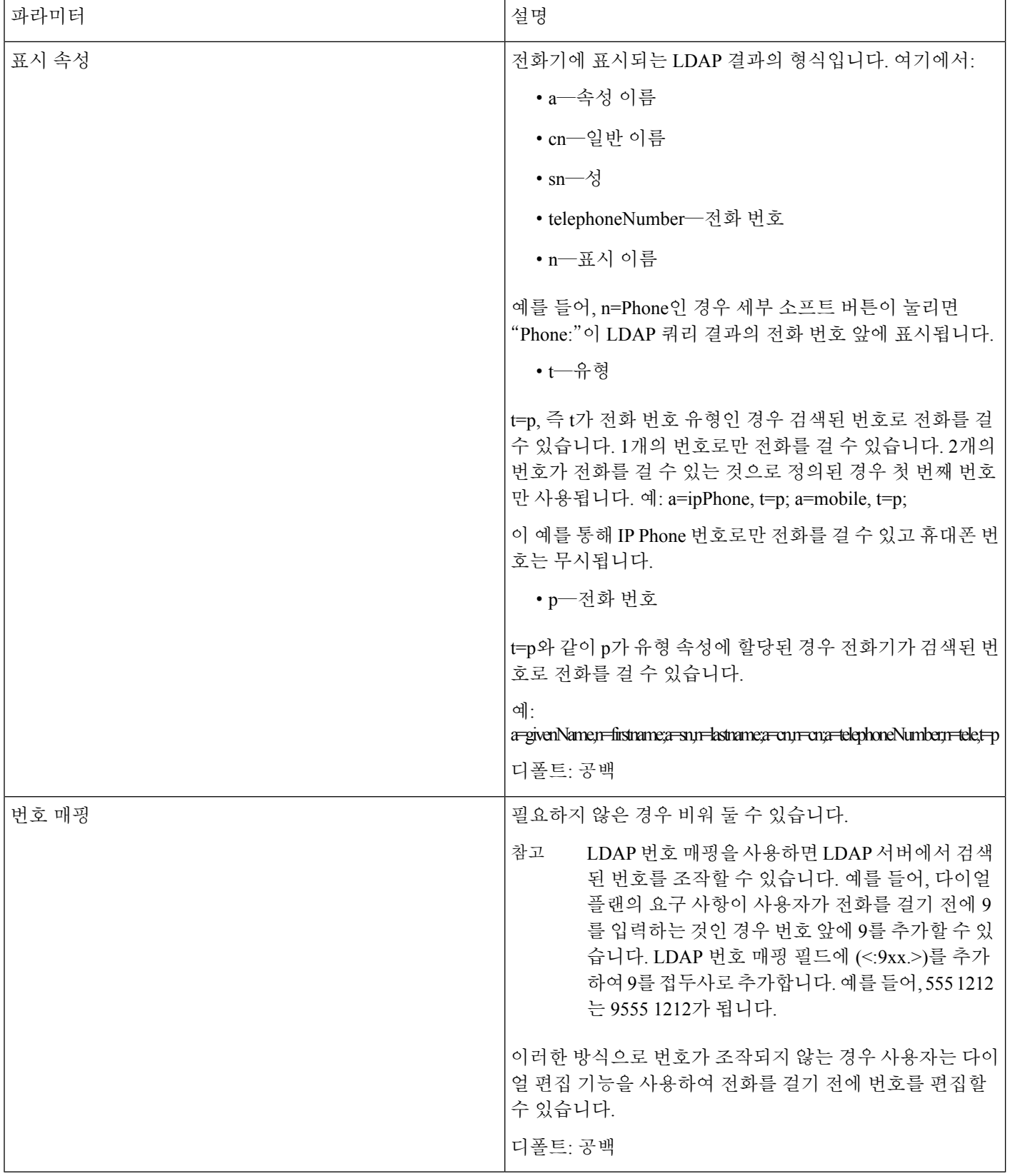

 $\mathbf I$ 

프로그래밍 가능한 소프트키

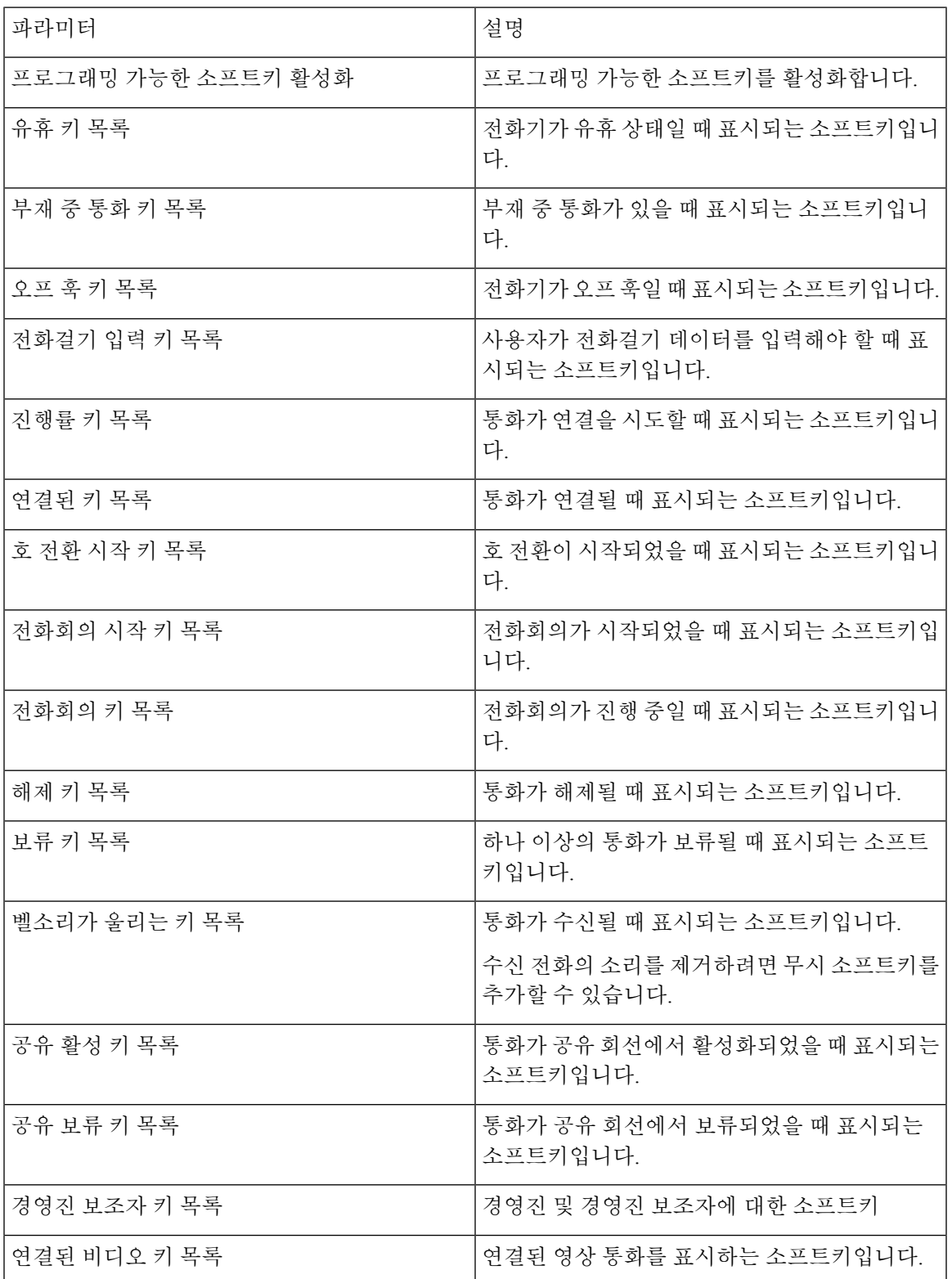

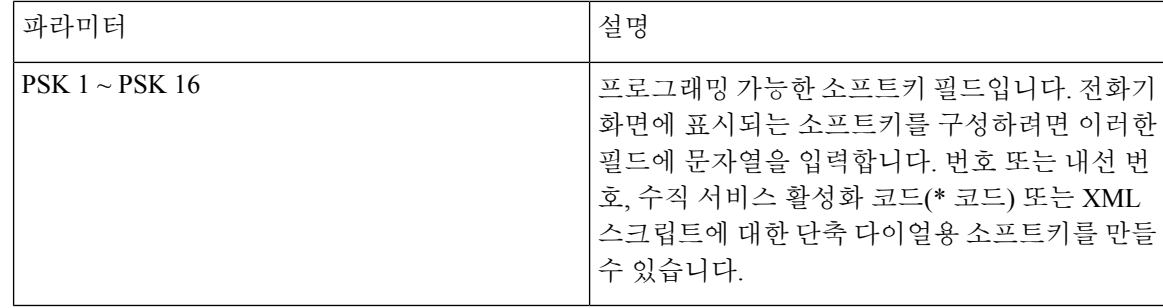

# 내선 번호

일반

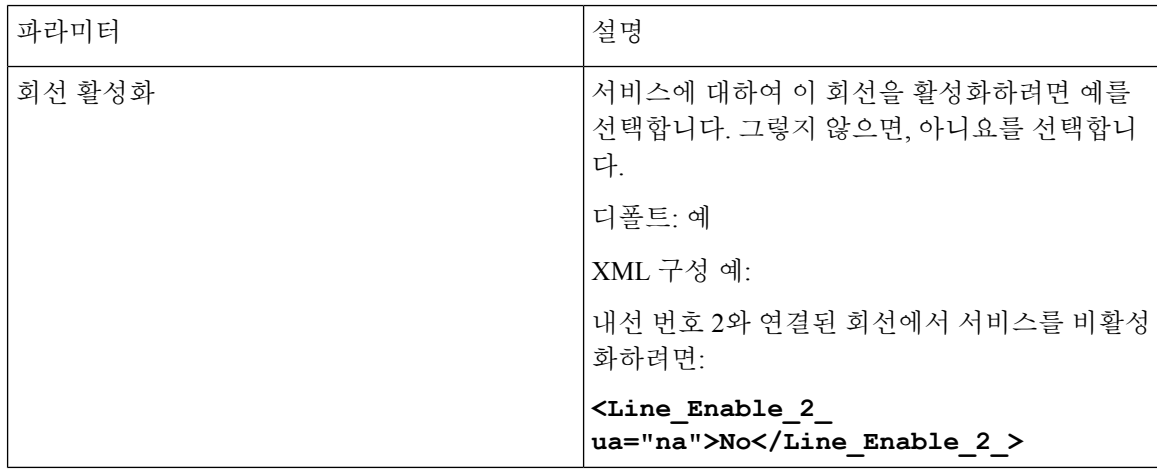

비디오 구성

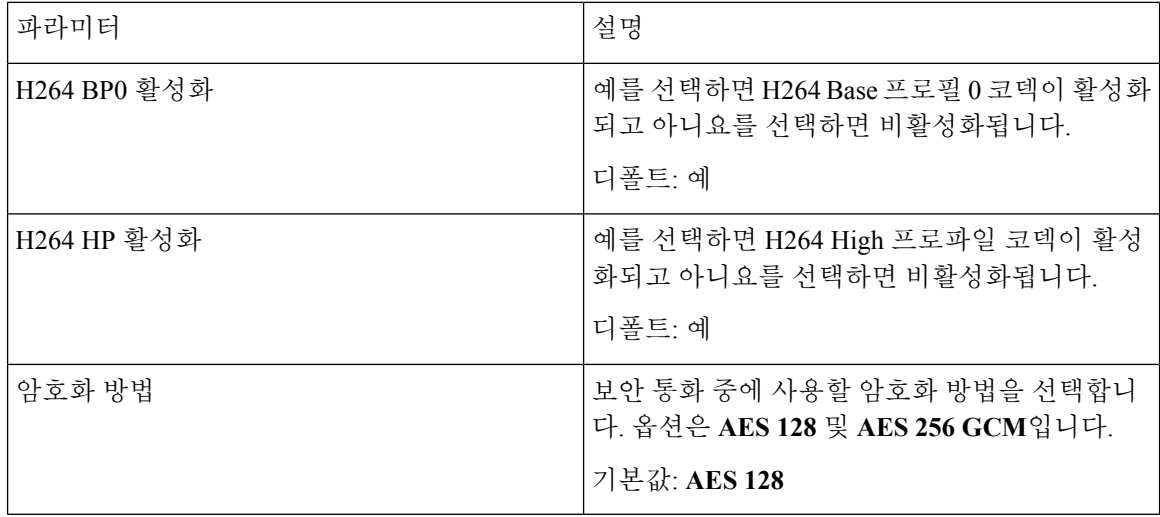

## 회선 형태**(LA)** 공유

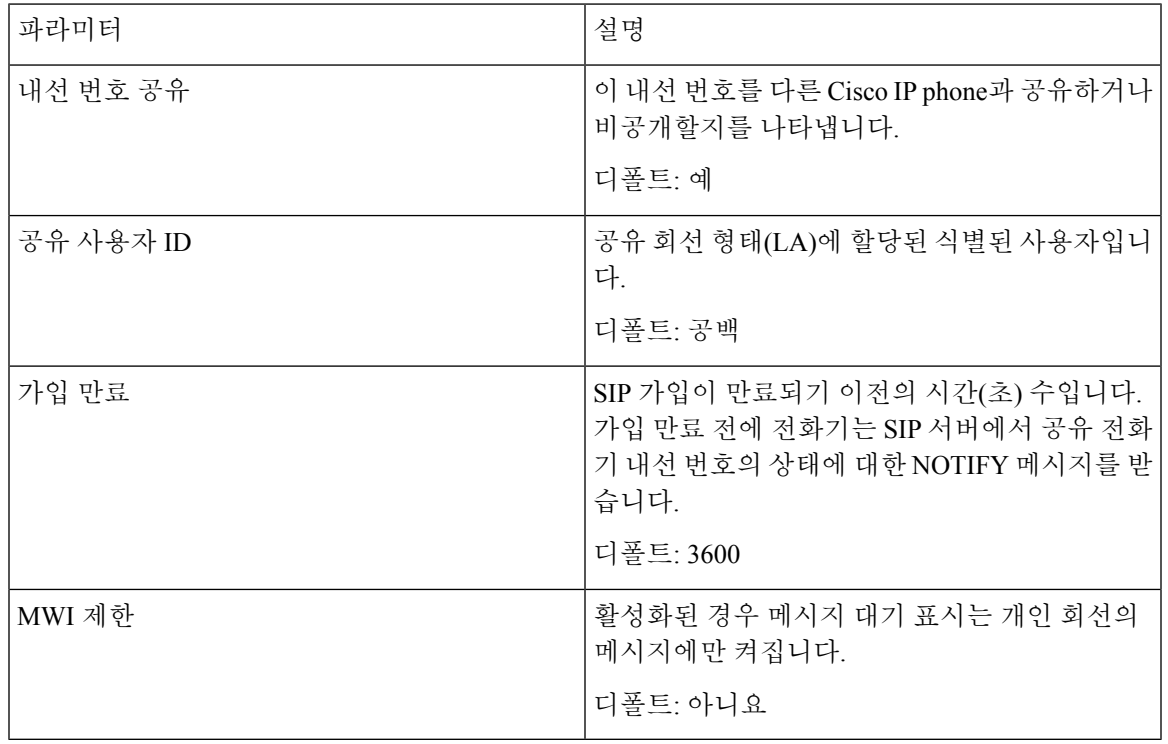

**NAT** 설정

 $\mathbf{l}$ 

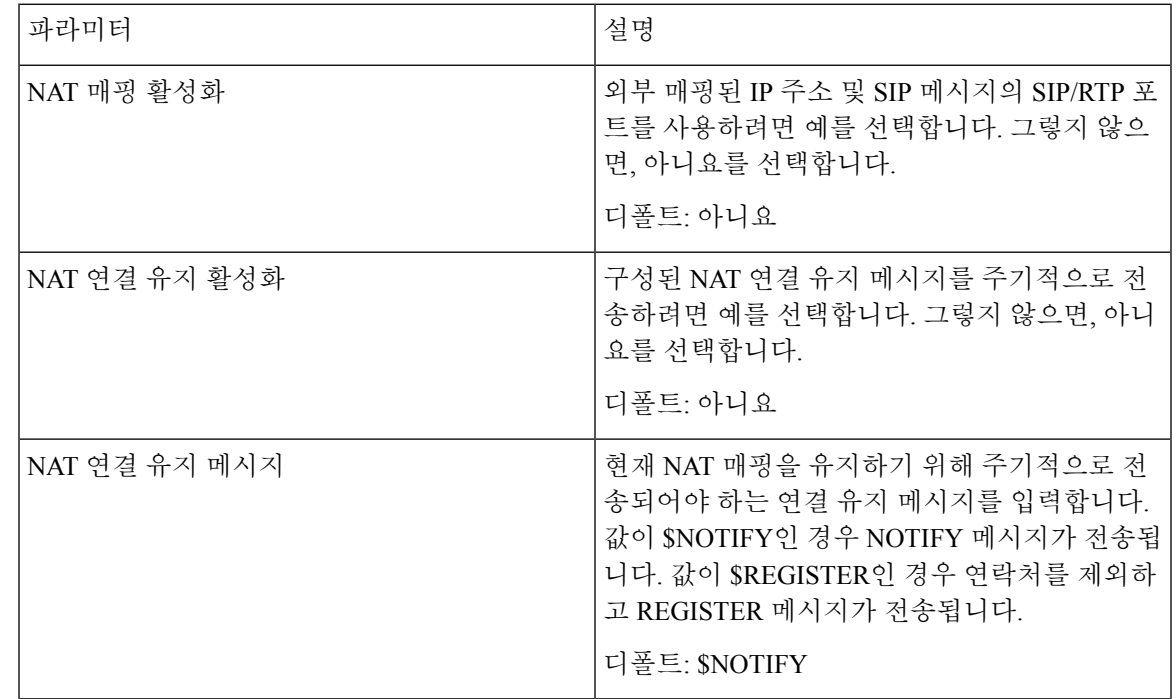

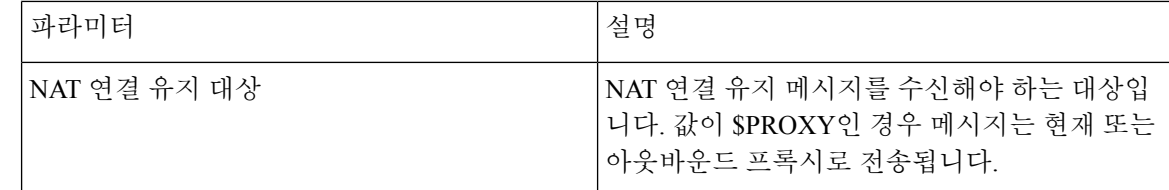

### 네트워크 설정

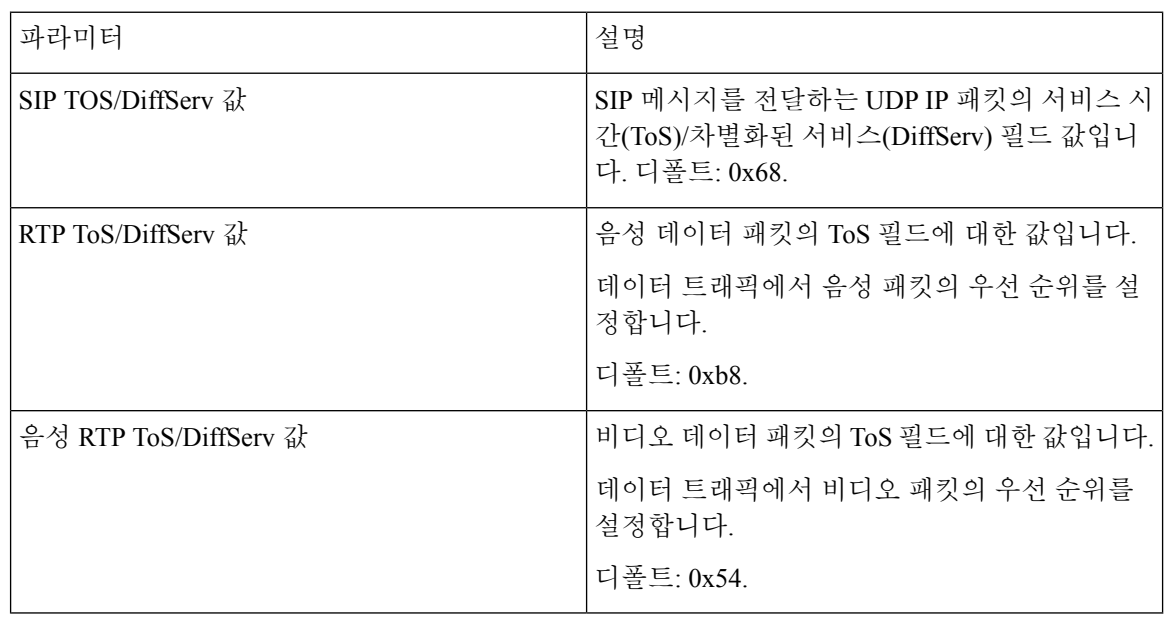

#### **SIP** 설정

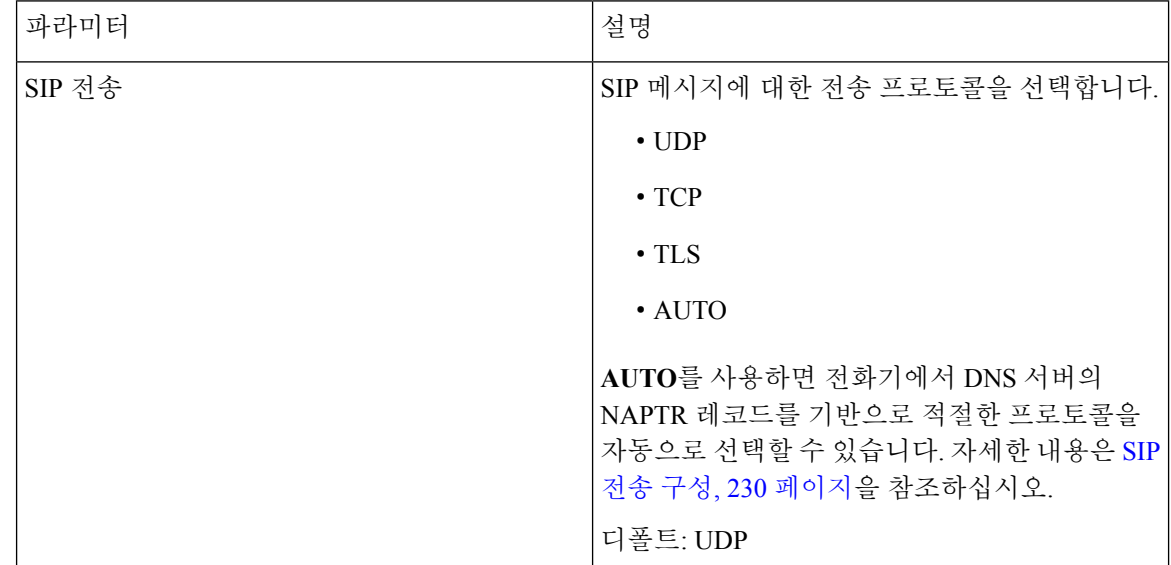
$\mathbf{l}$ 

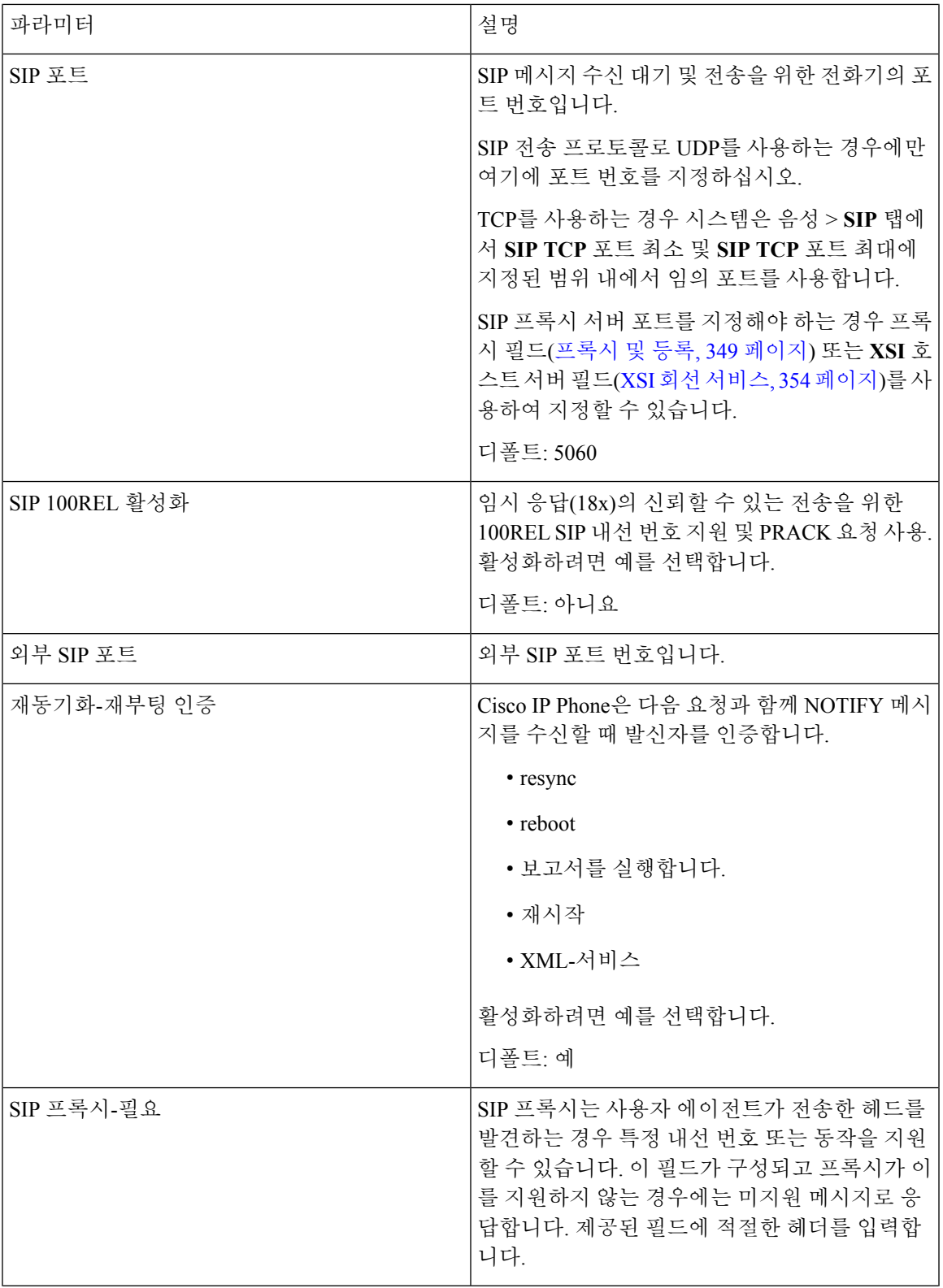

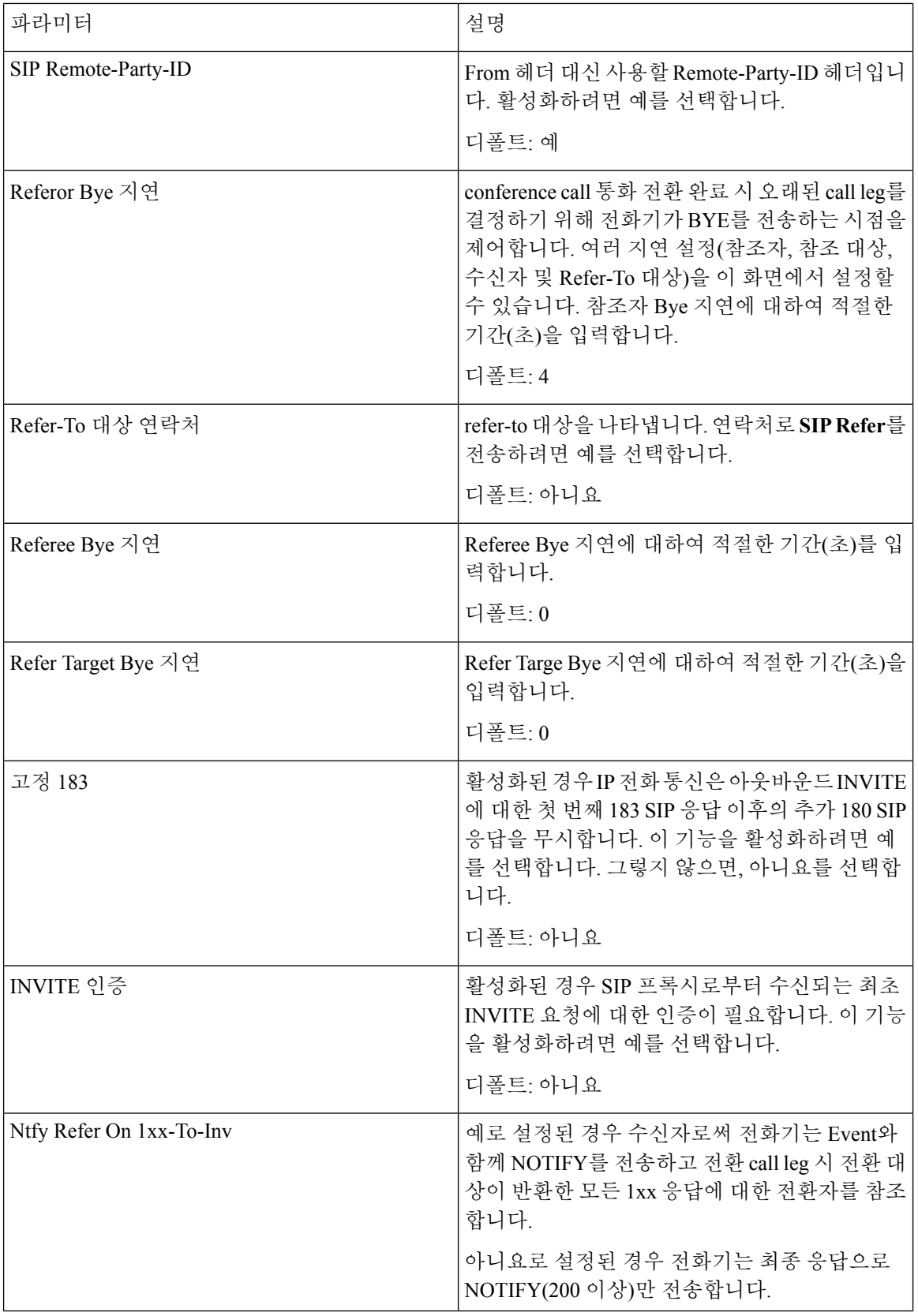

 $\mathbf{l}$ 

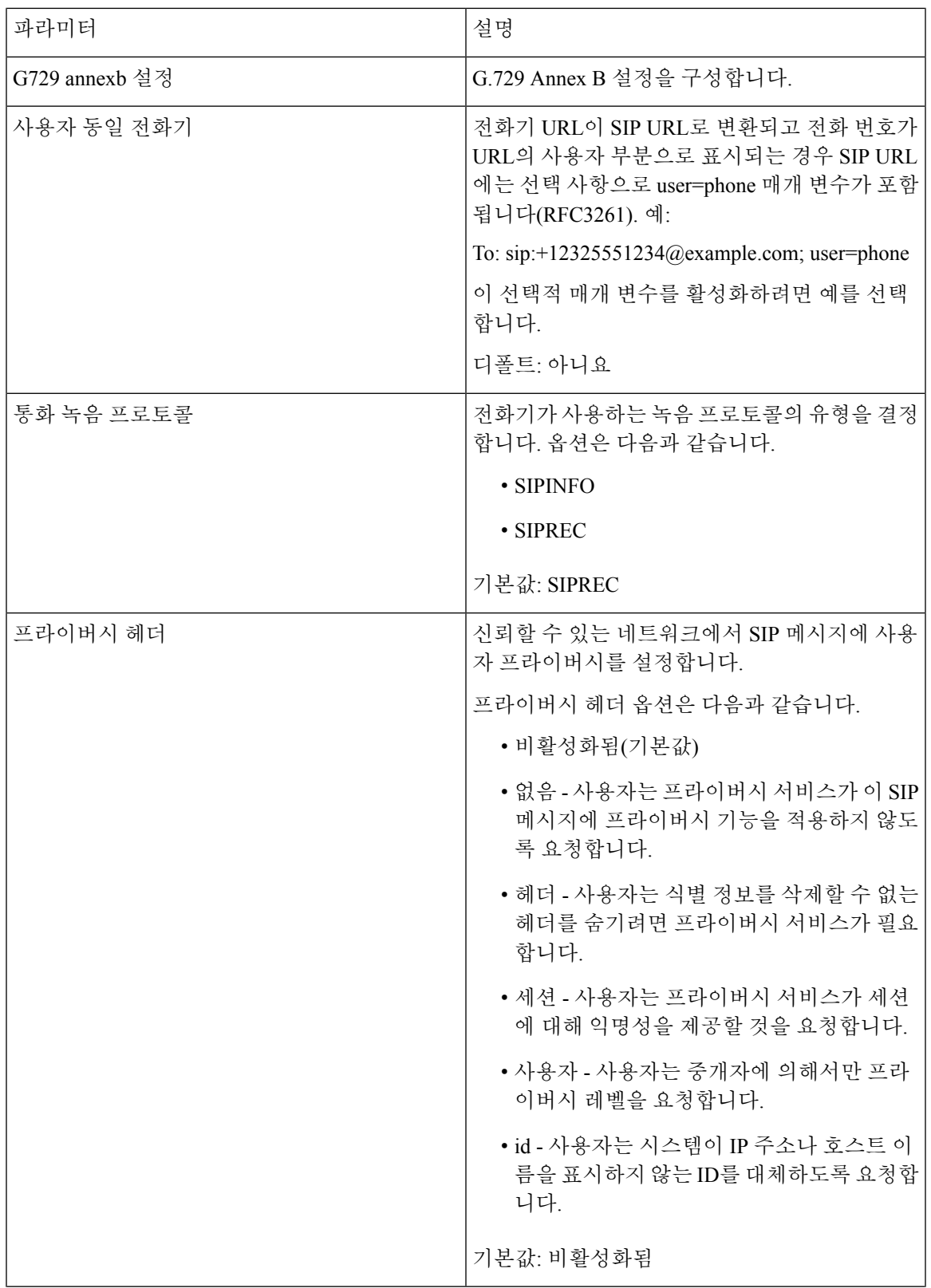

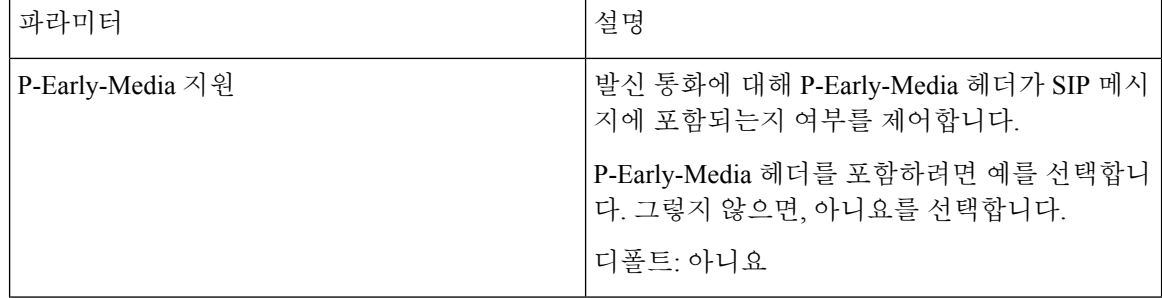

통화 기능 설정

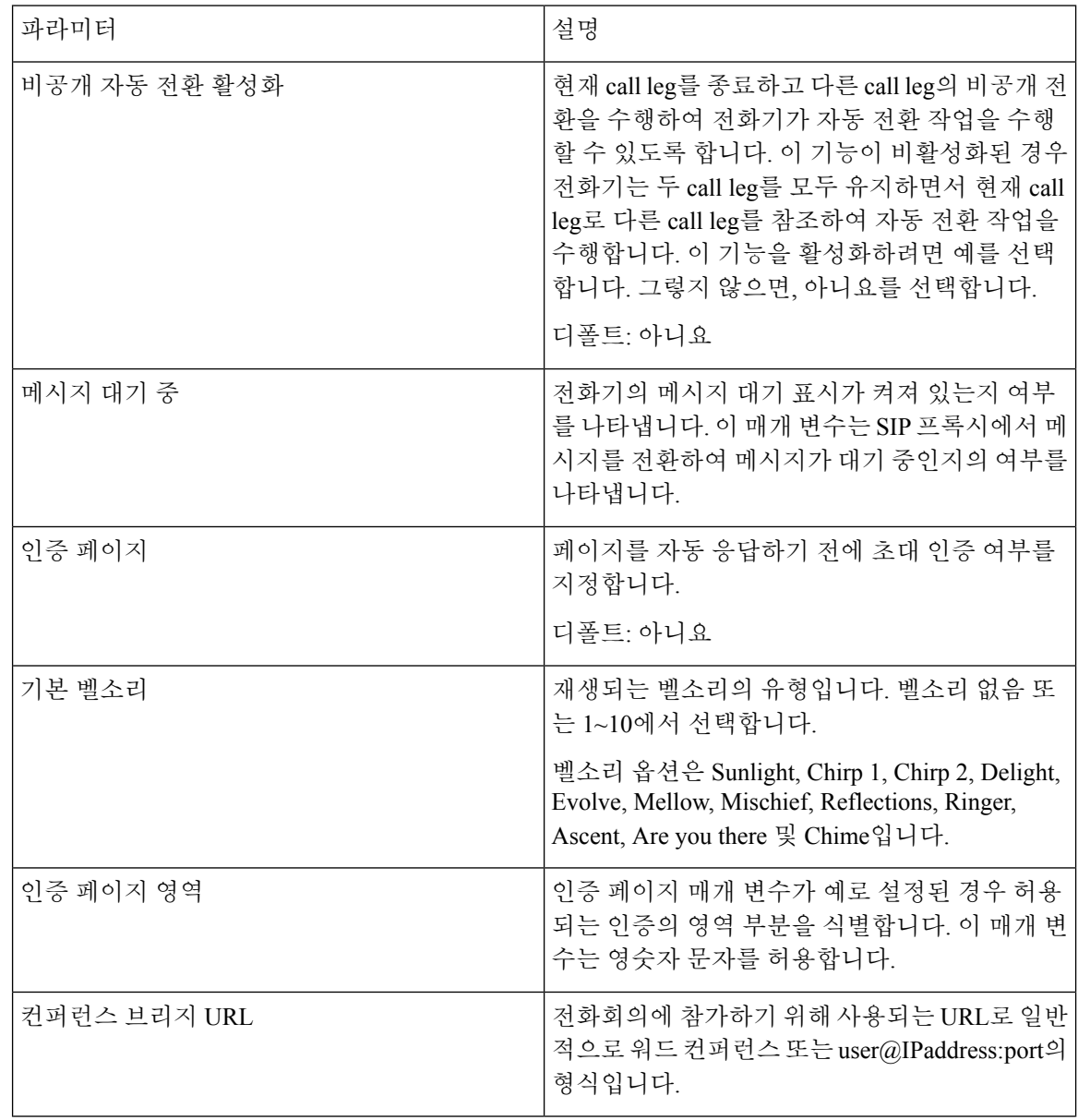

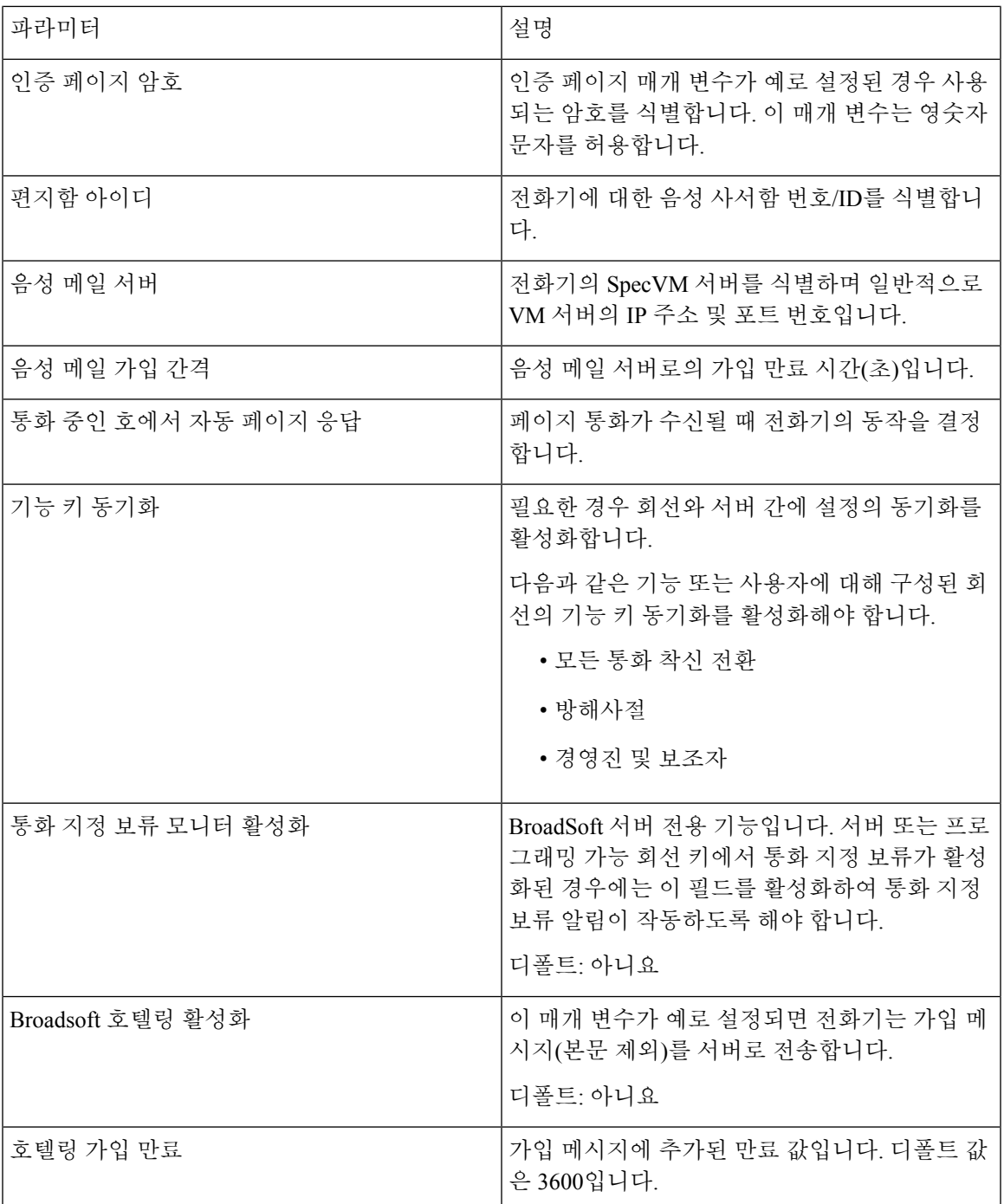

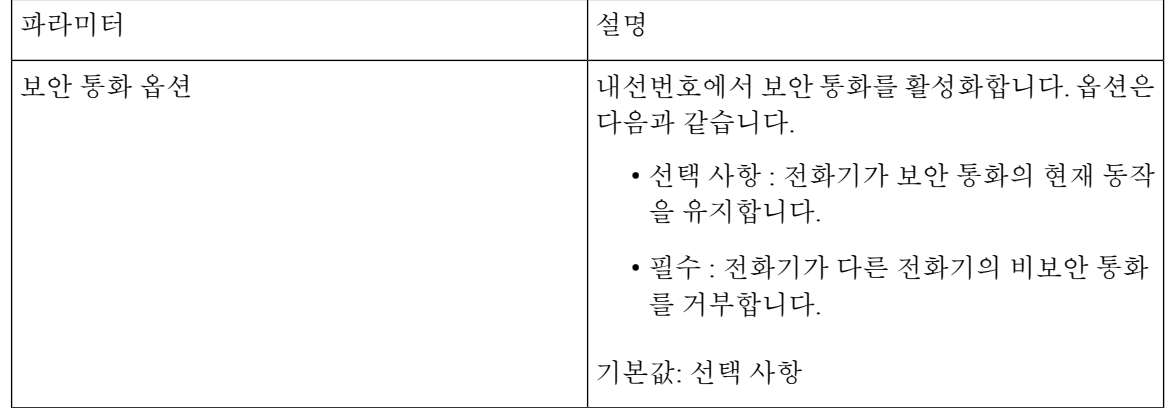

#### **ACD** 설정

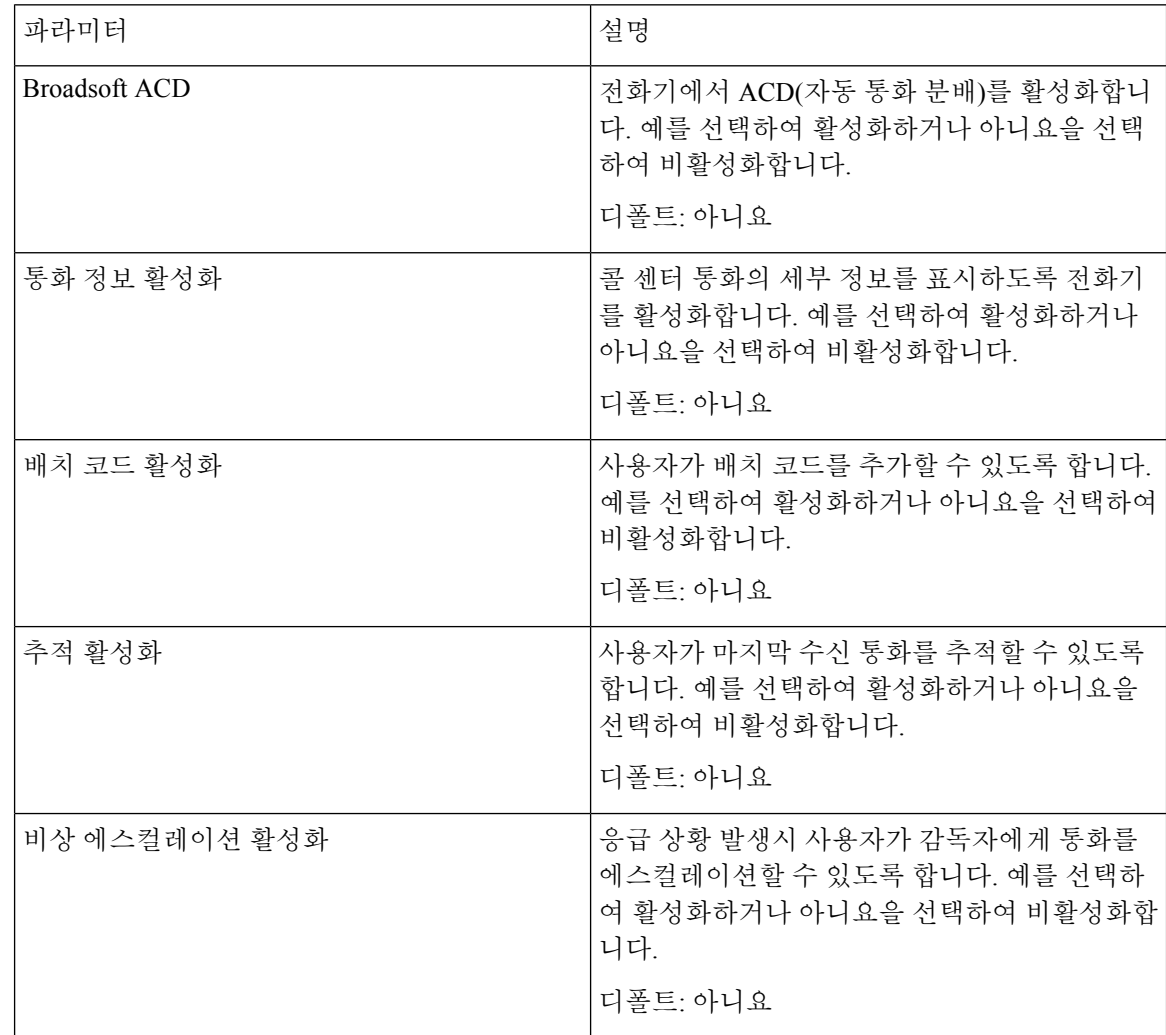

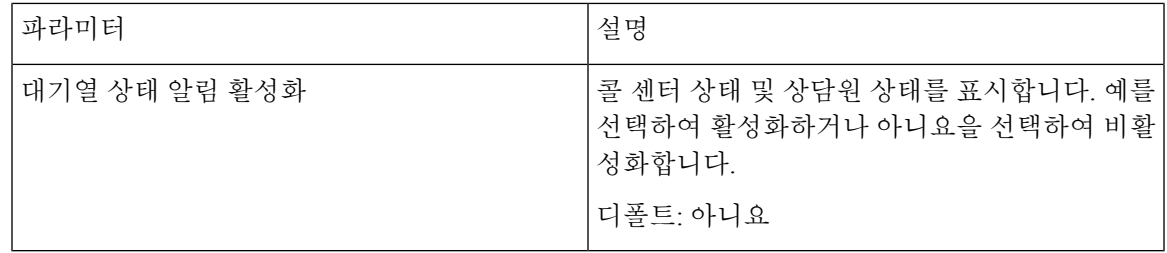

<span id="page-366-0"></span>프록시 및 등록

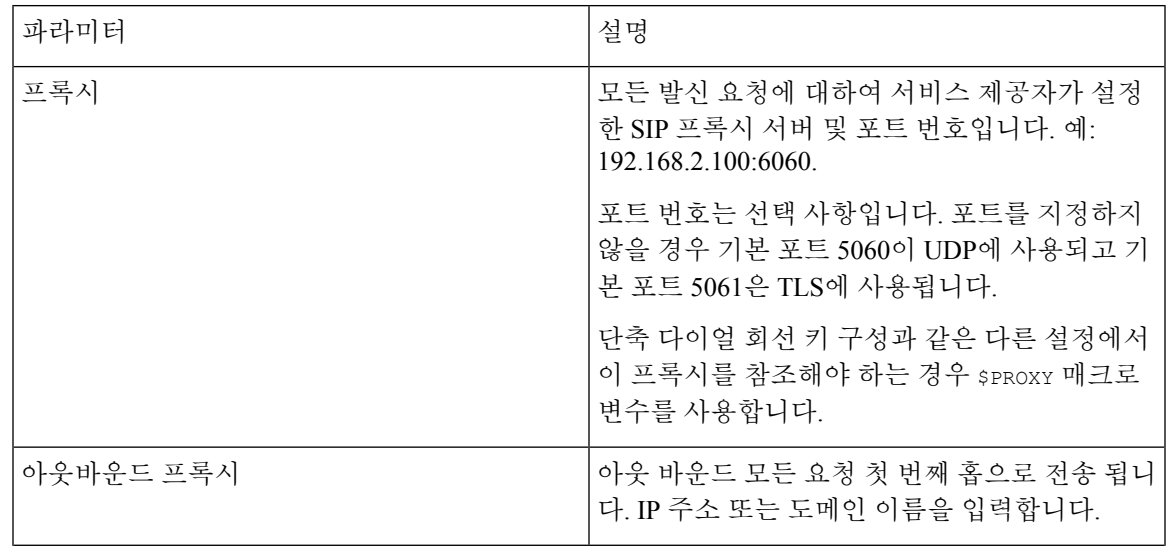

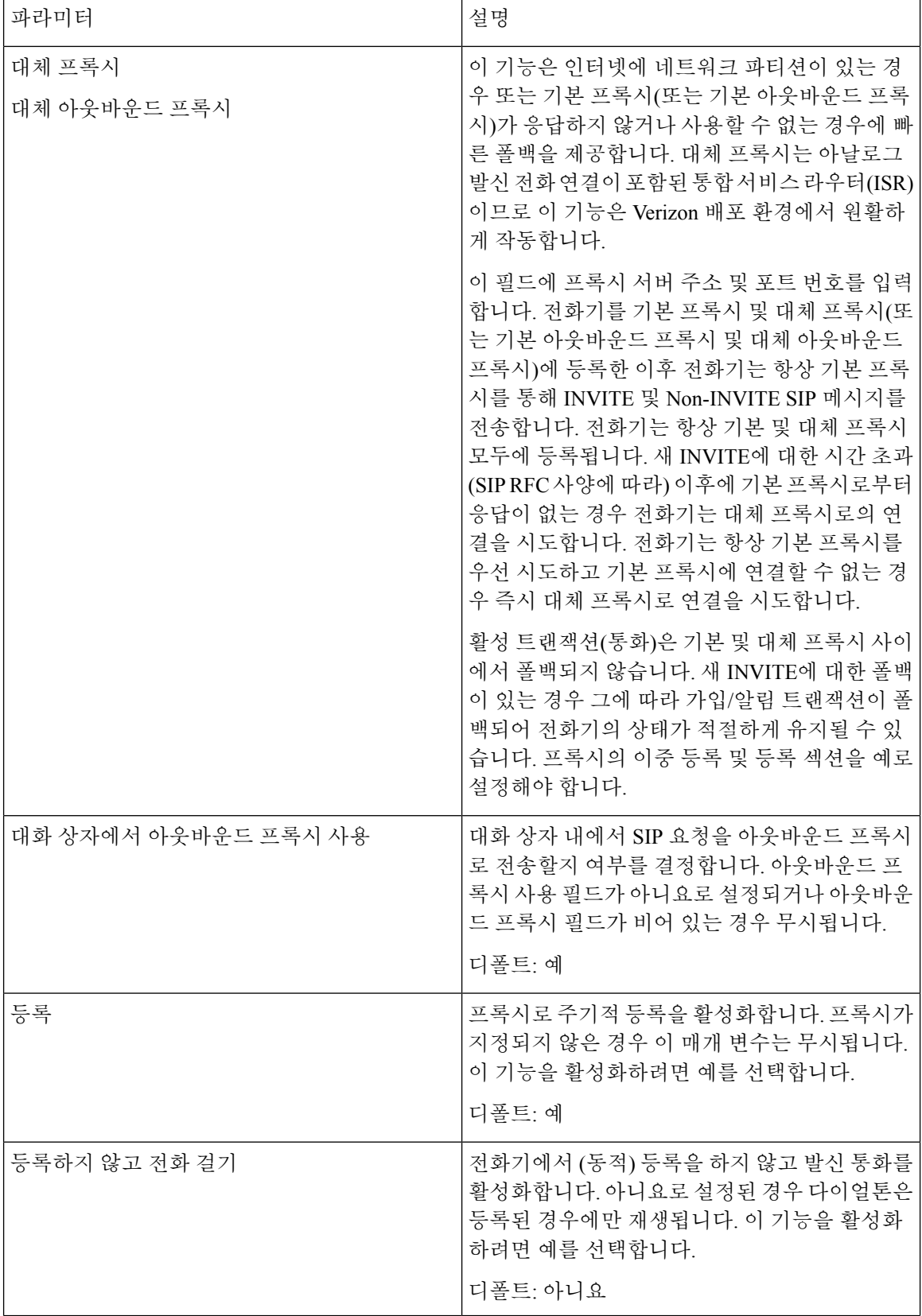

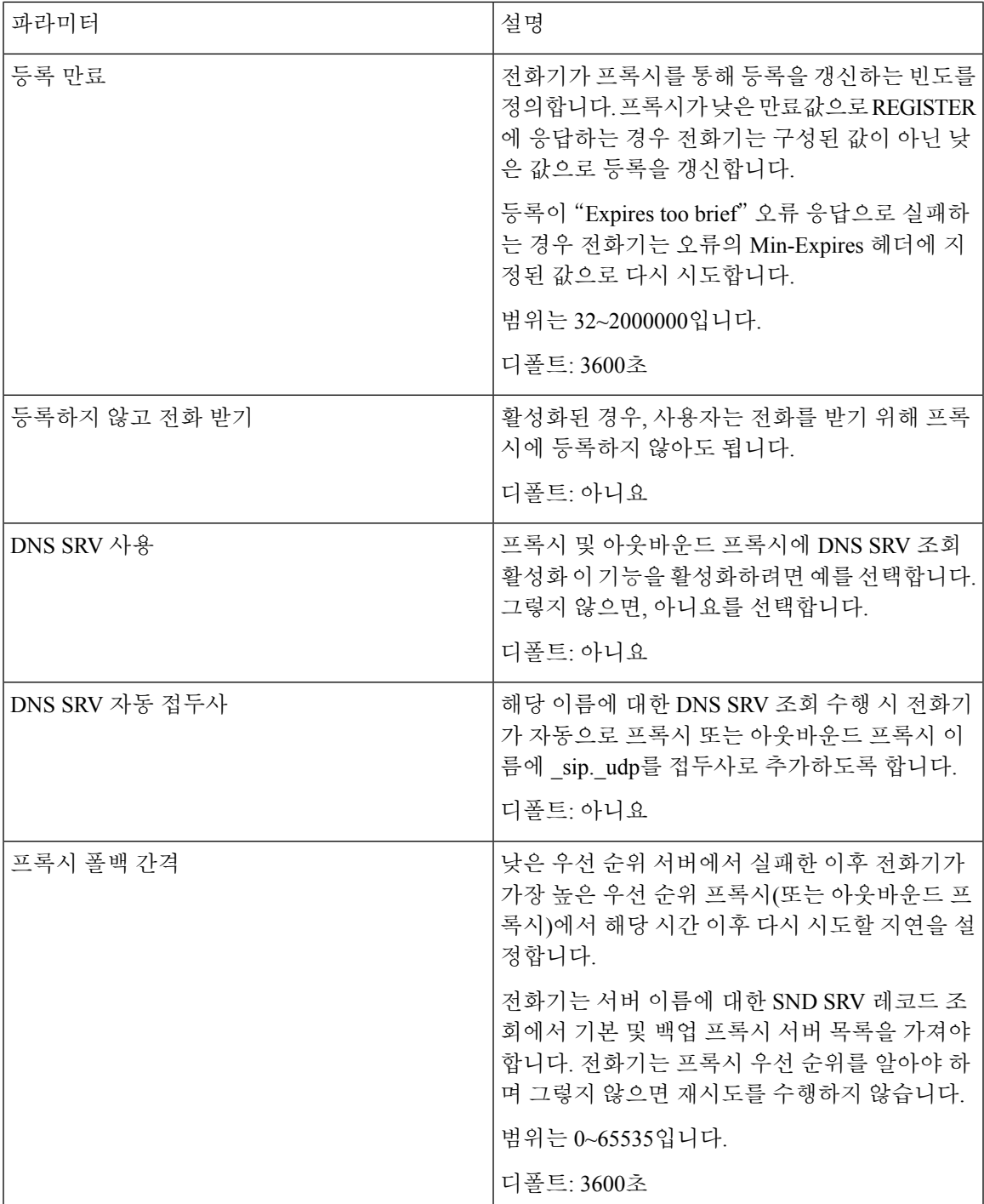

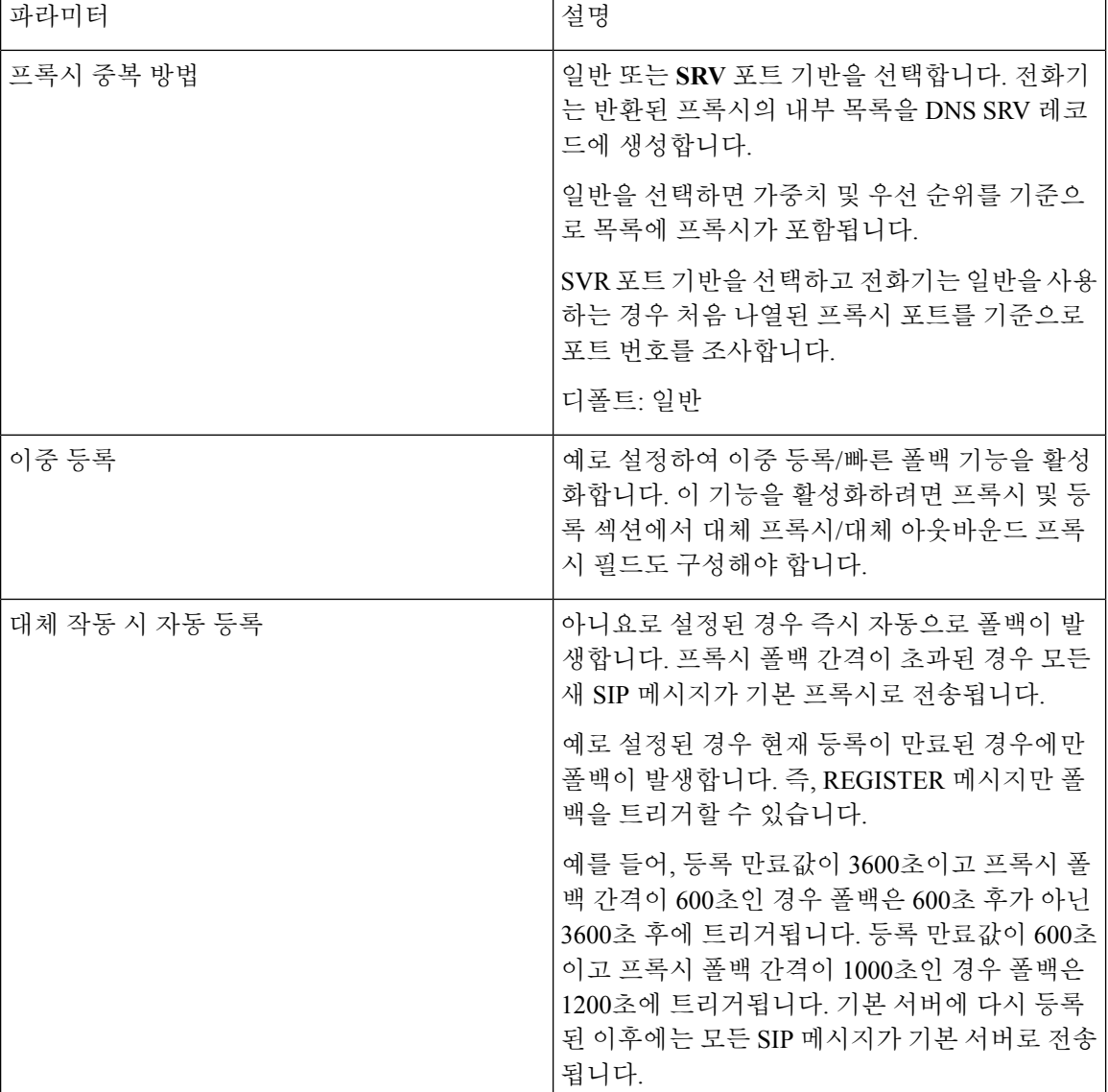

가입자 정보

 $\mathbf{I}$ 

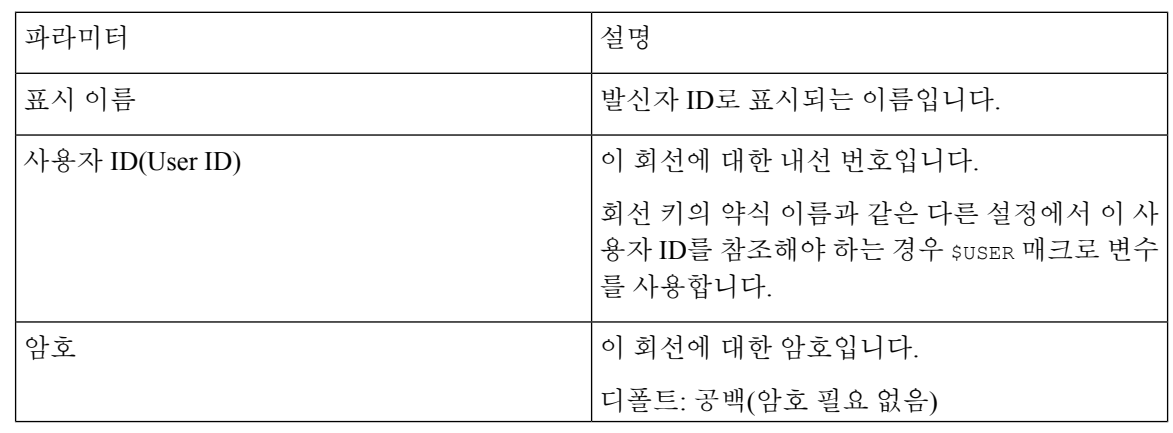

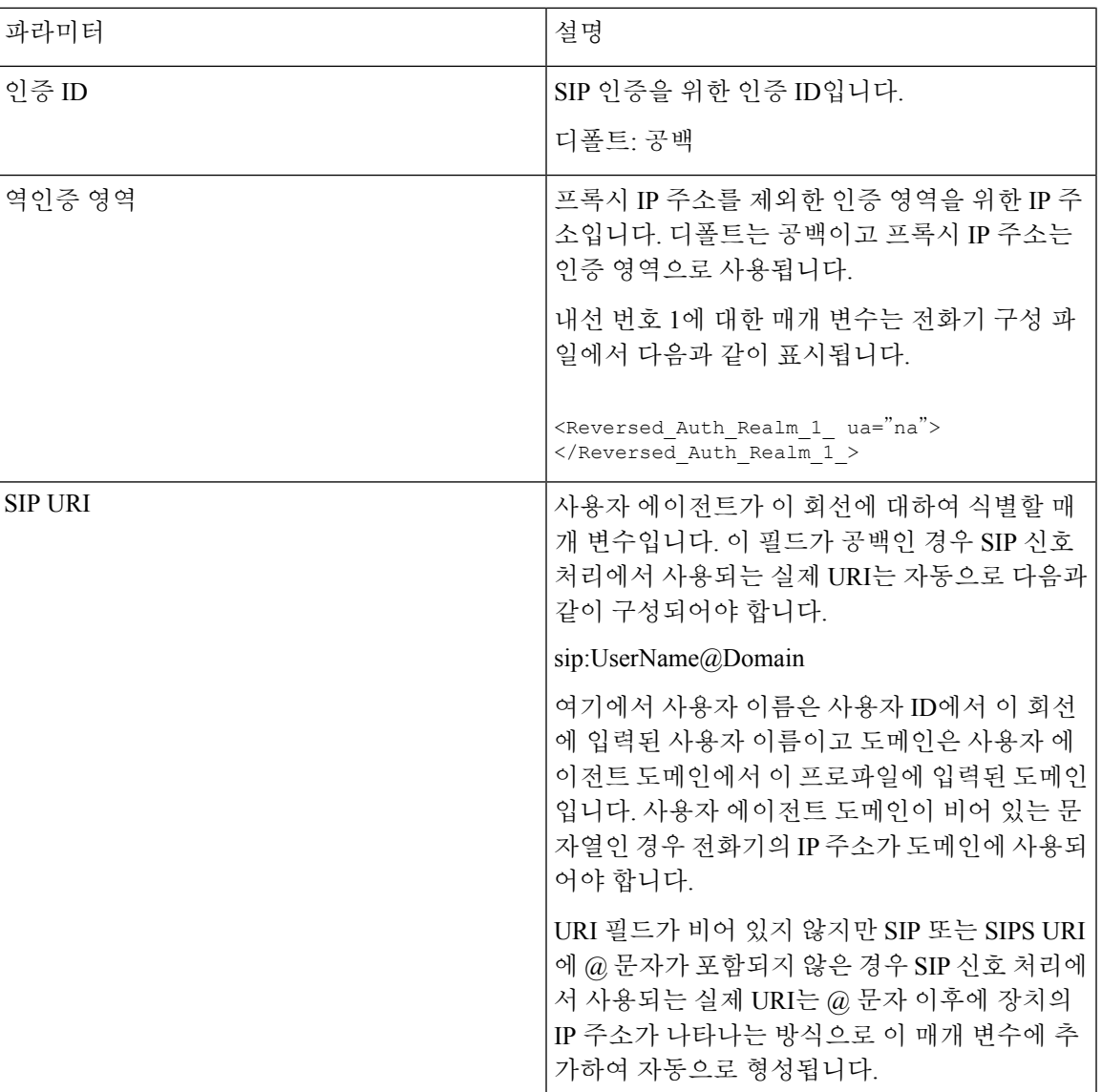

<span id="page-371-0"></span>**XSI** 회선 서비스

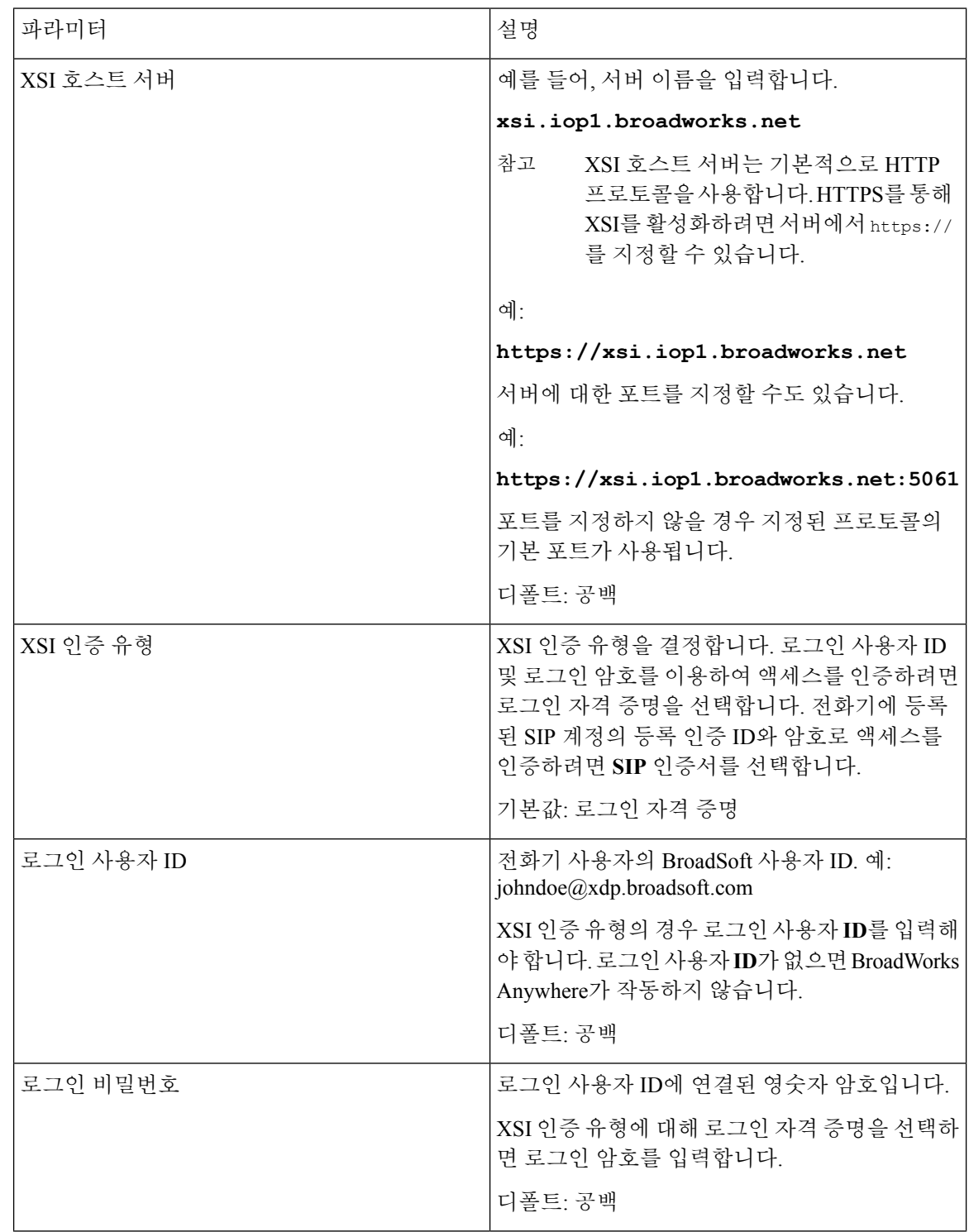

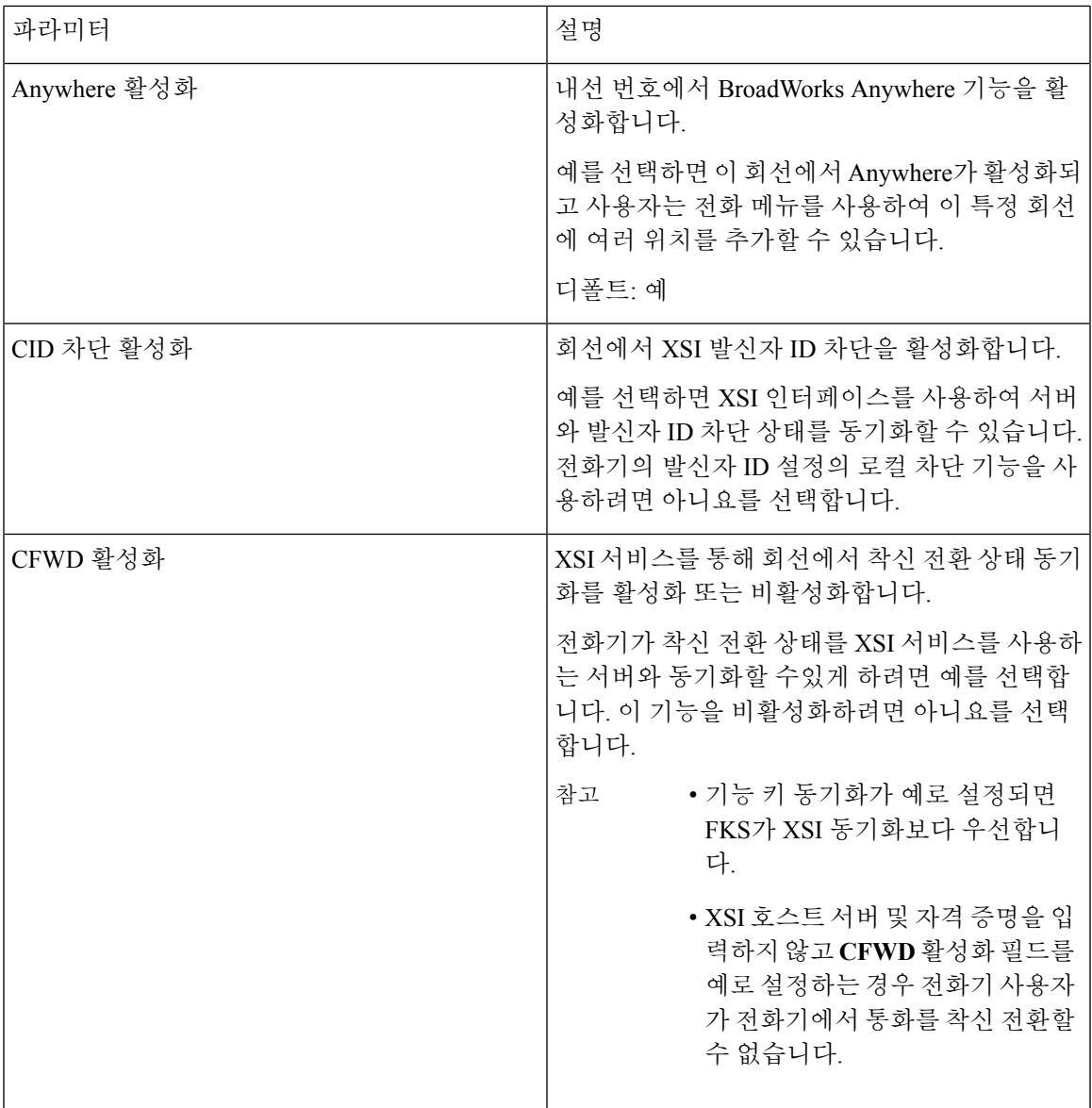

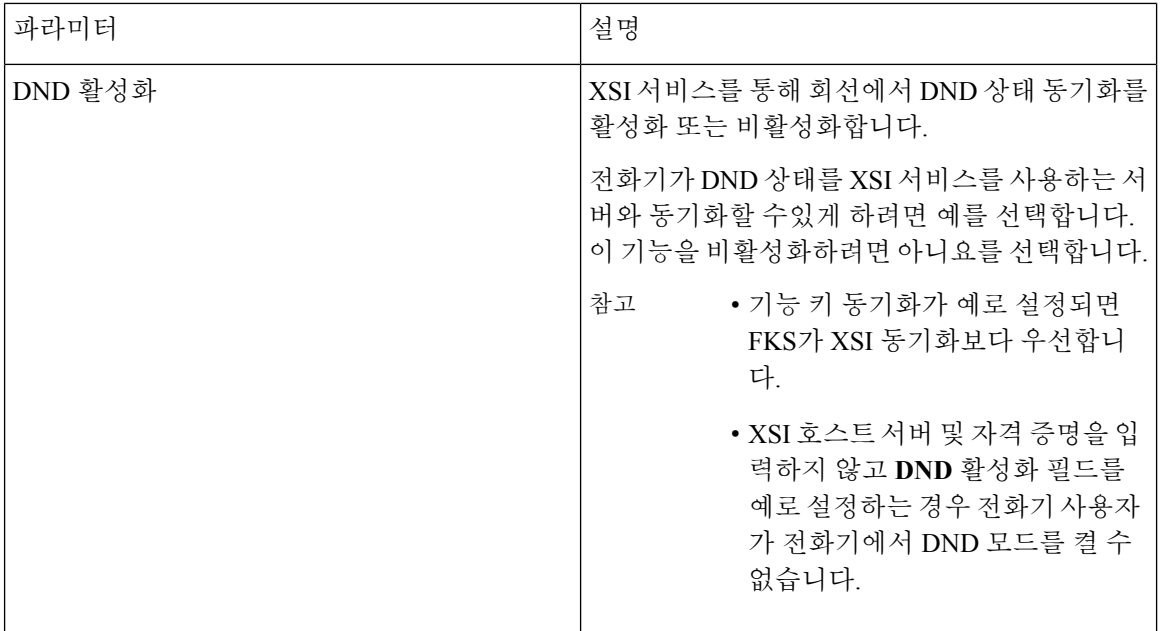

오디오 구성

| 파라미터     | 설명                                                                        |
|----------|---------------------------------------------------------------------------|
| 기본 설정 코덱 | 모든 통화에 대한 기본 코덱입니다. 통화에 사용<br>되는 실제 코덱은 코덱 협상 프로토콜의 결과에<br>따라 달라질 수 있습니다. |
|          | 다음 중 하나 선택:                                                               |
|          | $\cdot$ G711u                                                             |
|          | $\cdot$ G711a                                                             |
|          | $\cdot$ G729a                                                             |
|          | $\cdot$ G729ab                                                            |
|          | $\cdot$ G722                                                              |
|          | $\cdot$ G722.2                                                            |
|          | $\cdot$ iLBC                                                              |
|          | • OPUS                                                                    |
|          | $\cdot$ iSAC                                                              |
|          | 디폴트: G711u                                                                |

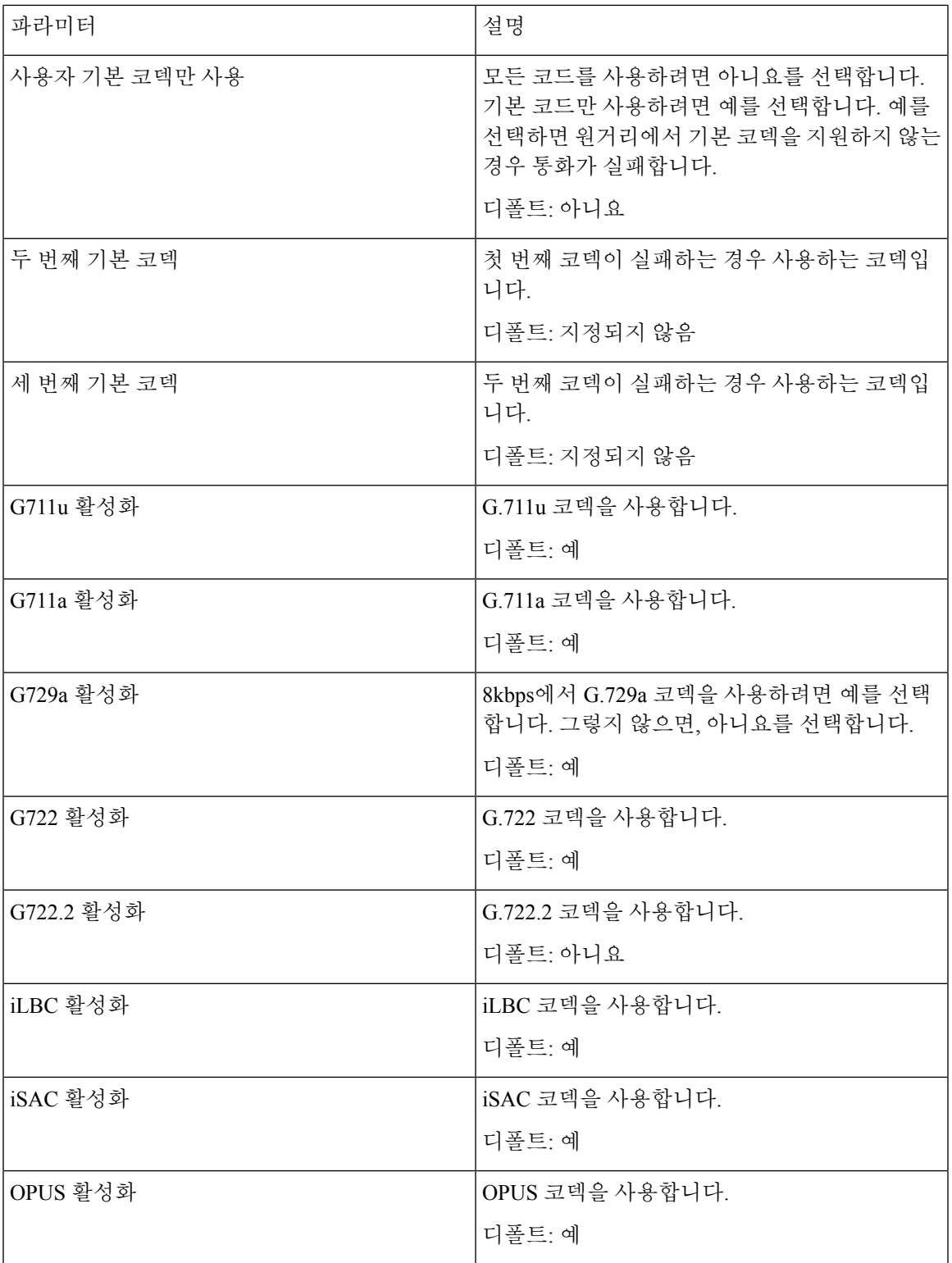

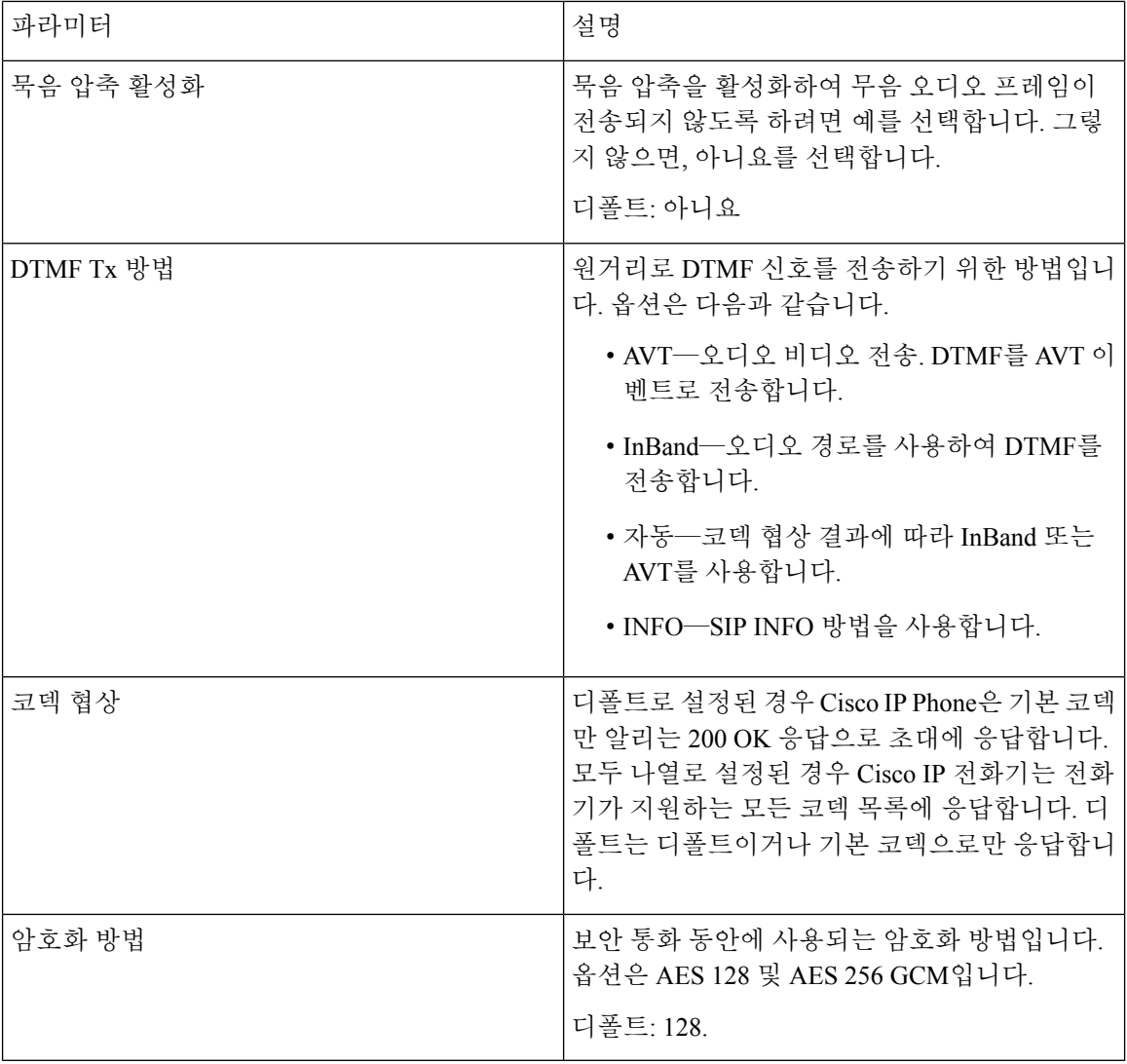

다이얼 플랜

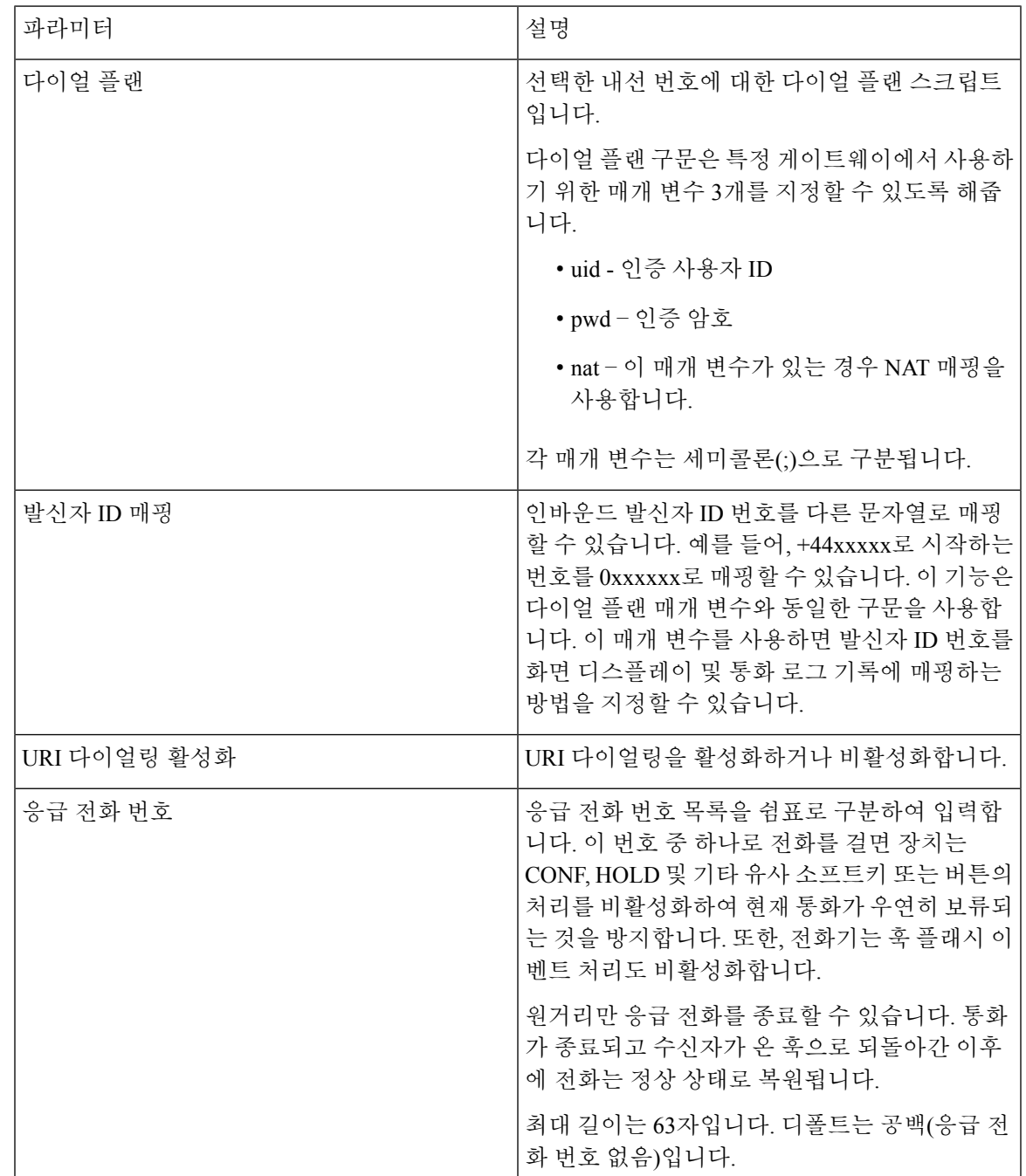

**E911** 지오로케이션 구성

**E911** 지오로케이션 구성

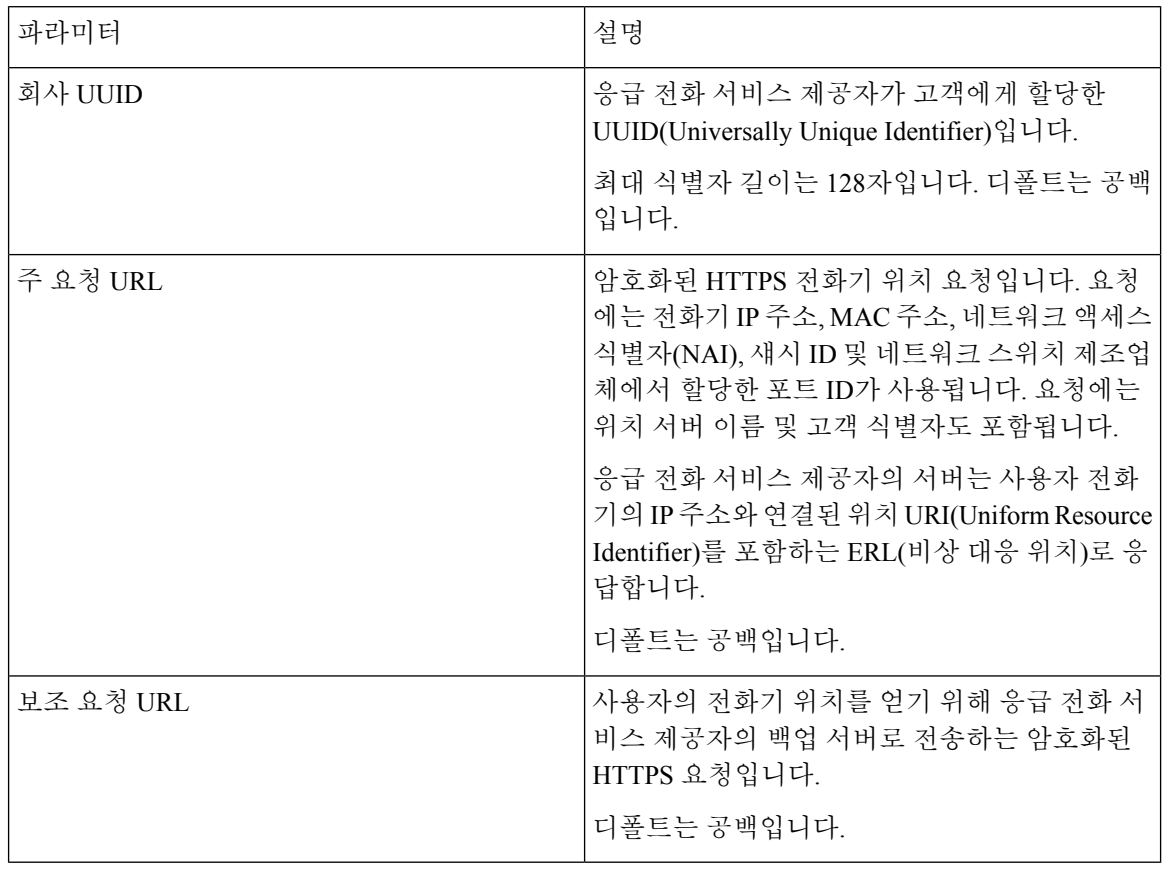

응급 전화 지원 용어, 229 [페이지에](#page-246-0)는 전화기에 대한 응급 전화 지원을 설명하는 용어가 나옵니다.

### 사용자

리마인더 보류

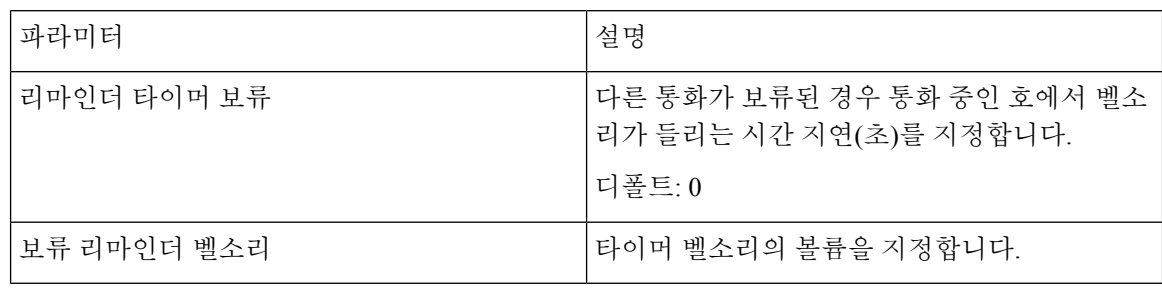

### 통화 착신 전환

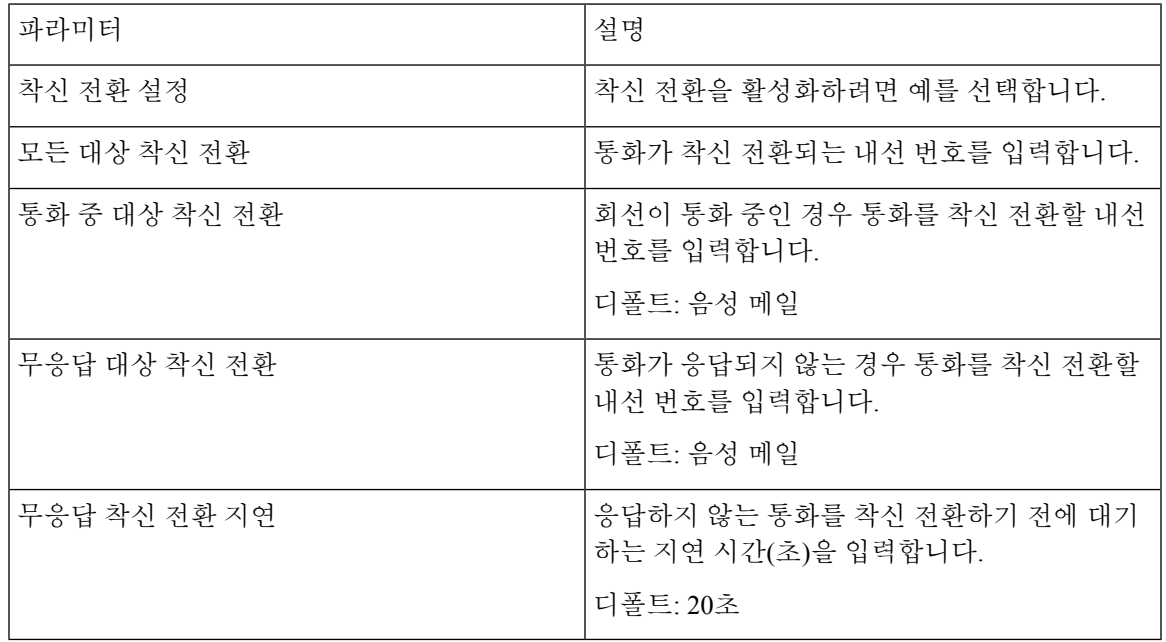

### 단축 다이얼

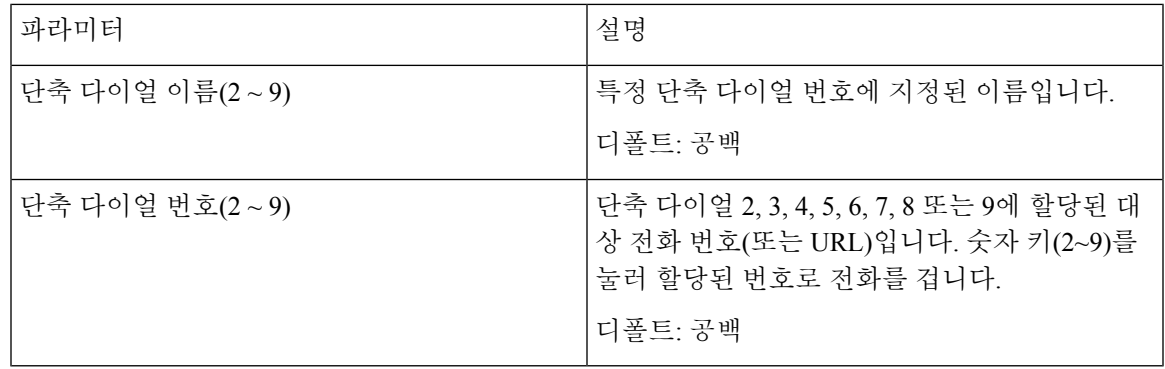

### 보조 서비스

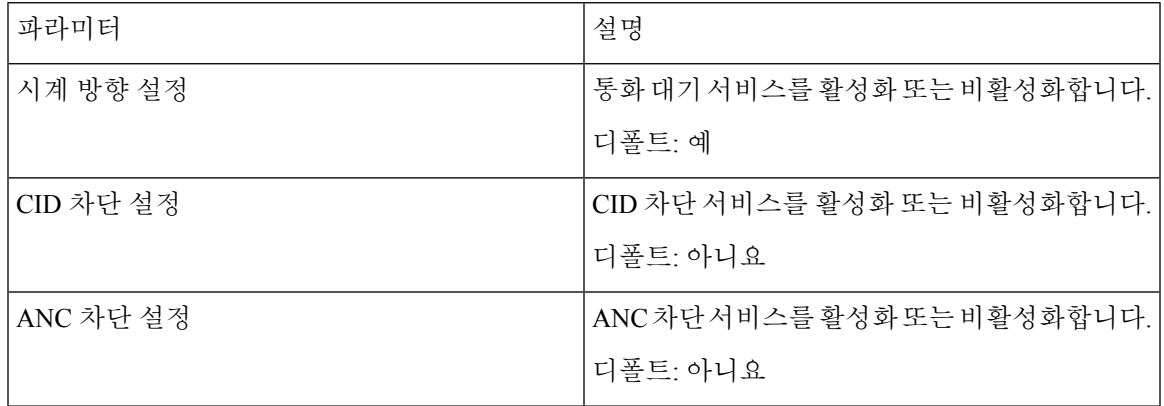

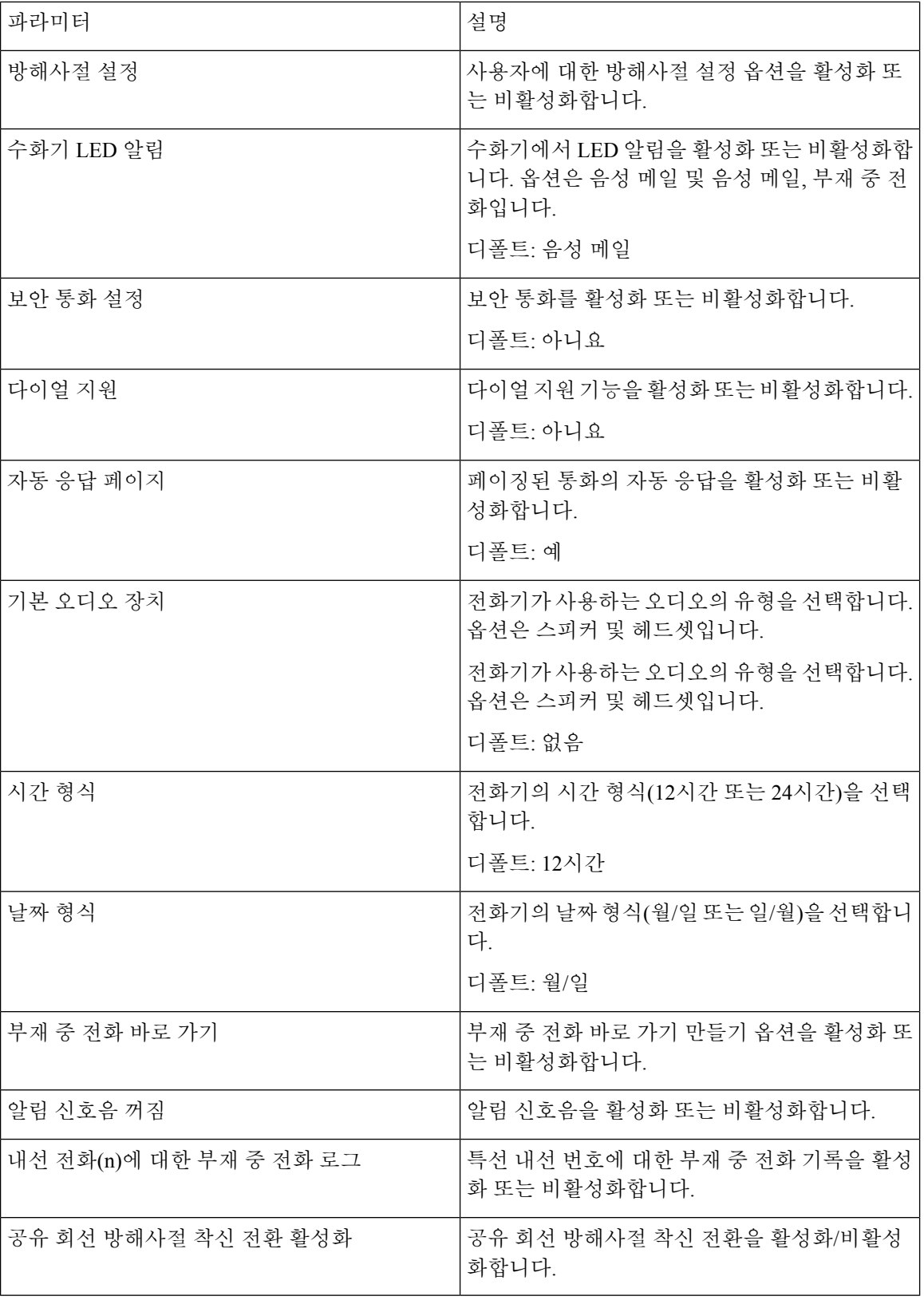

### 오디오 볼륨

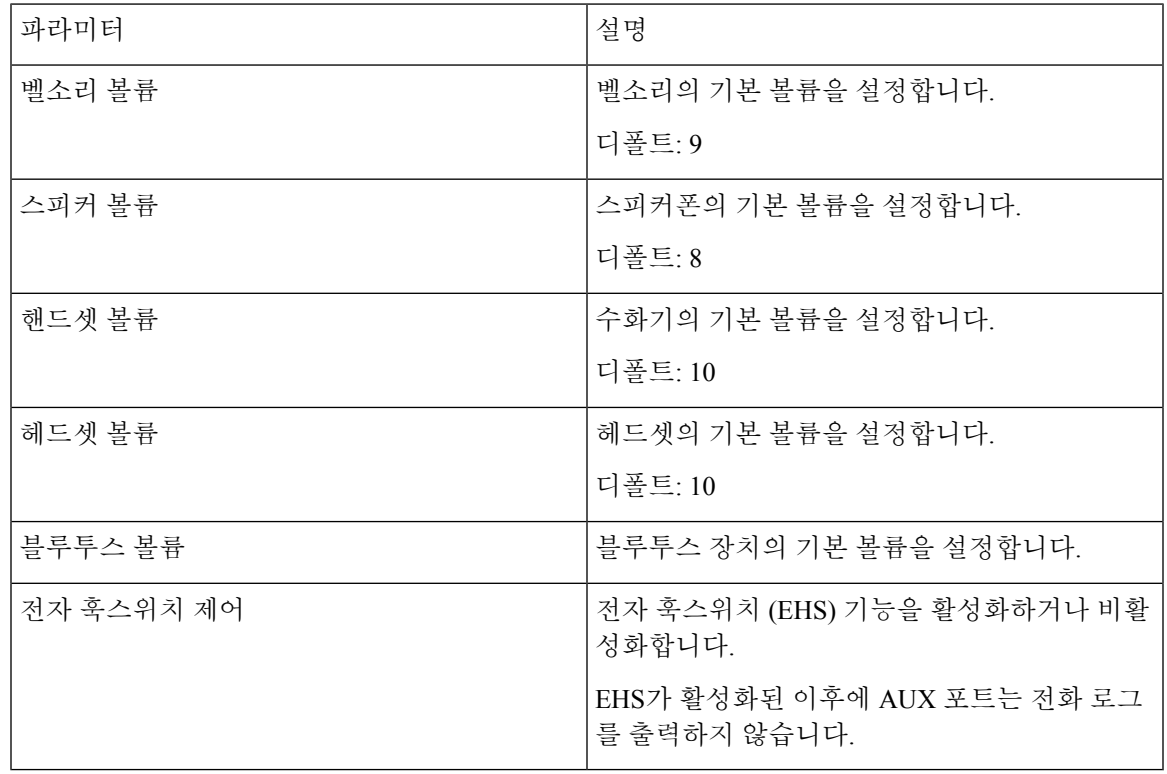

화면

 $\mathbf{l}$ 

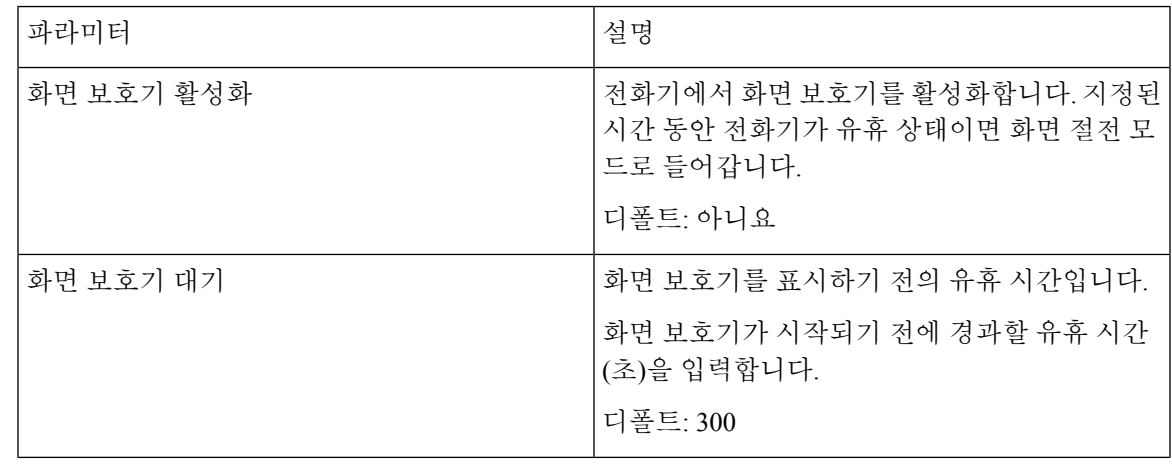

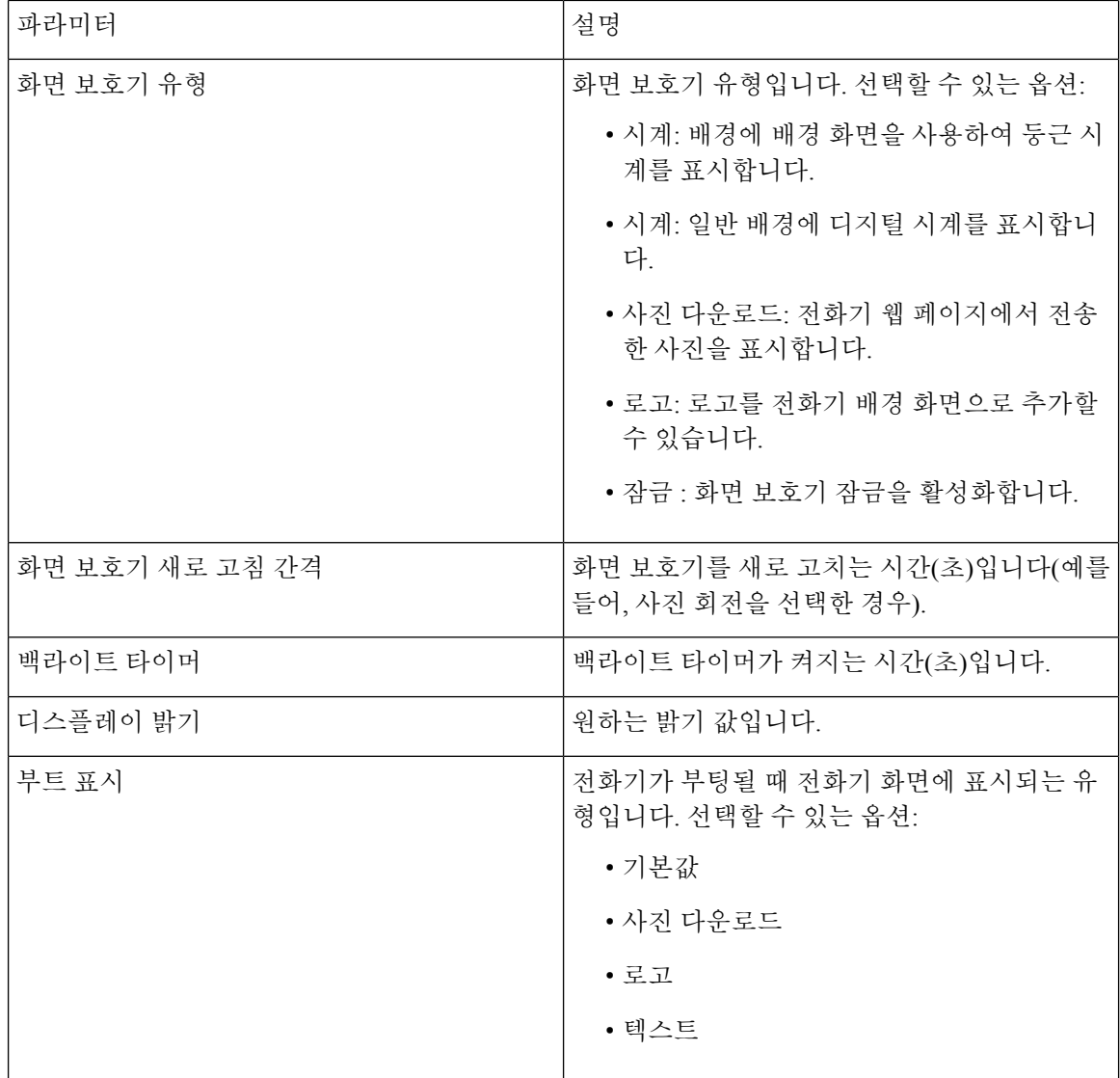

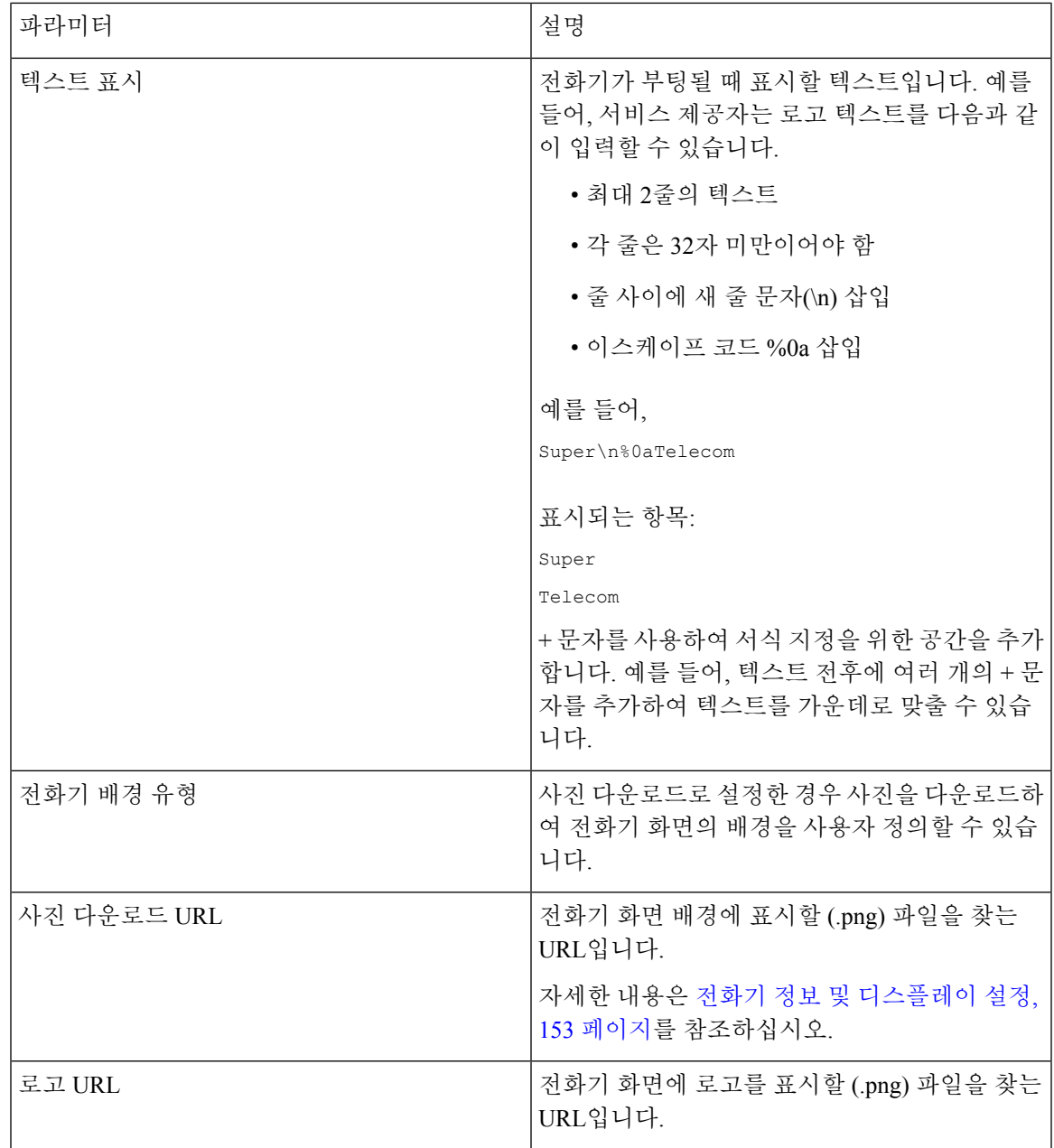

### 비디오 구성

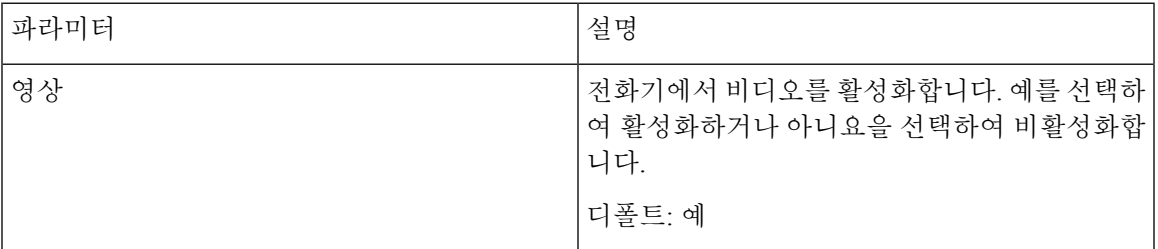

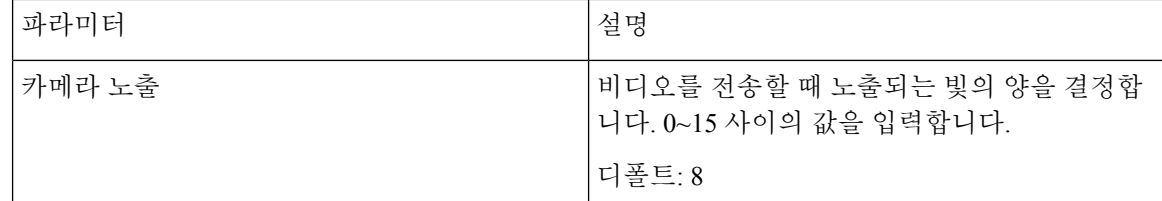

## 어텐던트 콘솔

일반

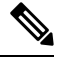

어텐던트 콘솔이라는 레이블이 지정된 어텐던트 콘솔 탭은 관리자 로그인 > 고급 모드에서 사용할 수 있습니다. 참고

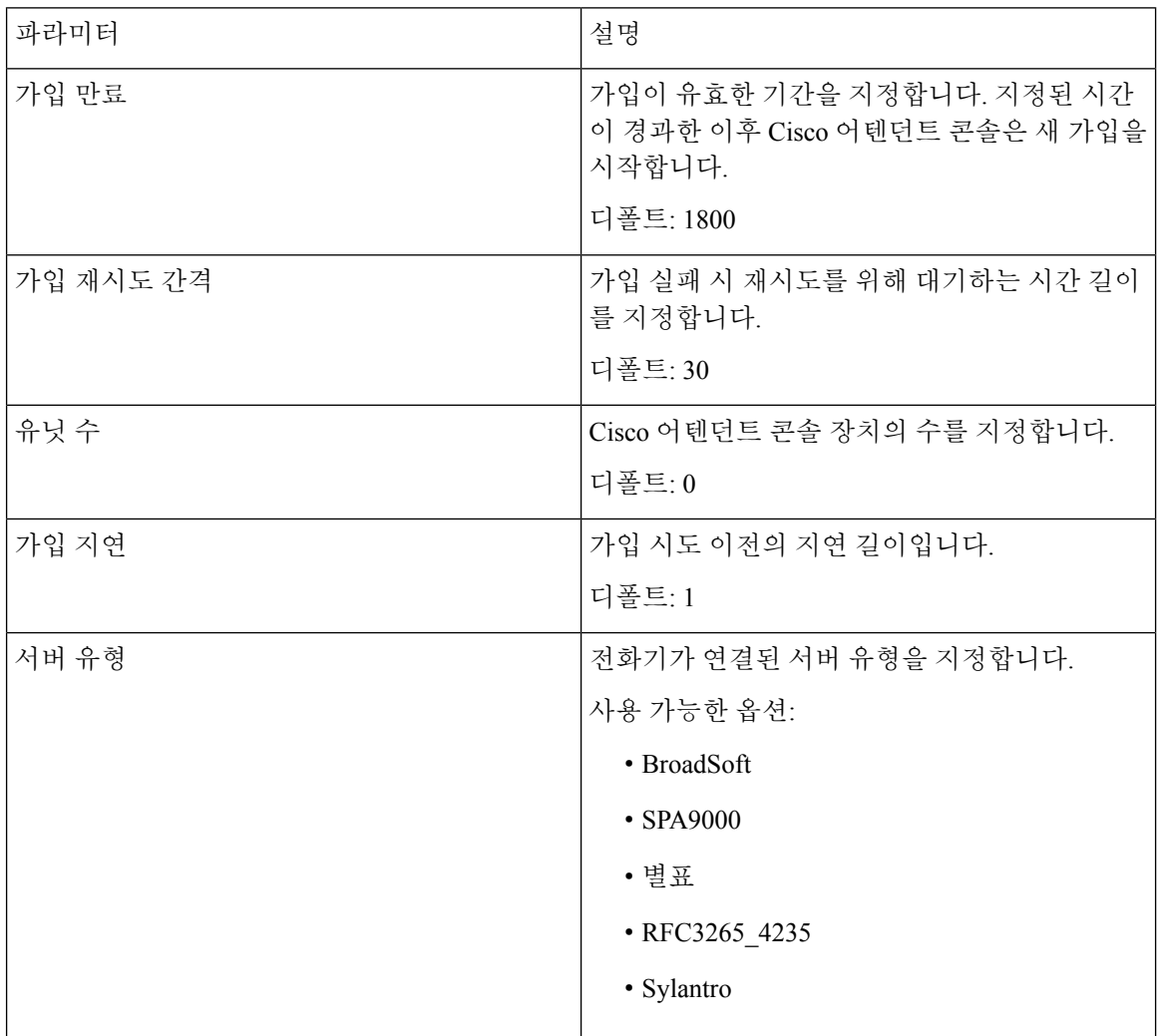

 $\mathbf{l}$ 

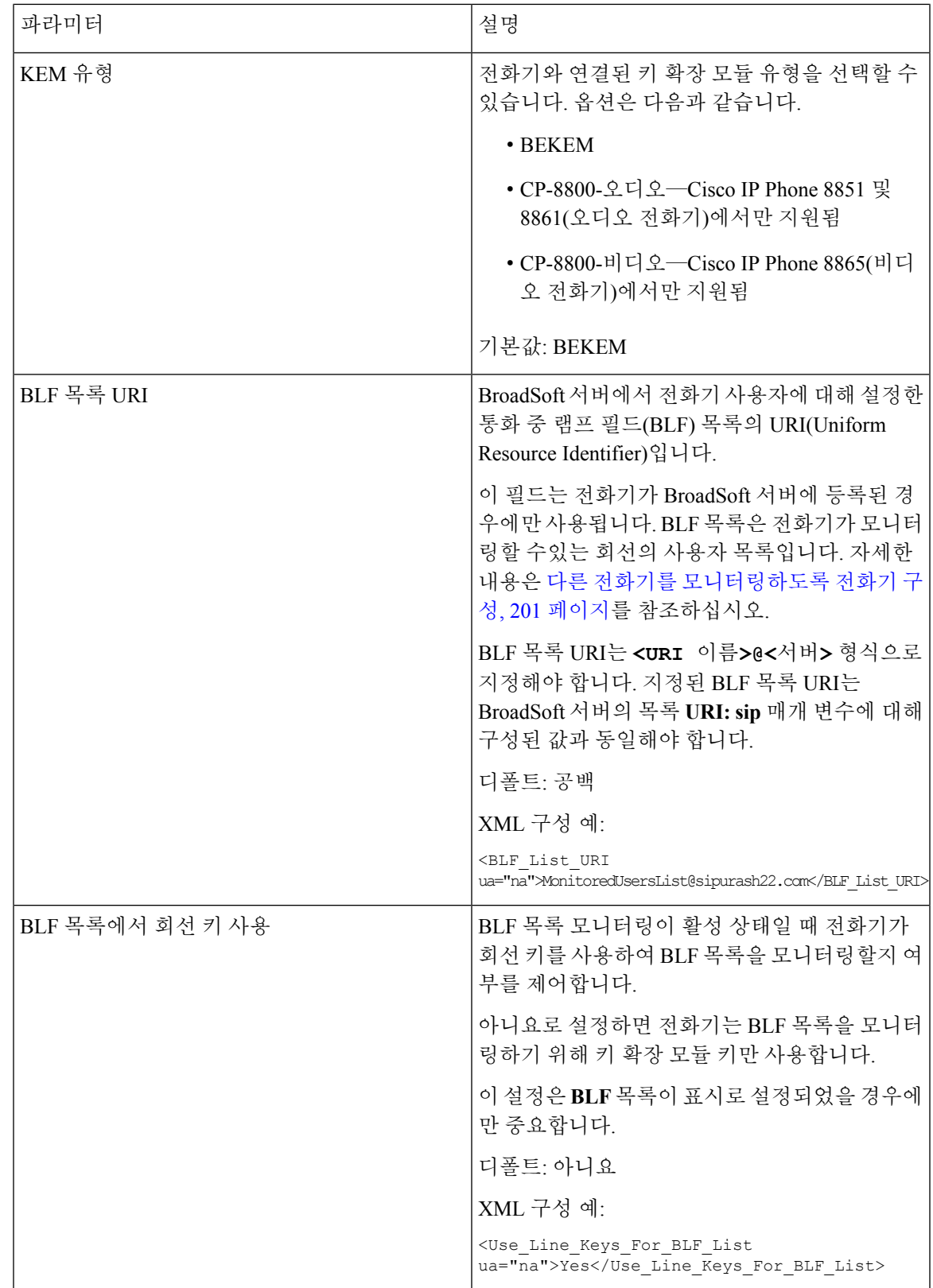

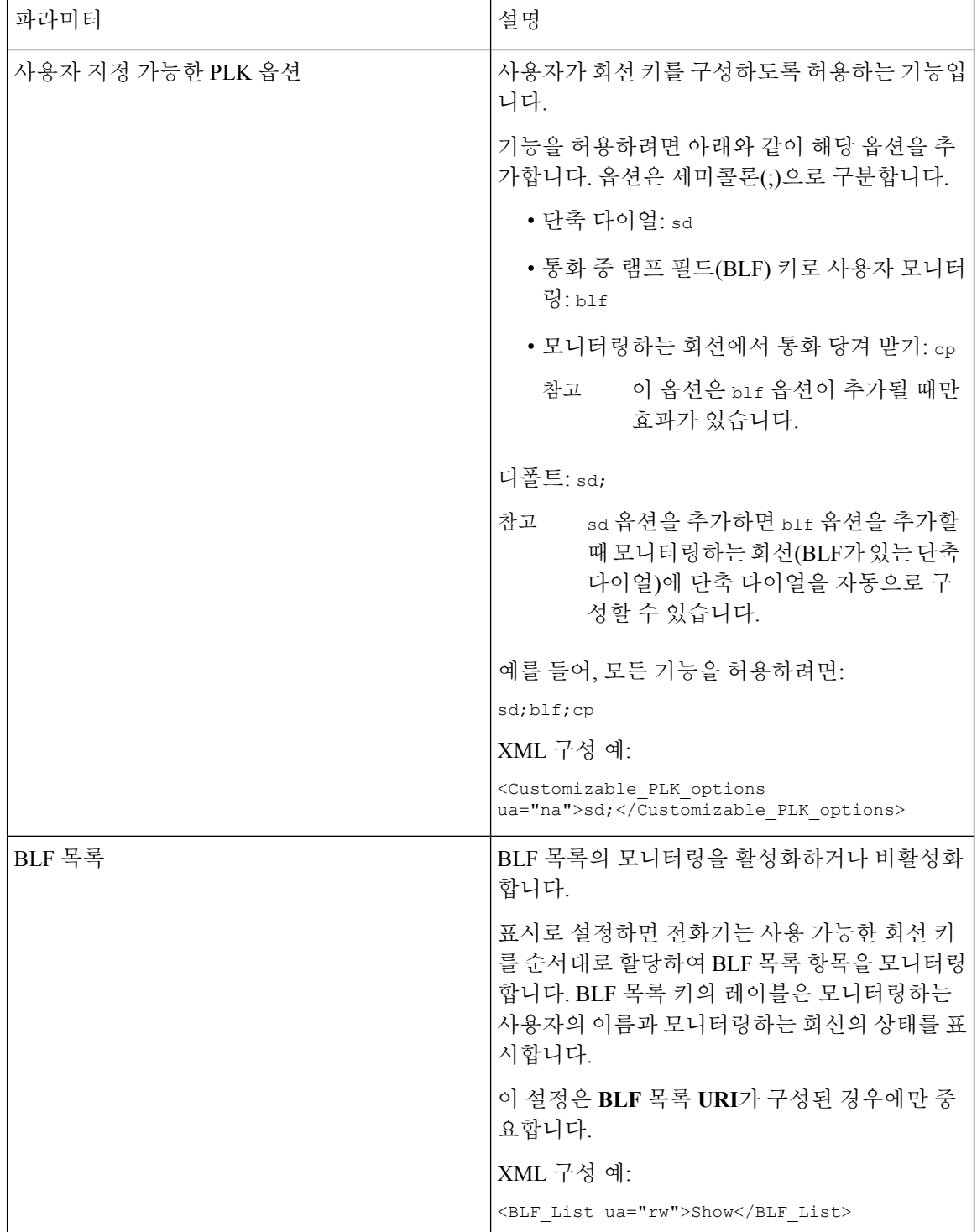

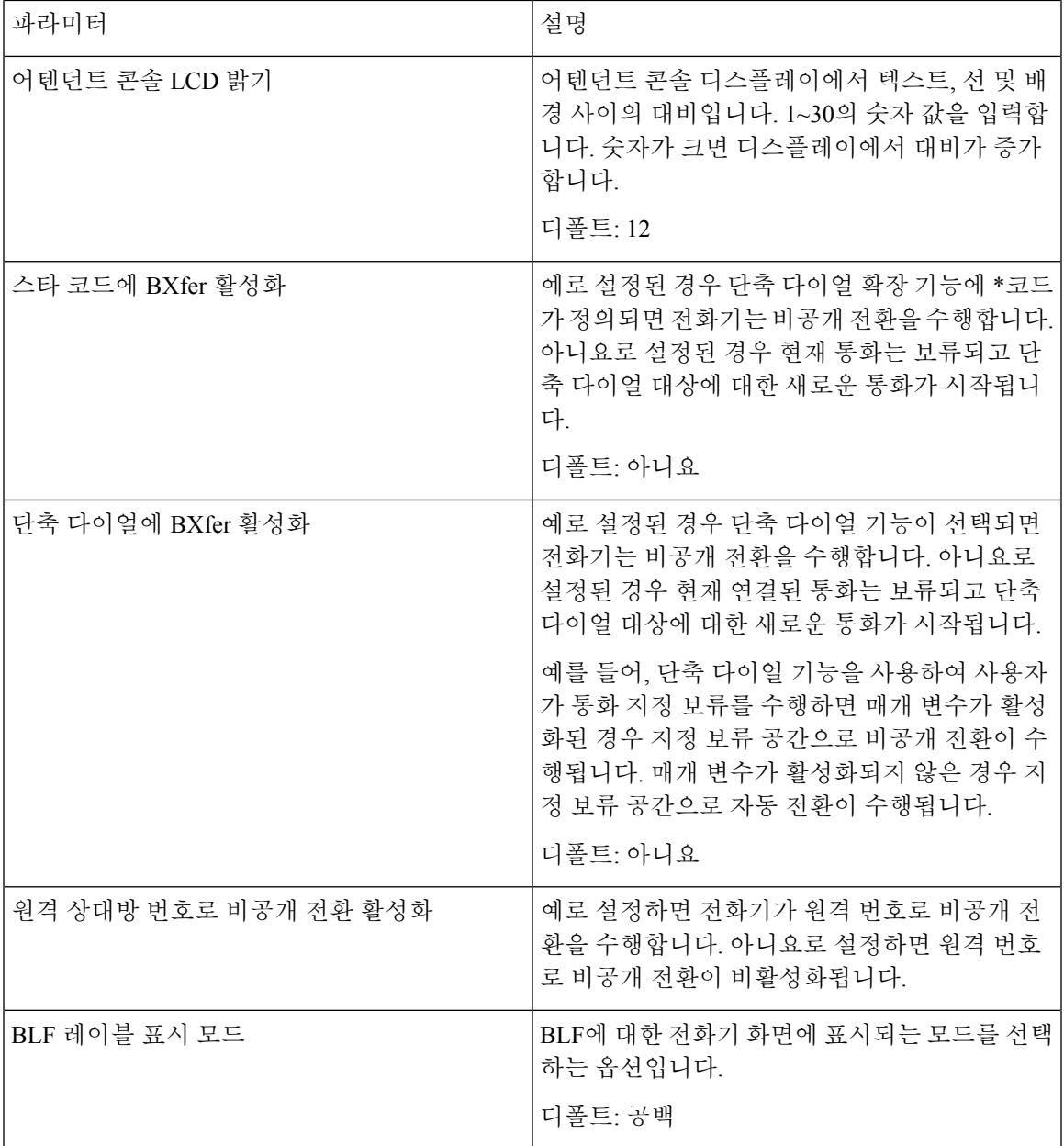

부서

 $\mathbf I$ 

### 어텐던트 콘솔 장치에서 각 회선 키에 대한 프로그래밍 정보를 입력합니다.

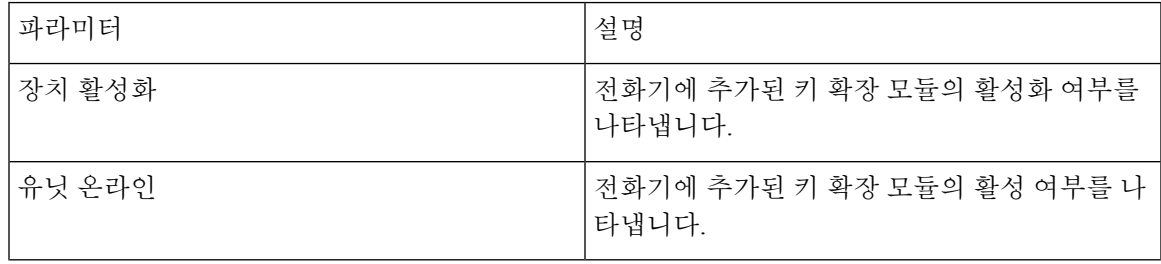

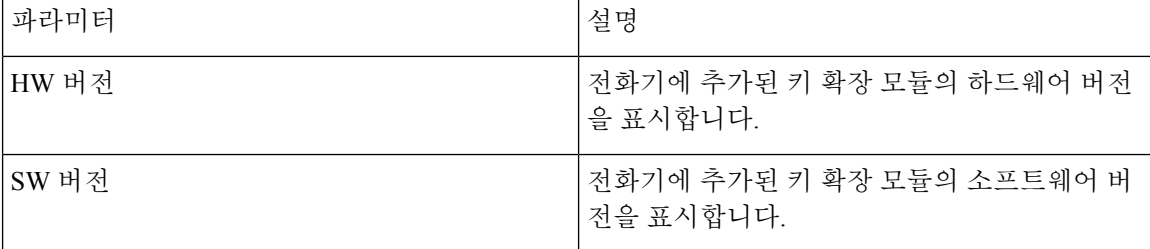

### **TR-069**

**TR-069**

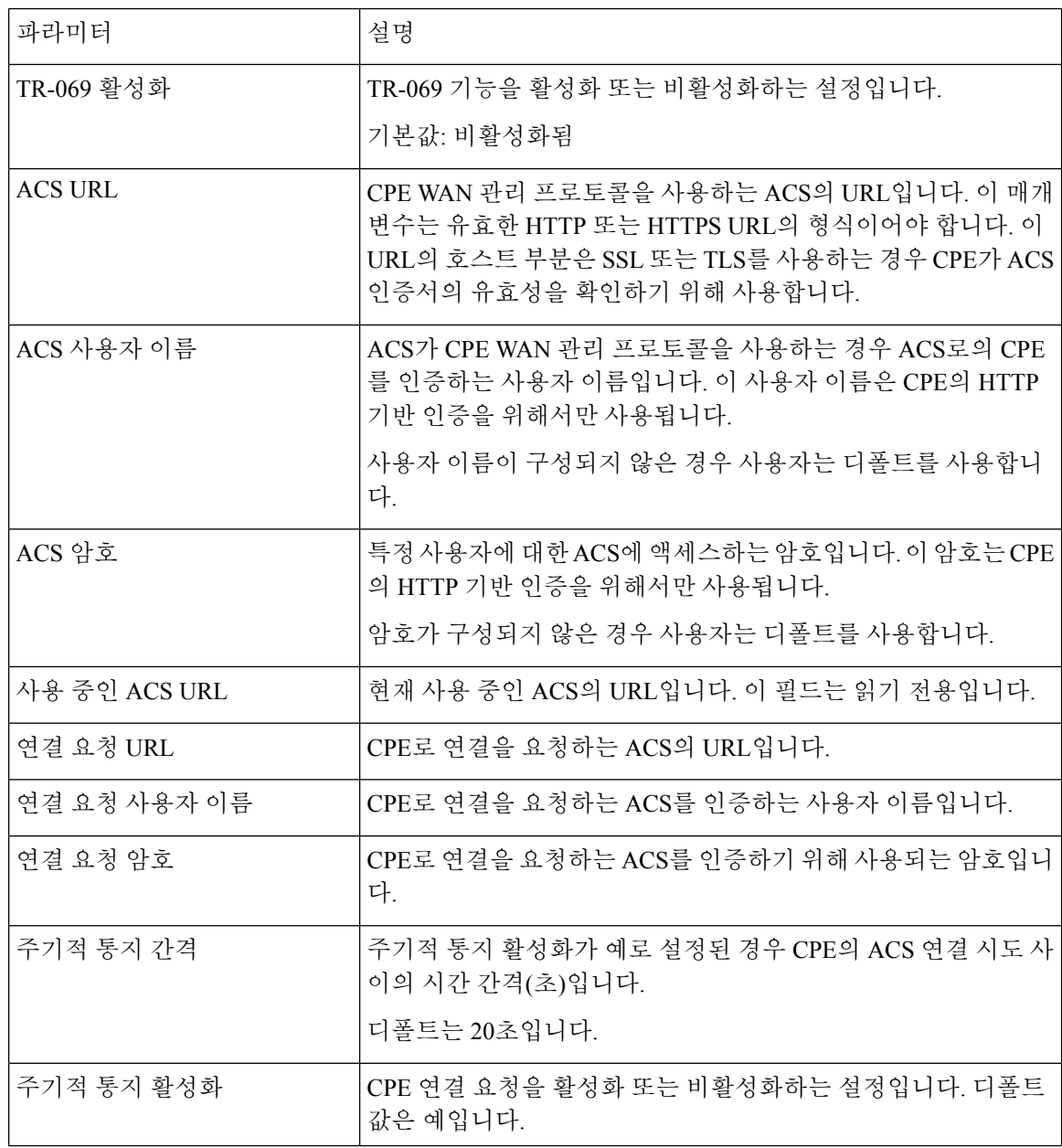

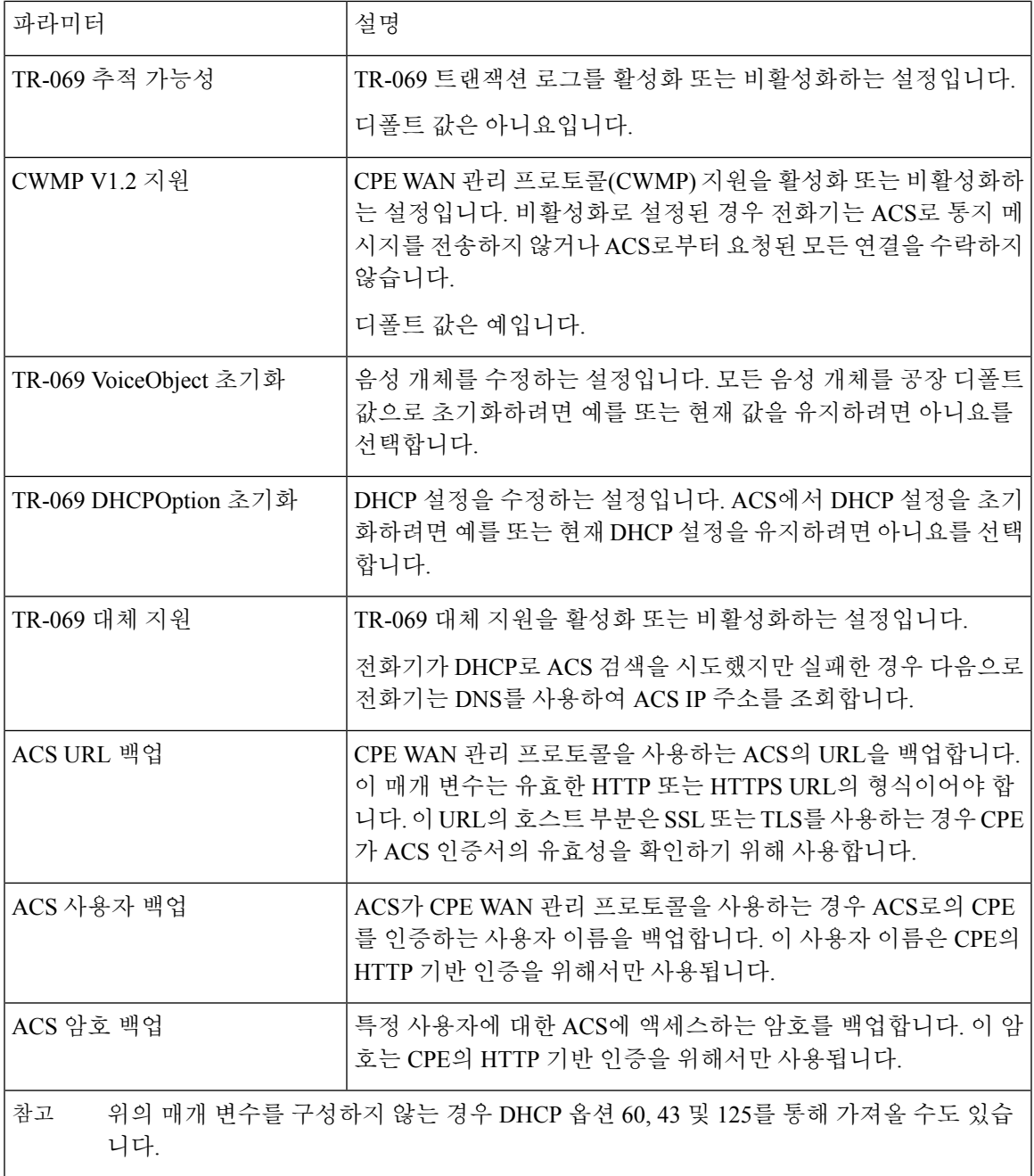

# 통화 기록

전화기에 대한 통화 기록을 표시합니다. 표시되는 정보를 변경하려면 다음 탭에서 통화 기록의 유형 을 선택합니다.

- 모든 통화
- 부재 중 전화
- 수신 전화
- 발신 전화

디렉터리에 추가를 선택하여 개인 디렉터리에 통화 정보를 추가합니다.

# 개인 디렉터리

개인 디렉터리를 사용하면 사용자가 개인 번호를 저장할 수 있습니다. 디렉터리 항목에는 다음 연락 처 정보가 포함될 수 있습니다.

- 번호(디렉터리 번호)
- 이름
- 직장
- Mobile
- 집
- 단축 다이얼

연락처 정보를 편집하려면 연락처 편집을 클릭합니다.

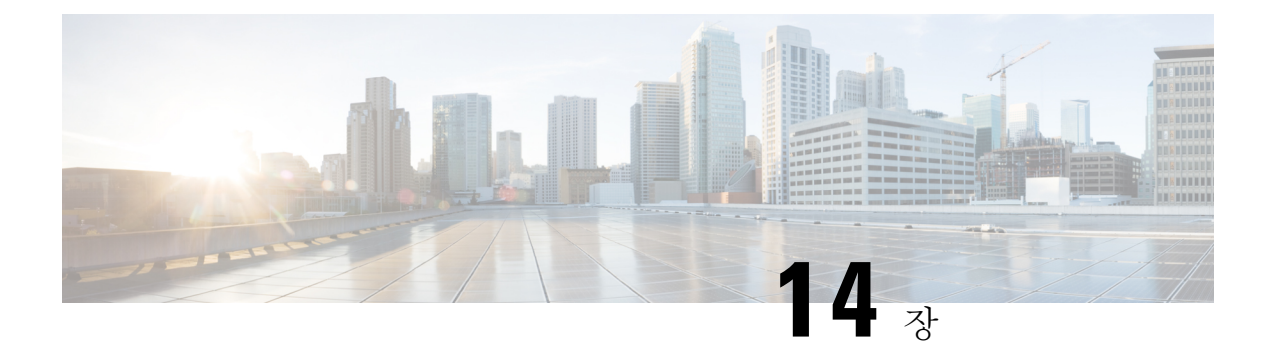

# 문제 해결

- 일반 문제 해결 정보, 373 [페이지](#page-390-0)
- 시작 문제, 375 [페이지](#page-392-0)
- 전화기 [재설정](#page-394-0) 문제, 377 페이지
- [전화기가](#page-396-0) LAN에 접속할 수 없음, 379 페이지
- 오디오 문제, 379 [페이지](#page-396-1)
- [일반적인](#page-397-0) 전화기 통화 문제, 380 페이지
- 기능 문제 해결, 380 [페이지](#page-397-1)
- 전화기 [디스플레이](#page-401-0) 문제, 384 페이지
- 전화 웹 [페이지의](#page-403-0) 모든 전화 문제 보고, 386 페이지
- 문제 해결 절차, 386 [페이지](#page-403-1)
- 추가 문제 해결 정보, 387 [페이지](#page-404-0)

# <span id="page-390-0"></span>일반 문제 해결 정보

다음 표에서는 Cisco IP Phone의 일반적인 문제 해결 정보를 제공합니다.

표 **27: Cisco IP Phone** 문제 해결

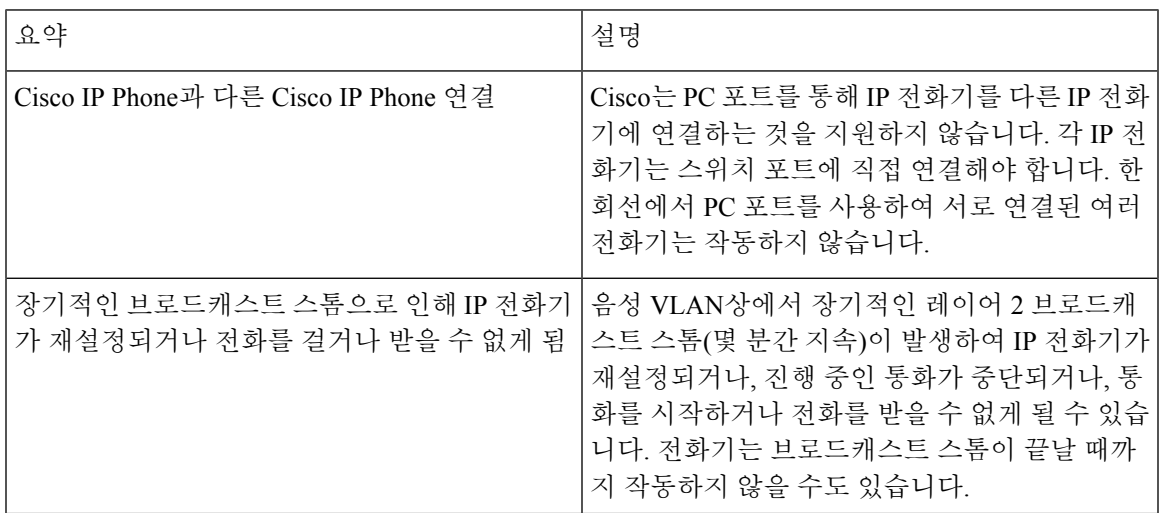

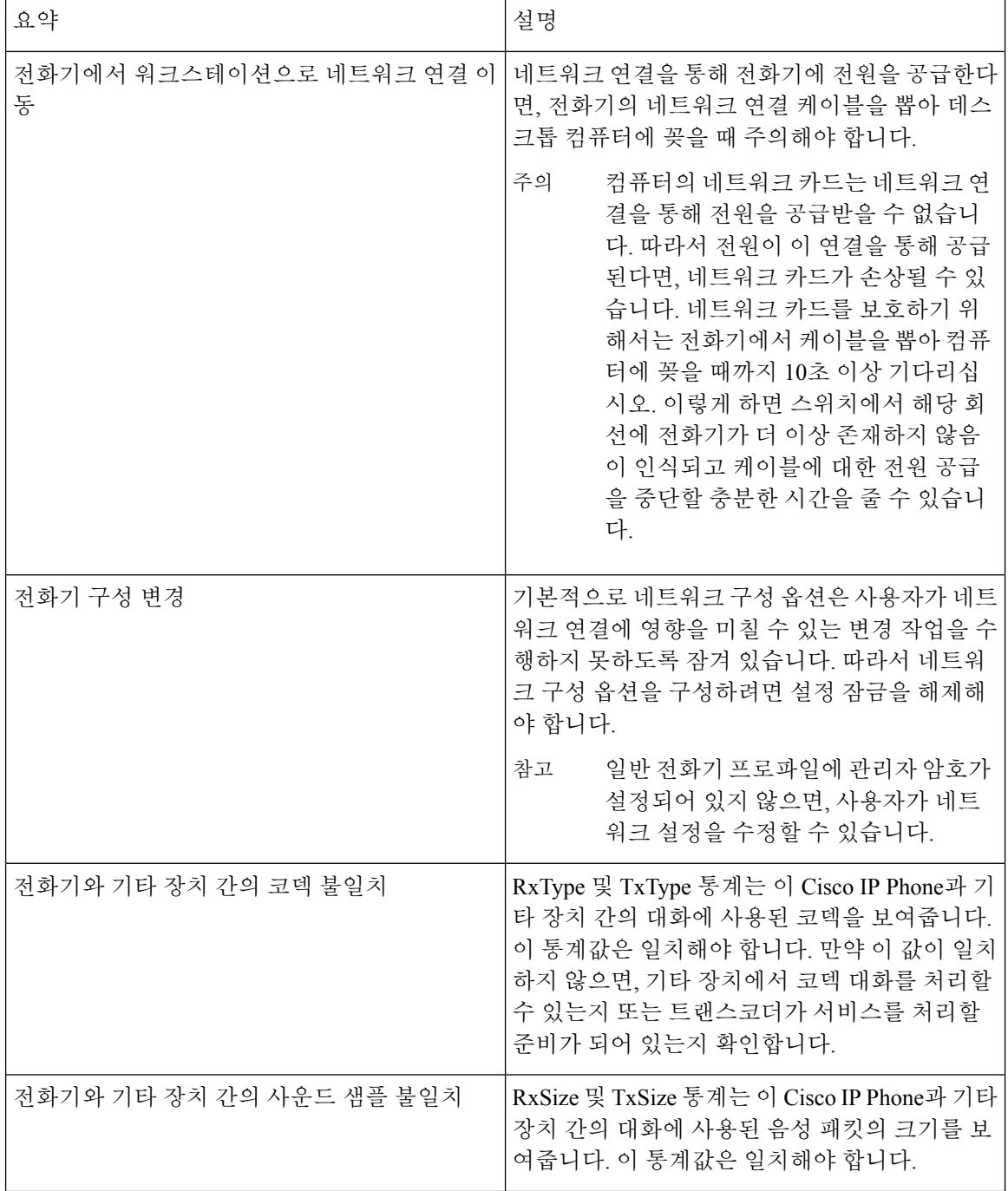

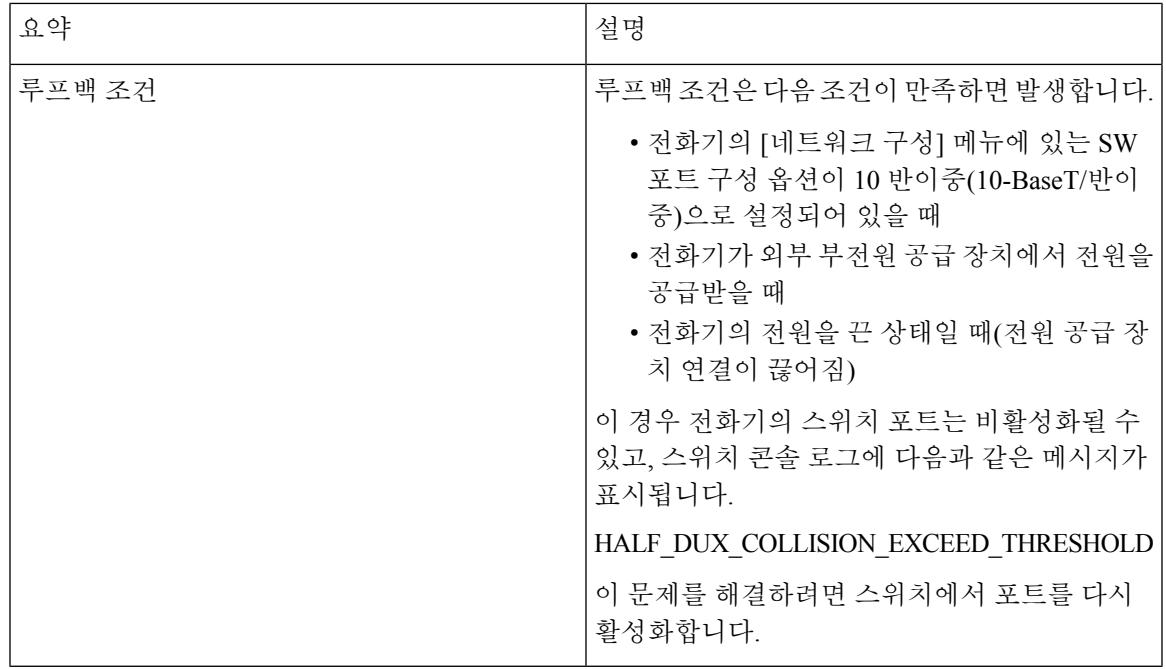

# <span id="page-392-0"></span>시작 문제

네트워크에 전화기를 설치한 후 아래에 나오는 설명대로 전화기를 시작해야 합니다. 전화기가 제대로 시작되지 않으면, 문제 해결 정보를 위해 다음 장을 참조하십시오.

# **Cisco IP Phone**이 정상 시작 프로세스를 수행하지 않음

### 문제

Cisco IP Phone을 네트워크 포트에 연결하면, 전화기가 관련 주제에서 언급한 대로 정상 시작 프로세 스를 수행하지 않고 전화기 화면에 정보가 표시되지 않습니다.

### 원인

전화기가 시작 프로세스를 실행하지 않는 경우, 그 이유는 케이블 문제, 양호하지 못한 연결 상태, 네 트워크 중단, 전력 부족 또는 전화기가 작동하지 않기 때문일 수 있습니다.

#### 해결 방법

전화기가 작동하는지 확인하려면 다음을 사용하여 기타 잠재적 문제를 해결하십시오.

- 네트워크 포트 작동 확인:
	- 이더넷 케이블을 제대로 작동 중인 다른 케이블로 교환합니다.
- 다른 포트에서 작동 중인 Cisco IP Phone의 연결을 해제한 후, 이를 이 네트워크 포트에 연결 하여 포트가 활성 상태인지 확인합니다.
- 시작되지 않는 Cisco IP Phone을 정상 상태가 확인된 다른 네트워크 포트에 연결합니다.
- 시작되지 않는 Cisco IP Phone을 스위치 포트에 직접 연결하여, 사무실에서 패치 패널 연결 을 없앱니다.
- 전화기의 전원 공급 상태 확인:
	- 외부 전원을 사용하는 경우, 전기 콘센트가 잘 작동하는지 확인합니다.
	- 인라인 전원을 사용하는 경우, 대신 외부 전원 공급장치를 사용합니다.
	- 외부 전원 공급장치를 사용하는 경우, 제대로 작동하는 장치로 바꿉니다.
- 전화기가 여전히 제대로 시작되지 않으면, 백업 소프트웨어 이미지를 사용하여 전화기를 켭니 다.
- 전화기가 여전히 제대로 시작되지 않으면, 전화기의 초기 재설정을 수행합니다.
- 이러한 해결책을 시도했는데도 Cisco IP Phone 전화기 화면에 최소 5분이 지난 다음에도 글자가 표시되지 않으면, Cisco 기술 지원 담당자에게 추가 지원을 문의하십시오.

### 전화기에 오류 메시지 표시

문제

시작하는 동안 상태 메시지에서 오류를 표시합니다.

해결 방법

시작 프로세스를 통해 전화기가 전원을 껐다 켜기 때문에, 문제의 원인에 관한 정보를 제공할 수도 있는 상태 메시지에 액세스할 수 있습니다. 상태 메시지 액세스 지침과 잠재적 오류, 설명 및 해결책 에 관한 목록은 "상태 메시지 표시 창" 섹션을 참조하십시오.

### 전화기가 **DNS**를 사용해 접속할 수 없음

문제

DNS 설정이 잘못되었을 수 있습니다.

해결 방법

DNS를 사용해 TFTP 서버에 액세스하려면 DNS 서버를 지정해야 합니다.

# 구성 파일 변조

문제

특정 전화기의 문제가 이 장의 기타 제안 사항으로 해결되지 않고 지속된다면, 구성 파일이 손상되었 을 수 있습니다.

해결 방법

새 전화기 구성 파일을 작성합니다.

## **Cisco IP Phone**에서 **IP** 주소를 확보할 수 없음

문제

전화기가 시작될 때 IP 주소를 확보할 수 없으면, 전화기가 DHCP 서버와 동일한 네트워크 또는 VLAN 상에 있지 않거나 전화기가 연결된 스위치 포트가 비활성화되어 있을 수 있습니다.

해결 방법

전화기가 연결된 네트워크나 VLAN이 DHCP 서버에 액세스할 수 있는지 확인하고, 스위치 포트가 활 성화되어 있는지 확인합니다.

# <span id="page-394-0"></span>전화기 재설정 문제

사용자가 통화 중에 또는 전화기가 유휴 상태인 동안 전화기가 재설정 작업을 수행한다고 보고하면, 관리자는 그 원인을 조사해야 합니다. 네트워크 연결이 안정적이면 전화기가 재설정되지 않습니다.

일반적으로 네트워크로 연결하는 데 문제가 있을 경우 전화기가 재설정됩니다.

## 간헐적인 네트워크 중단으로 인한 전화기 재설정

문제

네트워크에 간헐적인 중단 현상이 발생한 것일 수 있습니다.

해결 방법

간헐적인 네트워크 중단은 데이터와 음성 트래픽에 다른 영향을 미칩니다. 네트워크에서는 간헐적 인 중단 현상이 일어나도 감지하지 못할 수 있습니다. 따라서 데이터 트래픽이 손실 패킷을 다시 전 송하고, 패킷이 잘 수신되고 전송되었는지 확인할 수 있습니다. 그러나 음성 트래픽은 손실 패킷을 다시 캡처할 수 없습니다. 따라서 전화기는 손상된 네트워크 연결을 재전송하는 것이 아니라, 재설정 을 수행하고 네트워크에 재연결을 시도합니다. 음성 네트워크의 알려진 문제에 관한 자세한 내용은 시스템 관리자에게 문의하십시오.

## **DHCP** 설정 오류로 인한 전화기 재설정

문제

DHCP 설정이 잘못되었을 수 있습니다.

해결 방법

DHCP를 사용하도록 전화기가 제대로 구성되어 있는지 확인합니다. DHCP 서버가 제대로 설정되어 있는지 확인합니다. DHCP 임대 기간을 확인합니다. 임대 기간은 8일로 설정하는 것이 좋습니다.

### 잘못된 고정 **IP** 주소로 인한 전화기 재설정

문제

전화기에 할당된 고정 IP 주소가 잘못되었을 수 있습니다.

해결 방법

전화기에 고정 IP 주소가 할당되면, 정확한 설정을 입력했는지 확인합니다.

## 지나친 네트워크 사용으로 인한 전화기 재설정

문제

네트워크 사용량이 많을 때 전화기가 재설정을 수행하는 것 같다면, 음성 VLAN 구성되어 있지 않을 가능성이 높습니다.

해결 방법

별도의 보조 VLAN에서 전화기를 격리하면 음성 트래픽의 품질이 향상됩니다.

# 전화기의 전원이 켜지지 않음

문제

전화기의 전원이 켜지지 않은 것처럼 보입니다.

해결 방법

대부분의 경우, 외부 전원을 사용해 전원을 공급하는 상황에서 해당 연결이 끊겨 PoE로 전환되면 전 화기가 재시작됩니다. 마찬가지로 PoE를 사용해 전원을 공급하면 전화기가 재시작될 수 있고, 그런 다음 외부 전원 공급장치에 연결됩니다.
# 전화기가 **LAN**에 접속할 수 없음

문제

LAN에 대한 물리적 연결이 손상되었습니다.

해결 방법

Cisco IP Phone이 접속하는 이더넷 연결이 제대로 작동하는지 확인합니다. 예를 들어 전화기가 연결 된 특정 포트나 스위치가 꺼져 있지 않은지, 그리고 스위치가 재부팅하지 않는지 확인합니다. 케이블 이 손상되지 않았는지도 확인합니다.

# 오디오 문제

다음 섹션에서는 오디오 문제를 해결하는 방법에 대해 설명합니다.

# 통화 경로 없음

문제

통화 시 1명 이상의 통화자가 오디오를 전혀 들을 수 없습니다.

해결 방법

통화 당사자 중 최소 1명이 오디오를 수신하지 못한다면, 전화기 사이의 IP 연결이 성립되어 있지 않 은 것입니다. IP 연결이 적절하게 구성되어 있는지 라우터 및 스위치의 구성을 확인합니다.

# 통화가 끊김

문제

사용자가 통화가 끊긴다고 불평합니다.

원인

지터 구성에 문제가 있을 수 있습니다.

해결 방법

AvgJtr 및 MaxJtr 통계를 확인합니다. 이 통계치에 큰 차이가 있다는 것은 네트워크의 지터에 문제가 있거나 네트워크 사용률이 주기적으로 높다는 뜻일 수 있습니다.

# 일반적인 전화기 통화 문제

다음 섹션은 일반적인 전화기 통화 문제를 해결하는 데 도움이 됩니다.

### 전화 통화를 설정할 수 없음

문제

사용자가 전화를 걸 수 없다고 불평합니다.

원인

전화기에 DHCP IP 주소가 없으며 타사 서버에 등록할 수 없습니다. LCD 화면이 있는 전화기에는 IP 구성 또는 등록이라는 메시지가 표시됩니다. LCD 화면이 없는 전화기에서는 사용자가 전화를 걸려 고 할 때 핸드셋에서 (다이얼 소리가 아닌) 다시걸기 신호음이 재생됩니다.

# 전화기가 **DTMF** 숫자가 지연되는 것을 인식하지 못함

문제

사용자가 키패드를 사용할 때 숫자가 누락되거나 지연된다고 불평합니다.

원인

키를 너무 빨리 누르면 숫자가 누락되거나 지연될 수 있습니다.

해결 방법

키를 너무 빠르게 누르지 마십시오.

# 기능 문제 해결

다음은 일부 전화기 기능과 관련된 문제 해결 정보입니다.

#### **ACD** 통화 정보 누락

문제

콜 센터 전화기에 통화 도중 통화 정보가 표시되지 않습니다.

해결 방법

• 통화 정보 활성화가 예로 설정되어 있는지 확인하려면 전화기 구성을 확인하십시오.

• Broadsoft 서버 구성을 확인하여 사용자의 장치 프로파일이 "콜 센터 MIME 유형 지원"으로 구성 되었는지 확인하십시오.

# 전화기가 **ACD** 소프트키를 표시하지 않음

문제

전화기에 상담원 로그인 또는 상담원 로그아웃 소프트키가 표시되지 않습니다.

- 해결 방법
	- Broadsoft 서버 구성에서 해당 사용자가 콜센터 상담원으로 구성되었는지 확인하십시오.
	- 프로그램 가능 소프트키(PSK)를 활성화하고 ACD 소프트키를 소프트키 목록에 추가합니다. 자 세한 정보는 [프로그래밍](#page-229-0) 가능한 소프트키 구성, 212 페이지를 참조하십시오.
	- **BroadSoft ACD**가 예로 설정되어 있는지 확인하려면 전화기 구성을 확인하십시오.

# 전화기에 **ACD** 상담사 사용 가능성이 표시되지 않음

문제

전화기에 상담사 사용 가능 또는 사용할 수 없음 소프트키가 표시되지 않습니다.

해결 방법

- **1.** Broadsoft 서버 구성에서 해당 사용자가 콜센터 상담원으로 구성되었는지 확인하십시오.
- **2. BroadSoft ACD**가 예로 설정되어 있는지 확인하려면 전화기 구성을 확인하십시오.
- **3.** 상담사 상태 프로그램 가능 소프트키(PSK)를 설정하고 ACD 소프트키를 소프트키 목록에 추가 합니다. 자세한 정보는 [프로그래밍](#page-229-0) 가능한 소프트키 구성, 212 페이지를 참조하십시오.
- **4.** 사용자에게 상담사 상태 키를 눌러 사용 가능, 사용할 수 없음 및 요약 가능 상태를 표시하도록 설 명합니다.
- **5.** 원하는 상담사 상태를 선택합니다.

# 통화가 녹음되지 않음

문제

사용자가 통화를 녹음하려고 하면 녹음이 되지 않습니다.

원인

이는 종종 구성 문제로 인한 것입니다.

해결 방법

**1.** 항상 녹음하도록 전화기를 설정합니다.

**2.** 전화를 겁니다.

녹음이 시작되지 않으면 구성에 문제가 있는 것입니다. BroadWorks 및 타사 레코더의 구성을 확인하 십시오.

녹음이 시작되면:

- **1.** 필요할 때 녹음하도록 전화기를 설정합니다.
- **2.** 문제가 발생하면 전화기와 Broadworks 간의 네트워크 트래픽 추적을 캡처하도록 Wireshark를 설 정합니다. 추적이 발견되는 경우 추가적인 지원을 받으려면 TAC에 문의하십시오.

### 응급 전화가 응급 서비스로 연결되지 않음

문제

사용자가 응급 전화를 걸려고 해도 응급 서비스(소방서, 경찰서, 응급 서비스 운영자)로 연결되지 않 습니다.

해결 방법

응급 전화 구성을 확인합니다.

- 회사 식별자 또는 위치 요청 URL 설정이 잘못되었습니다. 응급 [전화를](#page-247-0) 걸도록 전화 구성, 230 페 [이지](#page-247-0)를 참조하십시오.
- 다이얼 플랜 설정에 잘못되거나 빈 응급 전화 번호가 있습니다. 를 참조하십시오. [다이얼](#page-376-0) 플랜, 359 [페이지](#page-376-0)

위치 요청 서버 (응급 전화 서비스 제공자)와 여러 번 연결을 시도했지만 전화 위치로 응답하지 않습 니다.

# 프레즌스 상태가 작동하지 않음

문제

전화기가 프레즌스 정보를 표시하지 않습니다.

해결 방법

UC Communicator를 참조로 사용하여 계정이 작동하는지 확인하십시오.

### 전화 프레즌스 메시지**:** 서버와 연결이 끊어졌음

문제

프레즌스 정보 대신 서버에서 연결이 끊어졌음이라는 메시지가 표시됩니다.

해결 방법

- Broadsoft 서버 구성을 확인하여 IM&P 서비스가 활성화되고 해당 사용자에게 할당되었는지 확 인하십시오.
- 전화기 구성을 확인하여 전화기가 인터넷에 연결되어 XMPP 메시지를 받을 수 있는지 확인하십 시오.
- syslog에서 인쇄된 XMPP 수신 및 발신 메시지를 확인하여 성공적으로 로그인할 수 있는지 확인 하십시오.

## 전화기가 **XSI**를 위한 **BroadSoft** 디렉터리에 액세스할 수 없음

문제

전화기가 XSI 디렉터리 액세스 오류를 표시합니다.

해결 방법

- **1.** Broadsoft 서버 구성에서 사용자 로그인 및 SIP 자격 증명을 확인합니다.
- **2.** syslog에서 오류 메시지 확인
- **3.** 전화기 화면에서 오류에 대한 정보를 확인합니다.
- **4.** HTTPS 연결이 실패하는 경우 전화기 화면과 syslog에서 오류 메시지를 확인합니다.
- **5.** BroadSoft 인증서가 전화기의 기본 루트 CA의 서명을 받지 않은 경우 HTTPS 연결을 위한 사용자 지정 CA를 설치합니다.

# 응급 전화가 응급 서비스로 연결되지 않음

#### 문제

사용자가 응급 전화를 걸려고 해도 응급 서비스(소방서, 경찰서, 응급 서비스 운영자)로 연결되지 않 습니다.

해결 방법

응급 전화 구성을 확인합니다.

- 회사 식별자 또는 위치 요청 URL 설정이 잘못되었습니다. 응급 [전화를](#page-247-0) 걸도록 전화 구성, 230 페 [이지](#page-247-0)를 참조하십시오.
- 다이얼 플랜 설정에 잘못되거나 빈 응급 전화 번호가 있습니다. 를 참조하십시오. [다이얼](#page-376-0) 플랜, 359 [페이지](#page-376-0)

위치 요청 서버 (응급 전화 서비스 제공자)와 여러 번 연결을 시도했지만 전화 위치로 응답하지 않습 니다.

# 경영진 또는 보조자 메뉴가 나타나지 않음

문제

설정 > 보조자 또는 설정 > 경영진 메뉴 항목이 경영진 또는 보조자의 전화기에 각각 나타나지 않습 니다.

해결 방법

- 사용자의 내선 번호에 대해 설정의 동기화가 활성화되어 있는지 확인하십시오. [경영진](#page-259-0)-보조자 설정 [동기화](#page-259-0), 242 페이지를 참조하십시오.
- 전화기에 다른 내선번호에 대해 경영진 및 보조자가 모두 구성되어 있는지 확인하십시오.

경영진-보조자 기능의 적절한 운영을 위해 경영진은 보조자와 전화기를 공유해서는 안 됩니다.

# 전화기 디스플레이 문제

사용자에게 비정상적인 화면이 표시될 수 있습니다. 다음 절을 사용하여 문제를 해결하십시오.

# 글꼴이 너무 작거나 이상한 문자가 있음

문제

전화기 화면의 글꼴이 예상보다 작거나 이상한 문자가 표시됩니다. 이상한 문자의 예로는 로케일에 서 사용하는 문자와 다른 문자의 문자가 있습니다.

원인

가능한 원인은 다음과 같습니다.

- TFTP 서버에 올바른 로케일 및 글꼴 파일 집합이 없습니다.
- XML 파일 또는 기타 파일이 글꼴 파일로 지정됩니다.
- 글꼴 및 로케일 파일이 성공적으로 다운로드되지 않았습니다.

해결 방법

- 글꼴 파일과 로케일 파일이 같은 디렉터리에 있어야 합니다.
- 로케일 및 글꼴 폴더 구조에 파일을 추가하거나 변경하지 마십시오.
- 전화기 웹 페이지에서 관리자 로그인 > 고급 > 정보 > 상태를 선택하고 로케일 다운로드 페이지 섹션으로 스크롤한 다음 로케일과 글꼴 파일이 정상적으로 다운로드되었는지 확인합니다. 다운 로드되지 않은 경우 다운로드를 다시 시도하십시오.

# 전화기 화면에 아시아 문자 대신 상자 표시

#### 문제

전화기가 아시아 언어로 설정되어 있지만 전화기에 아시아 문자 대신 사각형 상자가 표시됩니다.

#### 원인

가능한 원인은 다음과 같습니다.

- TFTP 서버에 올바른 로케일 및 글꼴 파일 집합이 없습니다.
- 글꼴 및 로케일 파일이 성공적으로 다운로드되지 않았습니다.

#### 해결 방법

- 글꼴 파일과 로케일 파일이 같은 디렉터리에 있어야 합니다.
- 전화기 웹 페이지에서 관리자 로그인 > 고급 > 정보 > 상태를 선택하고 로케일 다운로드 페이지 섹션으로 스크롤한 다음 로케일과 글꼴 파일이 정상적으로 다운로드되었는지 확인합니다. 다운 로드되지 않은 경우 다운로드를 다시 시도하십시오.

# 소프트키 레이블이 잘림

문제

소프트키 레이블이 잘린 것처럼 보입니다.

원인

전화기의 TFTP 서버에 잘못된 버전의 파일이 있습니다.

#### 해결 방법

전화기 모델의 파일 버전이 올바른지 확인하십시오. 각 전화기 모델마다 자체 파일이 있습니다.

## 전화기 로케일이 표시되지 않음

문제

전화기가 표시된 언어와 다른 언어를 사용하도록 설정되어 있습니다.

원인

TFTP 서버에 올바른 로케일 및 글꼴 파일 집합이 없습니다.

해결 방법

글꼴 파일과 로케일 파일이 같은 디렉터리에 있어야 합니다.

# 전화 웹 페이지의 모든 전화 문제 보고

Cisco TAC를 사용하여 문제를 해결하는 경우 일반적으로 문제를 해결하려면 문제 보고 도구의 로그 가 필요합니다. 전화 웹 페이지를 사용하여 PRT 로그를 생성하고 원격 로그 서버에 업로드할 수 있습 니다.

시작하기 전에

전화기 관리 웹페이지 액세스. 전화기 [웹페이지](#page-109-0) 액세스, 92 페이지를 참조하십시오.

프로시저

단계 **1** 정보 > 디버그 정보를 선택합니다.

단계 **2** 문제 보고서 섹션에서 **PRT** 생성을 클릭합니다.

- 단계 **3** 문제 보고 화면에 다음 정보를 입력합니다.
	- a) 날짜 필드에 문제를 경험한 날짜를 입력합니다. 기본적으로 오늘 날짜가 이 필드에 나타납니다.
	- b) 시간 필드에 문제를 경험한 시간을 입력합니다. 기본적으로 지금 시간이 이 필드에 나타납니다.
	- c) 문제 선택 드롭다운 목록표에서 문제에 대한 설명을 사용 가능한 옵션 중에서 선택합니다.

단계 **4** 문제 보고 화면에서 제출을 클릭합니다.

문제 선택 드롭다운 목록 상자에서 값을 선택하는 경우에만 전송 단추를 사용할 수 있습니다. PRT 업로드가 성공했는지 여부를 나타내는 알림 경고가 전화기 웹 페이지에 표시됩니다.

# 문제 해결 절차

이 절차를 사용해 문제를 확인하고 수정할 수 있습니다.

### **DHCP** 설정 확인

프로시저

- 단계 **1** 관리자 설정 > 네트워크 설정 > 이더넷 설정 > **IPv4** 설정을 선택합니다.
- 단계 **2** DHCP 서버 필드를 확인합니다.
- 단계 **3** IP 주소, 서브넷 마스크 및 기본 라우터 필드를 확인합니다.

전화기에 고정 IP 주소를 지정했다면, 이러한 옵션의 설정을 수동으로 입력해야 합니다.

단계 **4** DHCP를 사용 중이라면, DHCP 서버에서 배포한 IP 주소를 확인합니다.

다음 URL에서 *Catalyst* 스위치나 엔터프라이즈 네트워크에서의 *DHCP* 문제 해결 문서를 참조하십시 오.

[https://www.cisco.com/en/US/tech/tk648/tk361/technologies\\_tech\\_note09186a00800f0804.shtml](https://www.cisco.com/en/US/tech/tk648/tk361/technologies_tech_note09186a00800f0804.shtml)

**DNS** 설정 확인

프로시저

단계 **1** 관리자 설정 > 네트워크 설정 > 이더넷 설정 > **IPv4** 설정을 선택합니다. 단계 **2** DNS 서버 1 필드가 올바르게 설정되었는지 확인합니다.

# 추가 문제 해결 정보

전화기 문제 해결에 관한 추가 질문이 있는 경우 다음 Cisco 웹 사이트로 이동해 원하는 전화기 모델 을 탐색합니다.

<https://www.cisco.com/cisco/web/psa/troubleshoot.html>

추가 문제 해결 정보

I

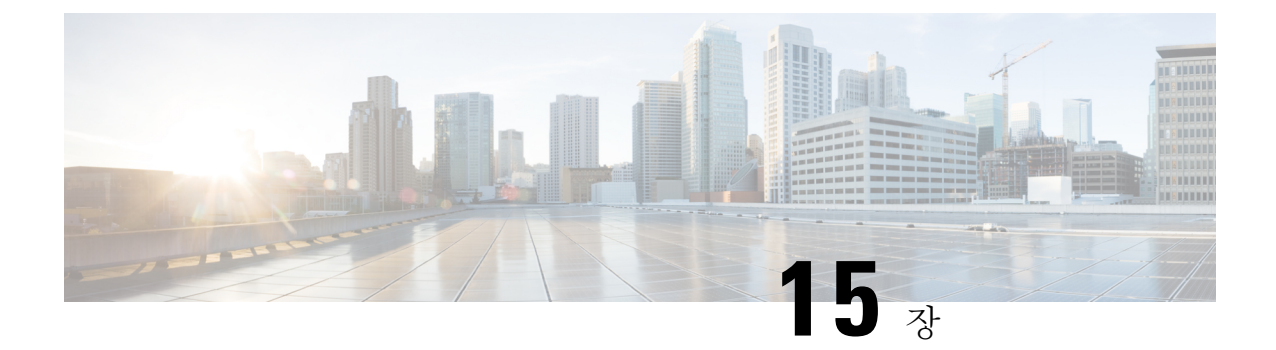

# 유지 보수

- 기본 재설정, 389 [페이지](#page-406-0)
- 음질 [모니터링](#page-409-0), 392 페이지
- 음성 품질 보고, 393 [페이지](#page-410-0)
- Cisco IP Phone 청소, 395 [페이지](#page-412-0)
- [전화기](#page-412-1) 정보 보기, 395 페이지
- 재부팅 이유, 395 [페이지](#page-412-2)
- [네트워크](#page-414-0) 혼잡 시 전화기 동작, 397 페이지

# <span id="page-406-0"></span>기본 재설정

Cisco IP Phone의 기본 재설정을 수행하면 전화기에 오류가 발생할 때 복구할 수 있습니다. 재설정을 사용하면 다양한 구성 및 보안 설정을 재설정 또는 복원할 수 있습니다.

참고 비상 통화를 설정하면 전화기를 다시 시작할 때마다 전화기가 업데이트된 위치를 요청합니다.

다음 표에서는 기본 재설정 수행 방식에 관해 설명합니다. 전화기가 시작된 후 이러한 작업을 수행하 면 전화기를 재설정할 수 있습니다. 상황에 맞는 작업을 선택합니다.

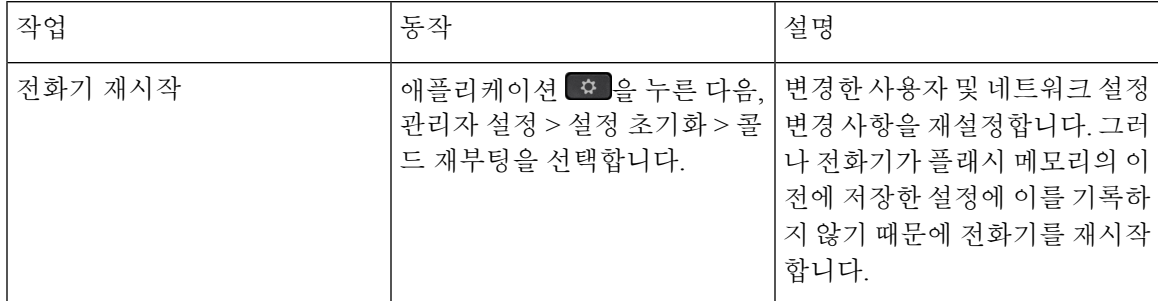

#### 표 **28:** 기본 재설정 방식

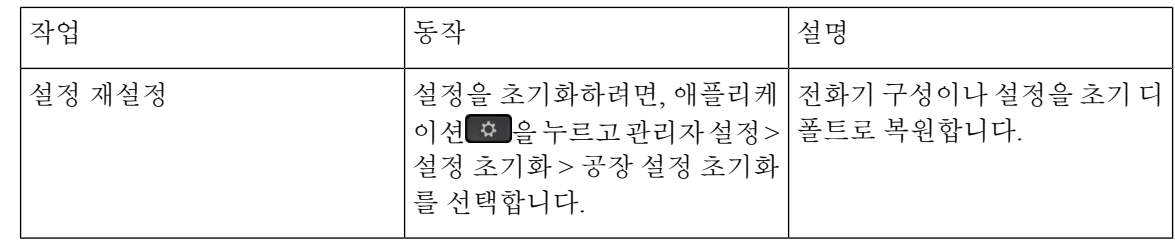

- 비상 통화를 설정하면 다음 작업을 수행할 때마다 전화기가 업데이트된 위치를 요청합니다. 참고
	- 전화기를 통화 서버에 등록합니다.
	- 전화기를 다시 시작합니다(전화기가 등록됨).
	- SIP 등록에 사용되는 네트워크 인터페이스를 변경합니다.
	- 전화기의 IP 주소를 변경합니다.

#### 전화 키패드를 사용하여 공장 설정 초기화 수행

전화기 키패드를 사용해 전화기를 초기 기본 설정으로 재설정하려면 다음 단계를 수행합니다.

프로시저

단계 **1** 전화기의 플러그를 뺍니다.

- PoE를 사용한다면, LAN 케이블을 분리합니다.
- 전원 큐브를 사용한다면, 전원 큐브를 분리합니다.
- 단계 **2** 5초 동안 기다립니다.
- 단계 **3 #**를 길게 누르고, 전화기의 플러그를 다시 연결합니다.
- 단계 **4** 전화기가 시작되면, 헤드셋 버튼, 스피커 버튼 및 음소거 버튼에 불이 들어옵니다. 음소거 버튼의 불 이 꺼지면 **123456789\*0#** 키를 차례로 누릅니다.
- 단계 **5 1**을 누르면, 헤드셋 버튼의 불이 꺼집니다. 버튼을 누르면 선택 버튼의 불이 깜박입니다.

이 버튼을 다 누르고 나면, 전화기가 초기 재설정 프로세스를 시작합니다.

- 이 버튼을 순서대로 누르지 않으면, 그냥 보통 때처럼 전화기의 전원이 켜집니다.
- 초기 재설정 프로세스가 완료될 때까지 전화기의 전원을 끄지 마십시오. 프로세스가 완료 되면 기본 화면이 나타납니다. 주의

### **[**전화기에서 초기 재설정**]** 메뉴 수행

프로시저

- 단계 **1** 애플리케이션 을 누릅니다.
- 단계 **2** 장치 관리 > 공장 설정 초기화를 선택합니다.
- 단계 **3** 전화기 구성이나 설정을 초기 기본값으로 복원하려면 확인을 누릅니다.

#### 전화기 웹 페이지에서 전화기 공장 설정 초기화

전화기 웹 페이지에서 전화기를 원래 제조업체 설정으로 복원할 수 있습니다. 전화기를 재설정한 후 에 다시 구성할 수 있습니다.

프로시저

다음 방법 중 하나를 사용하여 전화기 웹 페이지에서 전화기를 재설정합니다.

• 지원되는 웹 브라우저에 URL을 입력한 후 공장 설정 초기화 확인을 클릭합니다.

URL 입력 형식은 다음과 같습니다.

http://<Phone IP>/admin/factory-reset

여기서:

전화기 IP = 전화기의 실제 IP 주소입니다.

/admin = 전화기의 관리 페이지에 액세스하기 위한 경로입니다.

factory-reset = 전화기의 공장 설정 초기화를 위해 전화기 웹 페이지에 입력해야 하는 명령입니 다.

• 전화기 웹 페이지에서 관리자 로그인 > 고급 > 정보 > 디버그 정보를 선택합니다. 공장 설정 초기 화 섹션에서 공장 설정 초기화 를 클릭하고 다음 화면에서 공장 설정 초기화 메시지를 확인합니 다. 모든 변경 사항 제출을 클릭합니다.

## 전화기 웹 페이지의 **URL**이 있는 전화기 문제 식별

전화기가 작동하지 않거나 등록 되지 않은 겨우 네트워크 오류 또는 잘못된 구성이 원인일 수 있습니 다. 원인을 식별하려면 특정 IP 주소 또는 도메인 이름을 전화기 관리 페이지에 추가합니다. 그런 다 음, 전화기가 대상에 ping하고 원인을 표시할 수 있도록 액세스를 시도합니다.

프로시저

지원되는 웹 브라우저에서 전화기 IP 주소와 ping하려는 대상 IP로 구성된 URL을 입력합니다. URL 을 다음 형식으로 입력합니다.

http:/<전화기 IP>/admin/ping?<ping 대상>

*<*전화기 *IP>* = 전화기의 실제 IP 주소입니다.

*/admin* = 전화기의 관리 페이지에 액세스하기 위한 경로입니다.

*<ping* 대상*>* = ping하려는 IP 주소 또는 도메인 이름입니다.

ping 대상으로는 영숫자 문자, '-' 및 " "(밑줄)만 허용됩니다. 그렇지 않은 경우 전화기는 웹 페이지에 오류를 표시합니다. *<ping* 대상*>*에 공백이 포함된 경우 주소의 첫 번째 부분만 ping하는 대상으로 사 용됩니다.

예를 들어 192.168.1.1 주소로 ping하려면 다음과 같이 합니다.

http://<Phone IP>/admin/ping?192.168.1.1

# <span id="page-409-0"></span>음질 모니터링

네트워크에서 주고받는 통화의 음질을 측정하기 위해, Cisco IP Phone은 숨김 이벤트를 기반으로 한 다음과 같은 통계 메트릭을 사용합니다. DSP는 음성 패킷 스트림에서의 프레임 손실을 감추기 위해 숨김 프레임을 실행합니다.

- 숨김률 메트릭 총 대화 프레임에 대한 숨김 프레임의 비율을 표시합니다. 간격 숨김률은 3초 단 위로 계산됩니다.
- 숨김 초 메트릭 손실 프레임으로 인해 DSP가 숨김 프레임을 재생하는 시간(초)을 보여줍니다. "숨김 초"는 정확하게 DSP가 5%가 넘는 숨김 프레임을 재생하는 시간(초)입니다.

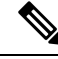

숨김률과 숨김 초는 프레임 손실을 기반으로 한 기본 측정값입니다. 숨김률이 0이라는 것은 IP 네트 워크가 손실 없이 제시간에 프레임과 패킷을 제공하고 있다는 뜻입니다. 참고

음질 메트릭은 [통화 통계] 화면을 사용해 Cisco IP Phone에서 또는 [스트리밍 통계]를 사용해 원격에 서 액세스할 수 있습니다.

## 음질 문제 해결 팁

메트릭에 중요하고 지속적인 변화가 관찰되면, 다음 표에서 일반적인 문제 해결 정보를 확인하십시 오.

표 **29:** 음질 메트릭의 변화

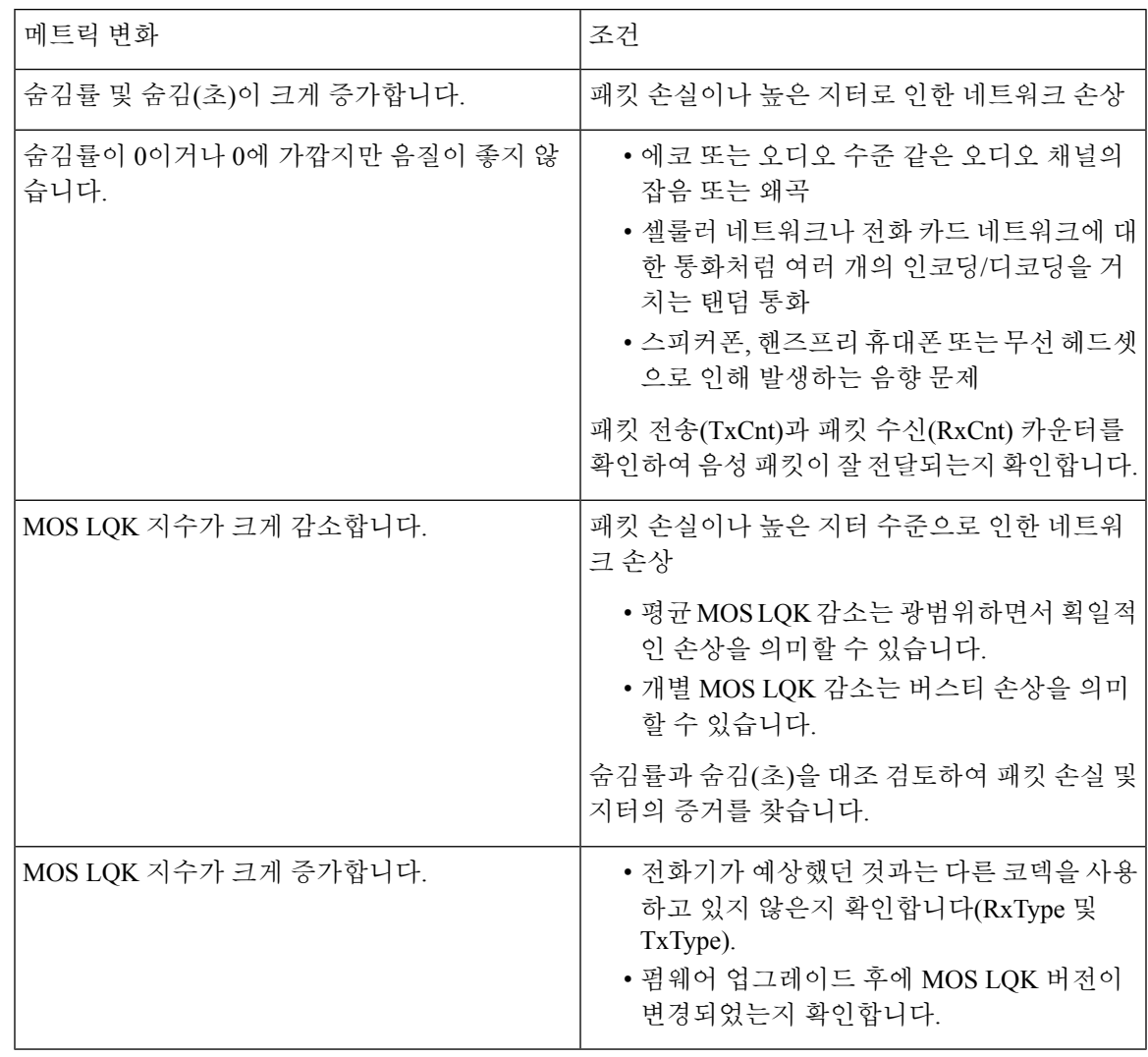

참고 음질 메트릭은 잡음이나 왜곡의 이유는 되지 않으며, 오직 프레임 손실에만 영향을 미칩니다.

# <span id="page-410-0"></span>음성 품질 보고

SIP(Session Initiation Protocol) 이벤트 패키지가 있는 VoIP(Voice over Internet Protocol) 세션에 대한 음 성 품질 메트릭을 캡처할 수 있습니다. RTP에서 파생된 음성 통화 품질 정보 및 SIP의 통화 정보는 세 션(리포터)의 사용자 에이전트(UA)에서 제3자(컬렉터)로 전달됩니다.

Cisco IP phone은 사용자 데이터 그램 프로토콜(UDP)을 사용하여 컬렉터 서버로 SIP PUBLISH 메시 지를 보냅니다.

## 음성 품질 보고에 지원되는 시나리오

현재 기본 통화 시나리오만 음성 품질 보고를 지원합니다. 기본 통화는 피어 투 피어 수신 또는 발신 통화가 될 수 있습니다. 전화기는 주기적 SIP 게시 메시지를 지원합니다.

#### 평균 평가점 및 코덱

음성 품질 메트릭은 MOS(평균 평가점)를 사용하여 품질을 평가합니다. MOS 등급 1이 품질이 가장 낮고 MOS 등급 5가 품질이 가장 높습니다. 다음 표에서 몇 가지 코덱 및 MOS 점수에 대한 설명을 제 공합니다. 전화기는 모든 코덱을 지원합니다. 모든 코덱의 경우 전화기는 SIP 게시 메시지를 전송합 니다.

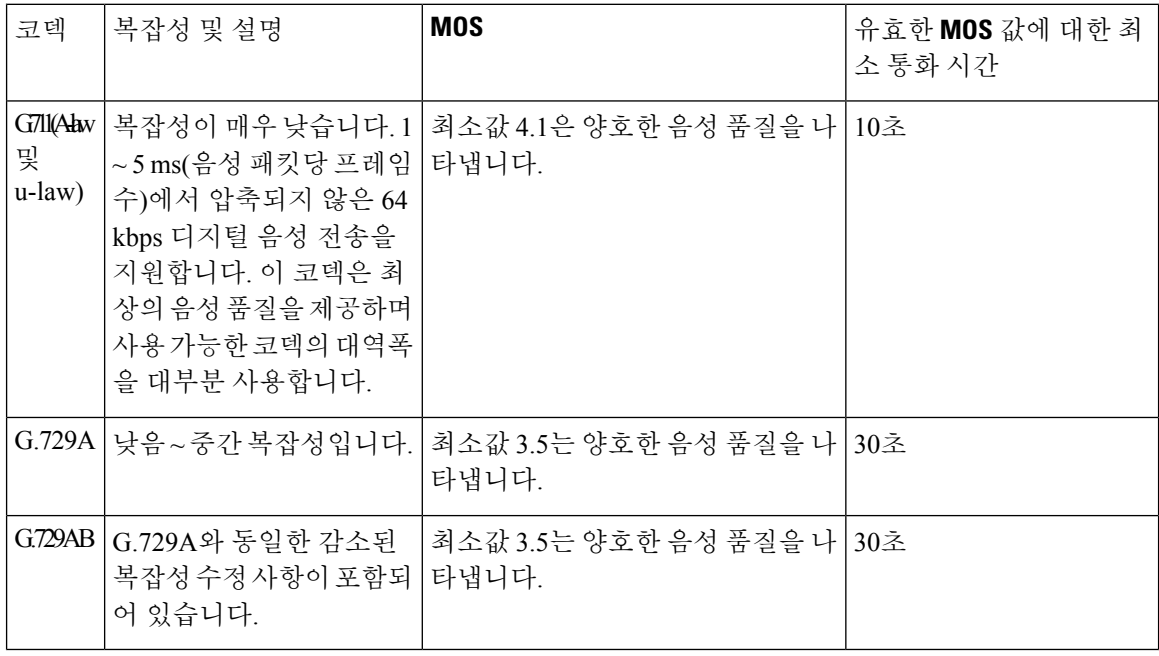

## 음성 품질 보고 구성

웹 인터페이스를 사용하여 전화기에 대한 음성 품질 보고를 활성화할 수 있습니다. 전화기의 각 내선 번호마다 별도의 음성 품질 보고서가 있습니다. 전화기의 각 내선 번호에 대해 해당 음성 품질 보고 서 주소 필드를 사용하여 음성 품질 보고서 생성을 구성합니다.

프로시저

단계 **1** 전화기 웹 페이지에서 관리자 로그인 > 고급 > 음성 > 내선 번호 **x**를 선택합니다.

여기서:

• 내선 번호 x = 전화기의 내선 번호

단계 **2 SIP** 설정에서 음성 품질 보고서 주소 **x** 필드에 값을 입력합니다. 이 필드에 도메인 이름이나 IP 주소 를 입력할 수 있습니다.

또한 이 필드에 도메인 이름이나 IP 주소와 함께 포트 번호를 추가할 수 있습니다. 포트 번호를 입력 하지 않을 경우 **SIP UDP** 포트(5060)의 값이 기본적으로 사용됩니다. 컬렉터 서버 URL 매개 변수가 비어 있는 경우 SIP PUBLISH 메시지가 전송되지 않습니다.

단계 **3** 모든 변경 사항 제출을 클릭합니다.

# <span id="page-412-0"></span>**Cisco IP Phone** 청소

Cisco IP Phone을 청소하려면 부드러운 마른 천만을 사용하여 전화기와 전화기 화면을 가볍게 닦습니 다. 전화기에 물이나 가루가 직접적으로 묻지 않도록 하십시오. 모든 비내후성 전자기기가 그렇듯이, 액체와 가루는 구성 요소를 손상시키고 장애를 일으킬 수 있습니다.

전화기가 대기 모드인 경우, 화면이 빈 상태로 나타나며 선택 단추가 켜져 있지 않습니다. 전화기가 이러한 조건에 있으면, 청소를 마친 후까지 전화기가 대기 상태로 유지되는 경우 화면을 청소할 수 있습니다.

# <span id="page-412-1"></span>전화기 정보 보기

프로시저

Cisco IP Phone의 현재 상태를 확인하려면 정보 탭을 클릭합니다.

정보 탭에는 전화기 통계 및 등록 상태를 비롯해 모든 전화기 내선에 관한 정보가 표시됩니다.

# <span id="page-412-2"></span>재부팅 이유

전화기는 전화기가 새로고침되거나 재부팅된 가장 최근의 5가지 이유를 저장합니다. 전화기가 초기 디폴트로 재설정되면 이러한 정보는 삭제됩니다.

다음 표에서는 Cisco IP Phone의 재부팅 및 새로고침 이유를 설명합니다.

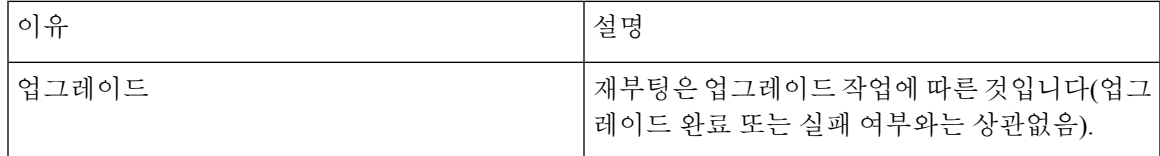

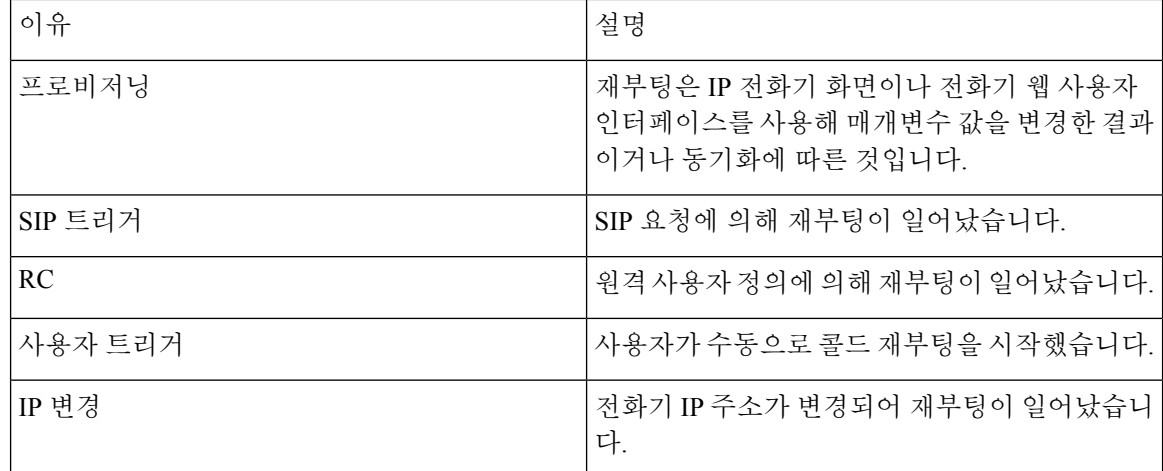

재부팅 기록은 다음 위치에서 확인할 수 있습니다.

- 전화기 웹 사용자 인터페이스
- IP 전화기 화면
- 전화기 상태 덤프 파일(http://*phoneIP*/status.xml or http://*phoneIP*/admin/status.xml)

## 전화기 웹 사용자 인터페이스의 재부팅 기록

정보 > 시스템 상태 페이지의 재부팅 기록 섹션에는 장치 재부팅 기록, 가장 최근의 재부팅 날짜 및 시간 5건, 재부팅 이유 등이 표시됩니다. 각 필드에는 재부팅이 일어난 시간을 알려주는 타임스탬프 와 재부팅 이유가 표시됩니다.

예:

Reboot Reason 1: [08/13/14 06:12:38] User Triggered Reboot Reason 2: [08/10/14 10:30:10] Provisioning Reboot Reason 3: [08/10/14 10:28:20] Upgrade

재부팅 기록은 시간 반대순으로 표시됩니다. 가장 최근에 일어난 재부팅 이유가 재부팅 이유 **1**에 표 시됩니다.

#### **Cisco IP Phone** 화면의 재부팅 기록

재부팅 기록은 앱 > 구성 설정 > 상태 메뉴에 위치합니다. [재부팅 기록] 창에는 시간 반대순으로 재 부팅 항목이 표시되고, 이는 전화기 웹 사용자 인터페이스에 표시되는 순서와 유사합니다.

# 상태 덤프 파일의 재부팅 기록

재부팅 기록은 상태 덤프 파일(http://*<phone\_IP\_address>*/admin/status.xml)에 저장됩니다.

이 예에 나와 있는 것처럼 이 파일의 **Reboot\_Reason\_1**에서 **Reboot\_Reason\_3**까지의 태그가 재부팅 기록을 저장합니다.

```
<Reboot_History>
<Reboot_Reason_1>[08/10/14 14:03:43]Provisioning</Reboot_Reason_1>
<Reboot_Reason_2>[08/10/14 13:58:15]Provisioning</Reboot_Reason_2>
<Reboot_Reason_3>[08/10/14 12:08:58]Provisioning</Reboot_Reason_3>
<Reboot_Reason_4>
<Reboot_Reason_5>
<Reboot_History/>
```
# <span id="page-414-0"></span>네트워크 혼잡 시 전화기 동작

네트워크 성능을 저하시키는 것이라면 무엇이나 Cisco IP Phone의 음성 및 비디오 품질에 영향을 미 칠 수 있고, 어떤 경우에는 통화가 끊어지게 만들 수도 있습니다. 네트워크 저하의 근원에는 다음과 같은 활동이 포함되며 이에 국한되는 것은 아닙니다.

- 관리자 작업(예: 내부 포트 스캔 또는 보안 스캔)
- 네트워크에 발생한 공격(예: DoS(서비스 거부) 공격 등)

전화기에 대한 모든 부정적인 영향을 경감하거나 아예 배제하려면, 네트워크 관리 작업은 전화기를 사용하지 않는 시간대로 일정을 잡거나 전화기를 테스트 대상에서 제외하십시오.

I

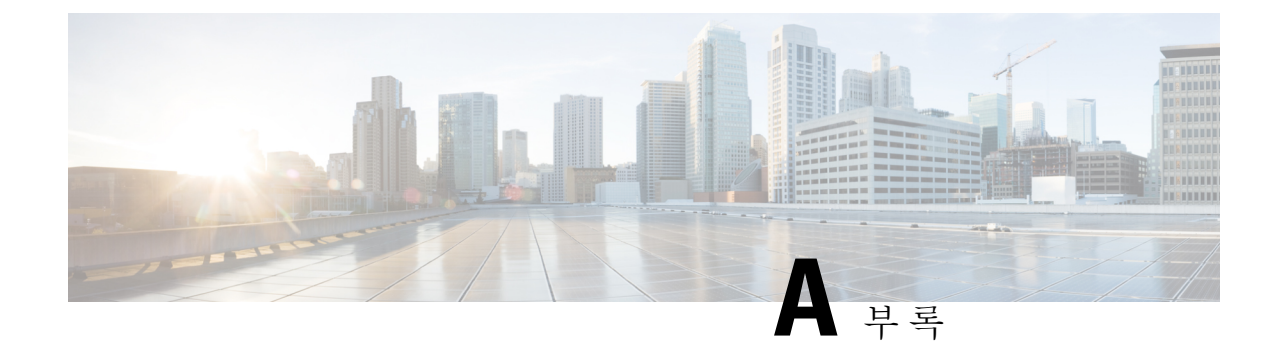

# **TR-069** 매개 변수 비교

• XML 및 [TR-069](#page-416-0) 매개 변수 비교, 399 페이지

# <span id="page-416-0"></span>**XML** 및 **TR-069** 매개 변수 비교

이 표는 전화기가 사용하는 XML 매개 변수와 TR-069 매개 변수를 나타냅니다.

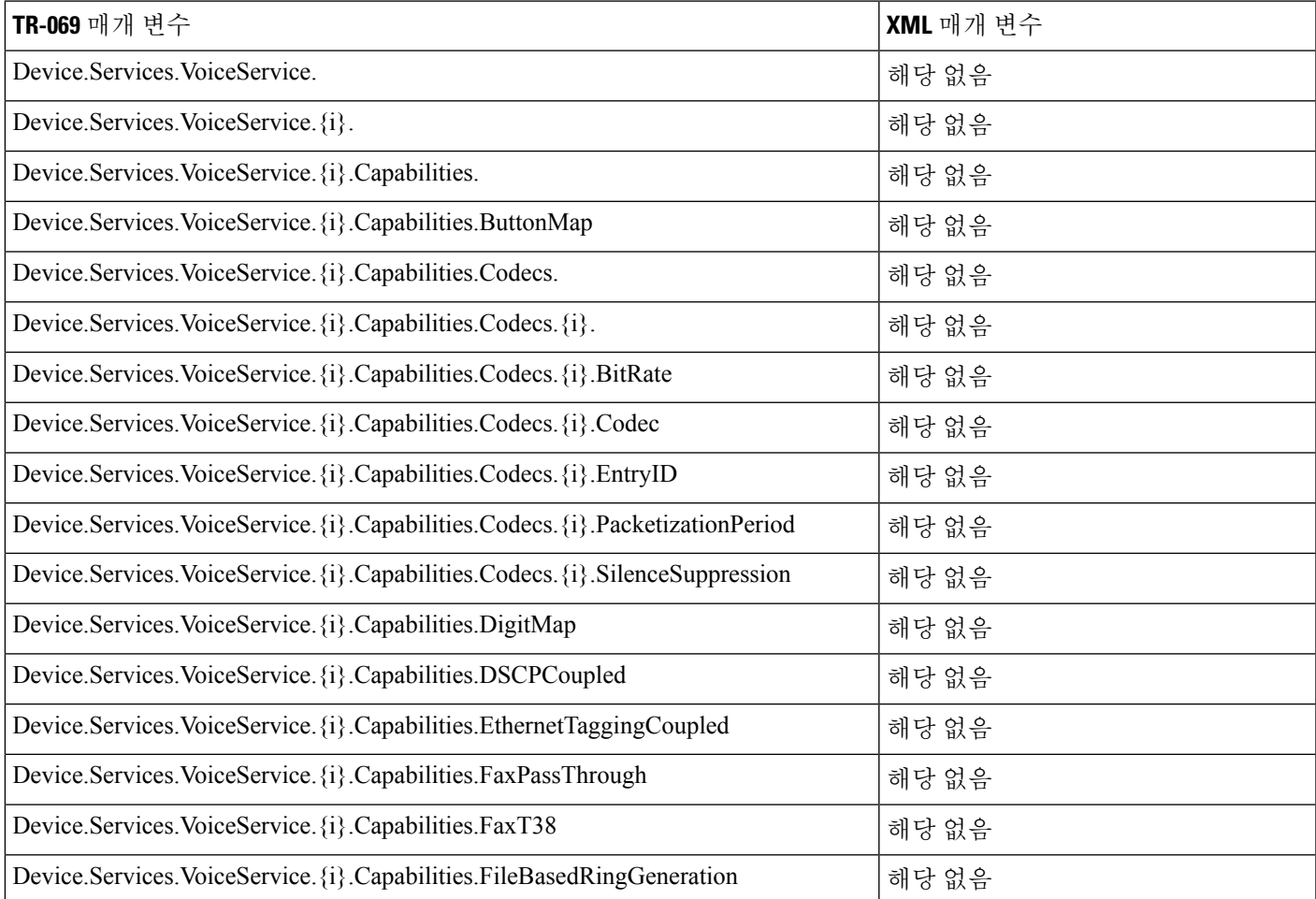

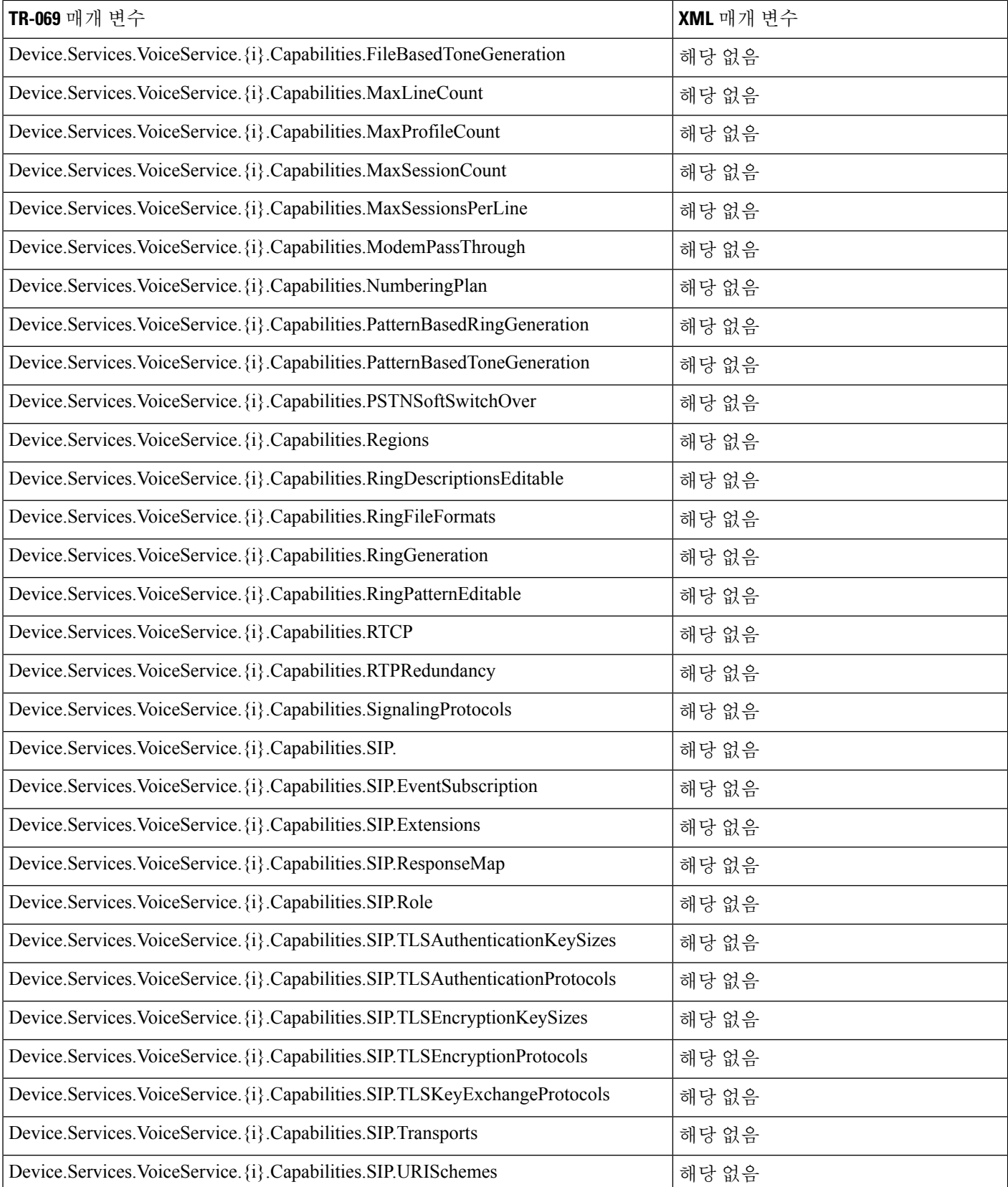

Ι

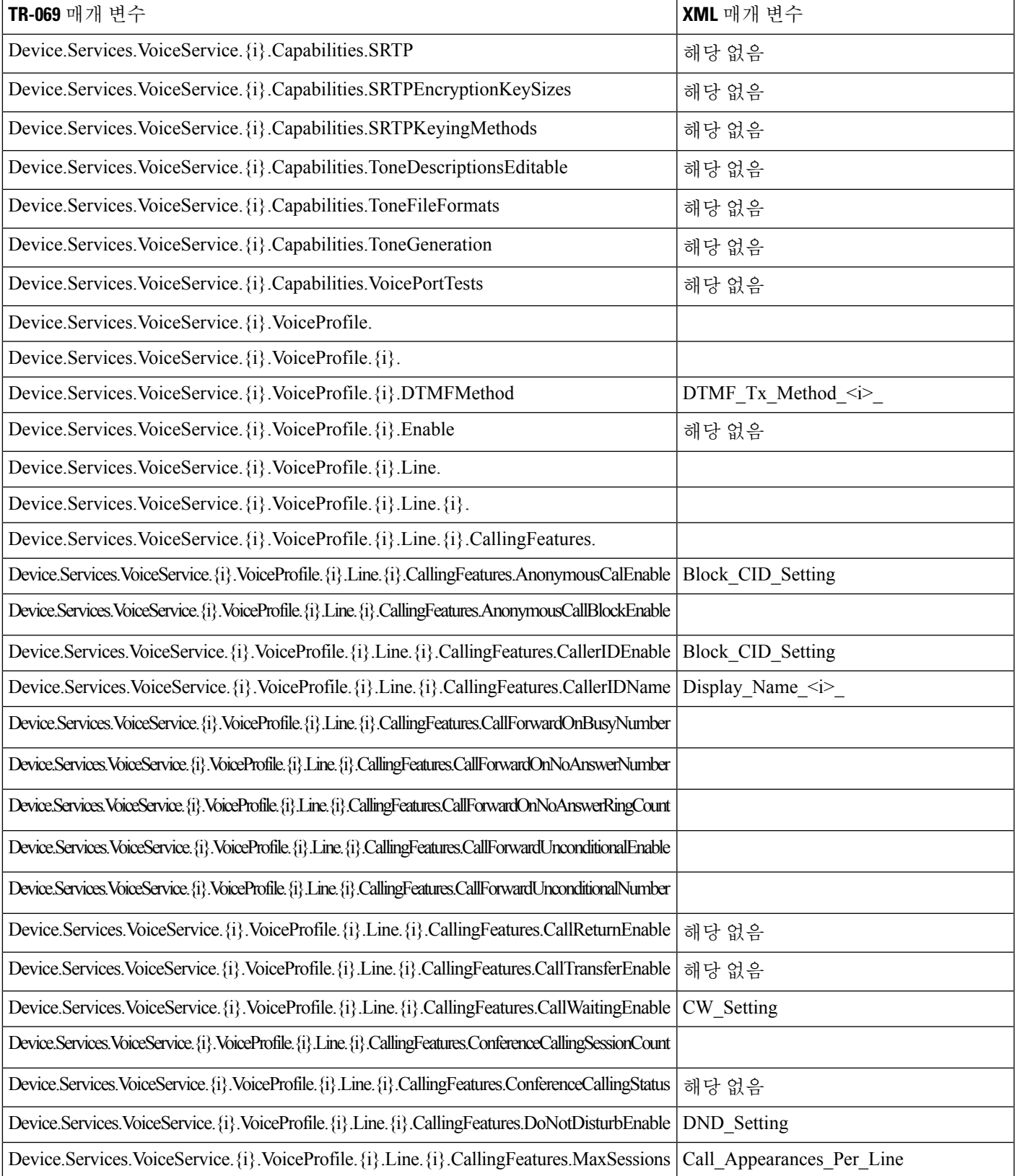

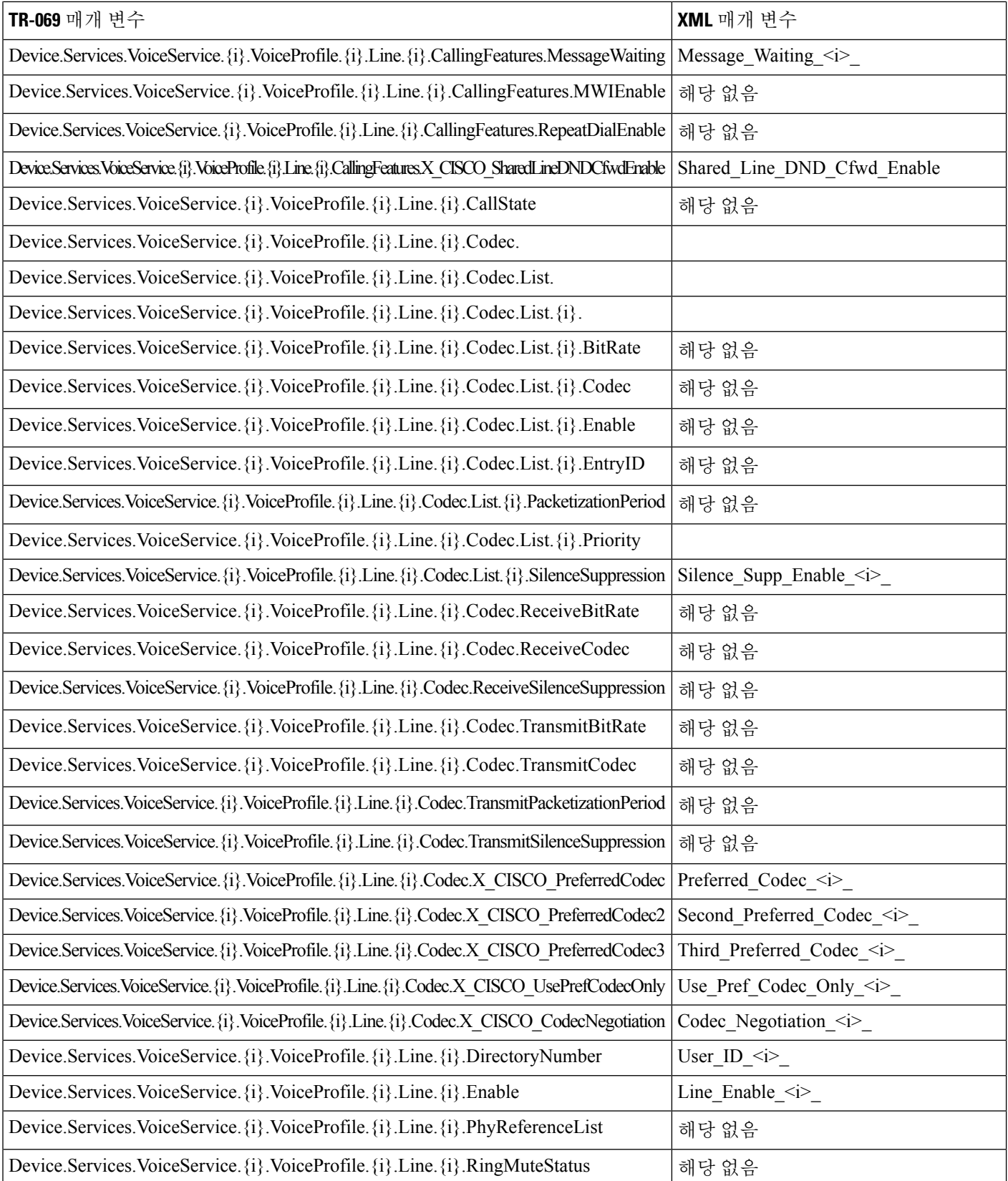

I

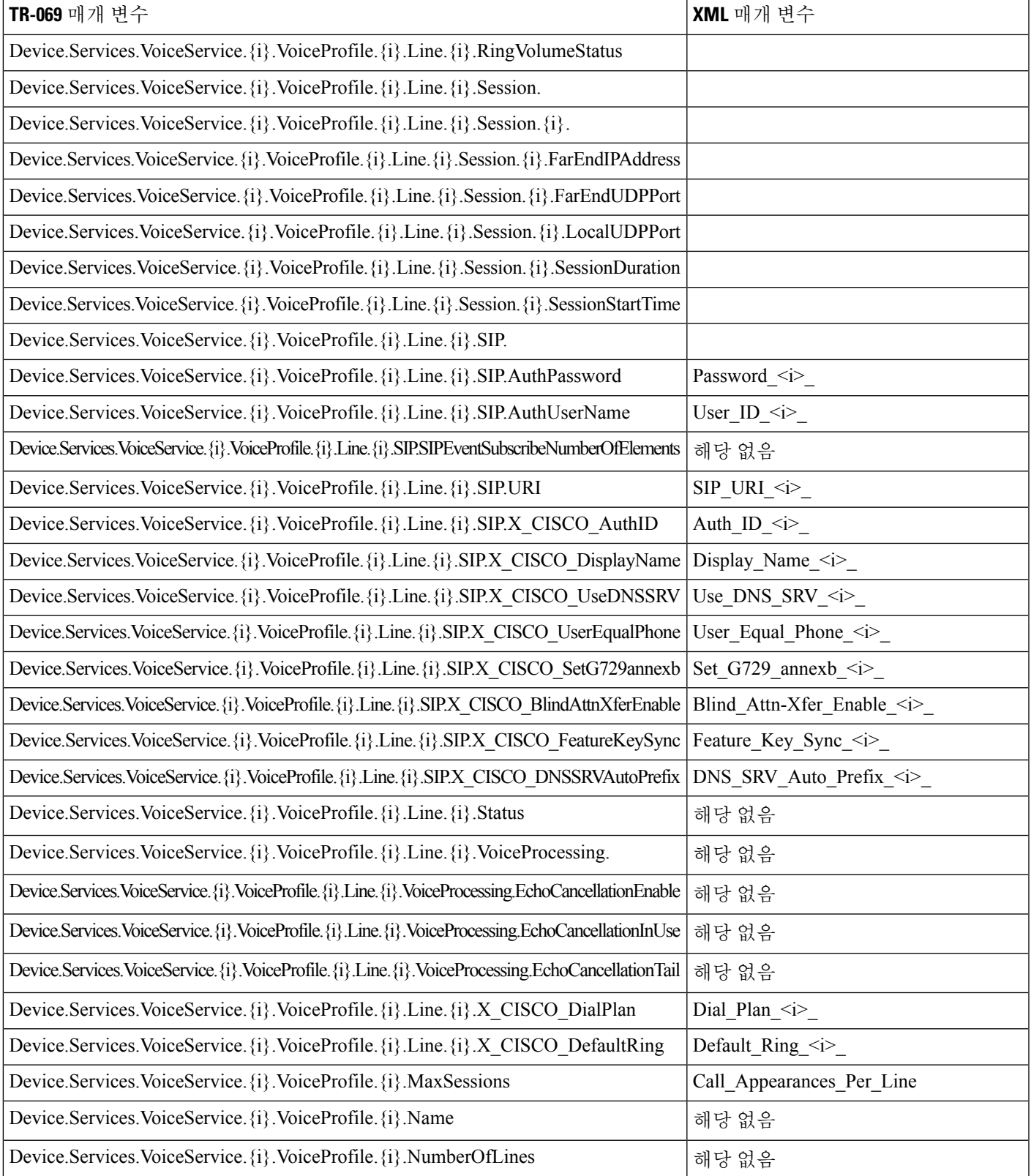

![](_page_421_Picture_230.jpeg)

Ι

![](_page_422_Picture_228.jpeg)

![](_page_423_Picture_215.jpeg)

 $\mathbf I$ 

![](_page_424_Picture_225.jpeg)

![](_page_425_Picture_227.jpeg)

I

![](_page_426_Picture_224.jpeg)

![](_page_427_Picture_223.jpeg)

I

![](_page_428_Picture_226.jpeg)

![](_page_429_Picture_332.jpeg)

Ι

![](_page_430_Picture_312.jpeg)

![](_page_431_Picture_244.jpeg)
I

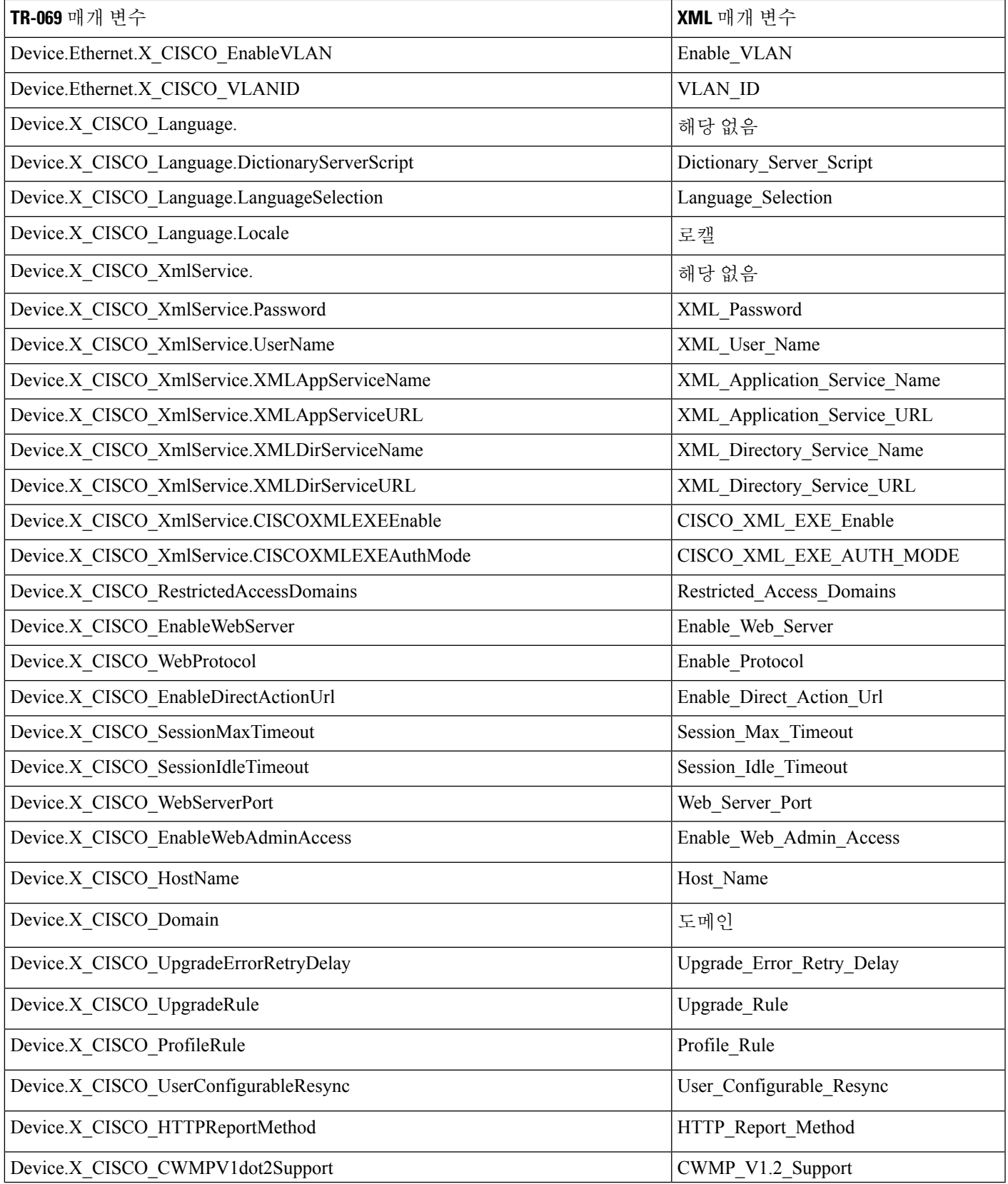

I

**416**